Manuale dell'utente di IBM SPSS Statistics 20 Core System

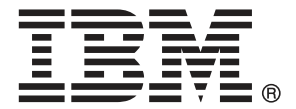

*Nota*: Prima di utilizzare queste informazioni e il relativo prodotto, leggere le informazioni generali disponibili in Note legali a pag. [443](#page-460-0).

Questa versione si applica a IBM® SPSS® Statistics 20 e a tutte le successive versioni e modifiche fino a eventuali disposizioni contrarie indicate in nuove versioni.

Le schermate dei prodotti Adobe sono state ristampate su autorizzazione di Adobe Systems Incorporated.

Le schermate dei prodotti Microsoft sono state ristampate su autorizzazione di Microsoft Corporation.

Materiali concessi in licenza - Proprietà di IBM

### **© Copyright IBM Corporation 1989, 2011.**

Tutti i diritti riservati.

# *Prefazione*

### *IBM SPSS Statistics*

IBM® SPSS® Statistics è un sistema completo per l'analisi dei dati. SPSS Statistics è in grado di elaborare dati provenienti da quasi tutti i tipi di file e di utilizzarli per generare rapporti con tabelle, grafici, grafici di distribuzioni e trend, statistiche descrittive e complesse analisi statistiche.

Questo manuale, *Manuale dell'utente di IBM SPSS Statistics 20 Core System*, fornisce indicazioni sull'interfaccia grafica di SPSS Statistics. Nell'Aiuto in linea installato con il software sono forniti esempi relativi all'utilizzo delle procedure statistiche disponibili nei moduli aggiuntivi.

Oltre ai menu e alle finestre di dialogo, in SPSS Statistics è possibile utilizzare un linguaggio a comandi. Alcune caratteristiche avanzate del sistema possono essere utilizzate soltanto mediante la sintassi dei comandi. Tali caratteristiche non sono disponibili nella versione per studenti. Informazioni dettagliate sui riferimenti alla sintassi dei comandi sono disponibili in due formati: integrate nel sistema di Aiuto generale e su un documento PDF a parte in *Command Syntax Reference*, anch'esso consultabile tramite il menu Aiuto.

### *Opzioni IBM SPSS Statistics*

Le seguenti opzioni sono disponibili come componenti avanzati aggiuntivi per il modulo Core completo IBM® SPSS® Statistics (non per la versione per studenti):

**Statistics Base** fornisce un'ampia gamma di procedure statistiche per analisi e report di base, inclusi conteggi, tavole di contingenza e statistiche descrittive, cubi OLAP e report con informazioni sui dati. Offre inoltre un'ampia varietà di tecniche di riduzione, classificazione e segmentazione di dimensioni, quali l'analisi fattoriale, l'analisi cluster, l'analisi del vicino più vicino e l'analisi della funzione discriminante. In più, SPSS Statistics Base propone un'ampia gamma di algoritmi per il confronto delle medie, nonché tecniche predittive quali il test t, l'analisi della varianza, la regressione lineare e la regressione ordinale.

**Advanced Statistics** offre tecniche spesso utilizzate nella ricerca biomedica e sperimentale avanzata. Include procedure per modelli lineari generalizzati (GLM), modelli misti lineari, analisi della varianza, analisi loglineare, regressione ordinale, tavole di sopravvivenza attuariali, analisi della sopravvivenza di Kaplan-Meier e regressione di Cox di base ed estesa.

**Il bootstrap** è un metodo utilizzato per derivare delle stime affidabili su errori standard e intervalli di confidenza per stime quali media, mediana, proporzione, rapporto odd, coefficiente di correlazione o coefficiente di regressione.

**Categories** consente di eseguire procedure di scaling ottimale, inclusa l'analisi delle corrispondenze.

**Complex Samples** consente ai ricercatori che eseguono sondaggi, indagini di mercato, ricerche in ambito medico o dell'opinione pubblica, nonché agli scienziati che si avvalgono della metodologia basata sui sondaggi campione, di incorporare nell'analisi dei dati i disegni di campioni complessi creati.

**Conjoint** consente di misurare in modo realistico l'influenza degli attributi di prodotti individuali sulle preferenze dei consumatori e dei cittadini. Mediante Conjoint, è possibile misurare in modo semplice l'effetto dello scambio di ogni attributo di prodotti nel contesto di un insieme di attributi di prodotti —e verificare la reazione dei consumatori all'atto di compiere una decisione di acquisto.

**Custom Tables** consente di creare una vasta gamma di rapporti con tabelle, incluse le tabelle complesse con intestazioni e colonne, e consente di visualizzare dati a risposta multipla.

**Data Preparation** fornisce un'istantanea immediata dei dati. In particolare consente di applicare le regola di convalida che identificano i valori di dati non validi. È possibile creare regole che escludono i valori fuori intervallo, i valori mancanti o vuoti. È possibile anche salvare le variabili che registrano violazioni alle singole regole nonché il numero totale di violazioni alle regole per caso. Viene fornito un set limitato di regole predefinite da copiare o modificare.

**Decision Trees** crea un modello di classificazione basato su alberi. Classifica i casi in gruppi o prevede i valori di una variabile dipendente (di destinazione) in base ai valori di variabili (predittore) indipendenti. La procedura offre strumenti di validazione per l'analisi di classificazione confermativa ed esplorativa.

**Direct marketing** consente alle organizzazioni di realizzare campagne il più possibile efficaci attraverso tecniche specificamente ideate per il direct marketing.

**Exact Tests** consente di calcolare valori *p* esatti nei test statistici, soprattutto quando, a causa di campioni piccoli o mal distribuiti, i test comuni potrebbero risultare non corretti. Questa opzione è disponibile solo nei sistemi operativi Windows.

**Forecasting** consente di eseguire previsioni complete e analisi di serie storiche con più modelli per la stima delle curve, modelli di livellamento e metodi per la stima delle funzioni di autoregressione.

**Missing Values** descrive i modelli dei dati mancanti, fornisce una stima delle medie e di altre statistiche e assegna i valori per le osservazioni mancanti.

**Neural Networks** può essere utilizzato per prendere decisioni aziendali tramite la previsione della domanda relativa a un prodotto in funzione del prezzo e di altre variabili oppure classificando i clienti in base alle abitudini di acquisto e alle caratteristiche demografiche. Le reti neurali sono strumenti per la creazione di modelli basati su dati non lineari. Possono essere utilizzate per creare modelli di relazioni complesse tra gli input e gli output o per individuare motvi nei dati.

**Regression** fornisce tecniche per l'analisi dei dati che non rientrano nei modelli statistici lineari tradizionali. Include procedure per l'analisi Probit, la regressione logistica, il metodo dei minimi quadrati ponderati, la regressione con il metodo dei minimi quadrati ponderati e la regressione non lineare generalizzata.

**Amos™** (**a**nalysis of **mo**ment **s**tructures) utilizza modelli di equazioni strutturali per confermare e spiegare modelli concettuali che riguardano gli atteggiamenti, le percezioni e altri fattori comportamentali.

### *Informazioni su Business Analytics di IBM*

Il software IBM Business Analytics fornisce informazioni complete, coerenti e accurate a cui i responsabili delle decisioni possono affidarsi per ottimizzare le prestazioni dell'azienda. Un ampio portafoglio di applicazioni di [business intelligence](http://www-01.ibm.com/software/data/businessintelligence/), [analisi predittiva](http://www-01.ibm.com/software/analytics/spss/), [gestione delle prestazioni](http://www-01.ibm.com/software/data/cognos/financial-performance-management.html) [e delle strategie finanziarie](http://www-01.ibm.com/software/data/cognos/financial-performance-management.html) e [analisi](http://www-01.ibm.com/software/data/cognos/products/cognos-analytic-applications/) offre una panoramica chiara, istantanea e interattiva delle

prestazioni attuali e la possibilità di prevedere i risultati futuri. Utilizzato in combinazione con potenti soluzioni di settore, prassi consolidate e servizi professionali, questo software consente alle aziende di tutte le dimensioni di ottimizzare la produttività, automatizzare le decisioni senza problemi e fornire risultati migliori.

Come parte di questo portafoglio, il software IBM SPSS Predictive Analytics consente alle aziende di prevedere gli eventi futuri e di agire tempestivamente in modo da migliorare i risultati delle attività aziendali. Le aziende, gli enti governativi e le università di tutto il mondo si affidano alla tecnologia IBM SPSS perché rappresenta un vantaggio concorrenziale in termini di attrazione, retention e aumento dei clienti, riducendo al tempo stesso le frodi e limitando i rischi. Incorporando il software IBM SPSS nelle attività quotidiane, le aziende diventano imprese in grado di effettuare previsioni e di gestire e automatizzare le decisioni, per raggiungere gli obiettivi aziendali e vantaggi tangibili sulla concorrenza. Per ulteriori informazioni o per contattare un rappresentante, visitare il sito *<http://www.ibm.com/spss>*.

### *Supporto tecnico*

Ai clienti che richiedono la manutenzione, viene messo a disposizione un servizio di supporto tecnico. I clienti possono contattare il supporto tecnico per richiedere assistenza per l'utilizzo dei prodotti IBM Corp. o per l'installazione di uno degli ambienti hardware supportati. Per contattare il supporto tecnico, visitare il sito Web di IBM Corp. all'indirizzo *<http://www.ibm.com/support>*. Ricordare che durante la richiesta di assistenza sarà necessario fornire i dati di identificazione personali, i dati relativi alla propria società e il numero del contratto di manutenzione.

### *Supporto tecnico per studenti*

Gli studenti che utilizzano una versione accademica o grad pack di qualsiasi prodotto software IBM SPSS sono pregati di utilizzare le apposite pagine online per studenti [Solutions for Education](http://www.ibm.com/spss/rd/students/) (*<http://www.ibm.com/spss/rd/students/>*). Gli studenti che utilizzano una copia del software IBM SPSS fornita dall'università, sono pregati di contattare il coordinatore del prodotto IBM SPSS presso l'università.

### *Servizio clienti*

Per eventuali chiarimenti in merito alla spedizione o al proprio conto, rivolgersi alla sede locale. Tenere presente che sarà necessario fornire il numero di serie.

### *Corsi di formazione*

IBM Corp. organizza corsi di formazione pubblici e onsite che includono esercitazioni pratiche. Tali corsi si terranno periodicamente nelle principali città. Per ulteriori informazioni su questi seminari, andare a *http://www.ibm.com/software/analytics/spss/training*.

### *Pubblicazioni aggiuntive*

I documenti *SPSS Statistics: Guide to Data Analysis*, *SPSS Statistics: Statistical Procedures Companion* e *SPSS Statistics: Advanced Statistical Procedures Companion*, scritti da Marija Norušis e pubblicati da Prentice Hall sono disponibili come materiale supplementare consigliato. Queste pubblicazioni descrivono le procedure statistiche nei moduli SPSS Statistics Base, Advanced Statistics e Regression. Utili sia come guida iniziale all'analisi dei dati che per applicazioni avanzate, questi manuali consentono di ottimizzare l'utilizzo delle funzionalità presenti nell'offerta IBM® SPSS® Statistics. Per ulteriori informazioni, inclusi contenuti delle pubblicazioni e capitoli di esempio, visitare il sito Web dell'autrice: *<http://www.norusis.com>*

# *Contenuto*

# *1 Osservazioni generali [1](#page-18-0)*

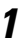

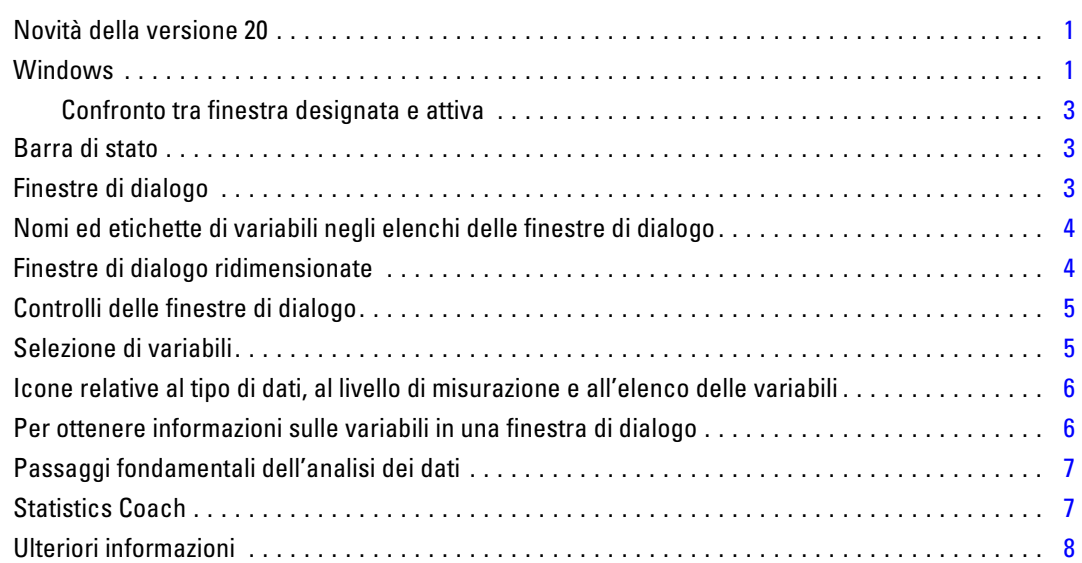

# *2 Aiuto [9](#page-26-0)*

Visualizzazione di informazioni sui termini delle tabelle pivot dell'output . . . . . . . . . . . . . . . . . . . . [10](#page-27-0)

# *3 File di dati [11](#page-28-0)*

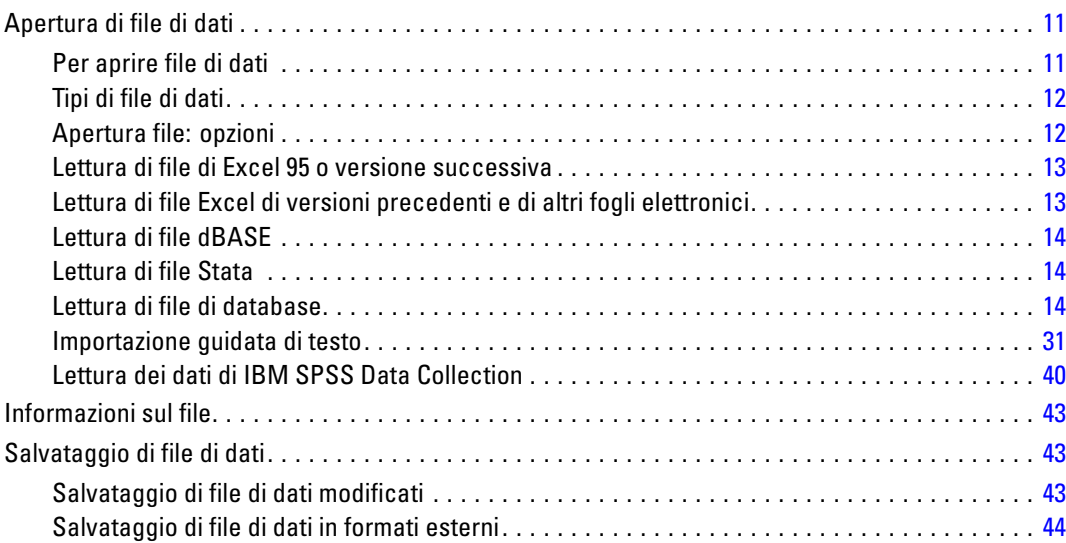

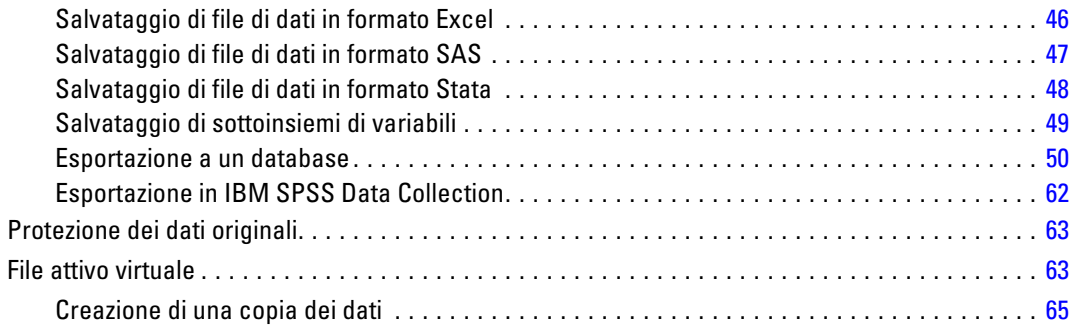

# *4 Modalità di analisi distribuita [67](#page-84-0)*

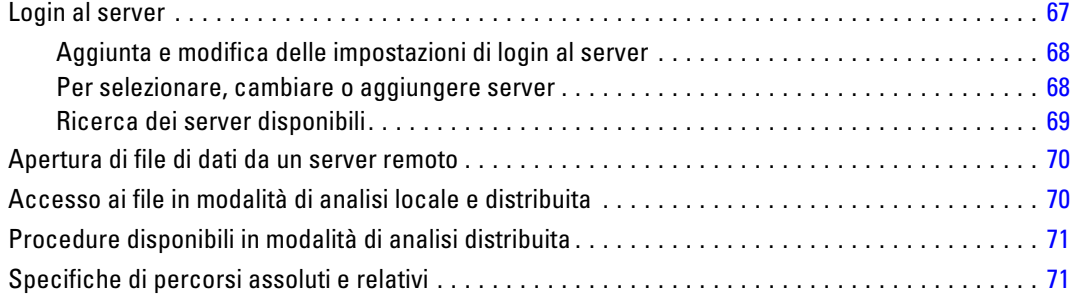

# *5 Editor dei dati [73](#page-90-0)*

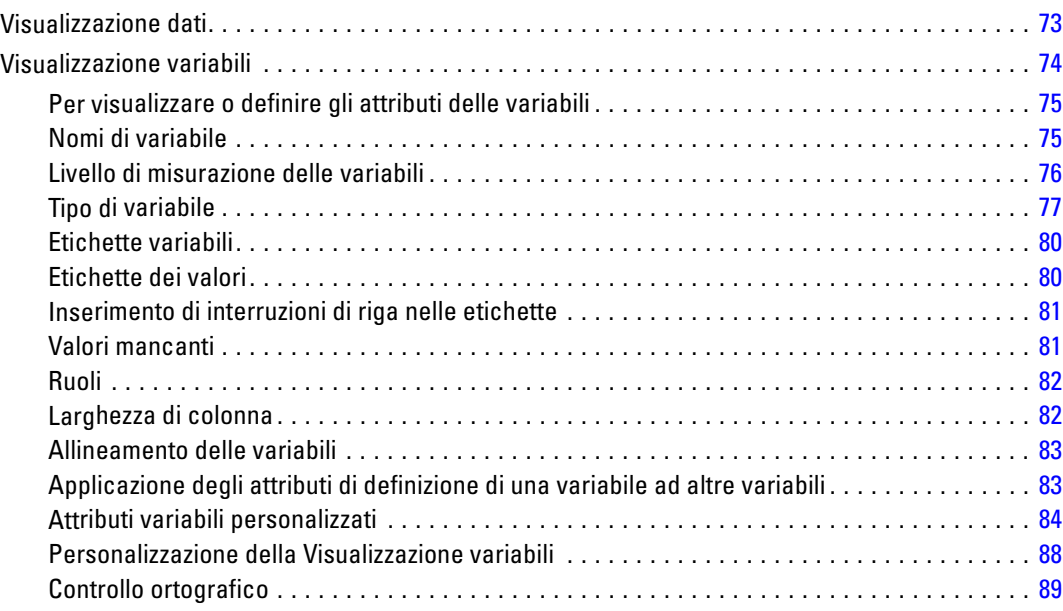

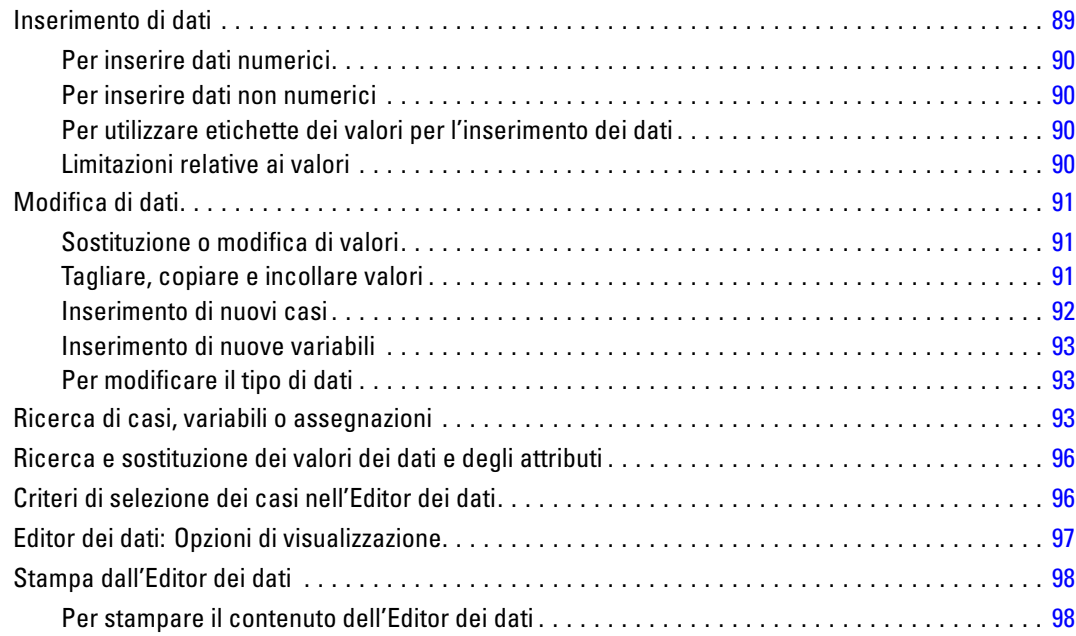

# *6 Utilizzo di più sorgenti dati [99](#page-116-0)*

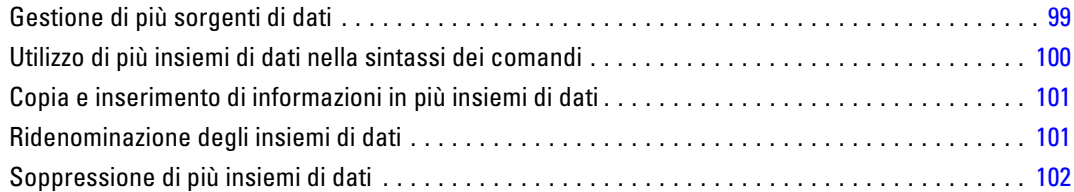

# *7 Preparazione dati [103](#page-120-0)*

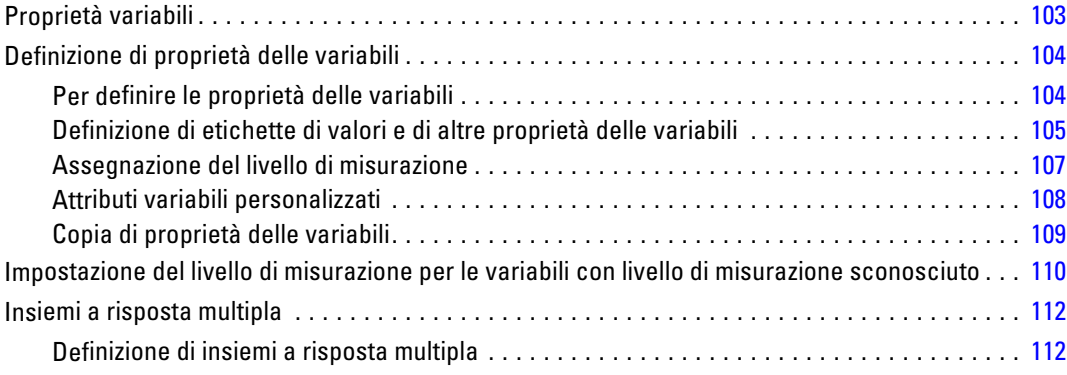

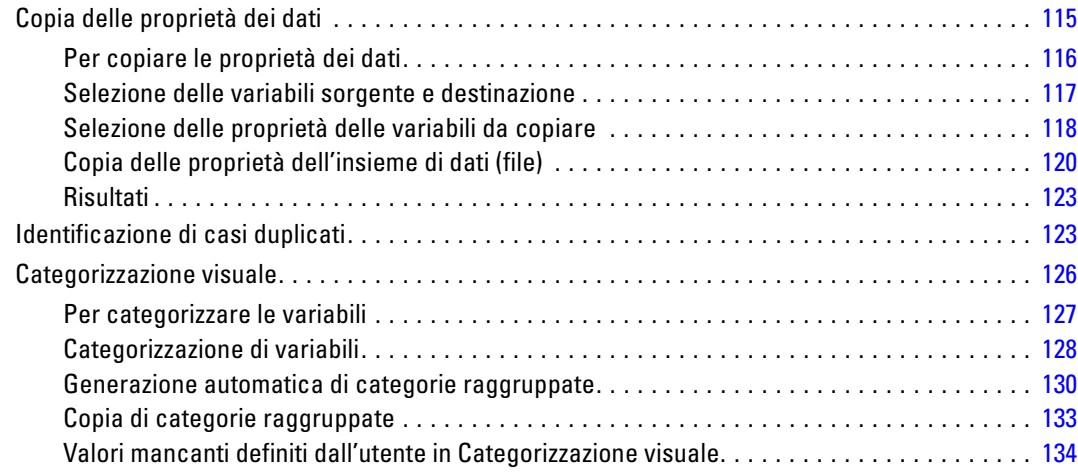

# *8 Trasformazioni di dati [135](#page-152-0)*

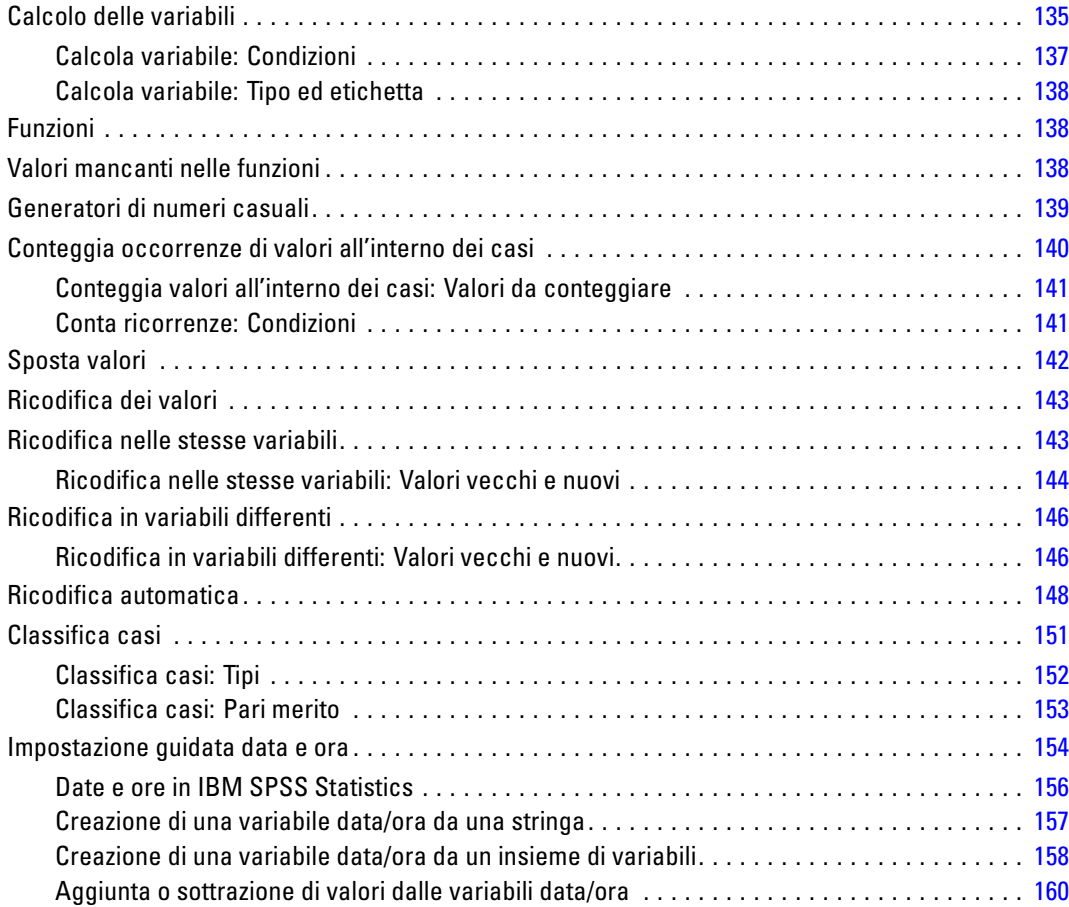

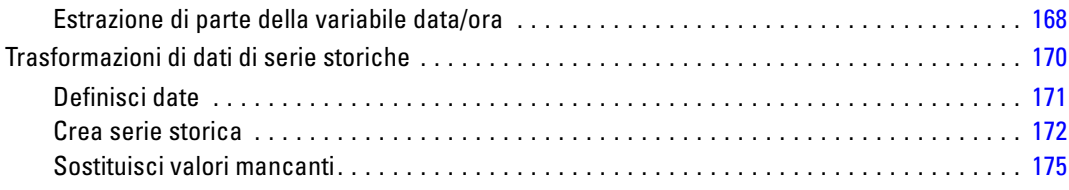

# *9 Gestione e trasformazione di file [177](#page-194-0)*

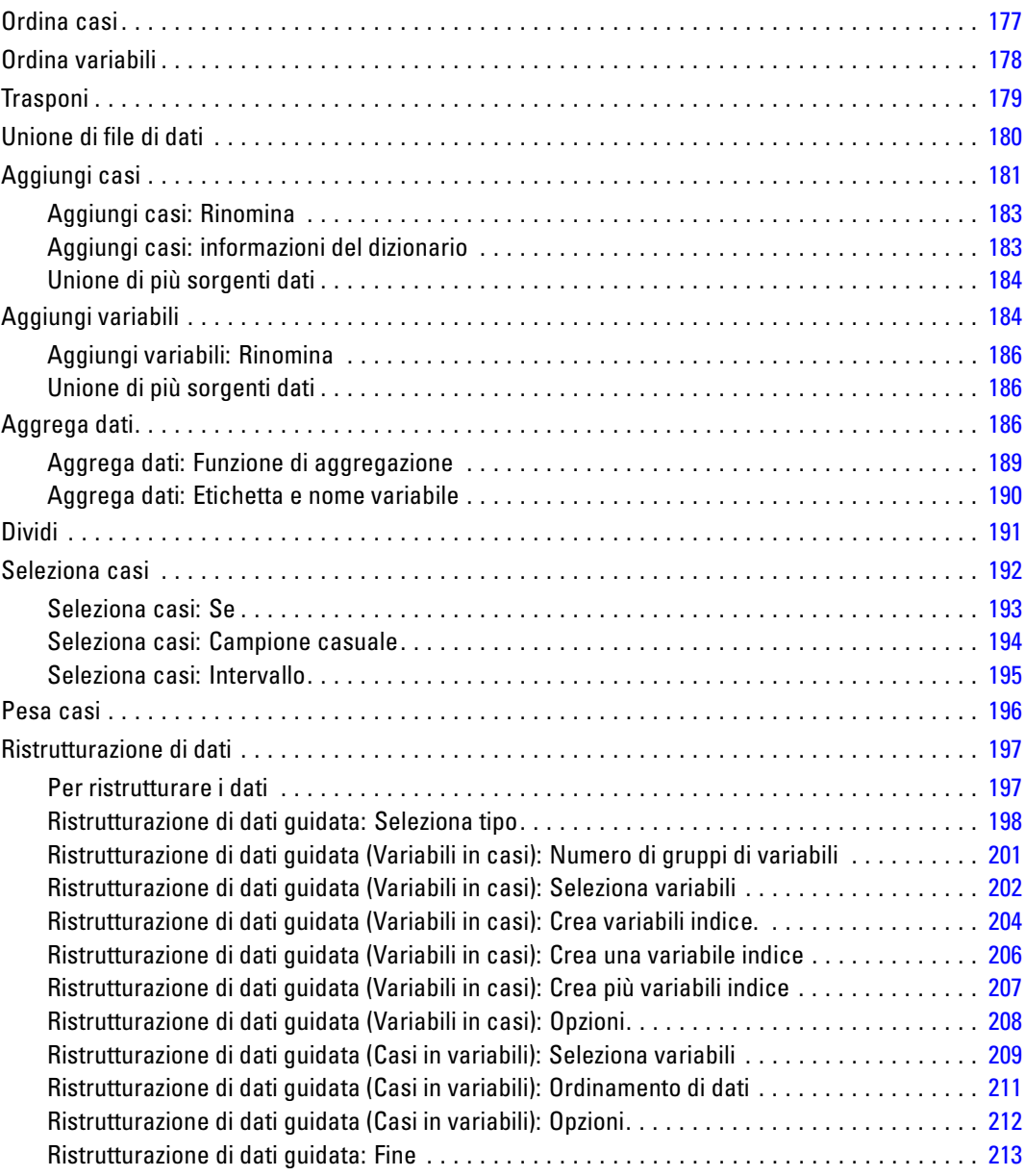

# *10 Utilizzo dell'output [215](#page-232-0)*

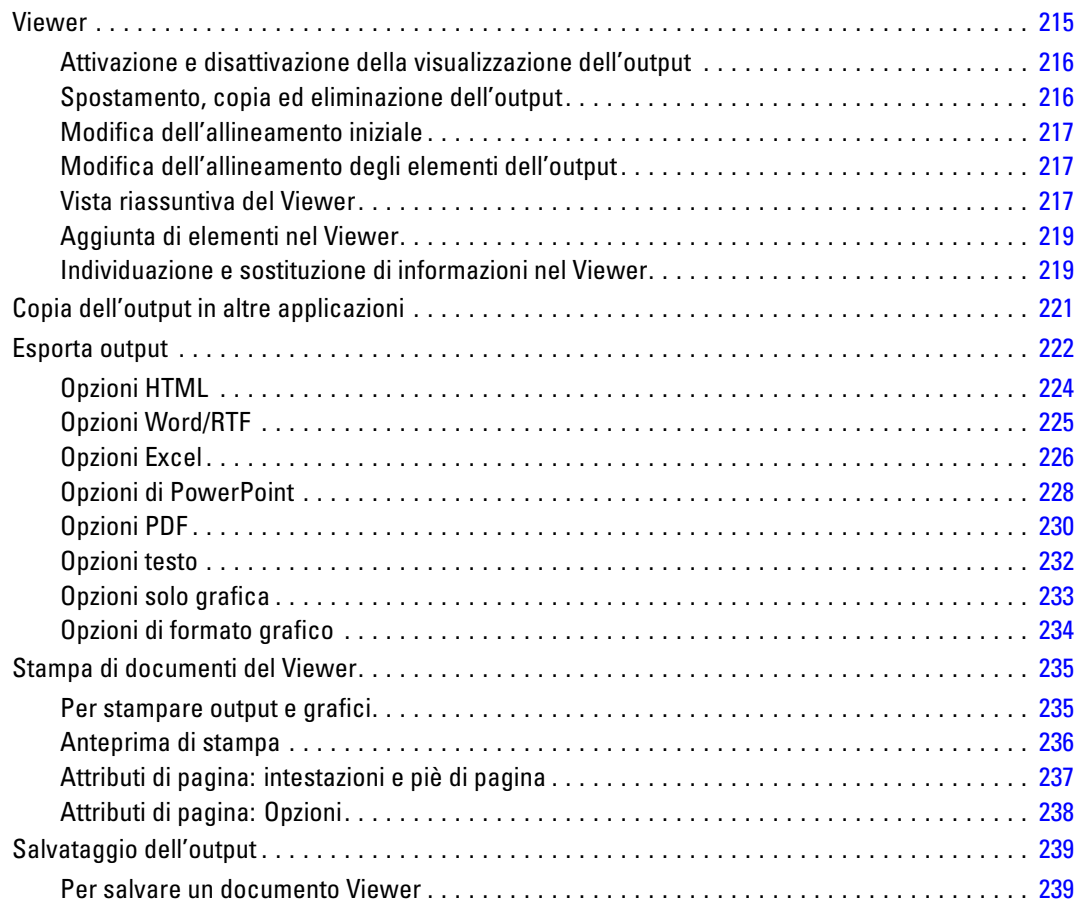

# *11 Tabelle pivot [241](#page-258-0)*

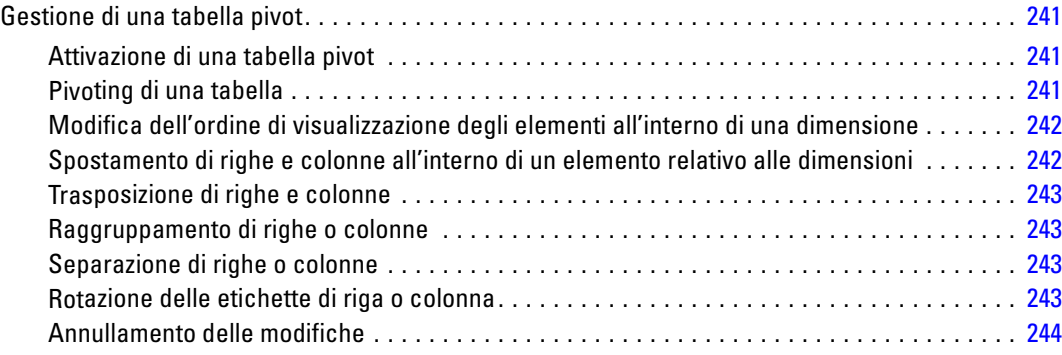

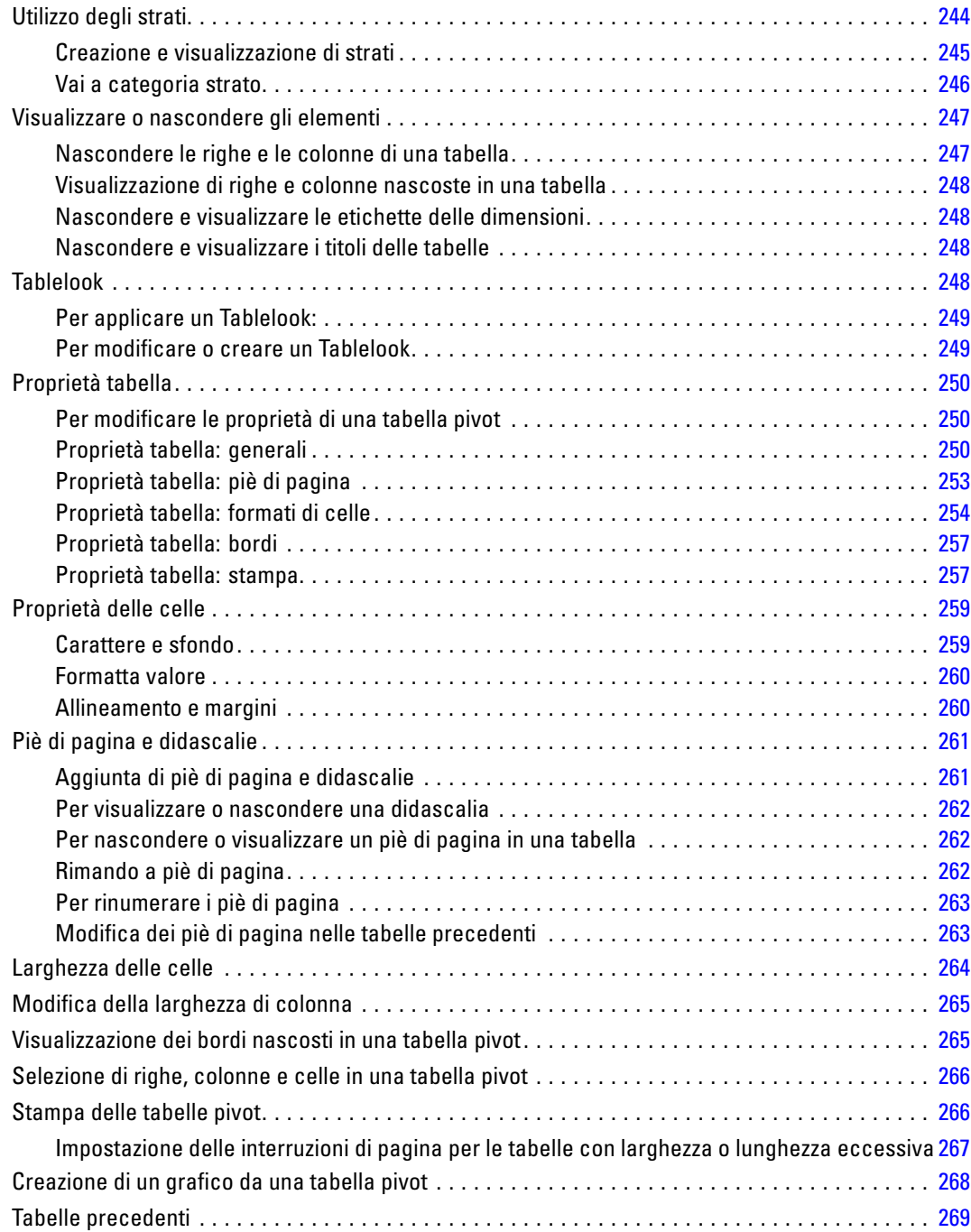

# *12 Modelli [270](#page-287-0)*

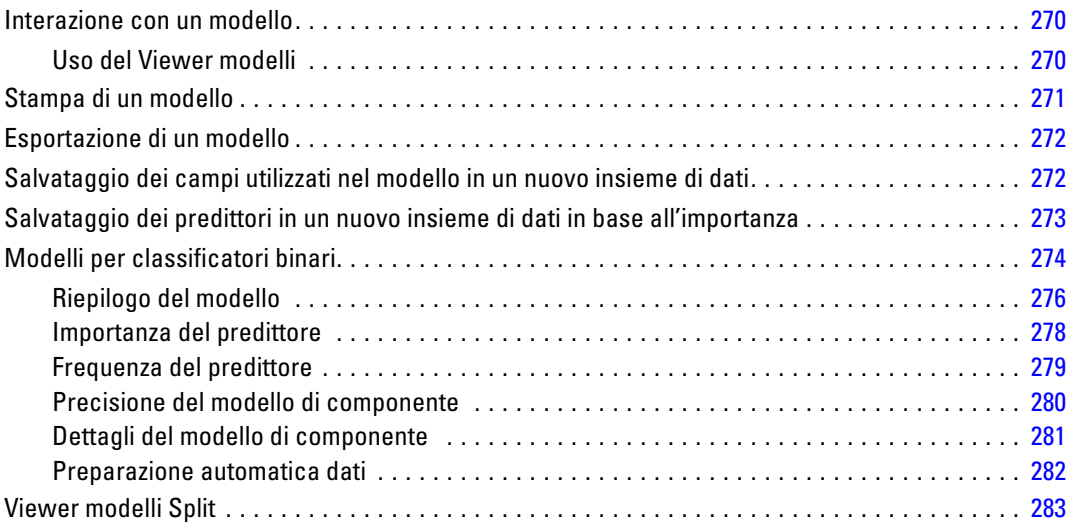

# *13 Utilizzo della sintassi dei comandi [284](#page-301-0)*

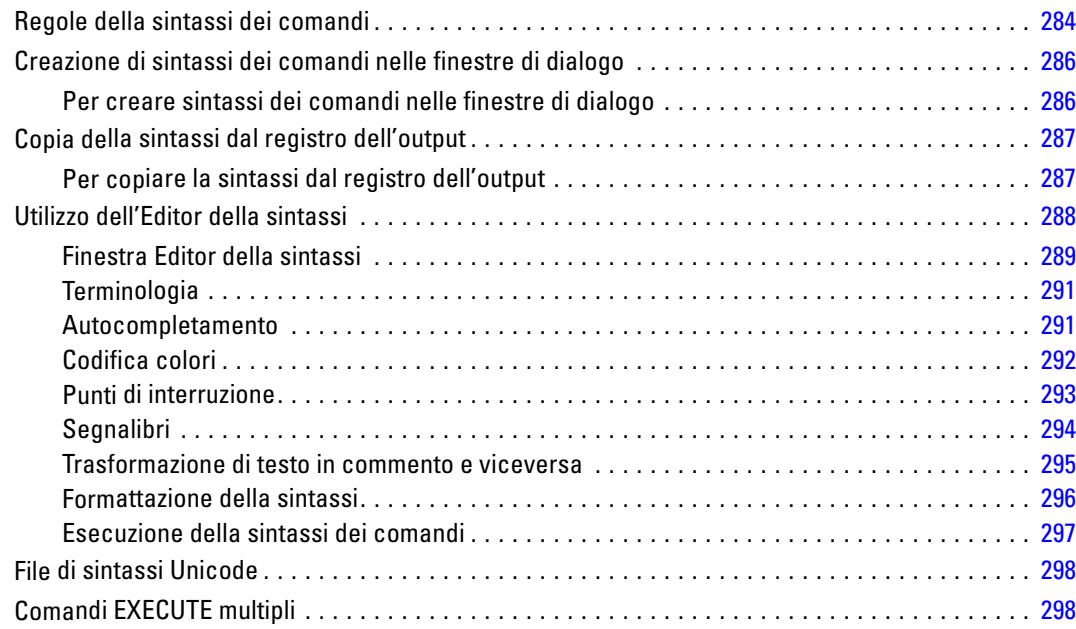

# *14 Panoramica dello strumento Grafico [300](#page-317-0)*

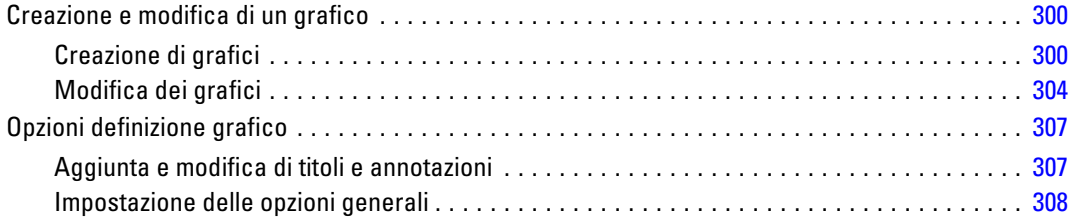

# *15 Calcolo del punteggio dei dati con modelli predittivi [311](#page-328-0)*

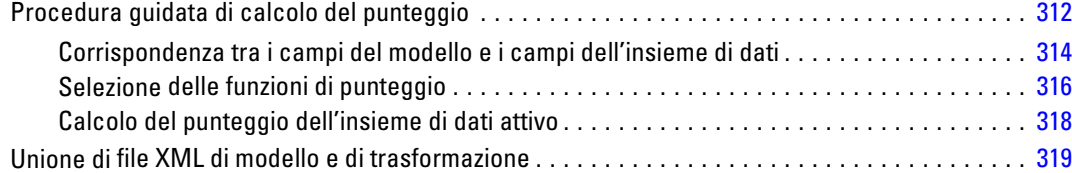

# *16 Utilità [321](#page-338-0)*

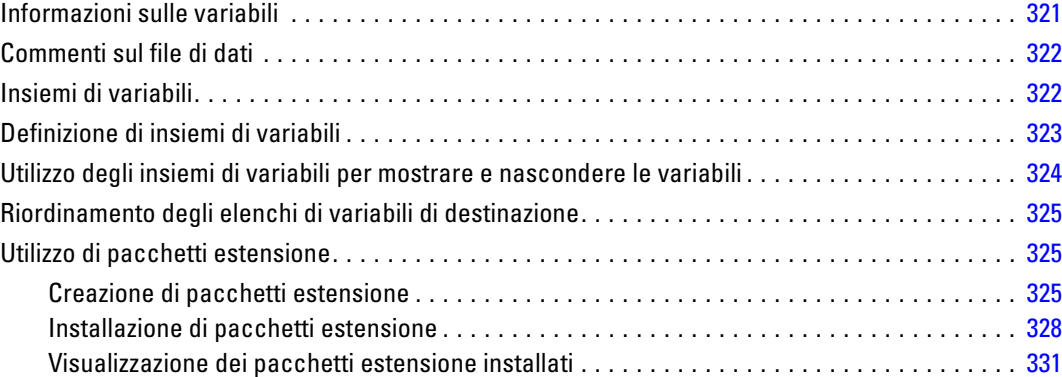

# *17 Opzioni [332](#page-349-0)*

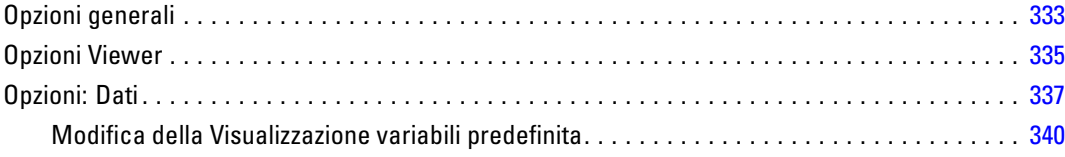

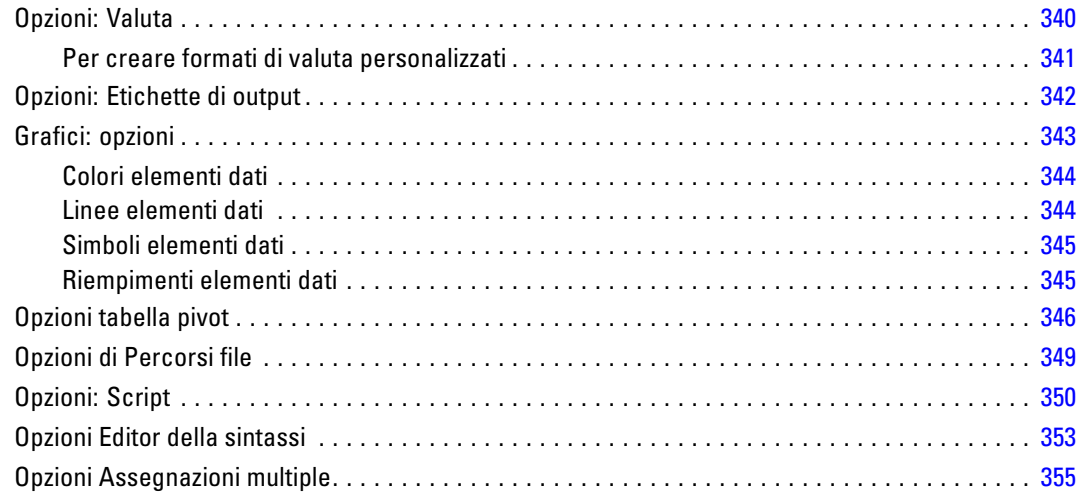

# *18 Personalizzazione dei menu e delle barre degli strumenti [357](#page-374-0)*

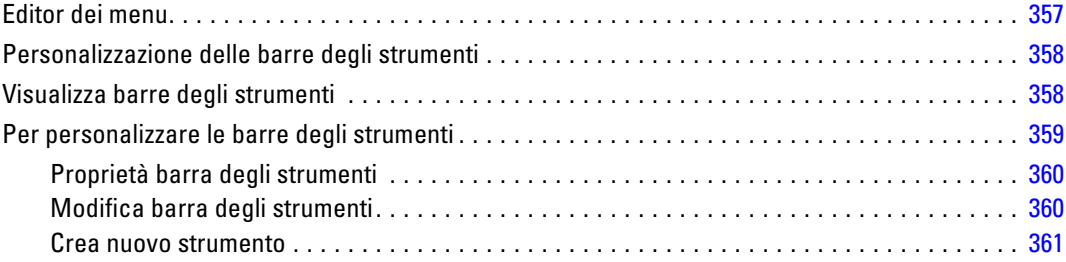

# *19 Creazione e gestione di finestre di dialogo personalizzate [363](#page-380-0)*

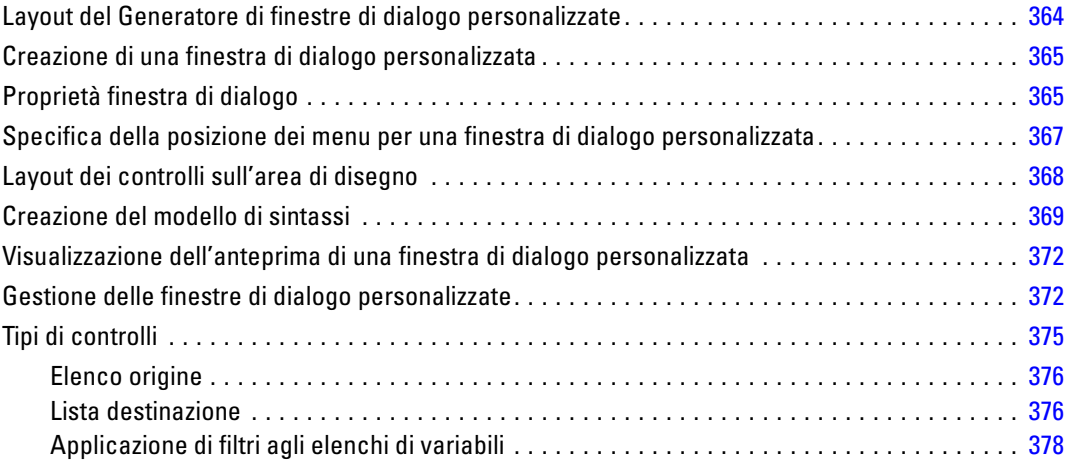

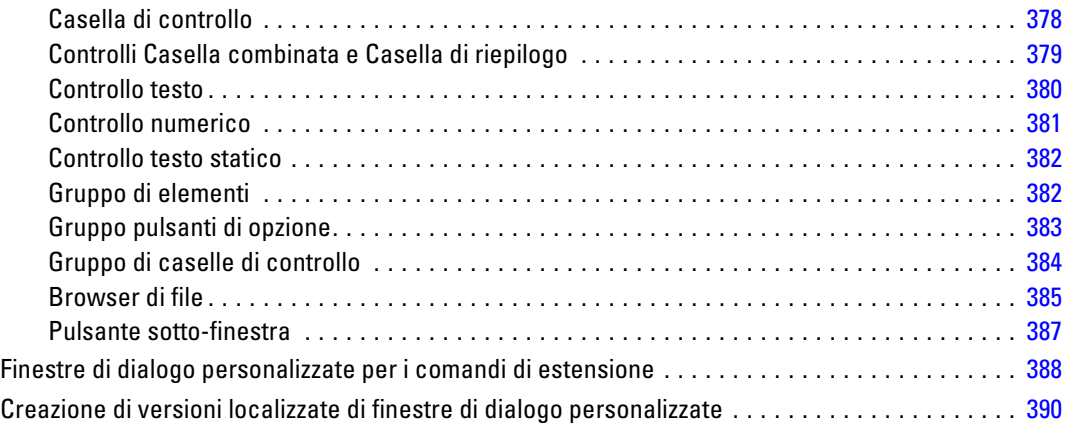

# *20 Sessioni Production [392](#page-409-0)*

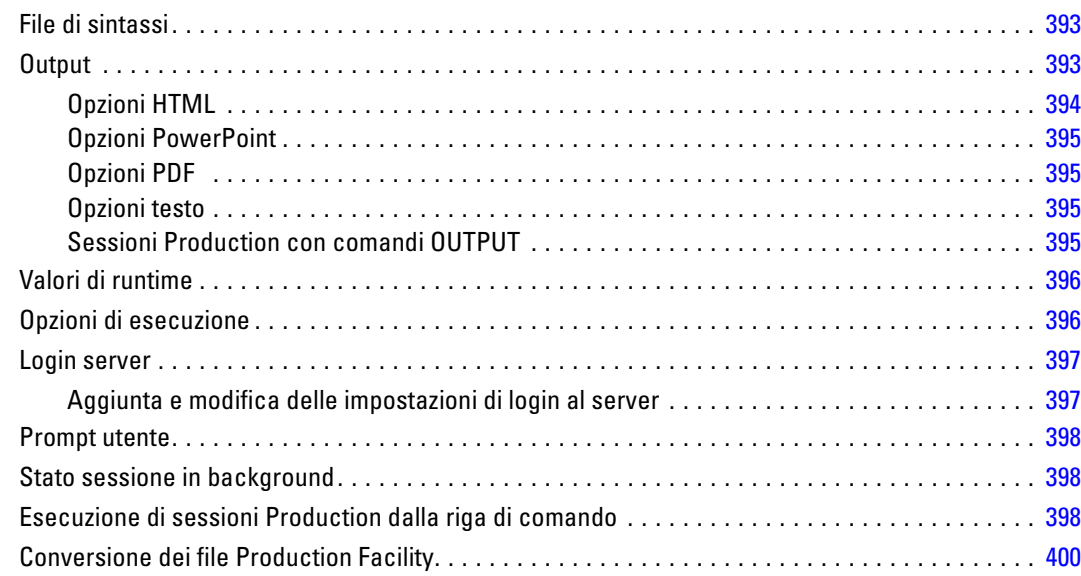

# *21 Sistema di gestione dell'output [401](#page-418-0)*

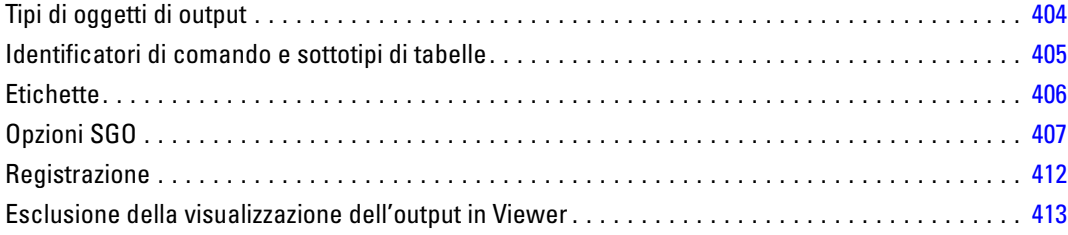

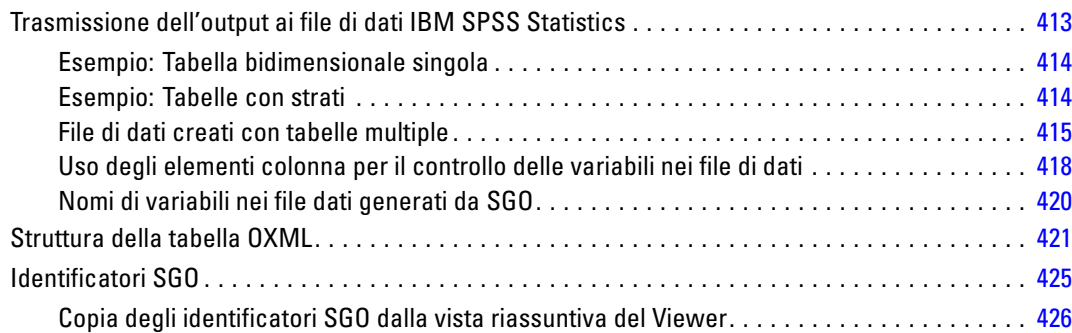

# *22 Utilità Script [428](#page-445-0)*

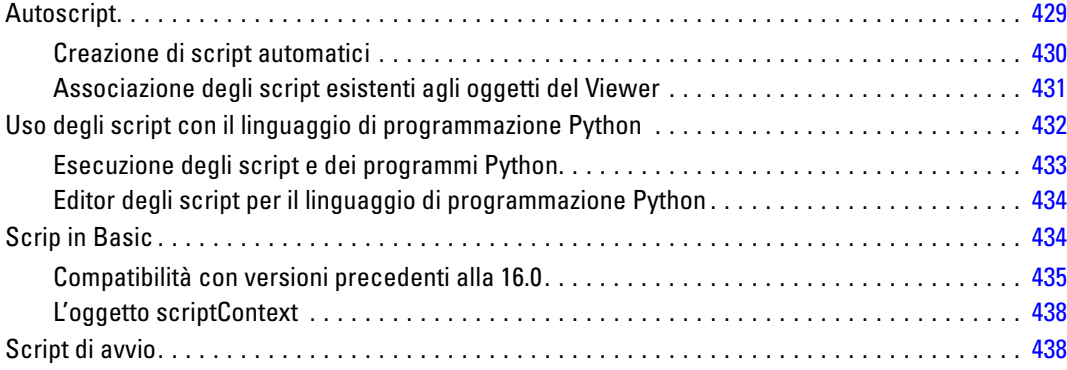

# *Appendici*

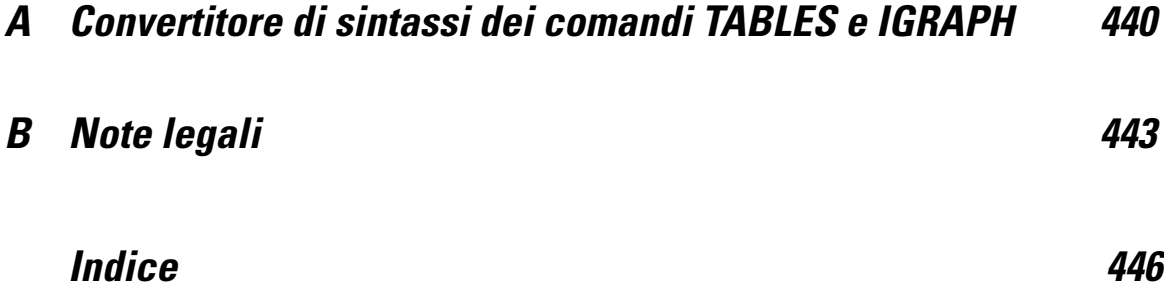

# xviii

# <span id="page-18-0"></span>*Osservazioni generali*

## *Novità della versione 20*

**Mappe.** Il Selezionatore modelli per lavagna grafica ora include i modelli per creare diversi tipi di visualizzazioni mappe, quali mappe coroplete (mappe a colori), mappe con mini-grafici e mappe di sovrapposizione. IBM® SPSS® Statistics viene fornito con diversi file mappe, ma è possibile utilizzare l'Utilità di conversione mappe per convertire gli shapefile mappe da utilizzare con il Selezionatore modelli per lavagna grafica.

**Rendering più rapido delle tabelle pivot.** Il rendering delle tabelle pivot viene ora effettuato molto più rapidamente rispetto alle versioni precedenti, mantenendo il supporto completo delle funzioni di pivoting e modifica. Se si utilizzava il rendering rapido delle tabelle semplici nella versione 19, si riscontreranno risultati paragonabili per le tabelle pivot nella versione 20 e successive, senza le limitazioni delle tabelle semplici. Gli utenti che necessitano della compatibilità con le versioni precedenti alla 20 possono scegliere di generare le tabelle come tabelle precedenti (indicate nella versione 19 come tabelle dotate di tutte le funzionalità). [Per ulteriori informazioni, vedere](#page-363-0) [l'argomento Opzioni tabella pivot in il capitolo 17 a pag. 346.](#page-363-0)

**Esecuzione disconnessa in background per le sessioni Production.** Le sessioni Production possono essere eseguite in una sessione in background separata su un server remoto. È possibile inviare le sessioni dal computer locale, disconnettersi dal server remoto e riconnettersi in un momento successivo per recuperare i risultati. Non è necessario tenere SPSS Statistics in esecuzione sul computer locale. Non è nemmeno necessario tenere il computer locale acceso. L'avanzamento delle sessioni remote può essere monitorato e i risultati recuperati dalla scheda Stato sessione in background della finestra di dialogo della Production Facility.[Per ulteriori informazioni, vedere](#page-409-0) [l'argomento Sessioni Production in il capitolo 20 a pag. 392.](#page-409-0)

**Obiettivi ordinali per modelli misti lineari generalizzati.** La procedura dei modelli misti lineari generalizzati oggi utilizza le informazioni nell'ordinamento delle categorie degli obiettivi con il livello di misurazione ordinale. Gli obiettivi ordinali sono modellati con una distribuzione multinomiale ordinale e l'obiettivo è correlato in modo lineare ai fattori e alle covariate mediante una delle molte funzioni di collegamento cumulativo. Questa funzione è disponibile nel modulo aggiuntivo Advanced Statistics.

## *Windows*

In IBM® SPSS® Statistics sono disponibili diversi tipi di finestre:

**Editor dei dati.** Nell'Editor dei dati viene visualizzato il contenuto del file di dati. Nell'Editor dei dati è possibile creare nuovi file di dati o modificare quelli esistenti. Se ci sono più file di dati aperti, ciascun file di dati viene visualizzato una finestra a parte dell'Editor dei dati.

© Copyright IBM Corporation 1989, 2011.

**Viewer.** Tutti i risultati statistici, le tabelle e i grafici vengono visualizzati nel Viewer. È possibile modificare l'output e salvarlo per un successivo utilizzo. Una finestra del Viewer viene aperta automaticamente la prima volta che viene eseguita una procedura che genera output.

**Editor di tabelle pivot.** L'output visualizzato nelle tabelle pivot può essere modificato in molti modi nell'Editor di tabelle pivot. È possibile modificare il testo, scambiare i dati contenuti in righe e colonne, aggiungere colore, creare tabelle multidimensionali e visualizzare o nascondere i risultati in modo selettivo.

**Editor dei grafici** È possibile modificare grafici ad alta risoluzione nelle finestre dei grafici. È possibile modificare i colori, selezionare diversi tipi o dimensioni di carattere, scambiare gli assi orizzontale e verticale, ruotare grafici a dispersione 3-D e perfino cambiare tipo di grafico.

**Editor di output testuale.** L'output testuale non visualizzato nelle tabelle pivot può essere modificato nell'Editor di output testuale. È possibile modificare l'output e modificare le caratteristiche del carattere (tipo, stile, colore, dimensioni).

**Editor della sintassi.** È possibile incollare le impostazioni della finestra di dialogo in una finestra della sintassi quando tali impostazioni vengono visualizzate sotto forma di sintassi. È possibile modificare la sintassi dei comandi per utilizzare particolari funzioni che non sono disponibili nelle finestre di dialogo. È possibile salvare tali comandi in un file da utilizzare nelle sessioni successive.

### Figura 1-1 *Editor dei dati e Viewer*

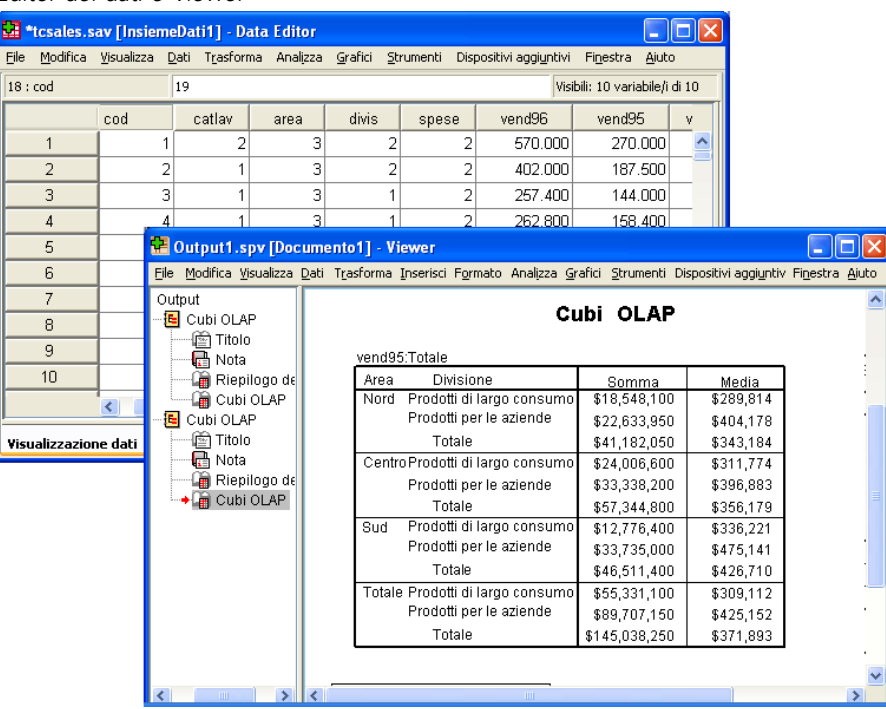

### <span id="page-20-0"></span>*Confronto tra finestra designata e attiva*

Se sono aperte più finestre del Viewer, l'output viene trasferito nella finestra **designata**. Se sono aperte più finestre dell'Editor della sintassi, la sintassi viene incollata nella finestra designata. Le finestre designate sono contrassegnate riportano un simbolo più nell'icona della barra del titolo. È possibile cambiare le finestre designate in qualsiasi momento.

La finestra designata non deve essere confusa con la finestra **attiva**, che è la finestra correntemente selezionata. Se le finestre sono sovrapposte, la finestra attiva viene visualizzata in primo piano. Se si apre una nuova finestra, questa diventerà automaticamente la finestra attiva e la finestra designata.

### *Per cambiare la finestra designata del Viewer o dell'Editor della sintassi*

- $\triangleright$  Fare clic in un punto qualsiasi della finestra per renderla attiva.
- $\triangleright$  Fare clic sul pulsante Designa finestra sulla barra degli strumenti (l'icona con il simbolo più).

*o*

▶ Dai menu, scegliere: Utilità > Designa finestra

> *Nota*: per le finestre dell'Editor dei dati, la finestra attiva determina il file di dati che verrà usato per i calcoli o le analisi successivi. In questo caso non è disponibile nessuna finestra "designata". [Per ulteriori informazioni, vedere l'argomento Gestione di più sorgenti di dati in il capitolo 6](#page-116-0) [a pag. 99.](#page-116-0)

## *Barra di stato*

Nella barra di stato, situata nella parte inferiore di ciascuna finestra di IBM® SPSS® Statistics, vengono visualizzate le seguenti informazioni:

**Stato del file dati dei comandi.** Per ogni procedura o comando eseguito, verrà indicato il numero di casi già elaborati. Per le procedure statistiche che richiedono un'elaborazione iterativa, verrà visualizzato il numero di iterazioni.

**Stato filtro.**. Se è stato selezionato un campione casuale o un sottoinsieme di casi per l'analisi, il messaggio Filtro attivo indica che è attivo un filtro e che non tutti i casi del file di dati verranno inclusi nell'analisi.

**Stato della ponderazione.** Il messaggio Peso attivo indica che per pesare i casi dell'analisi viene utilizzata una variabile di ponderazione.

**Stato Dividi.** Il messaggio Dividi attivo indica che il file di dati è stato suddiviso in gruppi distinti ai fini dell'analisi in base ai valori di una o più variabili di raggruppamento.

## *Finestre di dialogo*

La maggior parte dei comandi dei menu consente di aprire finestre di dialogo, dove è possibile selezionare variabili e opzioni per l'analisi.

<span id="page-21-0"></span>Le finestre di dialogo delle procedure statistiche e dei grafici hanno in genere due componenti di base:

**Elenco di variabili sorgente** Elenco delle variabili del file di dati attivo. dove vengono visualizzati solo i tipi di variabile consentiti dalla procedura selezionata. L'utilizzo delle variabili di stringa corta e lunga è limitato in molte procedure.

**Elenco di variabili di destinazione** Le variabili scelte per l'analisi vengono visualizzate in una o più liste, ad esempio nelle liste delle variabili dipendenti e indipendenti.

## *Nomi ed etichette di variabili negli elenchi delle finestre di dialogo*

Negli elenchi delle finestre di dialogo è possibile visualizzare i nomi o le etichette delle variabili e negli elenchi delle variabili sorgente è possibile controllare l'ordinamento delle variabili. Per controllare gli attributi di visualizzazione predefiniti delle variabili negli elenchi sorgente, scegliere Opzioni dal menu Modifica. [Per ulteriori informazioni, vedere l'argomento Opzioni](#page-350-0) [generali in il capitolo 17 a pag. 333.](#page-350-0)

È anche possibile modificare gli attributi di visualizzazione dell'elenco delle variabili all'interno delle finestre di dialogo. Il metodo per modificare gli attributi di visualizzazione dipende dalla finestra di dialogo:

- Se la finestra di dialogo fornisce dei controlli per l'ordinamento e la visualizzazione al di sopra dell'elenco delle variabili sorgente, utilizzarli per modificare gli attributi di visualizzazione.
- Se la finestra di dialogo non contiene dei controlli per l'ordinamento al di sopra dell'elenco delle variabili sorgente, fare clic con il pulsante destro del mouse su qualunque variabile nell'elenco sorgente e selezionare gli attributi di visualizzazione dal menu di scelta rapida.

È possibile visualizzare i nomi o le etichette delle variabili (per ogni variabile i nomi vengono visualizzati senza etichette definite) e l'elenco sorgente può essere ordinato in base all'ordine del file, all'ordine alfabetico o in base al livello di misurazione. (Nelle finestre di dialogo dotate di controlli per l'ordinamento al di sopra dell'elenco delle variabili sorgente, la selezione predefinita **Nessuno** ordina l'elenco in base all'ordine dei file.)

# *Finestre di dialogo ridimensionate*

È possibile ridimensionare le finestre di dialogo proprio come per le finestre, selezionando e trascinando i bordi o gli angoli esterni. Ad esempio, se la finestra di dialogo viene allargata, anche gli elenchi delle variabili risulteranno più ampi.

*Osservazioni generali*

<span id="page-22-0"></span>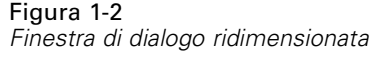

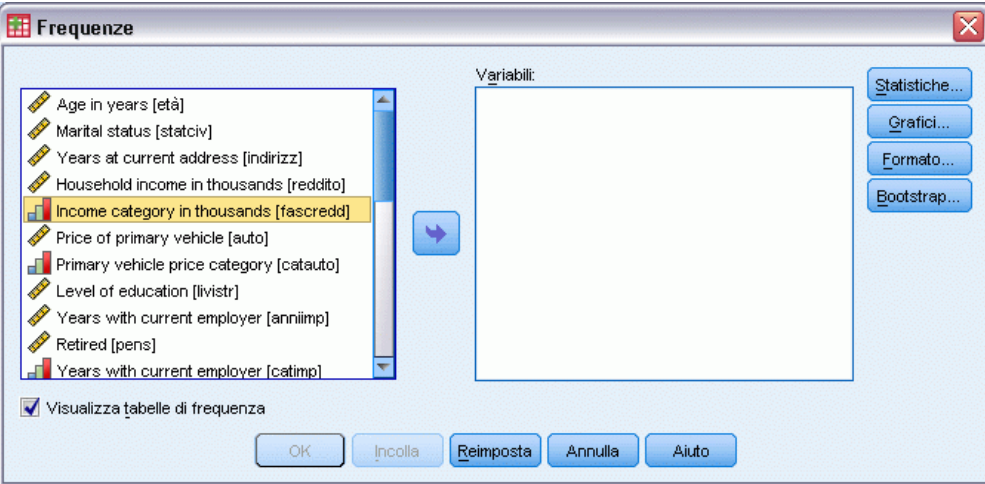

## *Controlli delle finestre di dialogo*

Nella maggior parte delle finestre di dialogo sono disponibili cinque controlli standard:

**OK** o **Esegui.** Consente di eseguire la procedura. Dopo aver selezionato le variabili e impostato le eventuali opzioni aggiuntive, fare clic su OK per eseguire la procedura e chiudere la finestra di dialogo. Alcune finestre di dialogo forniscono un pulsante Esegui anziché un pulsante OK.

**Incolla.**. Consente di generare la sintassi in base alle impostazioni della finestra di dialogo e di incollarla in una finestra della sintassi. È possibile personalizzare i comandi utilizzando funzioni aggiuntive non disponibili nelle finestre di dialogo.

**Ripristina.** Consente di deselezionare qualsiasi variabile nell'elenco delle variabili selezionate e di ripristinare tutte le impostazioni originali della finestra di dialogo e delle eventuali sottofinestre.

**Annulla.** Consente di annullare qualsiasi modifica apportata alle impostazioni della finestra di dialogo a partire dall'ultima apertura e quindi di chiudere la finestra stessa. Le impostazioni delle finestre di dialogo vengono mantenute per l'intera sessione. Le ultime impostazioni specificate nella finestra di dialogo verranno mantenute fino alla modifica successiva.

**Aiuto.** Visualizza l'aiuto contestuale. Questo controllo consente di accedere a una finestra dell'Aiuto in cui sono visualizzate informazioni relative alla finestra di dialogo corrente.

## *Selezione di variabili*

Per selezionare una singola variabile, è sufficiente selezionarla nell'elenco delle variabili sorgente e trascinarla nell'elenco delle variabili di destinazione. È anche possibile utilizzare il pulsante freccia per spostare le variabili dall'elenco sorgente agli elenchi di destinazione. Se esiste un solo elenco di destinazione delle variabili, è possibile fare clic sulle singole variabili per spostarle dall'elenco sorgente a quello di destinazione.

<span id="page-23-0"></span>6

È inoltre possibile selezionare più variabili:

- Per selezionare più variabili raggruppate nell'elenco di variabili, fare clic sulla prima variabile, quindi, tenendo premuto Maiusc, fare clic sull'ultima variabile del gruppo.
- Per selezionare più variabili non raggruppate nell'elenco delle variabili, fare clic sulla prima variabile, quindi premere Ctrl e fare clic sulla variabile successiva e così via (in Macintosh: tenere premuto Comando e fare clic).

## *Icone relative al tipo di dati, al livello di misurazione e all'elenco delle variabili*

Le icone visualizzate accanto alla variabili negli elenchi delle finestre di dialogo forniscono informazioni sul tipo di variabile e sul livello di misurazione.

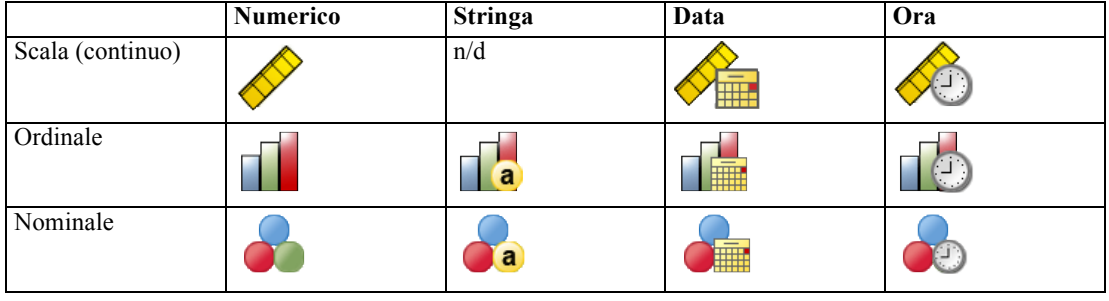

- **Per ulteriori informazioni sul livello di misurazione, vedere [Livello di misurazione delle](#page-93-0)** [variabili a pag. 76.](#page-93-0)
- Per ulteriori informazioni sui tipi di dati numerici, di stringa, di data e temporali, vedere [Tipo di variabile a pag. 77.](#page-94-0)

# *Per ottenere informazioni sulle variabili in una finestra di dialogo*

Molte finestre di dialogo consentono di ottenere maggiori informazioni sulle variabili visualizzate negli elenchi di variabili.

- E Fare clic con il pulsante destro del mouse su una variabile nell'elenco di variabili sorgente o di destinazione.
- E Selezionare Informazioni variabili.

*Osservazioni generali*

### <span id="page-24-0"></span>Figura 1-3 *Informazioni sulle variabili*

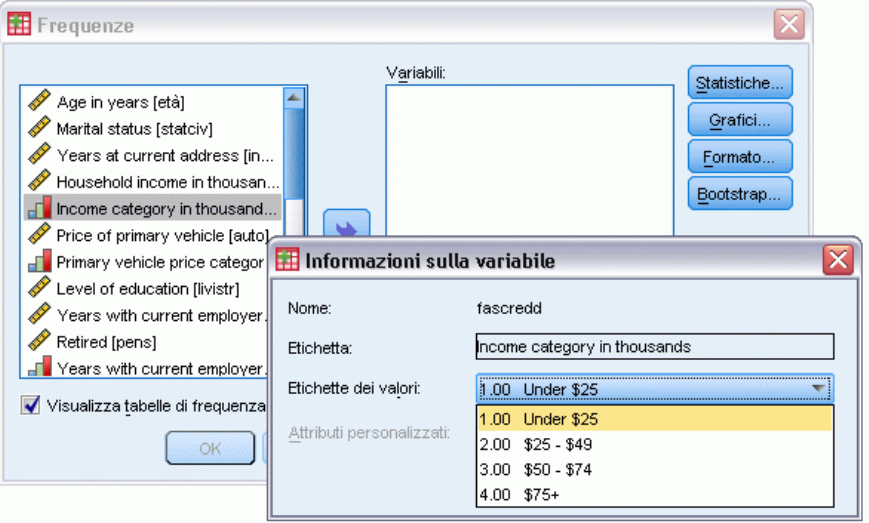

# *Passaggi fondamentali dell'analisi dei dati*

In IBM® SPSS® Statistics è facile analizzare i dati. È sufficiente:

**Inserire i dati in SPSS Statistics.** È possibile aprire un file di dati di SPSS Statistics precedentemente salvato, leggere un foglio elettronico, un database o un file dati di testo oppure inserire i dati direttamente nell'Editor dei dati.

**Selezionare una procedura.** Selezionare una procedura dai menu per calcolare statistiche o creare un grafico.

**Selezionare le variabili per l'analisi.** Le variabili del file di dati verranno visualizzate in una finestra di dialogo relativa alla procedura.

**Eseguire la procedura e verificare i risultati.** I risultati vengono visualizzati nel Viewer.

## *Statistics Coach*

Se non si ha familiarità con IBM® SPSS® Statistics o con le procedure statistiche disponibili, è consigliabile consultare Statistics Coach, che offre un rapido metodo di apprendimento basato su domande semplici formulate in un linguaggio comune con esempi visivi che permettono di individuare le funzioni statistiche e per la creazione di grafici più adatte ai dati.

Per utilizzare Statistics Coach, dai menu di qualsiasi finestra di SPSS Statistics scegliere: Guida > Statistics Coach

Statistics Coach tratta solo un sottoinsieme selezionato di procedure. Viene fornita assistenza generica in relazione a molte delle tecniche statistiche di maggiore utilizzo.

# <span id="page-25-0"></span>*Ulteriori informazioni*

Per informazioni generali sugli elementi di base, vedere l'esercitazione in linea. Da qualsiasi barra dei menu di IBM® SPSS® Statistics scegliere: Guida > Esercitazione

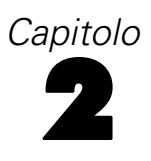

# <span id="page-26-0"></span>*Aiuto*

L'assistenza per l'uso del programma viene fornita in molti modi:

**Menu Aiuto.** Il menu Aiuto visualizzato nella maggior parte delle finestre consente di accedere alla guida principale, alle esercitazioni e al materiale tecnico di riferimento.

- **Argomenti.** Consente di accedere alle schede Sommario, Indice e Cerca da utilizzare per trovare specifici argomenti dell'Aiuto.
- **Esercitazione.** Istruzioni guidate illustrate che spiegano come usare molte delle funzioni di base. Non è necessario visualizzare tutta l'esercitazione dall'inizio alla fine. È possibile infatti scegliere gli argomenti che si desiderano visualizzare, selezionare gli argomenti desiderati in qualsiasi ordine ed utilizzare l'indice o il sommario per trovare argomenti specifici.
- **Studi di casi.** Esempi pratici che spiegano come creare vari tipi di analisi statistiche ed interpretarne i risultati. Sono inoltre disponibili i file di dati utilizzati negli esempi in modo da seguire questi ultimi e capire come sono stati ottenuti i risultati prodotti. È possibile scegliere le procedure specifiche sulle quali si desiderano maggiori informazioni dal sommario oppure ricercare gli argomenti desiderati nell'indice.
- **Statistics Coach.** Analisi di tipo guidato che consentono di trovare la procedura corretta. Appena si selezionano gli argomenti desiderati, le Analisi guidate aprono la finestra di dialogo corrispondente alle procedure per la creazione di statistiche, report o grafici che soddisfano i criteri selezionati.
- **Sintassi.**Informazioni dettagliate sui riferimenti alla sintassi dei comandi sono disponibili in due formati: disponibili nella Guida integrata e su un documento PDF a parte in *Command Syntax Reference*, anch'esso consultabile tramite il menu ?.
- **Algoritmi statistici.** Gli algoritmi usati per la maggior parte delle procedure statistiche sono disponibili in due formati: nella Guida in linea e in un documento PDF distinto disponibile nel CD dei manuali. Per collegamenti ad algoritmi specifici nella Guida in linea, selezionare Algoritmi nel menu ?.

**Aiuto contestuale.** L'Aiuto contestuale può essere richiamato da più punti dell'interfaccia utente.

- **Pulsanti Aiuto nelle finestre di dialogo.** Nella maggior parte delle finestre di dialogo è disponibile un pulsante Aiuto che consente di passare direttamente a un argomento dell'Aiuto relativo a quella finestra di dialogo. Nell'argomento dell'Aiuto vengono fornite informazioni generali e collegamenti agli argomenti correlati.
- **Aiuto contestuale nelle tabelle pivot.** Fare clic con il pulsante destro del mouse su un termine di una tabella pivot attiva nel Viewer e scegliere Guida rapida dal menu di scelta rapida per visualizzare la relativa definizione.
- **Sintassi dei comandi.** Nella finestra di una sintassi di comandi, spostare il cursore su qualsiasi punto del blocco della sintassi relativa ad un comando e premere F1 sulla tastiera. Viene visualizzato un grafico completo della sintassi dei comandi per il comando selezionato. La documentazione completa sulla sintassi dei comandi può essere visualizzata selezionando i collegamenti nell'elenco di argomenti correlati o la scheda Contenuti dell'Aiuto.

### <span id="page-27-0"></span>*Altre risorse*

**Sito Web del Supporto tecnico.** Le risposte a molti dei problemi più comuni possono essere reperite in *http://www.ibm.com/support*. Per accedere al sito Web del supporto tecnico, sono necessari un ID di accesso e una password. Per informazioni su come richiedere l'ID e la password, consultare l'URL sopra specificato.

Gli studenti che utilizzano una versione accademica o grad pack di qualsiasi prodotto software IBM SPSS sono pregati di utilizzare le apposite pagine online per studenti [Solutions for Education](http://www.ibm.com/spss/rd/students/) (*<http://www.ibm.com/spss/rd/students/>*). Gli studenti che utilizzano una copia del software IBM SPSS fornita dall'università, sono pregati di contattare il coordinatore del prodotto IBM SPSS presso l'università.

**Comunità SPSS.** La Comunità SPSS contiene risorse per utenti e sviluppatori di applicazioni di qualsiasi livello. È possibile scaricare utilità, esempi di grafici, nuovi moduli statistici e articoli. Visitare la Comunità SPSS all'indirizzo *http://www.ibm.com/developerworks/spssdevcentral*.

## *Visualizzazione di informazioni sui termini delle tabelle pivot dell'output*

Per visualizzare la definizione relativa a un termine nell'output di una tabella pivot nel Viewer:

- $\blacktriangleright$  Fare doppio clic nella tabella pivot per attivarla.
- E Con il pulsante destro del mouse fare clic sul termine per il quale si desidera visualizzare una descrizione.
- E Scegliere Guida rapida dal menu di scelta rapida.

La definizione del termine verrà visualizzata in una finestra popup.

Figura 2-1

**TE** viewertut.spv [Documento1] - Viewer  $\Box$  $File$ Modifica Visualizza Inserisci Pivot Formato Analizza Grafici Strumenti Dispositivi-aggiuntivi Finestra Ajuto Tavola di contingenza Possiede PDA \* Sesso \* Internet Sesso Totale Internet Femmina Maschio No Possiede PDA N<sub>0</sub> Conteggio 1897 1962 3859 1955.6 3859.0 03.4 Numero di casi previsti nella cella se le 50.8% 7% 100.0% variabili di riga e di colonna sono statisticamente indipendenti o non correlate tra loro 327 323 650 Conteggio attes 320.6 329.4 650.0 % entro Possiede PDA 50.3% 49.7% 00.0% Totale Conteggio 2224 2285 4509 Conteggio atteso 4509.0 2224.0 2285.0 % entro Possiede PDA 49.3% 50.7% 100.0% Possiede PDA No Si Conteggio 513 512 1025 Conteggio atteso 512.5 512.5 1025.0 % entro Possiede PDA 50.0% 50.0% 100.0% 's Conteggio 305 306 611 Conteggio atteso 305.5 305.5 611.0

*Visualizzazione dell'Aiuto per il glossario di una tabella pivot attivata tramite il pulsante destro del mouse*

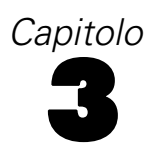

# <span id="page-28-0"></span>*File di dati*

I file di dati sono disponibili in numerosi formati, molti dei quali possono essere gestiti con questo software, ad esempio:

- Fogli elettronici creati con Excel e Lotus
- Le tabelle dei database di più sorgenti, compresi Oracle, SQLServer, Access, dBASE e altri
- File di testo delimitati da tabulazioni e altri tipi di file di testo
- File di dati in formato IBM® SPSS® Statistics creati in altri sistemi operativi.
- File di dati SYSTAT.
- File di dati SAS
- File di dati Stata

# *Apertura di file di dati*

Oltre ai file salvati in formato IBM® SPSS® Statistics, è possibile aprire file di Excel, SAS, Stata, file delimitati da tabulazioni e altri file senza doverli convertire in un formato intermedio né inserire informazioni di definizione dei dati.

- L'apertura di un file di dati comporta l'attivazione dell'insieme di dati. Se ci sono altri file di dati aperti, questi rimangono aperti e possono quindi essere usati durante la sessione. Fare clic in un qualsiasi punto della finestra dell'Editor dei dati per impostare qualsiasi file di dati aperto come attivo. [Per ulteriori informazioni, vedere l'argomento Utilizzo di più sorgenti dati](#page-116-0) [in il capitolo 6 a pag. 99.](#page-116-0)
- In modalità analisi distribuita con un server remoto per l'elaborazione dei comandi e l'esecuzione delle procedure, i file di dati, le cartelle e le unità disponibili dipendono da cosa viene messo a disposizione dal server remoto. Il nome del server corrente è indicato nella parte superiore della finestra di dialogo. Non è possibile accedere a file di dati sul computer locale a meno che l'unità venga specificata come dispositivo condiviso e le cartelle contenenti quei file come cartelle condivise. [Per ulteriori informazioni, vedere l'argomento Modalità di](#page-84-0) [analisi distribuita in il capitolo 4 a pag. 67.](#page-84-0)

### *Per aprire file di dati*

- E Dai menu, scegliere: File > Apri > Dati...
- E Nella finestra di dialogo Apri dati, selezionare il file che si desidera aprire.
- $\blacktriangleright$  Fare clic su Apri.

© Copyright IBM Corporation 1989, 2011. 11

<span id="page-29-0"></span>Se lo si desidera, è possibile:

- Impostare automaticamente la larghezza di ogni variabile di stringa sul valore più lungo osservato per tale variabile utilizzando l'opzione Minimizza le larghezze delle stringhe sulla base dei valori osservati. Ciò si rivela particolarmente utile al momento della lettura di file di dati di pagina di codice in modalità Unicode. [Per ulteriori informazioni, vedere l'argomento](#page-350-0) [Opzioni generali in il capitolo 17 a pag. 333.](#page-350-0)
- Leggere i nomi delle variabili dalla prima riga di file di fogli elettronici.
- Specificare un intervallo di celle da leggere dai fogli elettronici.
- Specificare un foglio di lavoro del file di Excel da leggere (Excel 95 o versione successiva).

Per informazioni sulla lettura di dati da database, vedere [Lettura di file di database a pag. 14](#page-31-0). Per informazioni sulla lettura di dati da file di dati testo, vedere [Importazione guidata di testo a pag. 31.](#page-48-0)

### *Tipi di file di dati*

**SPSS Statistics.** Consente di aprire file di dati salvati in formato IBM® SPSS® Statistics e anche il prodotto SPSS/PC+ per DOS.

**SPSS/PC+.** Consente di aprire file di dati SPSS/PC+. È disponibile solo nei sistemi operativi Windows.

**SYSTAT.** Consente di aprire file di dati SYSTAT.

**SPSS Statistics Portable.** Consente di aprire file di dati salvati in formato portabile. Il salvataggio di file in formato portabile richiede tempi notevolmente più lunghi del salvataggio in formato SPSS Statistics.

**Excel.** Consente di aprire i file di Excel.

**Lotus 1-2-3.** Consente di aprire i file salvati in formato 1-2-3 per le versioni 3.0, 2.0 o 1A di Lotus

**SYLK.** Consente di aprire file di dati salvati in formato SYLK (Symbolic Link), utilizzato da molte applicazioni per fogli elettronici.

**dBASE.** Consente di aprire file in formato dBASE per dBASE IV, dBASE III, III PLUS o dBASE II. Ciascun caso rappresenta un record. Quando si salva un file in questo formato, le etichette delle variabili e dei valori e le specificazioni dei casi mancanti andranno perdute.

**SAS.** Versioni SAS 6–9 e file di trasporto SAS. Mediante la sintassi dei comandi, è anche possibile leggere le etichette da un file di catalogo in formato SAS.

**Stata.** Versioni Stata 4–8.

### *Apertura file: opzioni*

**Leggi nomi di variabile.** Per i fogli elettronici, è possibile leggere i nomi delle variabili dalla prima riga del file o dalla prima riga dell'intervallo specificato. I valori vengono convertiti in base alle necessità per creare nomi di variabili validi, inclusa la conversione degli spazi in caratteri di sottolineatura.

13

<span id="page-30-0"></span>**Foglio di lavoro.** I file di Excel 95 o versioni successive possono contenere più fogli di lavoro. Per impostazione predefinita, l'Editor dei dati legge il primo foglio di lavoro. Per leggere un altro foglio di lavoro, selezionare il foglio desiderato dall'elenco a discesa.

**Intervallo.** Per i file di dati di fogli elettronici è inoltre possibile leggere un intervallo di celle. Per specificare gli intervalli di celle è possibile utilizzare lo stesso metodo adottato nell'applicazione per fogli elettronici.

### *Lettura di file di Excel 95 o versione successiva*

Per la lettura dei file di Excel 95 o versione successiva sono valide le seguenti regole:

**Tipo e larghezza dei dati.** Ciascuna colonna rappresenta una variabile. Il tipo e la larghezza dei dati di ciascuna variabile vengono determinati dal tipo e dalla larghezza dei dati del file di Excel. Se nella colonna sono presenti più tipi di dati (ad esempio, data e numerici), verrà impostato il tipo di dati stringa e tutti i valori verranno letti come valori stringa validi.

**Celle vuote.** Per le variabili numeriche, le celle vuote vengono convertite al valore mancante di sistema, indicato da un punto. Per le variabili stringa, uno spazio rappresenta un valore stringa valido. Le celle vuote, pertanto, vengono considerate come valori stringa validi.

**Nomi delle variabili.** Se la prima riga del file di Excel o la prima riga dell'intervallo specificato vengono lette come nomi delle variabili, i nomi non conformi alle regole di denominazione delle variabili verranno convertiti in nomi di variabili validi e i nomi originali verranno utilizzati come etichette delle variabili. Se i nomi delle variabili non vengono letti dal file di Excel, verranno assegnati i nomi di variabili predefiniti.

### *Lettura di file Excel di versioni precedenti e di altri fogli elettronici*

Le regole riportate di seguito sono valide per la lettura di file di Excel antecedenti a Excel 95 e di file di dati di altri fogli elettronici:

**Tipo e larghezza dei dati.** Il tipo e la larghezza dei dati di ciascuna variabile vengono determinati dalla larghezza della colonna e dal tipo di dati della prima cella di dati della colonna. I valori di altri tipi verranno convertiti in valori mancanti di sistema. Se la prima cella di dati della colonna è vuota, viene utilizzato il tipo di dati globale predefinito per il foglio elettronico (in genere numerico).

**Celle vuote.** Per le variabili numeriche, le celle vuote vengono convertite al valore mancante di sistema, indicato da un punto. Per le variabili stringa, uno spazio rappresenta un valore stringa valido. Le celle vuote, pertanto, vengono considerate come valori stringa validi.

**Nomi delle variabili.** Se i nomi delle variabili non vengono letti dal foglio elettronico, le lettere delle colonne (*A*, *B*, *C*, ...) verranno utilizzate come nomi delle variabili nei file di Excel e di Lotus. Per i file SYLK e i file di Excel salvati in formato di visualizzazione R1C1, per i nomi delle variabili (*C1*, *C2*, *C3*, ...) verrà utilizzato il numero di colonna preceduto dalla lettera *C*.

### <span id="page-31-0"></span>*Lettura di file dBASE*

Dal punto di vista logico, i file database sono molto simili ai file di dati in formato IBM® SPSS® Statistics. Per i file di dBASE sono valide le seguenti regole generali:

- I nomi dei campi vengono convertiti in nomi validi di variabili.
- I due punti utilizzati nei nomi di campo di dBASE verranno tradotti in caratteri di sottolineatura.
- Verranno inclusi i record contrassegnati per l'eliminazione che non sono stati effettivamente rimossi. Per i casi contrassegnati per l'eliminazione, verrà creata una nuova variabile stringa, *D\_R*, contenente un asterisco.

### *Lettura di file Stata*

Per i file di Stata sono valide le seguenti regole generali:

- **Nomi delle variabili.** I nomi delle variabili di stratificazione vengono convertiti nei nomi delle variabili IBM® SPSS® Statistics in formato che fa distinzione tra le maiuscole e le minuscole. I nomi delle variabili di stratificazione che sono identici, ad eccezione delle maiuscole/minuscole, vengono convertiti in nomi di variabili validi tramite l'aggiunta di un carattere di sottolineatura e una lettera sequenziale  $(A, B, C, ..., Z, AA, AB, ...$  e così via).
- **Etichette delle variabili.** Le etichette delle variabili di stratificazione vengono convertite in etichette delle variabili SPSS Statistics.
- **Etichette dei valori.** Le etichette dei valori di stratificazione vengono convertite in etichette dei valori SPSS Statistics, ad eccezione delle etichette dei valori di stratificazione assegnate a valori mancanti "estesi".
- **Valori mancanti.** I valori mancanti "estesi" di stratificazione vengono convertiti in valori mancanti di sistema.
- **Conversione di date.** I valori di stratificazione in formato di data vengono convertiti in valori SPSS Statistics in formato DATE (g-m-a). I valori di stratificazione in formato di data "serie storica" (settimane, mesi, trimestri, e così via) vengono convertiti nel formato numerico semplice (F), mantenendo il valore intero originale interno, ovvero il numero di settimane, mesi, trimestri, e così via, a partire dal 1960.

### *Lettura di file di database*

Si possono leggere dati in qualsiasi formato di database per cui si dispone del driver appropriato. Nella modalità di analisi locale, è necessario che nel computer locale siano installati i driver richiesti. Nella modalità di analisi distribuita (disponibile con IBM® SPSS® Statistics Server), i driver devono essere installati sul server remoto[.Per ulteriori informazioni, vedere l'argomento](#page-84-0) [Modalità di analisi distribuita in il capitolo 4 a pag. 67.](#page-84-0)

Nota: se si esegue la versione Windows a 64 bit di SPSS Statistics, non è possibile leggere le origini dei database di Excel, Access o dBASE, anche se vengono visualizzate nell'elenco delle origini disponibili. I driver ODBC a 32 bit di questi prodotti non sono compatibili.

15

### *Per leggere i file di database*

- ▶ Dai menu, scegliere: File > Apri database > Nuova query...
- E Selezionare la sorgente dati.
- $\triangleright$  Se necessario (in base alla sorgente dati selezionata), specificare il file di database e/o di digitare un nome, una password e altre informazioni di login.
- E Selezionare la tabella o le tabelle e i campi. Per le sorgenti dati OLE DB (disponibili solo nei sistemi operativi Windows), è possibile selezionare solo una tabella.
- E Specificare le relazioni tra le tabelle.
- Oppure:
	- Specificare i criteri di selezione dei dati.
	- Aggiungere un prompt per l'input utente per creare una query di parametri.
	- Salvare la query prima di eseguirla.

### *Per modificare una query a database salvata*

- ▶ Dai menu, scegliere: File > Apri database > Modifica query...
- E Selezionare il file di query (*\*.spq*) da modificare.
- E Seguire le istruzioni per la creazione di una nuova query.

### *Per leggere file di database con query salvate*

- $\triangleright$  Dai menu, scegliere: File > Apri database > Esegui query...
- E Selezionare il file di query (*\*.spq*) da eseguire.
- E Se necessario (in base al file di database), immettere un nome e una password di login.
- E Se la query ha un prompt incorporato, potrebbe risultare necessaria l'immissione di altre informazioni (ad esempio, il trimestre per cui si desidera ottenere le cifre relative alle vendite).

### *Selezione di una sorgente dati*

Utilizzare questa prima schermata di Creazione guidata di query per selezionare il tipo di sorgente dati da leggere.

### *Sorgenti di dati ODBC*

Se non è stata configurata alcuna sorgente dati ODBC o se si desidera aggiungerne una nuova, fare clic su Aggiungi sorgente dati ODBC.

- Nei sistemi operativi Linux, questo pulsante non è disponibile. Le sorgenti dati ODBC vengono specificate nel file *odbc.ini* e le variabili di ambiente *ODBCINI* devono essere impostate sulla posizione di tale file. Per ulteriori informazioni, vedere la documentazione relativa ai driver del database.
- Nella modalità di analisi distribuita (disponibile con IBM® SPSS® Statistics Server) questo pulsante non è disponibile. Per aggiungere sorgenti dati nella modalità di analisi distribuita, rivolgersi all'amministratore di sistema.

Una sorgente dati ODBC include due informazioni fondamentali: il driver che verrà utilizzato per accedere ai dati e la posizione del database a cui si desidera accedere. Per specificare le sorgenti dati, è necessario che siano installati i driver appropriati I driver per una serie di formati di database sono inclusi nel supporto di installazione.

### Figura 3-1

*Creazione guidata di query*

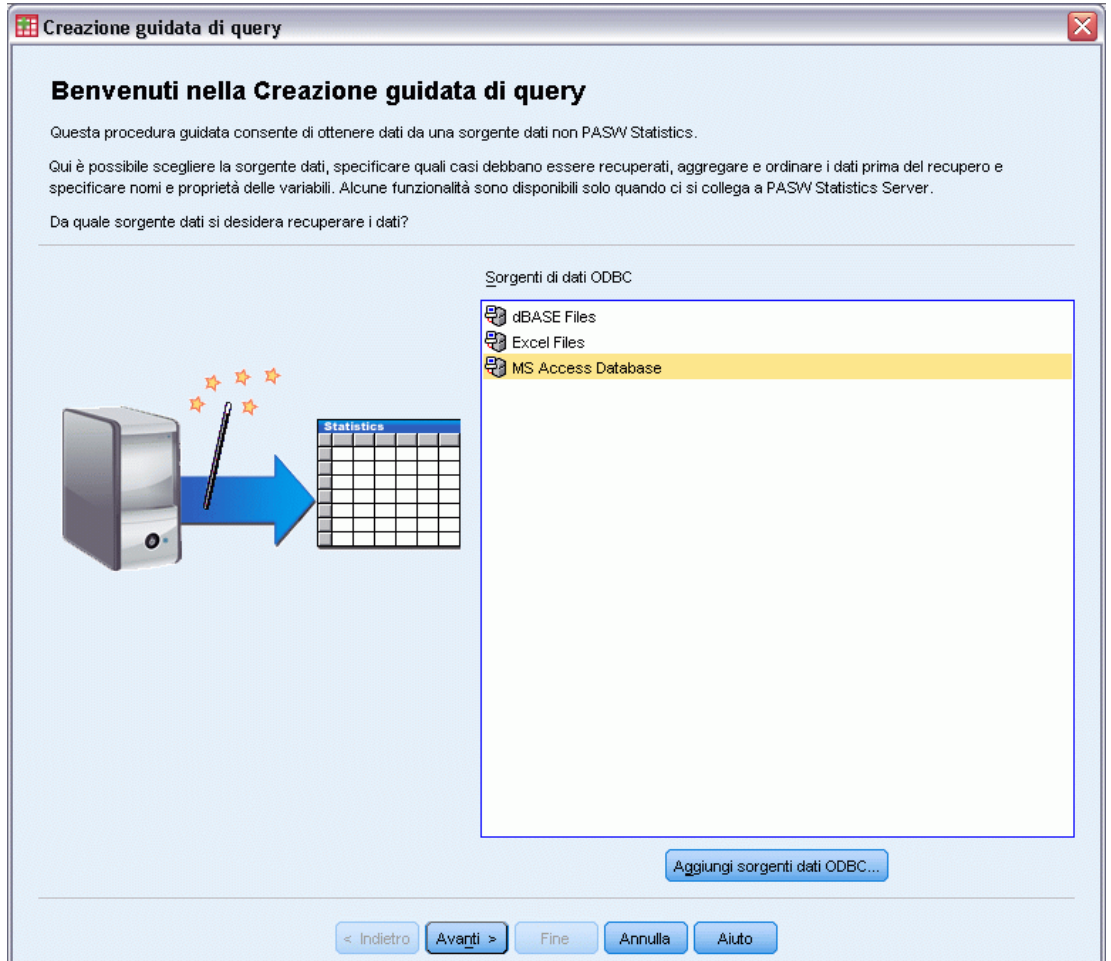

17

### *Sorgenti dati OLE DB*

Per accedere alle sorgenti dati OLE DB (disponibili solo nei sistemi operativi Microsoft Windows), è necessario che siano installati i seguenti componenti:

- .NET framework. Per ottenere la versione più recente di .NET framework, visitare *<http://www.microsoft.com/net>*.
- IBM® SPSS® Data Collection Survey Reporter Developer Kit. Per informazioni su come ottenere una versione compatibile di SPSS Survey Reporter Developer Kit, andare a www.ibm.com/support (*<http://www.ibm.com/support>*).

Le seguenti limitazioni valgono per le sorgenti dati OLE DB:

- $\blacksquare$  I join di tabelle non sono disponibili per le sorgenti dati OLE DB. È possibile leggere una sola tabella alla volta.
- È possibile aggiungere le sorgenti dati OLE DB solo in modalità di analisi locale. Per aggiungere delle sorgenti dati OLE DB in modalità di analisi distribuita in un server Windows, consultare l'amministratore di sistema.
- Nella modalità di analisi distribuita (disponibile con SPSS Statistics Server), le sorgenti dati OLE DB sono disponibili solo sui server Windows ed è necessario che .NET e SPSS Survey Reporter Developer Kit siano installati sul server.

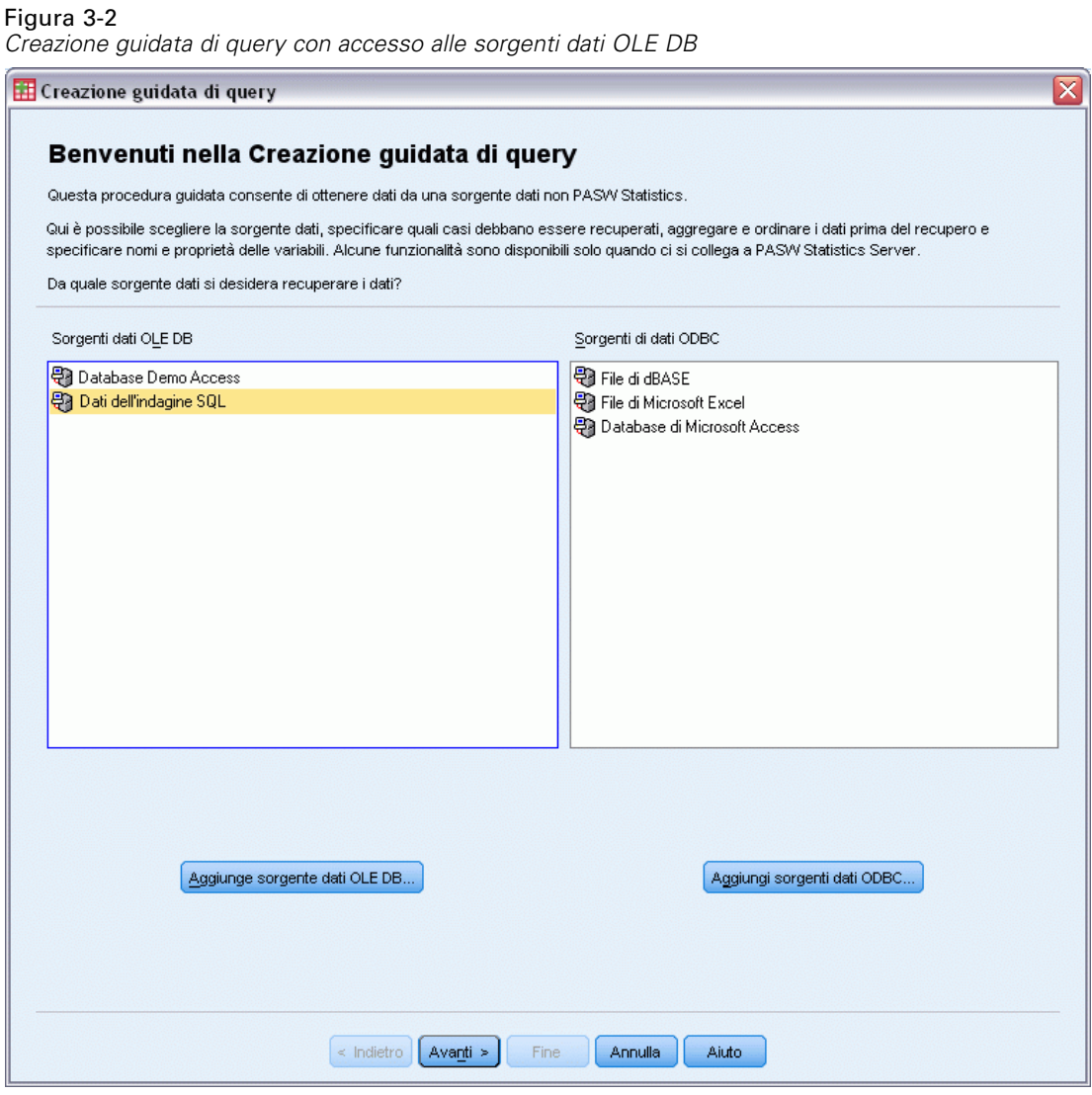

Per aggiungere una sorgente dati OLE DB:

- E Fare clic su Aggiungi sorgente dati OLE DB.
- E In Proprietà di Data Link, fare clic sulla scheda Provider e selezionare il provider OLE DB.
- $\blacktriangleright$  Fare clic su Avanti o sulla scheda Connessione.
- E Selezionare il database immettendo la posizione della directory e il nome del database o facendo clic sul pulsante per selezionare un database. (Potrebbero essere necessari anche un nome utente e una password).
- ▶ Fare clic su OK dopo aver immesso le informazioni necessarie. (Per accertarsi che il database specificato sia disponibile, fare clic sul pulsante Prova connessione).
E Immettere un nome per le informazioni sulla connessione del database. (Tale nome verrà visualizzato nell'elenco delle sorgenti dati OLE DB disponibili).

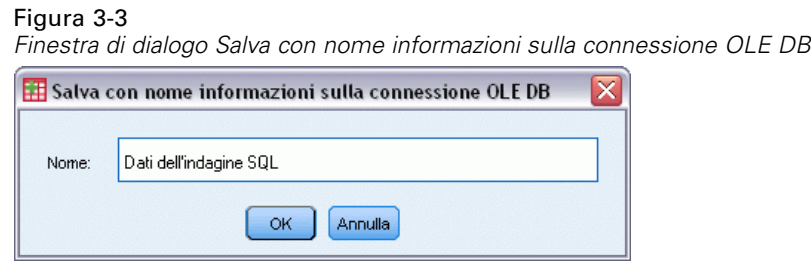

 $\blacktriangleright$  Fare clic su OK.

L'operazione riconduce alla prima schermata di Creazione guidata di query, in cui è possibile selezionare il nome salvato dall'elenco di sorgenti dati OLE DB e proseguire con il passo successivo della procedura.

#### *Eliminazione delle sorgenti dati OLE DB*

Per eliminare i nomi delle sorgenti dati dall'elenco di sorgenti dati OLE DB, eliminare il file UDL che corrisponde al nome della sorgente dati contenuta in:

*[unità]:\Documents and Settings\[accesso utente]\Impostazioni locali\Dati applicazioni\SPSS\UDL*

#### *Selezione dei campi di dati*

Il passo Seleziona dei dati controlla le tabelle ed i campi che vengono letti. I campi del database (colonne) verranno letti come variabili.

Se in una tabella sono stati selezionati dei campi, tutti i campi saranno visibili nelle seguenti finestre della Creazione guidata di query, ma solo i campi selezionati in questo passo verranno importati come variabili. In questo modo è possibile creare join di tabelle e specificare i criteri utilizzando i campi che non vengono importati.

# Figura 3-4

*Creazione guidata di query, selezione dei dati*

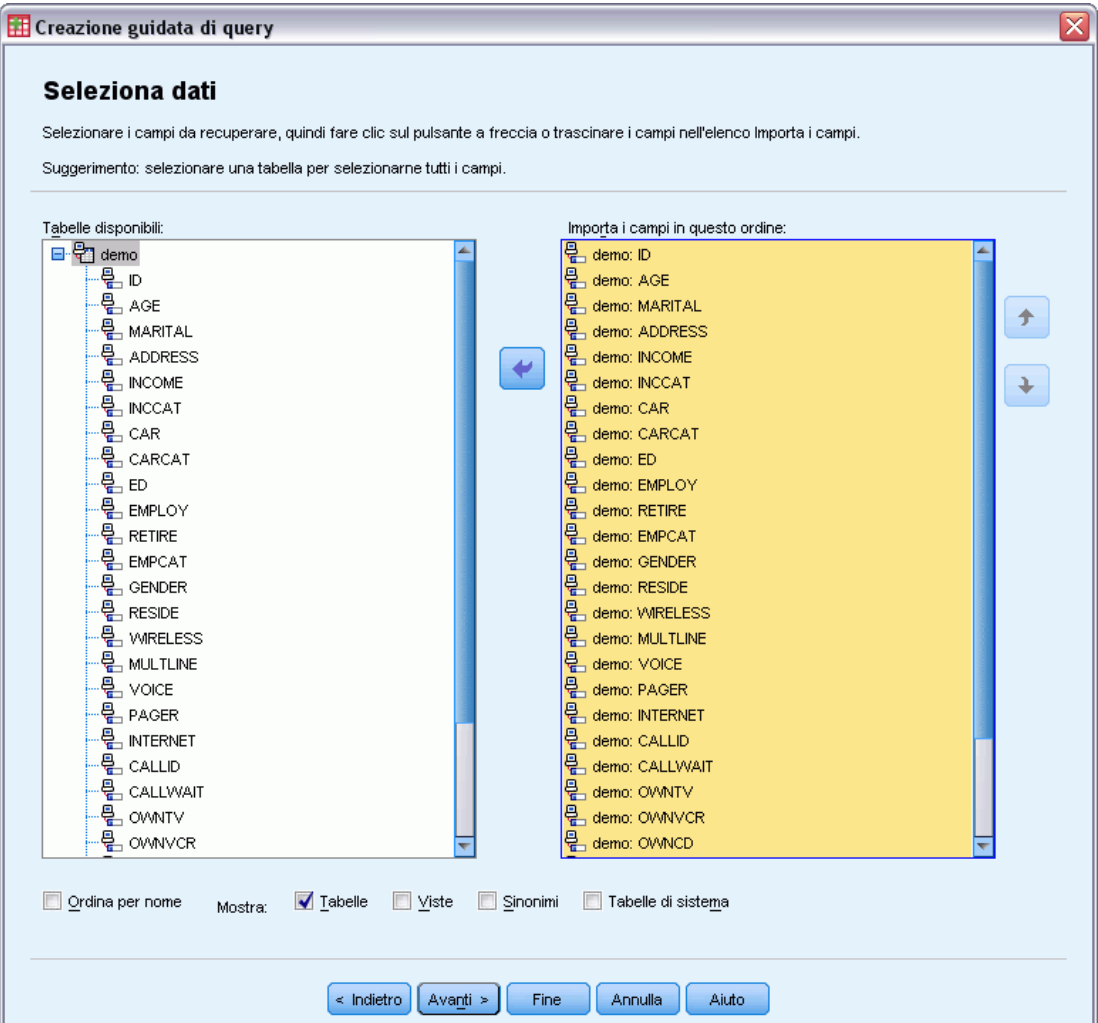

**Visualizzazione dei nomi di campo.** Per elencare i campi di una tabella, fare clic sul segno più (+) a sinistra del nome della tabella. Per nascondere i campi, fare clic sul segno meno (–), posto a sinistra del nome della tabella.

Per aggiungere un campo. Fare doppio clic su un campo qualsiasi nell'elenco Tabelle disponibili oppure trascinarlo nell'elenco Importa i campi in questo ordine. Per riordinare i campi, è possibile trascinarli nell'elenco di campi.

**Per rimuovere un campo.** Fare doppio clic su un campo nell'elenco Importa i campi in questo ordine oppure trascinarlo nell'elenco Tabelle disponibili.

**Ordina per nome.** Se la casella di controllo è selezionata, nella Creazione guidata di query verranno visualizzati i campi disponibili in ordine alfabetico.

Per impostazione predefinita, l'elenco delle tabelle disponibili visualizza solo le tabelle dei database standard. È possibile impostare il tipo di oggetti da visualizzare nell'elenco:

- **Tabelle.** Tabelle di database standard.
- **Viste.** Le viste sono "tabelle" virtuali o dinamiche definite da query. Possono includere di più tabelle e/o campi frutto di calcoli basati sui valori di altri campi.
- **Sinonimi.** Un sinonimo è l'alias di una tabella o di una vista, di norma definito in una query.
- **Tabelle di sistema.** Le tabelle di sistema definiscono le proprietà del database. In alcuni casi, le tabelle di database standard sono classificate come tabelle di sistema e possono essere visualizzate solo selezionando questa opzione. Spesso solo agli amministratori possono accedere alle vere tabelle di sistema.

*Nota*: per le sorgenti dati OLE DB (disponibili solo nei sistemi operativi Windows), è possibile selezionare i campi solo da una singola tabella. I join di tabelle multiple non sono supportati per le sorgenti dati OLE DB.

# *Creazione di una relazione tra tabelle*

Nel passo Creazione di un collegamento è possibile definire le relazioni tra le tabelle relative alle sorgenti dati ODBC. Se vengono selezionati campi da più tabelle, è necessario definire almeno un join.

#### Figura 3-5

*Creazione guidata di query, definizione di relazioni*

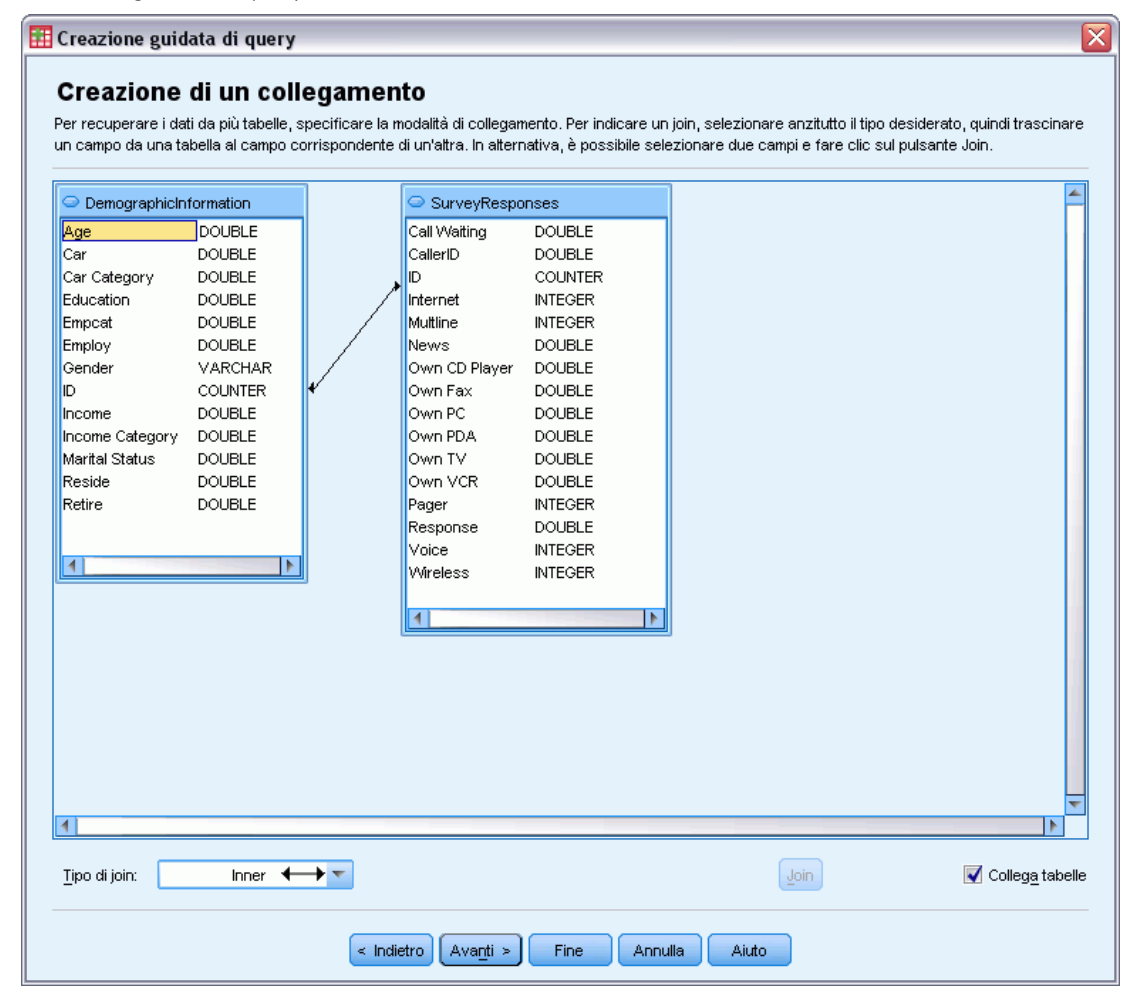

**Creazione di relazioni.** Per creare una relazione, trascinare un campo di una tabella nel campo a cui si desidera collegarlo. La Creazione guidata di query traccerà una **linea di collegamento** tra i due campi indicandone la relazione. I campi devono prevedere lo stesso tipo di dati.

**Collega tabelle.** Questa procedura consente di eseguire automaticamente un tentativo di collegamento delle tabelle mediante le chiavi principali ed esterne oppure confrontando i nomi del campo con il tipo di dati.

**Tipo di join.** Se il driver utilizzato supporta i join esterni, è possibile specificare join interni, join esterni sinistri e join esterni destri.

- **Join interni.** Un join interno include solo le righe in cui i campi correlati sono uguali. Nell'esempio, verranno incluse tutte le righe che riportano valori ID corrispondenti nelle due tabelle.
- **Join esterni.** Oltre alla corrispondenza di uno a uno con i join interni, è possibile utilizzare i join esterni per unire le tabelle con uno schema di corrispondenza di uno a molti. Per esempio, è possibile far corrispondere una tabella nella quale sono inclusi sono pochi record

che rappresentano i valori dei dati e le etichette descrittive a essi associate, con dei valori di una tabella che contiene centinaia o migliaia di record che rappresentano i rispondenti del sondaggio. Un join esterno sinistro include tutti i record della tabella a sinistra e solo i record della tabella a destra in cui i campi correlati sono uguali. In un join esterno destro, il join importa tutti i i record della tabella a destra e solo i record della tabella a sinistra in cui i campi correlati sono uguali.

### *Limitazione dei casi da importare*

Il passo Limitazione dei casi da importare consente di specificare i criteri per la selezione di sottoinsiemi di casi (righe). In genere, la limitazione dei casi consiste nel riempire la griglia dei criteri con dei criteri. I criteri consistono di due espressioni e di alcune relazioni reciproche. Le espressioni restituiscono un valore *vero*, *falso* o *mancante* per ciascun caso.

- Se il risultato è *vero*, il caso verrà selezionato.
- Se il risultato è *falso* o *mancante*, il caso non verrà selezionato.
- La maggior parte dei criteri utilizza uno o più dei sei operatori relazionali  $\langle \langle, \rangle, \langle =, \rangle =, =e$  $\Leftrightarrow$ ).
- Le espressioni logiche possono includere nomi di campo, costanti, operatori aritmetici, funzioni numeriche e di altro tipo, nonché variabili logiche. È possibile utilizzare i campi che non si prevede di importare come variabili.

#### Figura 3-6

*Creazione guidata di query, limitazione dei casi recuperati*

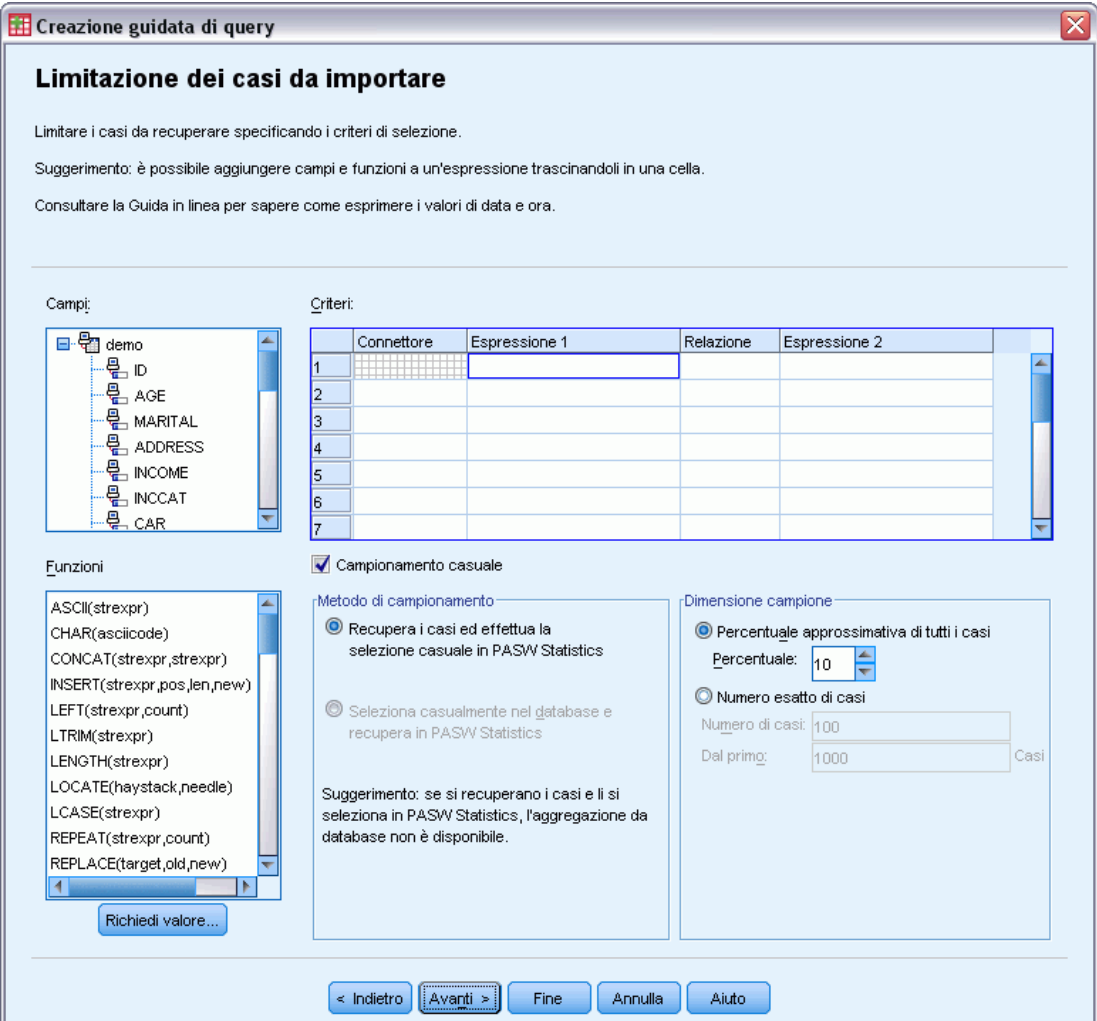

Per creare criteri personalizzati sono necessarie almeno due espressioni e una relazione che colleghi le espressioni.

- E Per creare un'espressione, scegliere uno dei seguenti metodi:
	- In una cella Espressione, immettere i nomi di campo, le costanti, gli operatori aritmetici e le funzioni numeriche e di altro tipo, nonché le variabili logiche.
	- Fare doppio clic sul campo nell'elenco Campi.
	- Trascinare il campo dall'elenco Campi in una cella Espressione.
	- Selezionare un campo dal menu a discesa in qualsiasi cella Espressione attiva.
- **Exercise 1** Per selezionare un operatore relazionale (ad esempio =  $o$  >), posizionare il cursore sulla cella Relazione e digitare l'operatore o selezionarlo dal menu a discesa.

Se l'istruzione SQL contiene proposizioni WHERE con espressioni per la selezione dei casi, è necessario specificare le date e le ore nelle espressioni in modo particolare (utilizzando anche le parentesi graffe indicate negli esempi):

- Le date in lettere devono essere specificate utilizzando il formato generico  $\{d\}$ 'aaaa-mm-gg'}.
- Le ore in lettere devono essere specificate utilizzando il formato generico  $\{\tau \}$  'hh:mm:ss'}.
- Le date e le ore in lettere (contrassegni orari) devono essere specificate nel formato generico {ts 'aaaa-mm-gg hh:mm:ss'}.
- Il valore della data e/o dell'ora completo deve essere racchiuso da virgolette semplici. Gli anni devono essere specificati con il formato a quattro cifre e le date e le ore devono contenere due cifre per ciascuna parte del valore. Ad esempio la data 1° gennaio 2005, 1:05 AM verrebbe scritta nel seguente modo:

```
{ts '2005-01-01 01:05:00'}
```
**Funzioni.** Sono disponibili diverse funzioni SQL predefinite di tipo aritmetico, logico, stringa, data e orario. È possibile trascinare una funzione dalla lista nell'espressione oppure inserire una funzione SQL valida. Per la lista delle funzioni SQL valide, consultare la documentazione del database. Per l'elenco delle funzioni standard disponibili, vedere:

*<http://msdn2.microsoft.com/en-us/library/ms711813.aspx>*

**Usa campionamento casuale.** Questa opzione consente di selezionare un campione casuale di casi dalla sorgente dati. Per le sorgenti dati di grandi dimensioni, è possibile limitare il numero dei casi a un campione piccolo e rappresentativo, riducendo in modo significativo i tempi di elaborazione. Il campionamento casuale nativo, se disponibile per la sorgente dati, risulta più veloce rispetto al campionamento casuale IBM® SPSS® Statistics, perché il campionamento casuale SPSS Statistics deve leggere l'intera sorgente dati per estrarre un campione casuale.

- **Approssimativamente.** Genera un campione casuale che include approssimativamente la percentuale di casi specificata. Poiché per ciascun caso viene eseguito un processo indipendente di decisione pseudo-casuale, l'equivalenza tra la percentuale di casi selezionati e la percentuale specificata può essere solo approssimativa. Maggiore è il numero di casi inclusi nel data file e maggiore sarà l'approssimazione della percentuale di casi selezionati rispetto alla percentuale specificata.
- **Esattamente.** Seleziona un campione casuale del numero di casi specificato dal totale di casi specificato. Se il numero indicato è superiore al numero totale di casi nel file, il numero di casi estratti verrà ridotto proporzionalmente.

*Nota*: se si utilizza il campionamento casuale, l'aggregazione (disponibile in modalità distribuita in SPSS Statistics Server) non è disponibile.

**Richiedi valore.** È possibile inserire nella query la richiesta di creare una **query di parametri**. Quando un utente esegue la query, verrà richiesto di immettere le informazioni (in base a quanto è stato specificato). Ciò potrebbe risultare utile per visualizzare gli stessi dati in modi diversi. È possibile, ad esempio, eseguire la stessa query per visualizzare le cifre di vendita relative a diversi trimestri fiscali.

E Posizionare il cursore su una cella Espressione e fare clic su Richiedi valore per creare una richiesta.

# *Creazione di una query di parametri*

Utilizzare il passo Richiedi valore per creare una finestra di dialogo in cui vengono richieste informazioni all'utente ogni volta che si esegue una query. Questa procedura risulta utile per eseguire query per dati provenienti dalla stessa sorgente dati utilizzando criteri diversi.

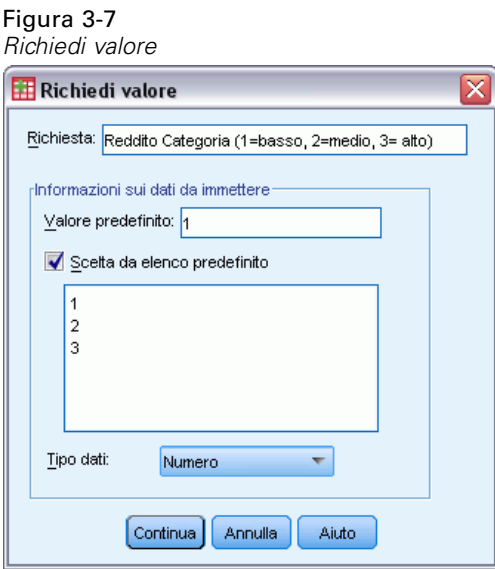

Per creare una richiesta di informazioni immettere una stringa di richiesta e un valore predefinito. Il testo della richiesta viene visualizzato ogni volta che un utente esegue la query. La stringa deve specificare il tipo di informazioni da immettere. Se l'utente non effettua la selezione da un elenco, la stringa deve fornire dei suggerimenti sulla formattazione dei dati. Esempio: Immettere un trimestre (t1, t2, t3, ...).

**Scelta da elenco predefinito.** Se la casella di controllo è selezionata, è possibile limitare i valori selezionabili dall'utente a quelli presenti in questo elenco. Accertarsi che i valori siano divisi da dei ritorni a capo.

**Tipo dati.** Selezionare il tipo di dati (numero, stringa o data).

Il risultato finale è simile al seguente:

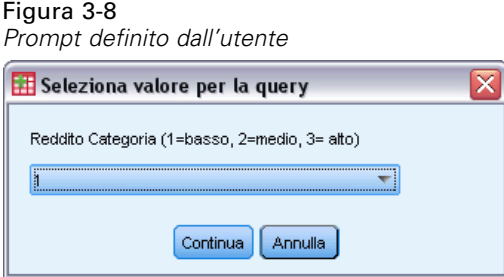

# *Aggregazione dei dati*

Se è attiva la modalità di analisi distribuita in connessione con un server remoto (disponibile con IBM® SPSS® Statistics Server), è possibile aggregare i dati prima di eseguirne la lettura in IBM® SPSS® Statistics.

#### Figura 3-9

*Creazione guidata di query, aggregazione dei dati*

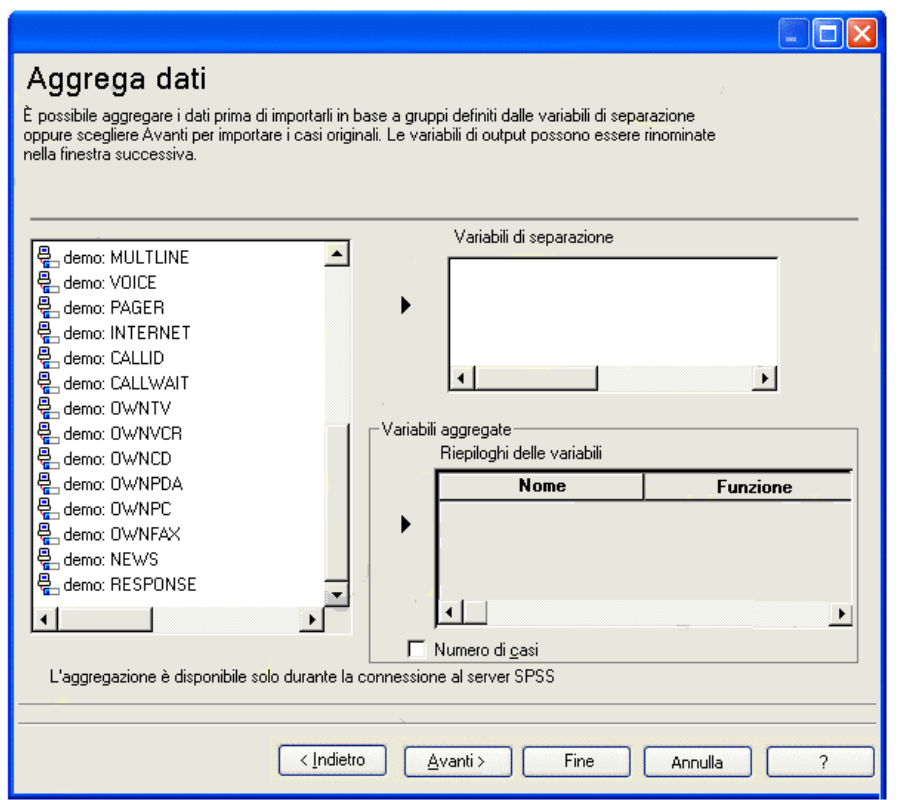

È inoltre possibile aggregare i dati dopo averne eseguito la lettura in SPSS Statistics; tuttavia, la pre-aggregazione può consentire di risparmiare tempo in caso di sorgenti dati di grandi dimensioni.

- E Per creare dati aggregati, selezionare una o più variabili di separazione che definiscano le modalità di raggruppamento dei casi.
- E Selezionare una o più variabili aggregate.
- E Selezionare una funzione di aggregazione per ciascuna variabile aggregata.
- E Se lo si desidera, è possibile creare una variabile che contenga il numero di casi di ciascun gruppo di interruzione.

*Nota*: se si usa il campionamento casuale SPSS Statistics, l'aggregazione non è disponibile.

# *Per definire una variabile*

**Nomi di variabili ed etichette.** Come etichetta di variabile verrà utilizzato il nome completo del campo del database (colonna). A meno che non venga modificato il nome della variabile, la Creazione guidata di query assegna i nomi di variabile a ciascuna colonna del database in uno dei due seguenti modi:

- Se il nome del campo del database forma un nome di variabile valido e univoco, questo verrà utilizzato come nome della variabile.
- Se il nome del campo del database non forma un nome di variabile valido e univoco, questo verrà creato automaticamente.

Fare clic su una cella per modificare il nome della variabile.

**Conversione di stringhe in valori numerici.** Selezionare la casella Ricodifica in numerica per la variabile stringa che si desidera convertire automaticamente in variabile numerica. I valori stringa verranno convertiti in valori interi consecutivi in base all'ordine alfabetico dei valori originali. I valori originali verranno mantenuti come etichette di valori per le nuove variabili.

**Larghezza dei campi delle stringhe a larghezza variabile.** L'opzione consente di controllare la larghezza dei valori delle stringhe a larghezza variabile. Per impostazione predefinita, la larghezza è 255 byte, sebbene vengano letti solo i primi 255 byte (generalmente i 255 caratteri nelle lingue a un byte). La larghezza massima è 32.767 byte. Sebbene sia preferibile non troncare i valori stringa, è consigliabile anche non specificare un valore alto se non è necessario perché questo renderà inefficiente l'elaborazione.

**Minimizza le larghezze delle stringhe sulla base dei valori osservati.** Impostare automaticamente la larghezza di ogni variabile di stringa sul valore più lungo osservato.

# Figura 3-10

*Creazione guidata di query, definizione di variabili*

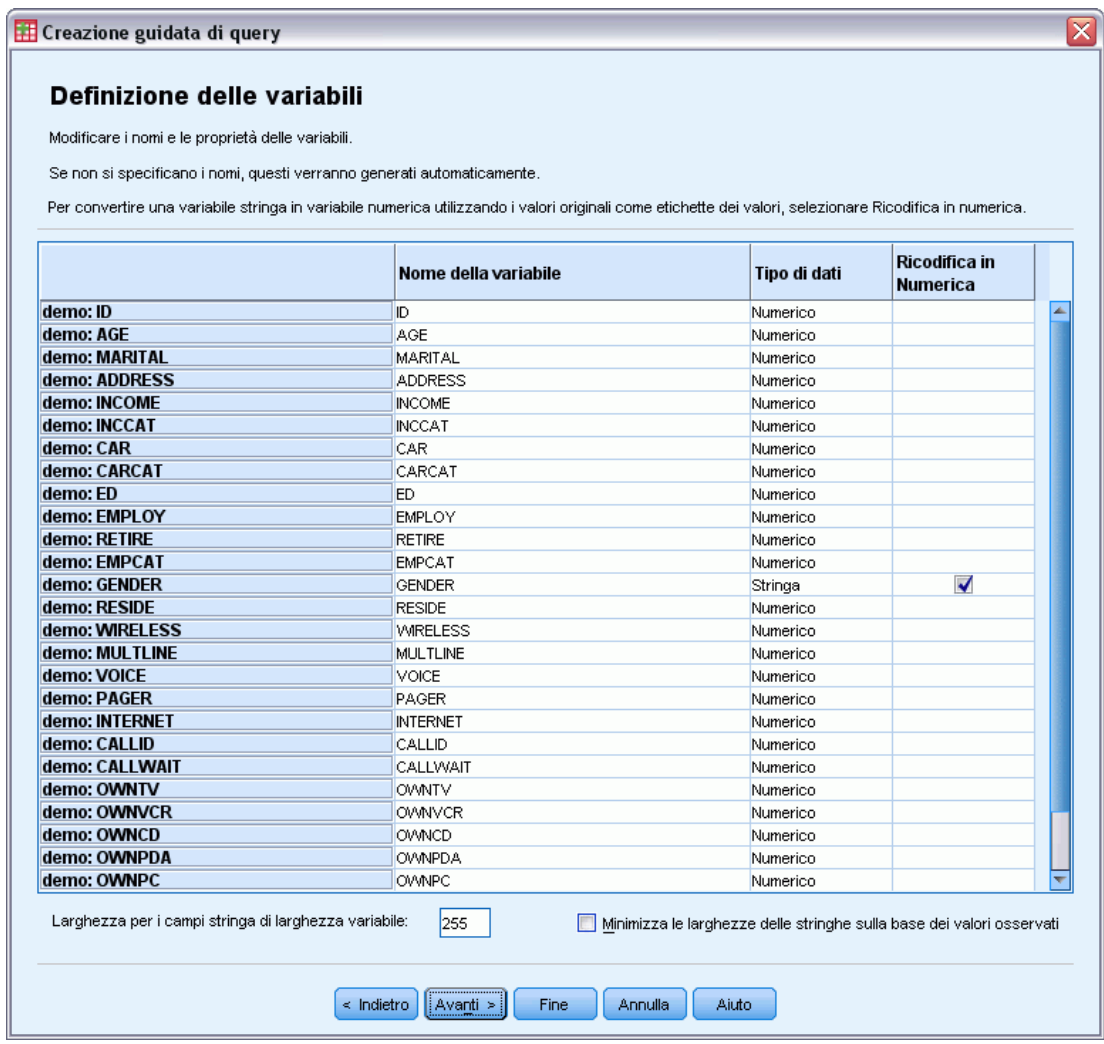

# *Ordinamento dei casi*

Se è attiva la modalità di analisi distribuita in connessione con un server remoto (disponibile con IBM® SPSS® Statistics Server), è possibile ordinare i dati prima di eseguirne la lettura in IBM® SPSS® Statistics.

#### Figura 3-11

*Creazione guidata di query, ordinamento di casi*

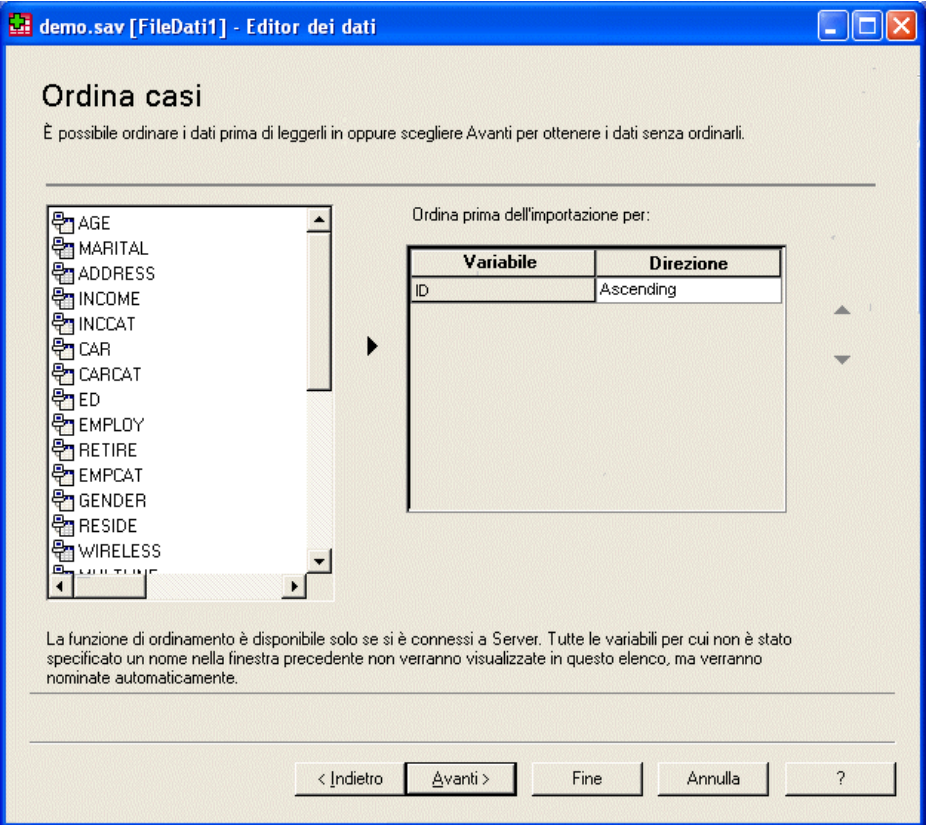

È inoltre possibile ordinare i dati dopo averne eseguito la lettura in SPSS Statistics; tuttavia, il pre-ordinamento può consentire di risparmiare tempo in caso di sorgenti dati di grandi dimensioni.

# *Risultati*

Nel passo Risultati viene visualizzata l'istruzione SQL Select della query.

- È possibile modificare l'istruzione SQL Select prima di eseguire la query, ma se si fa clic sul pulsante Indietro per apportare modifiche nei passi precedenti, le modifiche all'istruzione Select verranno perse.
- Per salvare la query e renderla disponibile per utilizzi futuri, utilizzare la sezione Salva la query nel file.
- Per incollare la sintassi completa di GET DATA in una finestra di sintassi, selezionare Incollarlo nell'editor di sintassi per apportare ulteriori modifiche. Se si copia e si incolla l'istruzione Select dalla finestra Risultati, la sintassi dei comandi richiesta non verrà incollata.

*Nota*: la sintassi incollata contiene uno spazio bianco prima della chiusura delle virgolette su ciascuna riga dell'SQL generato dalla procedura guidata. Questi spazi bianchi non sono superflui. Al momento dell'elaborazione del comando, tutte le righe dell'istruzione SQL vengono unite

letteralmente. Se non ci fosse lo spazio, non ci sarebbe alcuna divisione tra l'ultimo carattere della prima riga e il primo carattere di quella successiva.

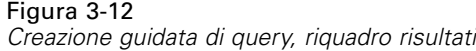

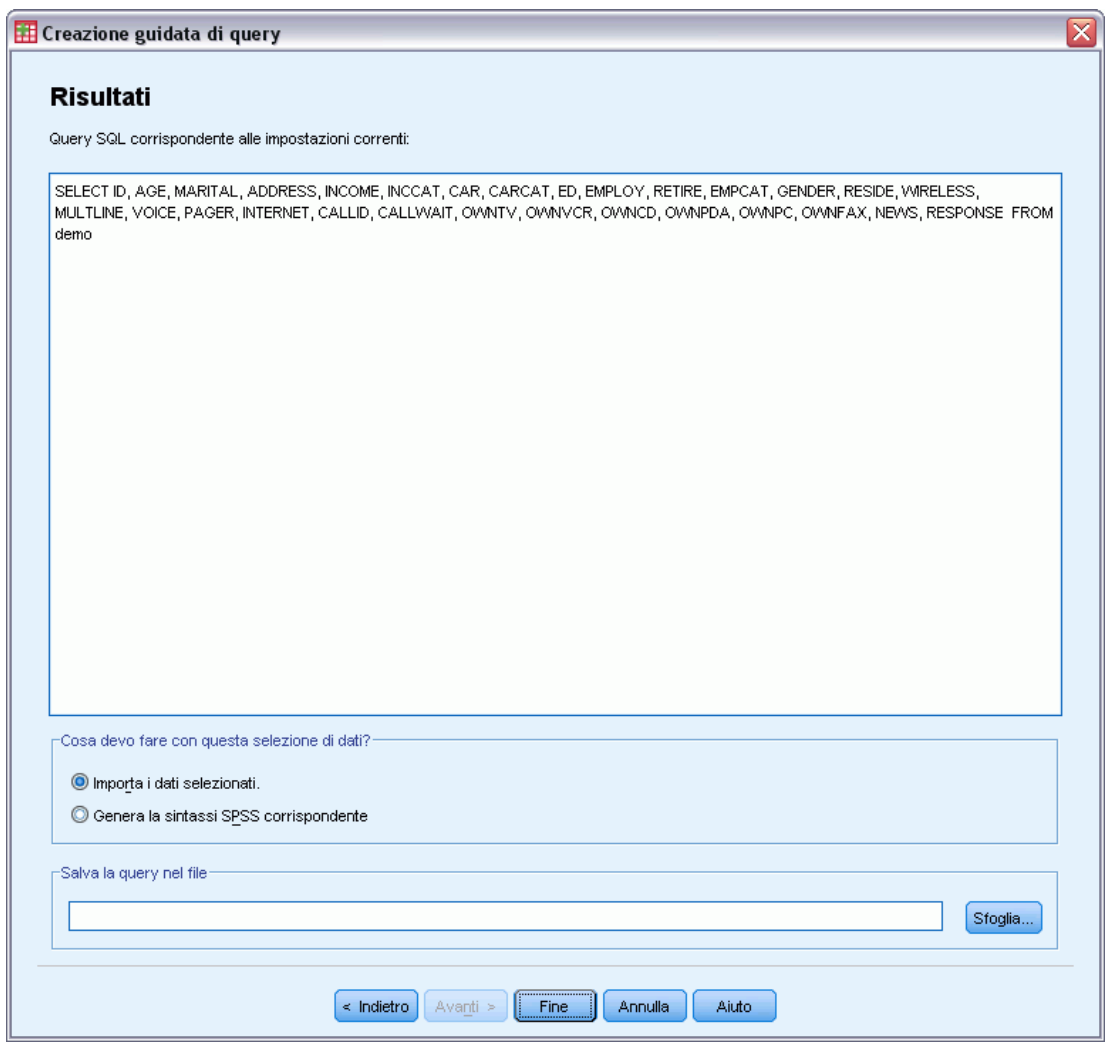

# *Importazione guidata di testo*

Importazione guidata di testo consente di leggere i file di testo formattati in vari modi:

- File tab delimitati
- File delimitati da spazi
- File delimitati da virgole
- File in formato di campo fisso

Per i file delimitati è inoltre possibile specificare altri caratteri come delimitatori da inserire tra i valori ed è possibile specificare più delimitatori.

# *Per leggere i file di dati di testo*

- E Dai menu, scegliere: File > Leggi dati testo...
- E Selezionare il file di testo nella finestra di dialogo Apri dati.
- E Eseguire i passi di Importazione guidata di testo per definire il metodo di lettura dei file.

# *Importazione guidata di testo: Passo 1*

Figura 3-13 *Importazione guidata di testo: Passo 1*

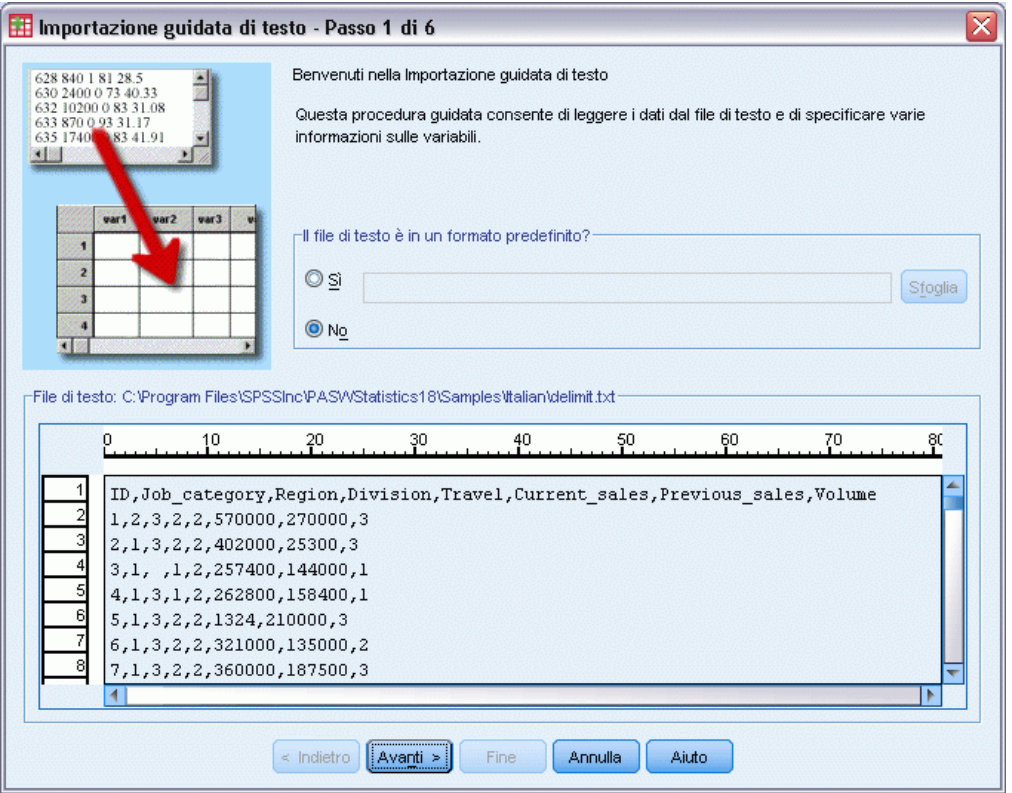

Il file di testo viene visualizzato in una finestra di anteprima. È possibile applicare un formato predefinito (salvato precedentemente con Importazione guidata di testo) o eseguire i passi della procedura guidata per definire il metodo di lettura dei dati.

### *Importazione guidata di testo: Passo 2*

#### Figura 3-14

*Importazione guidata di testo: Passo 2*

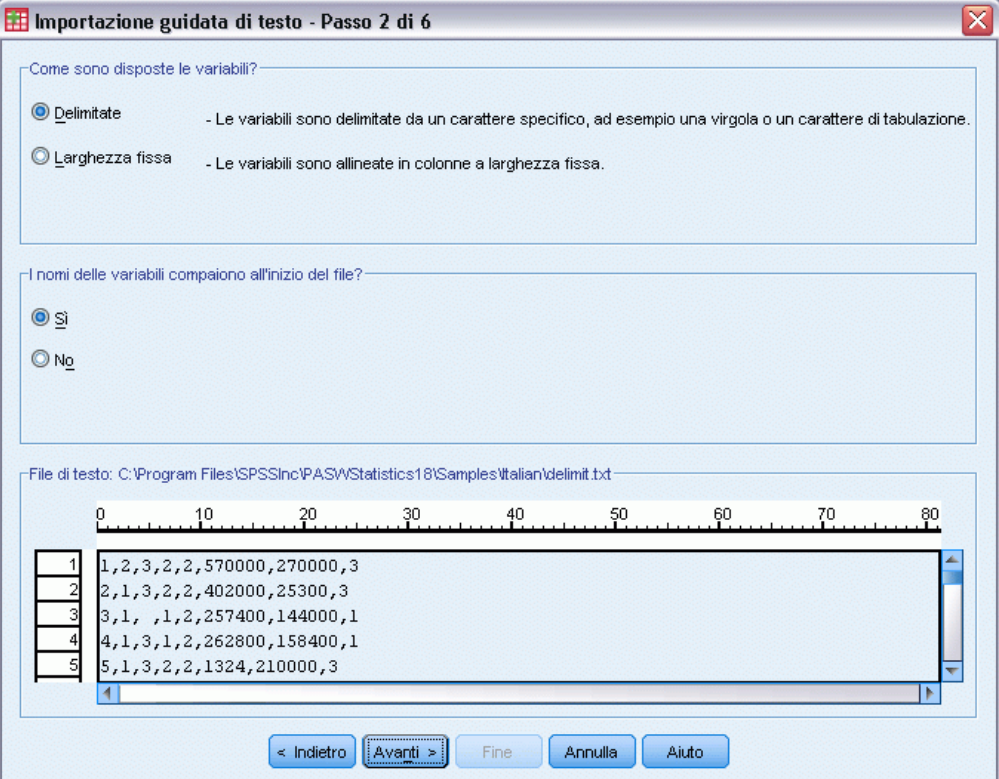

Nel passo 2 vengono fornite informazioni sulle variabili. Le variabili sono simili ai campi di un database. Ad esempio, ogni voce di un questionario è una variabile.

**Come sono disposte le variabili?** Per leggere correttamente i dati, Importazione guidata di testo deve poter determinare dove finiscono i valori dei dati di una variabile e iniziano i valori di quella successiva. La disposizione delle variabili determina il metodo utilizzato per separare una variabile dalla successiva.

- **Delimitate.** Per separare le variabili possono essere usati spazi, virgole, tabulazioni o altri caratteri. Le variabili di ciascun caso vengono registrate nello stesso ordine, ma non sempre nelle stesse posizioni di colonna.
- **Larghezza fissa.** Ciascuna variabile viene registrata nella stessa posizione della colonna e nello stesso record (riga) per ciascun caso del file di dati. Non è richiesto nessun delimitatore tra le variabili. In molti file di dati di testo generati automaticamente potrebbe sembrare che i valori dei dati siano disposti senza alcun simbolo di divisione. La posizione della colonna determina la variabile che verrà letta.

**I nomi delle variabili compaiono all'inizio del file?** Se la prima riga del file di dati contiene etichette descrittive delle variabili, è possibile utilizzare queste etichette come nomi di variabili. I valori non conformi alle regole di denominazione delle variabili vengono convertiti in nomi di variabile validi.

# *Importazione guidata di testo: Passo 3 (File delimitati)*

#### Figura 3-15

*Importazione guidata di testo: Passo 3 (per file delimitati)*

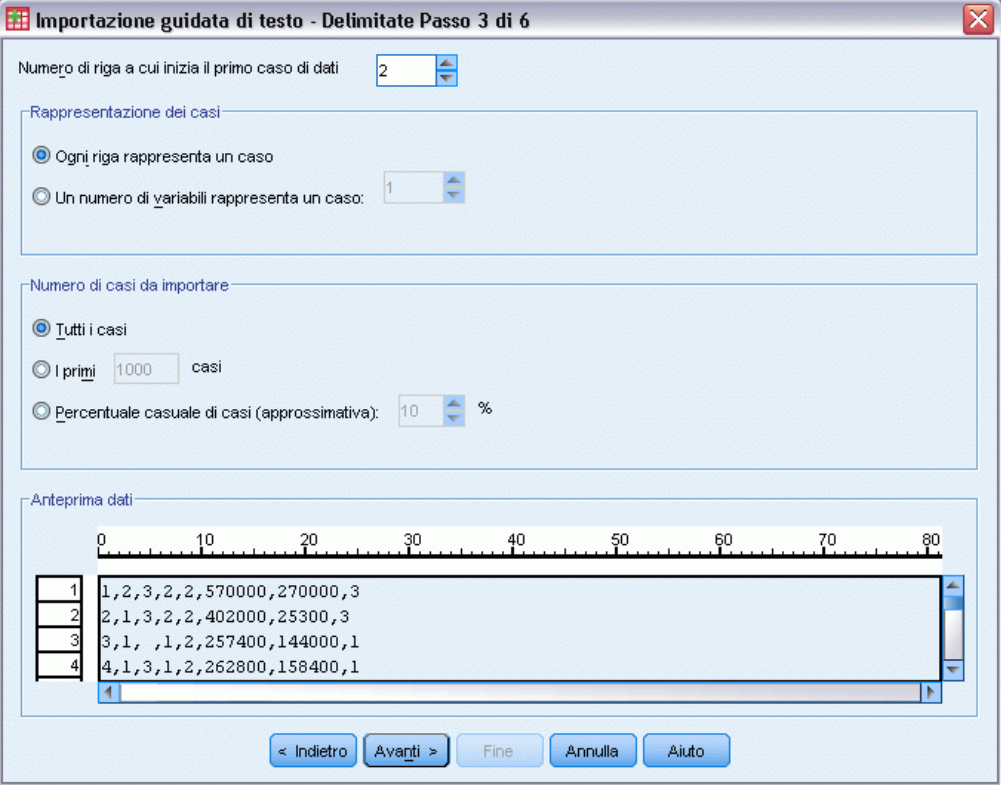

Nel passo 3 vengono fornite informazioni sui casi. I casi sono simili ai record di un database. Ad esempio, ogni persona che risponde a un questionario rappresenta un caso.

**Numero di riga a cui inizia il primo caso di dati** Indica la prima riga del file di dati che contiene valori. Se la prima riga o le prime righe del file di dati contengono etichette descrittive o testo di altro tipo che non rappresenta un valore, questa *non*sarà la riga 1.

**Rappresentazione dei casi** Controlla il modo in cui Importazione guidata di testo determina la fine di ogni caso e l'inizio di quello successivo.

- **Ogni riga rappresenta un caso.** Ogni riga contiene un solo caso. È abbastanza comune che ogni caso sia inserito su una sola riga, anche se questa potrebbe essere particolarmente lunga per i file di dati con un elevato numero di variabili. Se non tutte le righe contengono lo stesso numero di valori, il numero di variabili per ciascun caso è determinato dalla riga con il maggior numero di valori. Ai casi con meno valori sono assegnati valori mancanti per le variabili aggiuntive.
- **Un numero di variabili rappresenta un caso.** Il numero di variabili specificato per ogni caso indica a Importazione guidata di testo dove interrompere la lettura di un caso e iniziare quella del caso successivo. È possibile che più casi siano contenuti nella stessa riga e i casi possono anche iniziare a metà di una riga e proseguire nella riga successiva. Importazione guidata di testo determina la fine di ogni caso in base al numero di valori letti, indipendentemente dal

numero di righe. Ogni caso deve contenere i valori dei dati o i valori mancanti indicati dai delimitatori per tutte le variabili, altrimenti i file di dati verranno letti in modo non corretto.

**Numero di casi da importare** È possibile importare tutti i casi del file di dati, solo i primi *n* casi (*n* (n è un numero specificato dall'utente) o un campione casuale determinato in base a una percentuale specificata. Poiché viene eseguito un processo indipendente di decisione pseudo-casuale per ciascun caso, l'equivalenza tra la percentuale di casi selezionati e la percentuale specificata può essere solo approssimativa. Maggiore è il numero di casi inclusi nel data file e maggiore sarà l'approssimazione della percentuale di casi selezionati rispetto alla percentuale specificata.

#### *Importazione guidata di testo: Passo 3 (File a larghezza fissa)*

#### Figura 3-16

*Importazione guidata di testo: Passo 3 (per file a larghezza fissa)*

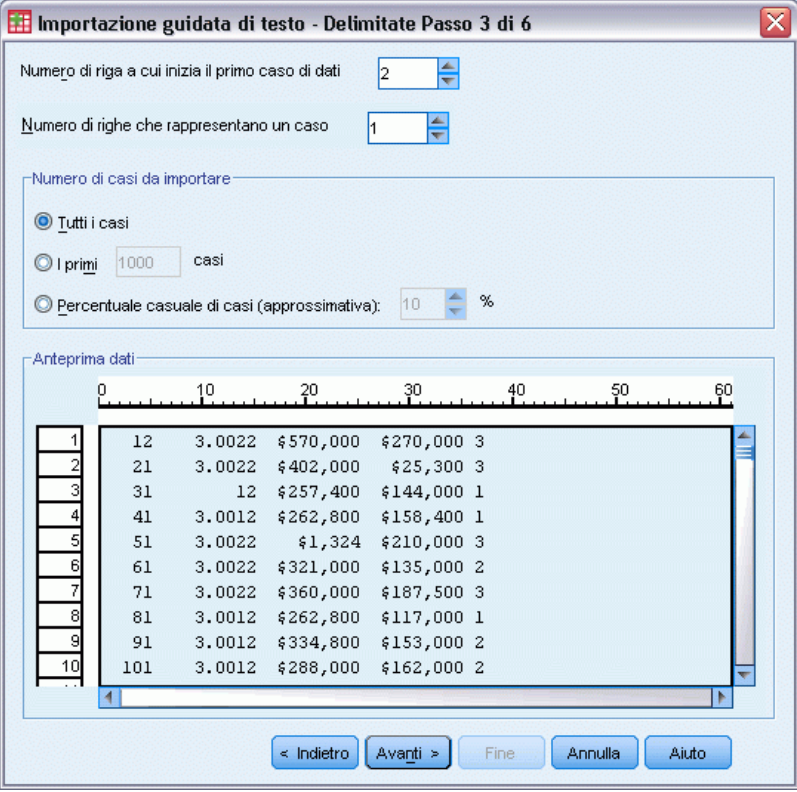

Nel passo 3 vengono fornite informazioni sui casi. I casi sono simili ai record di un database. Ad esempio, ogni persona che risponde a un questionario rappresenta un caso.

**Numero di riga a cui inizia il primo caso di dati** Indica la prima riga del file di dati che contiene valori. Se la prima riga o le prime righe del file di dati contengono etichette descrittive o testo di altro tipo che non rappresenta un valore, questa *non*sarà la riga 1.

**Numero di righe che rappresentano un caso** Controlla il modo in cui Importazione guidata di testo determina la fine di ogni caso e l'inizio di quello successivo. Ogni variabile è definita dal relativo numero di riga all'interno del caso e dalla posizione di colonna. È necessario specificare il numero di righe per ogni caso per poter leggere correttamente i dati.

**Numero di casi da importare** È possibile importare tutti i casi del file di dati, solo i primi *n* casi (*n* (n è un numero specificato dall'utente) o un campione casuale determinato in base a una percentuale specificata. Poiché viene eseguito un processo indipendente di decisione pseudo-casuale per ciascun caso, l'equivalenza tra la percentuale di casi selezionati e la percentuale specificata può essere solo approssimativa. Maggiore è il numero di casi inclusi nel data file e maggiore sarà l'approssimazione della percentuale di casi selezionati rispetto alla percentuale specificata.

#### *Importazione guidata di testo: Passo 4 (File delimitati)*

#### ≅ Importazione guidata di testo - Delimitate Passo 4 di 6 Delimitatori tra le variabili Qual è il qualificatore di testo? Tabulatore Spazio O Nessuno Virgola Punto e virgola Virgolette doppie Altro: Virgolette singole Altro: Anteprima dat Current\_sales Previous\_sa.. ID Job\_category Region Division Travel Volume 1  $\overline{2}$ 3  $\overline{2}$  $\overline{2}$ 570000 270000 l3 l2 3  $\overline{2}$  $\overline{2}$ 402000 25300  $\vert$ 1 I3 ß 257400 144000 l1  $\vert$ 1  $\overline{2}$ 3 4  $\vert$ 1  $|2|$ 262800 158400 1 11 ls 3  $\overline{2}$ 210000 3 ł1  $|2|$ 1324  $\vert$ 6  $\overline{2}$ 321000 135000  $\overline{2}$ l1 3  $\overline{2}$ l7 3 3  $\overline{2}$  $|2$ 360000 187500 11 I٤ 3  $\overline{2}$  $\vert$ 1 262800 117000  $\vert$ 1  $\vert$ 1  $\overline{\mathbf{3}}$  $\overline{2}$ 153000 ls  $\vert$ 1 334800 2  $\vert$ 1 < Indietro Avanti > Fine Annulla Aiuto

Figura 3-17 *Importazione guidata di testo: Passo 4 (per file delimitati)*

Questo passo illustra la soluzione più opportuna usata da Importazione guidata di testo per leggere un file di dati e consente di modificare il metodo impiegato per leggere le variabili dal file di dati.

**Delimitatori tra le variabili** Indica i caratteri o i simboli che separano i valori. È possibile scegliere qualsiasi combinazione di spazi, virgole, punti e virgola, tabulazioni o caratteri di altro tipo. Se sono presenti più delimitatori consecutivi, questi sono considerati valori mancanti.

**Qual è il qualificatore di testo?** Caratteri usati per includere valori contenenti caratteri delimitatori. Ad esempio, se il delimitatore è costituito da una virgola, i valori che contengono virgole verranno letti in modo inesatto, a meno che non esista un qualificatore di testo contenente il valore e che impedisca alle virgole presenti nel valore di essere interpretate come delimitatori. I file dati in formato CSV esportati da Excel utilizzano le virgolette doppie (") come qualificatore di testo.

Il qualificatore di testo viene visualizzato sia all'inizio sia alla fine del valore, racchiudendo in tal modo l'intero valore.

#### *Importazione guidata di testo: Passo 4 (File a larghezza fissa)*

#### Figura 3-18

*Importazione guidata di testo: Passo 4 (per file a larghezza fissa)*

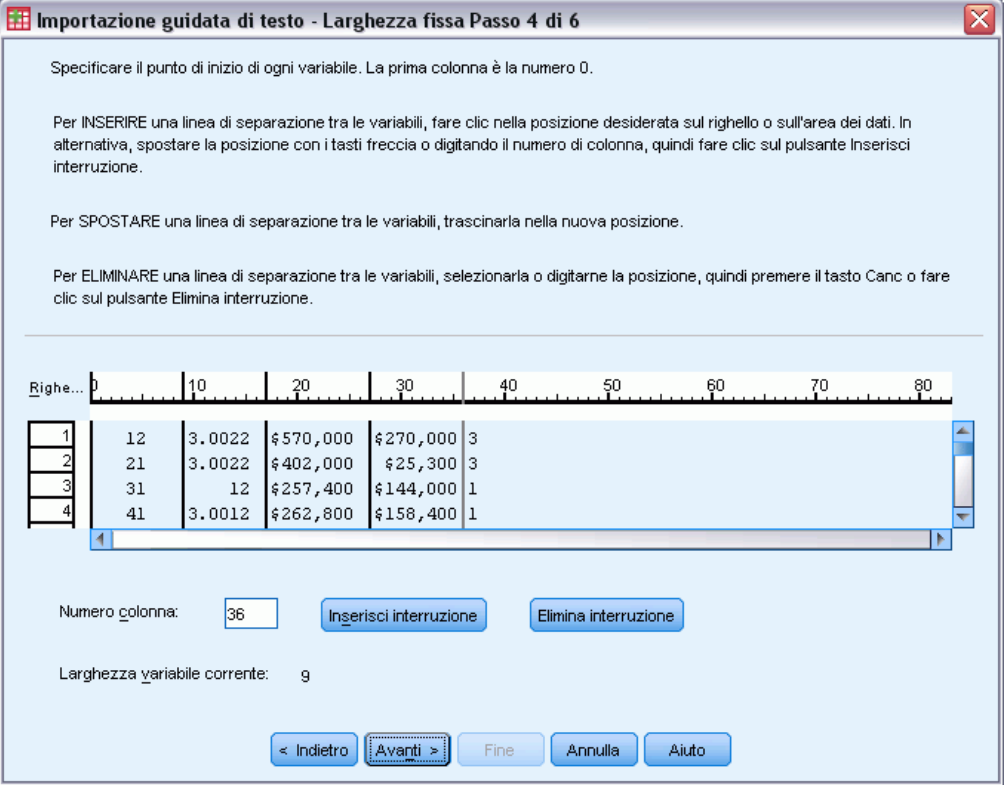

Questo passo illustra la soluzione più opportuna usata da Importazione guidata di testo per leggere un file di dati e consente di modificare il metodo impiegato per leggere le variabili dal file di dati. Le linee verticali nella finestra di anteprima indicano le posizioni in cui la procedura Importazione guidata di testo ipotizza possa iniziare una variabile.

Inserire, spostare ed eliminare le linee di interruzione per separare le variabili in base alle necessità. Se per ogni caso vengono usate più righe, i dati verranno visualizzati come una riga per ogni caso, con le righe successive aggiunte alla fine della riga.

#### *Note*:

Per i file di dati generati dal computer che producono un flusso continuo di valori non intercalati da spazi o altri caratteri di separazione, potrebbe essere difficile determinare l'inizio di ogni variabile. Questi file in genere si basano su file di definizione dei dati o su qualche altra descrizione scritta che indica la posizione di riga e colonna per ogni variabile.

# *Importazione guidata di testo: Passo 5*

#### Figura 3-19

*Importazione guidata di testo: Passo 5*

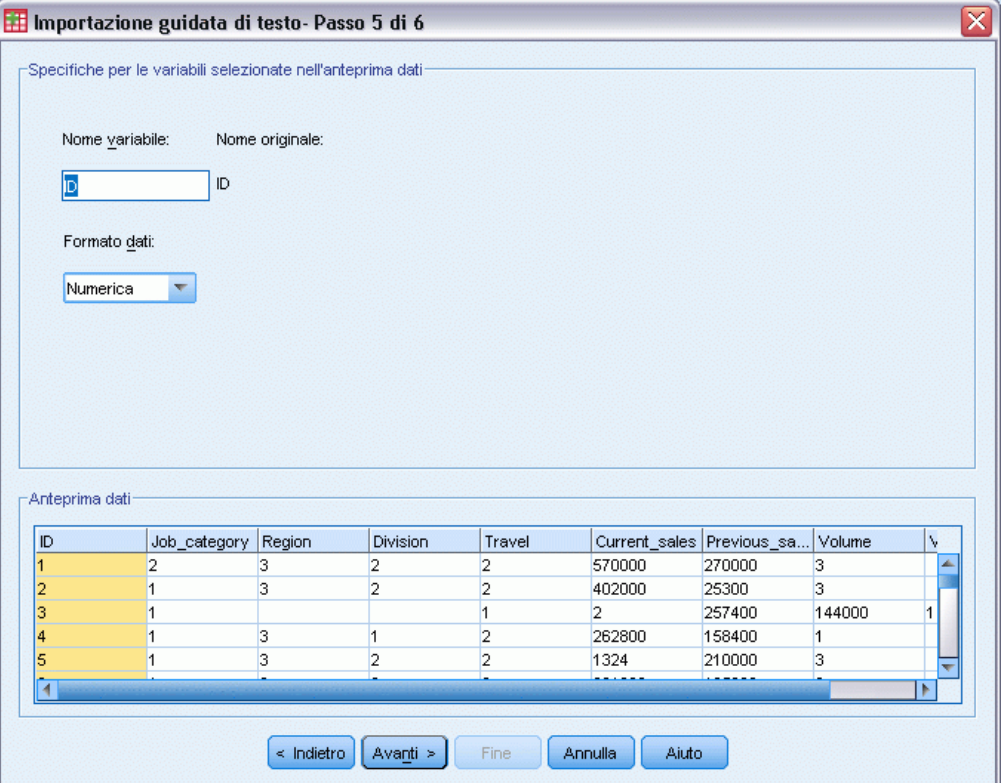

Questi passi controllano il nome della variabile e il formato dei dati usati da Importazione guidata di testo per leggere le variabili e quali variabili dovranno essere incluse nel file di dati finale.

**Nome variabile.** È possibile sovrascrivere i nomi predefiniti delle variabili con nomi personalizzati. Se i nomi delle variabili vengono letti dal file di dati, Importazione guidata di testo modificherà automaticamente i nomi delle variabili non conformi alle regole di denominazione delle variabili. Selezionare una variabile nella finestra di anteprima e specificarne il nome.

**Formato dati.** Selezionare una variabile dalla finestra di anteprima e quindi un formato dall'elenco a discesa. Fare clic tenendo premuto Maiusc per selezionare più variabili contigue oppure fare clic tenendo premuto Ctrl per selezionare più variabili non contigue.

Il formato predefinito viene determinato in base ai valori dei dati presenti nelle prime 250 righe. Se nelle prime 250 righe viene incontrato più di un formato (ad esempio, numerico, di data, stringa), il formato predefinito viene impostato su stringa.

#### *Opzioni di formattazione di Importazione guidata di testo*

Le opzioni di formattazione per la lettura delle variabili con Importazione guidata di testo includono:

**Non importare.** Omette le variabili selezionate dal file di dati importato.

**Numerica.** I valori validi possono essere numeri, un segno più (+) o meno (-) iniziale e un separatore decimale.

**Stringa.** I valori validi sono rappresentati da qualsiasi carattere incluso nella tastiera e dagli spazi interposti. Per i file delimitati, è possibile specificare il numero di caratteri per valore, fino a un massimo di 32.767. Per impostazione predefinita, Importazione guidata di testo imposta il numero di caratteri in base al valore della stringa più lunga tra le variabili selezionate nelle prime 250 righe del file. Per i file a lunghezza fissa, il numero di caratteri nei valori stringa è determinato dalla posizione delle linee di interruzione delle variabili come definite nel passo 4.

**Data/ora.** I valori ammessi includono le date nel formato generale *gg-mm-aaaa*, *mm/gg/aaaa*, *gg.mm.aaaa*, *aaaa/mm/gg*, *hh:mm:ss*, nonché in molti altri formati. I mesi possono essere rappresentati in cifre, numeri romani, abbreviazioni di tre lettere o espressi con il nome completo. Selezionare un formato di data dall'elenco.

**Dollaro.** I valori validi sono numeri con un segno di dollaro iniziale (facoltativo) e la virgola (facoltativa) come separatore delle migliaia.

**Virgola.** Sono ammessi i numeri che usano un punto come separatore dei decimali e la virgola come separatore delle migliaia.

**Punto.** Sono ammessi i numeri che usano una virgola come separatore dei decimali e il punto come separatore delle migliaia.

*Nota*: I valori che contengono caratteri incompatibili con il formato selezionato saranno considerati valori mancanti. I valori che contengono uno qualsiasi dei separatori specificati verranno considerati valori multipli.

# *Importazione guidata di testo: Passo 6*

#### Figura 3-20

*Importazione guidata di testo: Passo 6*

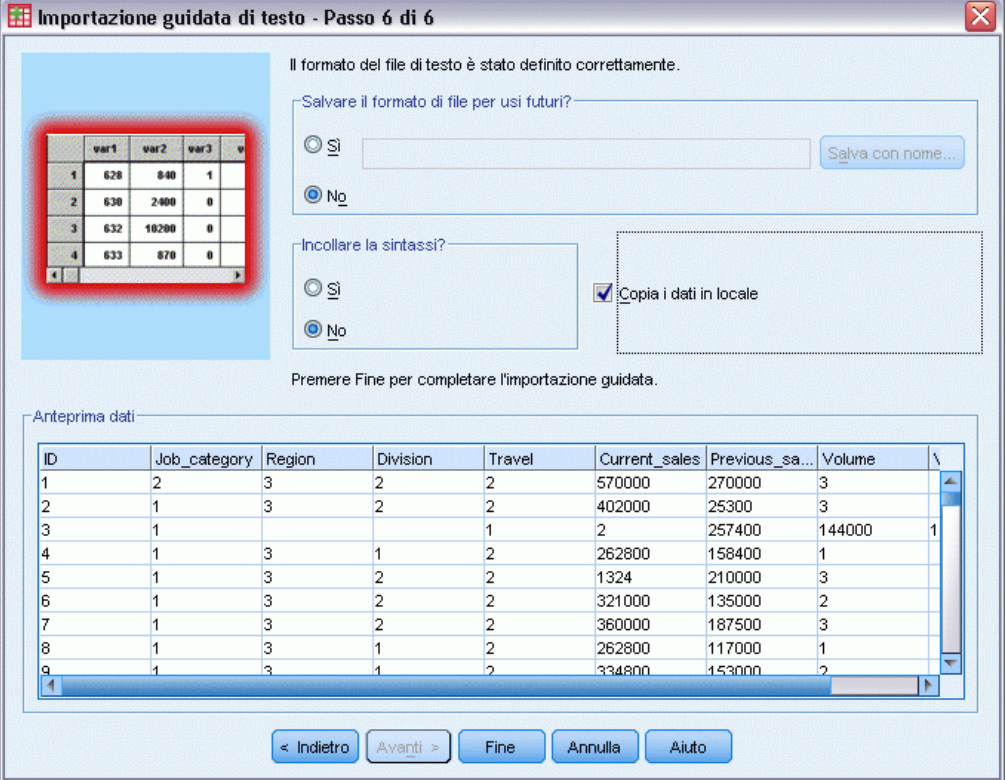

È il passo conclusivo della procedura. È possibile salvare le impostazioni in un file da utilizzare per l'importazione di file di dati di testo simili. È inoltre possibile incollare nella finestra appropriata la sintassi generata da Importazione guidata di testo. Infine è possibile personalizzare e/o salvare la sintassi in modo da poterla utilizzare in altre sessioni o nelle sessioni Production.

**Copia i dati in locale.** Una copia cache dei dati è una copia dell'intero file di dati, memorizzata in uno spazio su disco temporaneo. La copia dei dati può migliorare le prestazioni.

# *Lettura dei dati di IBM SPSS Data Collection*

Nei sistemi operativi Microsoft Windows, è possibile leggere i dati dai prodotti IBM® SPSS® Data Collection. (*Nota*: questa funzione è disponibile solo con IBM® SPSS® Statistics installato sui sistemi operativi Microsoft Windows.

Per la lettura di sorgenti dati di Data Collection, è necessario che siano installati i seguenti componenti:

- .NET framework. Per ottenere la versione più recente di .NET framework, visitare *<http://www.microsoft.com/net>*.
- IBM® SPSS® Data Collection Survey Reporter Developer Kit. Per informazioni su come ottenere una versione compatibile di SPSS Survey Reporter Developer Kit, andare a www.ibm.com/support (*<http://www.ibm.com/support>*).

È possibile leggere le sorgenti dati di Data Collection solo in modalità di analisi locale. Questa funzionalità non risulta disponibile in modalità di analisi distribuita quando si utilizza SPSS Statistics Server.

Per leggere i dati da una sorgente di dati di Data Collection:

- E Dai menu di qualsiasi finestra SPSS Statistics aperta, scegliere: File > Apri dati Data Collection
- E Nella scheda Connessione della finestra di dialogo Proprietà di Data Link, specificare i file di metadati, il tipo di dati del caso e il file di dati del caso.
- $\blacktriangleright$  Fare clic su OK.
- E Nella finestra di dialogo Importazione dati Data Collection selezionare le variabili che si desidera includere e tutti i criteri di selezione del caso.
- $\blacktriangleright$  Fare clic su OK per leggere i dati.

# *Scheda Connessione della finestra di dialogo Proprietà di Data Link*

Per leggere una sorgente di dati IBM® SPSS® Data Collection, è necessario specificare:

**Posizione dei metadati.** File documento dei metadati (*.mdd*) contenente informazioni sulla definizione del questionario.

**Tipo di dati del caso.** Formato del file di dati del caso. I formati disponibili includono:

- File di dati Quancept (DRS). Dati del caso in un file Quancept *.drs*, *.drz* o *.dru*.
- Database Quanvert. Dati del caso in un database Quanvert.
- Database Data Collection (MS SQL Server). Dati del caso in un database relazionale in SQL Server.
- File di dati XML Data Collection Dati del caso in un file XML.

**Posizione dei dati del caso.** File che contiene i dati del caso. Il formato di questo file deve essere coerente con il tipo di dati del caso selezionato.

*Nota*: la misura in cui altre impostazioni presenti nella scheda Connessione, o qualsiasi ulteriore impostazione disponibile in altre schede della finestra di dialogo Proprietà di Data Link, possono, o meno, influire sulla lettura dei dati Data Collection in IBM® SPSS® Statistics non è nota. Di conseguenza è consigliabile evitare di apportare modifiche.

# *Scheda Seleziona variabili*

È possibile selezionare un sottoinsieme di variabili da leggere. Per impostazione predefinita, vengono visualizzate e selezionate tutte le variabili standard presenti nella sorgente di dati.

- **Mostra variabili di sistema.** Consente di visualizzare tutte le variabili di "sistema", incluse le variabili che indicano lo stato del colloquio (*in corso*, *completato*, *data di completamento* e così via). A questo punto, è possibile selezionare qualsiasi variabile di sistema che si desidera includere. Per impostazione predefinita, vengono escluse tutte le variabili di sistema.
- **Mostra variabili dei codici.** Consente di visualizzare tutte le variabili che rappresentano i codici utilizzati per le risposte aperte "Altro" per le variabili categoriali. A questo punto, è possibile selezionare qualsiasi variabile dei codici che si desidera includere. Per impostazione predefinita, vengono escluse tutte le variabili dei codici.
- **Mostra variabili SourceFile.** Consente di visualizzare tutte le variabili che contengono i nomi di file delle immagini delle risposte esaminate. A questo punto, è possibile selezionare qualsiasi variabile SourceFile che si desidera includere. Per impostazione predefinita, vengono escluse tutte le variabili SourceFile.

# *Scheda Selezione caso*

Per le sorgenti di dati IBM® SPSS® Data Collection che contengono variabili di sistema, è possibile selezionare i casi in base a numerosi criteri di tali variabili. Non è necessario includere le variabili di sistema corrispondenti nell'elenco delle variabili da leggere, ma le variabili di sistema richieste devono risultare presenti nei dati di sorgente per poter applicare i criteri di selezione. In caso contrario, i criteri di selezione corrispondenti verranno ignorati.

**Stato della raccolta di dati.** È possibile selezionare i dati del rispondente, i dati di test o entrambi. È inoltre possibile selezionare i casi in base a una qualsiasi combinazione dei seguenti parametri relativi allo stato dei colloqui:

- Completato correttamente
- $\blacksquare$  Attivo / in corso
- Scaduto
- **Arrestato dallo script**
- Arrestato dal rispondente
- Arresto del sistema di intervista
- Segnale (terminato da un'istruzione di segnale nello script)

**Data di completamento della raccolta dei dati.** È possibile selezionare i casi in base alla data di completamento della raccolta dei dati.

 **Data iniziale.** Vengono inclusi i casi in cui la raccolta dei dati risulta terminata alla data specificata o successivamente.

- **Data finale.** Vengono inclusi i casi in cui la raccolta dei dati risulta terminata prima della data specificata. Questo *non* comprende i casi in cui la raccolta dei dati viene completata in corrispondenza della data finale.
- Se si specifica sia una data iniziale che una finale, viene definito un intervallo di date di completamento a partire dalla data iniziale e fino a quella finale (non inclusa).

# *Informazioni sul file*

Un file di dati non contiene semplicemente dati. Contiene anche informazioni sulla definizione delle variabili, ad esempio:

- Nomi di variabile
- Formati delle variabili
- Etichette descrittive delle variabili e dei valori

Queste informazioni vengono memorizzate nella parte del file di dati riservata al dizionario. Nell'Editor dei dati è possibile visualizzare le informazioni sulla definizione delle variabili. È possibile anche visualizzare le informazioni complete sul dizionario per il file di dati attivo o qualsiasi altro file di dati.

# *Per visualizzare le informazioni dei file di dati*

- E Dai menu nella finestra dell'Editor dei dati, scegliere: File > Visualizza informazioni file dati
- ▶ Per il file di dati attualmente aperto, scegliere File di lavoro.
- E Per gli altri file di dati, selezionare File esterno, quindi scegliere il file di dati.

Le informazioni sul file di dati verranno visualizzate nel Viewer.

# *Salvataggio di file di dati*

Oltre al salvataggio di file di dati in formato IBM® SPSS® Statistics, è possibile salvare dati in un'ampia gamma di formati esterni, tra cui:

- Excel e altri formati di fogli elettronici
- File testo con valori delimitati da tabulazioni o virgole (CSV)
- $\blacksquare$  SAS
- Stata
- Tabelle di database

# *Salvataggio di file di dati modificati*

- E Attivare la finestra dell'Editor dei dati facendo clic in un punto qualsiasi al suo interno.
- ▶ Dai menu, scegliere: File > Salva

Il file di dati modificato verrà salvato e la versione precedente verrà sovrascritta.

Nota: un file di dati salvato in modalità Unicode non può essere letto dalle versioni di IBM® SPSS® Statistics precedenti alla 16.0. Per salvare un file di dati Unicode in un formato che può essere letto dalle versioni precedenti, aprire il file in modalità di pagina di codice e risalvarlo. Il file verrà salvato nella codifica basata sulle impostazioni internazionali correnti. Se il file contiene caratteri non riconosciuti dalle impostazioni internazionali correnti, potrebbe verificarsi una perdita di dati. Per informazioni su come passare dalla modalità Unicode alla modalità di pagina di codice, vedere [Opzioni generali](#page-350-0) a pag. [333.](#page-350-0)

# *Salvataggio di file di dati in formati esterni*

- E Attivare la finestra dell'Editor dei dati facendo clic in un punto qualsiasi al suo interno.
- ▶ Dai menu, scegliere: File > Salva con nome
- E Selezionare un tipo di file dall'elenco a discesa.
- E Specificare un nome per il nuovo file di dati.

# *Per scrivere i nomi delle variabili nella prima riga di file di dati in formato foglio elettronico o delimitato da tabulazioni:*

► Fare clic su Scrivi i nomi di variabile su foglio elettronico nella finestra di dialogo Salva con nome.

# *Per salvare le etichette dei valori anziché i valori dei dati nei file di Excel:*

► Fare clic su Salva etichette di valore se definite anziché valori di dati nella finestra di dialogo Salva con nome.

# *Per salvare le etichette dei valori in un file di sintassi SAS (disponibile solo se viene selezionato il tipo di file SAS).*

► Fare clic su Salva etichette di valore in un file sas nella finestra di dialogo Salva con nome.

Per informazioni sull'esportazione di dati in tabelle di database, vedere [Esportazione a un](#page-67-0) [database a pag. 50.](#page-67-0)

Per informazioni sull'esportazione di dati destinati ad applicazioni IBM® SPSS® Data Collection, vedere [Esportazione in IBM SPSS Data Collection a pag. 62](#page-79-0).

# *Salvataggio di dati: Tipi di file di dati*

È possibile salvare i dati nei seguenti formati:

# **formato SPSS Statistics (\*.sav).**IBM® SPSS® Statistics

- I file di dati salvati in formato SPSS Statistics non possono essere letti con versioni del prodotto precedenti alla 7.5. I file di dati salvati in modalità Unicode non possono essere letti dalle versioni di SPSS Statistics precedenti alla 16.0 [Per ulteriori informazioni, vedere](#page-350-0) [l'argomento Opzioni generali in il capitolo 17 a pag. 333.](#page-350-0)
- Quando nella versione  $10.x$  o  $11.x$  si utilizzano file di dati con nomi di variabili che contengono più di otto byte, vengono utilizzate le versioni a otto byte dei nomi di variabili univoci,— mantenendo tuttavia i nomi originali delle variabili per l'utilizzo nella versione 12.0 o successiva. Nelle versioni precedenti alla 10.0, i nomi originali delle variabili più lunghi di quanto consentito andavano perduti se si salvava il file di dati.
- Se si utilizzano file di dati con variabili stringa di lunghezza superiore a 255 byte nelle versioni precedenti alla 13.0, le variabili stringa vengono divise in più variabili stringa a 255 byte.

**Versione 7.0 (\*.sav).** Formato della versione 7.0. I file di dati salvati nel formato della versione 7.0 possono essere dalla versione 7.0 e dalle versioni precedenti, ma non includono insiemi a risposta multipla definiti né informazioni per Data Entry.

**SPSS/PC+ (\*.sys).** Formato SPSS/PC+. Se il file di dati contiene più di 500 variabili, verranno salvate solo le prime 500. Per le variabili con più valori mancanti definiti dall'utente, i valori mancanti aggiuntivi verranno ricodificati nel primo valore mancante definito dall'utente. Questo formato è disponibile solo nei sistemi operativi Windows.

**SPSS Statistics Portable (\*.por).** Formato portatile che può essere letto da altre versioni di SPSS Statistics e dalle versioni basate su altri sistemi operativi. I nomi di variabili possono includere fino a otto byte e, se necessario, vengono convertiti automaticamente in nomi univoci a otto byte. Nella maggior parte dei casi, il salvataggio dei dati in formato portabile non è necessario, poiché i file di dati in formato SPSS Statistics dovrebbero essere indipendenti dalla piattaforma e dal sistema operativo. Non è possibile salvare i file di dati in formato portabile in modalità Unicode. [Per ulteriori informazioni, vedere l'argomento Opzioni generali in il capitolo 17 a pag. 333.](#page-350-0)

**Delimitato da tabulazioni (\*.dat).** File di testo con valori delimitati da tabulazioni. (*Nota*: I caratteri di tabulazione incorporati in valori stringa sono mantenuti come tali nel file contenente valori delimitati da tabulazioni. I caratteri di tabulazione incorporati nei valori non vengono distinti da quelli che separano i valori.)

**File delimitati da virgole (\*.csv).** File di testo con valori separati da virgola o punto e virgola. Se il separatore decimale corrente di SPSS Statistics è un punto, i valori vengono separati da virgole. Se il separatore decimale corrente è una virgola, i valori vengono separati da punti e virgola.

**ASCII fisso (\*.dat).** File di testo in formato fisso, in cui vengono utilizzati i formati di scrittura predefiniti per tutte le variabili. Tra i campi della variabile non sono presenti tabulazioni né spazi.

**Excel 2007 (\*.xlsx)** Cartella di lavoro in formato XLSX di Microsoft Excel 2007. Il numero massimo di variabili è 16.000; qualsiasi variabile aggiuntiva oltre le prime 16.000 viene ignorata. Se l'insieme di dati contiene più di un milione di casi, nella cartella di lavoro vengono creati fogli multipli.

**Excel da 97 a 2003 (\*.xls).** Cartella di lavoro di Microsoft Excel 97. Il numero massimo di variabili è 256; qualsiasi variabile aggiuntiva oltre le prime 256 viene ignorata. Se l'insieme di dati contiene più di 65.356 casi, nella cartella di lavoro vengono creati fogli multipli.

**Excel 2.1 (\*.xls).** Foglio elettronico di Microsoft Excel 2.1. Il numero massimo di variabili è 256 e il numero massimo di righe è 16.384.

**1-2-3 versione 3.0 (\*.wk3).** Foglio elettronico Lotus 1-2-3, versione 3,0. È possibile salvare un numero massimo di 256 variabili.

**1-2-3 versione 2.0 (\*.wk1).** Foglio elettronico Lotus 1-2-3, versione 2,0. È possibile salvare un numero massimo di 256 variabili.

**1-2-3 versione 1.0 (\*.wks).** Foglio elettronico Lotus 1-2-3, versione 1A. È possibile salvare un numero massimo di 256 variabili.

**SYLK (\*.slk).** Formato Symbolic Link per fogli elettronici di Microsoft Excel e Multiplan. È possibile salvare un numero massimo di 256 variabili.

**dBASE IV (\*.dbf).** Formato dBASE IV.

**dBASE IV (\*.dbf).** Formato dBASE IV.

**dBASE IV (\*.dbf).** Formato dBASE IV.

**SAS v9+ per Windows (\*.sas7bdat).** Versioni SAS 9 per Windows.

**SAS v9+ per UNIX (\*.sas7bdat).** Versioni SAS 9 per UNIX.

**SAS v7-8 Estensione breve Windows (\*.sd7).** Versioni SAS 7–8 per Windows, formato con nome di file corto.

**SAS v7-8 Estensione lunga Windows (\*.sas7bdat).** Versioni SAS 7–8 per Windows, formato con nome di file lungo.

**SAS v7-8 per UNIX (\*.sas7bdat).** SAS v8 per UNIX.

**SAS v6 per Windows (\*.sd2).** Formato di file SAS v6 per Windows/OS2.

**SAS v6 per UNIX (\*.ssd01).** Formato di file SAS v6 per UNIX (Sun, HP, IBM).

**SAS v6 per Alpha/OSF (\*.ssd04).** Formato di file SAS v6 per Alpha/OSF (DEC UNIX).

**Trasporto SAS (\*.xpt).** File di trasporto SAS.

**Stata Versione 8 Intercooled (\*.dta).**

**Stata Versione 8 SE (\*.dta).**

**Stata Versione 7 Intercooled (\*.dta).**

**Stata Versione 7 SE (\*.dta).**

**Stata Versione 6 (\*.dta).**

**Stata Versioni 4–5 (\*.dta).**

#### *Opzioni per il salvataggio di file*

Nei fogli elettronici, file delimitati da tabulazioni e file delimitati da virgole, è possibile scrivere il nome delle variabili nella prima riga.

# *Salvataggio di file di dati in formato Excel*

È possibile salvare i dati in uno dei tre formati di Microsoft Excel. Excel 2.1, Excel 97 ed Excel 2007.

- Excel 2.1 ed Excel 97 sono limitati a 256 colonne; pertanto sono incluse solo le prime 256 variabili.
- Excel 2007 è limitato a 16.000 colonne; pertanto sono incluse solo le prime 16.000 variabili.
- Excel 2.1 è limitato a 16.384 righe; pertanto sono inclusi solo i primi 16.384 casi.
- Excel 97 e Excel 2007 presentano anche limitazioni sul numero di righe per foglio, ma le cartelle di lavoro possono avere fogli multipli che vengono creati qualora venga superato il limite massimo per singolo foglio.

# *Tipi di variabili*

Nella tabella che segue viene indicato il tipo di variabile per cui viene mantenuta la corrispondenza tra i dati originali in file IBM® SPSS® Statistics e i dati esportati in file di Excel.

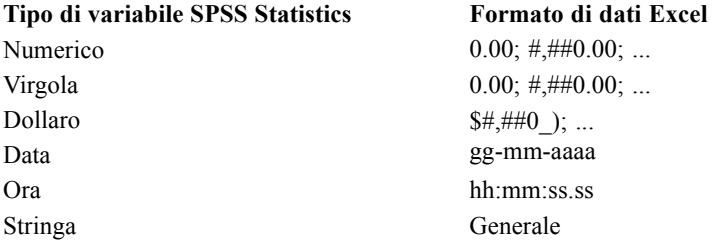

# *Salvataggio di file di dati in formato SAS*

Quando i dati vengono salvati come file in formato SAS, viene offerta una speciale gestione per vari aspetti di questi dati. Questi aspetti includono:

- Alcuni caratteri, come  $\omega$ , # e \$, consentiti nei nomi di variabili IBM® SPSS® Statistics non sono validi nei file in formato SAS. Questi caratteri vengono sostituiti con un carattere di sottolineatura durante l'esportazione dei dati.
- I nomi delle variabili SPSS Statistics che contengono caratteri con più byte (come quelli dell'alfabeto giapponese o cinese) vengono convertiti in nomi di variabili nel formato generico *Vnnn*, dove *nnn* rappresenta un numero intero.
- Le etichette delle variabili SPSS Statistics contenenti più di 40 caratteri vengono troncate se esportate in un file SAS versione 6.
- Le eventuali etichette delle variabili SPSS Statistics vengono associate alle etichette delle variabili SAS. Se i dati SPSS Statistics non includono alcuna etichetta di variabile, il nome della variabile viene associato all'etichetta della variabile SAS.
- In un file SAS è possibile includere un solo valore mancante di sistema mentre in un file SPSS Statistics possono essere inclusi numerosi valori mancanti definiti dall'utente oltre ai valori mancanti di sistema, di conseguenza tutti i valori mancanti definiti dall'utente in SPSS Statistics verranno associati a un singolo valore mancante di sistema nel file SAS.

- I file di dati SAS 6-8 vengono salvati nella codifica locale SPSS Statistics corrente, a prescindere dalla modalità corrente (Unicode o pagina di codice). In modalità Unicode, i file SAS 9 vengono salvati in formato UTF-8. In modalità pagina di codice, i file SAS 9 vengono salvati con la codifica locale corrente.
- $\blacksquare$  È possibile salvare al massimo 32.767 variabili in SAS 6-8.

#### *Salvataggio delle etichette dei valori*

Le etichette dei valori e i valori associati al file di dati possono essere salvati in un file di sintassi SAS. Questo file di sintassi contiene i comandi proc format e proc datasets, che è possibile eseguire in SAS per creare un file di catalogo in formato SAS.

Questa caratteristica non è disponibile per il file di trasporto SAS.

#### *Tipi di variabili*

Nella tabella che segue viene indicato il tipo di variabile per cui viene mantenuta la corrispondenza tra i dati originali in file SPSS Statistics e i dati esportati in file SAS.

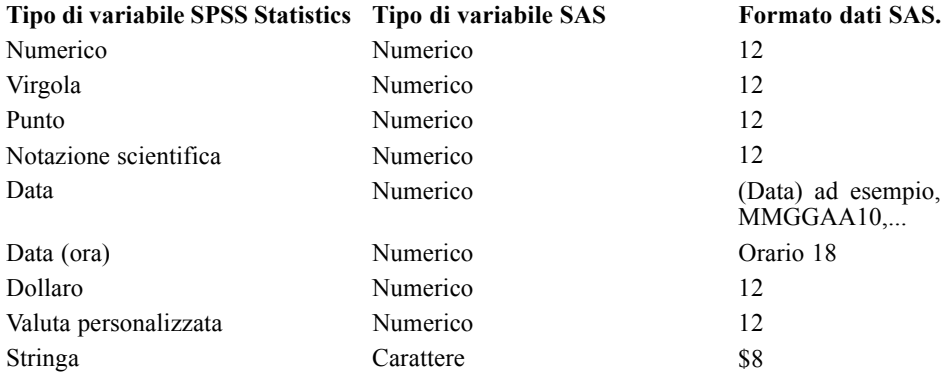

# *Salvataggio di file di dati in formato Stata*

- I dati possono essere scritti in formato Stata 5–8 e nei formati Intercooled e SE (solo versioni 7 e 8).
- I file di dati salvati nel formato Stata 5 possono essere letti con Stata 4.
- I primi 80 byte delle etichette delle variabili vengono salvati come etichette di variabili Stata.
- Per le variabili numeriche, i primi 80 byte delle etichette dei valori vengono salvate come etichette dei valori Stata. Le etichette dei valori vengono ignorate per le variabili di stringa, per i valori numerici non interi e per i valori numerici maggiori del valore assoluto 2.147.483.647.
- Per le versioni 7 e 8, i primi 32 byte dei nomi delle variabili in maiuscolo/minuscolo vengono salvate come nomi di variabili Strata. Per le versioni precedenti, i primi 8 byte dei nomi delle variabili vengono salvati come nomi di variabili Strata. Tutti i caratteri diversi da lettere, numeri e trattini di sottolineatura vengono convertiti in trattini di sottolineatura.

- I nomi delle variabili IBM® SPSS® Statistics che contengono caratteri con più byte (come quelli dell'alfabeto giapponese o cinese) vengono convertiti in nomi di variabili nel formato generico *Vnnn*, dove *nnn* rappresenta un numero intero.
- Per le versioni 5–6 e le versioni Intercooled 7–8, vengono salvati i primi 80 byte dei valori stringa. Per le versioni Stata SE 7–8, vengono salvati i primi 244 byte dei valori stringa.
- Per le versioni 5–6 e le versioni Intercooled 7–8, vengono salvate solo le prime 2.047 variabili. Per le versioni Stata SE 7–8, vengono salvate solo le prime 32.767 variabili.

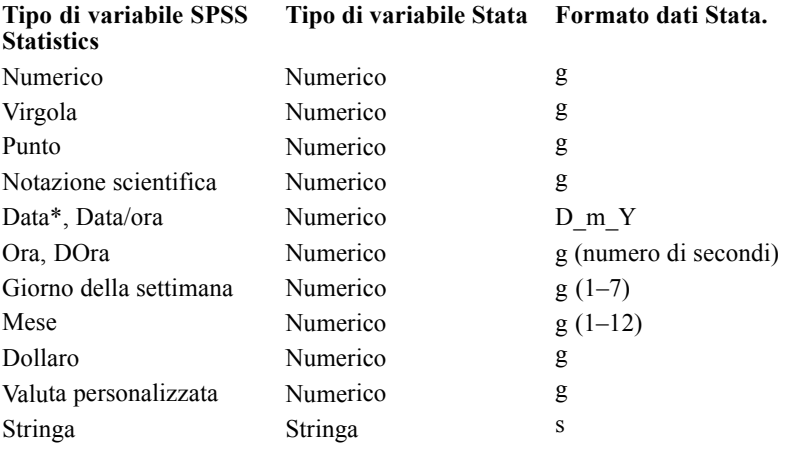

\*Date, Adate, Edate, SDate, Jdate, Qyr, Moyr, Wkyr

# *Salvataggio di sottoinsiemi di variabili*

#### Figura 3-21 *Finestra di dialogo Salva dati come variabili*Salva dati come: Variabili  $\overline{\mathbf{x}}$ Solo le variabili selezionate verranno salvate sul file di dati specificato. Mantieni Nome Etichetta Ordine Mantieni...  $\overline{\bm{v}}$ età Age in years  $\overline{1}$  $\blacktriangledown$ statciv Marital status  $\overline{2}$ Solo visibili  $\blacktriangledown$ indirizz Years at curr...  $\mathsf 3$  $\blacktriangledown$ reddito Household inc...  $\overline{4}$ Rilascia t... √ fascredd Income categ... 5 √  $\mathbf 6$ auto Price of prima... ÿ catauto Primary vehicl...  $\overline{7}$ ✔ livistr Level of educ...  $_{\rm 8}$  $\overline{\mathcal{L}}$ anniimn Years with cu  $\mathbf{a}$ √ pens Retired  $10$ Selezionate: 29 di 29 variabili. Continua Annulla Aiuto

<span id="page-67-0"></span>La finestra di dialogo Salva dati come: Variabili consente di selezionare le variabili da salvare nel nuovo file di dati. Per impostazione predefinita, tutte le variabili verranno salvate. Deselezionare le variabili che non si desidera salvare oppure fare clic su Rilascia tutto e selezionare le variabili da salvare.

**Solo visibili.** Seleziona solo le variabili presenti negli insiemi di variabili attualmente in uso. [Per ulteriori informazioni, vedere l'argomento Utilizzo degli insiemi di variabili per mostrare e](#page-341-0) [nascondere le variabili in il capitolo 16 a pag. 324.](#page-341-0)

#### *Per salvare un sottoinsieme di variabili*

- E Attivare la finestra dell'Editor dei dati facendo clic in un punto qualsiasi al suo interno.
- $\triangleright$  Dai menu, scegliere: File > Salva con nome...
- $\blacktriangleright$  Fare clic su Variabili.
- E Selezionare le variabili che si desidera salvare.

# *Esportazione a un database*

È possibile utilizzare la Procedura guidata di esportazione nel database per:

- Sostituire valori in campi di tabella di database esistenti (colonne) o aggiungere nuovi campi a una tabella.
- Aggiungere nuovi record (righe) a una tabella di database.
- Sostituire in toto una tabella di database o crearne una nuova.

Per esportare dati a un database:

- E Dai menu della finestra Editor dei dati contenente i dati da esportare, scegliere: File > Esporta al database
- E Selezionare il database di origine.
- E Per esportare i dati attenersi alle istruzioni della procedura di esportazione.

#### *Creazione di campi di database dalle variabili IBM SPSS Statistics*

Durante la creazione di nuovi campi (aggiunta di campi a una tabella di database esistente, creazione di una nuova tabella, sostituzione di una tabella), è possibile specificare i nomi dei campi, i tipi di dati e se consentito anche la larghezza.

**Nome di campo.** I nomi di campo predefiniti sono uguali ai nomi di variabile IBM® SPSS® Statistics. I nomi di campo possono essere sostituiti da qualsiasi nome consentito dal formato del database. Ad esempio, numerosi database consentono caratteri nei nomi di campo che non sono consentiti nei nomi di variabile, compresi gli spazi. Pertanto, un nome di variabile come *ChiamataInAttesa* può essere modificato nel nome di campo *Chiamata in attesa*.

**Tipo.** L'esportazione guidata attribuisce le assegnazioni iniziali del tipo di dati in base ai tipi ODBC standard o ai tipi consentiti dal formato di database selezionato più consono al formato dati SPSS Statistics definito, tenendo presente che i database possono applicare distinzioni che non hanno alcun equivalente diretto in SPSS Statistics e viceversa. Ad esempio, la maggior parte dei valori numerici in SPSS Statistics sono memorizzati sotto forma di valori con due decimali, mentre i tipi di dati numerici del database includono numeri con decimali, interi, reali e così via. Inoltre, numerosi database non offrono equivalenti ai formati di ora di SPSS Statistics. Il tipo di dati può essere modificato in qualsiasi tipo disponibile nell'elenco a discesa.

Di norma, il tipo di dati di base (stringa o numerico) per la variabile deve corrispondere al tipo di dati di base del campo del database. La presenza di una discordanza del tipo di dati non risolta dal database genera un errore e impedisce l'esportazione dei dati nel database. Ad esempio, l'esportazione di una variabile stringa in un campo di database di tipo numerico genera un errore in presenza di valori della variabile stringa contenenti caratteri non numerici.

**Larghezza.** È possibile modificare la larghezza definita del tipo di campo (char, varchar) stringa. La larghezza dei campi numerici è definita dal tipo di dati.

Per impostazione predefinita, i formati di variabile SPSS Statistics vengono associati ai tipi di campo del database sulla base dello schema generale seguente. I tipi di campo del database variano a seconda del database.

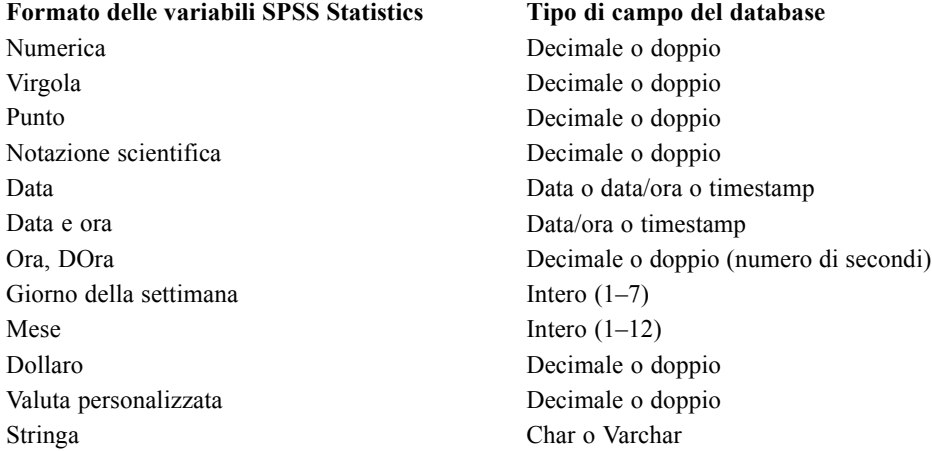

#### *Valori mancanti definiti dall'utente*

Durante l'esportazione di dati da variabili a campi di database, sono disponibili due opzioni per l'elaborazione dei valori definiti dall'utente:

- **Esporta come valori validi.** I valori mancanti definiti dall'utente vengono considerati come valori standard, validi non mancanti.
- **Esporta valori numerici mancanti definiti dall'utente come nulli ed esporta valori stringa mancanti definiti dall'utente come spazi vuoti.** I valori numerici mancanti definiti dall'utente sono considerati come valori mancanti di sistema. I valori stringa mancanti definiti dall'utente vengono convertiti in spazi vuoti; le stringhe non possono essere valori mancanti di sistema.

# *Selezione di una sorgente dati*

Nel primo riquadro della Procedura guidata di esportazione nel database, selezionare la sorgente dati a cui esportare i dati.

Figura 3-22

*Procedura guidata di esportazione nel database; selezione di una sorgente dati*

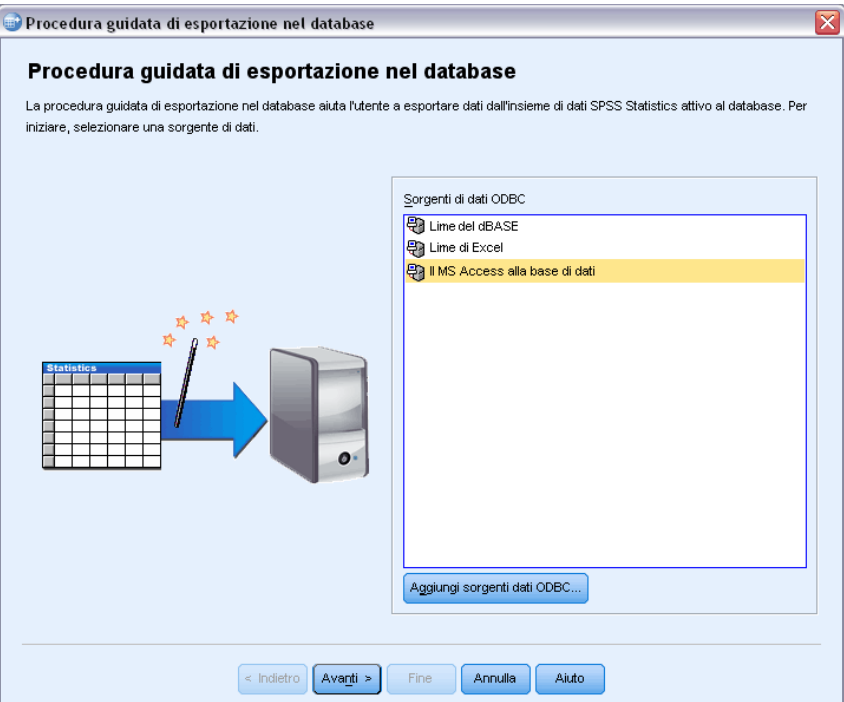

È possibile esportare dati verso qualsiasi sorgente database per la quale si dispone del driver ODBC appropriato. (*Nota*: l'esportazione di dati verso sorgenti dati OLE DB non è supportata.

Se non è stata configurata alcuna sorgente dati ODBC o se si desidera aggiungerne una nuova, fare clic su Aggiungi sorgente dati ODBC.

- Nei sistemi operativi Linux, questo pulsante non è disponibile. Le sorgenti dati ODBC vengono specificate nel file *odbc.ini* e le variabili di ambiente *ODBCINI* devono essere impostate sulla posizione di tale file. Per ulteriori informazioni, vedere la documentazione relativa ai driver del database.
- Nella modalità di analisi distribuita (disponibile con IBM® SPSS® Statistics Server) questo pulsante non è disponibile. Per aggiungere sorgenti dati nella modalità di analisi distribuita, rivolgersi all'amministratore di sistema.

Una sorgente dati ODBC include due informazioni fondamentali: il driver che verrà utilizzato per accedere ai dati e la posizione del database a cui si desidera accedere. Per specificare le sorgenti dati, è necessario che siano installati i driver appropriati I driver per una serie di formati di database sono inclusi nel supporto di installazione.

Alcune sorgenti dati richiedono un ID e password di accesso per il passaggio alla fase successiva.

# *Scelta della modalità di esportazione dei dati*

Dopo la selezione della sorgente dati, indicare il modo in cui esportare i dati.

#### Figura 3-23

*Procedura guidata di esportazione nel database; selezione della modalità di esportazione*

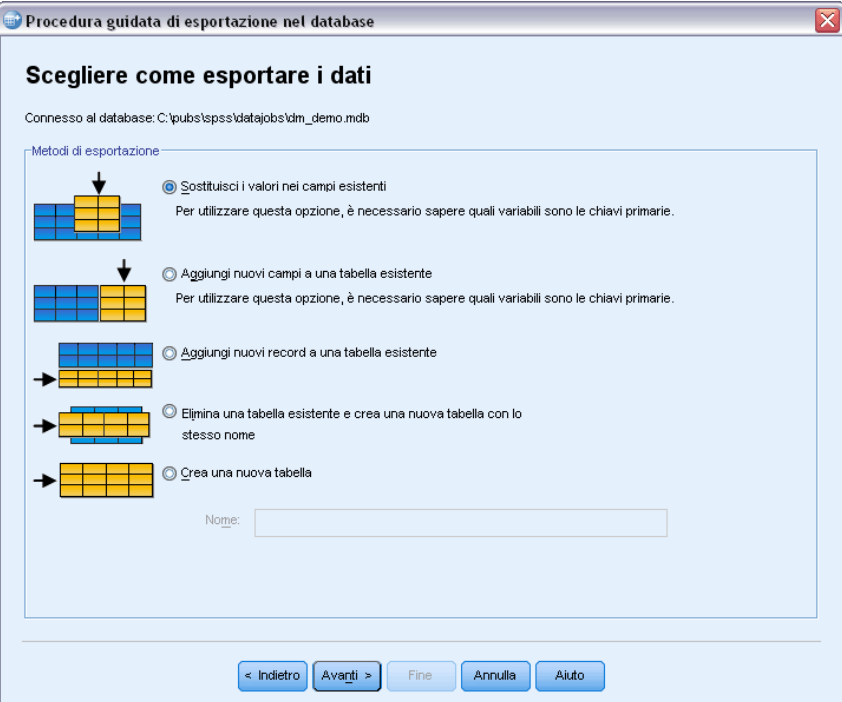

Per l'esportazione di dati verso un database, sono disponibili le seguenti opzioni:

- **Sostituisci i valori nei campi esistenti.** Sostituisce in una tabella esistente i valori dei campi selezionati con valori di variabili selezionate nell'insieme di dati attivo. [Per ulteriori](#page-74-0) [informazioni, vedere l'argomento Sostituzione dei valori nei campi esistenti a pag. 57.](#page-74-0)
- **Aggiungi nuovi campi a una tabella esistente.** Crea nuovi campi in una tabella esistente contenente valori di variabili selezionate nell'insieme di dati attivo. [Per ulteriori informazioni,](#page-75-0) [vedere l'argomento Aggiunta di nuovi campi a pag. 58.](#page-75-0) Questa opzione non è disponibile per i file Excel.
- **Aggiungi nuovi record a una tabella esistente.** Aggiunge a una tabella esistente nuovi record (righe) contenenti valori da casi nell'insieme di dati attivo. [Per ulteriori informazioni, vedere](#page-76-0) [l'argomento Aggiunta di nuovi record \(casi\) a pag. 59.](#page-76-0)
- **Elimina una tabella esistente e crea una nuova tabella con lo stesso nome.** Elimina la tabella specificata e ne crea una nuova con lo stesso nome contenente variabili selezionate nell'insieme di dati attivo. Tutte le informazioni della tabella di origine, incluse le definizioni delle proprietà dei campi (ad esempio, chiavi primarie, tipi di dati) vengono perse. [Per](#page-77-0)

[ulteriori informazioni, vedere l'argomento Creazione di una nuova tabella o sostituzione](#page-77-0) [di una tabella a pag. 60.](#page-77-0)

 **Crea una nuova tabella.** Crea nel database una nuova tabella contenente dati dalle variabili selezionate nell'insieme di dati attivo. Sono validi tutti i nomi consentiti per la tabella dalla sorgente dati. Non è consentito duplicare il nome di una tabella o vista esistente nel database. [Per ulteriori informazioni, vedere l'argomento](#page-77-0) Creazione di una nuova tabella o sostituzione [di una tabella a pag. 60.](#page-77-0)

### *Selezione della tabella*

L'operazione di modifica o sostituzione di una tabella nel database comporta la preliminare selezione della tabella. Questo riquadro della Procedura guidata di esportazione nel database visualizza un elenco di tabella e viste nel database selezionato.

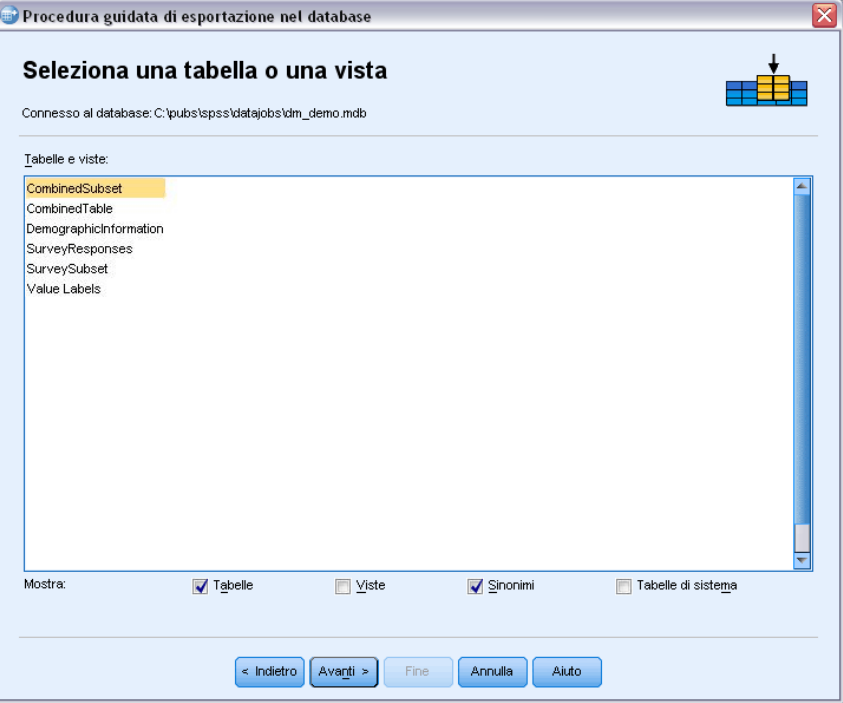

Per impostazione predefinita, l'elenco visualizza solo le tabelle di database standard. È possibile impostare il tipo di oggetti da visualizzare nell'elenco:

- **Tabelle.** Tabelle di database standard.
- **Viste.** Le viste sono "tabelle" virtuali o dinamiche definite da query. Possono includere di più tabelle e/o campi frutto di calcoli basati sui valori di altri campi. Le viste consentono, non senza vincoli a seconda della relativa struttura, l'aggiunta di record o la sostituzione di valori di campi esistenti. Ad esempio, non è consentito modificare un campo derivato, aggiungere campi a una vista o sostituire una vista.

Figura 3-24

*Procedura guidata di esportazione nel database; selezione della tabella o della vista*
- <span id="page-72-0"></span>**Sinonimi.** Un sinonimo è l'alias di una tabella o di una vista, di norma definito in una query.
- **Tabelle di sistema.** Le tabelle di sistema definiscono le proprietà del database. In alcuni casi, le tabelle di database standard sono classificate come tabelle di sistema e possono essere visualizzate solo selezionando questa opzione. Spesso solo agli amministratori possono accedere alle vere tabelle di sistema.

#### *Selezione dei casi da esportare*

La selezione dei casi nella Procedura guidata di esportazione nel database offre due opzioni: selezione di tutti i casi o selezione dei casi filtrati in base a criteri definiti in precedenza. In assenza di filtro dei casi, questo riquadro non viene visualizzato e tutti i casi dell'insieme di dati attivo vengono esportati.

#### Figura 3-25

*Procedura guidata di esportazione nel database; selezione dei casi da esportare*

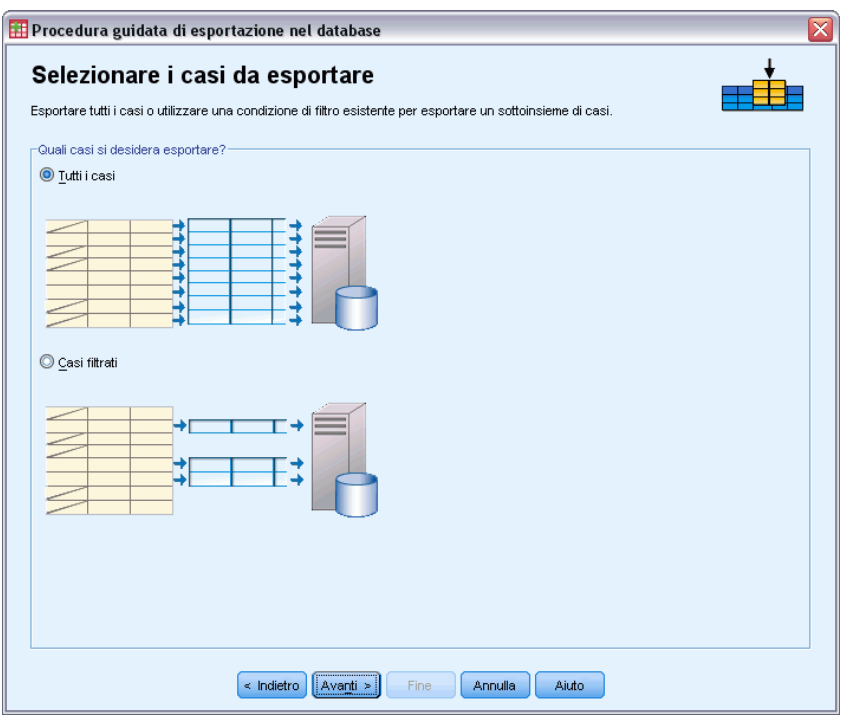

Per informazioni sulla definizione di una condizione di filtro per la selezione dei casi, vedere [Seleziona casi a pag. 192.](#page-209-0)

## *Abbinamento di casi e record*

Per l'aggiunta di campi (colonne) a una tabella esistente o per la sostituzione di valori di campi esistenti, è necessario accertarsi che ciascun caso (riga) nell'insieme di dati attivo sia correttamente abbinato al record corrispondente nel database.

■ Nel database, il campo o insieme di campi che identifica in modo univoco ciascun record è noto anche con il nome di **chiave primaria**.

- È necessario identificare la o le variabili che corrispondono al campo o ai campi di chiave primaria o gli altri campi che identificano in modo univoco ciascun record.
- I campi non devono per forza corrispondere alla chiave primaria nel database, ma il valore del campo o la combinazione dei valori del campo deve essere univoca per ciascun caso.

Per far corrispondere le variabili ai campi nel database che identificano in modo univoco ciascun record:

E Trascinare le variabili sui campi corrispondenti del database.

*o*

E Selezionare una variabile dall'elenco di variabili, selezionare il campo corrispondente nella tabella di database, quindi fare clic su Connetti.

Per eliminare una connessione:

E Selezionare la connessione e premere il tasto Canc.

#### Figura 3-26

*Procedura guidata di esportazione nel database; abbinamento di casi e record*

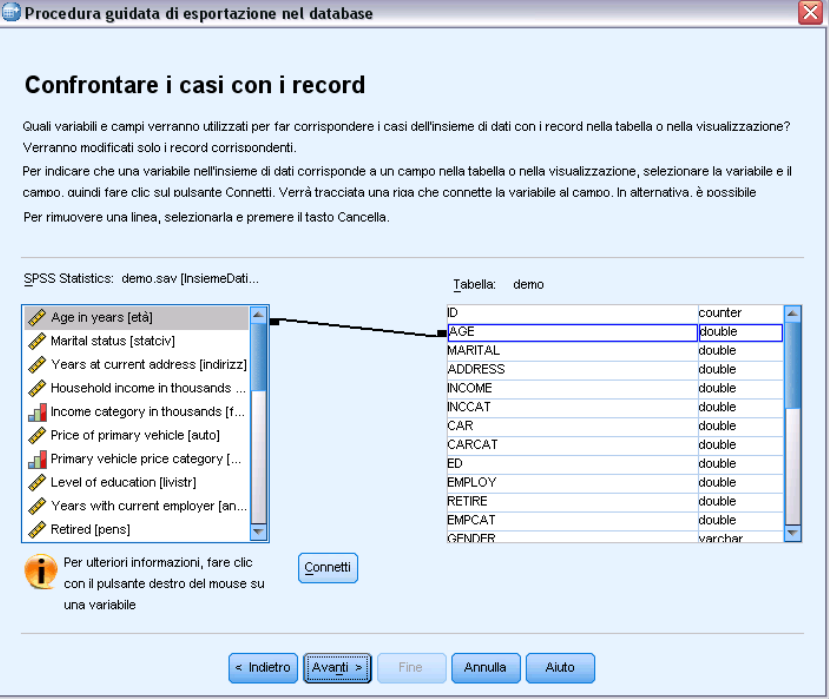

*Nota*: I nomi delle variabili e i nomi dei campi del database non sono sempre identici (dal momento che i nomi dei campi del database possono contenere caratteri non consentiti nei nomi delle variabili IBM® SPSS® Statistics), ma se l'insieme di dati attivo è stato creato dalla tabella di database in corso di modifica, è probabile che i nomi o le etichette delle variabili siano almeno simili ai nomi dei campi del database.

## <span id="page-74-0"></span>*Sostituzione dei valori nei campi esistenti*

Per sostituire i valori dei campi esistenti in un database:

- E Nel riquadro Scegliere come esportare i dati della Procedura guidata di esportazione nel database, selezionare Sostituisci i valori nei campi esistenti.
- E Nel riquadro Seleziona una tabella o una vista, selezionare la tabella di database.
- E Nel riquadro Confrontare i casi con i record, abbinare le variabili univoche per ciascun caso ai corrispondenti nomi di campo nel database.
- E Per ciascun campo i cui valori sono da sostituire, trascinare la variabile contenente i nuovi valori nella colonna Sorgente dei valori, a fianco del nome di campo corrispondente nel database.

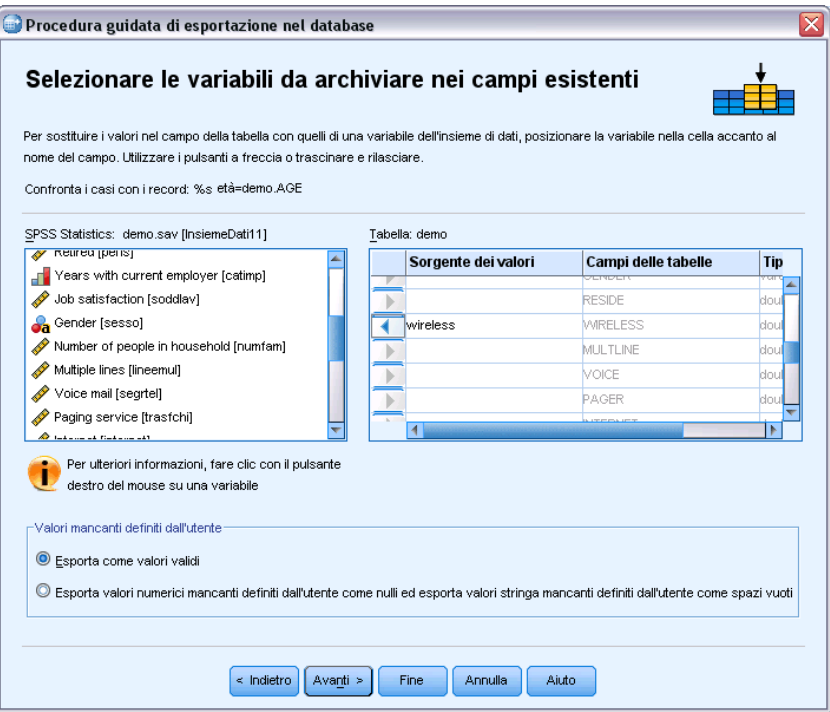

- Di norma, il tipo di dati di base (stringa o numerico) per la variabile deve corrispondere al tipo di dati di base del campo del database. La presenza di una discordanza del tipo di dati non risolta dal database genera un errore e impedisce l'esportazione dei dati nel database. Ad esempio, l'esportazione di una variabile stringa in un campo di database di tipo numerico (ad esempio doppio, reale, intero) genera un errore in presenza di valori della variabile stringa contenenti caratteri non numerici. La lettera *a* nell'icona a fianco di una variabile indica una variabile stringa.
- Non è consentito modificare il nome, tipo o larghezza del campo. Gli attributi originali del campo del database vengono conservati; solo i valori vengono sostituiti.

Figura 3-27

*Procedura guidata di esportazione nel database; sostituzione di valori in campi esistenti*

## <span id="page-75-0"></span>*Aggiunta di nuovi campi*

Per aggiungere nuovi campi a una tabella di database esistente:

- E Nel riquadro Scegliere come esportare i dati della Procedura guidata di esportazione nel database, selezionare Aggiungi nuovi campi a una tabella esistente.
- E Nel riquadro Seleziona una tabella o una vista, selezionare la tabella di database.
- E Nel riquadro Confrontare i casi con i record, abbinare le variabili univoche per ciascun caso ai corrispondenti nomi di campo nel database.
- E Trascinare le variabili da aggiungere come nuovi campi alla colonna Sorgente dei valori.

#### Figura 3-28

*Procedura guidata di esportazione nel database; aggiunta di nuovi campi a una tabella esistente*

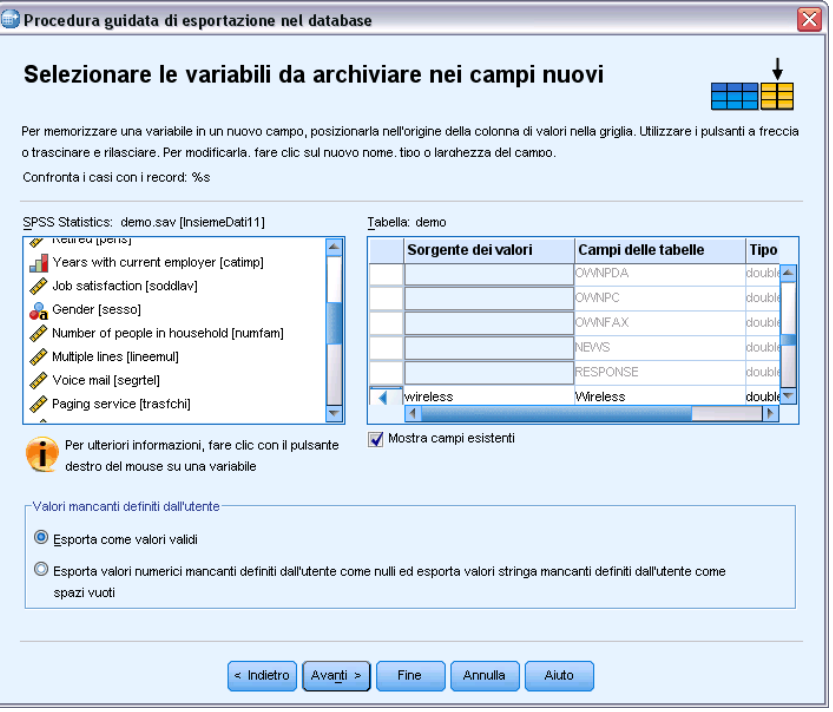

Per informazioni sui nomi di campo e i tipi di dati, vedere la sezione sulla creazione di campi di database da IBM® SPSS® Statistics variabili in [Esportazione a un database a pag. 50.](#page-67-0)

**Mostra campi esistenti.** Selezionare questa opzione per visualizzare un elenco di campi esistenti. Questo riquadro non può essere usato per sostituire i campi esistenti ma è utile per conoscere i campi già presenti in tabella. Per sostituire i valori di campi esistenti, vedere [Sostituzione dei](#page-74-0) [valori nei campi esistenti a pag. 57](#page-74-0).

## *Aggiunta di nuovi record (casi)*

Per aggiungere nuovi record (righe) a una tabella di database:

- E Nel riquadro Scegliere come esportare i dati della Procedura guidata di esportazione nel database, selezionare Aggiungi nuovi record a una tabella esistente.
- E Nel riquadro Seleziona una tabella o una vista, selezionare la tabella di database.
- E Per abbinare le variabili dell'insieme di dati attivo ai campi della tabella, trascinare le variabili nella colonna Sorgente dei valori.

*Procedura guidata di esportazione nel database; aggiunta di record (casi) a una tabella*

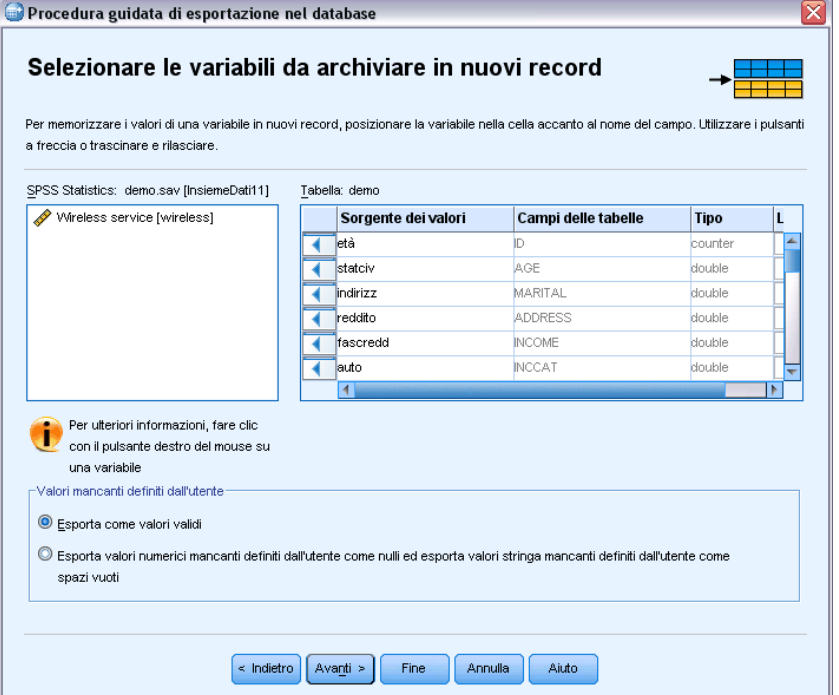

La procedura selezionerà automaticamente tutte le variabili corrispondenti ai campi esistenti in base alle informazioni sulla tabella di database originale memorizzate nell'insieme di dati attivo (se disponibile) e/o sui nomi di variabile identici ai nomi di campo. Questo abbinamento iniziale automatico rappresenta solo un'indicazione e non impedisce la modifica del modo in cui le variabili vengono abbinate ai campi del database.

Durante l'aggiunta di nuovi record a una tabella esistente, attenersi alle regole/vincoli di base seguenti:

■ Tutti i casi (o tutti i casi selezionati) dell'insieme di dati attivo vengono aggiunti alla tabella. Se uno dei casi è il duplicato di un record esistente nel database, è possibile che venga prodotto un errore in presenza di una chiave duplicata. Per informazioni sull'esportazione dei soli casi selezionati, vedere [Selezione dei casi da esportare a pag. 55.](#page-72-0)

Figura 3-29

- È possibile usare i valori di nuove variabili create nella sessione come i valori dei campi esistenti; tuttavia, non è possibile aggiungere nuovi campi o modificare i nomi di campi esistenti. Per aggiungere nuovi campi a una tabella di database, vedere [Aggiunta di nuovi](#page-75-0) [campi a pag. 58](#page-75-0).
- Tutti i campi di database esclusi o quelli non abbinati a una variabile saranno privi di valori a fronte dei record aggiunti nella tabella di database. (Se la cella Sorgente dei valori è vuota, significa che non esiste una variabile abbinata al campo.)

## *Creazione di una nuova tabella o sostituzione di una tabella*

Per creare una nuova tabella di database o sostituire una tabella di database esistente:

- E Nel riquadro Scegliere come esportare i dati della procedura di esportazione, selezionare Elimina una tabella esistente e crea una nuova tabella con lo stesso nome o Crea una nuova tabella e digitare un nome per la nuova variabile. Se il nome della tabella contiene caratteri diversi da lettere, numeri o un carattere di sottolineatura, deve essere racchiuso tra virgolette doppie.
- E Se si tratta di sostituzione di una tabelle esistente, nel riquadro Seleziona una tabella o una vista, selezionare la tabella di database.
- E Trascinare le variabili nella colonna Variabile da salvare.
- $\triangleright$  Se necessario, è possibile designare variabili/campi che definiscono la chiave primaria nonché modificare i nomi dei campi e il tipo di dati.

*Procedura guidata di esportazione nel database; selezione delle variabili per una nuova tabella*

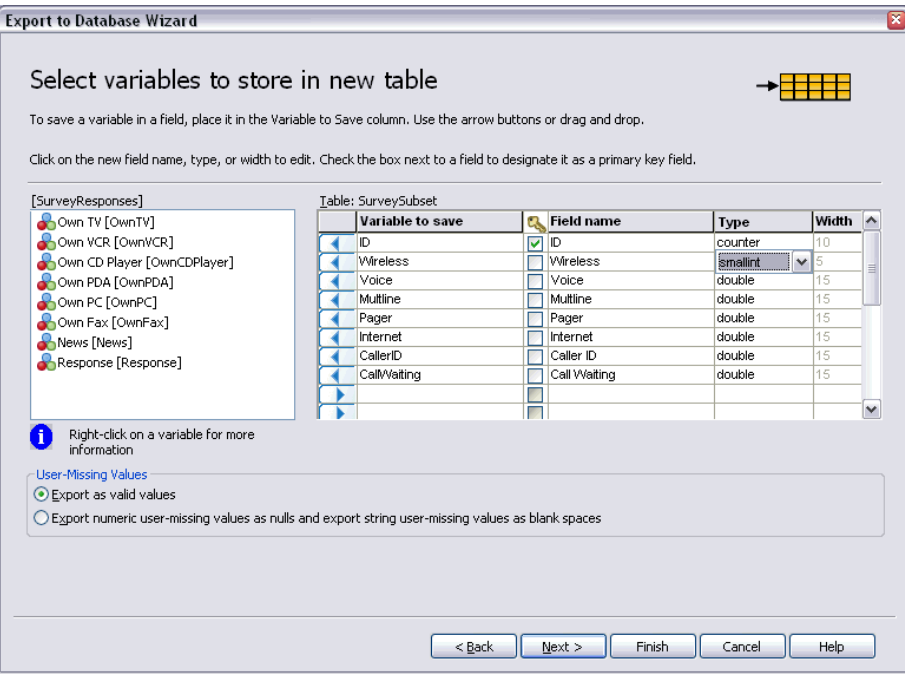

Figura 3-30

**Chiave primaria.** Per designare variabili come chiave primaria nella tabella del database, selezionare nella colonna la casella associata all'icona chiave.

- Tutti i valori della chiave primaria devono essere univoci, altrimenti viene generato un errore.
- Se una sola variabile è chiave primaria, tutti i record (casi) devono presentare un valore univoco per quella variabile.
- Se più variabili sono chiave primaria, si tratterà di chiave primaria composita e la *combinazione* di valori per le variabili selezionate deve essere univoca per ciascun caso.

Per informazioni sui nomi di campo e i tipi di dati, vedere la sezione sulla creazione di campi di database da IBM® SPSS® Statistics variabili in [Esportazione a un database a pag. 50.](#page-67-0)

#### *Completamento della Procedura guidata di esportazione nel database*

L'ultimo riquadro della Procedura guidata di esportazione nel database presenta un riepilogo che indica i dati che verranno esportati nonché la modalità di esportazione. Viene inoltre offerta la possibilità di scegliere se esportare i dati o se incollare la sintassi dei comandi pertinenti nell'apposita finestra.

```
Figura 3-31
Procedura guidata di esportazione nel database; riquadro conclusivo
```
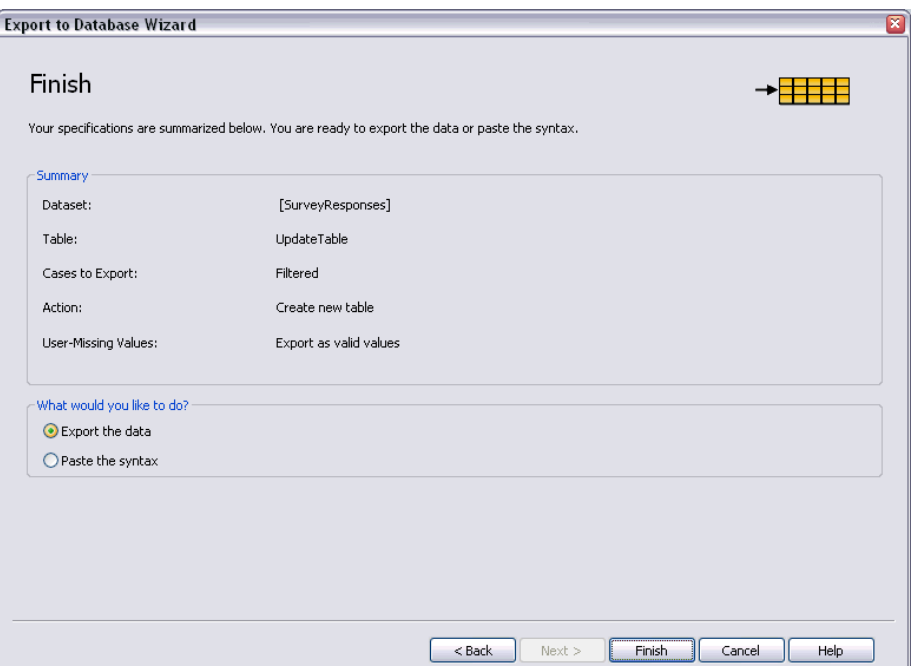

#### *Informazioni di riepilogo*

■ Insieme di dati. Nome della sessione IBM® SPSS® Statistics per l'insieme di dati che verrà usato per l'esportazione dei dati. Tale informazione è particolarmente utile in presenza di più sorgenti dati aperte. Le sorgenti dati aperte tramite l'interfaccia utente grafica (ad esempio Creazione guidata di query), vengono automaticamente associate a nomi di tipo *InsiemeDati1*,

*InsiemeDati2* e così via. Una sorgente dati aperta tramite la sintassi dei comandi risulterà associata a un nome di insieme dati solo se questo viene esplicitamente assegnato.

- **Tabella**. Nome della tabella da modificare o creare.
- **Casi da esportare.** Esportazione di tutti i casi o solo di quelli definiti da un filtro. [Per ulteriori](#page-72-0) [informazioni, vedere l'argomento Selezione dei casi da esportare a pag. 55.](#page-72-0)
- **Azione.** Indica il tipo di modifica applicata al database (ad esempio, creazione di una nuova tabella, aggiunta di campi o record a una tabella esistente).
- **Valori mancanti definiti dall'utente.** I valori mancanti definiti dall'utente possono essere esportati come valori validi o considerati come valori di sistema mancanti per le variabili numeriche e convertiti in spazi vuoti per le variabili stringa. Questa impostazione è disponibile nel riquadro di selezione delle variabili da esportare.

## *Esportazione in IBM SPSS Data Collection*

La finestra di dialogo Esporta in IBM® SPSS® Data Collection crea dei file di dati IBM® SPSS® Statistics e dei file di metadati Data Collection che è possibile utilizzare per leggere i dati nelle applicazioni Data Collection. Ciò è particolarmente utile per lo scambio di dati tra le applicazioni SPSS Statistics e Data Collection.

Per esportare dati leggibili nelle applicazioni Data Collection:

- E Dai menu della finestra Editor dei dati contenente i dati da esportare, scegliere: File > Esporta in Data Collection
- ► Fare clic su File di dati per specificare il nome e la posizione del file di dati in formato SPSS Statistics.
- E Fare clic su File di metadati per specificare il nome e la posizione del file di metadati Data Collection.

Per le variabili e gli insiemi di dati nuovi non creati da sorgenti di dati di Data Collection, gli attributi di variabile SPSS Statistics sono associati agli attributi dei metadati Data Collection nel file dei metadati in base ai metodi descritti nella documentazione SAV DSC disponibile in IBM® SPSS® Data Collection Developer Library.

Se l'insieme di dati attivo è stato creato da una sorgente di dati di Data Collection:

- Il nuovo file di metadati viene creato unendo gli attributi dei metadati di origine con gli attributi dei metadati della nuova variabile, aggiungendovi tutte le modifiche apportate alle variabili di origine che possono incidere sugli attributi dei metadati (ad esempio aggiunte o modifiche alle etichette dei valori).
- Riguardo le variabili di origine lette dalla sorgente di dati di Data Collection, tutti gli attributi di metadati non riconosciuti da SPSS Statistics vengono conservati nello stato originale. Ad esempio, SPSS Statistics converte le variabili di griglia in variabili SPSS Statistics standard,

ma i metadati che definiscono tali variabili di griglia vengono conservati con il salvataggio del nuovo file di metadati.

 In presenza di variabili Data Collection automaticamente rinominate per conformarle alle regole SPSS Statistics di denominazione delle variabili, nel file dei metadati i nomi delle variabili vengono riportati ai valori originali di Data Collection.

La presenza o l'assenza di etichette di valori può incidere sugli attributi dei metadati delle variabili e di conseguenza sul modo in cui tali variabili vengono lette dalle applicazioni Data Collection. Se sono state definite delle etichette di valori per valori di una variabile non mancanti, queste devono essere definite per tutti i valori non mancanti di quella variabile; altrimenti i valori senza etichetta verranno eliminati alla lettura del file di dati da Data Collection.

Questa funzione è disponibile solo se SPSS Statistics è installato su sistemi operativi Microsoft Windows, e solo in modalità di analisi locale. Questa funzionalità non risulta disponibile in modalità di analisi distribuita quando si utilizza SPSS Statistics Server.

Per la scrittura in file di metadati di Data Collection, è necessario che siano installati i seguenti componenti:

- .NET framework. Per ottenere la versione più recente di .NET framework, visitare *<http://www.microsoft.com/net>*.
- IBM® SPSS® Data Collection Survey Reporter Developer Kit. Per informazioni su come ottenere una versione compatibile di SPSS Survey Reporter Developer Kit, andare a www.ibm.com/support (*<http://www.ibm.com/support>*).

# *Protezione dei dati originali*

Per evitare che i dati originali vengano modificati o eliminati accidentalmente, è possibile contrassegnare il file come di sola lettura.

E Dai menu dell'Editor dei dati, scegliere: File > Contrassegna file in sola lettura

Se in seguito si apportano modifiche ai dati e quindi si prova a salvare il file, sarà possibile salvarlo solo con un nome file diverso. In questo modo, i dati originali non verranno alterati.

È possibile reimpostare i permessi di lettura/scrittura per il file scegliendo Contrassegna file come di scrittura dal menu File.

## *File attivo virtuale*

Il file attivo virtuale consente di lavorare con file di dati di grandi dimensioni senza che sia necessario liberare una quantità uguale o maggiore di spazio su disco temporaneo. Nella maggior parte delle procedure di analisi e rappresentazione grafica, i dati di origine vengono riletti ogni volta che si esegue una procedura diversa. Le procedure che modificano i dati necessitano di una certa quantità di spazio su disco temporaneo per tenere traccia delle modifiche. Inoltre, alcune azioni richiedono sempre una quantità di spazio su disco sufficiente a contenere almeno una copia dell'intero file di dati.

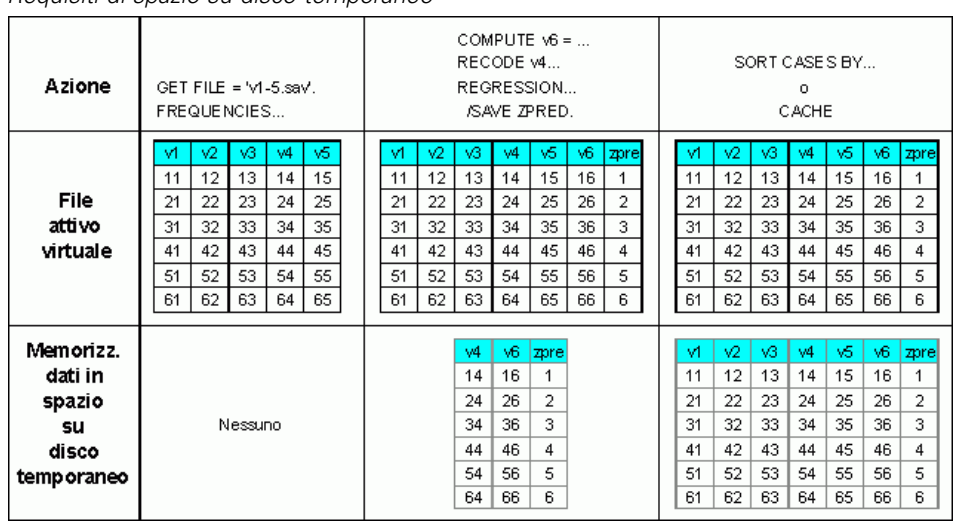

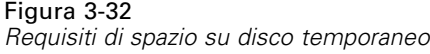

#### *Le azioni che non richiedono spazio su disco temporaneo sono:*

- Lettura dei file di dati di IBM® SPSS® Statistics
- Unione di due o più file di dati di SPSS Statistics
- Lettura di tabelle di database con la procedura Creazione guidata di query
- Unione di file di dati di SPSS Statistics con tabelle di database
- Esecuzione delle procedure di lettura dei dati (ad esempio, Frequenze, Tavole di contingenza, Esplora)

## *Le azioni che creano una o più colonne di dati nello spazio su disco temporaneo sono:*

- Calcolo di nuove variabili
- Registrazione delle variabili esistenti
- Esecuzione di procedure che creano o modificano variabili (ad esempio, il salvataggio dei valori attesi nella regressione lineare)

## *Le azioni che creano una copia dell'intero file di dati nello spazio su disco temporaneo sono:*

- Lettura di file di Excel
- Esecuzione di procedure che ordinano i dati (ad esempio, Ordina casi, Dividi)
- Lettura dei dati con i comandi GET TRANSLATE o DATA LIST
- Uso dell'utilità di inserimento dati nella cache o del comando CACHE
- Avvio di altre applicazioni da SPSS Statistics che leggono il file di dati (ad esempio, AnswerTree, DecisionTime)

*Nota*: il comando GET DATA offre funzionalità simili a quelle offerte dal comando DATA LIST, senza però creare una copia dell'intero file di dati nello spazio su disco temporaneo. Il comando SPLIT FILE nella sintassi dei comandi non esegue l'ordinamento del file di dati e quindi non crea una copia del file di dati. Questo comando richiede tuttavia i dati ordinati per un funzionamento appropriato e l'interfaccia della finestra di dialogo relativa a questa procedura ordina automaticamente il file di dati, creando una copia dell'intero file di dati. La sintassi dei comandi non è disponibile nella versione per studenti.

#### *Azioni che creano una copia intera del file di dati per impostazione predefinita:*

- Lettura di database con Creazione guidata di query.
- Lettura di file di testo con Importazione guidata di testo

L'Importazione guidata testo fornisce un'impostazione opzionale che consente di memorizzare automaticamente i dati nella cache. Questa opzione è selezionata per impostazione predefinita. È possibile disattivarla deselezionando la casella di controllo Copia i dati in locale. Per la Creazione guidata di query, è possibile incollare la sintassi dei comandi generata ed eliminare il comando CACHE.

## *Creazione di una copia dei dati*

Benché il file attivo virtuale consenta di ridurre notevolmente la quantità di spazio su disco temporaneo richiesta, l'assenza di una copia temporanea del file "attivo" comporta la rilettura dei dati di origine ogni volta che si esegue una procedura. Per i file di dati di grandi dimensioni letti da una sorgente esterna, la creazione di una copia temporanea dei dati può migliorare le prestazioni. Nel caso di tabelle lette da un database, ciò significa che la query SQL che legge i dati dal database deve essere rieseguita per ogni comando o procedura che richiede la lettura dei dati. Dato che praticamente tutte le procedure di analisi statistica e di rappresentazione grafica richiedono una lettura dei dati, la query SQL viene rieseguita a ogni procedura, provocando un notevole aumento dei tempi di elaborazione quando si esegue un numero significativo di procedure.

Se il computer su cui viene eseguita l'analisi (sia esso un computer locale o un server remoto) dispone di spazio su disco sufficiente, è possibile evitare l'esecuzione continua delle query SQL e ridurre i tempi di elaborazione creando una copia cache dei dati del file attivo. Tale copia è una copia temporanea completa dei dati.

*Nota*: per impostazione predefinita, Creazione guidata di query crea automaticamente una copia di dati ma se si utilizza il comando GET DATA nella sintassi dei comandi per leggere un database, tale copia non viene creata automaticamente. La sintassi dei comandi non è disponibile nella versione per studenti.

#### *Per creare una copia dei dati*

- E Dai menu, scegliere: File > Copia dati...
- $\blacktriangleright$  Fare clic su OK o su In cache ora.

Se si fa clic su OK, la volta successiva che il programma legge i dati (ad esempio, alla successiva esecuzione di una procedura statistica) viene creata una copia dei dati che consente di evitare un ulteriore lettura degli stessi. Se si fa clic su In cache ora, si ottiene la creazione immediata di

una copia dei dati, non necessaria nella maggior parte dei casi. In cache ora è utile soprattutto per due ragioni:

- Una sorgente dati è "bloccata" e non può essere aggiornata da nessuno fino al termine della sessione, all'apertura di un'altra sorgente dati o all'inserimento dei dati nella cache.
- Nel caso di sorgenti dati di grandi dimensioni, lo scorrimento del contenuto della Visualizzazione dati nell'Editor dei dati è molto più veloce se questi vengono inseriti nella cache.

#### *Per eseguire una copia automatica dei dati*

È possibile utilizzare il comando SET per creare automaticamente una copia dei dati dopo un numero specifico di modifiche nel file di dati attivo. Per impostazione predefinita, il file di dati attivo viene copiato automaticamente dopo 20 modifiche in tale file.

- E Dai menu, scegliere: File > Nuovo > Sintassi
- E Nella finestra di sintassi, digitare SET CACHE n (dove *n* indica il numero di modifiche apportate al file di dati attivo prima di copiarlo nella cache).
- E Dai menu della finestra di sintassi, scegliere: Esegui > Tutto

*Nota*: l'impostazione della cache non è valida in tutte le sessioni. A ogni avvio di una nuova sessione, il valore viene reimpostato al valore predefinito, ovvero 20.

# *Modalità di analisi distribuita*

La modalità di analisi distribuita consente di utilizzare un computer che non sia quello locale (o desktop) per l'esecuzione di attività che prevedono un uso intensivo della memoria. Poiché i server remoti utilizzati per l'analisi distribuita sono in genere più potenti e veloci del computer locale, la modalità di analisi distribuita può ridurre significativamente i tempi di elaborazione. L'analisi distribuita con un server remoto può rivelarsi vantaggiosa quando l'elaborazione prevede:

- L'utilizzo di file di dati di grandi dimensioni, in particolare dati letti da database.
- Attività che richiedono un uso intensivo della memoria. Tutte le attività che presuppongono tempi di elaborazione lunghi in modalità di analisi locale possono essere eseguite più velocemente in modalità di analisi distribuita.

L'analisi distribuita è efficace solo nel caso di attività connesse ai dati, come lettura e trasformazione di dati, elaborazione di nuove variabili e calcolo di statistiche, mentre non lo è nel caso di attività connesse alla modifica dell'output, quali manipolazione di tabelle pivot o modifica di grafici.

*Nota*: l'analisi distribuita può essere utilizzata solo se si dispone di una versione locale del software e si ha accesso a una versione server con licenza dello stesso software installato su un server remoto.

# *Login al server*

La finestra di dialogo Login server consente di selezionare il computer che elabora i comandi ed esegue le procedure, È possibile selezionare il computer locale o un server remoto.

#### Figura 4-1

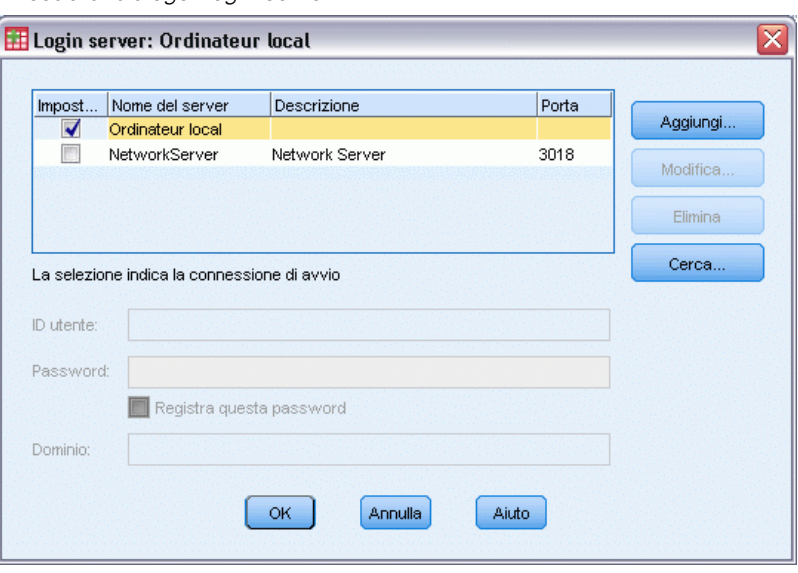

*Finestra di dialogo Login server*

© Copyright IBM Corporation 1989, 2011. 67

È possibile aggiungere, modificare o eliminare server remoti dall'elenco. I server remoti richiedono in genere un ID utente e una password, ma in certi casi anche il nome di dominio. Per informazioni relative a server disponibili, ID utente e password, nomi di dominio e altre informazioni per la connessione, rivolgersi all'amministratore di sistema.

È possibile selezionare un server predefinito e memorizzare ID utente, nome di dominio e password associati a qualsiasi server. All'avvio di una nuova sessione, viene eseguita automaticamente la connessione al server predefinito.

Se si è autorizzati a utilizzare Statistics Adapter e sul sito è in esecuzione IBM® SPSS® Collaboration and Deployment Services 3.5 o versione successiva, è possibile fare clic su Cerca... per visualizzare l'elenco dei server disponibili nella rete. Se non si è collegati a un IBM® SPSS® Collaboration and Deployment Services Repository, per la visualizzazione dell'elenco dei server verrà richiesto di immettere le informazioni sulla connessione.

## *Aggiunta e modifica delle impostazioni di login al server*

Utilizzare la finestra di dialogo Impostazioni login al server per aggiungere o modificare le informazioni per la connessione ai server remoti da utilizzare in modalità di analisi distribuita.

Per un elenco dei server disponibili, dei numeri di porta per i server e altre informazioni per la connessione, rivolgersi all'amministratore del sistema. Non utilizzare Secure Sockets Layer a meno che non venga richiesto specificatamente dall'amministratore.

**Nome server.** Il "nome" di un server può essere un nome alfanumerico assegnato a un computer (ad esempio, NetworkServer) o un indirizzo IP univoco assegnato a un computer (ad esempio, 202.123.456.78).

**Numero porta.** Il numero di porta corrisponde alla porta che il software del server utilizza per le comunicazioni.

**Descrizione.** È possibile immettere una descrizione facoltativa da visualizzare nell'elenco dei server.

**Connetti con Secure Socket Layer.** Secure Socket Layer (SSL) consente di crittografare le richieste di analisi distribuita durante l'invio al server remoto. Prima di utilizzare SSL, contattare l'amministratore di sistema. Per attivare questa opzione, è necessario configurare SSL sul computer desktop e sul server.

## *Per selezionare, cambiare o aggiungere server*

E Dai menu, scegliere: File > Cambia server...

#### **Per selezionare un server predefinito:**

- E Nell'elenco dei server selezionare la casella accanto al server che si desidera utilizzare.
- E Immettere l'ID utente, il nome di dominio e la password forniti dall'amministratore.

*Nota*: All'avvio di una nuova sessione, viene eseguita automaticamente la connessione al server predefinito.

#### *Modalità di analisi distribuita*

## **Per cambiare server:**

- E Selezionare il server dall'elenco.
- E Se necessario, immettere l'ID utente, il nome di dominio e la password.

*Nota*: Se durante una sessione si cambia server, tutte le finestre aperte vengono chiuse. Prima dell'effettiva chiusura delle finestre, viene chiesto se si desidera salvare le modifiche.

## **Per aggiungere un server:**

- E Rivolgersi all'amministratore per le informazioni di connessione al server.
- E Fare clic su Aggiungi per aprire la finestra di dialogo Impostazioni login al server.
- E Immettere le informazioni di connessione e le impostazioni opzionali e fare clic su OK.

## **Per modificare un server:**

- E Rivolgersi all'amministratore per le informazioni di connessione al server aggiornate.
- $\triangleright$  Fare clic su Modifica per aprire la finestra di dialogo Impostazioni login al server.
- E Apportare le modifiche e fare clic su OK.

## **Per cercare i server disponibili:**

*Nota*: La funzione di ricerca dei server disponibili è abilitata solo se si è autorizzati a utilizzare Statistics Adapter e sul sito è in esecuzione IBM® SPSS® Collaboration and Deployment Services 3.5 o versione successiva.

- ► Fare clic su Cerca... per aprire la finestra di dialogo Cerca i server. Se non è ancora stato effettuato l'accesso a un IBM® SPSS® Collaboration and Deployment Services Repository, verranno chieste informazioni per la connessione.
- E Selezionare uno o più server disponibili e fare clic su OK. I server vengono visualizzati nella finestra di dialogo Login server.
- E Per connettersi a uno dei server, seguire le istruzioni riportate in "Per cambiare server".

## *Ricerca dei server disponibili*

Utilizzare la finestra di dialogo Cerca i server per selezionare uno o più server disponibili nella rete. La finestra di dialogo viene visualizzata quando si fa clic su Cerca... nella finestra di dialogo Login server.

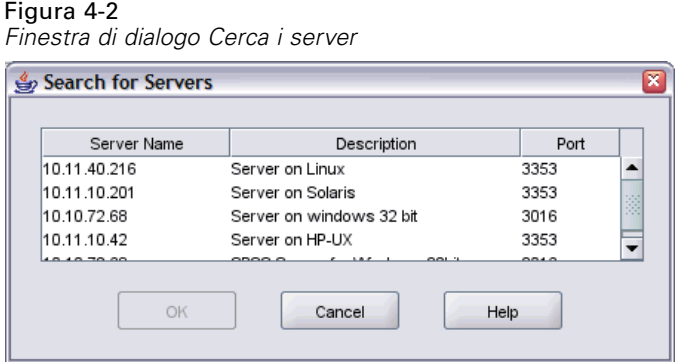

Selezionare uno o più server e fare clic su OK per aggiungerli alla finestra di dialogo Login server. Sebbene sia possibile aggiungere manualmente i server nella finestra di dialogo Login server, la ricerca dei server disponibili consente di connettersi ai server senza che sia necessario conoscerne il nome e il numero di porta. Queste informazioni vengono fornite automaticamente. Tuttavia, è comunque possibile correggere le informazioni sull'accesso, quali il nome utente, il dominio e la password.

## *Apertura di file di dati da un server remoto*

In modalità di analisi distribuita la finestra di dialogo Apri file remoto sostituisce la finestra di dialogo Apri file standard.

- Il contenuto dell'elenco di file, cartelle e unità disponibili varia a seconda di quanto risulta disponibile sul server remoto. Il nome del server corrente è indicato nella parte superiore della finestra di dialogo.
- In modalità di analisi distribuita, non sarà possibile accedere ai file di dati del computer locale se non si imposta la condivisione dell'unità e delle cartelle contenenti quei file. Per informazioni sulla condivisione delle cartelle del computer locale con la rete di server, consultare la documentazione del proprio sistema operativo.
- Se il server esegue un sistema operativo diverso (ad esempio, sul proprio computer è installato Windows e il server esegue UNIX), è probabile che non si possa accedere ai file di dati locali in modalità di analisi distribuita, anche se si trovano in cartelle condivise.

# *Accesso ai file in modalità di analisi locale e distribuita*

La modalità di visualizzazione dei file di dati, delle cartelle (directory) e delle unità nel computer locale e nella rete dipende dal computer in cui vengono eseguite l'elaborazione dei comandi e le procedure, che non è necessariamente il computer locale.

**Modalità di analisi locale.** Quando si utilizza il computer locale come "server", la modalità di visualizzazione di file di dati, cartelle e unità nella finestra di dialogo di accesso ai file (per l'apertura dei file di dati) è simile a quella di altre applicazioni o di Esplora risorse di Windows. È possibile visualizzare tutti i file di dati e le cartelle del computer, nonché i file e le cartelle delle unità di rete installate e in genere visualizzate.

**Modalità di analisi distribuita.** Quando si utilizza un altro computer come "server remoto" per l'esecuzione di comandi e procedure, i file di dati, le cartelle e le unità vengono visualizzati secondo la prospettiva del server remoto. Sebbene i nomi delle cartelle e delle unità come *Programmi* e *C* possano sembrare familiari, questi *non* si riferiscono alle cartelle e alle unità presenti sul computer locale; ma alle cartelle e alle unità del server remoto.

In modalità di analisi distribuita, non sarà possibile accedere ai file di dati del computer locale se non si imposta la condivisione dell'unità e delle cartelle contenenti quei file. Se il server esegue un sistema operativo diverso (ad esempio, sul proprio computer è installato Windows e il server esegue UNIX), è probabile che non si possa accedere ai file di dati locali in modalità di analisi distribuita, anche se si trovano in cartelle condivise.

La modalità di analisi distribuita non equivale all'accesso ai file di dati che risiedono su un altro computer della rete. È possibile accedere ai file di dati presenti su altre periferiche di rete sia in modalità di analisi locale sia in modalità di analisi distribuita. In modalità locale è possibile accedere ad altre periferiche di rete dal computer locale. In modalità distribuita vi si accede dal server remoto.

Se non si è certi della modalità di analisi in uso, leggere la barra del titolo della finestra di dialogo per l'accesso ai file di dati. Se la barra del titolo contiene la parola *Remoto* (come in Apri file remoto) oppure se nella parte superiore della finestra di dialogo compare la dicitura Server remoto: [nome server], si sta utilizzando la modalità di analisi distribuita.

*Nota*: Ciò vale solo per le finestre di dialogo utilizzate per l'accesso ai file di dati (ad esempio, Apri dati, Salva dati, Apri database e Applica dizionario dati). Per tutti gli altri tipi (ad esempio, file Viewer, file di sintassi e file script), si utilizza sempre la visualizzazione locale.

# *Procedure disponibili in modalità di analisi distribuita*

In modalità di analisi distribuita, sono disponibili solo le procedure installate sia nella versione locale che nella versione del server remoto.

Se sul computer locale sono stati installati componenti non disponibili sul server remoto e si passa dal computer locale al server remoto, le procedure in questione verranno rimosse dai menu. Di conseguenza, le sintassi di comando corrispondenti genereranno errori. Se si torna alla modalità locale, tutte le procedure interessate vengono ripristinate.

# *Specifiche di percorsi assoluti e relativi*

In modalità di analisi distribuita, le specifiche di percorso relativo per i file di dati e i file di sintassi dei comandi sono relative al server corrente e non al computer locale. Ciò significa che un percorso relativo, quale */mydocs/mydata.sav*, non punta a una directory e a un file presenti sull'unità locale, ma a una directory e a un file sul disco rigido del server remoto.

#### *Specifiche di percorso UNC di Windows*

Se si sta eseguendo una versione del server Windows, è possibile utilizzare le specifiche UNC (Universal Naming Convention, convenzione universale di denominazione) quando si accede ai file di dati e di sintassi con la sintassi dei comandi. La forma generica di una specifica UNC è la seguente:

\\nomeserver\condivisione\percorso\nomefile

- *Nomeserver* è il nome del computer in cui si trova il file di dati.
- *Condivisione* è la cartella (directory) su quel computer designata come cartella condivisa.
- *Percorso* è il percorso delle eventuali sottocartelle (sottodirectory) della cartella condivisa.
- *Nomefile* è il nome del file di dati.

Esempio:

GET FILE =  $\langle$  \\hqdev01\public\luqlio\vendite.sav'.

Se al computer non è stato assegnato un nome, è possibile utilizzare un indirizzo IP, ad esempio:

GET FILE='\\204.125.125.53\public\luglio\vendite.sav'.

Anche con le specifiche di percorso UNC, è possibile accedere ai file di dati e di sintassi presenti unicamente nelle periferiche e nelle cartelle condivise. Quando si utilizza la modalità di analisi distribuita, ciò vale anche per i file di dati e di sintassi presenti sul computer locale.

#### *Specifiche di percorsi assoluti UNIX*

Per le versioni di server UNIX, non esiste un equivalente del percorso UNC e tutti i percorsi alle directory devono essere percorsi assoluti che partono dalla directory principale del server. I percorsi relativi non sono consentiti. Ad esempio, se il file di dati si trova in */bin/data* e anche la directory corrente è */bin/data*, GET FILE='sales.sav' non è valido in quanto è necessario specificare tutto il percorso come segue:

```
GET FILE='/bin/sales.sav'.
INSERT FILE='/bin/salesjob.sps'.
```
# *Editor dei dati*

L'Editor dei dati è uno strumento utile per la creazione e la modifica di file di dati, analogo a quello dei fogli di calcolo. La finestra dell'Editor dei dati viene aperta automaticamente all'apertura di ogni sessione.

L'Editor dei dati offre due visualizzazioni dei dati:

- **Visualizzazione dati.** Visualizza i valori dei dati effettivi o le etichette dei valori definite.
- **Visualizzazione variabili.** Visualizza le informazioni di definizione delle variabili, incluse le etichette delle variabili e dei valori definite, il tipo di dati (ad esempio, stringa, data o numerico), il livello di misurazione (nominale, ordinale o scala) e i valori mancanti definiti dall'utente.

In entrambe le visualizzazioni, è possibile aggiungere, modificare ed eliminare le informazioni contenute nel file di dati.

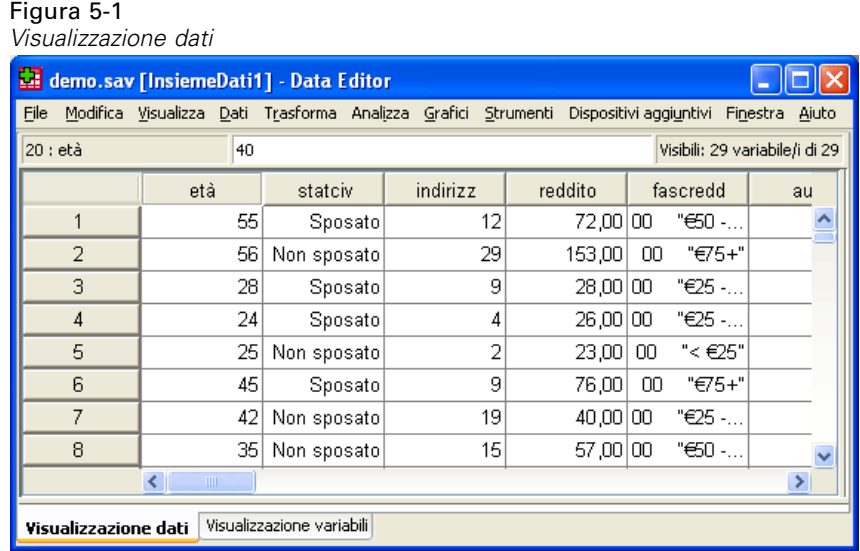

# *Visualizzazione dati*

Molte funzioni di Visualizzazione dati sono analoghe a quelle disponibili nelle applicazioni per fogli di calcolo. Esistono, tuttavia, diverse importanti distinzioni:

- Le righe sono i casi. Ciascuna riga rappresenta un caso o un'osservazione. Ogni persona che risponde a un questionario, ad esempio, rappresenta un caso.
- Le colonne sono le variabili. Ciascuna colonna rappresenta una variabile o una caratteristica da misurare. Ogni voce del questionario, ad esempio, rappresenta una variabile.
- Le celle contengono valori. Ogni cella contiene un singolo valore di una variabile relativa a un caso. La cella è il punto in cui il caso e la variabile si intersecano. Le celle contengono solo valori. A differenza dei programmi per fogli di calcolo, le celle dell'Editor dei dati non possono contenere formule.
- Il file di dati è rettangolare. Le dimensioni del file di dati vengono determinate dal numero di casi e di variabili. È possibile inserire dati in qualsiasi cella. Se si inseriscono dati in una cella che non rientra nei limiti del file di dati definito, il rettangolo di dati verrà esteso in modo da includere le righe e/o le colonne che si trovano tra la cella e i limiti del file. Entro i limiti del file di dati non sono presenti celle vuote. Per le variabili numeriche, le celle vuote vengono convertite al valore mancante di sistema. Per le variabili stringa, le celle vuote vengono considerate valori validi.

# *Visualizzazione variabili*

Figura 5-2

*Visualizzazione variabili*

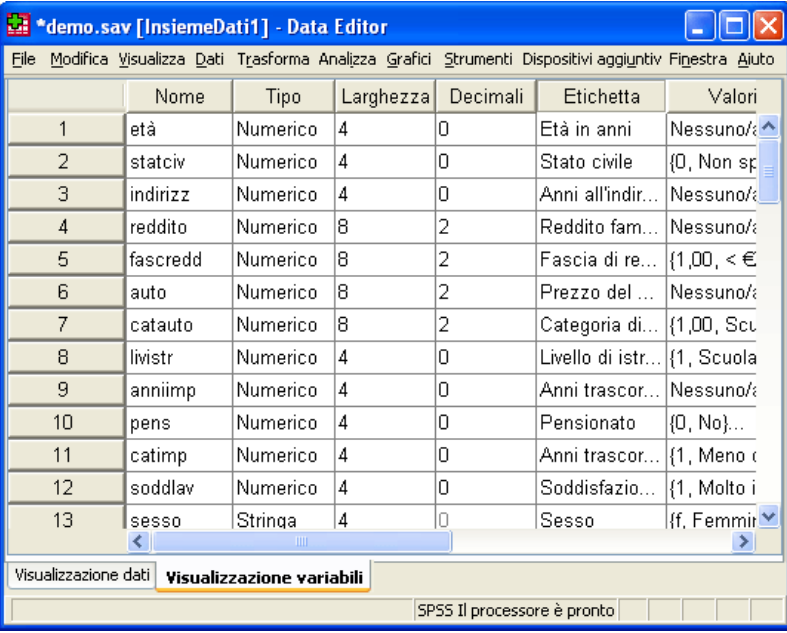

Visualizzazione variabili contiene le descrizioni degli attributi di ciascuna variabile del file di dati. In Visualizzazione variabili:

- Le righe sono le variabili.
- Le colonne sono gli attributi delle variabili.

È possibile aggiungere o eliminare variabili e modificare attributi delle variabili, tra cui:

- Nome di variabile
- Tipo di dati
- Numero di cifre o di caratteri
- Numero di posizioni decimali

- <span id="page-92-0"></span>■ Etichette descrittive delle variabili e dei valori
- Valori mancanti definiti dall'utente
- Larghezza di colonna
- Livello di misurazione

Tutti questi attributi vengono salvati con il file di dati.

Oltre alla definizione delle proprietà delle variabili disponibile in Visualizzazione variabili, esistono due ulteriori metodi per definire queste proprietà:

- La Copia proprietà dei dati guidata permette di usare un file di dati di IBM® SPSS® Statistics esterno o un altro file di dati disponibile nella sessione corrente come modello per la definizione delle proprietà dei file e delle variabili nel file di dati attivo. È possibile anche usare le variabile nell'insieme di dati attivo come modelli per altre variabili dello stesso insieme di dati. Copia proprietà dei dati è disponibile nel menu Dati della finestra dell'Editor dei dati.
- Definisci proprietà variabili (disponibile anche nel menu Dati della finestra dell'Editor dei dati) esamina i dati ed elenca tutti i valori univoci dei dati per ogni variabile selezionata, inoltre identifica i valori senza etichetta e fornisce una funzione per l'aggiunta automatica dell'etichetta. Questo risulta particolarmente utile per le variabili categoriali che utilizzano codici numerici per rappresentare le categorie, ad esempio 0 = *Maschio*,1= *Femmina*.

## *Per visualizzare o definire gli attributi delle variabili*

- E Attivare la finestra dell'Editor dei dati.
- E Fare doppio clic su un nome di variabile nella parte superiore della colonna in Visualizzazione dati oppure fare clic sulla scheda Visualizzazione variabili.
- $\triangleright$  Per definire una nuova variabile, immettere un nome di variabile in una qualsiasi riga vuota.
- E Selezionare gli attributi da definire o modificare.

## *Nomi di variabile*

Per i nomi delle variabili sono valide le seguenti regole:

- Ogni variabile deve essere univoca. La duplicazione non è consentita.
- I nomi di variabile possono essere lunghi fino a 64 byte e il primo carattere deve essere una lettera o uno dei seguenti caratteri: @, # o \$. I caratteri successivi possono essere una qualsiasi combinazione di lettere, numeri, caratteri non appartenenti alla punteggiatura e un punto (.). In modalità di pagina di codice, sessantaquattro byte in genere corrispondono a 64 caratteri nelle lingue a byte singolo (ad esempio, inglese, francese, tedesco, spagnolo, italiano, ebraico, russo, greco, arabo e tailandese) e a 32 caratteri nelle lingue a doppio byte (giapponese, cinese e coreano). Molti caratteri stringa che utilizzano un byte in modalità di pagina di codice, utilizzano due o più byte in modalità Unicode. Ad esempio, é è un byte in formato di codice di pagina ma due byte in formato Unicode; quindi *résumé* corrisponde a sei byte in modalità di pagina di codice e otto byte in modalità Unicode.

*Nota*: le lettere includono qualsiasi carattere non appartenente alla punteggiatura utilizzato nella scrittura di parole comuni nelle lingue supportate nel set di caratteri della piattaforma.

- I nomi di variabile non possono contenere spazi.
- $\blacksquare$  Il carattere # in posizione iniziale nel nome di una variabile definisce una variabile vuota. Le variabili vuote possono essere create solo tramite la sintassi dei comandi. Non è consentito specificare # in posizione iniziale per una variabile nelle finestre di dialogo di creazione di nuove variabili.
- $\blacksquare$  Il simbolo \$ in posizione iniziale indica che si tratta di una variabile di sistema. Il simbolo \$ non è ammesso come carattere iniziale di una variabile definita dall'utente.
- Il punto, la sottolineatura e i caratteri \$,  $\#\in \mathcal{Q}$  possono essere usati all'interno dei nomi di variabile. Ad esempio, *A.\_\$@#1* è un nome di variabile valido.
- I nomi di variabile che terminano con un punto devono essere evitati, poiché il punto può essere interpretato come la fine del comando. Le variabili con punto in posizione finale possono essere create solo tramite nella sintassi dei comandi. Non è consentito creare variabili con punto in posizione finale nelle finestre di dialogo di creazione di nuove variabili.
- I nomi di variabile che terminano con sottolineatura devono essere evitati, poiché tali nomi possono creare un conflitto con nomi di variabili automaticamente create da comandi e procedure.
- Le parole chiave standard non possono essere utilizzate come nomi di variabili. Le parole chiave standard sono ALL, AND, BY, EQ, GE, GT, LE, LT, NE, NOT, OR, TO e WITH.
- È possibile definire i nomi delle variabili con un misto di caratteri maiuscoli e minuscoli e la distinzione viene mantenuta per motivi di visualizzazione.
- Quando è necessario impostare il ritorno a capo su più righe dell'output per i nomi di variabili lunghi, le righe vengono interrotte in corrispondenza dei caratteri di sottolineatura, dei punti e delle occorrenze di contenuto in cui i caratteri minuscoli sono stati modificati in maiuscolo.

## *Livello di misurazione delle variabili*

È possibile specificare il livello di misurazione in forma di scala (dati numerici su una scala di intervallo o di rapporto), come ordinale o nominale. I dati nominali e ordinali possono essere rappresentati da stringhe (alfanumeriche) o essere numerici.

- **Nominale.** Una variabile può essere considerata nominale quando i relativi valori rappresentano categorie prive di ordinamento intrinseco, per esempio l'ufficio di una società, Tra gli esempi di variabili nominali troviamo la regione, il codice postale e la religione.
- **Ordinale.** Una variabile può essere considerata ordinale quando i relativi valori rappresentano categorie con qualche ordinamento intrinseco, per esempio i gradi di soddisfazione per un servizio, da molto insoddisfatto a molto soddisfatto, i punteggi di atteggiamento corrispondenti a gradi di soddisfazione o fiducia e i punteggi di preferenza.
- **Scala.** Una variabile può essere considerata di scala (continua) quando i relativi valori rappresentano categorie ordinate con una metrica significativa, tale che i confronti fra le distanze dei relativi valori siano appropriati. Esempi di variabili di scala sono l'età espressa in anni o il reddito espresso in migliaia di Euro.

*Nota*: per le variabili stringa ordinali si suppone che l'ordine alfabetico dei valori stringa rifletta l'esatto ordine delle categorie. Ad esempio, per una variabile stringa con i valori *basso*, *medio*, *alto*, l'ordine delle categorie viene interpretato come *alto*, *basso*, *medio*, ma questo non è l'ordine corretto. In generale, per rappresentare i dati ordinali, è più sicuro utilizzare i codici numerici.

Per le nuove variabili numeriche create con le trasformazioni, per i dati provenienti da fonti esterne e per i file di dati di IBM® SPSS® Statistics creati con versioni precedenti alla 8, il livello di misurazione predefinito è determinato dalle condizioni riportate nella tabella che segue. Le condizioni vengono valutate nell'ordine in cui compaiono nella tabella. Viene applicato il livello di misurazione della prima condizione corrispondente ai dati.

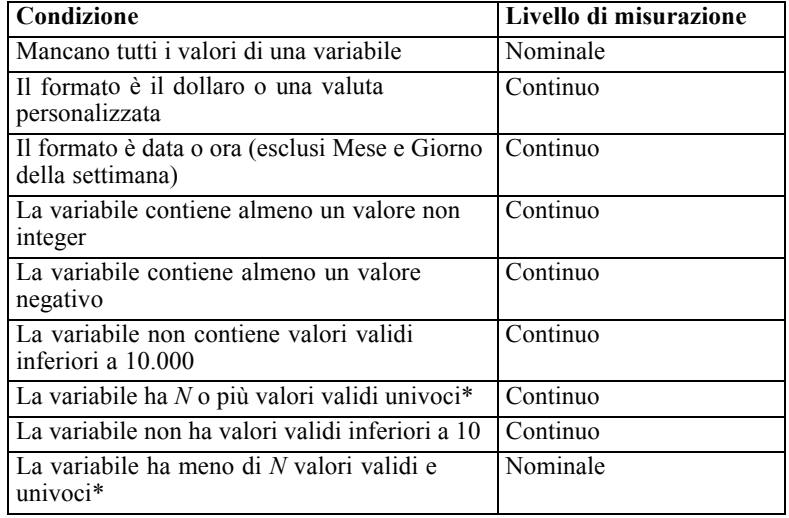

\* *N* è un valore di riferimento specificato dall'utente. Il valore di default è 24.

- Il valore di riferimento si può modificare nella finestra di dialogo Opzioni. [Per ulteriori](#page-354-0) [informazioni, vedere l'argomento Opzioni: Dati in il capitolo 17 a pag. 337.](#page-354-0)
- La finestra di dialogo Definisci proprietà variabili nel menu Dati permette di assegnare più agevolmente il livello di misurazione corretto. [Per ulteriori informazioni, vedere l'argomento](#page-124-0) [Assegnazione del livello di misurazione in il capitolo 7 a pag. 107.](#page-124-0)

## *Tipo di variabile*

Tipo di variabile consente di specificare il tipo di dati per ciascuna variabile. Per impostazione predefinita, si presume che tutte le nuove variabili siano numeriche. È possibile utilizzare Tipo di variabile per modificare il tipo di dati. Il contenuto della finestra di dialogo Tipo di variabile varia in base al tipo di dati selezionato. Per alcuni tipi di dati, sono disponibili caselle di testo per immettere la larghezza e il numero di decimali, mentre per altri è sufficiente selezionare un formato da un elenco di esempi.

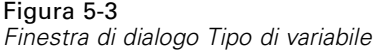

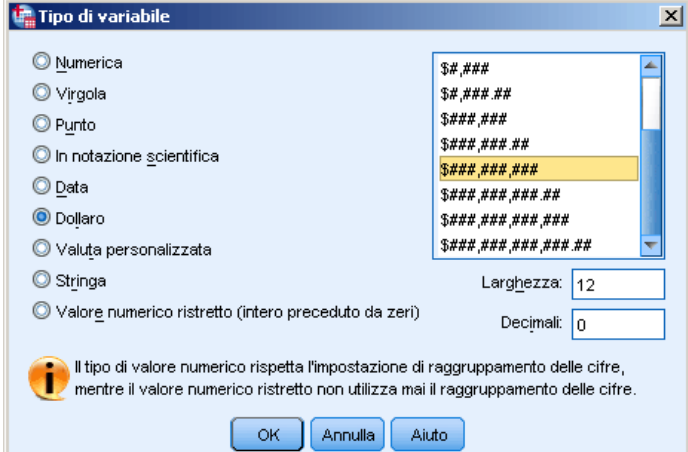

I tipi di dati disponibili sono:

**Numerica.** Una variabile che contiene solo dati numerici. visualizzati nel formato numerico standard. L'Editor dei dati accetta valori numerici nel formato standard oppure in notazione scientifica.

**Virgola.** Una variabile numerica i cui valori sono delimitati con una virgola ogni tre posizioni e con il punto come delimitatore dei decimali. Per questo tipo di variabili l'Editor dei dati accetta valori numerici con o senza virgola oppure valori in notazione scientifica. I valori non possono contenere virgole a destra dell'indicatore decimale.

**Punto.** Una variabile numerica i cui valori sono delimitati con un punto ogni tre posizioni e con la virgola come delimitatore dei decimali. L'Editor dei dati accetta valori numerici per variabili punto con o senza punti oppure li accetta in notazione scientifica. I valori non possono contenere punti a destra dell'indicatore decimale.

**In notazione scientifica.** Una variabile numerica i cui valori sono visualizzati con una E e un esponente alla potenza 10. L'Editor dei dati accetta valori numerici per tali variabili con o senza esponente. L'esponente può essere preceduto da E o D con un simbolo opzionale o dal solo simbolo, ad esempio 123, 1.23E2, 1.23D2, 1.23E+2 o anche 1.23+2.

**Data.** Una variabile numerica i cui valori sono visualizzati in uno dei formati calendario-data o orologio-tempo. Selezionare un formato dall'elenco. I delimitatori di data accettati sono barre, trattini, punti, virgole o spazi vuoti. L'intervallo di secoli per i valori di anni a due cifre viene determinato mediante le impostazioni delle opzioni (menu Modifica, Opzioni, schedaDati).

**Dollaro.** Una variabile numerica visualizzata con un simbolo dollaro iniziale (\$), con virgole di delimitazione per ogni tre spazi e un punto come delimitatore decimale. È possibile immettere i valori dati con o senza il simbolo dollaro iniziale.

**Valuta personalizzata.** Una variabile numerica i cui valori sono visualizzati in uno dei formati di valuta personalizzati definiti nella scheda Valuta della finestra di dialogo Opzioni. I caratteri di valuta personalizzati definiti non possono essere utilizzati nell'inserimento dei dati ma vengono visualizzati nell'Editor dei dati.

**Stringa.** I valori di una variabile stringa non sono numerici e non vengono quindi utilizzati per i calcoli. Queste variabili possono contenere qualsiasi carattere e non devono superare la lunghezza definita. È attiva la distinzione tra maiuscole e minuscole. Questo tipo di variabili è chiamato anche variabili alfanumeriche.

**Valore numerico ristretto.** Una variabile i cui valori sono limitati agli interi non negativi. I valori sono visualizzati con gli zero iniziali fino alla larghezza massima della variabile e possono essere immessi in notazione scientifica.

## *Per definire il tipo di variabile*

- E Fare clic sul pulsante della cella *Tipo* della variabile che si intende definire.
- E Selezionare il tipo di dati desiderato nella finestra di dialogo Tipo di variabile.
- $\blacktriangleright$  Fare clic su OK.

#### *Formati di input e di visualizzazione*

A seconda del formato, i valori in Visualizzazione dati possono differire dal valore effettivo inserito e memorizzato internamente. Di seguito vengono riportate alcune indicazioni generali:

- Per i formati numerico, virgola e punto, è possibile specificare valori con qualsiasi numero di cifre decimali (fino a 16). Il valore verrà memorizzato per intero. Nella Visualizzazione dati verrà visualizzato solo il numero specificato di cifre decimali. I valori con cifre decimali in eccesso verranno arrotondati. In qualsiasi calcolo verrà tuttavia utilizzato il valore completo.
- Per le variabili stringa, a tutti i valori viene aggiunto il numero di spazi necessario per raggiungere la larghezza massima. Per una variabile stringa con una larghezza massima pari a tre, il valore *No* viene salvato internamente come 'No ' e non è equivalente a ' No'.
- Per i formati della data, è possibile utilizzare barre, trattini, spazi, virgole o punti come delimitatori tra i valori relativi a giorno, mese e anno, nonché aggiungere numeri, abbreviazioni di tre lettere o nomi completi per i valori relativi ai mesi. Le date espresse nel formato generico *gg-mmm-aa* vengono visualizzate con il trattino come delimitatore e l'abbreviazione di tre lettere del mese. Le date espresse nel formato generico *gg/mm/aa* e *mm/gg/aa* vengono visualizzate con la barra come delimitatore e i numeri corrispondenti ai mesi. Le date vengono memorizzate internamente come numero di secondi trascorsi dal 14 ottobre 1582. L'intervallo di secoli per gli anni a due cifre viene determinato mediante le impostazioni delle opzioni (menu Modifica, Opzioni, scheda Dati).
- Per i formati dell'orario, è possibile utilizzare i due punti, il punto o lo spazio come delimitatore tra ore, minuti e secondi. Gli orari vengono visualizzati con i due punti come delimitatore. Internamente le date vengono memorizzate come il numero di secondi che rappresentano un intervallo di tempo. Ad esempio, 10:00:00 è memorizzato internamente come 36000, ossia 60 (secondi/minuto) x 60 (minuti/ora) x 10 (ore).

## *Etichette variabili*

È possibile assegnare etichette variabili descrittive della lunghezza massima di 256 caratteri (o 128 caratteri nelle lingue a due byte). Le etichette variabili possono contenere spazi e caratteri riservati non consentiti nei nomi delle variabili.

## *Per specificare le etichette di variabile*

- E Attivare la finestra dell'Editor dei dati.
- E Fare doppio clic su un nome di variabile nella parte superiore della colonna in Visualizzazione dati oppure fare clic sulla scheda Visualizzazione variabili.
- E Immettere l'etichetta di variabile descrittiva nella cella *Etichetta*.

## *Etichette dei valori*

È possibile assegnare etichette descrittive a ciascun valore di una variabile. Questo processo risulta particolarmente utile se il file di dati utilizza codici numerici per rappresentare categorie non numeriche, ad esempio i codici 1 e 2 per *maschio* e *femmina*.

■ Le etichette dei valori possono essere formate al massimo da 120 byte.

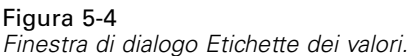

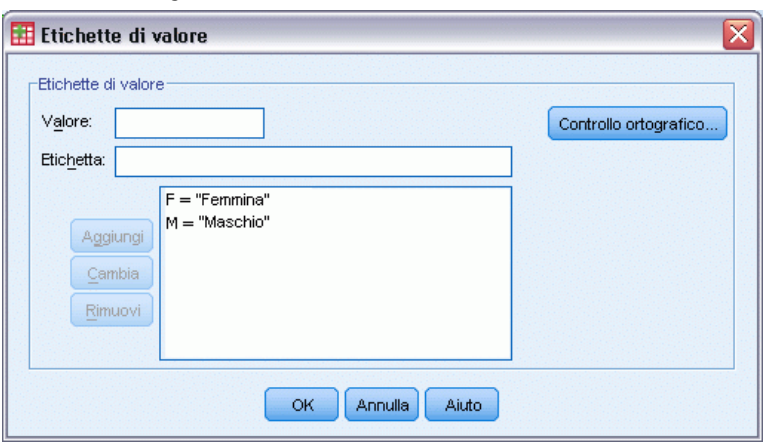

## *Per specificare le etichette dei valori*

- E Fare clic sul pulsante della cella *Valori* della variabile che si intende definire.
- E Per ciascun valore, specificare il valore e l'etichetta corrispondente.
- E Fare clic su Aggiungi per inserire l'etichetta del valore.
- $\blacktriangleright$  Fare clic su OK.

## *Inserimento di interruzioni di riga nelle etichette*

Per le etichette di variabili e dei valori, viene impostato il ritorno a capo automatico su più righe nelle tabelle pivot e nei grafici se la larghezza della cella o dell'area non consente di visualizzare l'intera etichetta su un'unica linea. Per spostare il ritorno a capo in un punto diverso dell'etichetta, è possibile modificare i risultati e inserire manualmente le interruzioni di riga. È inoltre possibile creare etichette di variabili e dei valori in cui il ritorno a capo si verificherà *sempre* in determinati punti con conseguente visualizzazione su più righe:

- E Per le etichette delle variabili, selezionare la cella *Etichetta* per la variabile nella Visualizzazione variabili dell'Editor dei dati.
- E Per le etichette dei valori, selezionare la cella *Valori* per la variabile in Visualizzazione variabili dell'Editor dei dati, fare clic sul pulsante visualizzato nella cella e selezionare l'etichetta che si desidera modificare nella finestra di dialogo Etichette dei valori.
- E Digitare \n all'interno dell'etichetta nel punto in cui inserire l'interruzione di riga.

Il simbolo \n non viene visualizzato nelle tabelle pivot o nei grafici, ma viene considerato un carattere indicante l'interruzione di riga.

## *Valori mancanti*

Definisci valori mancanti consente di determinare i valori dei dati specificati come **valori mancanti definiti dall'utente**. Può essere necessario, ad esempio, distinguere tra dati che mancano perché la persona ha rifiutato di rispondere e dati che mancano perché la domanda non riguardava la persona in questione. I dati specificati come valori mancanti definiti dall'utente vengono evidenziati in modo da poter essere elaborati diversamente ed esclusi dalla maggior parte dei calcoli.

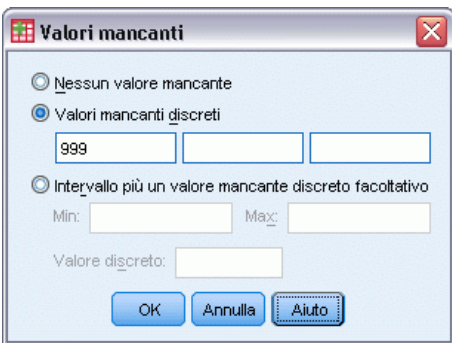

- $\blacksquare$  È possibile inserire al massimo tre valori mancanti discreti (singoli), un intervallo di valori mancanti oppure un intervallo più un valore discreto.
- È possibile specificare intervalli solo per le variabili numeriche.
- Tutti i valori delle stringhe, inclusi i valori nulli o vuoti, sono considerati validi a meno che non siano esplicitamente definiti mancanti.

Figura 5-5 *Finestra di dialogo Valori mancanti*

- I valori mancanti delle variabili stringa non possono superare gli otto byte. Non è previsto alcun limite per la larghezza definita della variabile di tipo stringa, ma i valori mancanti definiti non possono superare gli otto byte.
- Per definire come valori mancanti i valori nulli o vuoti di una variabile stringa, immettere uno spazio singolo in uno dei campi per Valori mancanti discreti.

## *Per definire i valori mancanti*

- E Fare clic sul pulsante della cella *Mancante* per la variabile che si intende definire.
- E Inserire i valori o l'intervallo di valori che rappresentano i dati mancanti.

## *Ruoli*

Alcune finestre di dialogo supportano dei ruoli predefiniti che possono essere utilizzati per preselezionare le variabili per l'analisi. Quando si apre una di queste finestre di dialogo, le variabili che soddisfano i requisiti di ruolo vengono automaticamente visualizzate nelle liste destinazione. I ruoli disponibili sono i seguenti:

**Input.** La variabile verrà utilizzata come input (ad esempio, predittore, variabile indipendente).

**Obiettivo.** La variabile verrà utilizzata come output o come obiettivo (ad esempio, variabile dipendente).

**Entrambi.** La variabile verrà utilizzata sia come input che come output.

**Nessuno.** La variabile non ha alcuna assegnazione di ruolo.

**Partizione.** La variabile verrà utilizzata per partizionare i dati in campioni separati per l'addestramento, la verifica e la convalida.

**Suddivisione.** Inclusa per compatibilità totale con IBM® SPSS® Modeler. Le variabili con questo ruolo *non* sono utilizzate come variabili dei file distinti in IBM® SPSS® Statistics.

- Per impostazione predefinita, a tutte le variabili è assegnato il ruolo *Input*, che include dati dai formati di file esterni e file di dati da versioni di SPSS Statistics precedenti alla 18.
- L'assegnazione dei ruoli influisce solo sulle finestre di dialogo che supportano l'assegnazione dei ruoli. Non ha alcun effetto sulla sintassi dei comandi.

#### *Per assegnare i ruoli*

E Selezionare il ruolo dall'elenco della cella *Ruolo* per la variabile.

## *Larghezza di colonna*

È possibile specificare un numero di caratteri per la larghezza della colonna. Per modificare la larghezza delle colonne in Visualizzazione dati, fare clic e trascinare i bordi delle colonne.

- La larghezza della colonna per i caratteri proporzionali è basata sulla larghezza media dei caratteri. A seconda dei caratteri utilizzati nel valore, possono essere visualizzati più o meno caratteri nella larghezza specificata.
- La larghezza della colonna influisce solo sulla visualizzazione dei valori nell'Editor dei dati. La modifica della larghezza delle colonne non comporta la modifica della larghezza definita di una variabile.

## *Allineamento delle variabili*

Allineamento consente di controllare la visualizzazione dei valori dei dati e/o delle etichette dei valori in Visualizzazione dati. L'allineamento predefinito è a destra per le variabili numeriche e a sinistra per le variabili stringa. L'impostazione influisce esclusivamente su Visualizzazione dati.

## *Applicazione degli attributi di definizione di una variabile ad altre variabili*

Dopo avere specificato gli attributi di definizione di una variabile, è possibile copiare uno o più attributi e applicarli a una o più variabili.

Per applicare gli attributi di definizione di una variabile, è possibile utilizzare le operazioni di copia e incolla di base. È possibile:

- Copiare un singolo attributo (ad esempio, le etichette dei valori) e incollarlo nella cella del medesimo attributo di una o più variabili.
- Copiare tutti gli attributi di una variabile e incollarli in una o più variabili diverse.
- Creare più variabili nuove con tutti gli attributi di una variabile copiata.

## *Applicazione degli attributi di definizione di una variabile ad altre variabili*

#### *Per applicare dei singoli attributi di una determinata variabile*

- E In Visualizzazione variabili, selezionare la cella dell'attributo da applicare alle altre variabili.
- ▶ Dai menu, scegliere: Modifica > Copia
- $\triangleright$  Selezionare la cella a cui applicare l'attributo. È possibile selezionare più variabili di destinazione.
- $\triangleright$  Dai menu, scegliere: Modifica > Incolla

Se si incolla l'attributo in righe vuote, vengono create nuove variabili con i valori predefiniti per tutti gli attributi fatta eccezione per l'attributo selezionato.

#### *Per applicare tutti gli attributi di una variabile definita*

E In Visualizzazione variabili, selezionare il numero di riga della variabile con gli attributi da utilizzare. Verrà evidenziata l'intera riga.

- <span id="page-101-0"></span>E Dai menu, scegliere: Modifica > Copia
- $\triangleright$  Selezionare i numeri di riga delle variabili a cui applicare gli attributi. È possibile selezionare più variabili di destinazione.
- E Dai menu, scegliere: Modifica > Incolla

## *Creazione di più variabili nuove con gli stessi attributi*

- E In Visualizzazione variabili, fare clic sul numero di riga della variabile con gli attributi da utilizzare per la nuova variabile. Verrà evidenziata l'intera riga.
- E Dai menu, scegliere: Modifica > Copia
- E Fare clic sul numero di riga vuota sotto l'ultima variabile definita nel file di dati.
- E Dai menu, scegliere: Modifica > Incolla variabili...
- E Nella finestra di dialogo Incolla variabili, immettere il numero di variabili da creare.
- E Inserire un prefisso e un numero iniziali per le nuove variabili.
- $\blacktriangleright$  Fare clic su OK.

I nomi delle nuove variabili saranno composti dal prefisso specificato a cui viene aggiunto un numero sequenziale che inizia con il numero specificato.

## *Attributi variabili personalizzati*

Oltre agli attributi standard delle variabili (ad esempio, etichette di valore, valori mancanti, livello di misurazione), è possibile creare degli attributi di variabile personalizzati. Analogamente agli attributi standard delle variabili, questi attributi personalizzati vengono salvati in file di dati in formato IBM® SPSS® Statistics. Pertanto, è possibile creare un attributo di variabile che identifichi il tipo di risposta alle domande di un'indagine (ad esempio a scelta singola, multipla o con riempimento degli spazi vuoti) oppure le formule utilizzate per le variabili calcolate.

#### *Creazione di attributi di variabile personalizzati*

Per creare nuovi attributi personalizzati:

- E Dai menu della Visualizzazione variabili scegliere: Dati > Nuovo attributo personalizzato...
- E Trascinare le variabili a cui assegnare il nuovo attributo nell'elenco Variabili selezionate.
- E Digitare un nome per l'attributo. I nomi di attributo devono rispettare le stesse regole applicate ai nomi di variabile. [Per ulteriori informazioni, vedere l'argomento Nomi di variabile a pag. 75.](#page-92-0)

E Digitare un valore facoltativo per l'attributo. Se la selezione copre più variabili, il valore viene assegnato a tutte quelle selezionate. È possibile lasciare questo campo vuoto e digitare un valore per ciascuna variabile in Visualizzazione variabili.

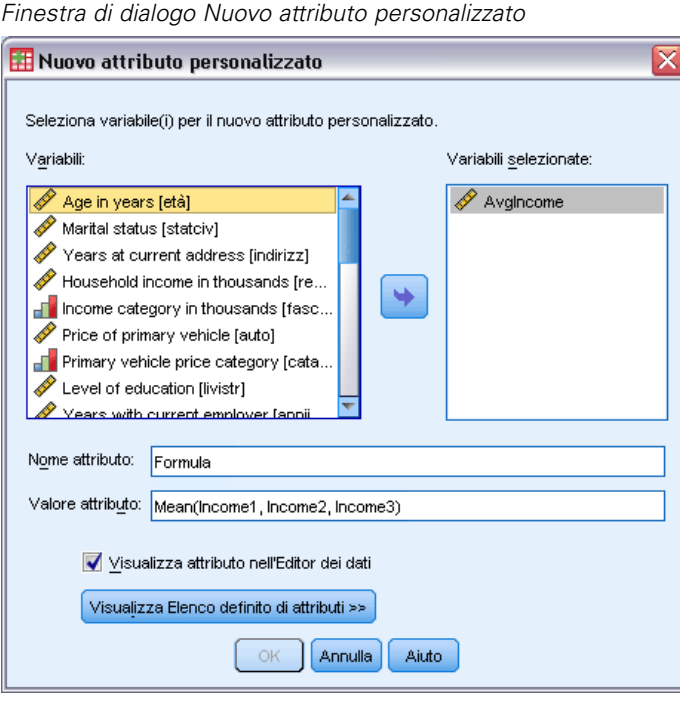

Figura 5-6

**Visualizza attributo nell'Editor dei dati.** Visualizza l'attributo in Visualizzazione variabili di Editor dei dati. Per informazioni sul controllo della visualizzazione degli attributi personalizzati, vedere Visualizzazione e modifica di attributi di variabile personalizzati di seguito.

**Visualizza Elenco definito di attributi.** Visualizza un elenco di attributi personalizzati già definiti per l'insieme dei dati. I nomi di attributo che iniziano con il simbolo dollaro (\$) appartengono ad attributi riservati e non possono essere modificati.

## *Visualizzazione e modifica di attributi di variabile personalizzati*

Gli attributi di variabile personalizzati possono essere visualizzati e modificati in Visualizzazione variabili di Editor dei dati.

|      |    | <b>V</b> Untitled3 [] - Data Editor |                |                                        | or<br>÷. |
|------|----|-------------------------------------|----------------|----------------------------------------|----------|
| File |    | Edit View Data Transform            | Analyze Graphs | Utilities<br>Add-ons<br>Window<br>Help |          |
|      |    | [AnswerFormat]                      | [DerivedFrom]  | [Formula]                              | [Notes]  |
|      |    | <b>IFill-in</b>                     |                |                                        | Empty    |
|      |    | 2 Single select                     |                |                                        | Empty    |
|      |    | 3 Fill-in                           |                |                                        | Empty    |
|      |    | 4 Fill-in                           |                |                                        | Empty    |
|      |    | 5 Fill-in                           |                |                                        | Empty    |
|      |    | 6 Single select                     |                |                                        | Empty    |
|      |    | 7 Single select                     |                |                                        | Empty    |
|      |    | 8 Computed value                    | Array…         | mean(Income1, Income2, Income3)        | Empty    |
|      |    | 9 Computed value                    | Array…         | max(Income1, Income2, Income3)         | Empty    |
|      | 10 |                                     |                |                                        |          |
|      | 11 |                                     |                |                                        |          |
|      | 12 |                                     |                |                                        |          |

Figura 5-7 *Attributi di variabile personalizzati visualizzati in Visualizzazione variabili*

- I nomi di attributi di variabile personalizzati si presentano racchiusi tra parentesi.
- I nomi di attributo che iniziano con il simbolo dollaro (\$) appartengono ad attributi riservati e non possono essere modificati.
- Una cella vuota indica che l'attributo non esiste per quella variabile; il testo *Vuoto* che appare in una cella indica che l'attributo esiste per quella variabile ma che nessun valore è stato assegnato all'attributo per quella variabile. Digitare un testo nella cella per valorizzare l'attributo per quella variabile.
- Il testo *Matrice...* visualizzato in una cella indica che si tratta di una matrice di attributi, ossia un attributo contenente più valori. Fare clic sul pulsante della cella per visualizzare l'elenco dei valori.

## *Per visualizzare e modificare attributi di variabile personalizzati*

- E Dai menu della Visualizzazione variabili scegliere: Visualizza > Personalizza visualizzazione Variabile...
- E Selezionare gli attributi di variabile personalizzati da visualizzare. Gli attributi di variabile personalizzati si presentano racchiusi tra parentesi.

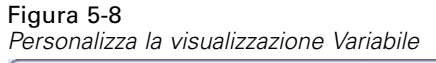

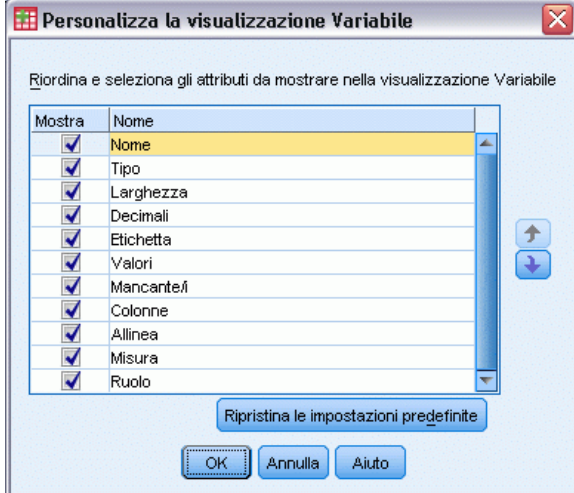

Una volta che gli attributi vengono mostrati nella Visualizzazione variabili, è possibile modificarli direttamente nell'Editor dei dati.

## *Matrici di attributi di variabile*

Il testo *Matrice...* visualizzato in una cella per l'attributo di variabile personalizzato nella Visualizzazione variabili o nella finestra di dialogo Proprietà in Definisci proprietà variabili indica che si tratta di una **matrice di attributi**, un attributo contenente più valori. Ad esempio, è possibile disporre di una matrice di attributi che identifica tutte le variabili di origine usate per il calcolo di una variabile derivata. Fare clic sul pulsante della cella per visualizzare e modificare l'elenco dei valori.

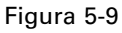

*Finestra di dialogo Attributo personalizzato: matrice*

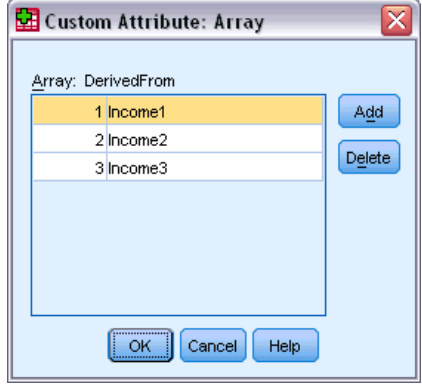

## *Personalizzazione della Visualizzazione variabili*

È possibile utilizzare Personalizza la visualizzazione Variabile per controllare quali attributi vengono mostrati nella Visualizzazione variabili (ad esempio nome, tipo, etichetta) e l'ordine in cui vengono mostrati.

- Gli attributi di variabile personalizzati associati all'insieme di dati si presentano racchiusi tra parentesi. [Per ulteriori informazioni, vedere l'argomento Creazione di attributi di variabile](#page-101-0) [personalizzati a pag. 84.](#page-101-0)
- Le impostazioni di visualizzazione personalizzate vengono salvate con file di dati in formato IBM® SPSS® Statistics.
- È inoltre possibile controllare la visualizzazione e l'ordine predefiniti degli attributi nella Visualizzazione variabili. [Per ulteriori informazioni, vedere l'argomento Modifica della](#page-357-0) [Visualizzazione variabili predefinita in il capitolo 17 a pag. 340.](#page-357-0)

#### *Per personalizzare la Visualizzazione variabili*

- E Dai menu della Visualizzazione variabili scegliere: Visualizza > Personalizza la visualizzazione Variabile...
- E Selezionare gli attributi di variabile da visualizzare.
- E Utilizzare i pulsanti di spostamento verso l'alto e verso il basso per cambiare l'ordine di visualizzazione degli attributi.

#### Figura 5-10

*Finestra di dialogo Personalizza la visualizzazione Variabile*

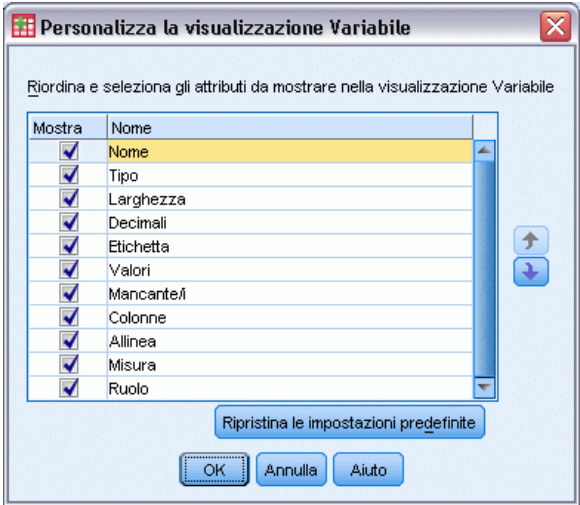

**Ripristina valori predefiniti.** Consente di applicare le impostazioni predefinite per la visualizzazione e l'ordinamento.

## *Controllo ortografico*

## *etichette di variabili e dei valori*

Per controllare l'ortografia delle etichette delle variabili e delle etichette dei valori:

- E Selezionare la scheda Visualizzazione variabili nella finestra dell'Editor dei dati.
- E Fare clic con il pulsante destro del mouse sulla colonna *Etichette* o *Valori* e dal menu di scelta rapida scegliere: **Ortografia**

*o*

E Dai menu della Visualizzazione variabili scegliere: Utilità > Ortografia

*o*

E Nella finestra di dialogo Etichette dei valori, fare clic su Ortografia. Questa operazione limita il controllo ortografico alle sole etichette dei valori di una particolare variabile.

Il controllo ortografico è limitato alle sole etichette delle variabili e dei valori nella Visualizzazione variabili dell'Editor dei dati.

## *Valori di dati stringa*

Per controllare l'ortografia dei valori di dati stringa:

- E Selezionare la scheda Visualizzazione dati dell'Editor dei dati
- E Se si desidera, è possibile selezionare una o più variabili (colonne) da controllare. Per selezionare una variabile, fare clic sul nome corrispondente alla base della colonna.
- ▶ Dai menu, scegliere: Utilità > Ortografia
	- Se non vi sono variabili selezionate nella Visualizzazione dati, verranno controllate tutte le variabili stringa.
	- Se l'insieme di dati non contiene variabili stringa o se nessuna delle variabili selezionate è una variabile stringa, l'opzione Controllo ortografico nel menu Strumenti è disabilitato.

# *Inserimento di dati*

In Visualizzazione dati è possibile immettere i dati direttamente nell'Editor dei dati. I dati possono essere inseriti in qualsiasi ordine. I dati possono essere inseriti per caso o per variabile nelle aree selezionate o nelle singole celle.

- La cella attiva viene evidenziata.
- Il nome della variabile e il numero di riga della cella attiva verranno visualizzati nell'angolo in alto a sinistra dell'Editor dei dati.

- Quando si seleziona una cella e si inserisce un valore, questo verrà visualizzato nell'editor delle celle nella parte superiore dell'Editor dei dati.
- I valori dei dati verranno registrati solo quando si preme Invio o si seleziona un'altra cella.
- Per inserire dati diversi da semplici dati numerici, è innanzitutto necessario definire il tipo di variabile.

Se si inserisce un valore in una colonna vuota, verrà creata automaticamente una nuova variabile a cui verrà assegnato un nome.

## *Per inserire dati numerici*

- $\blacktriangleright$  Selezionare una cella in Visualizzazione dati.
- E Inserire il valore. Il valore viene visualizzato nell'editor celle nella parte superiore dell'Editor dei dati.
- E Per registrare il valore, premere Invio oppure selezionare un'altra cella.

## *Per inserire dati non numerici*

- E Fare doppio clic su un nome di variabile nella parte superiore della colonna in Visualizzazione dati oppure fare clic sulla scheda Visualizzazione variabili.
- E Fare clic sul pulsante nella cella *Tipo* per la variabile.
- E Selezionare il tipo di dati desiderato nella finestra di dialogo Tipo di variabile.
- $\blacktriangleright$  Fare clic su OK.
- E Fare doppio clic sul numero di riga oppure sulla scheda Visualizzazione dati.
- $\blacktriangleright$  Inserire i dati nella colonna della nuova variabile definita.

## *Per utilizzare etichette dei valori per l'inserimento dei dati*

- E Se in Visualizzazione dati non sono visualizzate le etichette dei valori, scegliere: Visualizza > Etichette di valore
- $\blacktriangleright$  Fare clic sulla cella in cui immettere il valore.
- E Selezionare un'etichetta dall'elenco a discesa.

Il valore verrà inserito e l'etichetta verrà visualizzata nella cella.

*Nota*: Questo processo funziona solo se per la variabile sono state definite etichette di valori.

## *Limitazioni relative ai valori*

Il tipo di valore che può essere inserito nella cella in Visualizzazione dati viene determinato in base al tipo di variabile e alla larghezza definiti.
91

- Se si digita un carattere non consentito dal tipo di variabile definito, il carattere non verrà inserito.
- Nelle variabili stringa non è consentito inserire un numero di caratteri superiore a quello definito.
- Nelle variabili numeriche è possibile inserire valori interi maggiori della larghezza definita, ma nell'Editor dei dati verranno visualizzati una notazione scientifica oppure una parte del valore seguita dai puntini (...) ad indicare che il valore supera la larghezza definita. Per visualizzare il valore nella cella, è necessario modificare la larghezza definita per la variabile.

*Nota*: la modifica della larghezza della colonna non comporta la modifica della lunghezza della variabile.

# *Modifica di dati*

Con l'Editor dei dati è possibile modificare i valori dei dati in Visualizzazione dati in diversi modi. È possibile:

- Modificare i valori dei dati
- Tagliare, copiare e incollare i valori dei dati
- Aggiungere ed eliminare casi
- Aggiungere ed eliminare variabili
- Modificare l'ordine delle variabili

### *Sostituzione o modifica di valori*

### *Per eliminare il vecchio valore e inserire un nuovo valore*

- E In Visualizzazione dati, fare doppio clic sulla cella. Il valore della cella verrà visualizzato nell'editor delle celle.
- E Modificare il valore direttamente nella cella o nell'editor delle celle.
- E Premere Invio oppure selezionare un'altra cella per registrare il nuovo valore.

### *Tagliare, copiare e incollare valori*

Nell'Editor dei dati è possibile tagliare, copiare e incollare i valori delle singole celle oppure gruppi di valori. È possibile:

- Spostare o copiare il valore di una cella in un'altra cella
- Spostare o copiare il valore di una cella in un gruppo di celle
- Spostare o copiare i valori di un singolo caso (riga) in più casi
- Spostare o copiare i valori di una singola variabile (colonna) in più variabili
- Spostare o copiare i valori di un gruppo di celle in un altro gruppo di celle

### *Conversione di dati per i valori incollati nella Visualizzazione dati*

Se i tipi di variabile definiti delle celle di origine non coincidono con quelli delle celle di destinazione, verrà eseguito un tentativo di conversione del valore. Se la conversione non è possibile, nella cella di destinazione verrà inserito il valore mancante di sistema.

**Conversione di valori numerici o di date in stringhe.** I formati numerici (ad esempio numerico, dollaro, punto o virgola) e della data verranno convertiti in stringhe se incollati nella cella di una variabile stringa. Il valore stringa corrisponde al valore numerico visualizzato nella cella. Per una variabile in formato dollaro, il segno di dollaro visualizzato diventa parte del valore stringa. I valori di larghezza superiore a quella definita per la variabile stringa verranno troncati.

**Conversione di stringhe in valori numerici o date.** Le stringhe contenenti caratteri consentiti per il formato numerico o della data della cella di destinazione verranno convertiti nel corrispondente valore numerico o data. Il valore stringa 25/12/91, ad esempio, viene convertito in una data valida se il tipo di formato della cella di destinazione è uno dei formati giorno-mese-anno; se invece quest'ultimo è uno dei formati mese-giorno-anno, il valore verrà convertito in valore mancante di sistema.

**Conversione di date in valori numerici.** I valori relativi alla data e all'ora vengono convertiti in un numero di secondi se la cella di destinazione corrisponde a un formato numerico (ad esempio, numerico, dollaro, punto o virgola). Poiché le date vengono memorizzate internamente come il numero di secondi trascorsi dal 14 ottobre 1582, la conversione delle date in valori numerici può produrre risultati composti da un numero considerevole di cifre. La data 29/10/91, ad esempio, viene convertita nel valore numerico 12.908.073.600.

**Conversione di valori numerici in date od ore.** I valori numerici vengono convertiti in date o orari se il valore rappresenta un numero di secondi che può produrre una data o un orario valido. Per quanto riguarda le date, i valori numerici inferiori a 86.400 verranno convertiti nel valore mancante di sistema.

### *Inserimento di nuovi casi*

Se si immettono dati in una cella o in una riga vuota verrà creato automaticamente un nuovo caso. Verrà inserito automaticamente il valore mancante di sistema per tutte le altre variabili del caso specifico. Se tra il nuovo caso e i casi esistenti sono interposti spazi vuoti, anche le righe vuote diventeranno nuovi casi con il valore mancante di sistema specificato per tutte le variabili. È inoltre possibile inserire nuovi casi tra casi esistenti.

### *Per inserire un nuovo caso tra casi esistenti*

- E In Visualizzazione dati, selezionare una cella qualsiasi nel caso (riga) sottostante la posizione in cui si desidera inserire un nuovo caso.
- $\triangleright$  Dai menu, scegliere:

Modifica > Inserisci casi

Verrà inserita una nuova riga per il caso e in tutte le variabili verrà immesso il valore mancante di sistema.

### *Inserimento di nuove variabili*

L'immissione di dati in una colonna vuota di Visualizzazione dati o in una riga vuota di Visualizzazione variabili comporta la creazione automatica di una nuova variabile con un nome predefinito (il prefisso *var* e un numero progressivo) e di un tipo di formato dei dati predefinito (numerico). Per tutti i casi della nuova variabile verrà inserito automaticamente il valore mancante di sistema. Se in Visualizzazione dati o in Visualizzazione variabili vi sono rispettivamente delle colonne o delle righe vuote comprese tra la nuova variabile e quelle esistenti, anche queste divengono nuove variabili con il valore mancante di sistema per tutti i casi. È inoltre possibile inserire una nuova variabile tra le variabili esistenti.

### *Per inserire una nuova variabile tra le variabili esistenti*

- E Selezionare qualsiasi cella della variabile a destra (Visualizzazione dati) o sotto (Visualizzazione variabili) la posizione in cui inserire la nuova variabile.
- $\triangleright$  Dai menu, scegliere: Modifica > Inserisci variabile

Verrà inserita una nuova variabile con il valore mancante di sistema per tutti i casi.

### *Per spostare le variabili*

- $\triangleright$  Per selezionare la variabile, fare clic sul nome della variabile in Visualizzazione dati o sul numero di riga della variabile in Visualizzazione variabili.
- E Trascinare la variabile nella nuova posizione.
- E Per inserire la variabile tra due variabili esistenti: in Visualizzazione dati, inserire la variabile nella colonna variabili a destra del punto in cui si desidera inserirla oppure in Visualizzazione variabili inserirla nella riga variabili sotto al punto in cui si desidera inserirla.

### *Per modificare il tipo di dati*

È possibile modificare il tipo di dati di una variabile in qualunque momento tramite la finestra di dialogo Tipo di variabile in Visualizzazione variabili. L'Editor dei dati tenta di convertire i valori esistenti nel nuovo tipo. Se la conversione non è possibile, verrà assegnato il valore mancante di sistema. Le regole di conversione sono analoghe a quelle utilizzate per incollare valori in una variabile con un formato diverso. Se la modifica del formato dei dati comporta la perdita delle specifiche dei valori mancanti o delle etichette dei valori, verrà visualizzata una finestra di messaggio in cui viene richiesto se procedere alla modifica o annullarla.

# *Ricerca di casi, variabili o assegnazioni*

La finestra di dialogo Vai a trova il numero di caso specificato (riga) o nome di variabile nell'Editor dei dati.

### *Casi*

- E Per i casi, dai menu scegliere: Modifica > Vai al caso...
- E Immettere un valore intero che rappresenta il numero di riga corrente nella Visualizzazione dati.

*Nota*: il numero di riga corrente per un determinato caso può cambiare in seguito all'ordinamento e ad altre azioni.

### *Variabili*

- E Per le variabili, dai menu scegliere: Modifica > Vai alla variabile...
- E Immettere il nome della variabile o selezionarla dall'elenco a discesa.

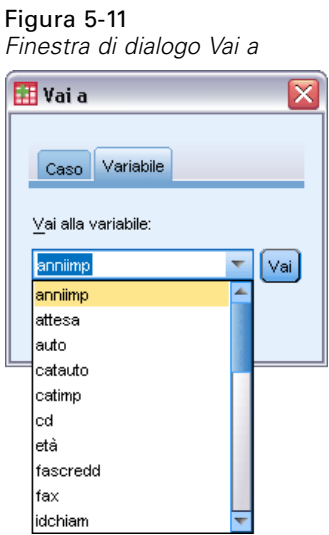

### *Assegnazioni*

- E Dai menu, scegliere: Modifica > Vai all'assegnazione...
- E Selezionare l'assegnazione (o Dati originali) dall'elenco a discesa.

*Editor dei dati*

#### Figura 5-12 *Finestra di dialogo Vai a*

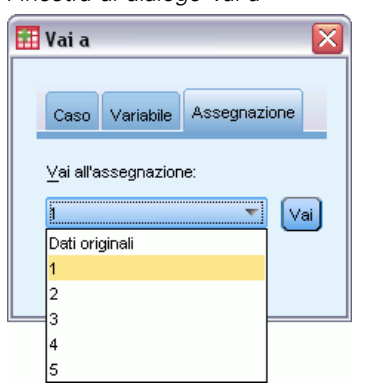

In alternativa, è possibile selezionare l'assegnazione dall'elenco a discesa nella barra di modifica nella Visualizzazione dati dell'Editor dei dati.

### Figura 5-13

*Editor dei dati con contrassegni di assegnazione attivati*

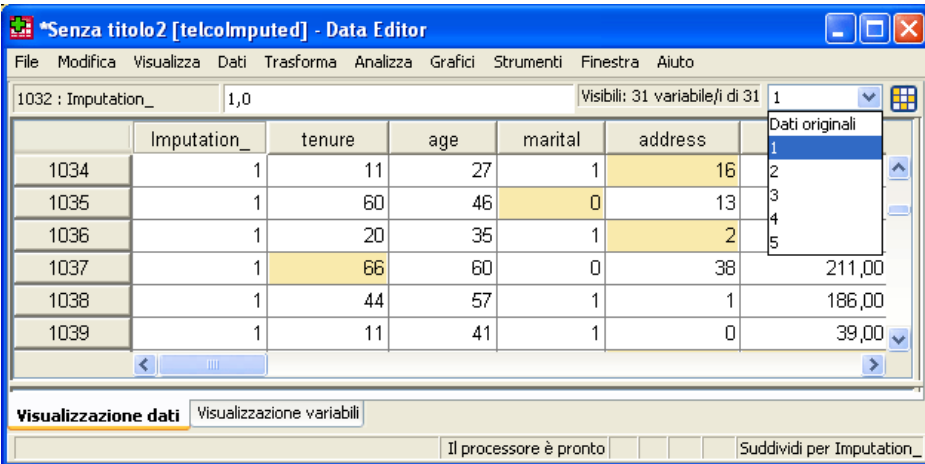

La posizione relativa dei casi viene mantenuta quando si selezionano le assegnazioni. Ad esempio, se ci sono 1000 casi nell'insieme di dati originale, il caso 1034, il trentaquattresimo nella prima assegnazione, viene visualizzato nella parte superiore della griglia. Se si seleziona l'assegnazione 2 nell'elenco a discesa, il caso 2034, il trentaquattresimo dell'assegnazione 2, viene visualizzato nella parte superiore della griglia. Se si seleziona Dati originali nell'elenco a discesa, il caso 34 viene visualizzato nella parte superiore della griglia. Quando si passa da un'assegnazione all'altra, viene mantenuta anche la posizione delle colonne, in modo da agevolare il confronto dei valori tra le assegnazioni.

# *Ricerca e sostituzione dei valori dei dati e degli attributi*

Per trovare e/o sostituire i valori dei dati nella Visualizzazione dati o i valori degli attributi nella Visualizzazione variabili:

- $\triangleright$  Fare clic su una cella nella colonna che si desidera ricercare. Le operazioni di ricerca e sostituzione dei valori sono limitate a una sola colonna.
- ▶ Dai menu, scegliere: Modifica > Trova

*o* Modifica > Sostituisci

### *Visualizzazione dati*

- Nella Visualizzazione dati non è possibile ricercare i dati verso l'alto. La direzione di ricerca è sempre verso il basso.
- Per i valori di data e ora, i valori formattati vengono ricercati così come vengono mostrati nella Visualizzazione dati. Ad esempio, una data visualizzata come 10/28/2007 non verrà trovata da un'operazione di ricerca in cui la data sia specificata in formato 10-28-2007.
- Per le variabili numeriche, Contiene, Inizia con e Termina con ricercano i valori formattati. Ad esempio, con l'opzione Inizia con, un valore di ricerca \$123 per una variabile in formato dollaro troverà sia \$123.00 che \$123.40 ma non \$1,234. Con l'opzione Cella intera, il valore di ricerca può essere formattato o non formattato (formato numerico semplice F), ma vengono confrontati solo i valori numerici esatti (in base alla precisione mostrata nell'Editor dei dati).
- Se le etichette dei valori vengono visualizzate per la colonna della variabile selezionata, viene ricercato il testo dell'etichetta e non il valore dei dati sottostanti e non è possibile sostituire il testo dell'etichetta.

### *Visualizzazione variabili*

- Trova è disponibile soltanto per le colonne *Nome*, *Etichetta*, *Valori*, *Mancante* e per le colonne degli attributi delle variabili personalizzati.
- Sostituisci è disponibile solo per le colonne *Etichetta*, *Valori* e per le colonne degli attributi personalizzati.
- Nella colonna *Valori* (etichette dei valori), la stringa di ricerca può corrispondere al valore dei dati o a un'etichetta del valore.

*Nota*: la sostituzione del valore dei dati eliminerà qualsiasi etichetta di valore precedente associata a tale valore.

# *Criteri di selezione dei casi nell'Editor dei dati*

Se si è selezionato un sottoinsieme di casi senza eliminare i casi non selezionati, nell'Editor dei dati questi ultimi verranno contrassegnati da una linea diagonale (barra) sopra il numero di riga.

| Casi filtrati nell'Editor dei dati                |                 |            |                 |                    |          |         |           |                        |          |         |     |
|---------------------------------------------------|-----------------|------------|-----------------|--------------------|----------|---------|-----------|------------------------|----------|---------|-----|
| 疆<br>*demo.sav [InsiemeDati1] - Data Editor       |                 |            |                 |                    |          |         |           |                        |          |         |     |
| Eile                                              | Modifica        | Visualizza | Dati            | Trasforma Analizza |          | Grafici | Strumenti | Dispositivi aggiuntivi | Finestra | Aiuto   |     |
| Visibili: 29 variabile/i di 29<br>$13:$ catimp    |                 |            |                 |                    |          |         |           |                        |          |         |     |
|                                                   |                 | età        |                 | statciv            | indirizz |         | reddito   | fascredd               | auto     | catauto |     |
|                                                   |                 |            | 181             | Non spos           |          | 0       | 13,00     | <€25                   | 6,60     | Scuola  | D ^ |
|                                                   |                 |            | 18              | Sposato            |          | 0       | 14,00     | <€25                   | 6,80     | Scuola. | D   |
|                                                   | 3               |            | 18              | Sposato            |          | 0       | 18,00     | <€25                   | 8,70     | Scuola  | D   |
|                                                   | 4               |            | 18 <sup>1</sup> | Non spos           |          | 0       | 13,00     | <€25                   | 6,40     | Scuola  | D   |
|                                                   | 5               |            | 18              | Non spos           |          | 0       | 24,00     | <€25                   | 12,00    | Scuola  | D   |
|                                                   | 6               |            | 18              | Sposato            |          | 0       | 14,00     | <€25                   | 6,90     | Scuola  | D   |
|                                                   |                 |            | 18              | Sposato            |          | 0       | 22,00     | <€25                   | 11,10    | Scuola  | D   |
|                                                   | 8               |            | 18              | Non spos           |          | 0       | 17,00     | <€25                   | 8,60     | Scuola. | s   |
|                                                   | 9               |            | 181             | Non spos           |          | 0       | 18,00     | <€25                   | 9,10     | Scuola  | D   |
|                                                   | 10 <sub>1</sub> |            | 181             | Non spos           |          | 0       | 13,00     | <€25                   | 6,60     | Scuola  | D   |
| $\left\langle \right\rangle$<br>≯<br><b>TITL</b>  |                 |            |                 |                    |          |         |           |                        |          |         |     |
| Visualizzazione variabili<br>Visualizzazione dati |                 |            |                 |                    |          |         |           |                        |          |         |     |

Figura 5-14

# *Editor dei dati: Opzioni di visualizzazione*

Nel menu Visualizza sono disponibili diverse opzioni di visualizzazione per l'Editor dei dati:

**Caratteri.** Questa opzione consente di controllare le caratteristiche dei caratteri per la visualizzazione dei dati.

**Griglia.** Questa opzione attiva o disattiva la visualizzazione delle linee della griglia.

**Etichette dei valori.** Questa opzione consente di visualizzare alternativamente i dati effettivi e le etichette descrittive dei valori definite dall'utente. Ciò è possibile solo in Visualizzazione dati.

### *Uso delle viste multiple*

Nella Visualizzazione dati è possibile creare viste multiple (riquadri) utilizzando i divisori situati sotto la barra di scorrimento orizzontale e a destra della barra di scorrimento verticale.

È possibile anche utilizzare il menu Finestra per inserire e rimuovere i divisori dei riquadri. Per inserire i divisori:

E Nei menu della Visualizzazione dati scegliere: Finestra > Suddivisione

I divisori vengono inseriti sopra e a sinistra della cella selezionata.

 Se si seleziona la cella in alto a sinistra, i divisori inseriti dividono la vista corrente a circa metà, sia orizzontalmente che verticalmente.

98

- Se si seleziona una cella diversa dalla prima cella della prima colonna, viene inserito un divisore di riquadri orizzontale sopra la cella selezionata.
- Se si seleziona una cella diversa dalla prima cella della prima riga, viene inserito un divisore di riquadri verticale a sinistra della cella selezionata.

# *Stampa dall'Editor dei dati*

I file di dati vengono stampati esattamente come vengono visualizzati.

- Vengono stampati i dati presenti nella vista correntemente visualizzata. In Visualizzazione dati, vengono stampati i dati. In Visualizzazione variabili, vengono stampate le informazioni di definizione dei dati.
- Le griglie vengono stampate se visualizzate nella vista selezionata.
- Le etichette dei valori vengono stampate in Visualizzazione dati se sono visualizzate. In caso contrario, vengono stampati i valori dei dati effettivi.

Utilizzare il menu Visualizza nell'Editor dei dati per visualizzare o nascondere la griglia e impostare la visualizzazione dei valori o delle etichette dei valori.

### *Per stampare il contenuto dell'Editor dei dati*

- E Attivare la finestra dell'Editor dei dati.
- E Selezionare la scheda relativa alla visualizzazione da stampare.
- ▶ Dai menu, scegliere: File > Stampa

# *Utilizzo di più sorgenti dati*

A partire dalla versione 14.0, è consentito tenere aperte più sorgenti dati contemporaneamente. Ciò permette agevolmente di:

- Passare da una sorgente dati a un'altra.
- Confrontare i contenuti di più sorgenti dati.
- Copiare e incollare i dati tra le sorgenti dati.
- Creare più sottoinsiemi di casi e/o di variabili per l'analisi.
- Unire più sorgenti dati di formati dati diversi (ad esempio fogli di calcolo, database e dati di testo) senza dover salvare prima ciascuna sorgente dati.

# *Gestione di più sorgenti di dati*

Figura 6-1

*Due sorgenti di dati aperte contemporaneamente*

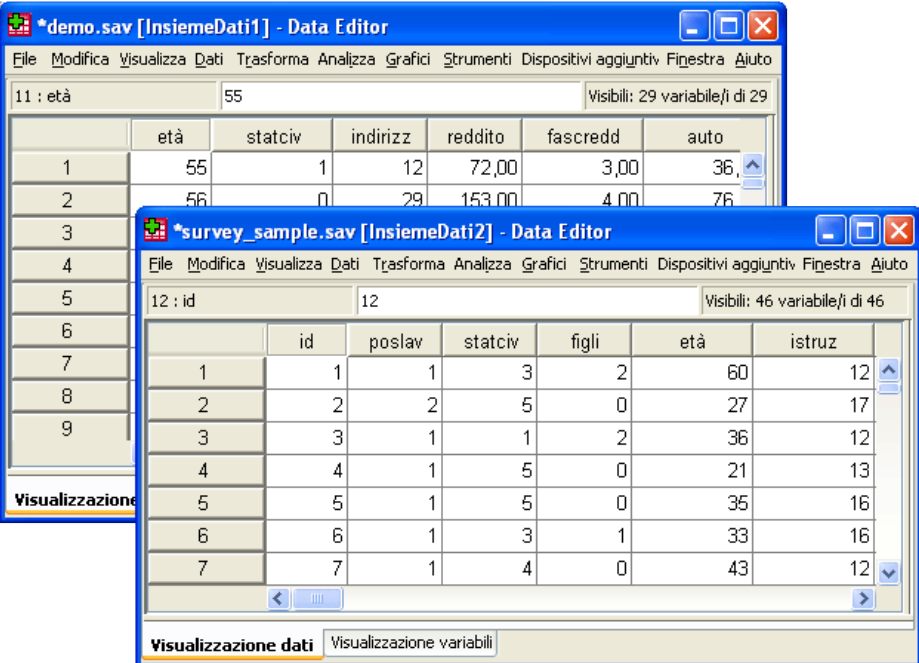

Per impostazione predefinita, le sorgenti dati aperte vengono visualizzate in una nuova finestra dell'Editor dei dati. Vedere [Opzioni generali](#page-350-0) per informazioni sulla modifica del comportamento predefinito che consente di visualizzare un solo insieme di dati alla volta in un'unica finestra dell'Editor dei dati.

■ Tutte le sorgenti di dati già aperte rimangono tali e possono essere usate.

© Copyright IBM Corporation 1989, 2011. 99

100

- La sorgente di dati aperte diventa automaticamente il **insieme di dati attivo**.
- Per modificare l'insieme di dati attivo, è sufficiente fare clic in qualsiasi punto della finestra dell'Editor dei dati della sorgente di dati da usare oppure selezionare la finestra Editor dei dati per la sorgente di dati dal menu Finestra.
- Solo le variabili dell'insieme di dati attivo possono essere usate per l'analisi.

### Figura 6-2

*Elenco di variabili contenente le variabili dell'insieme di dati attivo*

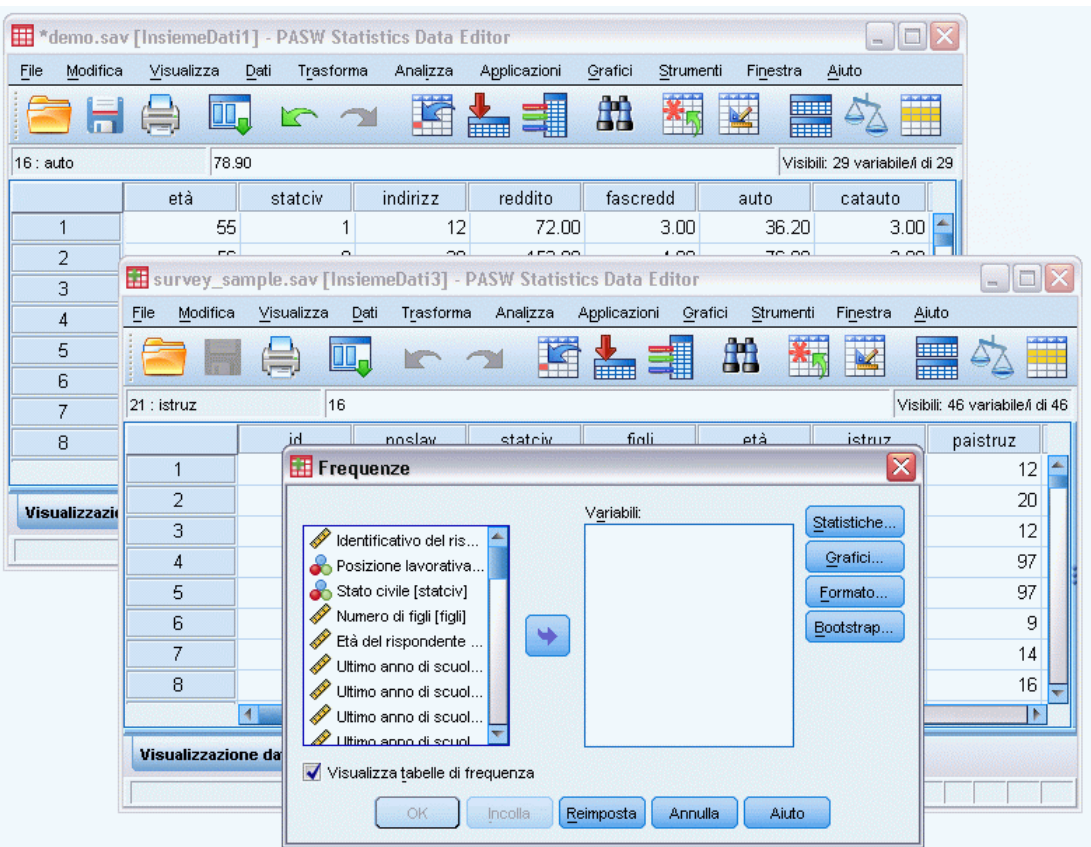

- L'insieme di dati attivo non può essere modificato se è aperta una finestra di dialogo che ha accesso ai dati (ciò include anche le finestre di dialogo che visualizzano gli elenchi di variabili).
- È sempre necessario aprire almeno una finestra dell'Editor dei dati per sessione. Quando si chiude l'ultima finestra aperta dell'Editor dei dati, IBM® SPSS® Statistics la chiude automaticamente chiedendo all'utente se desidera salvare le modifiche.

# *Utilizzo di più insiemi di dati nella sintassi dei comandi*

Se si utilizza la sintassi dei comandi per aprire le sorgenti dati (ad esempio, GET FILE, GET DATA), è necessario utilizzare il comando DATASET NAME per denominare esplicitamente ciascun insieme di dati per poter tenere contemporaneamente aperte più sorgenti dati.

Quando si utilizza la sintassi dei comandi, il nome dell'insieme di dati attivo viene visualizzato sulla barra degli strumenti della finestra della sintassi. Tutte le azioni riportate di seguito consentono di modificare l'insieme di dati attivo:

- Utilizzare il comando DATASET ACTIVATE.
- Fare clic in un punto qualsiasi della finestra dell'Editor dei dati di un insieme di dati.
- Selezionare un nome di insieme di dati dalla barra degli strumenti nella finestra della sintassi.

#### Figura 6-3

*Insiemi di dati aperti visualizzati sulla barra degli strumenti della finestra della sintassi*

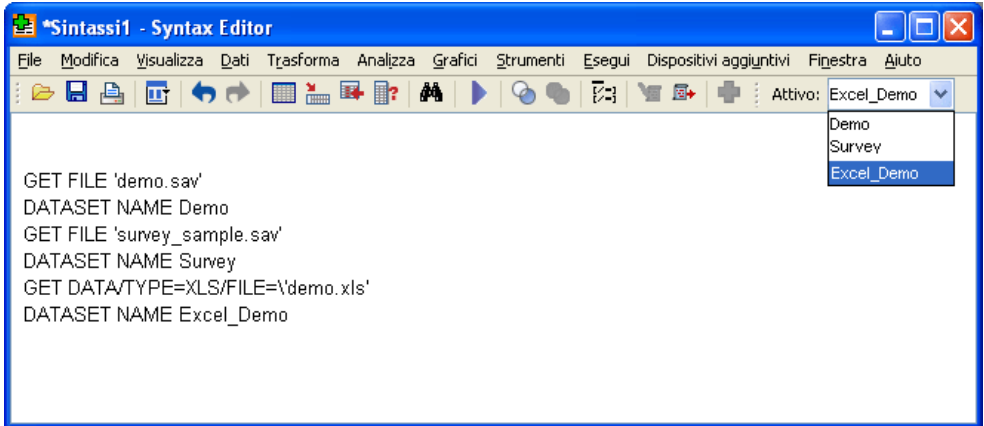

# *Copia e inserimento di informazioni in più insiemi di dati*

È possibile copiare gli attributi delle definizioni dei dati e delle variabili da un insieme di dati a un altro eseguendo le stesse operazioni utilizzabili all'interno dei singoli file di dati.

- Se si copiano e si incollano le celle dati selezionati in Visualizzazione dei dati, vengono incollati solo i valori dei dati senza gli attributi delle definizioni della variabili.
- Se si copia e si incolla una variabile intera nella Visualizzazione dei dati selezionando il nome della variabile nella parte superiore della colonna, vengono incollati tutti i dati e tutti gli attributi delle definizioni delle variabili per la variabile in questione.
- Se si copiano e si incollano gli attributi delle definizioni delle variabili o le variabili intere nella Visualizzazione variabili, vengono incollati gli attributi selezionati (o la definizione completa della variabile) ma non i valori dati.

# *Ridenominazione degli insiemi di dati*

Quando si apre una sorgente dati tramite i menu e le finestre di dialogo, a ciascuna sorgente viene automaticamente assegnato il nome di file dati *DataSetn*, dove *n* è il valore intero sequenziale. Quando si apre una sorgente dati tramite la sintassi del comando, non viene assegnato alcun

nome di insieme di dati a meno che non se ne specifici uno con il comando DATASET NAME. Per assegnare un nome di insieme di dati più descrittivo:

E Dai menu della finestra Editor dei dati relativo all'insieme di dati di cui si vuole modificare il nome selezionare: File > Rinomina insieme dati...

E Immettere il nome di un nuovo insieme di dati conforme alle regole di denominazione delle variabili. [Per ulteriori informazioni, vedere l'argomento Nomi di variabile in il capitolo 5 a pag. 75.](#page-92-0)

# *Soppressione di più insiemi di dati*

Se si preferisce avere a disposizione un solo insieme di dati alla volta e si desidera sopprimere la funzione relativa a più insiemi di dati:

- **Dai menu**, scegliere: Modifica > Opzioni...
- ▶ Fare clic sulla scheda Generale.

Selezionare Apri un solo insieme di dati alla volta.

[Per ulteriori informazioni, vedere l'argomento Opzioni generali in il capitolo 17 a pag. 333.](#page-350-0)

# *Preparazione dati*

Dopo avere aperto un file di dati o immesso dei dati nell'Editor, è possibile creare report, grafici e analisi senza ulteriori operazioni preliminari. Sono tuttavia disponibili alcune opzioni aggiuntive per la preparazione dei dati che potrebbero rivelarsi utili, ad esempio:

- assegnazione delle proprietà delle variabili che descrivono i dati e determinazione delle modalità di utilizzo di determinati valori.
- Identificazione dei casi che potrebbero contenere informazioni duplicate ed esclusione di tali casi dalle analisi o eliminazione degli stessi dal file di dati.
- Creazione di nuove variabili con categorie distinte che rappresentano gli intervalli di valori delle variabili con un numero elevato di possibili valori.

# *Proprietà variabili*

I dati immessi nella Visualizzazione dati dell'Editor dei dati oppure letti da un formato di file esterno, ad esempio un foglio elettronico di Excel o un file di dati di testo, non dispongono di alcune proprietà di variabili che potrebbero essere molto utili, quali:

- Definizione delle etichette di valore descrittive per codici numerici (per esempio, 0 = *Maschio*  $e<sub>1</sub> = *Femmina*$ ).
- Identificazione dei codici di valori mancanti (per esempio, 99 = *Non applicabile*).
- Assegnazione del livello di misurazione (nominale, ordinale o di scala).

È possibile assegnare tutte queste ed altre proprietà di variabili nella Visualizzazione variabili nell'Editor dei dati. Per agevolare l'esecuzione di tale procedura è possibile ricorrere anche ai seguenti strumenti:

- **Definisci proprietà variabili** consente di definire le etichette dei valori descrittivi e i valori mancanti. Si tratta di uno strumento particolarmente utile per i dati categoriali con codici numerici utilizzati per i valori delle categorie. [Per ulteriori informazioni, vedere l'argomento](#page-121-0) [Definizione di proprietà delle variabili a pag. 104.](#page-121-0)
- **Imposta livello di misurazione per sconosciuto** identifica le variabili (campi) per cui non è definito un livello di misurazione e consente di impostarlo per quelle variabili. Questo è importante per le procedure in cui il livello di misurazione può incidere sui risultati o determina le funzioni disponibili. [Per ulteriori informazioni, vedere l'argomento Impostazione](#page-127-0) [del livello di misurazione per le variabili con livello di misurazione sconosciuto a pag. 110.](#page-127-0)
- **Copia proprietà dei dati** consente di utilizzare un file di dati di IBM® SPSS® Statistics esistente come modello per le proprietà di file e variabili nel file di dati corrente. Si tratta di uno strumento particolarmente utile se si utilizzano spesso file di dati esterni con contenuto simile, come i report mensili in formato Excel. [Per ulteriori informazioni, vedere l'argomento](#page-132-0) [Copia delle proprietà dei dati a pag. 115.](#page-132-0)

<span id="page-121-0"></span>104

# *Definizione di proprietà delle variabili*

Definisci proprietà variabili semplifica il processo di assegnazione degli attributi alle variabili, compresa la creazione di etichette di valori descrittive per variabili categoriali (nominali, ordinali). Definisci proprietà variabili:

- Esamina i valori effettivi dei dati ed elenca tutti i valori univoci dei dati per ogni variabile selezionata.
- Identifica i valori senza etichetta e fornisce una funzione per l'aggiunta automatica dell'etichetta.
- Consente di copiare etichette di valori definite e altri attributi da un'altra variabile nella variabile selezionata o dalla variabile selezionata in più variabili aggiuntive.

*Nota*: per utilizzare Definisci proprietà variabili senza eseguire la scansione dei casi, specificare 0 per il numero di casi da esaminare.

## *Per definire le proprietà delle variabili*

E Dai menu, scegliere: Dati > Definisci proprietà variabili...

### Figura 7-1

*Finestra di dialogo iniziale per la selezione delle variabili da definire*

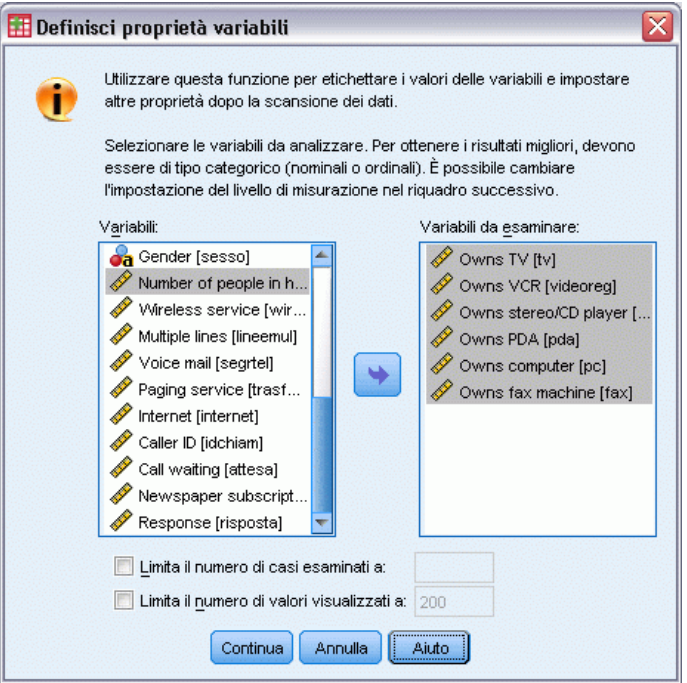

E Selezionare le variabili stringa o numeriche per le quali si desidera creare etichette di valori oppure definire o modificare altre proprietà delle variabili, ad esempio valori mancanti o etichette di variabile descrittive.

- E Specificare il numero di casi da esaminare per generare l'elenco di valori univoci. Questo risulta particolarmente utile per i file di dati con un numero elevato di casi per cui una scansione del file di dati completo potrebbe richiedere una notevole quantità di tempo.
- E Specificare un limite superiore per il numero di valori univoci da visualizzare. Ciò è utile soprattutto per impedire che vengano elencati centinaia, migliaia o anche milioni di valori per variabili di scala (rapporto, intervallo continuo).
- E Fare clic su Continua per aprire la finestra di dialogo Definisci proprietà variabili.
- E Selezionare una variabile per cui si desidera creare etichette di valori oppure definire o modificare altre proprietà delle variabili.
- E Immettere il testo dell'etichetta per tutti i valori senza etichetta visualizzati nella Griglia etichette di valore.
- E Se si desidera creare etichette di valore per valori non visualizzati, è possibile immettere tali valori nella colonna *Valore* che si trova al di sotto dell'ultimo valore esaminato.
- E Ripetere l'operazione per ogni variabile elencata per cui si desidera creare etichette di valori.
- E Fare clic su OK per applicare le etichette di valore e le altre proprietà delle variabili definite.

### *Definizione di etichette di valori e di altre proprietà delle variabili*

#### Figura 7-2

*Definisci proprietà variabili, finestra di dialogo principale*

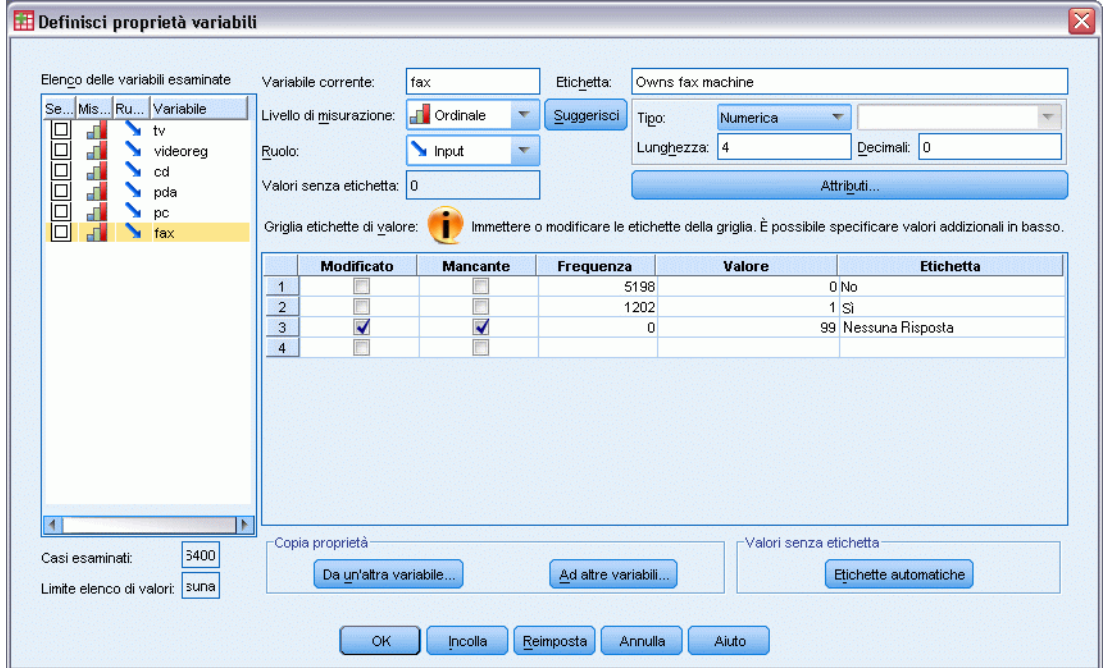

La finestra di dialogo principale Definisci proprietà variabili include le seguenti informazioni sulle variabili esaminate:

**Elenco variabili esaminate.** Per ogni variabile esaminata, un segno di spunta nella colonna *Senza etichetta* (*U.*) indica che la variabile contiene valori senza etichette di valori assegnate.

Per ordinare l'elenco delle variabili in modo che le variabili con valori senza etichetta vengano visualizzate all'inizio dell'elenco:

E Fare clic sull'intestazione della colonna *Senza etichetta* nell'Elenco variabili esaminate.

È inoltre possibile ordinare l'elenco per nome di variabile o livello di misurazione facendo clic sull'intestazione di colonna corrispondente nell'Elenco variabili esaminate.

### *Griglia etichette di valore*

- **Etichetta.** Visualizza tutte le etichette di valore già definite. In questa colonna è possibile aggiungere o modificare etichette.
- **Valore.** Valori univoci per ogni variabile selezionata. L'elenco dei valori univoci è basato sul numero dei casi esaminati. Ad esempio, se nel file di dati sono stati esaminati solo i primi 100 casi, l'elenco conterrà solo i valori univoci presenti in questi casi. Se il file di dati è già stato ordinato in base alla variabile per cui si desidera assegnare etichette di valori, nell'elenco verrà visualizzato un numero di valori univoci notevolmente inferiore a quello dei valori effettivamente presenti nei dati.
- **Conteggio.** Numero di occorrenze di ogni valore nei casi esaminati.
- **Mancante/i.** Valori che rappresentano i dati mancanti. È possibile modificare la designazione di valori mancanti della categoria selezionando la casella di controllo. Un segno di spunta indica che la categoria è definita come categoria di valori mancanti definiti dall'utente. Se una variabile include già un intervallo di valori definiti come valori mancanti definiti dall'utente (ad esempio da 90 a 99), per questa variabile non è possibile aggiungere né eliminare categorie di valori utilizzando Definisci proprietà variabili. Per modificare le categorie di valori mancanti per le variabili contenenti intervalli di valori mancanti, è possibile utilizzare Visualizzazione variabili dell'Editor dei dati. [Per ulteriori informazioni, vedere l'argomento](#page-98-0) [Valori mancanti in il capitolo 5 a pag. 81.](#page-98-0)
- **Modificato.** Indica che è stata aggiunta o modificata un'etichetta di valore.

*Nota*: Se nella finestra di dialogo iniziale per il numero dei casi è stato specificato 0, la Griglia etichette di valore sarà inizialmente vuota, eccetto le eventuali etichette di valore già esistenti e/o le categorie di valori mancanti definite per la variabile selezionata. Inoltre, il pulsante Suggerisci per il livello di misurazione risulterà disattivato.

**Livello di misurazione.** Le etichette di valori sono estremamente utili per le variabili categoriali (nominali e ordinali). Dal momento che alcune procedure utilizzano le variabili di scala e categoriali in modo diverso, è talvolta importante assegnare il corretto livello di misurazione. Tuttavia, a tutte le nuove variabili numeriche viene assegnato un livello di misurazione predefinito. Di conseguenza, è possibile che alcune variabili che sono in realtà categoriali vengano visualizzate come variabili di scala.

Se non si è certi del corretto livello di misurazione da assegnare a una variabile, fare clic su Suggerisci.

107

**Ruolo.** Alcune finestre di dialogo supportano la capacità di pre-selezionare le variabili per l'analisi in base a dei ruoli definiti. [Per ulteriori informazioni, vedere l'argomento Ruoli in il capitolo 5](#page-99-0) [a pag. 82.](#page-99-0)

**Copia proprietà.** È possibile copiare etichette di valori e altre proprietà delle variabili da un'altra variabile nella variabile selezionata o dalla variabile selezionata in una o più variabili diverse.

**Valori senza etichetta.** Per creare automaticamente etichette per valori senza etichetta, fare clic su Etichette automatiche.

### *Etichette delle variabili e formato di visualizzazione*

È possibile modificare l'etichetta descrittiva di una variabile e il formato di visualizzazione.

- Non è possibile modificare il tipo fondamentale della variabile (stringa o numerica).
- Per le variabili stringa, è possibile modificare solo l'etichetta e non il formato di visualizzazione.
- Per le variabili numeriche, è possibile modificare il tipo numerico (ad esempio numerico, data, dollaro o valuta personalizzata), larghezza (numero massimo di cifre, inclusi tutti i tipi di separatori di decimali e di indicatori di raggruppamento) e il numero di cifre decimali.
- Per il formato di data numerico, è possibile selezionare un formato di data specifico (ad esempio gg-mm-aaaa, mm/gg/aa e aaaaggg).
- Per il formato numerico personalizzato, è possibile selezionare uno dei cinque formati di valuta personalizzata, da CCA a CCE. [Per ulteriori informazioni, vedere l'argomento Opzioni:](#page-357-0) [Valuta in il capitolo 17 a pag. 340.](#page-357-0)
- Nella colonna *Valore* viene visualizzato un asterisco se la larghezza specificata è minore della larghezza dei valori esaminati o dei valori visualizzati per le etichette di valori già esistenti o delle categorie di valori mancanti.
- Viene visualizzato un punto (.) se i valori esaminati o i valori visualizzati per le etichette di valori già esistenti o le categorie di valori mancanti non sono valide per il tipo di formato di visualizzazione selezionato. Ad esempio, un valore numerico interno minore di 86.400 non è valido per una variabile nel formato della data.

### *Assegnazione del livello di misurazione*

Quando si fa clic sul pulsante Suggerisci relativo al livello di misurazione nella finestra di dialogo principale Definisci proprietà variabili, la variabile corrente viene valutata in base ai casi esaminati e alle etichette dei valori definite, quindi viene suggerito un livello di misurazione nella finestra di dialogo Suggerisci il livello di misurazione. In Spiegazione viene fornita una breve descrizione dei criteri utilizzati per stabilire il livello di misurazione consigliato.

### Figura 7-3

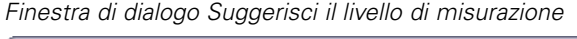

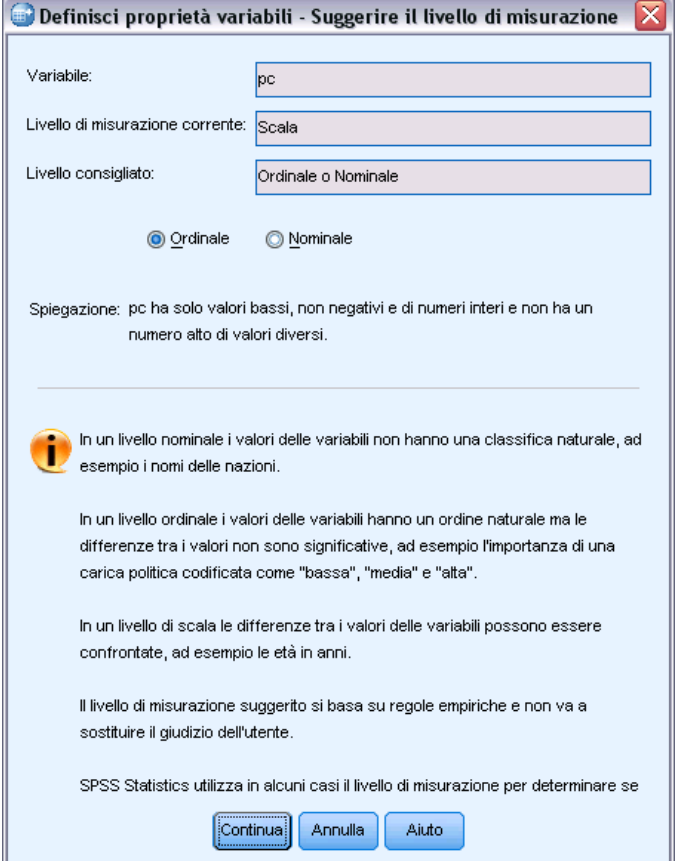

*Nota*: nella valutazione del livello di misurazione non sono inclusi i valori che rappresentano valori mancanti. Ad esempio, la spiegazione del livello di misurazione può indicare che il suggerimento è in parte basato sull'assenza di valori negativi nella variabile, mentre in effetti è possibile che la variabile contenga valori negativi definiti come valori mancanti.

► Fare clic su Continua per accettare il livello di misurazione suggerito o su Annulla per non accettarlo e mantenere il livello di misurazione stabilito.

### *Attributi variabili personalizzati*

Il pulsante Attributi disponibile in Definisci proprietà variabili apre la finestra di dialogo Attributi variabili. Oltre agli attributi standard delle variabili, come etichette di valore, valori mancanti e livello di misurazione, è possibile creare degli attributi di variabile personalizzati. Analogamente agli attributi standard delle variabili, questi attributi personalizzati vengono salvati in file di dati in formato IBM® SPSS® Statistics.

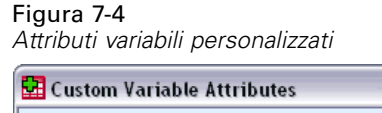

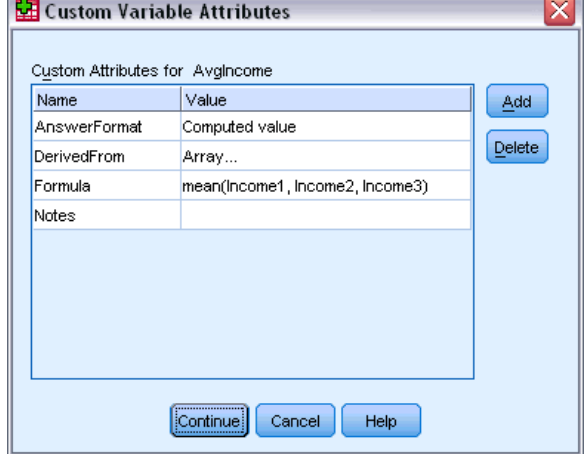

**Nome.** I nomi di attributo devono rispettare le stesse regole applicate ai nomi di variabile. [Per](#page-92-0) [ulteriori informazioni, vedere l'argomento Nomi di variabile in il capitolo 5 a pag. 75.](#page-92-0)

**Valore.** Il valore assegnato all'attributo per la variabile selezionata.

- I nomi di attributo che iniziano con il simbolo dollaro (\$) appartengono ad attributi riservati e non possono essere modificati. È possibile visualizzare il contenuto di un attributo riservato facendo clic sul pulsante nella cella desiderata.
- Il testo *Matrice...* visualizzato in una cella Valore indica che si tratta di una **matrice di attributi**, ossia un attributo contenente più valori. Fare clic sul pulsante della cella per visualizzare l'elenco dei valori.

### *Copia di proprietà delle variabili*

La finestra Applica etichette e livello viene visualizzata quando si fa clic su Da un'altra variabile o Ad altre variabili nella finestra di dialogo principale Definisci proprietà variabili. Visualizza tutte le variabili esaminate corrispondenti al tipo di variabile corrente (numerico o stringa). Per le variabili stringa, è necessario che corrisponda anche la larghezza.

<span id="page-127-0"></span>Figura 7-5 *Finestra di dialogo Applica etichette e livello* Applica etichette e livello a Selezionare le variabili in cui verranno copiati le etichette di valori, il livello di misurazione, il ruolo. la definizione dei valori mancanti e il formato. della variabile corrente. (Le etichette di valori e i valori mancanti vengono uniti.) Variabili: Possiede la TV [tv] Possiede PDA [pda] Possiede stereo / CD [cd] Possiede un fax [fax] Possiede un videoregistratore [videoreg] Copia Annulla Aiuto

E Selezionare una singola variabile da cui copiare le etichette dei valori e altre proprietà della variabile (eccetto l'etichetta della variabile).

*o*

- E Selezionare una o più variabili in cui incollare le etichette dei valori e altre proprietà di una variabile.
- E Fare clic su Copia per copiare le etichette dei valori e il livello di misurazione.
	- Le etichette dei valori esistenti e le categorie dei valori mancanti delle variabili di destinazione non verranno sostituite.
	- Le etichette dei valori e le categorie dei valori mancanti relative a valori che non sono ancora stati definiti nelle variabili di destinazione, vengono aggiunte all'insieme di etichette dei valori e categorie di valori mancanti di queste variabili.
	- Il livello di misurazione della variabile di destinazione viene sempre sostituito.
	- Il ruolo della variabile di destinazione viene sempre sostituito.
	- Se la variabile sorgente o la variabile di destinazione include un intervallo di valori mancanti definito, le definizioni dei valori mancanti non vengono copiate.

# *Impostazione del livello di misurazione per le variabili con livello di misurazione sconosciuto*

Per alcune procedure, il livello di misurazione può influire sui risultati o determinare le funzioni disponibili e non è possibile accedere alle finestre di dialogo di queste procedure fino a quando non si definisce un livello di misurazione per tutte le variabili. La finestra di dialogo Imposta livello di misurazione per sconosciuto consente di definire il livello di misurazione per tutte le variabili con livello di misurazione sconosciuto senza eseguire una lettura dei dati (che può richiedere molto tempo in caso di file di dati di grandi dimensioni).

In determinate condizioni, il livello di misurazione per tutte o alcune delle variabili (campi) numeriche di un file può essere sconosciuto. Queste condizioni includono:

- Variabili numeriche di file di Excel 95 o versioni successive, file di dati di testo o sorgenti database precedenti alla prima lettura dati.
- Nuove variabili numeriche create con comandi di trasformazione prima della prima lettura dei dati successiva alla creazione di tali variabili.

Queste condizioni valgono principalmente per la lettura di dati o la creazione di nuove variabili mediante la sintassi dei comandi. Le finestre di dialogo per la lettura dei dati e la creazione di nuove variabili trasformate eseguono automaticamente una lettura dei dati che imposta il livello di misurazione in base alle regole per i livelli di misurazione predefiniti.

### *Per impostare il livello di misurazione per le variabili con livello di misurazione sconosciuto*

E Nella finestra di dialogo di avviso visualizzata per la procedura, fare clic su Assegna manualmente.

o

▶ Dai menu, scegliere:

Dati > Imposta livello di misurazione per sconosciuto

```
Figura 7-6
```
*Finestra di dialogo Imposta livello di misurazione per sconosciuto*

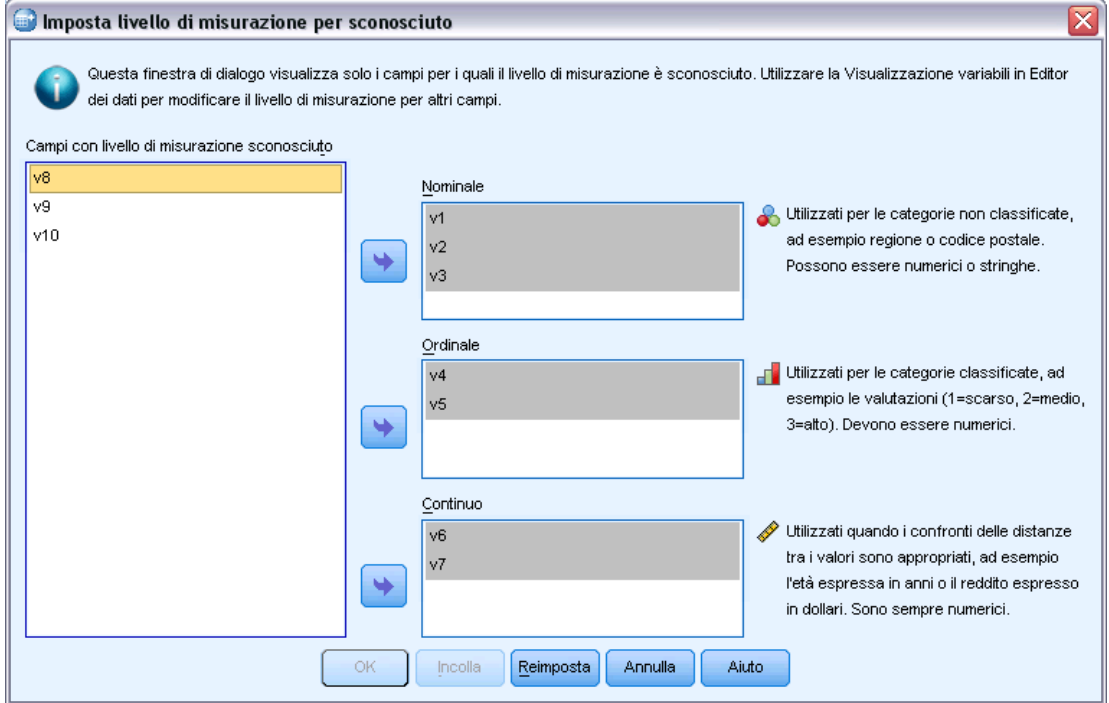

E Sposta le variabili (campi) dall'elenco di origine all'elenco di destinazione del livello di misurazione appropriato.

- **Nominale.** Una variabile può essere considerata nominale quando i relativi valori rappresentano categorie prive di ordinamento intrinseco, per esempio l'ufficio di una società, Tra gli esempi di variabili nominali troviamo la regione, il codice postale e la religione.
- **Ordinale.** Una variabile può essere considerata ordinale quando i relativi valori rappresentano categorie con qualche ordinamento intrinseco, per esempio i gradi di soddisfazione per un servizio, da molto insoddisfatto a molto soddisfatto, i punteggi di atteggiamento corrispondenti a gradi di soddisfazione o fiducia e i punteggi di preferenza.
- **Continuo.** Una variabile può essere considerata di scala (continua) quando i relativi valori rappresentano categorie ordinate con una metrica significativa, tale che i confronti fra le distanze dei relativi valori siano appropriati. Esempi di variabili di scala sono l'età espressa in anni o il reddito espresso in migliaia di Euro.

# *Insiemi a risposta multipla*

Le tabelle personalizzate e il Generatore di grafici supportano un tipo speciale di "variabile" detta **insieme a risposta multipla**. Gli insiemi a risposta multipla non possono essere considerati variabili nell'accezione propria del termine, poiché non è possibile visualizzarli nell'Editor dei dati e non vengono riconosciuti dalle altre procedure. Gli insiemi a risposta multipla utilizzano più variabili per registrare le risposte alle domande in cui il rispondente può fornire più di una risposta. Tali insiemi vengono considerati come variabili categoriali e nella maggior parte dei casi consentono di eseguire le stesse operazioni previste per questo tipo di variabili.

Gli insiemi a risposta multipla vengono creati utilizzando più variabili del file di dati e rappresentano un tipo di insieme speciale all'interno di un file di dati. È possibile definire e salvare più insiemi a risposta multipla in un file di dati in formato IBM® SPSS® Statistics, ma non è possibile importare o esportare tali insiemi da o in altri formati di file. È possibile copiare gli insiemi a risposta multipla da altri file di dati di SPSS Statistics tramite l'opzione Copia proprietà dati accessibile tramite il menu Dati nella finestra Editor dei dati. [Per ulteriori informazioni,](#page-132-0) [vedere l'argomento Copia delle proprietà dei dati a pag. 115.](#page-132-0)

### *Definizione di insiemi a risposta multipla*

Per definire gli insiemi a risposta multipla:

▶ Dai menu, scegliere: Dati > Definisci insiemi a risposta multipla...

*Preparazione dati*

#### Figura 7-7

*Finestra di dialogo Insiemi a risposta multipla*

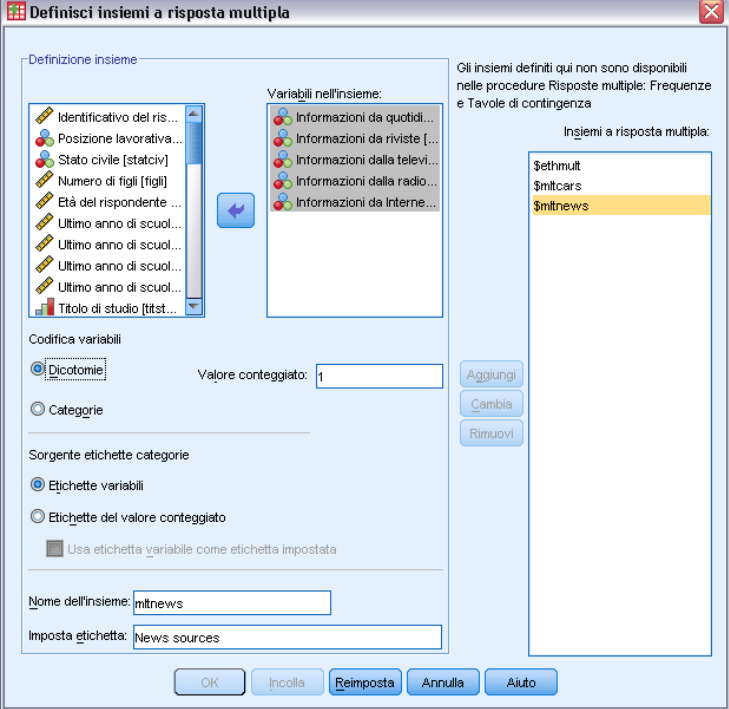

- E Selezionare due o più variabili. Se le variabili sono codificate come dicotomie, indicare il valore che si desidera calcolare.
- $\triangleright$  Immettere un nome univoco per ciascun insieme a risposta multipla. La lunghezza massima è 63 byte. Il simbolo del dollaro viene automaticamente aggiunto all'inizio del nome dell'insieme.
- E Digitare un'etichetta descrittiva per l'insieme (facoltativo).
- E Scegliere Aggiungi per aggiungere l'insieme a risposta multipla all'elenco di insiemi definiti.

### *Dicotomie*

Gli insiemi a dicotomie multiple sono in genere composti da più variabili dicotomiche, ovvero variabili che prevedono solo due possibili valori: sì/no, presente/assente, selezionato/non selezionato. Benché sia possibile che le variabili non siano effettivamente dicotomiche, tutte le variabili dell'insieme sono codificate nello stesso modo e il valore Valore conteggiato rappresenta la condizione positivo/presente/selezionato.

Si consideri, ad esempio, un sondaggio che include la domanda "Quali delle seguenti fonti vengono utilizzate per le informazioni?" per il quale sono disponibili cinque possibili risposte. Il rispondente può specificare più risposte selezionando la casella accanto a ciascuna risposta desiderata. Le cinque risposte sono rappresentate da cinque variabili nel file di dati, codificate con 0 per la risposta *No* (non selezionato) e 1 per la risposta *Sì* (selezionato). Nell'insieme a dicotomie multiple, il valore di Valore conteggiato è 1.

Il file di dati di esempio *survey\_sample.sav* contiene già tre insiemi a risposta multipla definiti. *\$mltnews* è un insieme a dicotomie multiple.

E Selezionare *\$mltnews* nell'elenco Ins. a risposta multipla.

In questo modo vengono visualizzate le variabili e le impostazioni utilizzate per definire l'insieme a risposta multipla specificato.

- Nell'elenco Variabili nell'insieme sono visualizzate le cinque variabili utilizzate per creare l'insieme a risposta multipla.
- Nel gruppo Codifica variabili è indicato che le variabili sono dicotomiche.
- Il valore di Valore conteggiato è 1.
- E Selezionare una delle variabili nell'elenco Variabili nell'insieme.
- ► Fare clic con il pulsante destro del mouse sulla variabile e scegliere Informazioni sulla variabile dal menu di scelta rapida.
- E Nella finestra Informazioni sulla variabile fare clic sulla freccia dell'elenco a discesa Etichette di valore per visualizzare l'elenco completo delle etichette di valore definite.

### Figura 7-8

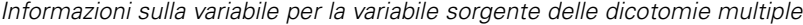

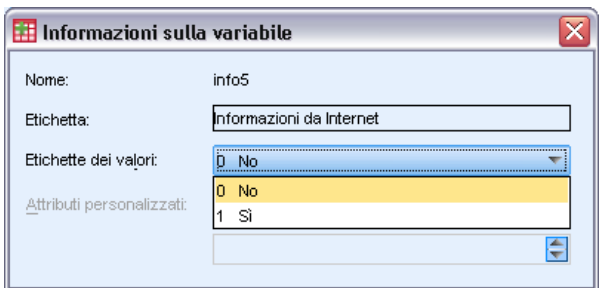

Le etichette di valore indicano che la variabile è dicotomica, con i valori 0 e 1 che rappresentano rispettivamente *No* e *Sì*. Tutte e cinque le variabili dell'elenco sono codificate nello stesso modo e il valore 1 (codice per *Sì*) è il valore conteggiato per l'insieme a dicotomie multiple.

### *Categorie*

Un insieme a categorie multiple è composto da più variabili codificate nello stesso modo e spesso prevede numerose categorie possibili di risposta. Si consideri, ad esempio, un sondaggio che prevede la seguente specifica: "Indicare fino a tre nazionalità che meglio descrivono la propria identità etnica". Le risposte possibili sono centinaia, ma per motivi di codifica l'elenco è limitato a 40 nazionalità e include una categoria "Altro" che consente di specificare voci diverse. Nel file di dati, le tre scelte possibili rappresentano tre variabili, ciascuna delle quali include 41 categorie (40 nazionalità codificate e la categoria "Altro").

Nel file di dati di esempio, *\$ethmult* e *\$mltcars* sono insiemi a categorie multiple.

### *Sorgente etichetta categoria*

Per le dicotomie multiple è possibile controllare la modalità di etichettatura degli insiemi.

*Preparazione dati*

- <span id="page-132-0"></span> **Etichette delle variabili.** Le etichette di variabili definite (o nomi delle variabili per le variabili prive di etichette di variabili definite) vengono utilizzate come etichette di categoria dell'insieme. Ad esempio, se tutte le variabili dell'insieme possiedono la stessa etichetta di valore (o nessuna etichetta di valore definita) per il valore conteggiato (ad esempio, *Sì*), è necessario utilizzare le etichette di variabili come etichette di categoria dell'insieme.
- **Etichette dei valori conteggiati.** Le etichette di valore definite dei valori conteggiati vengono utilizzate come etichette di categoria dell'insieme. Selezionare questa opzione solo se tutte le variabili possiedono un'etichetta di valore definita per il valore conteggiato e tale etichetta è diversa per ogni variabile.
- **Utilizzare l'etichetta di variabile come etichetta dell'insieme.** Se si seleziona Etichette dei valori conteggiati, è inoltre possibile utilizzare l'etichetta di variabile per la prima variabile dell'insieme che possiede un'etichetta di variabile definita come etichetta dell'insieme. Se nessuna delle variabili dell'insieme possiede un'etichetta di variabile definita, il nome della prima variabile dell'insieme viene utilizzata come etichetta dell'insieme stesso.

# *Copia delle proprietà dei dati*

La Copia proprietà dei dati guidata consente di utilizzare un file di dati di IBM® SPSS® Statistics esterno come modello per definire le proprietà di file e variabili nell'insieme di dati attivo. È possibile anche usare le variabile nell'insieme di dati attivo come modelli per altre variabili dello stesso insieme di dati. È possibile:

- Copiare le proprietà del file selezionate da un file di dati esterno o da un insieme di dati aperto nell'insieme di dati attivo. Le proprietà dei file includono documenti, etichette dei file, insiemi a risposta multipla, insiemi di variabili e ponderazione.
- Copiare le proprietà della variabile selezionata da un file di dati esterno o da un insieme di dati aperto verificando la corrispondenza con le variabili nell'insieme di dati attivo. Le proprietà delle variabili includono etichette dei valori, valori mancanti, livello di misurazione, etichette delle variabili, formati di stampa e di scrittura, allineamento e larghezza delle colonne (nell'Editor dei dati).
- Copiare le proprietà delle variabili selezionate di una variabile contenuta in un file di dati esterno, un insieme di dati aperto o nell'insieme di dati attivo in più variabili dell'insieme di dati attivo.
- Creare nuove variabili nell'insieme di dati attivo in base alle variabili selezionate in un file di dati esterno o un insieme di dati aperto.

Quando si copiano le proprietà dei dati, è necessario seguire le seguenti regole:

- Se come file di dati sorgente si utilizza un file di dati esterno, questo deve essere in formato SPSS Statistics.
- Se come file di dati sorgente si utilizza l'insieme di dati attivo, questo deve includere almeno una variabile. Non è possibile usare insiemi di dati attivi completamente vuoti come file di dati sorgente.

- Le proprietà non definite (vuote) nell'insieme di dati sorgente non sovrascrivono le proprietà definite nell'insieme di dati attivo.
- Le proprietà delle variabili vengono copiate dalla variabile sorgente solo nelle variabili di destinazione di tipo corrispondente, stringa (alfanumerica) o numerica (numerica, data e valuta).

*Nota*: La funzione Copia proprietà dei dati sostituisce la funzione Applica dizionario dati, precedentemente disponibile nel menu File.

## *Per copiare le proprietà dei dati*

E Dai menu nella finestra dell'Editor dei dati, scegliere: Dati > Copia proprietà dei dati...

### Figura 7-9

*Copia proprietà dei dati guidata: Passo 1*

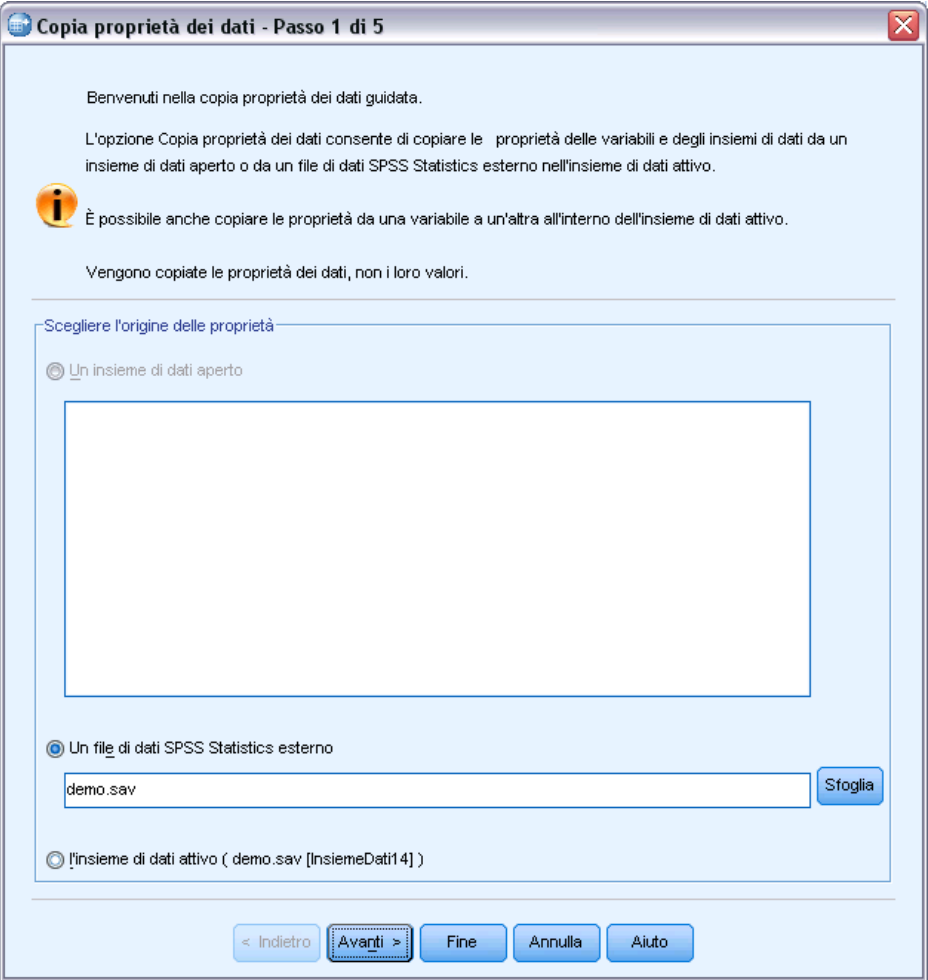

E Selezionare il file di dati e/o le proprietà della variabile da copiare. Il file può essere un insieme di dati aperto, un file di dati esterno in formato IBM® SPSS® Statistics o l'insieme di dati attivo.

117

E Eseguire le istruzioni visualizzate nella procedura guidata per la copia delle proprietà dei dati.

### *Selezione delle variabili sorgente e destinazione*

In questo passaggio è possibile specificare le variabili sorgente che includono le proprietà delle variabili che si desidera copiare e le variabili di destinazione che riceveranno le proprietà in questione.

```
Figura 7-10
Copia proprietà dei dati guidata: Passo 2
```
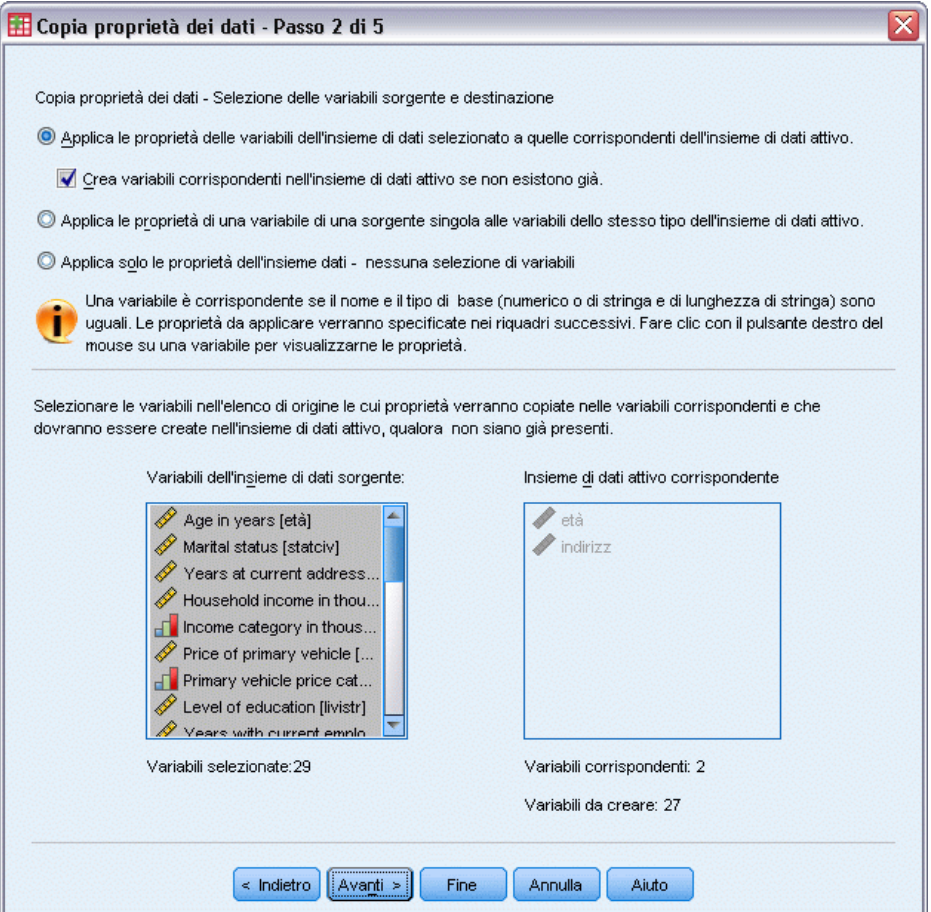

### **Applica le proprietà delle variabili dell'insieme di dati selezionato a quelle corrispondenti dell'insieme di dati attivo.** Le proprietà delle variabili vengono copiate da una o più variabili sorgente selezionate nelle variabili corrispondenti dell'insieme di dati attivo. Le variabili "corrispondono" quando condividono lo stesso nome e tipo di variabile (stringa o numerica). Per le variabili stringa, deve corrispondere anche la lunghezza definita. Per impostazione predefinita, nei due elenchi di variabili vengono visualizzate solo le variabili corrispondenti.

 **Crea variabili corrispondenti nell'insieme di dati attivo se non esistono già.** L'elenco sorgente verrà aggiornato in modo da includere tutte le variabili del file di dati sorgente. Se si selezionano variabili sorgente che non esistono nell'insieme di dati attivo (in base al nome

della variabile), nell'insieme di dati verranno create nuove variabili con nomi e proprietà corrispondenti a quelli delle variabili del file di dati sorgente.

Se l'insieme di dati attivo non include variabili (nuovo file di dati vuoto), vengono visualizzate tutte le variabili del file di dati sorgente e nell'insieme di dati attivo vengono create nuove variabili in base alle variabili sorgente selezionate.

**Applica le proprietà di una variabile di una sorgente singola alle variabili dello stesso tipo dell'insieme di dati attivo.** È possibile applicare le proprietà delle variabili di una singola variabile selezionata nell'elenco sorgente a una o più variabili selezionate nell'elenco dell'insieme di dati attivo. Nell'elenco dell'insieme di dati attivo vengono visualizzate solo variabili dello stesso tipo (numeriche o stringa) della variabile selezionata nell'elenco sorgente. Per le variabili stringa, vengono visualizzate solo le stringhe che presentano la stessa lunghezza definita della variabile sorgente. Questa opzione non è disponibile se l'insieme di dati attivo non contiene variabili.

*Nota*: non è possibile creare nuove variabili nell'insieme di dati attivo con questa opzione.

**Applicare solo variabili dell'insieme di dati, senza selezione di variabili.** All'insieme di dati attivo verranno applicate solo le proprietà dei file (ad esempio, documenti, etichette di file, peso). Non verranno applicate proprietà delle variabili. Questa opzione non è disponibile se l'insieme di dati attivo è anche la sorgente del file di dati stesso.

## *Selezione delle proprietà delle variabili da copiare*

È possibile copiare le proprietà delle variabili selezionate dalle variabili sorgente alle variabili di destinazione. Le proprietà non definite (vuote) delle variabili sorgente non sovrascrivono le proprietà definite delle variabili di destinazione.

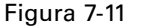

*Copia proprietà dei dati guidata: Passo 3*

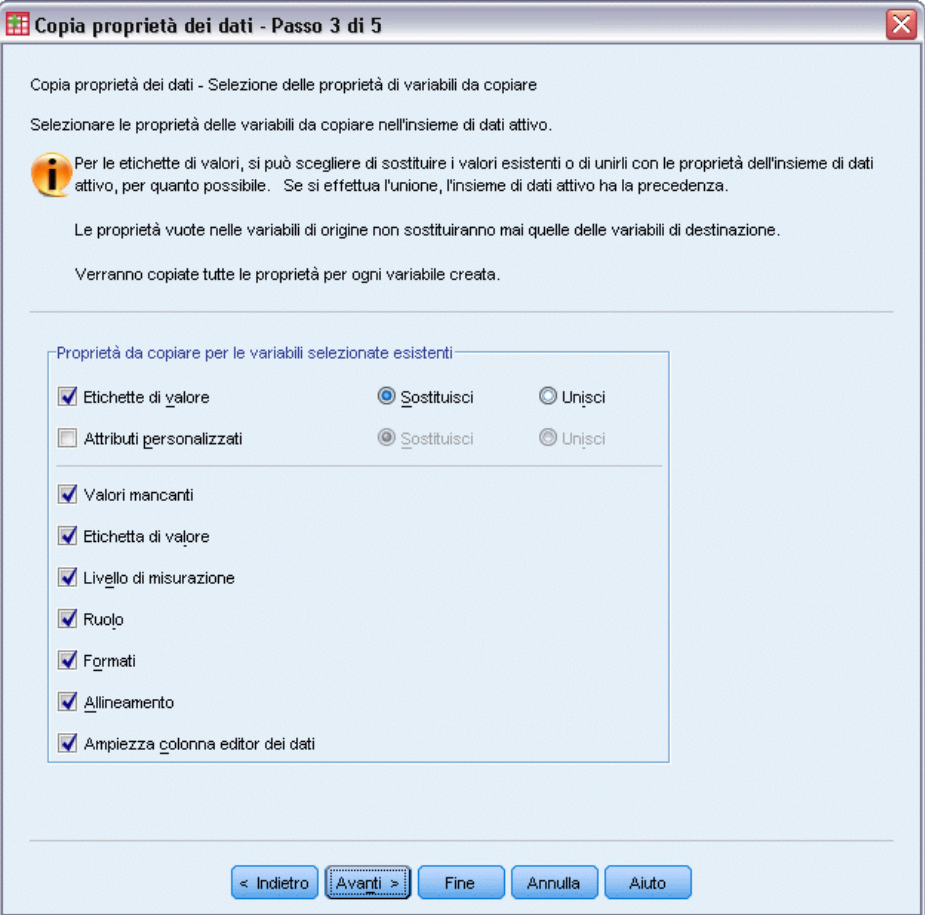

**Etichette dei valori.** Le etichette dei valori sono etichette descrittive associate ai valori dei dati. Le etichette dei valori vengono utilizzate frequentemente per rappresentare con valori di dati numerici categorie non numeriche (ad esempio, i codici 1 e 2 per *Maschile* e *Femminile*). È possibile sostituire o unire le etichette dei valori nelle variabili di destinazione.

- Il comando Sostituisci consente di eliminare tutte le etichette dei valori definite per la variabile di destinazione e di sostituirle con le etichette dei valori definite per la variabile sorgente.
- Il comando Unisci consente di unire tutte le etichette dei valori definite per la variabile sorgente alle etichette dei valori definite per la variabile di destinazione. Se allo stesso valore corrisponde un'etichetta di valore definita nelle variabili sia sorgente sia di destinazione, l'etichetta del valore nella variabile di destinazione rimarrà invariata.

**Attributi personalizzati.** Attributi delle variabili definite dall'utente. [Per ulteriori informazioni,](#page-101-0) [vedere l'argomento Attributi variabili personalizzati in il capitolo 5 a pag. 84.](#page-101-0)

- Il comando Sostituisci consente di eliminare gli attributi personalizzati per la variabile di destinazione e di sostituirli con gli attributi definiti nella variabile sorgente.
- Il comando Unisci consente di unire gli attributi definiti per la variabile sorgente agli attributi definiti esistenti definiti per la variabile di destinazione.

**Valori mancanti.** I valori mancanti sono valori utilizzati per rappresentare dati mancanti (ad esempio, 98 per *Non so* e 99 per *Non applicabile*). In genere a questi valori sono associate etichette definite che indicano a cosa si riferiscono i codici dei valori mancanti. Tutti i valori mancanti definiti per la variabile di destinazione vengono eliminati e sostituiti con i valori mancanti definiti per la variabile sorgente.

**Etichette delle variabili.** Le etichette delle variabili descrittive possono contenere spazi e caratteri riservati non consentiti nei nomi delle variabili. Se si copiano le proprietà delle variabili da una singola variabile sorgente in più variabili di destinazione, è necessario valutare accuratamente l'opportunità di utilizzare questa opzione.

**Livello di misurazione.** Il livello di misurazione può essere nominale, ordinale o di scala.

**Ruolo.** Alcune finestre di dialogo supportano la capacità di pre-selezionare le variabili per l'analisi in base a dei ruoli definiti. [Per ulteriori informazioni, vedere l'argomento Ruoli in il capitolo 5](#page-99-0) [a pag. 82.](#page-99-0)

**Formati.** Per le variabili numeriche, questa opzione controlla il tipo di numeri (ad esempio numerico, data o valuta), la larghezza (numero totale di caratteri visualizzati, inclusi i caratteri di testa e di coda e l'indicatore decimale) e il numero di cifre decimali visualizzate. Questa opzione viene ignorata per le variabili stringa.

**Allineamento** Questa opzione influisce solo sull'allineamento (a sinistra, a destra, al centro) nella Visualizzazione dati dell'Editor dei dati.

**Larghezza delle colonne nell'Editor dei dati.** Questa opzione influisce solo sulla larghezza delle colonne nella Visualizzazione dati dell'Editor dei dati.

### *Copia delle proprietà dell'insieme di dati (file)*

È possibile applicare all'insieme di dati attivo le proprietà globali dell'insieme di dati selezionate nel file di dati sorgente. Questa opzione non è disponibile se l'insieme di dati attivo è anche la sorgente del file di dati stesso.

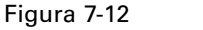

*Copia proprietà dei dati guidata: Passo 4*

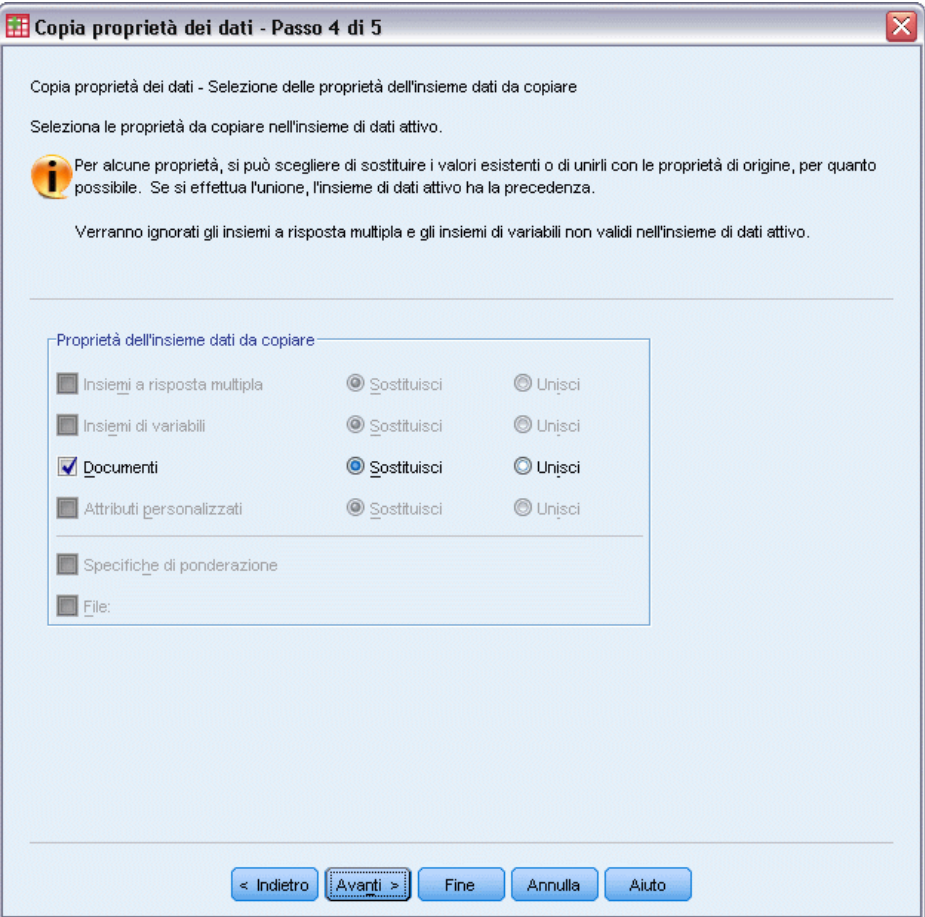

**Insiemi a risposta multipla.** Applica all'insieme di dati attivo le definizioni dell'insieme a risposta multipla del file di dati sorgente.

- Più insiemi di risposte che non contengono variabili nell'insieme di dati attivo verranno ignorati, a meno che tali variabili non vengano create in base alle indicazioni del passo 2 (Selezione di variabili sorgente e di destinazione) della Copia proprietà dei dati guidata.
- Il comando Sostituisci consente di eliminare tutti gli insiemi a risposta multipla inclusi nell'insieme di dati attivo e di sostituirli con gli insiemi a risposta multipla del file di dati sorgente.
- Il comando Unisci consente di unire gli insiemi a risposta multipla del file di dati di origine al gruppo di insiemi a risposta multipla dell'insieme di dati attivo. Se entrambi i file includono un insieme con lo stesso nome, l'insieme di dati attivo rimarrà invariato.

**Insiemi di variabili.** Gli insiemi di variabili vengono utilizzati per controllare l'elenco delle variabili visualizzate nelle finestre di dialogo. Gli insiemi di variabili vengono definiti scegliendo Definisci insiemi di variabili dal menu Utilità.

- Gli insiemi del file di dati sorgente che includono variabili che non esistono nell'insieme di dati attivo verranno ignorati, a meno che tali variabili non vengano create in base alle indicazioni del passo 2 (Selezione di variabili sorgente e di destinazione) della Copia proprietà dei dati guidata.
- Il comando Sostituisci consente di eliminare gli insiemi di variabili esistenti nell'insieme di dati attivo e di sostituirli con gli insiemi di variabili del file di dati sorgente.
- Il comando Unisci consente di aggiungere insiemi di variabili del file di dati sorgente al gruppo di insiemi di variabili dell'insieme di dati attivo. Se entrambi i file includono un insieme con lo stesso nome, l'insieme di dati attivo rimarrà invariato.

**Documenti.** Note aggiunte al file di dati mediante il comando DOCUMENT.

- Il comando Sostituisci consente di eliminare i documenti esistenti nell'insieme di dati attivo e di sostituirli con i documenti del file di dati sorgente.
- Il comando Unisci consente di combinare i documenti dei file di dati sorgente e dell'insieme di dati attivo. All'insieme di dati attivo vengono aggiunti i documenti univoci del file di dati sorgente che non esistono al suo interno. Tutti i documenti vengono quindi ordinati in base alla data.

**Attributi personalizzati.** Attributi dei file di dati personalizzati, generalmente creati dal comando DATAFILE ATTRIBUTE nella sintassi dei comandi.

- Sostituisci elimina tutti gli attributi dei file di dati personalizzati esistenti nell'insieme di dati attivo, sostituendoli con quelli del file di dati sorgente.
- Il comando Unisci consente di combinare gli attributi del file di dati sorgente e del'insieme di dati attivo. All'insieme di dati attivo vengono aggiunti i nomi degli attributi univoci del file di dati sorgente che non esistono al suo interno. Se il nome dell'attributo è già presente in entrambi i file di dati, l'attributo indicato nell'insieme di dati attivo rimane invariato.

**Specifiche di ponderazione.** Esegue la ponderazione dei casi in base alla variabile di ponderazione corrente del file di dati sorgente, se esiste una variabile corrispondente nell'insieme di dati attivo. Questa operazione ha la priorità rispetto a qualsiasi processo di ponderazione in atto nell'insieme di dati attivo.

**Etichetta del file.** Etichetta descrittiva applicata a un file di dati mediante il comando FILE LABEL.

*Preparazione dati*

### *Risultati*

Figura 7-13

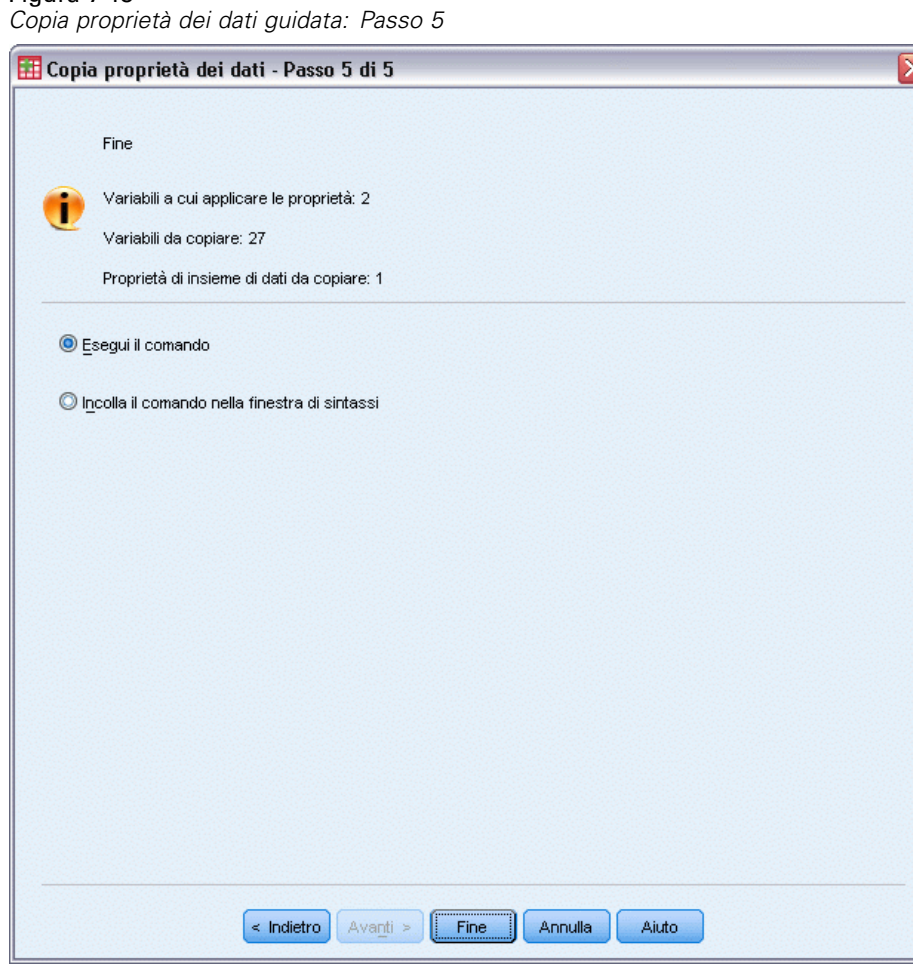

Nell'ultimo passo della Copia proprietà dei dati guidata vengono fornite informazioni sul numero di variabili per cui verranno copiate proprietà dal file di dati sorgente, sul numero di variabili che verranno create e sul numero di proprietà dell'insieme di dati (file) che verranno copiate.

È inoltre possibile incollare la sintassi dei comandi generata in una finestra di sintassi e salvarla per un successivo utilizzo.

# *Identificazione di casi duplicati*

La presenza di casi duplicati nei dati può essere dovuta a svariati motivi, ad esempio:

 Errori nell'inserimento dei dati, che comportano l'inserimento accidentale dello stesso caso più volte.

- Più casi che condividono lo stesso ID principale ma con ID secondari diversi, ad esempio i membri di una famiglia che risiedono nella stessa abitazione.
- Più casi che rappresentano lo stesso caso, ma per i quali sono stati impostati valori diversi per le variabili diverse dalle variabili di identificazione del caso, ad esempio nel caso di più acquisti effettuati dalla stessa persona o società in relazione a prodotti diversi o in momenti diversi.

L'opzione Identifica i casi duplicati consente di definire i *duplicati* nel modo desiderato e di gestire la determinazione automatica dei casi principali e dei casi duplicati.

### *Per identificare e contrassegnare i casi duplicati:*

- ▶ Dai menu, scegliere: Dati > Identifica casi duplicati...
- E Selezionare una o più variabili che identificano i casi corrispondenti.
- E Selezionare una o più opzioni del gruppo Variabili da creare.

Se lo si desidera, è possibile:

- E Selezionare una o più variabili per ordinare i casi entro i gruppi definiti dalle variabili dei casi corrispondenti selezionate. L'ordinamento definito da tali variabili determina il primo e l'ultimo caso di ogni gruppo. In caso contrario, verrà utilizzato l'ordinamento del file originale.
- E Filtrare automaticamente i casi duplicati in modo tale che non vengano inseriti nei rapporti, nei grafici o nei calcoli delle statistiche.

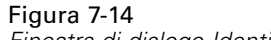

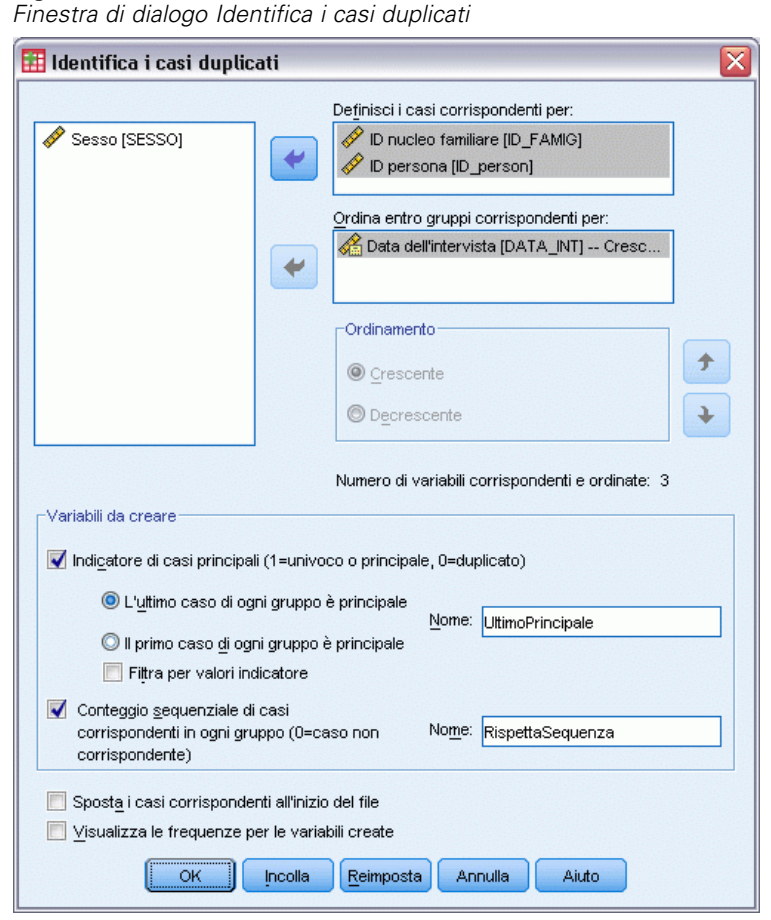

**Definisci i casi corrispondenti per.** I casi vengono considerati come duplicati se i relativi valori per *tutte* le variabili selezionate risultano corrispondenti. Se si desidera identificare solo i casi corrispondenti al 100%, selezionare tutte le variabili.

**Ordina entro gruppi corrispondenti per.** I casi vengono ordinati automaticamente in base alle variabili che definiscono i casi corrispondenti. È possibile selezionare variabili di ordinamento aggiuntive in base alle quali verrà determinato l'ordine sequenziale dei casi in ogni gruppo corrispondente.

- Per ogni variabile di ordinamento è possibile eseguire l'ordinamento crescente o decrescente.
- Se si selezionano più variabili di ordinamento, i casi verranno ordinati in base a ciascuna variabile all'interno delle categorie della variabile precedente nell'elenco. Se, ad esempio, si seleziona *data* come prima variabile di ordinamento e *quantità* come seconda variabile di ordinamento, i casi verranno classificati per quantità all'interno di ciascuna categoria di data.
- Per modificare l'ordine delle variabili, utilizzare le frecce in su e in giù a destra dell'elenco.
- L'ordinamento determina il primo e l'ultimo caso all'interno di ogni gruppo corrispondente, che a sua volta determina il valore della variabile indicatore principale facoltativa. Se, ad esempio, si desidera filtrare tutti i casi tranne il più recente di ogni gruppo corrispondente, è

126

possibile ordinare i casi all'interno del gruppo in ordine crescente in base a una variabile di data. In questo modo, la data più recente risulterà essere l'ultima data nel gruppo.

**Indicatore di casi principali.** Crea una variabile con il valore 1 per tutti i casi univoci e il caso identificato come il caso principale in ogni gruppo di casi corrispondenti e con un valore 0 per i duplicati non principali in ogni gruppo.

- Il caso principale può essere l'ultimo o il primo caso di ogni gruppo corrispondente, in base all'ordinamento all'interno del gruppo corrispondente. Se non si specificano variabili di ordinamento, l'ordine dei casi entro ogni gruppo sarà determinato dall'ordinamento del file originale.
- È possibile utilizzare la variabile indicatore come una **variabile filtro** per escludere i duplicati non principali dai rapporti e dalle analisi senza eliminare i casi dal file di dati.

**Conteggio sequenziale di caso corrisp. in ogni gruppo.** Crea una variabile con un valore sequenziale compreso tra 1 e *n* per i casi di ogni gruppo corrispondente. La sequenza si basa sull'ordine corrente dei casi in ogni gruppo, che è rappresentato dall'ordinamento del file originale oppure dall'ordine determinato dalle variabili di ordinamento specificate.

**Sposta i casi corrispondenti all'inizio del file.** Ordina il file dati in modo tale che tutti i gruppi di casi corrispondenti si trovino all'inizio del file, semplificando il controllo visuale dei casi corrispondenti nell'Editor dei dati.

**Visualizza le frequenze per la variabili create.** Tabelle di frequenza contenenti i conteggi relativi a ogni valore delle variabili create. Ad esempio, per la variabile indicatore principale, nella tabella verrà visualizzato il numero di casi con il valore 0 per la variabile, a indicare il numero di duplicati, e il numero di casi con il valore 1, a indicare il numero di casi univoci e principali.

**Valori mancanti.** Per le variabili numeriche, il valore mancante di sistema viene considerato come qualsiasi altro valore.—I casi con un valore mancante di sistema per una variabile identificatrice vengono considerati come casi che hanno valori corrispondenti per la variabile specificata. Per le variabili stringa, i casi senza valori per una variabile identificatrice vengono considerati come casi che hanno valori corrispondenti per la variabile.

# *Categorizzazione visuale*

L'utilità Categorizzazione visuale è progettata per semplificare il processo di creazione di nuove variabili basate sul raggruppamento di valori contigui di variabili esistenti in un numero limitato di categorie distinte. È possibile utilizzare questo metodo per eseguire le operazioni seguenti:

- Creare variabili categoriali da variabili di scala continue. Ad esempio, è possibile utilizzare una variabile continua relativa al reddito per creare una nuova variabile categoriale contenente intervalli di reddito.
- Comprimere un elevato numero di categorie ordinali in un insieme più piccolo di categorie. Ad esempio, è possibile comprimere una scala di stime di nove categorie in tre categorie che rappresentino i valori bassi, medi ed elevati.
Nel primo passaggio:

 $\triangleright$  Selezionare la scala numerica e/o le variabili ordinali per cui si desidera creare le nuove variabili categoriali (categorizzate).

Figura 7-15

*Finestra di dialogo iniziale per la selezione delle variabili da categorizzare*

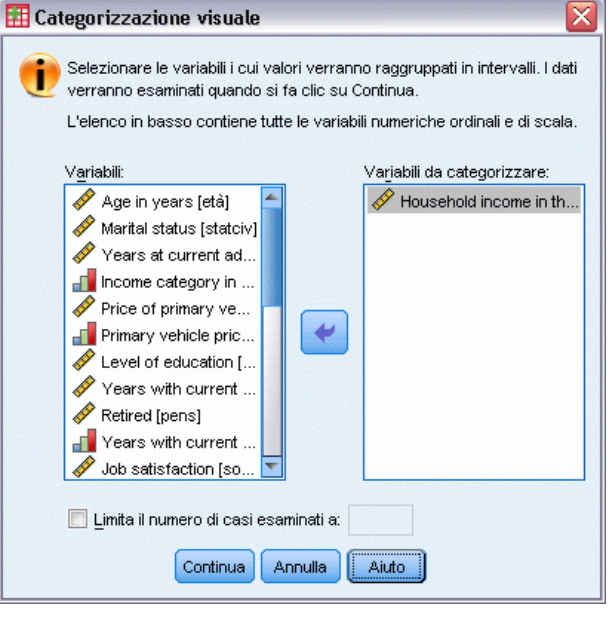

È inoltre possibile limitare il numero di casi da esaminare. Per file di dati con un elevato numero di casi, la limitazione del numero di casi esaminati consente di risparmiare tempo. Tuttavia è consigliabile evitarla, se possibile, perchè influenza la distribuzione dei valori utilizzati per calcoli successivi in Categorizzazione visuale.

*Nota*: le variabili stringa e le variabili nominali numeriche non vengono visualizzate nell'elenco di variabili sorgente. L'utilità Categorizzazione visuale richiede variabili numeriche, misurate su una scala o un livello ordinale, in quanto presume che i valori dei dati rappresentino un tipo di ordine logico che può essere utilizzato per raggruppare valori in modo significativo. È possibile modificare il livello di misurazione definito per una variabile nella Visualizzazione variabili dell'Editor dei dati. [Per ulteriori informazioni, vedere l'argomento Livello di misurazione delle](#page-93-0) [variabili in il capitolo 5 a pag. 76.](#page-93-0)

### *Per categorizzare le variabili*

- E Dai menu nella finestra dell'Editor dei dati, scegliere: Trasforma > Categorizzazione visuale...
- E Selezionare la scala numerica e/o le variabili ordinali per cui si desidera creare le nuove variabili categoriali (categorizzate).
- E Selezionare una variabile dall'Elenco variabili esaminate.

- E Specificare un nome per la nuova variabile categorizzata. I nomi delle variabili devono essere univoci e rispettare le regole di denominazione delle variabili. [Per ulteriori informazioni, vedere](#page-92-0) [l'argomento Nomi di variabile in il capitolo 5 a pag. 75.](#page-92-0)
- E Definire il criterio di categorizzazione per la nuova variabile. Per ulteriori informazioni, vedere l'argomento Categorizzazione di variabili a pag. 128.
- $\blacktriangleright$  Fare clic su OK.

### *Categorizzazione di variabili*

#### Figura 7-16

*Finestra di dialogo principale Categorizzazione visuale*

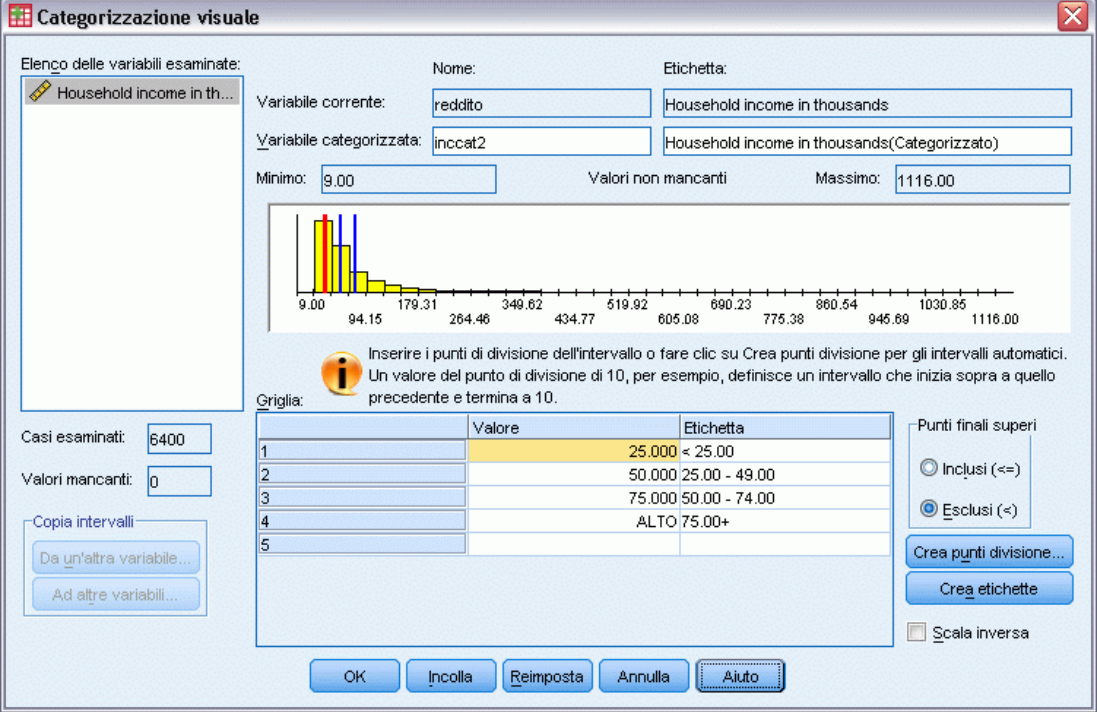

La finestra di dialogo principale Categorizzazione visuale include le seguenti informazioni sulle variabili esaminate:

**Elenco variabili esaminate.** Visualizza le variabili selezionate nella finestra di dialogo iniziale. È possibile ordinare l'elenco in base al livello di misurazione (di scala o ordinale) oppure in base al nome o all'etichetta delle variabili facendo clic sulle intestazioni delle relative colonne.

**Casi esaminati.** Indica il numero di casi esaminati. Tutti i casi esaminati privi di valori mancanti di sistema o definiti dall'utente per la variabile selezionata vengono utilizzati per generare la distribuzione dei valori utilizzati per i calcoli in Categorizzazione visuale, incluso l'istogramma visualizzato nella finestra di dialogo principale e i punti di divisione basati su percentili o unità di deviazione standard.

**Valori mancanti.** Indica il numero di casi esaminati con valori mancanti di sistema o valori mancanti definiti dall'utente. I valori mancanti vengono esclusi da tutte le categorie raggruppate. [Per](#page-151-0) [ulteriori informazioni, vedere l'argomento Valori mancanti definiti dall'utente in Categorizzazione](#page-151-0) [visuale a pag. 134.](#page-151-0)

**Variabile corrente.** Il nome e l'eventuale etichetta della variabile attualmente selezionata che verrà utilizzata come base della nuova variabile categorizzata.

**Variabile categorizzata.** Nome ed etichetta facoltativa della nuova variabile categorizzata.

- **Nome.** È necessario specificare un nome per la nuova variabile. I nomi delle variabili devono essere univoci e rispettare le regole di denominazione delle variabili. [Per ulteriori](#page-92-0) [informazioni, vedere l'argomento Nomi di variabile in il capitolo 5 a pag. 75.](#page-92-0)
- **Etichetta.** È possibile specificare un'etichetta di variabile descrittiva contenente un massimo di 255 caratteri. L'etichetta di variabile predefinita corrisponde all'eventuale etichetta di variabile o nome di variabile della variabile sorgente con l'aggiunta di *(Categorizzato)* alla fine dell'etichetta.

**Minimo e Massimo.** I valori minimo e massimo della variabile attualmente selezionata, in base ai casi esaminati ed esclusi i valori definiti come valori mancanti definiti dall'utente.

**Valori non mancanti.** L'istogramma mostra la distribuzione dei valori non mancanti della variabile attualmente selezionata, in base ai casi esaminati.

- Dopo aver definito gli intervalli per la nuova variabile, nell'istogramma vengono visualizzate linee verticali per indicare i punti di divisione che delimitano gli intervalli.
- È possibile trascinare le linee dei punti di divisione in posizioni diverse sull'istogramma, modificando gli intervalli delle categorizzazioni.
- È possibile rimuovere gli intervalli trascinando le linee dei punti di divisione all'esterno dell'istogramma.

*Nota*: l'istogramma (in cui sono visualizzati valori non mancanti) e i valori minimo e massimo sono basati sui valori esaminati. Se nell'analisi non vengono inclusi tutti i casi, è possibile che la distribuzione effettiva non venga rappresentata in modo preciso, soprattutto se il file di dati è stato ordinato in base alla variabile selezionata. Se non viene esaminato alcun caso, non sarà disponibile alcuna informazione sulla distribuzione dei valori.

**Griglia.** Visualizza i valori che definiscono i punti finali superiori e le etichette di valore opzionali di ogni intervallo.

- **Valore.** Il valore che definisce i punti finali superiori di ogni intervallo. È possibile specificare valori o utilizzare l'opzione Crea punti divisione per creare automaticamente intervalli basati sui criteri selezionati. Per impostazione predefinita, viene automaticamente incluso un punto di divisione con il valore *MAX*. L'intervallo contiene tutti i valori non mancanti superiori agli altri punti di divisione. L'intervallo delimitato dal punto di divisione inferiore include tutti i valori non mancanti inferiori o uguali a tale valore (o solo inferiori al valore, a seconda delle modalità di definizione dei punti finali superiori).
- **Etichetta.** Opzionale, etichette descrittive per i valori della nuova variabile categorizzata. Dal momento che i valori della nuova variabile sono semplicemente interi sequenziali da 1 a *n*, le etichette descrittive che indicano ciò che il valore rappresenta possono rivelarsi

molto utili. È possibile specificare le etichette o utilizzare l'opzione Crea etichette per crearle automaticamente.

#### *Per eliminare un intervallo dalla griglia*

- E Fare clic con il pulsante destro del mouse sulla cella *Valore* o *Etichetta* relativa all'intervallo.
- E Dal menu di scelta rapida, scegliere Elimina la riga.

*Nota*: se si elimina l'intervallo *MAX*, a tutti i casi con valori superiori all'ultimo valore di punto di divisione specificato verrà assegnato il valore mancante di sistema della nuova variabile.

#### *Per eliminare tutte le etichette o tutti gli intervalli definiti*

- $\triangleright$  Fare clic con il pulsante destro del mouse in un punto qualsiasi della griglia.
- E Dal menu di scelta rapida, scegliere Elimina tutte le etichette o Elimina tutti i punti di divisione.

**Punti finali superiori.** Controlla il trattamento dei valori finali superiori nella colonna *Valore* della griglia.

- **Inclusi (<=).** I casi con il valore specificato nella cella *Valore* sono inclusi nella categoria categorizzata. Ad esempio, se si specificano come valori 25, 50 e 75, i casi con il valore 25 verranno inclusi nel primo intervallo, in quanto tale intervallo conterrà tutti i casi con valori inferiori o uguali a 25.
- **Esclusi (<).** I casi con il valore specificato nella cella *Valore* non sono inclusi nella categoria categorizzata, ma sono inclusi nell'intervallo successivo. Ad esempio, se si specificano i valori 25, 50 e 75, i casi con il valore 25 verranno inclusi nel secondo intervallo anziché nel primo, in quanto il primo intervallo conterrà tutti i casi con valori inferiori a 25.

**Crea punti divisione.** Genera automaticamente categorie raggruppate per intervalli di larghezza uguale, intervalli con lo stesso numero di casi o intervalli basati su deviazioni standard. Non è disponibile se non viene esaminato alcun caso. Per ulteriori informazioni, vedere l'argomento Generazione automatica di categorie raggruppate a pag. 130.

**Crea etichette.** Genera etichette descrittive per i valori interi sequenziali della nuova variabile categorizzata, in base ai valori nella griglia e al trattamento specifico dei punti finali superiori (inclusi o esclusi).

**Scala inversa.** Per impostazione predefinita, i valori della nuova variabile categorizzata sono interi sequenziali crescenti da 1 a *n*. L'inversione della scala modifica tali valori in interi sequenziali decrescenti da *n* a 1.

**Copia intervalli.** È possibile copiare le specifiche di categorizzazione di un'altra variabile nella variabile attualmente selezionata o dalla variabile selezionata in più variabili diverse. [Per ulteriori](#page-150-0) [informazioni, vedere l'argomento Copia di categorie raggruppate a pag. 133.](#page-150-0)

#### *Generazione automatica di categorie raggruppate*

La finestra di dialogo Crea punti divisione consente di generare automaticamente categorie raggruppate in base a criteri selezionati.

#### *Per utilizzare la finestra di dialogo Crea punti divisione*

- E Selezionare una variabile dall'Elenco variabili esaminate.
- $\blacktriangleright$  Fare clic su Crea punti divisione.
- E Selezionare i criteri per la generazione dei punti di divisione che definiranno le categorie raggruppate.
- $\blacktriangleright$  Fare clic su Applica.

#### Figura 7-17

*Finestra di dialogo Crea punti divisione*

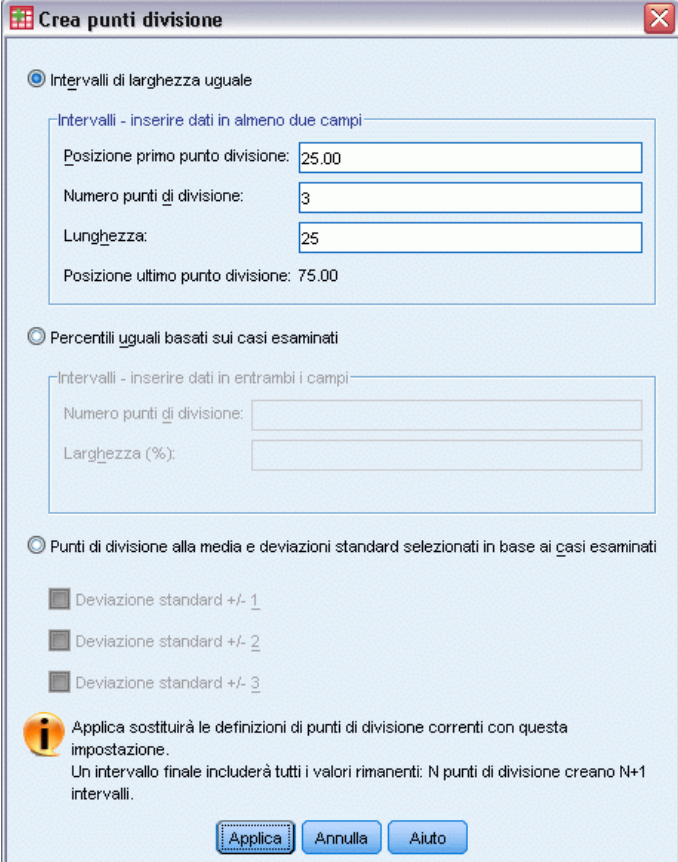

*Nota*: la finestra di dialogo Crea punti divisione non è disponibile se non viene esaminato alcun caso.

**Intervalli di larghezza uguale.** Genera categorie raggruppate di larghezza uguale (ad esempio, 1–10, 11–20 e 21–30) in base a due dei tre criteri seguenti:

**Posiz. primo punto div.** Valore che definisce il punto superiore della categoria raggruppata inferiore (ad esempio, il valore 10 indica un intervallo che include tutti i valori fino a 10).

- **N. punti di divisione.** Il numero di categorie raggruppate corrisponde al numero di punti di divisione *più uno*. Ad esempio, 9 punti di divisione generano 10 categorie raggruppate.
- **Larghezza.** Larghezza di ogni intervallo. Ad esempio, il valore 10 determina la categorizzazione di *Età in anni* in intervalli di 10 anni.

**Percentili uguali basati sui casi esaminati.** Genera categorie raggruppate con un numero uguale di casi in ogni intervallo (mediante l'**algoritmo empirico** per i percentili), in base a uno dei criteri seguenti:

- **N. punti di divisione.** Il numero di categorie raggruppate corrisponde al numero di punti di divisione *più uno*. Ad esempio, tre punti di divisione generano quattro intervalli percentili (quartili) contenenti ognuno il 25% dei casi.
- **Larghezza (%).** Larghezza di ogni intervallo, espressa come percentuale del numero totale di casi. Ad esempio, il valore 33,3 determina la creazione di tre categorie raggruppate (due punti di divisione) contenenti ognuna il 33,3% dei casi.

Se la variabile sorgente contiene un numero relativamente limitato di valori distinti o un numero di casi con lo stesso valore, è possibile che venga creato un numero di intervalli inferiore a quello richiesto. Se esistono più valori identici per un punto di divisione, questi vengono inseriti tutti nello stesso intervallo; quindi è possibile che le percentuali effettive non siano sempre esattamente uguali.

**Punti di divisione alla media e deviazioni standard selezionati in base ai casi esaminati** Genera categorie raggruppate basate sui valori di media e deviazione standard della distribuzione della variabile.

- Se non si seleziona nessuno degli intervalli di deviazione standard, verranno create due categorie raggruppate che utilizzano la media come punto di divisione.
- È possibile selezionare qualsiasi combinazione di intervalli di deviazione standard basata su una, due e/o tre deviazioni standard. Ad esempio, la selezione di tutte e tre determina la creazione di otto categorie raggruppate, ovvero sei categorizzazioni negli intervalli di una deviazione standard e due categorizzazioni per i casi superiori alle tre deviazioni sopra e sotto la media.

In una distribuzione normale, il 68% dei casi è compreso in un intervallo pari a una deviazione standard della media, il 95% in un intervallo pari a due deviazioni standard e il 99% in un intervallo pari a tre deviazioni standard. La creazione di categorie raggruppate basate su deviazioni standard può determinare la creazione di intervalli definiti esterni all'intervallo di dati effettivo o anche esterni all'intervallo di valori di dati possibili (ad esempio, in un intervallo di stipendi negativo).

*Nota*: i calcoli dei percentili e delle deviazioni standard sono basati sui casi esaminati. Se si limita il numero di casi esaminati, è possibile che gli intervalli risultanti non contengano la proporzione di casi desiderata in tali intervalli, soprattutto se il file di dati è ordinato in base alla variabile sorgente. Ad esempio, se si limita l'analisi ai primi 100 casi di un file di dati con 1000 casi e il file di dati viene ordinato in base all'ordine crescente di età dei rispondenti, anziché categorizzazioni percentili di età contenenti ognuna il 25% dei casi è possibile che i primi tre intervalli creati contengano ognuno circa il 3,3% dei casi e l'ultimo contenga il 90% dei casi.

# <span id="page-150-0"></span>*Copia di categorie raggruppate*

Quando si creano categorie raggruppate per una o più variabili, è possibile copiare le specifiche di categorizzazione di un'altra variabile nella variabile attualmente selezionata o dalla variabile selezionata in più variabili diverse.

#### Figura 7-18

*Copia di intervalli nella variabile corrente o dalla variabile corrente*

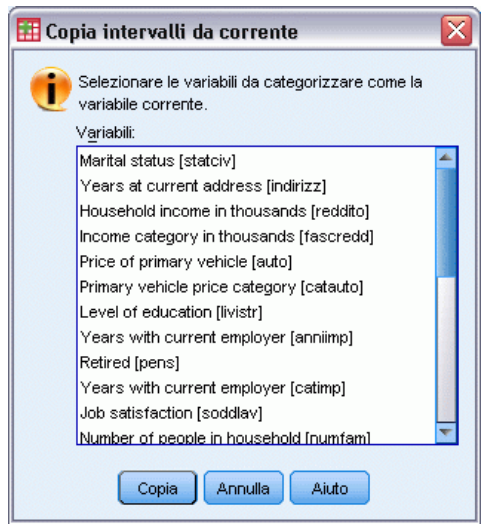

#### *Per copiare specifiche di categorizzazione*

- E Definire categorie raggruppate per almeno una variabile ma *non* fare clic su OK o su Incolla.
- E Selezionare una variabile dall'Elenco variabili esaminate per cui sono state definite categorie raggruppate.
- $\blacktriangleright$  Fare clic su Ad altre variabili.
- E Selezionare le variabili per cui si desidera creare nuove variabili con le stesse categorie raggruppate.
- $\blacktriangleright$  Fare clic su Copia.

*o*

- E Selezionare una variabile dall'Elenco variabili esaminate in cui si desidera copiare categorie raggruppate definite.
- $\blacktriangleright$  Fare clic su Da un'altra variabile.
- E Selezionare la variabile con le categorie raggruppate definite che si desidera copiare.
- $\blacktriangleright$  Fare clic su Copia.

Se per la variabile da cui si copiano le specifiche di categorizzazione sono state specificate etichette di valori, verranno copiate anche tali etichette.

<span id="page-151-0"></span>*Nota*: dopo aver fatto clic su OK nella finestra principale Categorizzazione visuale per creare nuove variabili categorizzate (o dopo aver chiuso tale finestra in altro modo), non sarà possibile utilizzare Categorizzazione visuale per copiare le categorie raggruppate in altre variabili.

### *Valori mancanti definiti dall'utente in Categorizzazione visuale*

I valori definiti come valori mancanti definiti dall'utente (ovvero i valori identificati come codici per dati mancanti) per la variabile sorgente non sono inclusi nelle categorie raggruppate per la nuova variabile. I valori mancanti definiti dall'utente per le variabili sorgente vengono copiati come valori mancanti definiti dall'utente della nuova variabile insieme a tutte le etichette di valori definiti per i codici di valori mancanti.

Se un codice di valore mancante è in conflitto con uno dei valori delle categorie raggruppate per la nuova variabile, il conflitto viene risolto utilizzando per la registrazione di tale codice nella nuova variabile un valore corrispondente all'aggiunta di 100 al valore più alto delle categorie raggruppate. Ad esempio, se il valore 1 è definito come valore mancante definito dall'utente per la variabile sorgente e la nuova variabile contiene sei categorie raggruppate, tutti i casi con valore 1 avranno valore 106 per la nuova variabile e 106 verrà definito come valore mancante definito dall'utente. Se il valore mancante definito dall'utente per la variabile sorgente include un'etichetta di valore definita, tale etichetta verrà mantenuta come etichetta del valore registrato per la nuova variabile.

*Nota*: se la variabile sorgente include un intervallo definito di valori mancanti definiti dall'utente nel formato *LO-n*, dove *n* corrisponde a un numero positivo, i valori mancanti definiti dall'utente corrispondenti per la nuova variabile saranno numeri negativi.

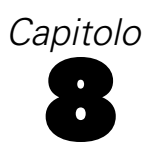

# *Trasformazioni di dati*

Nella situazione ideale, i dati sono perfettamente adatti al tipo di analisi che si desidera eseguire e le relazioni tra le variabili sono lineari oppure nettamente ortogonali. Purtroppo questo caso non si verifica quasi mai. Le analisi preliminari possono rivelare la presenza di schemi di codifica difficili o di errori di codifica, oppure può essere necessario eseguire trasformazioni di dati per identificare la relazione effettiva tra le variabili.

È possibile eseguire trasformazioni di dati rappresentate da attività semplici, ad esempio la compressione delle categorie per l'analisi, o da attività più complesse, come la creazione di nuove variabili in base ad equazioni complesse e istruzioni condizionali.

# *Calcolo delle variabili*

Utilizzare la finestra di dialogo Calcola per calcolare i valori di una variabile basata su trasformazioni numeriche di altre variabili.

- È possibile calcolare i valori di variabili numeriche o variabili stringa (alfanumeriche).
- È possibile creare nuove variabili oppure sostituire i valori di variabili esistenti. Per le nuove variabili è inoltre possibile specificare il tipo e l'etichetta.
- È possibile calcolare i valori selettivamente per sottoinsiemi di dati in base a condizioni logiche.
- È possibile utilizzare una grande varietà di funzioni predefinite, ad esempio funzioni aritmetiche, statistiche, di distribuzione e stringa.

#### Figura 8-1

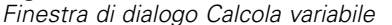

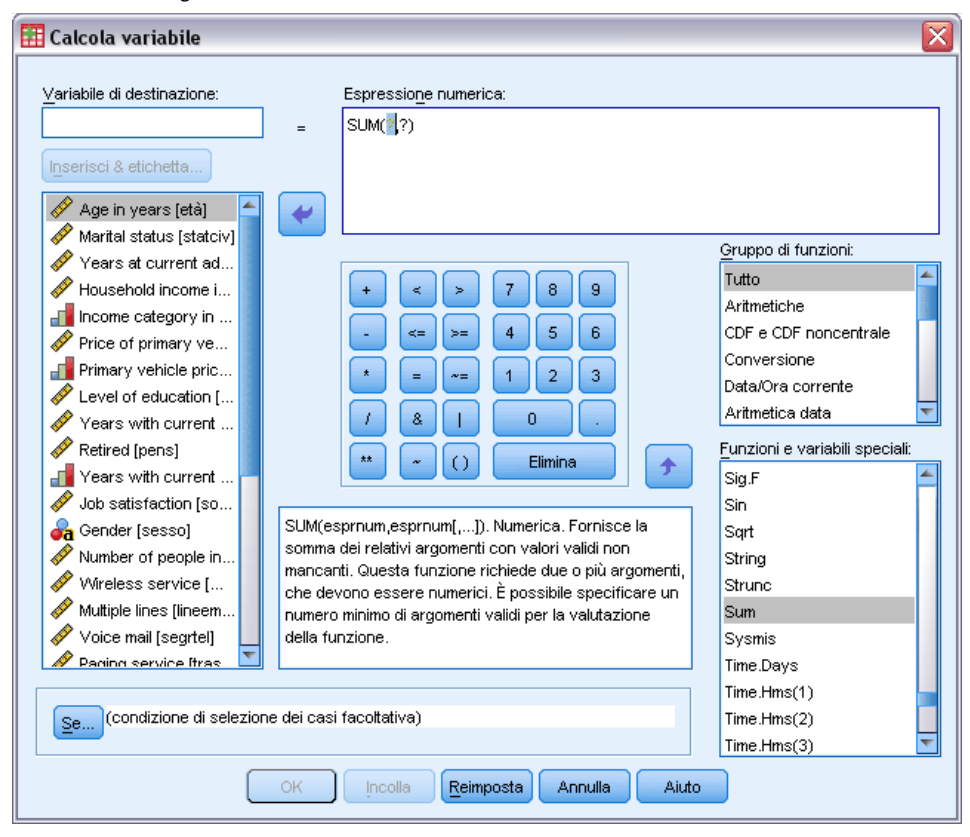

#### *Per calcolare variabili*

 $\triangleright$  Dai menu, scegliere:

Trasforma > Calcola variabile...

- $\triangleright$  Digitare il nome di una sola variabile di destinazione. È possibile aggiungere all'insieme di dati attivo una variabile nuova o esistente.
- E Per creare un'espressione, è possibile incollare o digitare direttamente i componenti nel campo Espressione.
	- È possibile incollare le funzioni o le variabili di sistema normalmente utilizzate selezionando un gruppo nell'elenco delle funzioni e facendo doppio clic su una funzione o variabile nell'elenco delle funzioni e variabili speciali. È possibile anche selezionare la funzione o la variabile, quindi fare clic sulla freccia vicino all'elenco delle funzioni. Immettere i valori per tutti i parametri contrassegnati con punti interrogativi (solo per le funzioni). Il gruppo di funzioni denominato Tutti contiene un elenco di tutte le funzioni e variabili di sistema disponibili. L'area dedicata alla finestra dialogo visualizza una breve descrizione della funzione o variabile correntemente selezionata.
	- Le costanti stringa devono essere incluse tra virgolette o apostrofi.

- <span id="page-154-0"></span>Se i valori contengono decimali, usare il punto (.) come separatore decimale.
- Per le nuove variabili stringa, è necessario selezionare anche Tipo ed etichetta per specificare il tipo di dati.

# *Calcola variabile: Condizioni*

Nella finestra di dialogo Condizioni è possibile applicare trasformazioni di dati al sottoinsieme di casi selezionato utilizzando le espressioni logiche. Un'espressione logica restituisce un valore *vero*, *falso*, o *mancante* per ciascun caso.

```
Figura 8-2
```
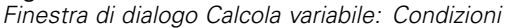

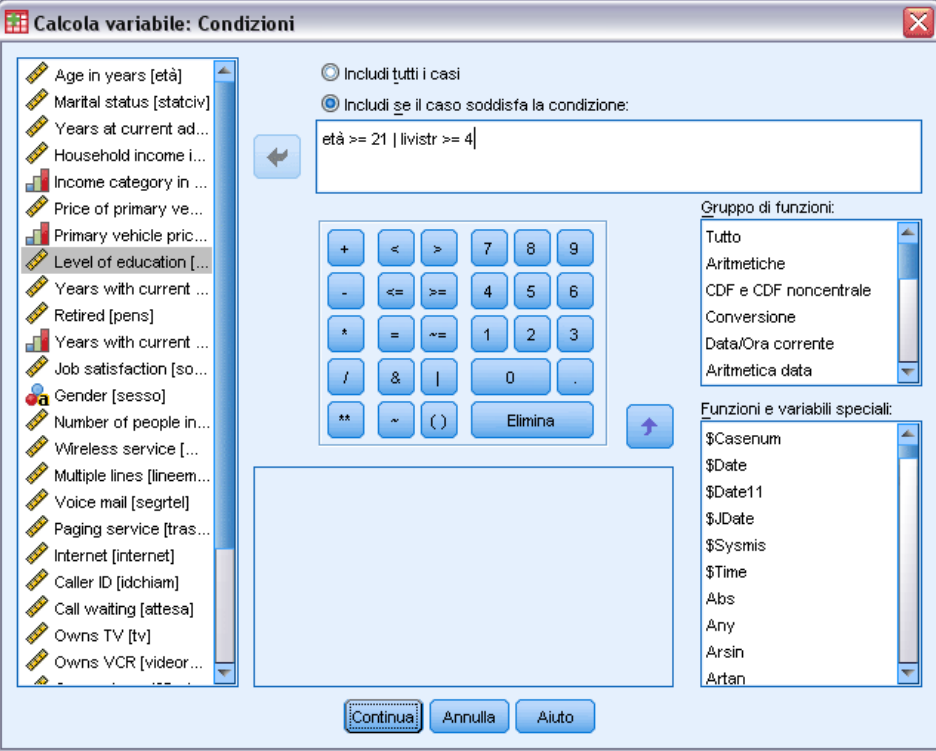

- Se il risultato di un'espressione logica è *vero*, il caso verrà incluso nel sottoinsieme selezionato.
- Se il risultato di un'espressione logica è *falso* o *mancante*, il caso non viene incluso nel sottoinsieme selezionato.
- La maggior parte delle espressioni condizionali utilizza uno o più dei sei operatori relazionali  $(<,>, \leq, \leq, \leq, \geq, = e \sim)$  della calcolatrice.
- Le espressioni logiche possono includere nomi di variabili, costanti, operatori aritmetici, funzioni numeriche e di altro tipo, variabili logiche e operatori relazionali.

# *Calcola variabile: Tipo ed etichetta*

Per impostazione predefinita, le nuove variabili calcolate sono numeriche. Per calcolare una nuova variabile stringa, è necessario specificare il tipo di dati e la larghezza.

**Etichetta.** Etichetta descrittiva opzionale per la variabile lunga al massimo 255 byte. È possibile immettere un'etichetta o utilizzare, come etichetta, i primi 110 caratteri dell'espressione Calcola.

**Tipo.** Le variabili calcolate possono essere di tipo numerico o stringa (alfanumeriche). Nei calcoli non è possibile utilizzare le variabili stringa.

Figura 8-3 *Finestra di dialogo Tipo ed etichetta.*

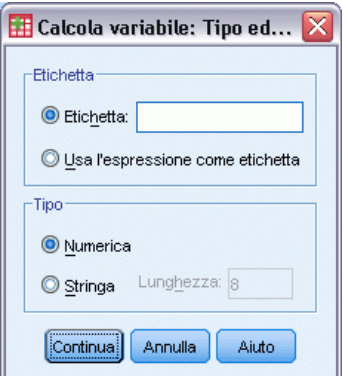

# *Funzioni*

Sono supportati molti tipi di funzioni, inclusi:

- Funzioni aritmetiche
- Funzioni statistiche
- **Funzioni stringa**
- Funzioni di data e di ora
- Funzioni di distribuzione
- Funzioni per variabili casuali
- **Funzioni per valori mancanti**
- Funzioni di punteggio

Per ulteriori informazioni e per una dettagliata descrizione di ciascuna funzione, digitare funzioni nella scheda Indice della Guida.

# *Valori mancanti nelle funzioni*

Nelle funzioni e nelle espressioni matematiche semplici i valori mancanti vengono trattati in modo diverso. Nell'espressione seguente:

```
(var1+var2+var3)/3
```
il risultato è mancante se un caso include un valore mancante per una delle tre variabili.

Nell'espressione seguente:

MEAN(var1, var2, var3)

il risultato è mancante solo se il caso include valori mancanti per tutte e tre le variabili.

Per quanto riguarda le funzioni statistiche, è possibile specificare il numero minimo di argomenti che devono includere valori non mancanti. Per eseguire questa operazione, digitare un punto e il numero minimo dopo il nome della funzione, ad esempio:

```
MEAN.2(var1, var2, var3)
```
# *Generatori di numeri casuali*

La finestra di dialogo Generatore di numeri casuale permette di selezionare il generatore di numeri casuale e di impostare il valore iniziale della sequenza da utilizzare per riprodurre una sequenza di numeri casuali.

**Generatore attivo.** Sono disponibili due diversi generatori di numeri casuali:

- **Compatibile con la versione 12.** Il generatore di numeri casuali utilizzato nella versione 12 e precedenti. Utilizzare questo generatore se è necessario riprodurre i risultati randomizzati generati in versioni precedenti in base a un valore di seme specificato.
- **Mersenne Twister.** Un generatore di numeri casuali più affidabile a scopi di simulazione. Se la riproduzione di risultati randomizzati dalla versione 12 o precedenti non rappresenta un problema, utilizzare questo generatore.

**Inizializzazione generatore attivo.** Il seme dei numeri casuali cambia ogni volta che viene generato un numero casuale da utilizzare per le trasformazioni (ad esempio le funzioni di distribuzione casuale), il campionamento casuale e la ponderazione dei casi. Per replicare una sequenza di numeri casuali, impostare il valore del punto di inizializzazione iniziale prima di eseguire l'analisi basata su numeri casuali. Il valore deve essere un numero intero positivo.

*Finestra di dialogo Generatori di numeri casuali*

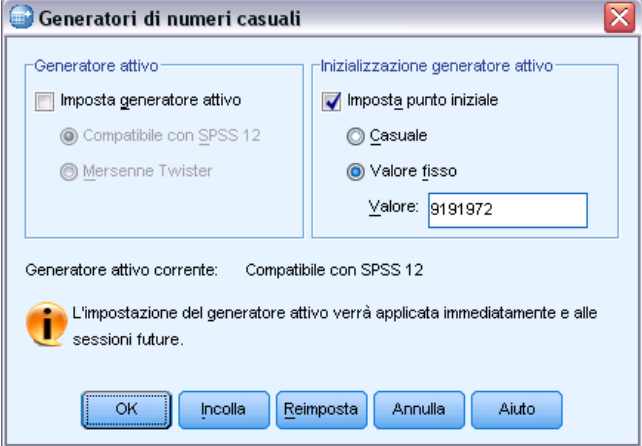

Figura 8-4

Alcune procedure dispongono di generatori di numeri casuali interni, fra cui:

Per selezionare il generatore di numeri casuale e/o impostare il valore di inizializzazione:

 $\triangleright$  Dai menu, scegliere: Trasforma > Generatori di numeri casuali

# *Conteggia occorrenze di valori all'interno dei casi*

Questa finestra di dialogo consente di creare una variabile per il conteggio delle occorrenze dello stesso valore in una lista di variabili relative allo stesso caso. Ad esempio, un'indagine può contenere una lista di riviste con le caselle *sì*/*no* in cui è possibile indicare quali riviste vengono lette dai rispondenti. È possibile specificare il numero di risposte *affermative* fornite da ciascuna persona per creare una nuova variabile che contenga il numero totale di riviste lette.

#### Figura 8-5

*Finestra di dialogo Conteggia occorrenze di valori all'interno dei casi*

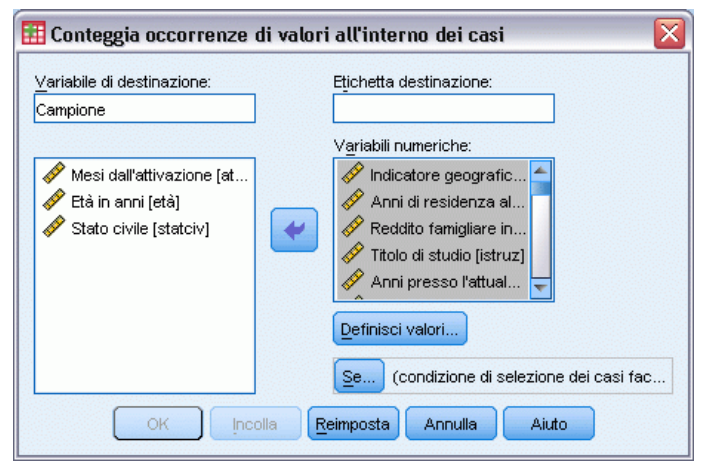

#### *Per contare le occorrenze dei valori all'interno dei casi*

- ▶ Dai menu, scegliere: Trasforma > Conta valori all'interno dei casi...
- E Specificare il nome della variabile di destinazione.
- E Selezionare due o più variabili dello stesso tipo (numerico o stringa).
- E Fare clic su Definisci valori e specificare i valori da contare.

È inoltre possibile definire un sottoinsieme di casi in cui contare le occorrenze dei valori.

# *Conteggia valori all'interno dei casi: Valori da conteggiare*

Il valore della variabile di destinazione (nella finestra di dialogo principale) aumenta di 1 ogni volta che le variabili selezionate corrispondono a una specificazione della lista Valori da conteggiare. Se un caso corrisponde a più specificazioni per la stessa variabile, la variabile di destinazione aumenterà più volte per tale variabile.

Le specificazioni dei valori possono includere valori singoli, valori mancanti o valori mancanti di sistema e intervalli. Gli intervalli includono i relativi punti finali e i valori mancanti definiti dall'utente compresi in ciascun intervallo.

Figura 8-6 *Finestra di dialogo Valori da conteggiare*

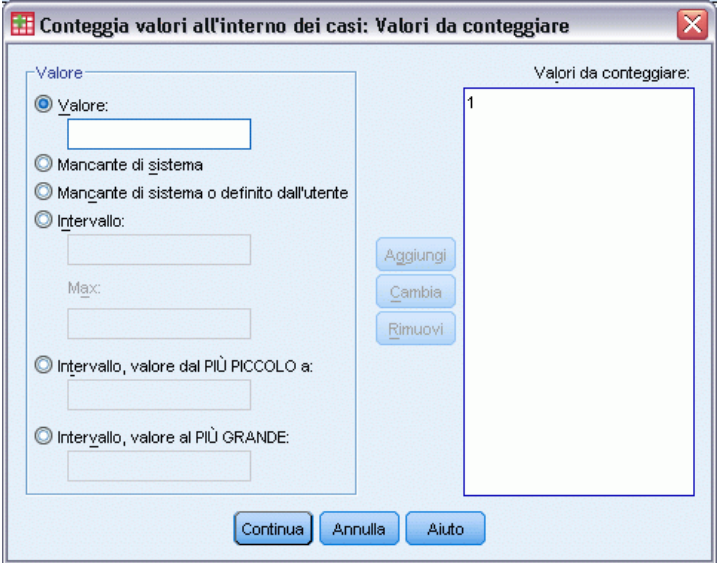

### *Conta ricorrenze: Condizioni*

La finestra di dialogo Condizioni permette di contare le ricorrenze dei valori di un sottoinsieme specifico di casi mediante espressioni condizionali. Un'espressione logica restituisce un valore *vero*, *falso*, o *mancante* per ciascun caso.

#### Figura 8-7

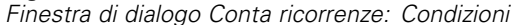

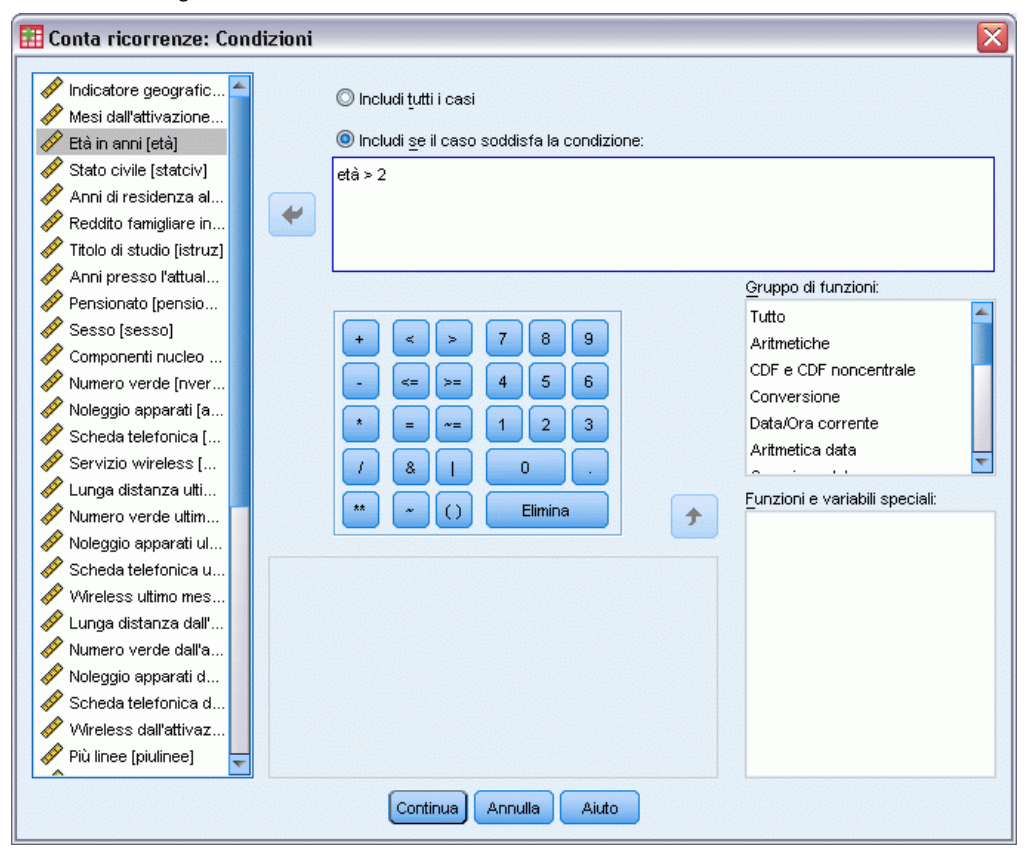

Per informazioni generali sull'uso della finestra di dialogo Condizioni, vedere Calcola variabile: Condizioni a pag. [137](#page-154-0).

# *Sposta valori*

Sposta valori crea nuove variabili contenenti i valori di variabili esistenti in casi precedenti o successivi.

**Nome.** Nome della nuova variabile. Deve essere un nome che non esiste già nell'insieme di dati attivo.

**Ottieni valore da un caso precedente (ritardo).** Ottiene il valore da un caso precedente nell'insieme di dati attivo. Ad esempio, con il valore del numero predefinito di casi 1, ogni caso per la nuova variabile ottiene il valore della variabile originale dal caso immediatamente precedente.

**Ottieni valore da caso successivo (anticipo).** Ottiene il valore da un caso successivo nell'insieme di dati attivo. Ad esempio, con valore del numero predefinito di casi 1, ogni caso per la nuova variabile ottiene il valore della variabile originale dal caso successivo.

**Numero di casi da spostare.** Ottiene il valore dal *n*° caso precedente o successivo, dove *n* è il valore specificato. Il valore deve essere un numero intero non negativo.

- Se è in corso l'analisi del file, l'ambito dello spostamento si limita a ogni gruppo di analisi. Non è possibile ottenere un valore di spostamento da un caso che si trova in un gruppo di analisi precedente o successivo.
- Lo stato del filtro viene ignorato.
- Il valore della variabile risultante viene impostato su mancante di sistema per i primi o gli ultimi *n* casi nell'insieme di dati o blocco di dati, dove *n* è il valore specificato per **Numero di casi da spostare**. Ad esempio, se si utilizza il metodo con ritardo con valore 1, la variabile risultante verrà impostata su mancante di sistema per il primo caso dell'insieme di dati (o il primo caso in ciascun blocco di dati).
- I valori mancanti definiti dall'utente vengono conservati.
- Le informazioni del dizionario relative alla variabile originale, comprese le etichette di valori definite e le assegnazioni dei valori mancanti definiti dall'utente, vengono applicate alla nuova variabile. (Nota: gli attributi delle variabili personalizzati non vengono inclusi).
- Viene automaticamente generata un'etichetta di variabile per la nuova variabile che descrive l'operazione di spostamento che ha creato la variabile.

#### *Per creare una nuova variabile con i valori spostati*

- $\triangleright$  Dai menu, scegliere: Trasforma > Sposta valori
- E Selezionare la variabile da utilizzare come origine dei valori per la nuova variabile.
- E Specificare un nome per la nuova variabile.
- E Selezionare il metodo di spostamento (ritardo o anticipo) e il numero di casi da spostare.
- $\blacktriangleright$  Fare clic su Cambia.
- E Ripetere l'operazione per ciascuna nuova variabile da creare.

# *Ricodifica dei valori*

Per modificare i valori, è possibile ricodificarli. Questo risulta particolarmente utile per comprimere o combinare più categorie. È possibile ricodificare i valori all'interno delle variabili esistenti oppure creare nuove variabili in base ai valori ricodificati delle variabili esistenti.

# *Ricodifica nelle stesse variabili*

La finestra di dialogo Ricodifica nelle stesse variabili permette di riassegnare i valori delle variabili esistenti o di comprimere gli intervalli dei valori esistenti in nuovi valori. È possibile, ad esempio, comprimere i salari in categorie di intervalli di salari.

È possibile ricodificare variabili numeriche e variabili stringa. Se si selezionano più variabili, queste devono essere dello stesso tipo. Non è possibile ricodificare contemporaneamente variabili stringa e numeriche.

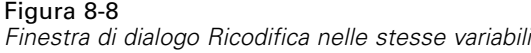

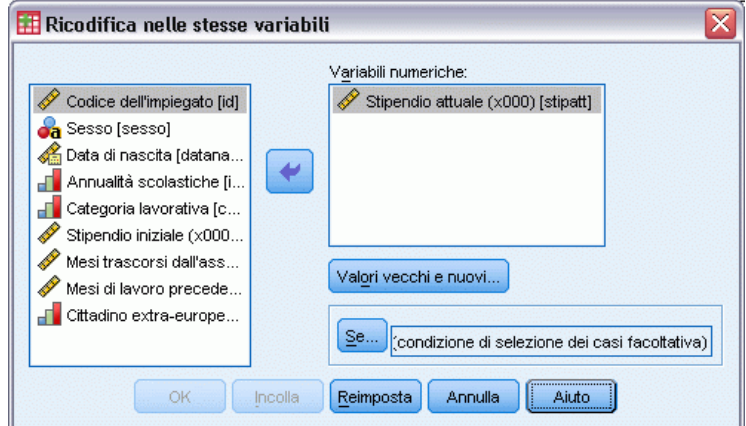

#### *Per ricodificare i valori di una variabile*

▶ Dai menu, scegliere:

Trasforma > Ricodifica nelle stesse variabili...

- E Selezionare le variabili che si desidera ricodificare. Se vengono selezionate più variabili, devono essere dello stesso tipo (numerico o stringa).
- E Fare clic su Valori vecchi e nuovi e specificare le modalità di ricodifica dei valori.

È inoltre possibile definire un sottoinsieme di casi da ricodificare. La finestra di dialogo Condizioni è la stessa di quella descritta per Conta occorrenze.

### *Ricodifica nelle stesse variabili: Valori vecchi e nuovi*

In questa finestra di dialogo è possibile definire i valori da ricodificare. Tutte le specificazioni dei valori devono essere dello stesso tipo di dati (numerico o stringa) delle variabili selezionate nella finestra di dialogo principale.

**Vecchio valore.** I valori da ricodificare. È possibile ricodificare singoli valori, intervalli di valori o valori mancanti. I valori e gli intervalli mancanti di sistema non possono essere selezionati come variabili stringa in quanto nessuno dei due concetti è valido per tali variabili. Gli intervalli includono i relativi punti finali e i valori mancanti definiti dall'utente compresi in ciascun intervallo.

- **U** Valore. Valore discreto da ricodificare in un nuovo valore. Il valore deve essere dello stesso tipo (numerico o stringa) delle variabili da ricodificare.
- **Mancante di sistema.** Il valore mancante di sistema rappresenta dati numerici non noti. Viene usato come risultato di calcoli che non possono essere eseguiti ed è assegnato quando campi completamente vuoti vengono letti come dati numerici. Il valore mancante di sistema viene rappresentato tramite un punto. Questo tipo di valore non esiste nelle variabili stringa in quanto qualsiasi carattere è valido in queste variabili.
- **Mancante di sistema o definito dall'utente.** Osservazioni con valori che sono stati dichiarati mancanti dall'utente oppure non noti (mancanti di sistema), indicati da un punto (.).
- **Intervallo.** Un intervallo di valori, inclusi gli estremi specificati. Non disponibile per variabili stringa. Sono inclusi tutti i valori mancanti definibili dall'utente compresi nell'intervallo.
- **Tutti gli altri valori.** Tutti i valori restanti non inseriti in una delle specifiche nell'elenco delle ricodifiche. Aggiunge una clausola ELSE all'elenco delle ricodifiche.

**Nuovo valore.** Il singolo valore in cui viene ricodificato ciascun vecchio valore o intervallo di valori. È possibile specificare un valore oppure assegnare il valore mancante di sistema.

- **Valore.** Valore destinato a sostituire uno o più vecchi valori. Deve essere dello stesso tipo (numerico o stringa) del vecchio valore corrispondente.
- **Mancante di sistema.** Sostituisce al vecchio valore specificato il valore mancante di sistema. I valori mancanti vengono esclusi dalla maggior parte delle analisi. Non disponibile per variabili stringa.

**Vecchio–>Nuovo.** La lista delle specificazioni che verranno utilizzate per ricodificare le variabili. È possibile aggiungere, modificare e rimuovere le specifiche dall'elenco. L'elenco verrà ordinato automaticamente in base alla specifiche del vecchio valore e con il seguente ordine: valori unici, valori mancanti, intervalli e tutti gli altri valori. Se nell'elenco viene modificata una specifica di ricodifica, la procedura riordina automaticamente l'elenco, se necessario, per mantenere tale ordine.

#### Figura 8-9

*Finestra di dialogo Valori vecchi e nuovi*

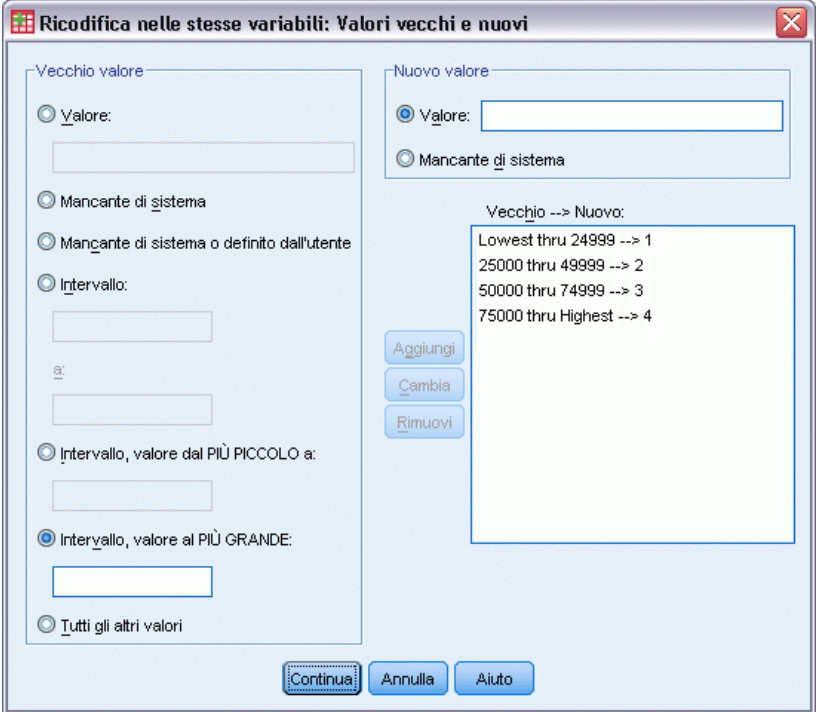

# *Ricodifica in variabili differenti*

La finestra di dialogo Ricodifica in variabili differenti permette di riassegnare i valori delle variabili esistenti o di comprimere gli intervalli dei valori esistenti nei nuovi valori della variabile. È possibile, ad esempio, comprimere i salari in una nuova variabile che contenga categorie di intervalli di salari.

- È possibile ricodificare variabili numeriche e variabili stringa.
- È possibile ricodificare variabili numeriche in variabili stringa e viceversa.
- Se si selezionano più variabili, queste devono essere dello stesso tipo. Non è possibile ricodificare contemporaneamente variabili stringa e numeriche.

#### Figura 8-10

*Finestra di dialogo Ricodifica in variabili differenti*

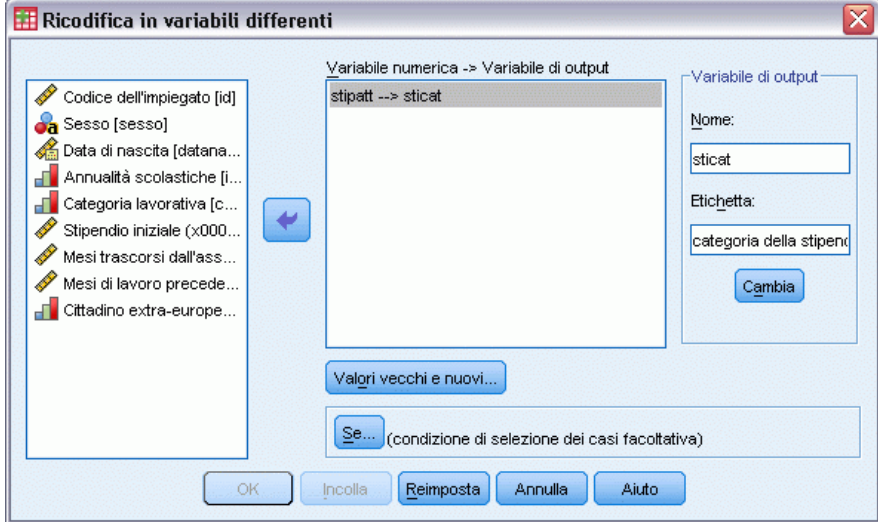

#### *Per ricodificare i valori di una variabile in una nuova variabile*

▶ Dai menu, scegliere:

Trasforma > Ricodifica in variabili differenti...

- E Selezionare le variabili che si desidera ricodificare. Se vengono selezionate più variabili, devono essere dello stesso tipo (numerico o stringa).
- E Specificare un (nuovo) nome di variabile di output per ciascuna nuova variabile e fare clic su Cambia.
- E Fare clic su Valori vecchi e nuovi e specificare le modalità di ricodifica dei valori.

È inoltre possibile definire un sottoinsieme di casi da ricodificare. La finestra di dialogo Condizioni è la stessa di quella descritta per Conta occorrenze.

### *Ricodifica in variabili differenti: Valori vecchi e nuovi*

In questa finestra di dialogo è possibile definire i valori da ricodificare.

**Vecchio valore.** I valori da ricodificare. È possibile ricodificare singoli valori, intervalli di valori o valori mancanti. I valori e gli intervalli mancanti di sistema non possono essere selezionati come variabili stringa in quanto nessuno dei due concetti è valido per tali variabili. I vecchi valori devono avere lo stesso tipo di dati (numerico o stringa) della variabile originale. Gli intervalli includono i relativi punti finali e i valori mancanti definiti dall'utente compresi in ciascun intervallo.

- **Valore.** Valore discreto da ricodificare in un nuovo valore. Il valore deve essere dello stesso tipo (numerico o stringa) delle variabili da ricodificare.
- **Mancante di sistema.** Il valore mancante di sistema rappresenta dati numerici non noti. Viene usato come risultato di calcoli che non possono essere eseguiti ed è assegnato quando campi completamente vuoti vengono letti come dati numerici. Il valore mancante di sistema viene rappresentato tramite un punto. Questo tipo di valore non esiste nelle variabili stringa in quanto qualsiasi carattere è valido in queste variabili.
- **Mancante di sistema o definito dall'utente.** Osservazioni con valori che sono stati dichiarati mancanti dall'utente oppure non noti (mancanti di sistema), indicati da un punto (.).
- **Intervallo.** Un intervallo di valori, inclusi gli estremi specificati. Non disponibile per variabili stringa. Sono inclusi tutti i valori mancanti definibili dall'utente compresi nell'intervallo.
- **Tutti gli altri valori.** Tutti i valori restanti non inseriti in una delle specifiche nell'elenco delle ricodifiche. Aggiunge una clausola ELSE all'elenco delle ricodifiche.

**Nuovo valore.** Il singolo valore in cui viene ricodificato ciascun vecchio valore o intervallo di valori. I nuovi valori possono essere di tipo numerico o stringa.

- **Valore.** Valore destinato a sostituire uno o più vecchi valori. Deve essere dello stesso tipo (numerico o stringa) del vecchio valore corrispondente.
- **Mancante di sistema.** Sostituisce al vecchio valore specificato il valore mancante di sistema. I valori mancanti vengono esclusi dalla maggior parte delle analisi. Non disponibile per variabili stringa.
- **Copia i vecchi valori.** Mantiene i vecchi valori, quando non ne è richiesta la ricodifica. Nella nuova variabile non verranno inclusi eventuali vecchi valori non specificati e ai casi che comprendono tali valori verrà assegnato il valore mancante di sistema per la nuova variabile.

**Le variabili di output sono stringhe (Ricodifica).** Definisce le nuove variabili ricodificate come stringhe. Le variabili originali possono essere numeriche o stringhe.

**Converti stringhe numeriche in numeri.** Converte in numeri le stringhe contenenti valori numerici. I casi con valori non numerici assumeranno valore mancante di sistema nella variabile di destinazione.

**Vecchio–>Nuovo.** La lista delle specificazioni che verranno utilizzate per ricodificare le variabili. È possibile aggiungere, modificare e rimuovere le specifiche dall'elenco. L'elenco verrà ordinato automaticamente in base alla specifiche del vecchio valore e con il seguente ordine: valori unici, valori mancanti, intervalli e tutti gli altri valori. Se nell'elenco viene modificata una specifica di ricodifica, la procedura riordina automaticamente l'elenco, se necessario, per mantenere tale ordine.

#### Figura 8-11

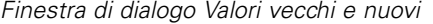

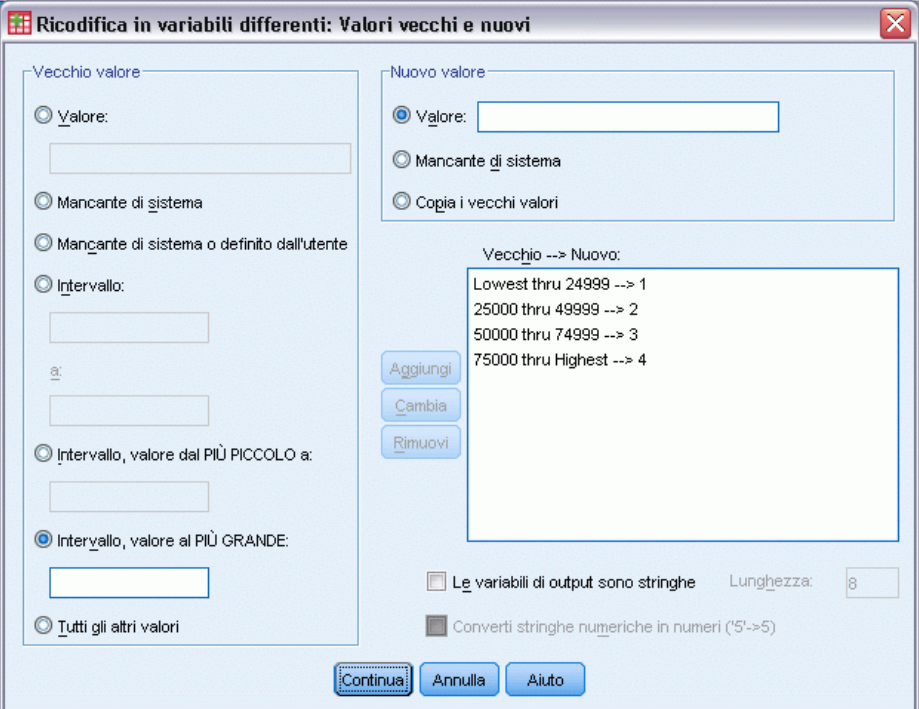

# *Ricodifica automatica*

La finestra di dialogo Ricodifica automatica permette di convertire i valori stringa e numerici in numeri interi consecutivi. Se i codici di categoria non sono sequenziali, le celle vuote risultanti comportano prestazioni inferiori e maggiori requisiti di memoria per l'esecuzione di numerose procedure. Inoltre, in alcune procedure non è possibile utilizzare variabili stringa e altre richiedono valori interi consecutivi per i livelli del fattore.

*Trasformazioni di dati*

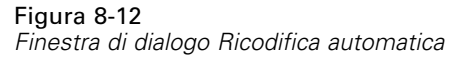

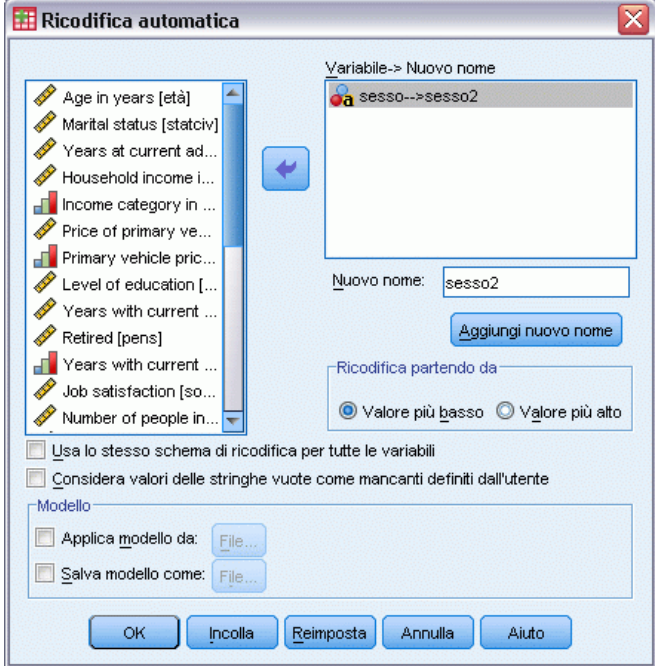

- Le nuove variabili create dalla procedura Ricodifica automatica mantengono le etichette delle variabili e dei valori definite per la vecchia variabile. Se per alcuni valori non è stata definita un'etichetta dei valori, come etichetta del valore ricodificato verrà utilizzato il valore originale. I valori vecchi e nuovi e le etichette dei valori verranno visualizzati in una tabella.
- I valori stringa verranno ricodificati in ordine alfabetico; le lettere maiuscole precedono le minuscole.
- I valori mancanti verranno ricodificati come maggiori dei valori non mancanti; il loro ordine verrà mantenuto. Se, ad esempio, la variabile originale ha 10 valori non mancanti, il valore mancante minimo verrà ricodificato a 11 e il valore 11 verrà utilizzato come valore mancante per la nuova variabile.

**Usa lo stesso schema di ricodifica per tutte le variabili.** Questa opzione permette di applicare lo stesso schema di ricodifica a tutte le variabili selezionate e di utilizzare quindi uno schema di codifica uniforme per tutte le nuove variabili.

Se si seleziona questa opzione, si applicano le seguenti regole e limitazioni:

- Tutte le variabili devono essere dello stesso tipo (numeriche o stringa).
- Tutti i valori osservati di tutte le variabili selezionate vengono utilizzate per creare un ordinamento dei valori utilizzabile per la ricodifica nei numeri interi sequenziali.
- I valori mancanti definiti dall'utente delle nuove variabili si basano sulla prima variabile dell'elenco dei valori mancanti definiti dall'utente. Tutti gli altri valori derivanti dalle variabili originali, ad eccezione di quelli mancanti definiti dal sistema, sono considerati validi.

**Considera i valori delle stringhe vuote come mancanti definiti dall'utente.** Per le variabili stringa, i valori vuoti o nulli non vengono considerati come valori **mancanti di sistema**. Questa opzione eseguirà la ricodifica automatica delle stringhe vuote in un valore **mancante definito dall'utente** superiore al valore più elevato non mancante.

#### *Modelli*

È possibile salvare lo schema di ricodifica in un file del modello e applicarlo a tutte le altre variabili o agli altri file di dati.

Esempio: si devono ricodificare molti codici prodotto alfanumerici in numeri interi ogni mese ed aggiungere, in alcuni mesi, nuovi codici prodotto che modificano lo schema di ricodifica automatica originale. Se si salva lo schema originale in un modello e lo si applica ai nuovi dati che contengono il nuovo insieme di codici, tutti i nuovi codici contenuti nei dati vengono automaticamente ricodificati in valori maggiori dell'ultimo valore del modello, senza che venga modificato lo schema di ricodifica automatica dei codici prodotto originali.

**Salva modello con nome.** Salva lo schema di ricodifica automatico per le variabili selezionate in un file del modello esterno.

- Questo modello contiene informazioni sulle associazioni tra i valori non mancanti originali ed i valori ricodificati.
- Nel modello vengono salvate solo le informazioni relative ai valori non mancanti. Le informazioni relative ai valori non mancanti specificati dall'utente non vengono salvate.
- Se sono state selezionate più variabili per la ricodifica ma non è stato selezionato lo stesso schema di ricodifica automatica per tutte le variabili o non è prevista l'applicazione di un modello esistente allo schema di ricodifica automatica, il modello sarà basato sulla prima variabile dell'elenco.
- Se si selezionano più variabili per la ricodifica e si sceglie l'opzione Usa lo stesso schema di ricodifica per tutte le variabili e/o si seleziona Applica modello, il modello contiene lo schema di ricodifica automatica combinato per tutte le variabili

**Applica modello da.** Applica un modello di ricodifica automatica già salvato alle variabili selezionate per la ricodifica ed aggiunge tutti i valori aggiuntivi trovati nelle variabili alla fine dello schema, mantenendo la relazione tra i valori originali e quelli ricodificati automaticamente contenuti nello schema salvato.

- Tutte le variabili selezionate per la ricodifica devono essere dello stesso tipo (numeriche o stringa) ed il tipo deve corrispondere a quello definito nel modello.
- I modelli non contengono informazioni sui valori mancanti definiti dall'utente. I valori mancanti definiti dall'utente delle variabili target sono basati sulla prima variabile dell'elenco delle variabili originali con valori mancanti definiti dall'utente. Tutti gli altri valori derivanti dalle variabili originali, ad eccezione di quelli mancanti definiti dal sistema, sono considerati validi.
- Le associazioni dei valori del modello vengono applicate per prime. Tutti i valori restanti vengono ricodificati in valori superiori all'ultimo valore del modello, mentre i valori mancanti definiti dall'utente (basati sulla prima variabile dell'elenco con valori mancanti definiti dall'utente) vengono ricodificati in valori superiori all'ultimo valore valido.
- Se si selezionano più variabili per la ricodifica automatica, viene applicato prima il modello, seguito da una ricodifica automatica combinata comune per tutti i valori aggiuntivi trovati nelle variabili selezionate. Ciò genera uno schema di ricodifica automatica singolo di tipo comune per tutte le variabili selezionate.

#### *Per ricodificare stringhe o valori numerici in interi consecutivi*

- $\triangleright$  Dai menu, scegliere: Trasforma > Ricodifica automatica...
- E Selezionare una o più variabili da ricodificare.
- E Per ciascuna variabile selezionata, specificare un nuovo nome di variabile e fare clic su Nuovo nome.

# *Classifica casi*

La finestra di dialogo Classifica casi permette di creare nuove variabili contenenti ranghi, punteggi normali ed esponenziali e valori percentili per le variabili numeriche.

I nomi delle nuove variabili e le etichette delle variabili descrittive verranno generate automaticamente in base al nome originale della variabile e alle misure selezionate. Nella tabella riassuntiva verranno elencate le variabili originali, le nuove variabili e le etichette delle variabili. (Nota: i nuovi nomi di variabile generati automaticamente sono limitati a una lunghezza massima di 8 byte.)

Se lo si desidera, è possibile:

- Classificare i casi in ordine crescente o decrescente.
- Organizzare ranghi in sottogruppi selezionando una o più variabili di raggruppamento per la lista Per. Verranno creati ranghi all'interno di ciascun gruppo. I gruppi vengono definiti dalla combinazione dei valori delle variabili di raggruppamento. Ad esempio, se si seleziona *sesso* e *minoranza* come variabili di raggruppamento, verranno creati ranghi per ciascuna combinazione di *sesso* e *minoranza*.

### Figura 8-13

```
Finestra di dialogo Classifica casi
```
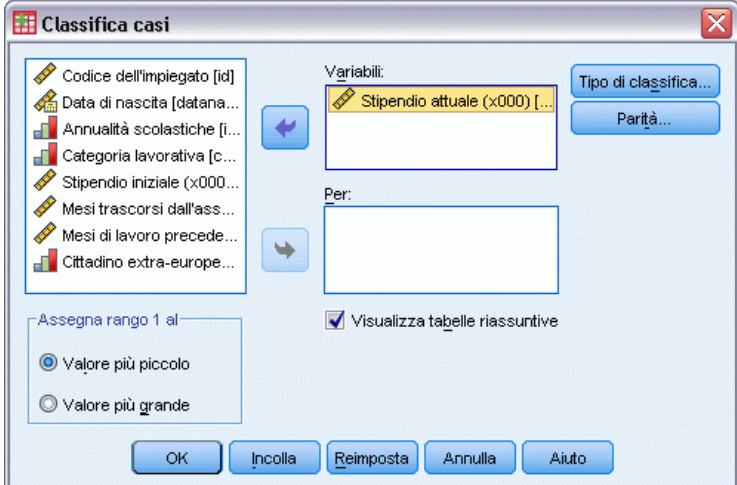

#### *Per classificare i casi*

- ▶ Dai menu, scegliere: Trasforma > Classifica casi...
- E Selezionare una o più variabili da classificare. È possibile classificare solo variabili numeriche.

È possibile classificare i casi in ordine crescente o decrescente e organizzarli in sottogruppi.

# *Classifica casi: Tipi*

È possibile selezionare più metodi di classifica. Per ciascun metodo verrà creata una variabile di rango distinta. Sono disponibili diversi metodi di classifica, ovvero rango semplice, punteggi esponenziali, punteggi frazionari e percentili. È inoltre possibile creare classifiche in base alle stime di proporzione e ai punteggi normali.

**Rango.** Il rango semplice, espresso come intero positivo. Il valore della nuova variabile corrisponde al rango.

**Punteggio esponenziale.** La nuova variabile contiene punteggi esponenziali basati su una distribuzione esponenziale.

**Rango frazionario.** Il valore della nuova variabile è uguale al rango diviso per la somma dei pesi dei casi non mancanti.

**Rango frazionario come percentuale.** Ogni rango è diviso per il numero di casi con valori validi e moltiplicato per 100.

**Somma dei pesi di caso.** Il valore della nuova variabile è uguale alla somma dei pesi di caso. La nuova variabile è una costante per tutti i casi nello stesso gruppo.

**N percentili.** I ranghi sono definiti in base a gruppi percentili, dove ogni gruppo contiene approssimativamente lo stesso numero di casi. Ad esempio, 4 percentili assegnerebbe rango 1 ai casi compresi entro il 25° percentile, 2 ai casi compresi fra il 25° e il 50° percentile, 3 ai casi compresi fra il 50° e il 75° percentile, 4 a quelli oltre il 75°.

**Stime di proporzione.** Sono stime della proporzione cumulata di distribuzione in corrispondenza di un rango.

**Punteggi normali.** I punteggi normali sono i punteggi Z corrispondenti alla proporzione cumulata stimata.

**Formula di stima della proporzione.** Per le stime di proporzione e i punteggi normali è possibile selezionare la formula di stima della proporzione: Blom, Tukey, Rankit o Van der Waerden.

- **Blom.** Crea una nuova classifica basata su stime di proporzione. Usa la formula (r-3/8) / (w+1/4), dove r è il rango e w è la somma dei pesi dei casi.
- **Tukey.** Usa la formula  $(r-1/3) / (p+1/3)$ , dove r è il rango e p è la somma dei pesi.
- **Rankit.** Usa la formula  $(r-1/2) / w$ , dove w è il numero di osservazioni e r è il rango, che varia fra 1 e w.
- Van der Waerden. Trasformazione di Van der Waerden, definita dalla formula r/(p+1), dove p è la somma dei pesi e r è il rango, che varia da 1 a p.

#### Figura 8-14 *Finestra di dialogo Classifica casi: Tipi*

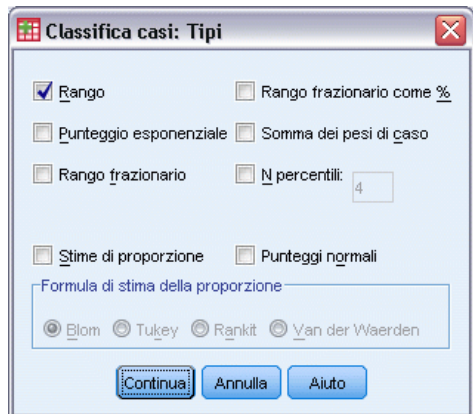

## *Classifica casi: Pari merito*

Questa finestra di dialogo consente di controllare il metodo di assegnazione dei ranghi ai casi con lo stesso valore della variabile originale.

#### Figura 8-15

*Finestra di dialogo Classifica casi: Pari merito*

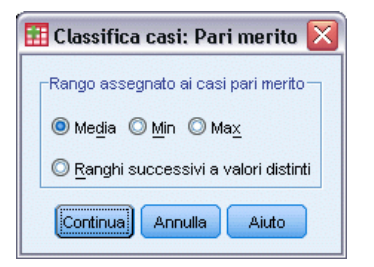

Nella tabella che segue vengono indicati i diversi metodi di assegnazione dei ranghi ai valori a pari merito.

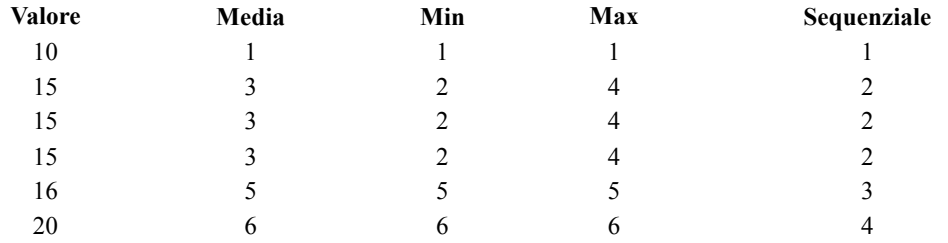

# *Impostazione guidata data e ora*

L'Impostazione guidata data/ora semplifica molte operazioni normalmente associate alle variabili data/ora.

#### *Per utilizzare l'Impostazione guidata data e ora*

- ▶ Dai menu, scegliere: Trasforma > Procedura guidata Data e ora...
- E Selezionare l'operazione da eseguire e seguire le istruzioni per definire l'operazione.

#### Figura 8-16

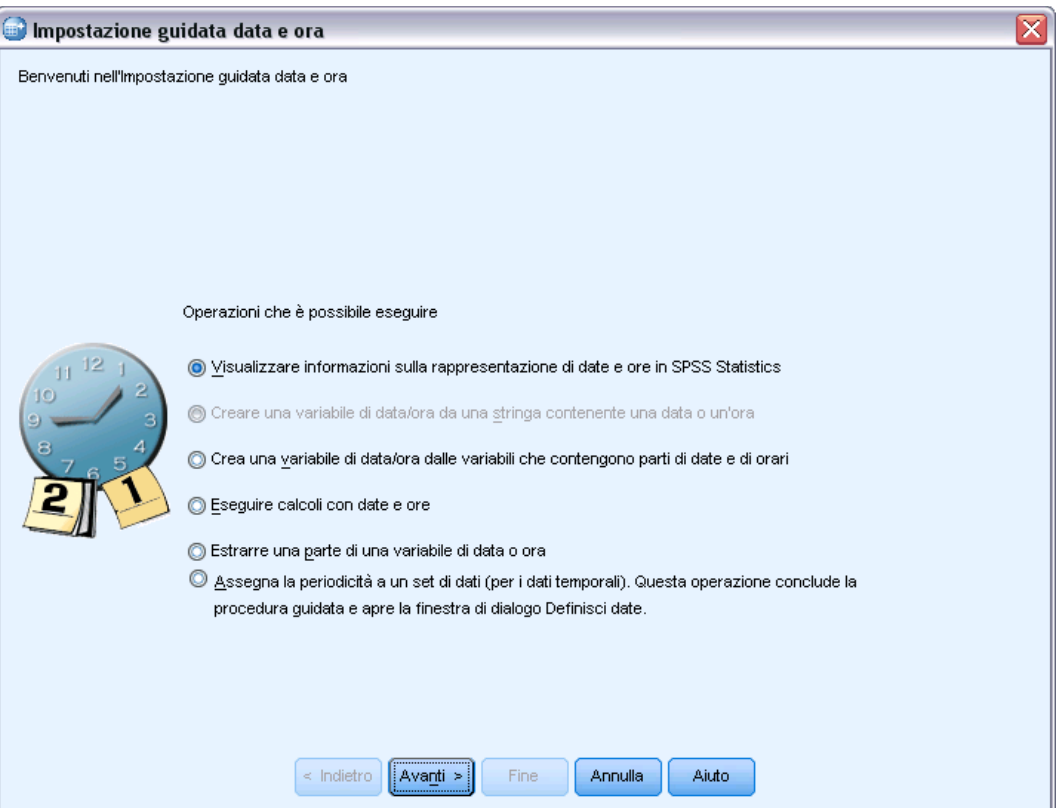

*Schermata introduttiva dell'Impostazione guidata data e ora*

- **Visualizzare informazioni sulla rappresentazione di date e ore.** Questa opzione visualizza una schermata che fornisce una breve panoramica sulle variabili data/ora di IBM® SPSS® Statistics. Se si seleziona il pulsante ?, viene visualizzato anche un collegamento con informazioni più dettagliate.
- **Creazione di una variabile di data/ora da una variabile stringa che contiene una data o un orario.** Utilizzare questa opzione per creare una variabile data/ora da una variabile stringa. Ad esempio se la variabile stringa utilizza rappresenta le date nel formato mm/gg/aaaa e si desidera utilizzarla per creare una variabile data/ora.
- **Crea una variabile data/ora dalle variabili che contengono alcuni elementi di date o ore.** Questa opzione permette di creare una variabile data/ora da un insieme di variabili esistenti. Esempio: si supponga di disporre di una variabile che rappresenta il mese (sotto forma di intero), di una seconda variabile che rappresenta il giorno del mese e di una terza variabile che rappresenta l'anno. Le tre variabili possono essere combinate in un'unica variabile data/ora.
- **Eseguire calcoli con date e ore.** Utilizzare questa opzione per aggiungere o sottrarre valori dalle variabili data/ora. Ad esempio è possibile calcolare la durata di un processo sottraendo la variabile che rappresenta l'ora di inizio del processo dalla variabile che rappresenta l'ora di fine.

- **Estrai una parte della variabile data/ora.** Questa opzione permette di estrarre una parte di una variabile di data o ora; ad esempio il giorno del mese da una variabile di data/ora con formato mm/gg/aaaa.
- **Assegna periodicità a file di dati.** Questa opzione consente di visualizzare la finestra di dialogo Definisci date, usata per creare le variabili data/ora costituite da un insieme di date in sequenza. Questa opzione viene generalmente usata per associare date ai dati con serie temporali.

*Nota:* le attività sono disattivate quando il file di dati non contiene i tipi di variabili richiesti per effettuare l'attività. Ad esempio, se il file di dati contiene variabili non stringa, l'attività di creazione di una variabile data/ora da una stringa non è applicabile ed è disattivata.

### *Date e ore in IBM SPSS Statistics*

Le variabili che rappresentano le date e le ore in IBM® SPSS® Statistics sono variabili di tipo numerico, che visualizzano formati che corrispondono ai formati di data/ora specifici. Queste variabili vengono generalmente chiamate variabili data/ora. Viene fatta una distinzione tra le variabili data/ora che rappresentano le date e quelle che rappresentano una durata indipendente dalle date; ad esempio 20 ore, 10 minuti e 15 secondi. Queste ultime sono esempi di variabili di durata e si distinguono dalle prime che sono variabili data/ora. Per un elenco completo dei formati di visualizzazione, vedere "Data e ora" nella sezione "Formati universali" di *Command Syntax Reference*.

**Variabili data e data/ora.** Le variabili data hanno un formato che rappresenta una data; ad esempio mm/gg/aaaa. Le variabili data/ora hanno un formato che rappresenta una data ed un'ora; ad gg-mm-aaaa e hh:mm:ss. Internamente, le variabili data e data/ora vengono salvate in numero di secondi calcolati a partire dal 14 ottobre 1582. Le variabili di data e data/ora sono talvolta chiamate variabile del formato data.

- È possibile specificare l'anno sia con due che con quattro cifre. Per impostazione predefinita, gli anni a due cifre comprendono un intervallo che inizia 69 anni prima e termina 30 anni dopo la data corrente. Questo intervallo varia a seconda delle impostazioni selezionate per Opzioni e può essere configurato selezionando Opzioni e facendo clic su Dati nel menu Modifica.
- I trattini, i punti, le virgole, le barre o gli spazi possono essere usati come delimitatori nei formati giorno-mese-anno.
- I mesi possono essere rappresentati in cifre, numeri romani, abbreviazioni di tre lettere o espressi con il nome completo. Le abbreviazioni di tre lettere o il nome completo devono essere scritti in inglese. I nomi di mesi in altre lingue non vengono riconosciuti.

**Variabili durata.** Le variabili durata hanno un formato che rappresenta un intervallo di tempo; ad esempio hh:mm. Queste variabili vengono salvate internamente come secondi senza riferimento a una data specifica.

 Nelle specifiche di tempo (applicabili a variabili data/ora e di durata), è possibile usare il punto e virgola per delimitare le ore, i minuti e i secondi. Le ore e i minuti devono sempre essere specificati; i secondi sono opzionali. È sempre necessario inserire un punto per separare i secondi dalle frazioni di secondo. Le ore possono avere qualsiasi grandezza, ma il valore massimo è 59 per i minuti e 59,999.... per i secondi.

**Data e ora correnti.** La variabile di sistema *\$TIME* contiene la data e l'ora correnti. La variabile rappresenta il numero di secondi calcolati dal14 ottobre 1582 alla data e all'ora in cui è stato eseguito il comando di trasformazione.

### *Creazione di una variabile data/ora da una stringa*

Per creare una variabile data/ora da una variabile stringa:

E Selezionare Crea una variabile data/ora da una stringa contenente una data o un'ora nella pagina iniziale dell'Impostazione guidata data/ora.

#### *Selezione della variabile stringa da convertire in una variabile data/ora*

#### Figura 8-17

*Creazione di una variabile data/ora dalla variabile stringa - Passaggio 1*

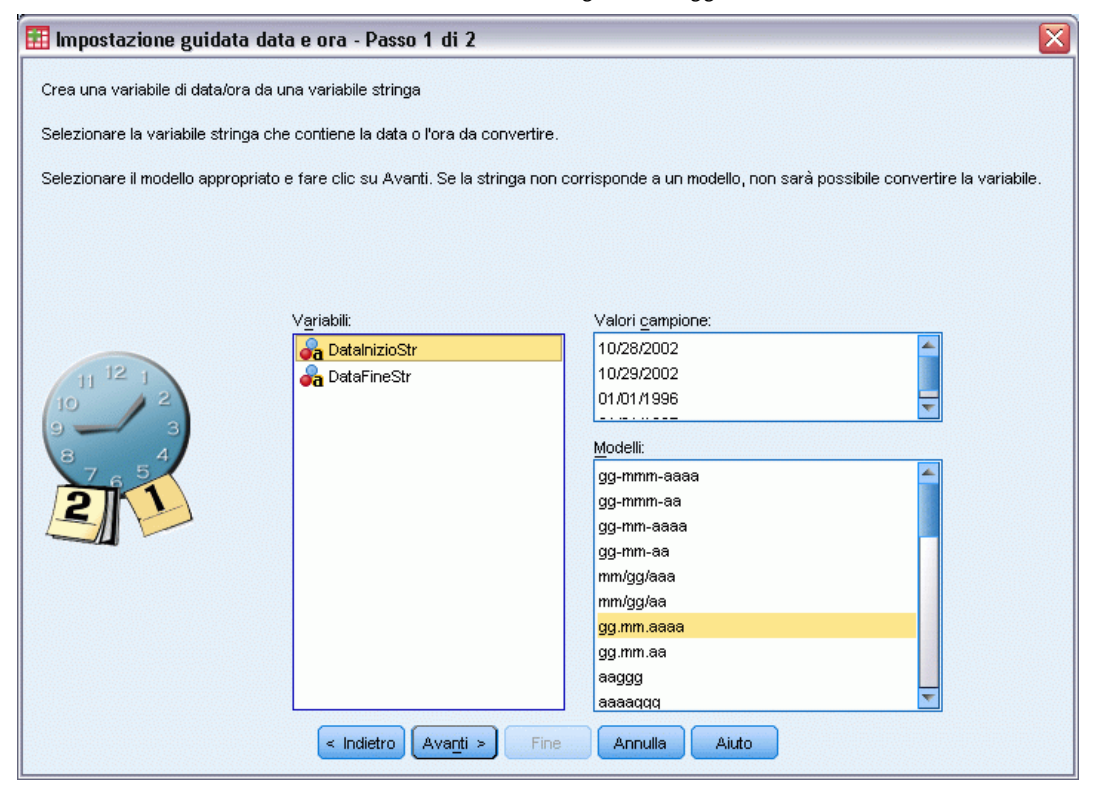

- E Selezionare la variabile stringa da convertire nell'elenco Variabili. È utile ricordare che l'elenco comprende solo variabili stringa.
- E Selezionare un motivo dall'elenco Motivo, verificando che corrisponda alla modalità di rappresentazione delle date nella variabile stringa. L'elenco Valori campione visualizza i valori effettivi della variabile selezionata nel file di dati. I valori della variabile stringa che non corrispondono al motivo selezionato generano un valore mancante di sistema per la nuova variabile.

#### *Selezione del risultato della conversione della variabile stringa in una variabile data/ora*

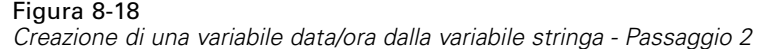

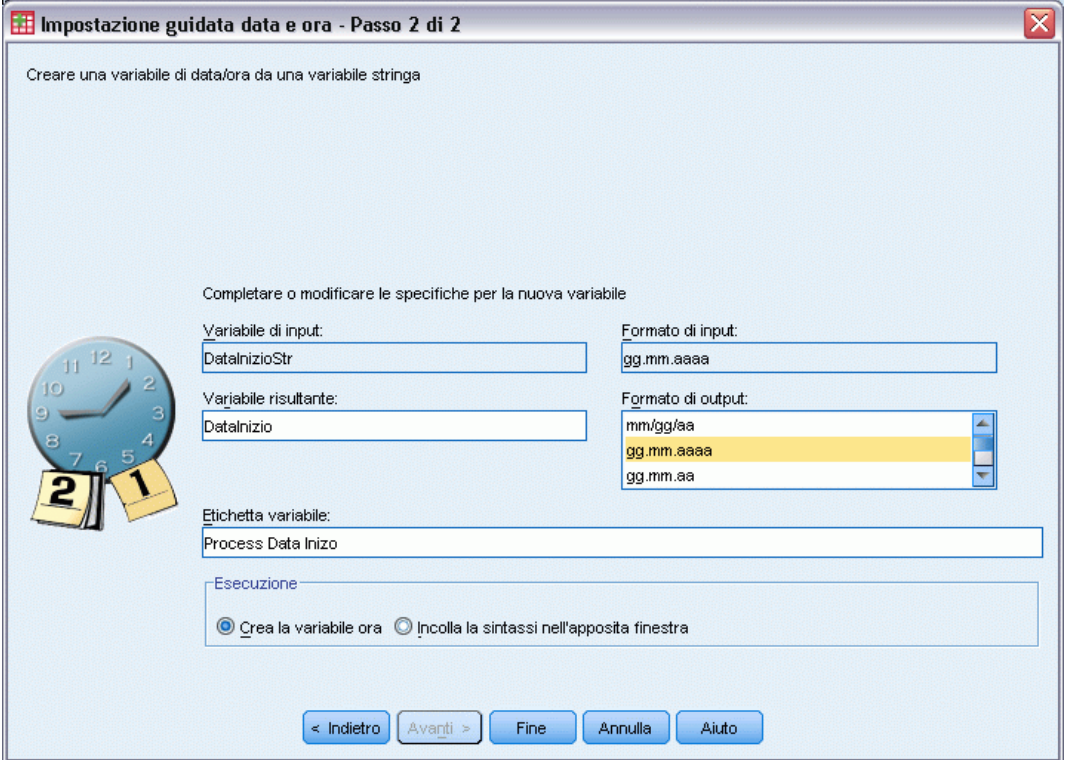

E Specificare un nome per la variabile del risultato. Il nome non può corrispondere a quello di una variabile esistente.

Se lo si desidera, è possibile:

- Selezionare un formato data/ora per la nuova variabile nell'elenco Formato dell'output.
- Assegnare un'etichetta variabile descrittiva alla nuova variabile.

### *Creazione di una variabile data/ora da un insieme di variabili*

Per unire un insieme di variabili esistenti un un'unica variabile data/ora:

E Selezionare Crea una variabile data/ora dalle variabili che contengono parti di date o ore nella pagina iniziale dell'Impostazione guidata data/ora.

158

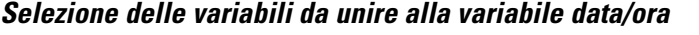

#### Figura 8-19

*Creazione di una variabile data/ora dall'insieme di variabili - Passaggio 1*

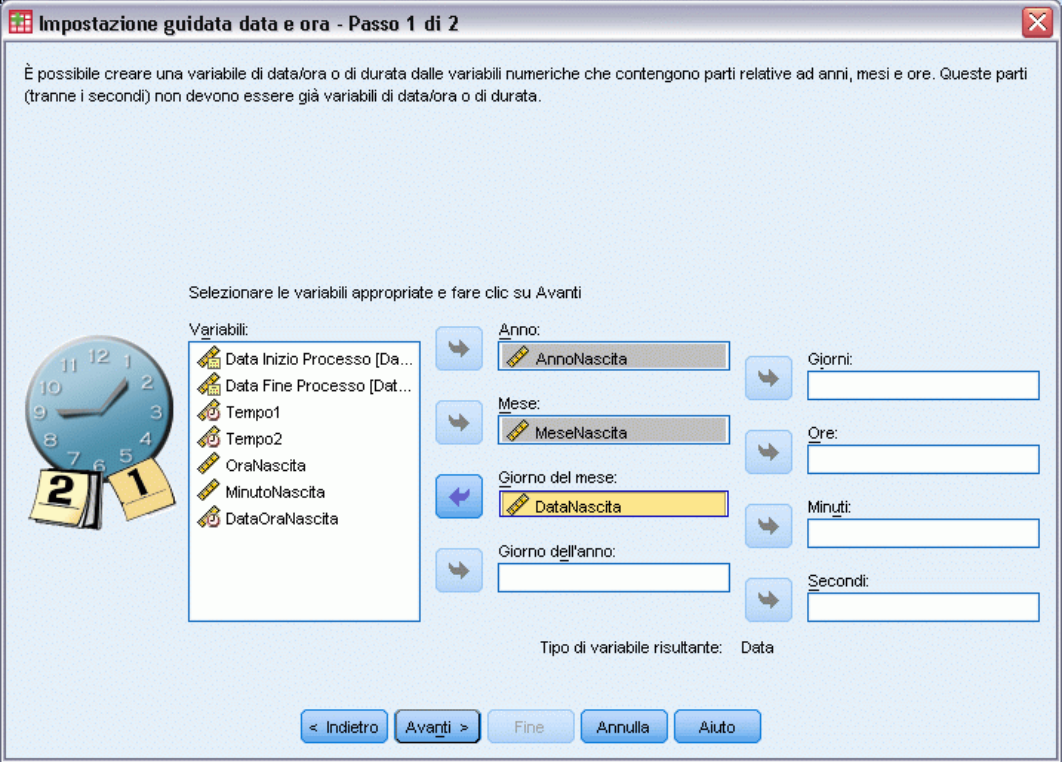

- E Selezionare le variabili che rappresentano le diverse parti della data/dell'ora.
	- Ricordare che non è possibile usare tutte le combinazioni disponibili. Ad esempio non è possibile creare una variabile data/ora da Anno e Giorno del mese perché quando si seleziona Anno è necessario specificare un data completa.
	- Non è possibile usare una variabile data/ora esistente come parte della variabile data/ora finale ' che si sta creando. Le variabili che costituiscono le parti della nuova variabile data/ora devono essere numeri interi. L'unica eccezione è rappresentata dalla possibilità di usare una variabile data/ora esistente per la parte Secondi della nuova variabile. Poiché è possibile usare le frazioni di secondi, la variabile usata per i Secondi non deve necessariamente essere un numero intero.
	- I valori per qualsiasi parte della nuova variabile che non rientrano nel risultato consentito generano una variabile mancante di sistema per la nuova variabile. Ad esempio, se inavvertitamente è stata usata una variabile che rappresenta il giorno del mese per Mese, a qualsiasi caso con i valori del giorno del mese compresi nell'intervallo 14–31 verrà assegnato il valore mancante di sistema per la nuova variabile dal momento che l'intervallo valido per i mesi in IBM® SPSS® Statistics è 1–13.

#### *Selezione di una variabile data/ora creata mediante l'unione di variabili*

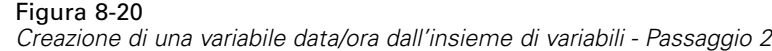

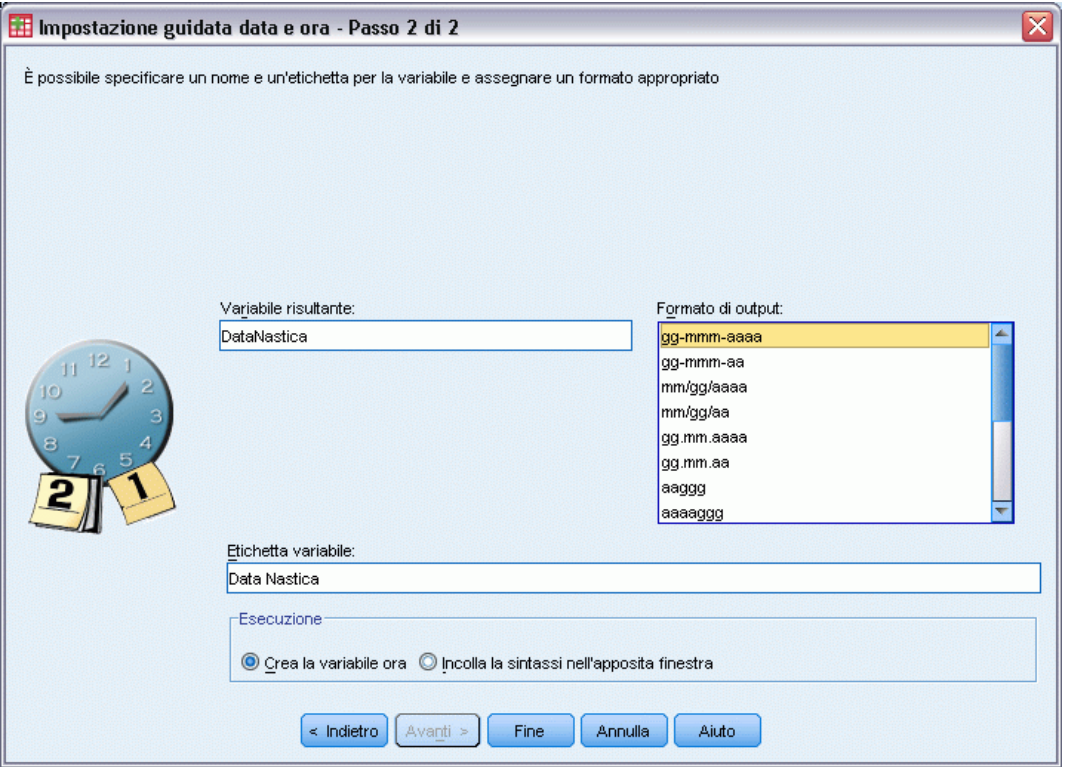

- E Specificare un nome per la variabile del risultato. Il nome non può corrispondere a quello di una variabile esistente.
- E Selezionare un formato di data/ora dall'elenco Formato dell'output.

Se lo si desidera, è possibile:

Assegnare un'etichetta variabile descrittiva alla nuova variabile.

### *Aggiunta o sottrazione di valori dalle variabili data/ora*

Per aggiungere o sottrare valori dalle variabili data/ora:

E Selezionare Eseguire calcoli con date e ore nella pagina iniziale dell'Impostazione guidata data/ora.

160

*Trasformazioni di dati*

#### *Selezione del tipo di calcolo da eseguire con le variabili data/ora*

Figura 8-21

*Aggiunta o sottrazione di valori alle/dalle variabili data/ora - Passaggio 1*

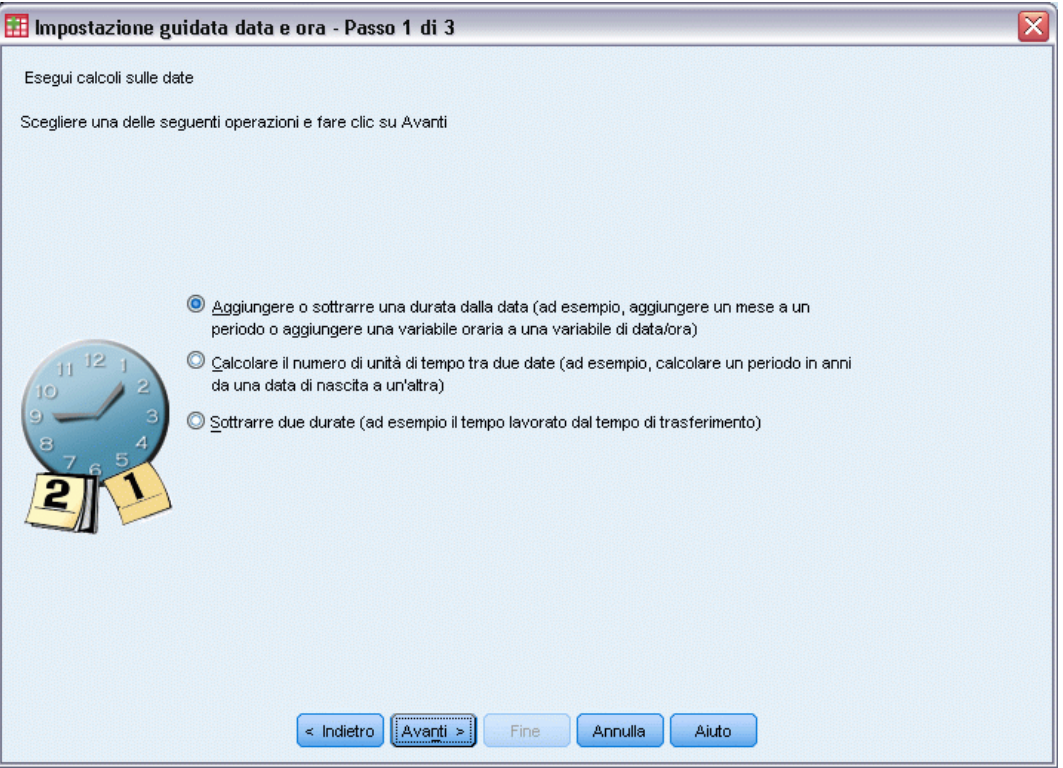

- **Aggiunti o sottrai una durata alla/dalla data.** Utilizzare questa opzione per aggiungere o sottrarre a una/da una variabile formato data. È possibile aggiungere o sottrarre durate corrispondenti a valori fissi come 10 giorni oppure valori da una variabile numerica; ad esempio una variabile che rappresenta gli anni.
- **Calcola il numero di unità di tempo tra due date.** Usare questa opzione per ottenere la differenza tra due date nell'unità selezionata. Ad esempio è possibile ottenere il numero di anni o il numero di giorni che separano due date.
- **Sottrai due durate.** Usare questa opzione per ottenere la differenza tra due variabili che hanno formati di durata; ad esempio hh:mm o hh:mm:ss.

*Nota*: le attività sono disattivate quando il file di dati non contiene i tipi di variabili richiesti per effettuare l'attività. Ad esempio se il file di dati non contiene due variabili con formati di durata, l'operazione di sottrazione delle due durate non è applicabile e viene disattivata.

#### *Aggiunta o sottrazione di una durata a/da una data*

Per aggiungere o sottrarre una durata da una variabile formato data:

E Selezionare Aggiungi o sottrai una durata alla/dalla data nella schermata *Esegui calcoli sulle date* dell'Impostazione guidata data/ora.

#### *Selezione della variabile data/ora e della durata da aggiungere o sottrarre*

#### Figura 8-22

*Aggiunta o sottrazione della durata - Passaggio 2*

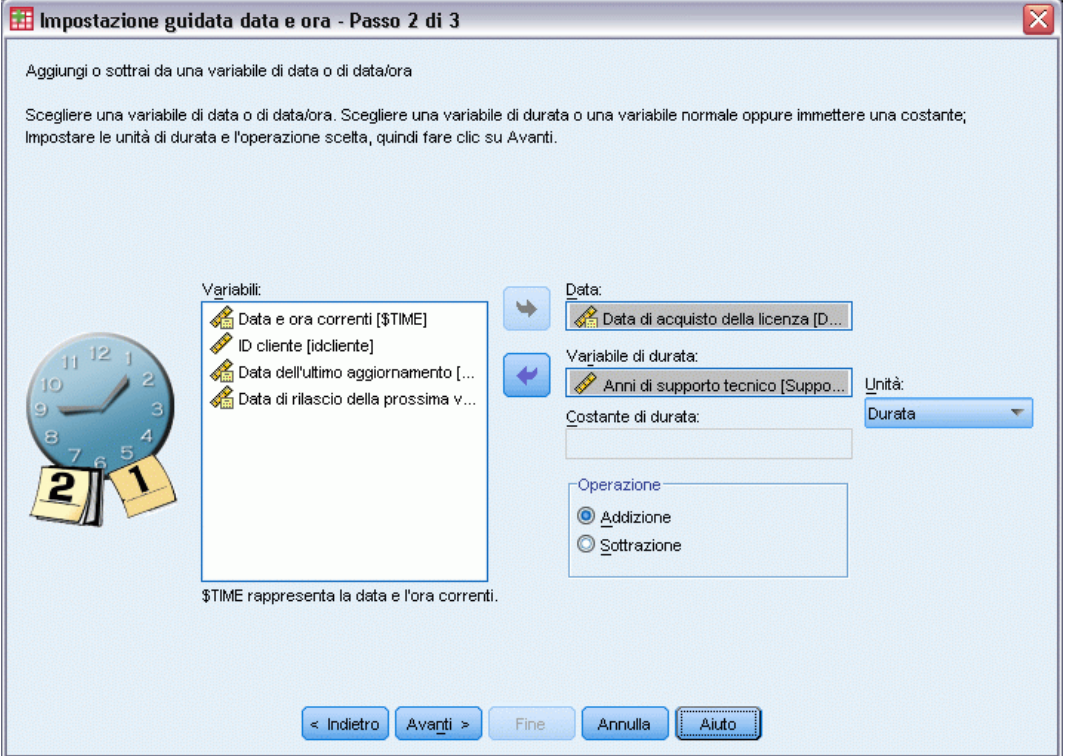

- E Selezionare una variabile data (o ora).
- E Selezionare una variabile durata oppure immettere un valore in Costante durata. Le variabili usate per le durate non possono essere variabili data o data/ora. Tuttavia, possono essere variabili di durata o semplici variabili numeriche.
- E Selezionare l'unità della durata dall'elenco a discesa. Selezionare Durata se si utilizza una variabile di durata come hh:mm o hh:mm:ss.
# *Selezione del risultato dell'aggiunta o sottrazione di una durata a/da una variabile data/ora*

#### Figura 8-23

*Aggiunta o sottrazione della durata - Passaggio 3*

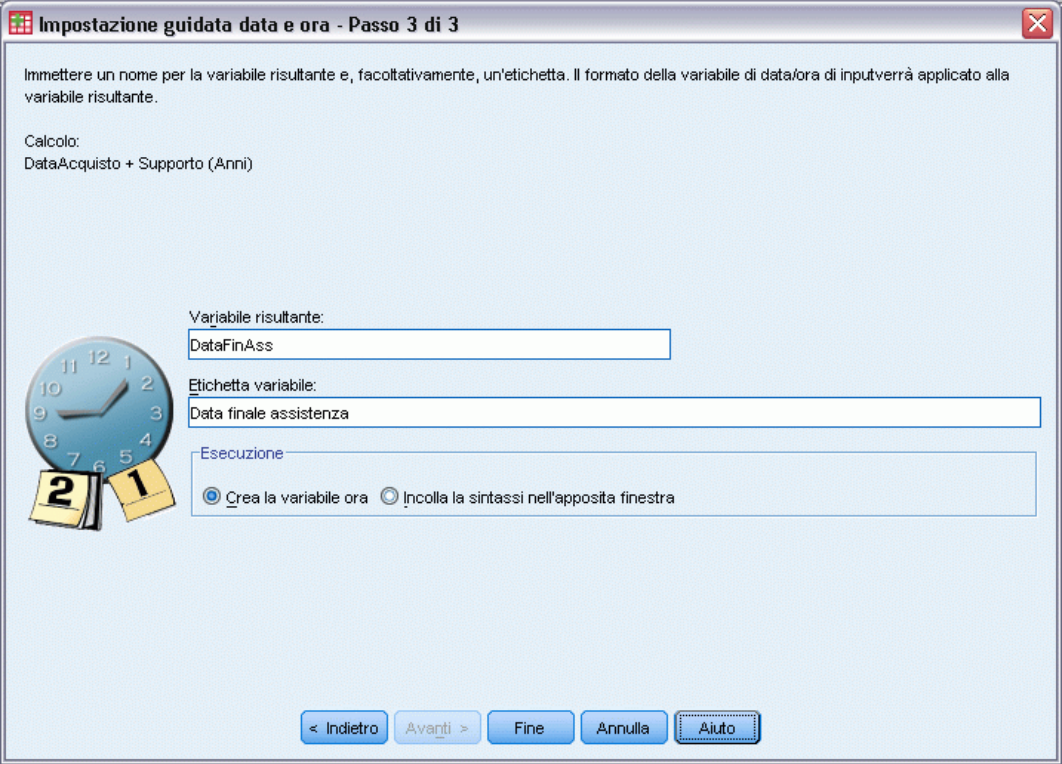

E Specificare un nome per la variabile del risultato. Il nome non può corrispondere a quello di una variabile esistente.

Se lo si desidera, è possibile:

Assegnare un'etichetta variabile descrittiva alla nuova variabile.

# *Sottrazione di variabili in formato data*

Per sottrarre due variabili in formato data:

E Selezionare Calcola numero di unità di tempo tra due date nella schermata *Esegui calcoli sulle date* dell'Impostazione guidata data/ora.

### *Selezione delle variabli in formato data da sottrarre*

Figura 8-24 *Sottrazione di date - Passaggio 2*

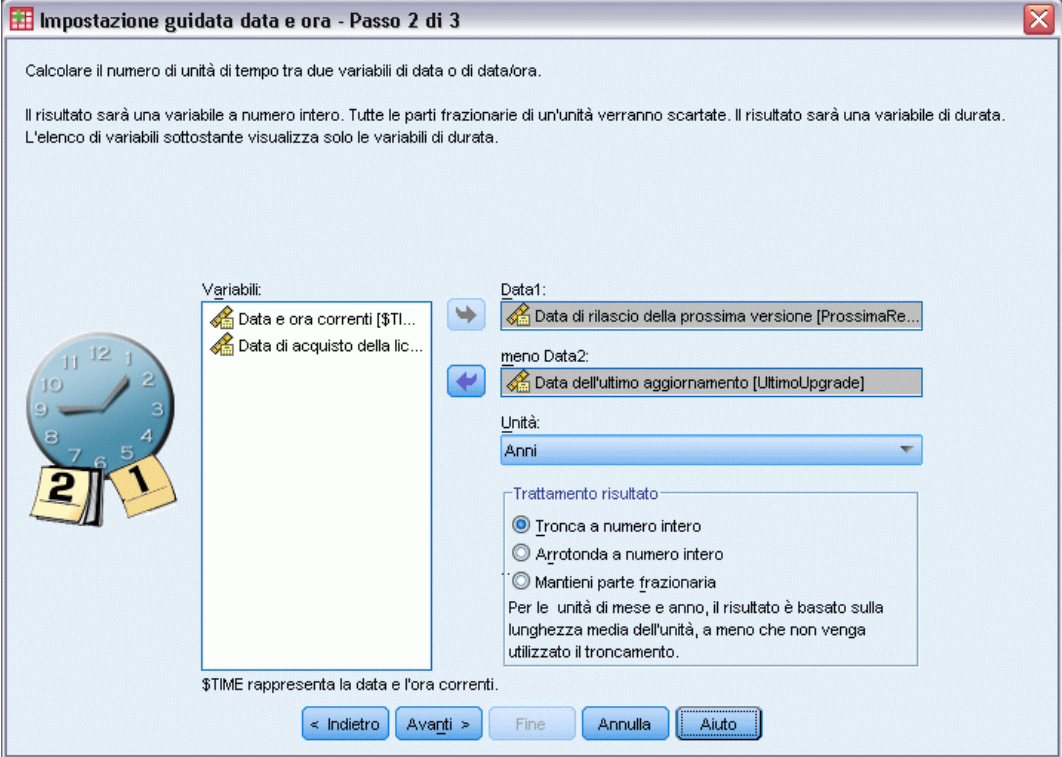

- E Selezionare le variabili da sottrarre.
- E Selezionare l'unità per il risultato dall'elenco a discesa.
- E Selezionare come deve essere calcolato il risultato (Trattamento risultato).

#### *Trattamento risultato*

Le opzioni seguenti sono disponibili per la modalità di calcolo del risultato:

- **Tronca a numero intero.** Viene ignorata qualsiasi parte frazionaria del risultato. Ad esempio, sottraendo 10/28/2006 da 10/21/2007 viene restituito un risultato di 0 per gli anni e 11 per i mesi.
- **Arrotonda a numero intero.** Il risultato viene arrotondato al numero intero più vicino. Ad esempio, sottraendo 10/28/2006 da 10/21/2007 viene restituito un risultato di 1 per gli anni e 12 per i mesi.
- **Mantieni parte frazionaria.** Viene mantenuto il valore completo; non viene applicato nessun arrotondamento o troncamento. Ad esempio, sottraendo 10/28/2006 da 10/21/2007 viene restituito un risultato di 0,98 per gli anni e 11,76 per i mesi.

164

Per l'arrotondamento e il mantenimento della parte frazionaria, il risultato per gli anni è basato sul numero medio di giorni in un anno (365,25) e il risultato per i mesi è basato sul numero medio di giorni in un mese (30,4375). Ad esempio, sottraendo 2/1/2007 da 3/1/2007 (formato m/g/a) viene restituito un risultato frazionario di 0,92 mesi, mentre sottraendo 3/1/2007 da 2/1/2007 viene restituita una differenza frazionaria di 1,02 mesi. Questo influisce anche sui valori calcolati in periodi di tempo che includono anni bisestili. Ad esempio, sottraendo 2/1/2008 da 3/1/2008 viene restituita una differenza frazionaria di 0,95 mesi, confrontata con 0,92 per lo stesso periodo di tempo in un anno non bisestile.

#### Tabella 8-1

*Differenza di data per anni*

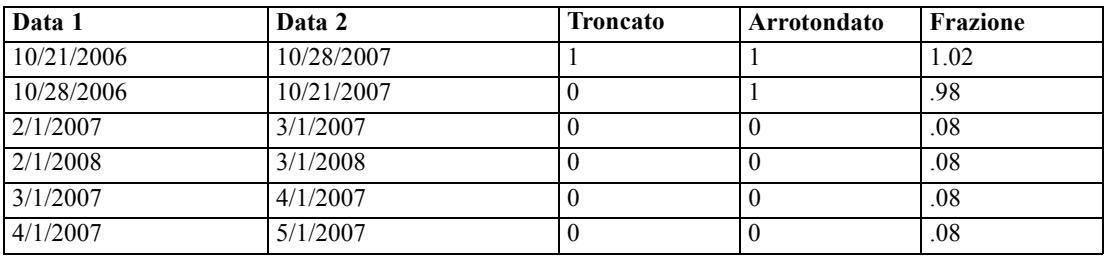

#### Tabella 8-2

*Differenza di data per mesi*

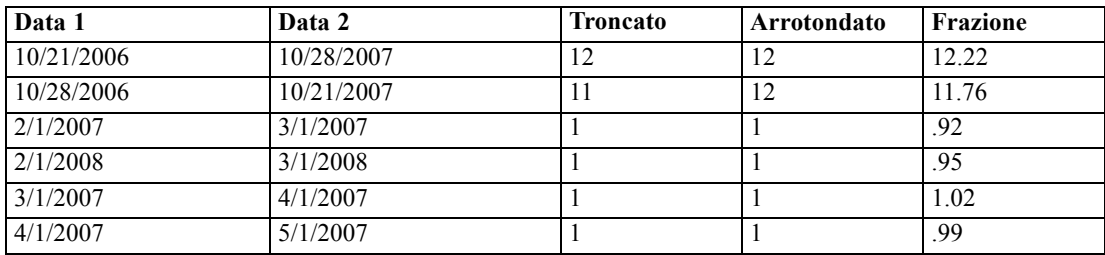

# *Selezione del risultato per la sottrazione di due variabili in formato data*

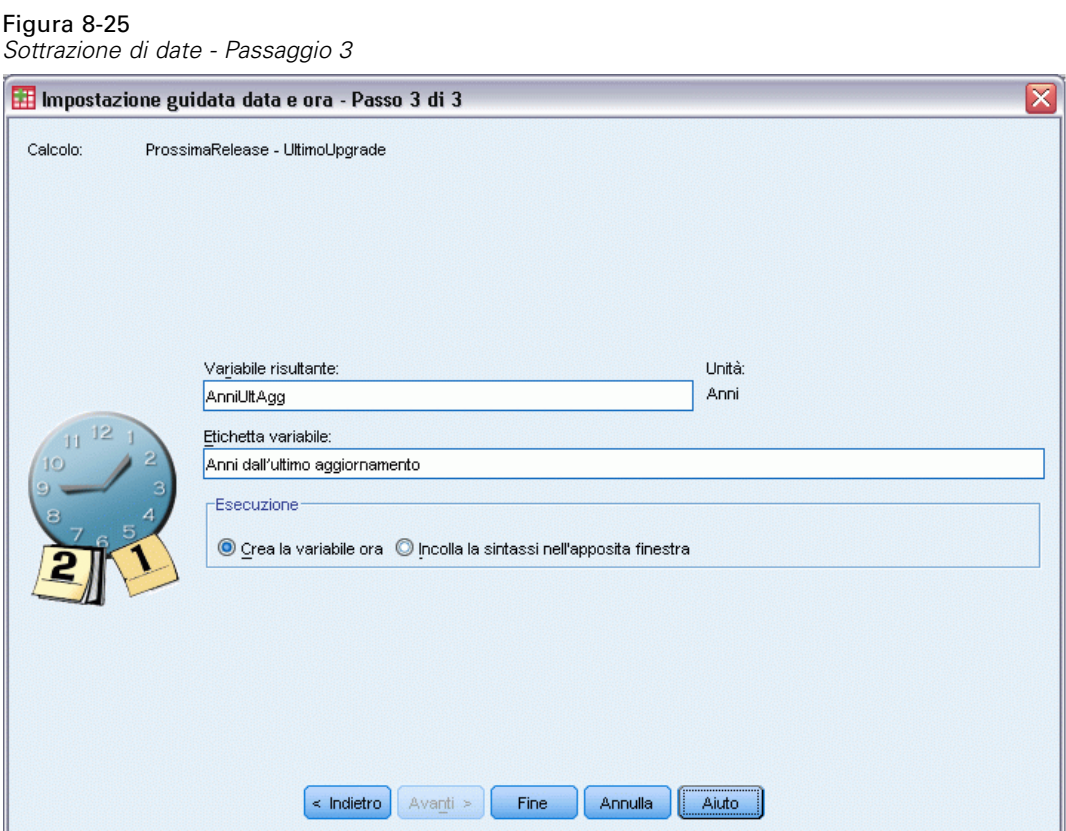

E Specificare un nome per la variabile del risultato. Il nome non può corrispondere a quello di una variabile esistente.

Se lo si desidera, è possibile:

Assegnare un'etichetta variabile descrittiva alla nuova variabile.

# *Sottrazione di variabili di durata*

Per sottrarre due variabili di durata:

E Selezionare Sottrai due durate nella schermata *Esegui calcoli sulle date* dell'Impostazione guidata data/ora.

166

*Trasformazioni di dati*

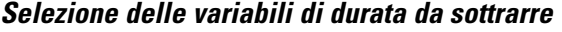

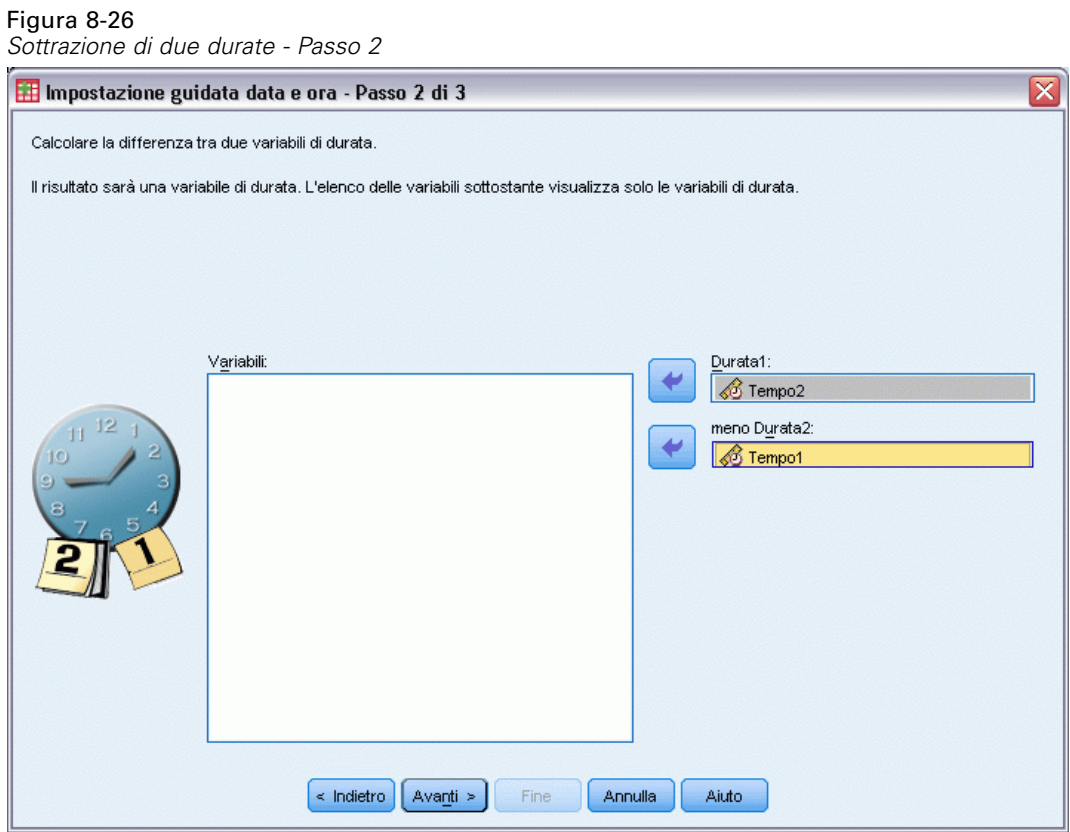

E Selezionare le variabili da sottrarre.

# *Selezione del risultato della sottrazione di due variabili di durata*

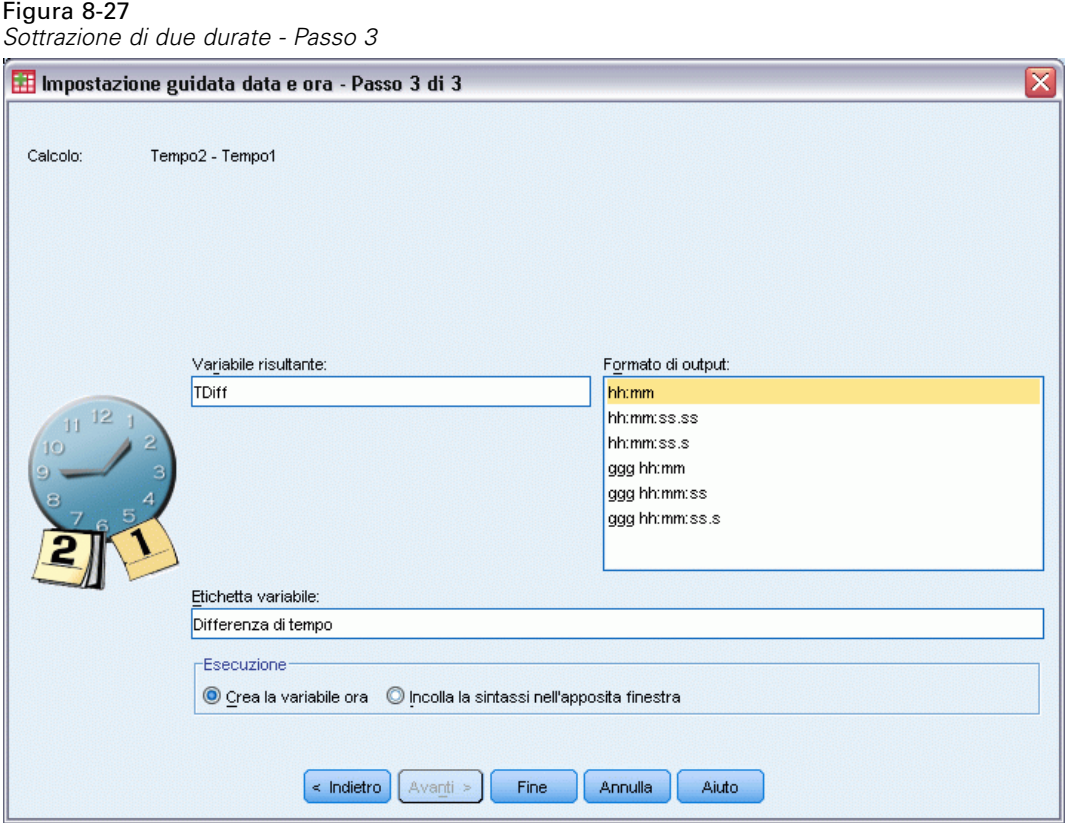

- E Specificare un nome per la variabile del risultato. Il nome non può corrispondere a quello di una variabile esistente.
- E Selezionare un formato di durata dall'elenco Formato dell'output.

Se lo si desidera, è possibile:

Assegnare un'etichetta variabile descrittiva alla nuova variabile.

# *Estrazione di parte della variabile data/ora*

Per estrarre un componente, come l'anno, da una variabile data/ora:

E Selezionare Estrai una parte della variabile data o ora nella schermata iniziale dell'Impostazione guidata data/ora.

168

*Trasformazioni di dati*

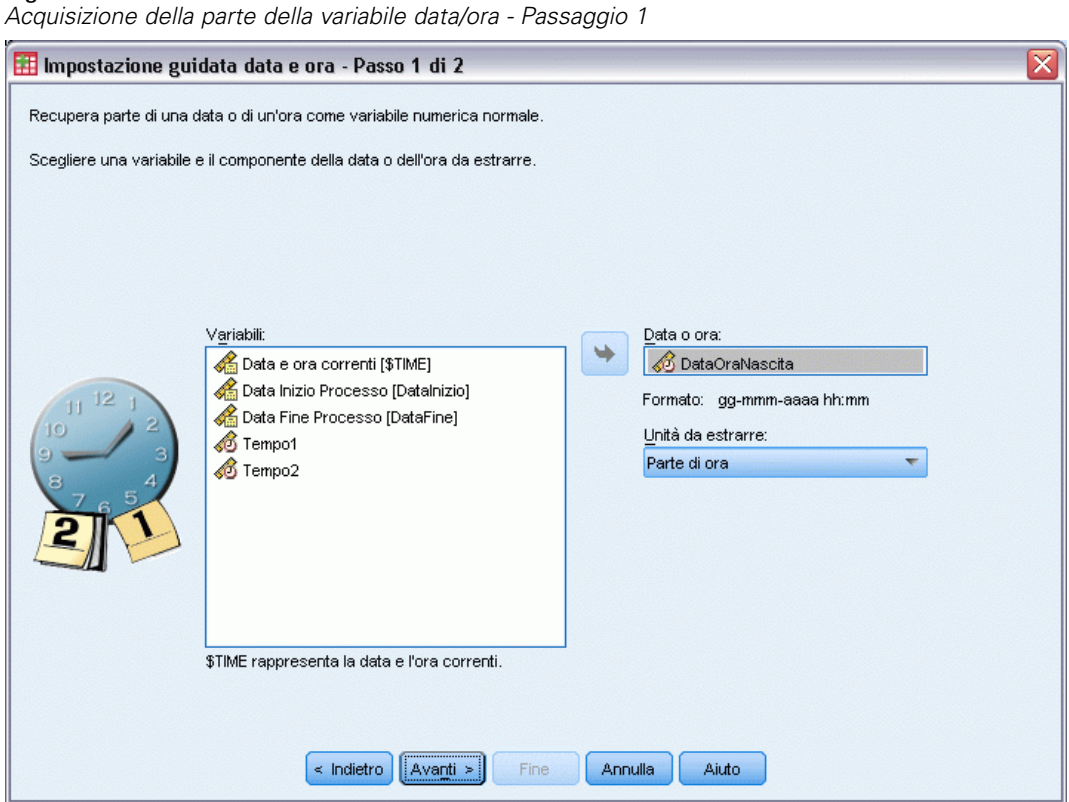

# *Selezione del componente da estrarre dalla variabile data/ora*

Figura 8-28

- E Selezionare la variabile che contiene la parte di data o ora da estrarre.
- E Selezionare la parte della variabile da estrarre dall'elenco a discesa. È possibile estrarre informazioni dalle date anche se non fanno esplicitamente parte della data visualizzata; come qualsiasi giorno della settimana.

Figura 8-29

# *Selezione del risultato per l'estrazione del componente dalla variabile data/ora*

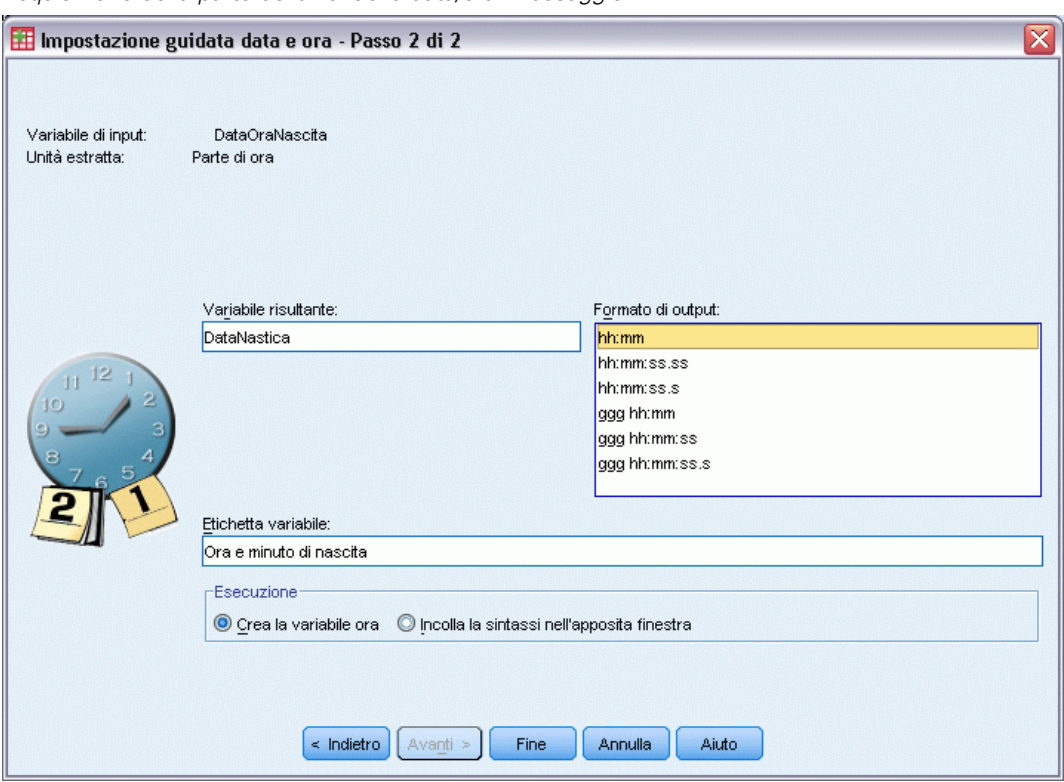

*Acquisizione della parte della variabile data/ora - Passaggio 2*

- E Specificare un nome per la variabile del risultato. Il nome non può corrispondere a quello di una variabile esistente.
- E Se si sta estraendo la parte data o ora da una variabile data/ora, è necessario selezionare un formato dall'elenco Formato dell'output. Questo elenco è disattivato per i casi in cui non è richiesto.

Se lo si desidera, è possibile:

Assegnare un'etichetta variabile descrittiva alla nuova variabile.

# *Trasformazioni di dati di serie storiche*

Sono disponibili numerose trasformazioni di dati che risultano utili per l'analisi delle serie storiche:

- Generazione di variabili della data per definire la periodicità e distinguere tra periodi storici, di convalida e di previsione.
- Creazione di nuove variabili di serie storica come funzioni di variabili di serie storica esistenti.
- Sostituzione di valori mancanti di sistema e definiti dall'utente con stime basate su diversi metodi.

170

Per ottenere una **serie storica** è necessario misurare una variabile (o un insieme di variabili) regolarmente per un periodo di tempo. Le trasformazioni di dati di serie storiche si fondano su una struttura del file di dati in cui ciascun caso (riga) rappresenta una serie di osservazioni eseguite in momenti diversi e con un periodo di tempo uniforme tra i casi.

# *Definisci date*

La finestra di dialogo Definisci date consente di generare variabili della data che possono essere utilizzate per stabilire la periodicità di una **serie storica** ed applicare etichette all'output dell'analisi delle serie storiche.

#### Figura 8-30

*Finestra di dialogo Definisci date*

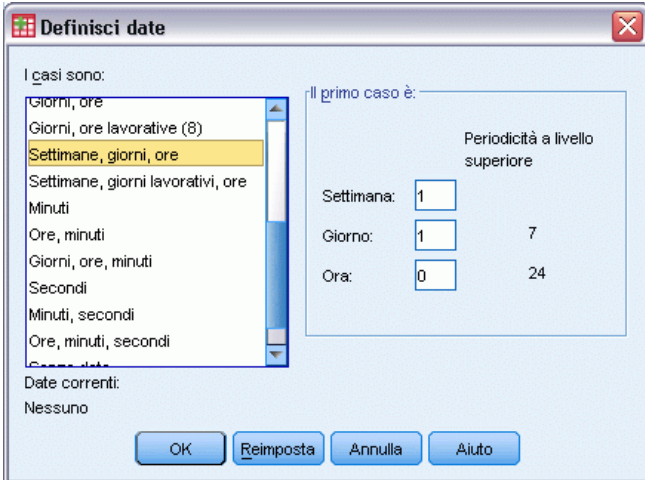

**I casi sono.** Consente di definire l'intervallo di tempo utilizzato per generare le date.

- Senza data. Consente di rimuovere le variabili della data precedentemente definite. Tutte le variabili con i seguenti nomi vengono eliminate: *year\_*, *quarter\_*, *month\_*, *week\_*, *day\_*, *hour\_*, *minute\_*, *second\_*, and *date\_*.
- Personalizzato Indica la presenza di variabili di data personalizzate create con la sintassi dei comandi (ad esempio, una settimana lavorativa di quattro giorni). Questo riflette semplicemente lo stato dell'insieme di dati attivo. Selezionandolo dall'elenco non si ottiene alcun risultato.

**Il primo caso è** Consente di definire il valore iniziale che verrà assegnato al primo caso. Ai valori successivi verranno assegnati valori sequenziali in base all'intervallo di tempo.

**Periodicità al livello più alto.** Indica la variazione ciclica ripetitiva, ad esempio il numero di mesi dell'anno o il numero di giorni della settimana. Il valore visualizzato indica il massimo valore che è possibile inserire. Per le ore, i minuti e i secondi, il valore massimo è il valore visualizzato meno uno.

172

Per ciascun componente utilizzato per definire la data verrà creata una nuova variabile numerica. I nomi delle nuove variabili terminano con un carattere di sottolineatura. Per i componenti verrà inoltre creata una variabile stringa descrittiva, *date\_*. Se, ad esempio, si seleziona Settimane, giorni, ore, verranno create quattro nuove variabili: *week\_*, *day\_*, *hour\_* e *date\_*.

Se i nomi delle variabili sono già stati definiti, verranno sostituiti quando si creano nuove variabili con gli stessi nomi delle variabili della data esistenti.

#### *Per definire date per dati di serie storiche*

- ▶ Dai menu, scegliere: Dati > Definisci date...
- E Selezionare un intervallo di tempo per l'elenco I casi sono.
- E Specificare uno o più valori che definiscano la data iniziale per Il primo caso è, che determinerà la data assegnata al primo caso.

### *Variabili della data e variabili del formato della data*

Le variabili della data create con l'opzione Definisci date non devono essere confuse con le variabili del formato della data, definite con l'opzione Visualizzazione variabili dell'Editor dei dati. Le variabili della data vengono utilizzate per stabilire la periodicità dei dati di serie storiche. Le variabili del formato della data rappresentano date e/o orari espressi in diversi formati. Le variabili della data sono interi semplici che rappresentano, ad esempio, il numero di giorni, settimane, ore a partire da un punto iniziale definito dall'utente. La maggior parte delle variabili del formato della data vengono memorizzate internamente come il numero di secondi trascorsi dal 14 ottobre 1582.

# *Crea serie storica*

La finestra di dialogo Crea serie storica permette di creare nuove variabili basate su funzioni di variabili numeriche di **serie storica** esistenti. Questi valori trasformati risultano utili in numerose procedure di analisi delle serie storiche.

I nuovi nomi di variabile predefiniti sono rappresentati dai primi sei caratteri della variabile esistente in base alla quale sono stati creati, seguiti da un carattere di sottolineatura e da un numero sequenziale. Ad esempio, per la variabile *prezzo*, il nuovo nome di variabile sarà *prezzo\_1*. Le nuove variabili mantengono le etichette dei valori definite per le variabili esistenti.

Per la creazione di variabili di serie storica sono disponibili diverse funzioni, ad esempio differenze, medie mobili, mediane mobili, ritardo e anticipo.

*Trasformazioni di dati*

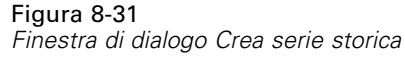

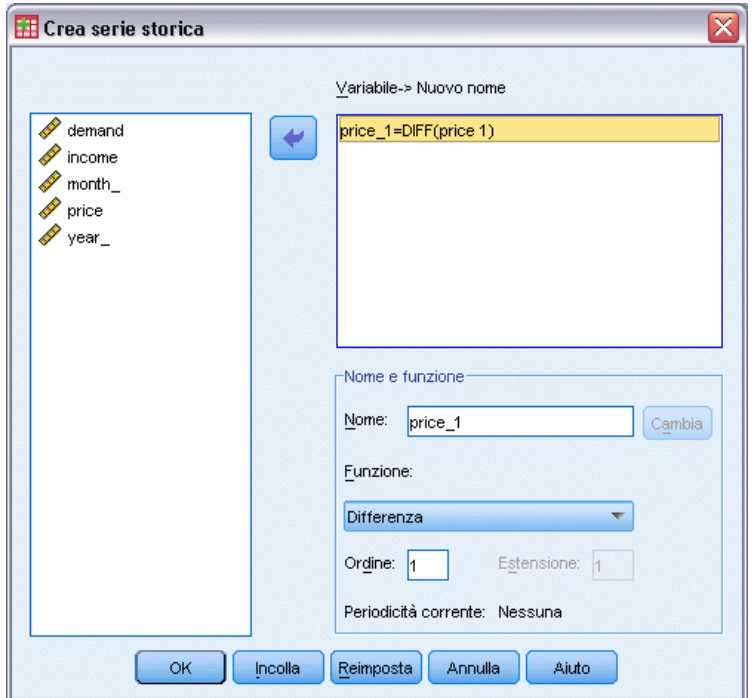

## *Per creare nuove variabili di serie storica*

- E Dai menu, scegliere: Trasforma > Crea serie storica...
- E Selezionare la funzione di serie storica che si desidera utilizzare per trasformare le variabili originali.
- $\triangleright$  Selezionare le variabili in base alle quali creare nuove variabili di serie storica. È possibile utilizzare solo variabili numeriche.

Se lo si desidera, è possibile:

- Specificare nomi di variabili per annullare i nomi predefiniti delle nuove variabili.
- Modificare la funzione relativa alla variabile selezionata.

# *Funzioni di trasformazione delle serie storiche*

**Differenza.** Differenza non stagionale tra valori successivi della serie. L'ordine è rappresentato dal numero di valori precedenti utilizzati per calcolare la differenza. Poiché per ciascun ordine di differenza va perduta un'osservazione, i valori mancanti di sistema compaiono all'inizio della serie. Se, ad esempio, l'ordine della differenza è 2, ai primi due casi verrà assegnato il valore mancante di sistema per la nuova variabile.

**Differenza stagionale.** Differenza tra i valori della serie basata su un intervallo di tempo costante. L'intervallo viene definito in base alla periodicità corrente. Per calcolare le differenze stagionali, è innanzitutto necessario definire variabili della data (menu Dati, Definisci dati) che includano un componente periodico (ad esempio i mesi dell'anno). L'ordine è rappresentato dal numero di periodi stagionali utilizzati per calcolare la differenza. Il numero di casi con il valore mancante di sistema all'inizio della serie equivale alla periodicità moltiplicata per l'ordine. Se, ad esempio, la periodicità corrente è 12 e l'ordine è 2, ai primi 24 casi verrà assegnato il valore mancante di sistema per la nuova variabile.

**Media mobile centrata.** Media di un intervallo di valori di serie che circondano e includono il valore corrente. L'intervallo è rappresentato dal numero di valori di serie utilizzati per calcolare la media. Se l'intervallo è pari, la media mobile verrà calcolata in base alla media di ciascuna coppia di medie non centrate. Il numero di casi con il valore mancante di sistema all'inizio e alla fine della serie per un intervallo di *n* equivale a *n*/2 per gli intervalli di valori pari e (*n*–1)/2 per gli intervalli di valori dispari. Se, ad esempio, l'intervallo è 5, il numero di casi con il valore mancante di sistema all'inizio e alla fine della serie è 2.

**Media mobile sui precedenti.** Media dell'intervallo di valori di serie che precedono il valore corrente. L'intervallo è rappresentato dal numero di valori di serie precedenti utilizzati per calcolare la media. Il numero di casi con il valore mancante di sistema all'inizio della serie equivale al valore dell'intervallo.

**Mediane mobili.** Mediane di intervalli di valori di serie che circondano e includono il valore corrente. L'intervallo è rappresentato dal numero di valori di serie utilizzati per calcolare la mediana. Se l'intervallo è pari, la mediana verrà calcolata in base alla media di ciascuna coppia di mediane non centrate. Il numero di casi con il valore mancante di sistema all'inizio e alla fine della serie per un intervallo di *n* equivale a *n*/2 per gli intervalli di valori pari e (*n*–1)/2 per gli intervalli di valori dispari. Se, ad esempio, l'intervallo è 5, il numero di casi con il valore mancante di sistema all'inizio e alla fine della serie è 2.

**Somma cumulata.** La somma cumulata dei valori di serie che precedono e includono il valore corrente.

**Ritardo.** Valore di un caso precedente, calcolato in base all'ordine di ritardo specificato. L'ordine è rappresentato dal numero di casi che precedono il valore corrente da cui si ottiene tale valore. Il numero di casi con il valore mancante di sistema all'inizio della serie equivale al valore dell'ordine.

**Anticipo.** Valore di un caso successivo, calcolato in base all'ordine di anticipo specificato. L'ordine è rappresentato dal numero di casi che seguono il caso corrente da cui si ottiene tale valore. Il numero di casi con il valore mancante di sistema alla fine della serie equivale al valore dell'ordine.

**Livellamento.** Nuovi valori di serie calcolati in base a un algoritmo di livellamento. Il livellatore inizia con la mediana mobile 4, centrata in base alla mediana mobile 2. I valori vengono quindi livellati nuovamente applicando la mediana mobile 5, la mediana mobile 3 e le medie mobili ponderate. I residui vengono calcolati sottraendo le serie livellate dalla serie originale. L'intero processo viene quindi ripetuto sui residui calcolati. Infine, vengono calcolati i residui livellati sottraendo i valori livellati ottenuti nella prima fase del processo. Questo procedimento talvolta viene definito **livellamento T4253H**.

# *Sostituisci valori mancanti*

Le osservazioni mancanti possono creare problemi durante l'analisi e non è possibile calcolare alcune serie storiche misurate se queste includono valori mancanti. In alcuni casi il valore di un'osservazione specifica non è noto. Inoltre, i dati mancanti possono derivare da:

- Ciascun grado di differenziazione riduce la lunghezza della serie di 1.
- Ciascun grado di differenziazione stagionale riduce la lunghezza della serie di una stagione.
- Se si crea una nuova serie contenente previsioni che si estendono oltre la serie esistente (facendo clic su Salva e selezionando opzioni idonee), la serie originale e la serie residua risultante conterranno dati mancanti per le nuove osservazioni.
- Alcune trasformazioni come quella logaritmica generano dati mancanti per alcuni valori della serie originale.

I dati mancanti all'inizio o alla fine della serie non pongono problemi, perché riducono semplicemente la lunghezza utile della serie. Intervalli vuoti al centro di una serie (dati mancanti *incorporati*) possono porre problemi molto più seri. La portata del problema dipende dal tipo di procedura di analisi usato.

La finestra di dialogo Sostituisci valori mancanti consente di creare nuove variabili di **serie storica** da variabili esistenti, sostituendo i valori mancanti con le stime calcolate in base a uno dei metodi disponibili. I nuovi nomi di variabile predefiniti sono rappresentati dai primi sei caratteri della variabile esistente in base alla quale sono stati creati, seguiti da un carattere di sottolineatura e da un numero sequenziale. Ad esempio, per la variabile *prezzo*, il nuovo nome di variabile sarà *prezzo\_1*. Le nuove variabili mantengono le etichette dei valori definite per le variabili esistenti.

#### Figura 8-32 *Finestra di dialogo Sostituisci valori mancanti*

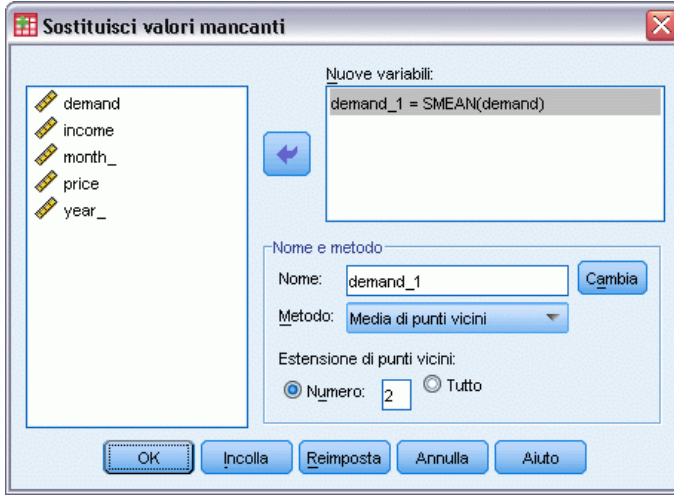

### *Per sostituire i valori mancanti per le variabili di serie storica*

 $\triangleright$  Dai menu, scegliere:

Trasforma > Sostituisci valori mancanti...

E Selezionare il metodo di stima che si desidera utilizzare per la sostituzione dei valori mancanti.

176

E Selezionare le variabili per cui si desidera sostituire i valori mancanti.

Se lo si desidera, è possibile:

- Specificare nomi di variabili per annullare i nomi predefiniti delle nuove variabili.
- Modificare il metodo di stima per la variabile selezionata.

# *Metodi di stima per la sostituzione dei valori mancanti*

**Media della serie.** Consente di sostituire i valori mancanti con la media dell'intera serie.

**Media di punti vicini.** Consente di sostituire i valori mancanti con la media dei valori validi circostanti. L'intervallo di punti vicini è il numero di valori validi situati sopra e sotto il valore mancante utilizzato per calcolare la media.

**Mediana di punti vicini.** Consente di sostituire i valori mancanti con la mediana dei valori validi circostanti. L'intervallo dei punti vicini è il numero di valori validi situati sopra e sotto il valore mancante utilizzato per calcolare la mediana.

**Interpolazione lineare.** Consente di sostituire i valori mancanti utilizzando l'interpolazione lineare. Per l'interpolazione verranno utilizzati l'ultimo valore valido prima del valore mancante e il primo valore valido dopo il valore mancante. Se il primo o l'ultimo caso della serie contengono un valore mancante, quest'ultimo non verrà sostituito.

**Trend lineare in quel punto.** Consente di sostituire i valori mancanti con il trend lineare per quel punto. Sulla serie esistente verrà eseguita una regressione su una variabile indice che assume i valori da 1 a *n*. I valori mancanti verranno sostituiti con i rispettivi valori attesi.

# *Gestione e trasformazione di file*

I file di dati non sempre sono organizzati nella forma ottimale per esigenze specifiche. Può essere necessario combinare i file di dati, ordinare i dati diversamente, selezionare un sottoinsieme di casi oppure modificare l'unità di analisi raggruppando i dati. È disponibile una vasta gamma di funzioni per la trasformazione dei dati, tra cui la possibilità di:

**Ordinare i dati.** È possibile ordinare i dati in base al valore di una o più variabili.

**Trasporre casi e variabili.** Con il formato di file di dati di IBM® SPSS® Statistics, le righe vengono lette come casi e le colonne come variabili. Per i file di dati in cui tale ordine risulta invertito, è possibile scambiare le righe e le colonne e leggere i dati nel formato corretto.

**Unire file.** È possibile unire due o più file di dati e inoltre combinare i file con le stesse variabili e casi diversi oppure i file con gli stessi casi e variabili diverse.

**Selezionare sottoinsiemi di casi.** È possibile limitare l'analisi a un sottoinsieme di casi oppure eseguire contemporaneamente più analisi in diversi sottoinsiemi.

**Aggregare i dati.** È possibile cambiare l'unità di analisi aggregando i dati in base al valore di una o più variabili di raggruppamento.

**Ponderare i dati.** È possibile pesare i casi per l'analisi in base al valore di una variabile di ponderazione.

**Ristrutturare i dati.** È possibile ristrutturare i dati per creare un singolo caso (record) da più casi oppure creare più casi da un singolo caso.

# *Ordina casi*

In questa finestra di dialogo i casi (righe) dell'insieme di dati attivo vengono ordinati in base ai valori di una o più variabili di ordinamento. È possibile ordinare i casi in ordine crescente o decrescente.

- Se si selezionano più variabili di ordinamento, i casi verranno ordinati in base a ciascuna variabile all'interno delle categorie della variabile precedente nella lista di ordinamento. Se, ad esempio, si seleziona *sesso* come prima variabile di ordinamento e *minoranza* come seconda variabile di ordinamento, i casi verranno classificati per minoranza all'interno di ciascuna categoria di sesso.
- La sequenza di ordinamento è basata sull'ordine definito delle impostazioni internazionali che non è necessariamente uguale all'ordine numerico dei codici carattere. Le impostazioni internazionali predefinite sono quelle del sistema operativo. Le impostazioni internazionali possono essere controllate tramite l'impostazione Lingua nella scheda Generale della finestra di dialogo Opzioni (menu Modifica).

### Figura 9-1

*Finestra di dialogo Ordina casi.*

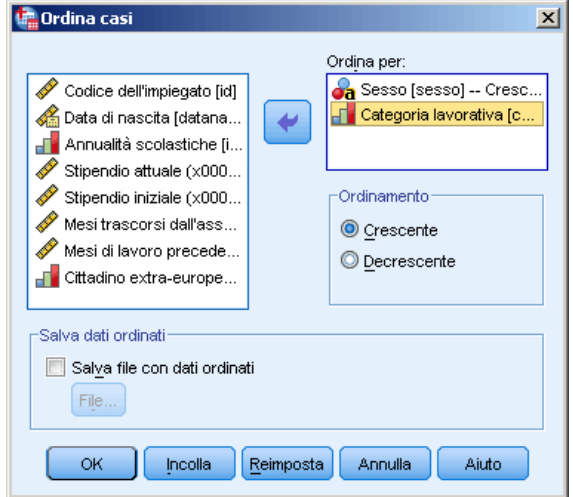

#### *Per ordinare i casi*

- ▶ Dai menu, scegliere: Dati > Ordina casi...
- E Selezionare una o più variabili di ordinamento.
- E Se si desidera salvare i dati ordinati direttamente in un file, selezionare l'opzione Salva file con dati ordinati e fare clic su File... per specificare dove si desidera salvare il file.

# *Ordina variabili*

È possibile ordinare le variabili nell'insieme di dati attivo in base ai valori di uno qualsiasi degli attributi delle variabili (ad esempio, nome della variabile, tipo di dati, livello di misurazione), includendo gli attributi di variabile personalizzati.

- I valori possono essere ordinati in ordine crescente o decrescente.
- È possibile salvare l'ordine originale delle variabili (preordinate) in un attributo di variabile personalizzato.
- L'ordinamento in base ai valori degli attributi di variabile personalizzati è limitato agli attributi di variabile personalizzati che risultano visibili nella Visualizzazione variabili.

Per ulteriori informazioni sugli attributi di variabile personalizzati, vedere [Attributi variabili](#page-101-0) [personalizzati.](#page-101-0)

### *Per ordinare le variabili*

Nella Visualizzazione variabili dell'Editor dei dati:

E Fare clic con il pulsante destro del mouse sull'intestazione di colonna dell'attributo e dal menu di scelta rapida scegliere Ordinamento crescente oppure Ordinamento decrescente.

o

- E In Visualizzazione variabili o Visualizzazione dati, scegliere dai menu: Dati > Ordina variabili
- E Selezionare l'attributo che si desidera utilizzare per ordinare le variabili.
- E Selezionare l'ordine (crescente o decrescente).

# Figura 9-2

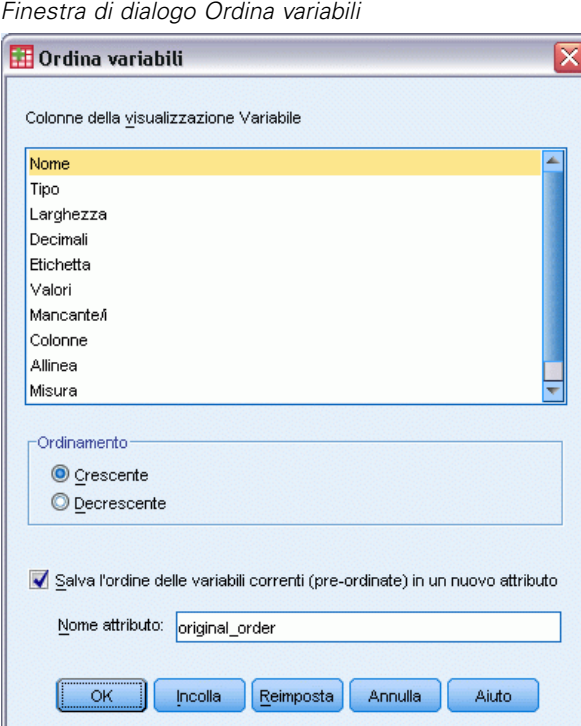

- L'elenco degli attributi di variabile corrisponde ai nomi della colonna degli attributi visualizzati nella Visualizzazione variabili dell'Editor dei dati.
- È possibile salvare l'ordine originale delle variabili (preordinate) in un attributo di variabile personalizzato. Per ciascuna variabile, il valore dell'attributo è un valore intero che indica la sua posizione prima dell'ordinamento; pertanto, ordinando le variabili in base al valore di tale attributo personalizzato è possibile ripristinare l'ordine originale della variabile.

# *Trasponi*

L'opzione Trasponi consente di creare un nuovo file di dati in cui le righe e le colonne dei file di dati originali vengono trasposte in modo che i casi (righe) diventino variabili (colonne) e viceversa. Verranno creati automaticamente nuovi nomi di variabile che compariranno in una lista specifica.

■ Verrà creata automaticamente una nuova variabile stringa, *caso [bl*, contenente il nome della variabile originale.

180

- Se l'insieme di dati attivo contiene una variabile nome o identificativa con valori univoci, è possibile utilizzarla come Variabile nome. I relativi valori verranno utilizzati come nomi di variabili nel file di dati unito. Se si tratta di una variabile numerica, i nomi di variabile iniziano con la lettera *V* seguita dal valore numerico.
- Nel file di dati trasposto i valori mancanti definiti dall'utente verranno convertiti in valori mancanti di sistema. Se si desidera mantenere i valori mancanti come definiti dall'utente, modificare la definizione di valori mancanti in Visualizzazione variabili dell'Editor dei dati.

#### *Per trasporre variabili e casi*

- ▶ Dai menu, scegliere: Dati > Trasponi...
- E Selezionare una o più variabili da trasporre in casi.

# *Unione di file di dati*

È possibile unire i dati contenuti in due file in due diversi modi. È possibile:

- Unire il file di dati attivo con un altro insieme di dati aperto oppure con un file di dati IBM® SPSS® Statistics che contenga le stesse variabili ma casi diversi.
- Unire il file di dati attivo con un altro insieme di dati aperto oppure con un file di dati SPSS Statistics che contenga gli stessi casi ma variabili diverse.

### *Per unire i file*

- E Dai menu, scegliere: Dati > Unisci file
- E Selezionare Aggiungi casi o Aggiungi variabili.

# Figura 9-3 *Selezione dei file da unire* $\overline{\mathbf{x}}$ Aggiungi casi a region1.sav[InsiemeDati1] Selezionare un insieme di dati attivo dall'elenco di file di dati aperti da un file per unirlo con il file di dati attivo O Un insieme di dati aperto region2.sav[InsiemeDati2] O Un file di dati SPSS Statistics esterno Sfoglia I file di dati non SPSS Statistics devono essere aperti in SPSS Statistics per poter essere usati per un'operazione di unione. Aiuto Continua Annulla

# *Aggiungi casi*

Aggiungi casi unisce il file di dati attivo a un altro insieme di dati o a un file di dati esterno IBM® SPSS® Statistics che contiene le stesse variabili (colonne) ma casi diversi (righe). È possibile, ad esempio, registrare le stesse informazioni relative ai clienti di due aree di vendita distinte, mantenendo i dati relativi a ciascuna area in un file distinto. Il secondo insieme di dati può essere un file di dati esterno SPSS Statistics o un insieme di dati della sessione corrente.

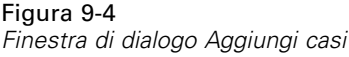

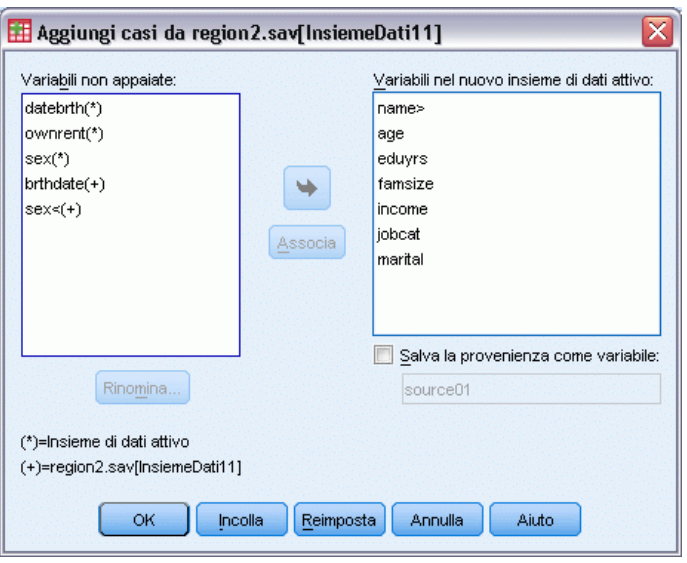

**Variabili non appaiate.** Le variabili da escludere dal nuovo file di dati unito. Le variabili del file dati attivo sono identificate dall'asterisco (\*). Le variabili di altri file di dati sono identificate dal segno più (+). Per impostazione predefinita, la lista contiene:

- Variabili contenute in uno dei due file di dati che non corrispondono a un nome di variabile presente nell'altro file. È possibile creare coppie di variabili non appaiate e quindi includerle nel nuovo file unito.
- Variabili definite come dati numerici in un file e come stringhe nell'altro. Non è possibile unire variabili numeriche con variabili stringa.
- Variabili stringa di lunghezza diversa. La larghezza definita di una variabile stringa deve essere la stessa in entrambi i file di dati.

**Variabili in un nuovo file di dati attivo.** Le variabili da includere nel nuovo file di dati unito. Per impostazione predefinita, tutte le variabili che corrispondono sia al nome che al tipo di dati (numerico o stringa) vengono incluse nella lista.

- È possibile rimuovere dalla lista le variabili che non si desidera includere nel file unito.
- Le variabili non appaiate incluse nel file unito contengono dati mancanti per i casi del file che non contengono la variabile in questione.

**Salva la provenienza come variabile.** Indica il file di dati sorgente per ogni caso. valore 0 per i casi provenienti dal file di dati attivo nell'Editor dei dati e valore 1 per i casi provenienti dal file di dati esterno.

### *Per unire file con le stesse variabili e casi diversi*

- E Aprire almeno uno dei file di dati da unire. Se ci sono più insiemi di dati aperti, impostare uno degli insiemi di dati da unire come insieme di dati attivo. I casi di questo file appariranno per primi nel nuovo file di dati unito.
- E Dai menu, scegliere: Dati > Unisci file > Aggiungi casi...
- E Selezionare l'insieme di dati o il file di dati SPSS Statistics esterno da unire all'insieme di dati attivo.
- E Rimuovere tutte le variabili indesiderate dall'elenco Variabili nel nuovo file di dati attivo.
- E Aggiungere una coppia di variabili inclusa nella lista Variabili non appaiate che rappresenta le stesse informazioni registrate sotto nomi di variabili diverse nei due file. Alla data di nascita, ad esempio, è possibile che in un file corrisponda il nome di variabile *datanasc* e nell'altro *datanasci*.

### *Per selezionare una coppia di variabili non appaiate*

- E Fare clic su una delle variabili incluse nella lista Variabili non appaiate.
- ► Fare Ctrl+clic sull'altra variabile nella lista. (Premere Ctrl e contemporaneamente fare clic con il pulsante sinistro del mouse).
- E Fare clic su Associa per spostare la coppia di variabili nell'elenco Variabili nel nuovo file dati attivo. Il nome della variabile incluso nel file dati attivo verrà utilizzato come nome di variabile nel file unito.

*Gestione e trasformazione di file*

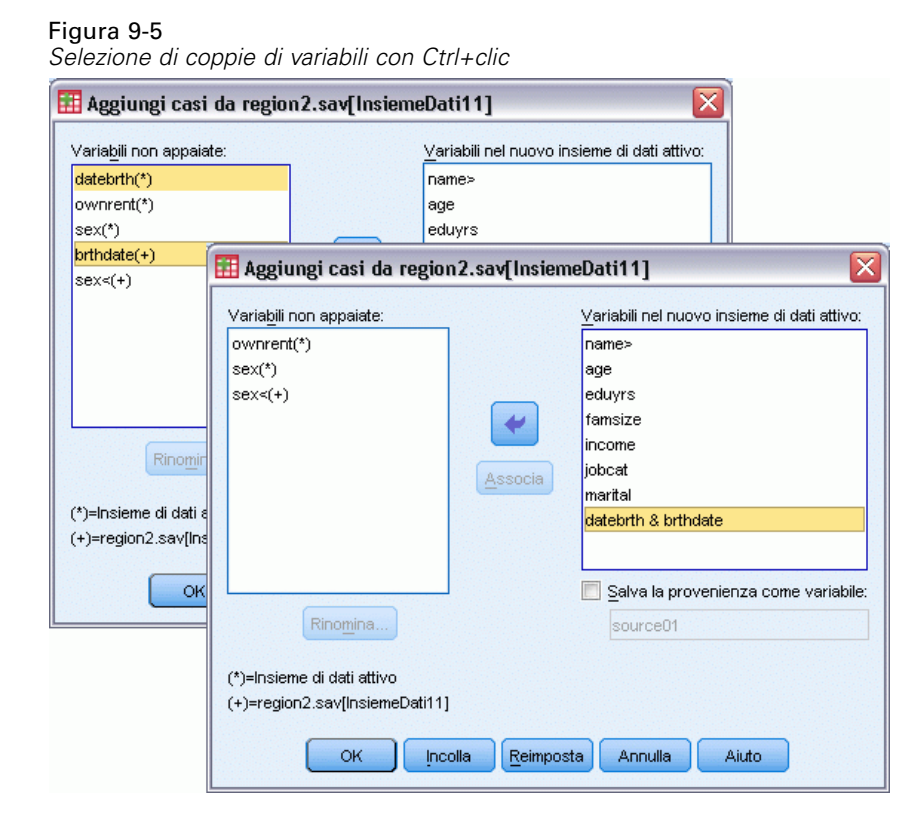

# *Aggiungi casi: Rinomina*

È possibile rinominare le variabili del file dati attivo o dell'altro file di dati prima di spostarle dalla lista delle variabili non appaiate alla lista delle variabili da includere nel file di dati unito. Rinominando le variabili è possibile:

- Utilizzare un nome di variabile dell'altro file di dati anziché il nome del file dati attivo per le coppie di variabili.
- Includere due variabili con lo stesso nome ma di tipi non appaiati o con stringhe di lunghezza diversa. Ad esempio, per includere sia la variabile numerica *sesso* del file dati attivo che la variabile stringa *sesso* dell'altro file di dati, è innanzitutto necessario rinominare una delle due variabili.

# *Aggiungi casi: informazioni del dizionario*

Le informazioni del dizionario esistenti (etichette delle variabili e dei valori, valori mancanti definiti dall'utente, formati di visualizzazione) nel file dati attivo verranno applicate al file di dati unito.

184

- Se nel file dati attivo non sono definite informazioni del dizionario per una variabile, verranno utilizzate le informazioni del dizionario del file di dati esterno.
- Se il file dati attivo contiene etichette di valori definite o valori definiti dall'utente per una variabile, verranno ignorate le altre etichette di valori o gli altri valori mancanti definiti dall'utente per tale variabile inclusi nell'altro file di dati.

# *Unione di più sorgenti dati*

La sintassi di comando permette di unire fino a 50 file di dati e/o file. Per ulteriori informazioni, vedere il comando ADD FILES in *Command Syntax Reference* (visualizzabile tramite il menu ?).

# *Aggiungi variabili*

Aggiungi variabili unisce il file di dati attivo a un altro file di dati aperto o a un file di dati IBM® SPSS® Statistics esterno che contiene gli stessi casi (righe) ma variabili diverse (colonne). Ad esempio, può essere necessario unire un file di dati contenente i risultati precedenti a un test con un file contenente i risultati successivi al test.

- I casi devono essere ordinati nello stesso modo in entrambi i file di dati.
- Se per confrontare i casi vengono utilizzate una o più variabili chiave, i due file di dati devono essere disposti nell'ordine crescente definito per tali variabili.
- I nomi delle variabili del secondo file di dati uguali ai nomi delle variabili del file dati attivo verranno esclusi per impostazione predefinita in quanto si presume che tali variabili contengano informazioni duplicate.

**Salva la provenienza come variabile.** Indica il file di dati sorgente per ogni caso. valore 0 per i casi provenienti dal file di dati attivo nell'Editor dei dati e valore 1 per i casi provenienti dal file di dati esterno.

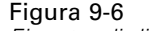

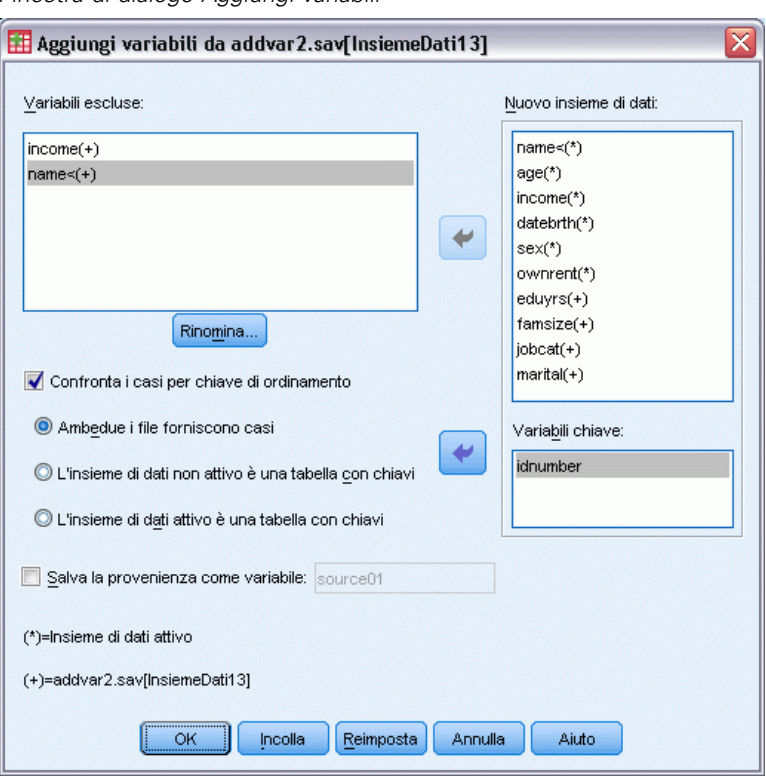

*Finestra di dialogo Aggiungi variabili*

**Variabili escluse.** Le variabili da escludere dal nuovo file di dati unito. Per impostazione predefinita la lista contiene i nomi delle variabili dell'altro file di dati uguali a quelli del file dati attivo. Le variabili del file dati attivo sono identificate dall'asterisco (\*). Le variabili di altri file di dati sono identificate dal segno più (+). Se si desidera includere nel file unito una variabile esclusa con un nome duplicato, è possibile rinominarla e aggiungerla alla lista delle variabili da includere.

**Nuovo file di dati attivo.** Le variabili da includere nel nuovo file di dati unito. Per impostazione predefinita, tutti i nomi di variabile univoci in entrambi i file di dati verranno inclusi nella lista.

**Variabili chiave.** Se per alcuni casi inclusi in un file di dati non esistono file corrispondenti nell'altro file di dati (ovvero, se in uno dei file di dati mancano alcuni casi), utilizzare le variabili chiave per identificare e confrontare correttamente i casi di entrambi i file di dati. È inoltre possibile utilizzare le variabili con i file della tabella di consultazione.

- Le variabili chiave devono avere lo stesso nome in entrambi i file di dati.
- Entrambi i file di dati devono essere disposti nell'ordine crescente delle variabili chiave e l'ordine delle variabili della lista Variabili chiave deve corrispondere alla loro sequenza di ordinamento.
- I casi non corrispondenti delle variabili chiave verranno inclusi nel file unito ma non verranno uniti con i casi dell'altro file. I casi non appaiati contengono solo i valori delle variabili incluse nel file da cui provengono; le variabili dell'altro file contengono il valore mancante di sistema.

**Il file di dati non attivo o attivo è una tabella con chiave univoca.** La chiave univoca, o **tabella di consultazione**, è un file in cui i dati per ciascun "caso" possono essere applicati a più casi inclusi nell'altro file dati. Ad esempio, se un file contiene informazioni sui singoli membri di una famiglia (ad esempio sesso, età, istruzione) e l'altro file contiene informazioni generali sulla famiglia (ad esempio reddito totale, dimensioni, residenza), è possibile utilizzare il file contenente i dati familiari come tabella di consultazione e applicare i dati comuni sulla famiglia a ciascun membro incluso nel file di dati unito.

### *Per unire file con gli stessi casi e variabili diverse*

- E Aprire almeno uno dei file di dati da unire. Se ci sono più insiemi di dati aperti, impostare uno degli insiemi di dati da unire come insieme di dati attivo.
- ▶ Dai menu, scegliere: Dati > Unisci file > Aggiungi variabili...
- E Selezionare l'insieme di dati o il file di dati SPSS Statistics esterno da unire all'insieme di dati attivo.

#### *Per selezionare variabili chiave*

- $\triangleright$  Selezionare alcune variabili del file esterno  $(+)$  nella lista Variabili escluse.
- E Selezionare Confronta i casi per chiave di ordinamento.
- E Aggiungere le variabili alla lista Variabili chiave.

Le variabili chiave devono essere presenti sia nel file di dati attivo che nell'altro file di dati. Entrambi i file di dati devono essere disposti nell'ordine crescente delle variabili chiave e l'ordine delle variabili della lista Variabili chiave deve corrispondere alla loro sequenza di ordinamento.

# *Aggiungi variabili: Rinomina*

È possibile rinominare le variabili del file dati attivo o dell'altro file di dati prima di spostarle dalla lista delle variabili alla lista delle variabili da includere nel file di dati unito. Questo risulta estremamente utile se si desidera includere nei due file due variabili con lo stesso nome che contengono informazioni diverse.

# *Unione di più sorgenti dati*

La sintassi di comando permette di unire fino a 50 file di dati e/o file. Per ulteriori informazioni, vedere il comando MATCH FILES in *Command Syntax Reference* (visualizzabile tramite il menu ?).

# *Aggrega dati*

Aggrega dati aggrega i gruppi di casi nell'insieme di dati attivo in singoli casi e crea un nuovo file aggregato oppure nuove variabili nell'insieme di dati attivo che contengono i dati aggregati. I casi vengono aggregati in base al valore di *zero* o più variabili di separazione (raggruppamento).

Se non vengono specificate variabili di separazione, l'intero insieme di dati è un unico gruppo di separazione.

- Se si crea un nuovo file di dati aggregato, il nuovo file di dati contiene un caso per ciascun gruppo definito per mezzo delle variabili di separazione. Ad esempio, se la variabile di separazione ha due valori, il nuovo file di dati contiene solo due casi. Se non viene specificata una variabile di separazione, il nuovo file di dati conterrà un solo caso.
- Se si aggiungono variabili aggregate all'insieme di dati attivo, questo non viene aggregato. A ciascun caso con gli stessi valori delle variabili di separazione vengono assegnati gli stessi valori delle nuove variabili aggregate. Ad esempio, se il *sesso* è l'unica variabile di separazione, a tutti gli uomini viene assegnato lo stesso valore per la nuova variabile aggregata che rappresenta l'età media. Se non viene specificata una variabile di separazione, tutti i casi ricevono lo stesso valore per una nuova variabile aggregata che rappresenta l'età media.

# Figura 9-7

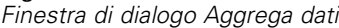

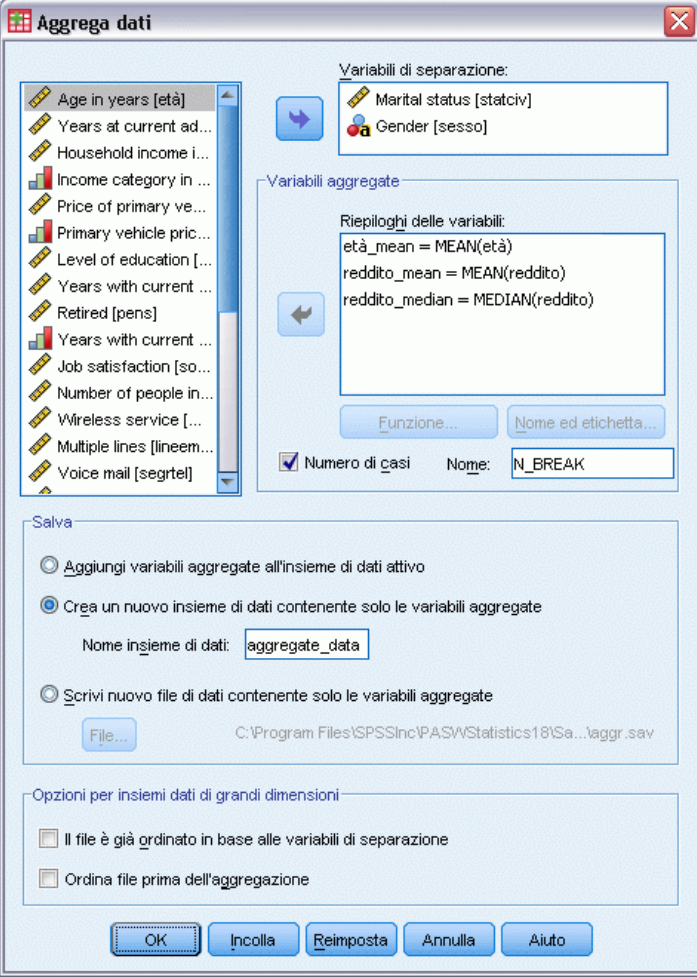

**Variabili di separazione.** I casi vengono raggruppati in base ai valori delle variabili di separazione. Ciascuna combinazione univoca di valori delle variabili di separazione costituisce un gruppo. Quando si crea un nuovo file di dati aggregato, tutte le variabili di separazione vengono salvate

nel nuovo file con i nomi e le informazioni del dizionario esistenti. La variabile di separazione, se specificata, può essere di tipo numerico o stringa.

**Variabili aggregate.** Le variabili sorgente vengono utilizzate con le funzioni aggregate per creare nuove variabili aggregate. Il nome della variabile aggregata è seguito da un'etichetta di variabile facoltativa, dal nome della funzione di aggregazione e dal nome della variabile sorgente tra parentesi.

È possibile annullare i nomi delle variabili aggregate predefinite indicando nuovi nomi di variabile, fornire etichette di variabile descrittive e modificare le funzioni utilizzate per calcolare i valori aggregati. È inoltre possibile creare una variabile che contenga il numero di casi di ciascun gruppo di interruzione.

### *Per aggregare un file di dati*

- $\triangleright$  Dai menu, scegliere: Dati > Aggrega...
- E Se necessario, selezionare le variabili di separazione che definiscono le modalità di raggruppamento dei casi per creare dati aggregati. Se non vengono specificate variabili di separazione, l'intero insieme di dati è un unico gruppo di separazione.
- E Selezionare una o più variabili aggregate.
- E Selezionare una funzione di aggregazione per ciascuna variabile aggregata.

### *Salvataggio dei risultati aggregati*

È possibile aggiungere variabili aggregate al file di dati attivo oppure creare un nuovo file di dati aggregato.

- **Aggiungi variabili aggregate all'insieme di dati attivo.** All'insieme di dati attivo sono aggiunte nuove variabili basate sulle funzioni di aggregazione. Il file di dati non viene aggregato. A ciascun caso con gli stessi valori delle variabili di separazione vengono assegnati gli stessi valori delle nuove variabili aggregate.
- **Crea un nuovo insieme di dati contenente solo le variabili aggregate.** Salva i dati aggregati in un nuovo insieme di dati nella sessione corrente. Il file di dati include le variabili di separazione che definiscono i casi aggregati e tutte le variabili aggregate definite dalle funzioni aggregate. Questa operazione non ha alcun effetto sull'insieme di dati attivo.
- **Scrivi nuovo file di dati contenente solo le variabili aggregate.** Salva i dati aggregati in un file di dati esterno. Il file include le variabili di separazione che definiscono i casi aggregati e tutte le variabili aggregate definite dalle funzioni aggregate. Questa operazione non ha alcun effetto sull'insieme di dati attivo.

### *Opzioni di ordinamento per i file di dati di grandi dimensioni*

Per i file di grandi dimensioni, può essere più conveniente aggregare i dati pre-ordinati.

**Il file è già ordinato in base alle variabili di separazione.** Se i dati sono già stati ordinati in base ai valori delle variabili di separazione, l'opzione consente di eseguire la procedura più rapidamente e utilizzare meno memoria. Utilizzare l'opzione con attenzione.

- I dati devono essere ordinati in base ai valori delle variabili di separazione e nello stesso ordine delle variabili di separazione specificate per la procedura Aggrega dati.
- Se si aggiungono variabili al file dei dati attivo, è necessario selezionare questa opzione solo se i dati vengono ordinati in ordine crescente dei valori delle variabili di separazione.

**Ordina file prima dell'aggregazione.** In casi molto rari con file di dati di grandi dimensioni, potrebbe essere necessario ordinare il file di dati in base ai valori delle variabili di separazione prima di eseguire l'aggregazione. L'opzione è sconsigliata salvo in caso di problemi di prestazioni o relativi alla memoria.

# *Aggrega dati: Funzione di aggregazione*

In questa finestra di dialogo è possibile specificare la funzione da utilizzare per calcolare i valori aggregati per le variabili selezionate nella lista Variabili aggregate nella finestra di dialogo Aggrega dati. Di seguito vengono elencate alcune funzioni di aggregazione:

- Funzioni di rappresentazione per variabili numeriche, ad esempio media, mediana, deviazione standard e somma
- Numero di casi, compresi i casi pesati, non pesati, non mancanti e mancanti
- Percentuale o frazioni di valori maggiori o minori del valore specificato
- Percentuale o frazione di valori interni o esterni all'intervallo specificato

# Figura 9-8

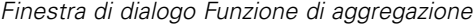

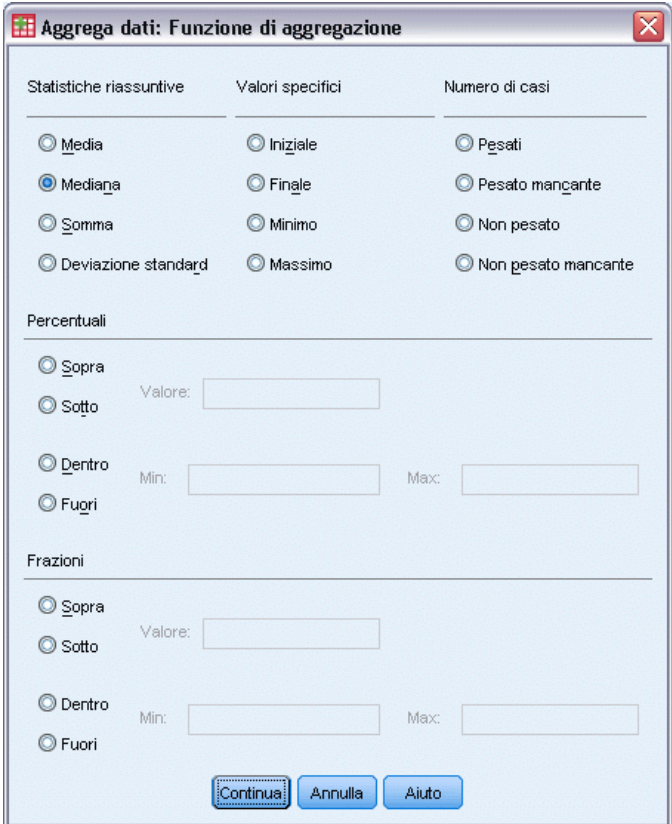

# *Aggrega dati: Etichetta e nome variabile*

La funzione Aggrega dati consente di assegnare nomi di variabili predefiniti alle variabili aggregate del nuovo file di dati. In questa finestra di dialogo è possibile modificare il nome della variabile selezionata nella lista Variabili aggregate e specificare un'etichetta descrittiva per la variabile. [Per ulteriori informazioni, vedere l'argomento Nomi di variabile in il capitolo 5](#page-92-0) [a pag. 75.](#page-92-0)

#### Figura 9-9 *Finestra di dialogo Nome variabile e etichetta*

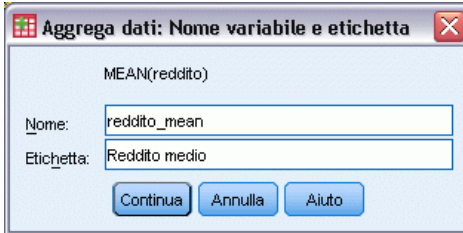

# *Dividi*

L'opzione Dividi consente di suddividere il file di dati in gruppi distinti per l'analisi in base ai valori di una o più variabili di raggruppamento. Se vengono selezionate più variabili di raggruppamento, i casi verranno raggruppati in base a ciascuna variabile all'interno delle categorie della variabile precedente nella lista Gruppi basati su. Se, ad esempio, si seleziona *sesso* come prima variabile di raggruppamento e *minoranza* come seconda variabile di raggruppamento, i casi verranno classificati per minoranza all'interno di ciascuna categoria di sesso.

- È possibile specificare al massimo otto variabili di raggruppamento.
- Ogni gruppo di otto byte di una variabile stringa lunga (variabili stringa composte da più di otto byte) viene contato come una variabile e anche in questo caso vale il limite massimo di otto variabili di raggruppamento.
- I casi devono essere ordinati in base ai valori della variabile di raggruppamento e nello stesso ordine in cui le variabili compaiono nell'elenco Gruppi basati su. Se il file di dati non è già ordinato, selezionare Ordina il file in base alle variabili di raggruppamento.

### Figura 9-10

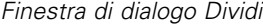

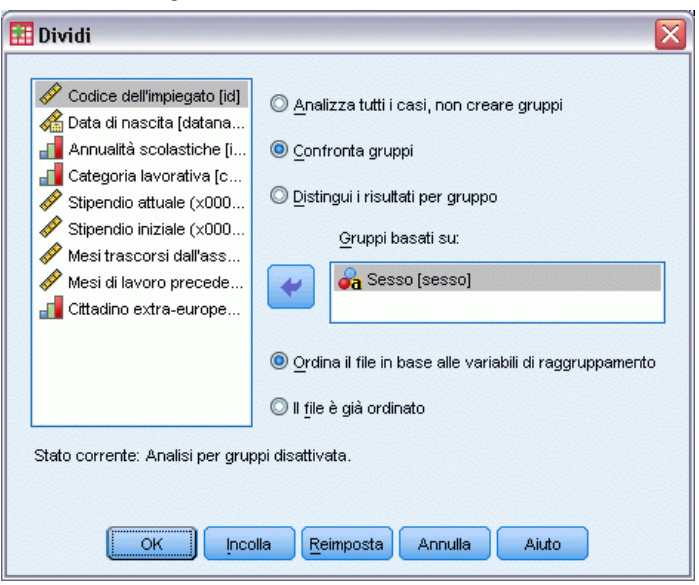

**Confronta gruppi.** Le analisi vengono effettuate sui singoli gruppi, ma i risultati vengono riportati in una sola tabella riepilogativa per facilitare i confronti. Per quanto riguarda le tabelle pivot, viene creata una sola tabella e ciascuna variabile di distinzione può essere spostata tra le dimensioni della tabella. Per quanto riguarda i grafici, viene creato un grafico distinto per ciascun gruppo di analisi; i grafici verranno visualizzati insieme nel Viewer.

**Distingui i risultati per gruppo.** Tutti i risultati di ciascuna procedura verranno visualizzati separatamente per ciascun gruppo di analisi.

### *Per suddividere un file di dati in blocchi di dati per l'analisi*

- E Dai menu, scegliere: Dati > Dividi...
- E Selezionare Confronta gruppi o Distingui i risultati per gruppo.
- E Selezionare una o più variabili di raggruppamento.

# *Seleziona casi*

L'opzione Seleziona casi fornisce diversi metodi di selezione di un sottoinsieme di casi in base a criteri che includono variabili ed espressioni complesse. È inoltre possibile selezionare un campione casuale di casi. I criteri in base ai quali viene definito un sottogruppo includono:

- Valori di variabili e intervalli
- Intervalli di date e orari
- Numeri di casi (righe)
- **Espressioni aritmetiche**
- **Espressioni logiche**
- **Funzioni**

#### Figura 9-11

*Finestra di dialogo Seleziona casi*

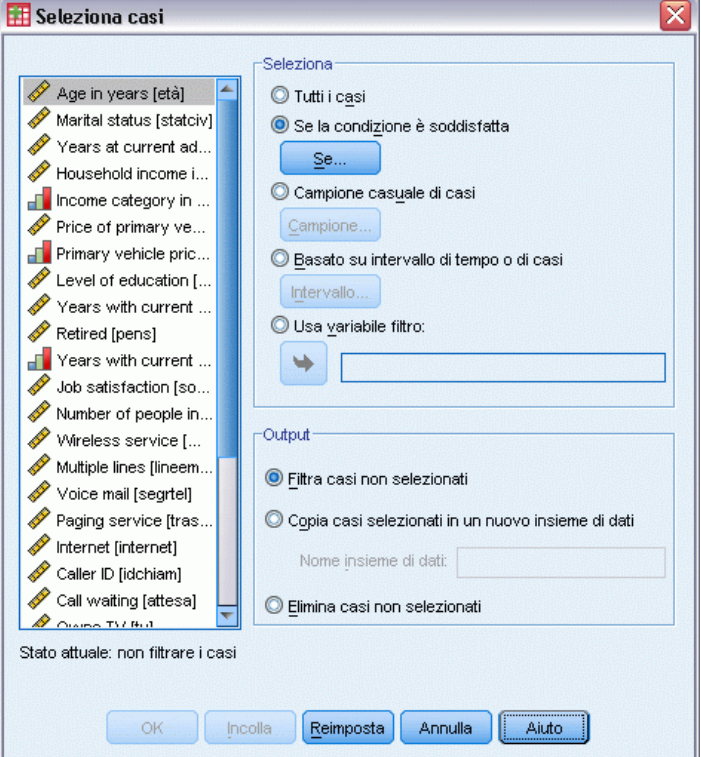

**Tutti i casi.** Sopprime il filtro corrente e usa tutti i casi nelle analisi successive.

**Se la condizione è soddisfatta.** Usa un'espressione condizionale per selezionare i casi. Se il risultato dell'espressione logica è vero, il caso verrà selezionato. I casi che non soddisfano la condizione impostata vengono esclusi dal campione.

**Campione casuale di casi.** Seleziona un campione casuale basato su una percentuale approssimativa o un numero esatto di casi.

**Basato su intervallo di tempo o di casi.** Seleziona i casi in base ad un intervallo di casi o di date/ore.

**Usa variabile filtro.** Usa la variabile numerica selezionata dal file di dati come variabile di filtro. Vengono esclusi dal campione i casi con valore 0 o mancante per questa variabile.

### *Output*

Questa sezione controlla il trattamento dei casi non selezionati. Per il trattamento dei casi non selezionati sono disponibili le opzioni seguenti:

- **Rimuovi casi non selezionati.** I casi non selezionati non saranno inclusi nell'analisi, ma rimarranno nell'insieme di dati. e sarà possibile utilizzarli successivamente nella sessione se si disattivano le funzioni di filtro. Se si seleziona un campione casuale o si selezionano casi in base a un'espressione logica, verrà creata una variabile denominata *filtro\_\$* con un valore 1 per i casi selezionati e un valore 0 per i casi non selezionati.
- **Copia casi selezionati in un nuovo insieme di dati.** I casi selezionati vengono copiati in un nuovo insieme di dati senza modificare quello originale. I casi non selezionati non vengono inclusi nel nuovo insieme di dati e vengono lasciati nello stato originale nell'insieme di dati originale.
- **Elimina casi non selezionati.** I casi non selezionati verranno cancellati dall'insieme di dati. Per recuperare i casi cancellati è necessario uscire dal file senza salvare le modifiche e quindi riaprire il file. Se si salvano le modifiche al file di dati, l'eliminazione dei casi sarà definitiva.

*Nota*: Se si eliminano i casi non selezionati e si salva il file, non sarà possibile recuperare i casi.

### *Per selezionare un sottoinsieme di casi*

- $\triangleright$  Dai menu, scegliere: Dati > Seleziona casi...
- E Selezionare uno dei metodi di selezione dei casi.
- E Specificare i criteri di selezione dei casi.

# *Seleziona casi: Se*

In questa finestra di dialogo è possibile selezionare sottoinsiemi di casi utilizzando espressioni logiche. Un'espressione logica restituisce un valore *vero*, *falso*, o *mancante* per ciascun caso.

#### Figura 9-12

*Finestra di dialogo Seleziona casi: Se*

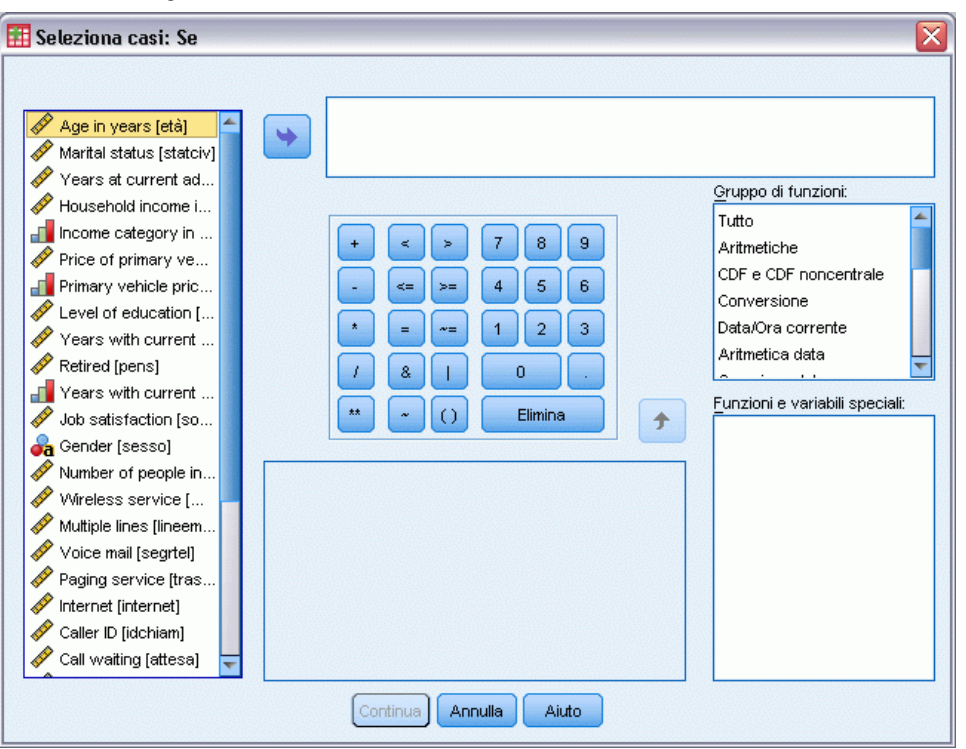

- Se il risultato di un'espressione logica è *vero*, il caso verrà incluso nel sottoinsieme selezionato.
- Se il risultato di un'espressione logica è *falso* o *mancante*, il caso non viene incluso nel sottoinsieme selezionato.
- La maggior parte delle espressioni condizionali utilizza uno o più dei sei operatori relazionali  $(<, >, \leq, >=, = e \geq)$  della calcolatrice.
- Le espressioni logiche possono includere nomi di variabili, costanti, operatori aritmetici, funzioni numeriche e di altro tipo, variabili logiche e operatori relazionali.

# *Seleziona casi: Campione casuale*

In questa finestra di dialogo è possibile selezionare un campione casuale in base a una percentuale approssimativa o a un numero esatto di casi. Il campionamento viene eseguito senza sostituzione: in tal modo è impossibile selezionare lo stesso caso più di una volta.

#### Figura 9-13 *Finestra di dialogo Seleziona casi: Campione casuale*

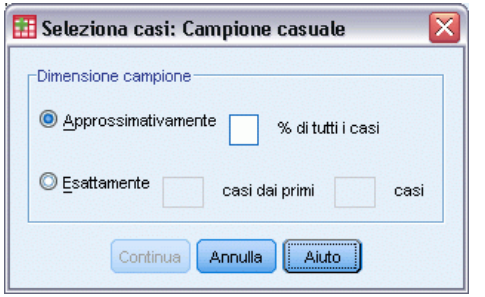

**Approssimativamente.** Genera un campione casuale che include approssimativamente la percentuale di casi specificata. Poiché per ciascun caso viene eseguito un processo indipendente di decisione pseudo-casuale, l'equivalenza tra la percentuale di casi selezionati e la percentuale specificata può essere solo approssimativa. Maggiore è il numero di casi inclusi nel data file e maggiore sarà l'approssimazione della percentuale di casi selezionati rispetto alla percentuale specificata.

**Esattamente.** Un numero di casi specificato dall'utente. È necessario specificare anche il numero di casi in base al quale generare il campione. Il secondo numero deve essere uguale o minore del numero totale di casi del file di dati. Se questo numero supera il numero totale di casi del file di dati, in proporzione il campione conterrà un numero di dati inferiore a quello specificato.

# *Seleziona casi: Intervallo*

In questa finestra di dialogo è possibile selezionare casi in base a un intervallo di numeri di casi o a un intervallo di date e orari.

- Gli intervalli di casi si basano sul numero di riga visualizzato nell'Editor dei dati.
- Gli intervalli di date e orari sono disponibili solo per i **dati di serie storiche** con variabili della data definite (menu Dati, Definisci date).

#### Figura 9-14

*Finestra di dialogo Seleziona casi: intervallo per intervalli di casi (nessuna variabile di data definita)*

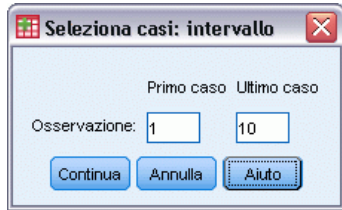

#### Figura 9-15

*Finestra di dialogo Seleziona casi: intervallo per dati di serie storiche con variabili di data definite*

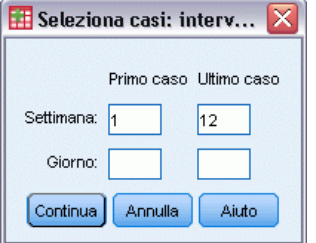

*Nota*: se i casi non selezionati vengono filtrati (invece che eliminati), il successivo ordinamento dell'insieme di dati disattiverà il filtro applicato da questa finestra di dialogo.

# *Pesa casi*

L'opzione Pesa casi consente di assegnare ai casi pesi diversi (mediante replicazione simulata) per l'analisi statistica.

- I valori della variabile di ponderazione devono indicare il numero di osservazioni rappresentate dai singoli casi del file di dati.
- I casi con valori uguali a zero, negativi o mancanti per la variabile di ponderazione verranno esclusi dall'analisi.
- I valori frazionari sono validi e alcune procedure, quali Frequenze, Tavole di contingenza e Tabelle personalizzate, utilizzeranno i valori di ponderazione frazionari. Tuttavia la maggior parte delle procedure tratta la variabile di ponderazione come un peso replicazione e arrotonderà semplicemente i pesi frazionari all'intero più vicino. Alcune procedure ignorano completamente la variabile di ponderazione e questo limite viene evidenziato nella documentazione delle specifiche procedure.

# Figura 9-16

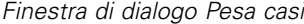

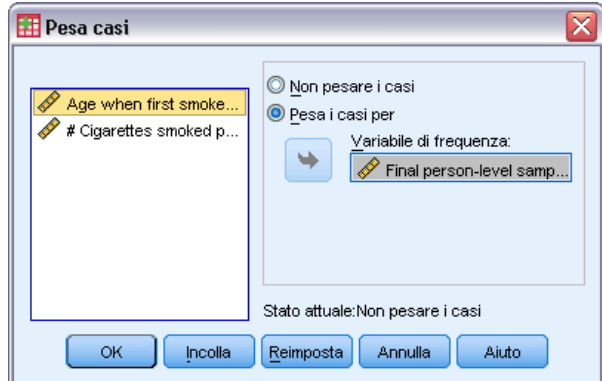

Una volta applicata, una variabile di ponderazione rimane valida finché non ne viene selezionata un'altra o si disattiva la ponderazione. Quando si salva un file di dati ponderato, le informazioni di ponderazione verranno salvate insieme al file. È possibile disattivare la ponderazione in qualsiasi momento, anche dopo aver salvato il file in forma ponderata.

*Gestione e trasformazione di file*

**Ponderazione nelle tavole di contingenza.** Nella procedura Tavole di contingenza sono disponibili diverse opzioni per la gestione dei pesi dei casi.

**Ponderazione in grafici a dispersione e istogrammi.** Per i grafici a dispersione e gli istogrammi è disponibile un'opzione per attivare e disattivare i pesi dei casi. Tale opzione, tuttavia, non produce alcun effetto sui casi con valore negativo, uguale a 0 o mancante per la variabile di ponderazione. Tali casi verranno esclusi dal grafico anche se la ponderazione viene disattivata dal suo interno.

### *Per pesare i casi*

- ▶ Dai menu, scegliere: Dati > Pesa casi...
- ► Selezionare Pesa i casi per.
- E Selezionare una variabile di frequenza.

I valori della variabile di frequenza vengono utilizzati come pesi dei casi. Ad esempio un caso con un valore 3 per la variabile di frequenza rappresenterà 3 casi nel file di dati ponderato.

# *Ristrutturazione di dati*

La Ristrutturazione di dati guidata consente di ristrutturare i dati per la procedura che si desidera utilizzare. La procedura guidata sostituisce il file corrente con un nuovo file ristrutturato e offre le funzioni seguenti:

- Ristruttura le variabili selezionate in casi
- Ristruttura i casi selezionati in variabili
- Trasponi tutti i dati

# *Per ristrutturare i dati*

- E Dai menu, scegliere: Dati > Ristruttura...
- E Selezionare il tipo di ristrutturazione che si desidera eseguire.
- E Selezionare i dati da ristrutturare.

Se lo si desidera, è possibile:

- Creare variabili di identificazione, che consentono di risalire da un valore nel nuovo file a un valore nel file originale
- Ordinare i dati prima della ristrutturazione
- Definire le opzioni per il nuovo file
- Incollare la sintassi dei comandi in una finestra di sintassi

# *Ristrutturazione di dati guidata: Seleziona tipo*

La Ristrutturazione di dati guidata consente di ristrutturare i dati in uso. Nella prima finestra di dialogo selezionare il tipo di ristrutturazione che si desidera eseguire.

#### Figura 9-17 *Ristrutturazione di dati guidata*

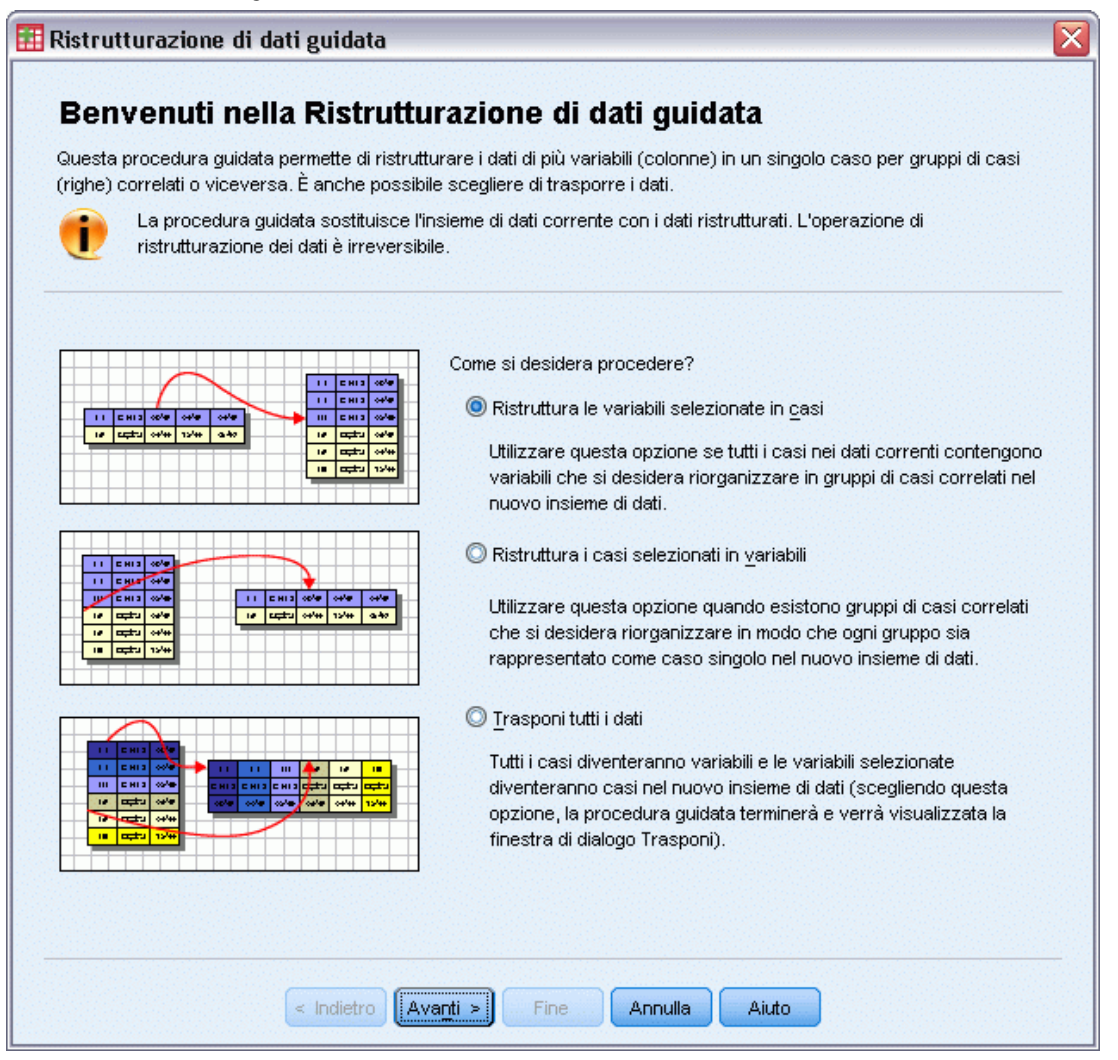

 **Ristruttura le variabili selezionate in casi.** Selezionare questa opzione se nei dati sono presenti gruppi di colonne correlate che si desidera visualizzare come gruppi di righe nel nuovo file di dati. Se si sceglie questa opzione, verranno visualizzati i passi per **Variabili in casi**.
- **Ristruttura i casi selezionati in variabili.** Selezionare questa opzione se nei dati sono presenti gruppi di righe correlate che si desidera visualizzare come gruppi di colonne nel nuovo file di dati. Se si sceglie questa opzione, verranno visualizzati i passi per **Casi in variabili**.
- **Trasponi tutti i dati.** Selezionare questa opzione se si desidera trasporre i dati. Tutte le righe diventeranno colonne e tutte le colonne diventeranno righe nei nuovi dati. Se si sceglie questa opzione, la Ristrutturazione di dati guidata verrà chiusa e verrà aperta la finestra di dialogo Trasponi dati.

#### *Scelta della modalità di ristrutturazione dei dati*

Una **variabile** contiene le informazioni che si desidera analizzare, ad esempio una misura o un punteggio. Un **caso** è un'osservazione, ad esempio un individuo. In una struttura di dati *semplice* ogni variabile è una singola colonna di dati e ogni caso è una singola riga. Se, ad esempio, si misurano i punteggi dei test relativi a tutti gli studenti di una classe, tutti i valori vengono visualizzati in una singola colonna e per ogni studente è presente una singola riga.

L'analisi dei dati comporta in genere l'analisi della modalità di variazione di una variabile in base a una condizione specifica, che può essere rappresentata da una cura sperimentale specifica, da informazioni demografiche, da un punto temporale o da altro. Nell'analisi dei dati, le condizioni prese in considerazione vengono in genere denominate **fattori**. Se si analizzano i fattori, la struttura dei dati sarà *complessa*. Le informazioni relative a una variabile possono essere presenti in più colonne dei dati, ad esempio in una colonna per ogni livello di un fattore, oppure le informazioni relative a un caso possono essere presenti in più righe, ad esempio una riga per ogni livello di un fattore. La Ristrutturazione di dati guidata semplifica la ristrutturazione dei file con una struttura di dati complessa.

Le scelte eseguite nella procedura guidata variano in base alla struttura del file corrente e alla struttura che si desidera creare nel nuovo file.

**Disposizione dei dati nel file corrente** I dati correnti possono essere disposti in modo tale che i fattori vengano registrati in una variabile *distinta* (in gruppi di casi) o *con* la variabile (in gruppi di variabili).

 **Gruppi di casi.** Si supponga che le variabili e le condizioni del file corrente siano registrate in colonne distinte. Ad esempio:

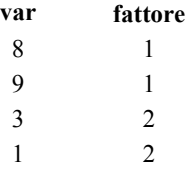

In questo esempio le prime due righe sono un **gruppo di casi** perché sono correlate e contengono i dati relativi allo stesso livello di fattore. Nell'analisi dei dati IBM® SPSS® Statistics, il fattore viene in genere definito **variabile di raggruppamento** quando i dati sono strutturati in questo modo.

 **Gruppi di colonne.** Si supponga che le variabili e le condizioni del file corrente siano registrate nella stessa colonna. Ad esempio:

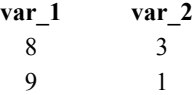

In questo esempio, le due colonne sono un **gruppo di variabili** perché sono correlate. Contengono i dati della stessa variabile, *var\_1* per il livello di fattore 1 e *var\_2* per il livello di fattore 2. Nell'analisi dei dati SPSS Statistics, il fattore viene in genere definito **misura ripetuta** quando i dati sono strutturati in questo modo.

**Disposizione dei dati nel nuovo file** È in genere determinata dalla procedura che si desidera utilizzare per l'analisi dei dati.

- **Procedure che richiedono gruppi di casi.** È necessario che i dati siano strutturati in gruppi di casi se si desidera eseguire analisi che richiedono una variabile di raggruppamento, ad esempio *univariata*, *multivariata* e *componenti della varianza* con la procedura Modello lineare generalizzato, Modelli misti, Cubi OLAP e *campioni indipendenti* con le procedure Test T o Test non parametrici. Se i dati correnti sono strutturati in gruppi di variabili e si desidera eseguire le analisi, selezionare Ristruttura le variabili selezionate in casi.
- **Procedure che richiedono gruppi di variabili.** È necessario che i dati siano strutturati in gruppi di variabili se si desidera analizzare le misure ripetute, ad esempio *misure ripetute* con la procedura Modello lineare generalizzato, l'analisi *covariata dipendente dal tempo* con l'analisi Regressione di Cox, *campioni appaiati* con Test T o *campioni dipendenti* con Test non parametrici. Se i dati correnti sono strutturati in gruppi di casi e si desidera eseguire le analisi, selezionare Ristruttura i casi selezionati in variabili.

#### *Esempio di Variabili in casi*

In questo esempio i punteggi dei test vengono registrati in colonne distinte per ogni fattore, *A* e *B*.

Figura 9-18 *Dati correnti per Variabili in casi*

| punteg a | punteg b |
|----------|----------|
| 1014.00  | 864.00   |
| 684.00   | 636.00   |
| 81N NA   | 638.00   |

Si desidera eseguire un test *t* per campioni indipendenti ed è disponibile un gruppo di colonne che include *punteggio\_a* e *punteggio\_b*, ma non è disponibile la **variabile di raggruppamento** richiesta dalla procedura. Selezionare Ristruttura le variabili selezionate in casi nella Ristrutturazione di dati guidata, ristrutturare un gruppo di variabili in una nuova variabile denominata *punteggio* e creare un indice denominato *gruppo*. Il nuovo file di dati è illustrato nella figura seguente.

*Gestione e trasformazione di file*

| Figura 9-19 |  |  |
|-------------|--|--|
|             |  |  |

*Nuovi dati ristrutturati per Variabili in casi*

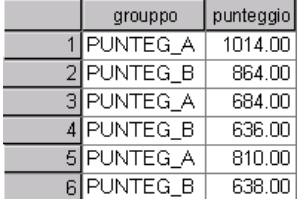

Quando si esegue il test *t* per campioni indipendenti sarà possibile utilizzare *gruppo* come variabile di raggruppamento.

#### *Esempio di Casi in variabili*

In questo esempio i punteggi dei test vengono registrati due volte per ogni soggetto, —prima e dopo il trattamento.

#### Figura 9-20

*Dati correnti per Casi in variabili*

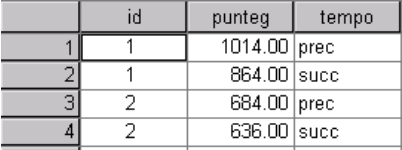

Si desidera eseguire un test *t* per campioni appaiati. e i dati sono strutturati in gruppi di casi, ma non sono disponibili le **misure ripetute** per le coppie di variabili richieste dalla procedura. Selezionare Ristruttura i casi selezionati in variabili nella Ristrutturazione di dati guidata, utilizzare *id* per identificare i gruppi di righe nei dati correnti e *orario* per creare il gruppo di variabili nel nuovo file.

Figura 9-21

*Nuovi dati ristrutturati per Casi in variabili*

| id | succ   | prec    |
|----|--------|---------|
|    | 864.00 | 1014.00 |
|    | 636.00 | 684.OO  |

Nella procedura Test *t* per campioni appaiati, è possibile utilizzare *prima* e *dopo* come coppia di variabili.

## *Ristrutturazione di dati guidata (Variabili in casi): Numero di gruppi di variabili*

*Nota*: questo passo viene visualizzato se si sceglie di ristrutturare i gruppi di variabili in righe

e consente di scegliere il numero di gruppi di variabili del file corrente che si desidera ristrutturare nel nuovo file.

**Numero dei gruppi di variabili nel file corrente** Stabilire quanti gruppi di variabili sono presenti nei dati correnti. Un gruppo di colonne correlate, denominato **gruppo di variabili**, registra le misure ripetute della stessa variabile in colonne distinte. Ad esempio, se nei dati correnti sono

presenti le tre colonne *a1*, *a2* e *a3* che registrano **ampiezza**, significa che è presente un gruppo di variabili. Se sono presenti le tre colonne aggiuntive *h1*, *h2* e *h3* che registrano **altezza**, significa che sono disponibili due gruppi di variabili.

**Numero dei gruppi di variabili nel nuovo file** Stabilire il numero dei gruppi di variabili che si desidera rappresentare nel nuovo file di dati, tenendo presente che non è necessario ristrutturare tutti i gruppi di variabili nel nuovo file.

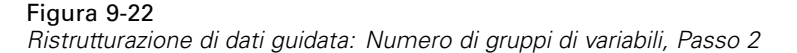

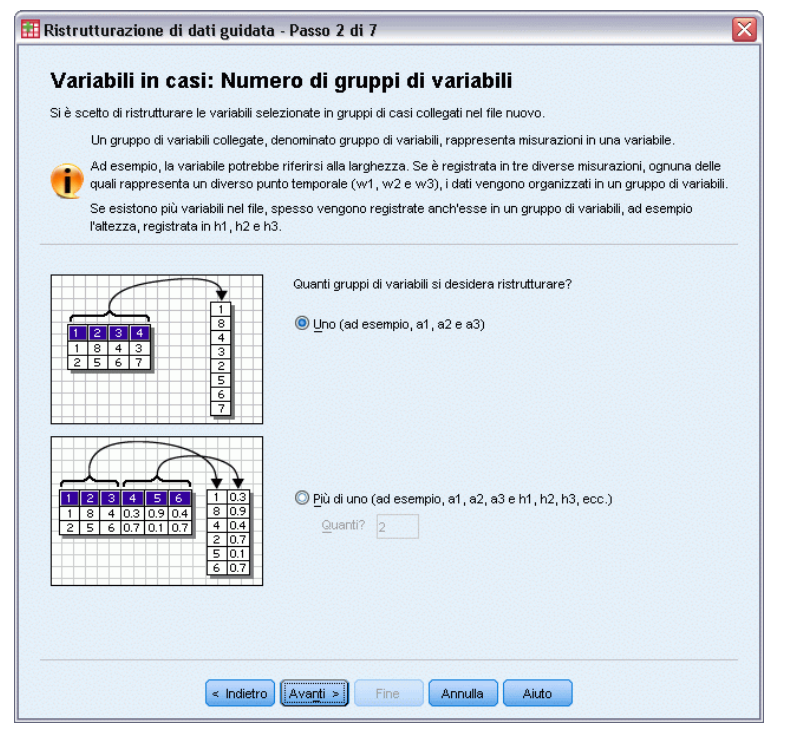

- **Uno.** Nel nuovo file verrà creata una singola variabile ristrutturata in base a un gruppo di variabili del file corrente.
- **Più di uno.** Nel nuovo file verranno create più variabili ristrutturate. Il numero specificato influisce sul passo successivo, nel quale viene creato automaticamente il numero specificato di nuove variabili.

# *Ristrutturazione di dati guidata (Variabili in casi): Seleziona variabili*

*Nota*: questo passo viene visualizzato se si sceglie di ristrutturare i gruppi di variabili in righe

e fornisce informazioni su come utilizzare le variabili del file corrente nel nuovo file. È inoltre possibile creare una variabile che identifica le righe nel nuovo file.

#### *Gestione e trasformazione di file*

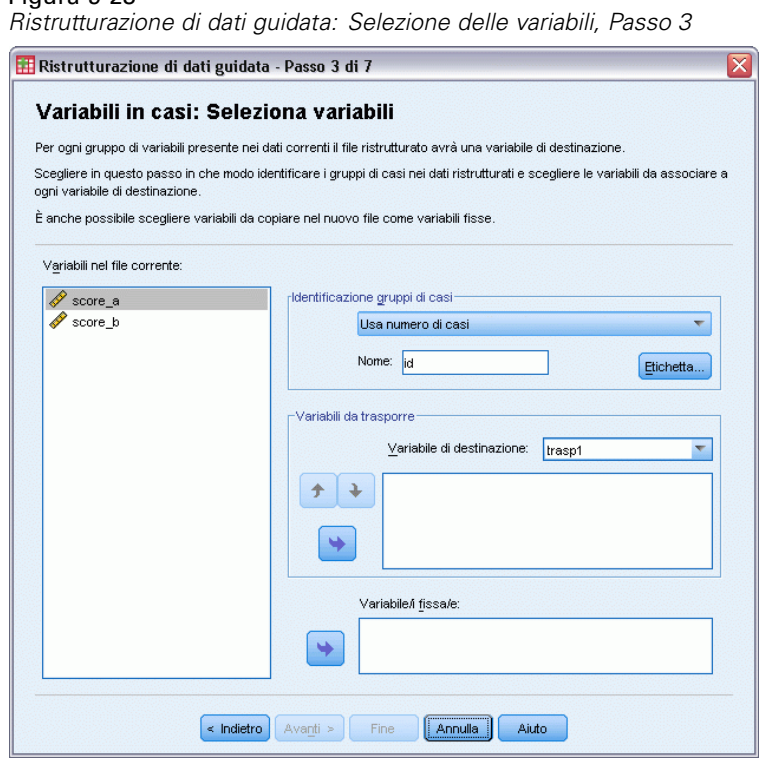

Figura 9-23

**Modalità di identificazione delle nuove righe** È possibile creare nel nuovo file di dati una variabile che identifica la riga del file corrente utilizzata per creare un gruppo di nuove righe. L'identificatore può essere rappresentato da un numero sequenziale di caso oppure dai valori della variabile. Per definire la variabile di identificazione nel nuovo file, utilizzare i controlli disponibili in Identificazione gruppi di casi. Fare clic su una cella per modificare il nome predefinito della variabile e specificare un'etichetta descrittiva per la variabile di identificazione.

**Elementi da ristrutturare nel nuovo file** Nel passo precedente è stato specificato il numero dei gruppi di variabili che si desidera ristrutturare. Per ogni gruppo è stata creata una nuova variabile e i valori per il gruppo di variabili verranno visualizzati in tale variabile all'interno del nuovo file. Per definire la variabile ristrutturata nel nuovo file, utilizzare i controlli disponibili in Variabili da trasporre.

#### *Per specificare una variabile ristrutturata*

E Inserire le variabili che costituiscono il gruppo di variabili che si desidera trasformare nell'elenco Variabili da trasporre. Tutte le variabili nel gruppo devono essere dello stesso tipo (numerico o di stringa).

È possibile includere la stessa variabile più di una volta nel gruppo di variabili (le variabili vengono copiate anzichè spostate dall'elenco sorgente delle variabili) e i corrispondenti valori verranno ripetuti nel nuovo file.

#### *Per specificare più variabili ristrutturate*

- E Selezionare la prima variabile di destinazione che si desidera definire dall'elenco a discesa.
- E Inserire le variabili che costituiscono il gruppo di variabili che si desidera trasformare nell'elenco Variabili da trasporre. Tutte le variabili nel gruppo devono essere dello stesso tipo (numerico o di stringa). Nel gruppo di variabili è possibile includere la stessa variabile più volte. Una variabile viene copiata invece che spostata dall'elenco di variabili di origine e i relativi valori vengono ripetuti nel nuovo file.
- E Selezionare la successiva variabile di destinazione che si desidera definire e ripetere il processo di selezione della variabile per tutte le variabili di destinazione disponibili.
	- Benché sia possibile includere la stessa variabile più di una volta nello stesso gruppo di variabili di destinazione, non è possibile includere la stessa variabile in più di un gruppo di variabili di destinazione.
	- Ogni elenco relativo al gruppo di variabili di destinazione deve contenere lo stesso numero di variabili. Le variabili elencate più di una volta vengono incluse nel conteggio.
	- Il numero di gruppi di variabili di destinazione è determinato dal numero di gruppi di variabili specificati nel passo precedente. Qui è possibile modificare i nomi predefiniti delle variabili, ma è necessario ritornare al passo precedente per modificare il numero dei gruppi di variabili da ristrutturare.
	- È necessario definire i gruppi di variabili (selezionando le variabili dall'elenco sorgente) per tutte le variabili di destinazione disponibili prima di procedere al passo successivo.

**Elementi da copiare nel nuovo file** È possibile copiare nel nuovo file le variabili che non vengono ristrutturate, i cui valori verranno propagati nelle nuove righe. Spostare le variabili che si desidera copiare nel nuovo file nell'elenco Variabile/i fissa/e.

# *Ristrutturazione di dati guidata (Variabili in casi): Crea variabili indice.*

*Nota*: questo passo viene visualizzato se si sceglie di ristrutturare i gruppi di variabili in righe

e consente di scegliere se creare variabili indice. Un indice è una nuova variabile che identifica in modo sequenziale un gruppo di righe in base alla variabile originale per cui è stata creata la nuova riga.

205

<span id="page-222-0"></span>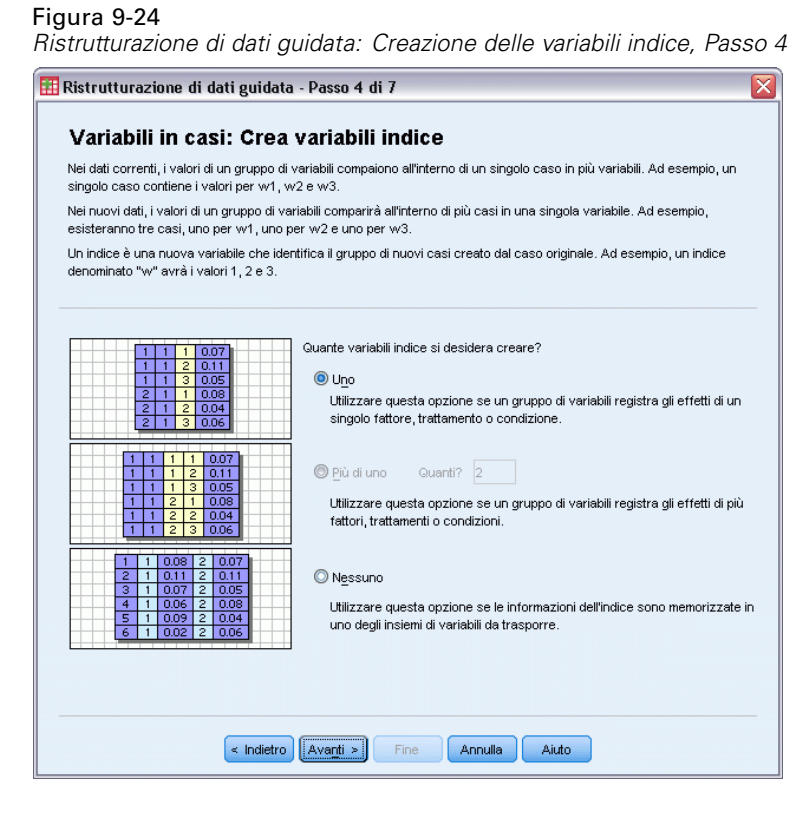

**Numero delle variabili indice nel nuovo file** Le variabili indice possono essere utilizzate come variabili di raggruppamento nelle procedure. Nella maggior parte dei casi è sufficiente una singola variabile indice. Se tuttavia i gruppi di variabili nel file corrente rappresentano più livelli di fattore, può essere opportuno prevedere più indici.

- Uno. Verrà creata una singola variabile indice.
- **Più di uno.** Verranno creati più indici e sarà possibile specificare il numero degli indici che si desidera creare. Il numero specificato influisce sul passo successivo, nel quale viene creato automaticamente il numero di indici specificato.
- **Nessuno.** Selezionare questa opzione se non si desidera creare variabili indice nel nuovo file.

## *Esempio di indice singolo per Variabili in casi*

Nei dati correnti sono presenti il gruppo di variabili *ampiezza* e il fattore *orario*. L'ampiezza è stata misurata tre volte e registrata in *a1*, *a2* e *a3*.

Figura 9-25 *Dati correnti per un indice*

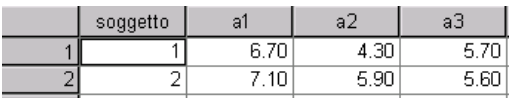

Il gruppo di variabili verrà ristrutturato in una singola variabile, *ampiezza*, e verrà creato un singolo indice numerico. I nuovi dati sono illustrati nella tabella seguente.

<span id="page-223-0"></span>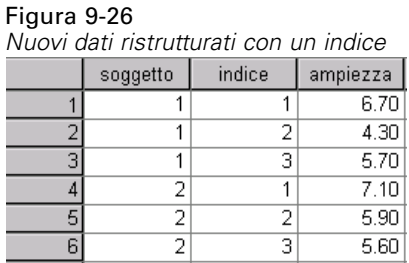

*Indice* inizia con 1 e viene incrementato per ogni variabile presente nel gruppo. Si riavvia ogni volta che trova una nuova riga nel file originale. Ora è possibile usare *indice* nelle procedure che richiedono una variabile di raggruppamento.

## *Esempio di due indici per Variabili in casi*

Se un gruppo di variabili registra più fattori, è possibile creare più indici. I dati correnti devono tuttavia essere disposti in modo tale che i livelli del primo fattore rappresentino un indice primario all'interno del quale i livelli dei fattori successivi eseguono dei cicli. Nei dati correnti è presente il gruppo di variabili *ampiezza* e i due fattori *A* e *B*. I dati sono disposti in modo tale che i livelli del fattore *B* eseguano cicli all'interno dei livelli del fattore *A*.

## Figura 9-27

*Dati correnti per due indici*

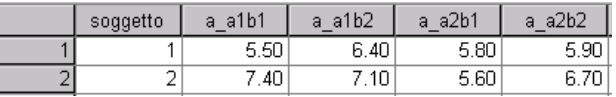

Il gruppo di variabili verrà ristrutturato in una singola variabile, *ampiezza*, e verranno creati due indici. I nuovi dati sono illustrati nella tabella seguente.

#### Figura 9-28

*Nuovi dati ristrutturati con due indici*

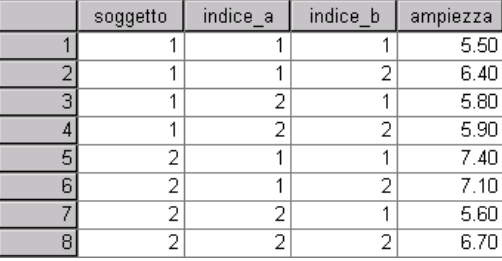

# *Ristrutturazione di dati guidata (Variabili in casi): Crea una variabile indice*

*Nota*: questo passo viene visualizzato se si sceglie di ristrutturare i gruppi di variabili in righe e di creare una variabile indice

e consente di stabilire i valori desiderati per la variabile indice. I valori possono essere rappresentati da numeri sequenziali o dai nomi delle variabili presenti in un gruppo di variabili originale. È inoltre possibile specificare un nome e un'etichetta per la nuova variabile indice.

#### *Gestione e trasformazione di file*

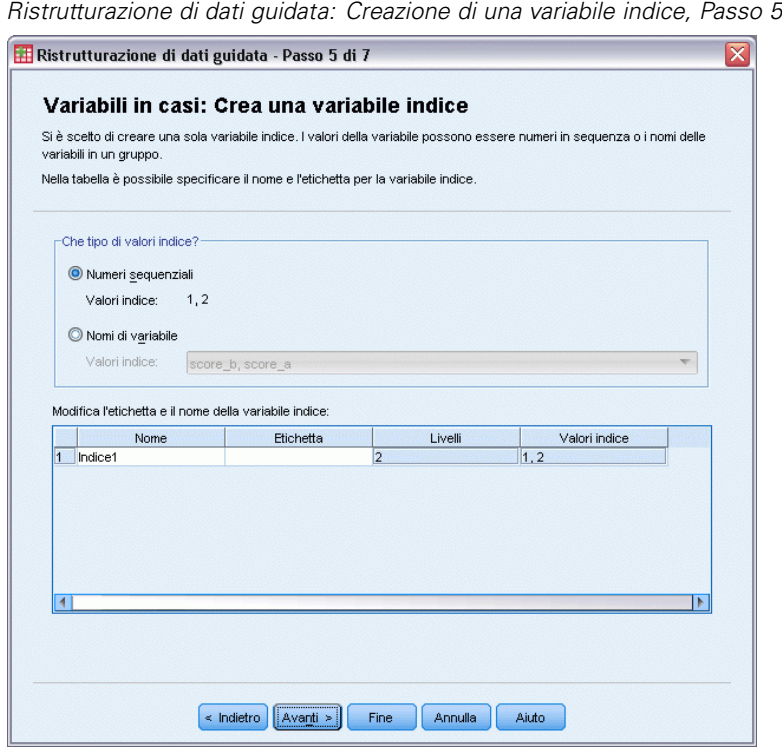

Figura 9-29

[Per ulteriori informazioni, vedere l'argomento Esempio di indice singolo per Variabili in casi a](#page-222-0) [pag. 205.](#page-222-0)

- **Numeri sequenziali.** Come valori dell'indice verranno assegnati automaticamente numeri sequenziali.
- **Nomi delle variabili.** Come valori dell'indice verranno utilizzati i nomi del gruppo di variabili selezionato. Selezionare un gruppo di variabili dall'elenco.
- **Nomi ed etichette.** Fare clic su una cella per modificare il nome predefinito della variabile e specificare un'etichetta descrittiva per la variabile indice.

# *Ristrutturazione di dati guidata (Variabili in casi): Crea più variabili indice*

*Nota*: questo passo viene visualizzato se si sceglie di ristrutturare i gruppi di variabili in righe e di creare più variabili indice

e consente di specificare il numero di livelli per ogni variabile indice. È inoltre possibile specificare un nome e un'etichetta per la nuova variabile indice.

#### Figura 9-30

*Ristrutturazione di dati guidata: Creazione di più variabili indice, Passo 5*

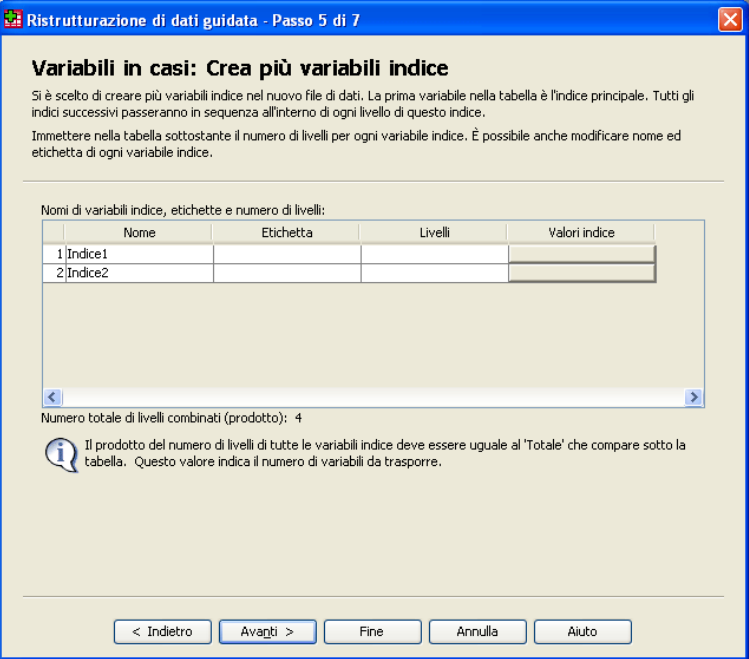

[Per ulteriori informazioni, vedere l'argomento Esempio di due indici per Variabili in casi a](#page-223-0) [pag. 206.](#page-223-0)

**Numero di livelli registrati nel file corrente** Prendere in considerazione il numero dei livelli di fattore registrati nei dati correnti. Un **livello** definisce un gruppo di casi per i quali sono valide le stesse condizioni. Se sono presenti più fattori, i dati correnti devono essere disposti in modo tale che i livelli del primo fattore rappresentino un indice primario all'interno del quale i livelli dei fattori successivi eseguono cicli.

**Numero dei livelli nel nuovo file.** Specificare il numero dei livelli per ogni indice. I valori per più variabili indice sono sempre rappresentati da numeri sequenziali. I valori iniziano da 1 e vengono incrementati per ogni livello. Il primo indice incrementa il più lento e l'ultimo incrementa il più veloce.

**Numero totale di livelli combinati.** Non è possibile creare più livelli di quelli presenti nei dati correnti. Poiché i dati ristrutturati conterranno una riga per ogni combinazione di trattamenti, la procedura guidata verifica il numero dei livelli creati e confronta il prodotto dei livelli creati con il numero delle variabili presenti nei gruppi di variabili, che devono corrispondere.

**Nomi ed etichette.** Fare clic su una cella per modificare il nome predefinito della variabile e specificare un'etichetta descrittiva per le variabili indice.

# *Ristrutturazione di dati guidata (Variabili in casi): Opzioni*

*Nota*: questo passo viene visualizzato se si sceglie di ristrutturare i gruppi di variabili in righe

e consente di specificare le opzioni per il nuovo file ristrutturato.

*Gestione e trasformazione di file*

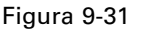

*Ristrutturazione di dati guidata: Opzioni, Passo 6*

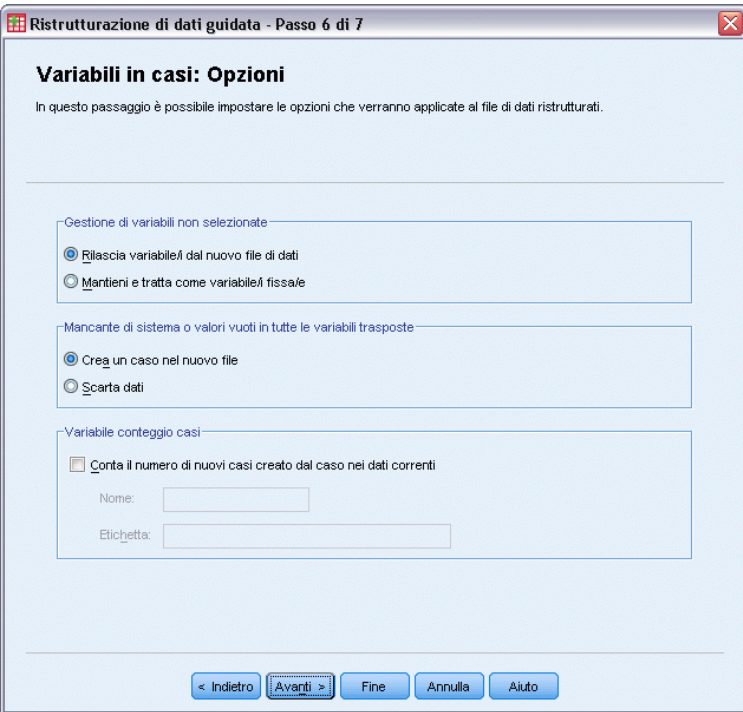

**Esclusione delle variabili non selezionate** Nel passo 3 relativo alla selezione delle variabili sono stati selezionati dai dati correnti i gruppi di variabili da ristrutturare, le variabili da copiare e una variabile di identificazione. I dati delle variabili selezionate verranno visualizzati nel nuovo file. Se nei dati correnti sono presenti altre variabili, è possibile scegliere di escluderle oppure di mantenerle.

**Conservazione dei dati mancanti** La procedura guidata verifica se in ogni nuova riga potenziale sono presenti **valori nulli** ovvero valori mancanti di sistema o vuoti. Si può scegliere di mantenere o escludere le righe che contengono valori nulli.

**Creazione di una variabile conteggio** È possibile creare nel nuovo file una **variabile conteggio** che contiene il numero delle nuove righe create da una riga nei dati correnti. Le variabili conteggio possono risultare utili se si sceglie di escludere i valori nulli dal nuovo file perché in questo modo è possibile creare un numero diverso di nuove righe per una riga specifica dei dati correnti. Fare clic su una cella per modificare il nome predefinito della variabile e specificare un'etichetta descrittiva per la variabile conteggio.

# *Ristrutturazione di dati guidata (Casi in variabili): Seleziona variabili*

*Nota*: Questo passo viene visualizzato se si sceglie di ristrutturare i gruppi di casi in colonne

e fornisce informazioni su come utilizzare le variabili del file corrente nel nuovo file.

#### Figura 9-32

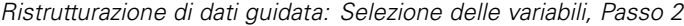

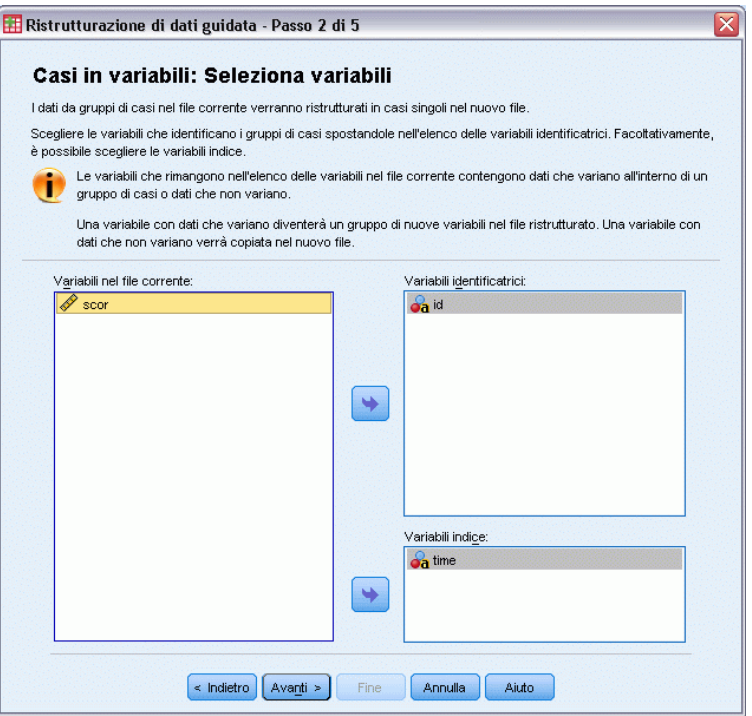

**Identificazione dei gruppi di casi nei dati correnti** Un **gruppo di casi** è un gruppo di righe correlate dal fatto che misurano la stessa unità di osservazione, ad esempio un individuo o un'istituzione. È necessario specificare le variabili del file corrente che identificano i gruppi di casi, in modo tale che sia possibile consolidare ogni gruppo in una singola riga del nuovo file. Spostare le variabili che identificano i gruppi di casi nell'elenco Variabile/i identificatrice/i. Per identificare i gruppi di casi vengono utilizzate le variabili per la suddivisione del file di dati corrente. Ogni volta che viene rilevata una nuova combinazione di valori di identificazione verrà creata una nuova riga e pertanto i casi del file corrente dovrebbero essere ordinati in base ai valori delle variabili di identificazione e allo stesso ordine delle variabili nell'elenco Variabile/i identificatrice/i. Se il file di dati corrente non è già ordinato, è possibile eseguirne l'ordinamento nel passo successivo.

**Creazione dei nuovi gruppi di variabili nel nuovo file** Nei dati originali, una variabile viene visualizzata in una singola colonna, mentre nel nuovo file di dati, la stessa variabile viene visualizzata in più colonne nuove. Le **variabili indice** sono le variabili dei dati correnti che vengono utilizzate per creare le nuove colonne. I dati ristrutturati conterranno una nuova variabile per ogni valore univoco di tali colonne. Spostare le variabili che verranno utilizzate per creare i nuovi gruppi di variabili nell'elenco Variabile/i indice. Quando vengono visualizzate le opzioni, è inoltre possibile scegliere di ordinare le nuove colonne in base all'indice.

**Cosa accade alle altre colonne** La procedura guidata stabilisce automaticamente cosa accade alle altre variabili rimaste nell'elenco relativo al file corrente. Controlla ogni variabile per verificare se i valori dei dati variano all'interno di un gruppo di casi. In caso affermativo, ristruttura i valori in un gruppo di variabili del nuovo file. In caso contrario, copia i valori nel nuovo file. Quando si determina se una variabile varia all'interno di un gruppo, i valori mancanti definiti

dall'utente vengono considerati valori validi, a differenza dei valori mancanti di sistema. Se il gruppo contiene un valore valido o un valore mancante definito dall'utente più il valore mancante di sistema, esso viene considerato variabile che non varia all'interno del gruppo e i valori vengono copiati nel nuovo file.

# *Ristrutturazione di dati guidata (Casi in variabili): Ordinamento di dati*

Figura 9-33

*Nota*: Questo passo viene visualizzato se si sceglie di ristrutturare i gruppi di casi in colonne

e consente di stabilire se si desidera ordinare il file corrente prima di ristrutturarlo. Ogni volta che viene rilevata una nuova combinazione di valori di identificazione, verrà creata una nuova riga ed è pertanto importante che i dati vengano ordinati in base alle variabili che identificano i gruppi di casi.

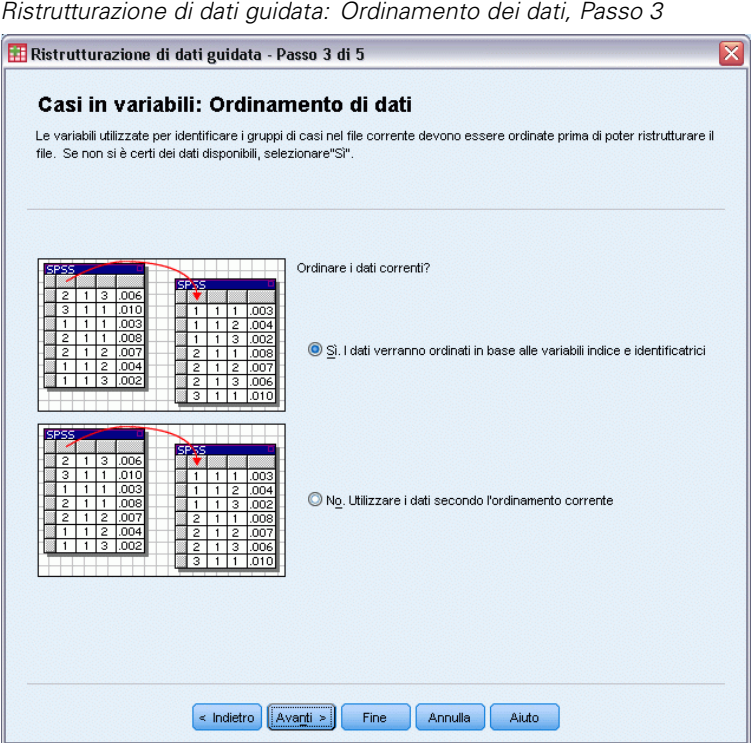

**Ordinamento delle righe nel file corrente** Prendere in considerazione la modalità di ordinamento dei dati correnti e le variabili utilizzate per identificare i gruppi di casi, specificate nel passo precedente.

**Sì.** I dati correnti verranno automaticamente ordinati in base alle variabili di identificazione, nello stesso ordine in cui le variabili vengono visualizzate nell'elenco Variabile/i identificatrice/i del passo precedente. Selezionare questa opzione se i dati non sono ordinati in base alle variabili di identificazione o in caso di incertezze. Questa opzione rende necessario

un passaggio distinto dei dati, ma garantisce che le righe vengano ordinate correttamente per la ristrutturazione.

**No.** I dati correnti non vengono ordinati. Selezionare questa opzione se si è certi che i dati correnti siano ordinati in base alle variabili che identificano i gruppi di casi.

# *Ristrutturazione di dati guidata (Casi in variabili): Opzioni*

*Nota*: Questo passo viene visualizzato se si sceglie di ristrutturare i gruppi di casi in colonne

e consente di specificare le opzioni per il nuovo file ristrutturato.

Figura 9-34 *Ristrutturazione di dati guidata: Opzioni, Passo 4*

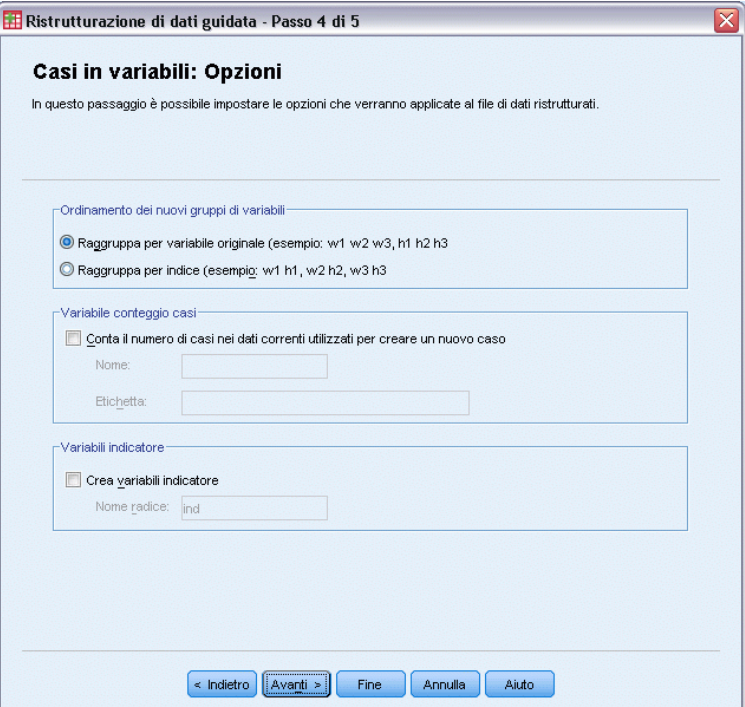

**Ordinamento dei nuovi gruppi di variabili nel nuovo file**

- **Per variabile.** Le nuove variabili create da una variabile originale vengono raggruppate insieme.
- **Tramite indice.** Le variabili vengono raggruppate in base ai valori delle variabili indice.

**Esempio.** Le variabili da ristrutturare sono *a* e *h* e l'indice è *mese*:

a h mese

Il raggruppamento per variabile restituisce i risultati seguenti:

a.gen a.feb h.gen

Il raggruppamento tramite indice restituisce i risultati seguenti:

a.gen h.gen a.feb

**Creazione di una variabile conteggio** È possibile creare nel nuovo file una variabile conteggio, che contiene il numero delle righe dei dati correnti utilizzate per creare una riga nel nuovo file dati.

**Creazione di variabili indicatore** Le variabili indici possono essere utilizzate per creare **variabili indicatore** nel nuovo file di dati. È possibile creare una nuova variabile per ogni valore univoco della variabile indice. Le variabili indicatore indicano la presenza o l'assenza di un valore per un caso. Il valore della variabile indicatore è 1 se il caso contiene un valore, altrimenti è 0.

**Esempio.** La variabile indice è *prodotto*. Tale variabile consente di registrare i prodotti acquistati da un cliente. I dati originali sono:

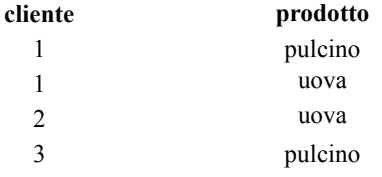

La creazione di una variabile indicatore risulta in una variabile per ogni valore univoco di *prodotto*. I dati ristrutturati sono:

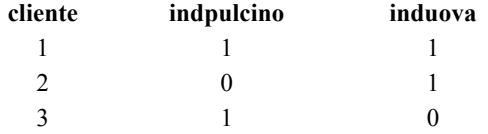

In questo esempio, i dati ristrutturati potrebbero essere utilizzati per ottenere i conteggi di frequenze dei prodotti acquistati dai clienti.

# *Ristrutturazione di dati guidata: Fine*

È il passo conclusivo della procedura. Stabilire quale operazione si desidera eseguire per le specifiche.

## Figura 9-35

*Ristrutturazione di dati guidata: Fine*

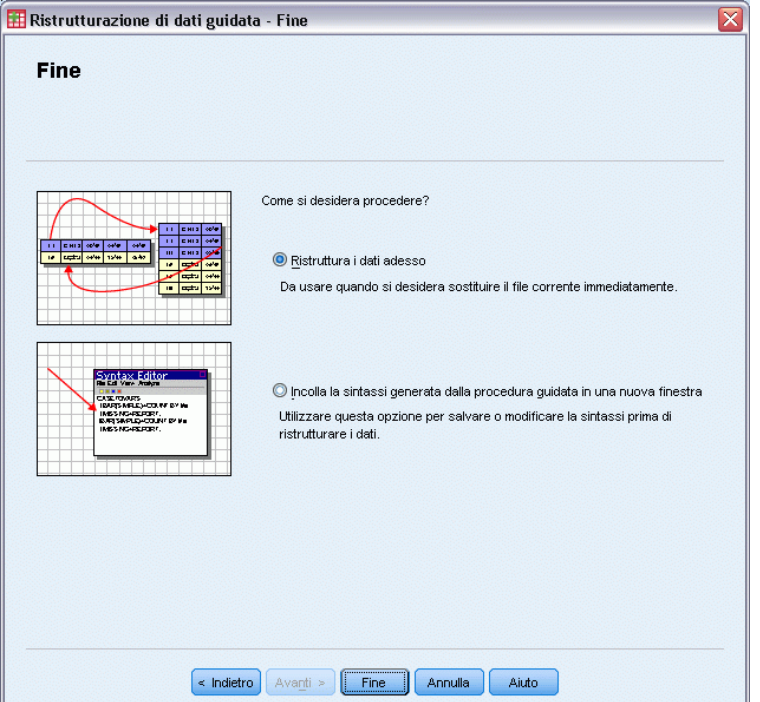

 **Ristruttura ora.** Verrà creato il nuovo file ristrutturato. Specificare se il file corrente deve essere sostituito immediatamente.

*Nota*: Se i dati originali sono ponderati, lo saranno anche i nuovi dati, a meno che la variabile utilizzata come peso non sia ristrutturata o esclusa dal nuovo file.

 **Incolla sintassi.** La sintassi generata viene incollata in una finestra di sintassi. Selezionare questa opzione se non si è certi di voler sostituire il file corrente oppure se si desidera modificare la sintassi o salvarla per modificarla in seguito.

# *Utilizzo dell'output*

Quando si esegue una procedura, i risultati vengono visualizzati in una finestra denominata Viewer. In questa finestra è possibile spostarsi rapidamente verso qualsiasi parte dell'output che si desidera visualizzare. È inoltre possibile gestire l'output e creare un documento che contenga esattamente l'output desiderato.

# *Viewer*

I risultati vengono visualizzati nel Viewer. È possibile utilizzare il Viewer per:

- Spostarsi nei risultati.
- Visualizzare o nascondere le tabelle e i grafici selezionati.
- Modificare l'ordine di visualizzazione dell'output spostando gli elementi selezionati.
- Spostare elementi tra il Viewer e altre applicazioni.

Figura 10-1 *Viewer*

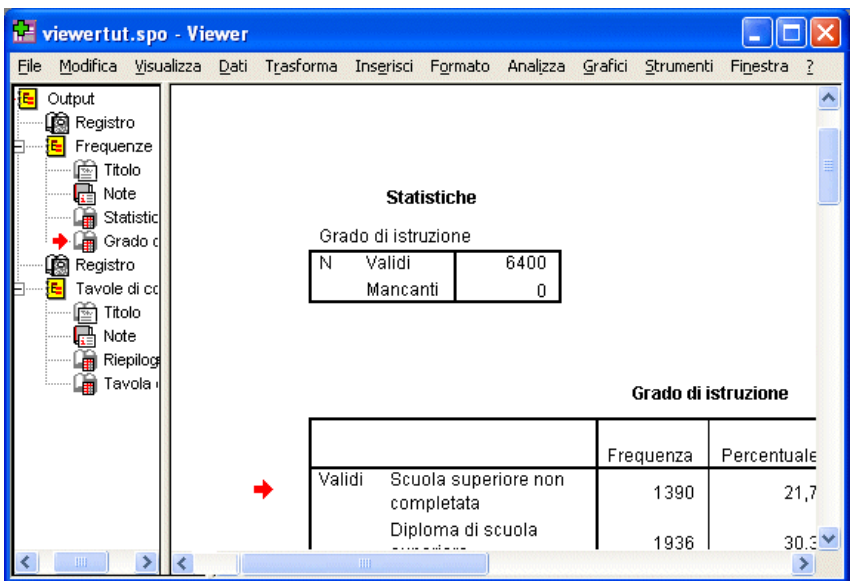

Il Viewer è suddiviso in due riquadri:

- Il riquadro sinistro contiene una vista riassuntiva del contenuto dell'output.
- Il riquadro destro contiene tabelle statistiche, grafici e output testuale.

È possibile fare clic su un elemento nella vista riassuntiva per passare direttamente alla tabella o al grafico corrispondente. È possibile fare clic e trascinare il bordo destro della vista riassuntiva per modificarne la larghezza.

# *Attivazione e disattivazione della visualizzazione dell'output*

Nel Viewer è possibile visualizzare o nascondere in modo selettivo singole tabelle o risultati inclusi in una procedura. Questo processo risulta utile se si desidera visualizzare solo una parte dell'output.

## *Per nascondere tabelle e grafici*

E Fare doppio clic sull'icona a forma di libro dell'elemento corrispondente nella vista riassuntiva del Viewer.

*o*

- $\blacktriangleright$  Fare clic sull'elemento per selezionarlo.
- $\triangleright$  Dai menu, scegliere: Visualizza > Nascondi

*o*

E Fare clic sull'icona a forma di libro chiuso (Nascondi) sulla barra degli strumenti.

Verrà attivata l'icona a forma di libro aperto (Visualizza), ad indicare che l'elemento è nascosto.

## *Per nascondere i risultati della procedura*

 $\triangleright$  Fare clic sulla casella a sinistra del nome della procedura nella vista riassuntiva. Verranno nascosti tutti i risultati della procedura e la vista riassuntiva risulterà compressa.

# *Spostamento, copia ed eliminazione dell'output*

È possibile riorganizzare l'output copiando, spostando o eliminando un elemento o un gruppo di elementi.

## *Per spostare l'output nel Viewer*

- E Selezionare gli elementi nella vista riassuntiva o nel riquadro del contenuto.
- E Trascinare gli elementi selezionati in un'altra posizione.

## *Per eliminare l'output dal Viewer*

- E Selezionare gli elementi nella vista riassuntiva o nel riquadro del contenuto.
- $\blacktriangleright$  Premere il tasto Canc.

*o*

▶ Dai menu, scegliere: Modifica > Elimina

# *Modifica dell'allineamento iniziale*

Per impostazione predefinita, inizialmente tutto l'output è allineato a sinistra. Per modificare l'allineamento iniziale dei nuovi elementi di output:

- E Dai menu, scegliere: Modifica > Opzioni
- $\blacktriangleright$  Fare clic sulla scheda Viewer.
- E Nel gruppo Stato iniziale dell'output, selezionare il tipo di elemento (ad esempio tabella pivot, grafico, output testuale).
- E Selezionare l'opzione di allineamento desiderata.

# *Modifica dell'allineamento degli elementi dell'output*

- E Nella vista riassuntiva o nel riquadro del contenuto, selezionare gli elementi che si desidera allineare.
- E Dai menu, scegliere: Formato > Allinea a sinistra

```
o
Formato > Centra
o
Formato > Allinea a destra
```
# *Vista riassuntiva del Viewer*

La vista riassuntiva include un sommario del documento del Viewer. È possibile utilizzare la vista riassuntiva per spostarsi nell'output ed impostarne la visualizzazione. La maggior parte delle operazioni eseguite nella vista riassuntiva vengono applicate all'output.

- Gli elementi selezionati nella vista riassuntiva verranno visualizzati anche nell'output.
- Gli elementi spostati nella vista riassuntiva verranno spostati anche nell'output.
- Se la vista riassuntiva viene compressa, l'output di tutti gli elementi ai livelli compressi verrà nascosto.

**Impostazione della visualizzazione dell'output.** Per impostare le modalità di visualizzazione dell'output è possibile:

- Espandere e comprimere la vista riassuntiva.
- Modificare il livello degli elementi selezionati nella vista riassuntiva.
- Modificare le dimensioni degli elementi nella vista riassuntiva.
- Modificare il tipo di carattere utilizzato nella vista riassuntiva.

## *Per comprimere ed espandere la vista riassuntiva*

E Fare clic sulla casella a sinistra dell'elemento che si desidera comprimere o espandere nella vista riassuntiva.

*o*

- $\blacktriangleright$  Fare clic sull'elemento nella vista riassuntiva.
- E Dai menu, scegliere: Visualizza > Comprimi

*o* Visualizza > Espandi

## *Per modificare il livello degli elementi*

- $\blacktriangleright$  Fare clic sull'elemento nella vista riassuntiva.
- E Fare clic sulla freccia rivolta verso sinistra sulla barra degli strumenti della vista riassuntiva per spostare l'elemento avanti di un livello (a sinistra).

*o*

Fare clic sulla freccia rivolta verso destra sulla barra degli strumenti della vista riassuntiva per spostare l'elemento indietro di un livello (a destra).

*o*

E Dai menu, scegliere:

Modifica > Vista riassuntiva > Promuovi

*o* Modifica > Vista riassuntiva > Retrocedi

La modifica del livello risulta particolarmente utile dopo aver spostato gli elementi nella vista riassuntiva. Spostando alcuni elementi è possibile modificare il livello degli elementi nella vista riassuntiva. Per ripristinare i livelli originali, utilizzare i pulsanti freccia destra e sinistra sulla barra degli strumenti.

## *Per modificare le dimensioni degli elementi nella vista riassuntiva*

- ▶ Dai menu, scegliere: Visualizza > Dimensioni vista riassuntiva
- E Selezionare le dimensioni della vista riassuntiva (Piccola, Media o Grande).

## *Per modificare il carattere nella vista riassuntiva*

- $\triangleright$  Dai menu, scegliere: Visualizza > Carattere vista riassuntiva...
- ► Selezionare un carattere.

219

# *Aggiunta di elementi nel Viewer*

Nel Viewer è possibile inserire elementi quali titoli, nuovo testo, grafici o materiali di altre applicazioni.

## *Per aggiungere un nuovo titolo o elemento testuale al contenuto del Viewer*

Nel Viewer è possibile inserire elementi testuali che non siano collegati a una tabella o a un grafico.

- E Fare clic sulla tabella, sul grafico o sull'oggetto che precederà il titolo o il testo.
- $\triangleright$  Dai menu, scegliere: Inserisci > Nuovo titolo

*o* Inserisci > Nuovo testo

- $\blacktriangleright$  Fare doppio clic sul nuovo oggetto.
- $\blacktriangleright$  Immettere il testo.

## *Per aggiungere un file di testo*

- E Nell'output o nella vista riassuntiva del Viewer, fare clic sulla tabella, sul grafico o sull'oggetto che precederà il testo.
- E Dai menu, scegliere: Inserisci > File di testo...
- $\blacktriangleright$  Selezionare un file di testo.

Fare doppio clic sul testo da modificare.

## *Per incollare oggetti nel Viewer*

Nel Viewer possono essere incollati oggetti di altre applicazioni. È possibile utilizzare i comandi Incolla dopo o Incolla speciale. Entrambi i comandi consentono di incollare il nuovo oggetto dopo l'oggetto selezionato nel Viewer. Utilizzare il comando Incolla speciale per scegliere il formato dell'oggetto incollato.

# *Individuazione e sostituzione di informazioni nel Viewer*

E Per trovare o sostituire informazioni nel Viewer, dai menu, scegliere: Modifica > Trova

*o* Modifica > Sostituisci

## Figura 10-2

*Finestra di dialogo Trova e sostituisci*

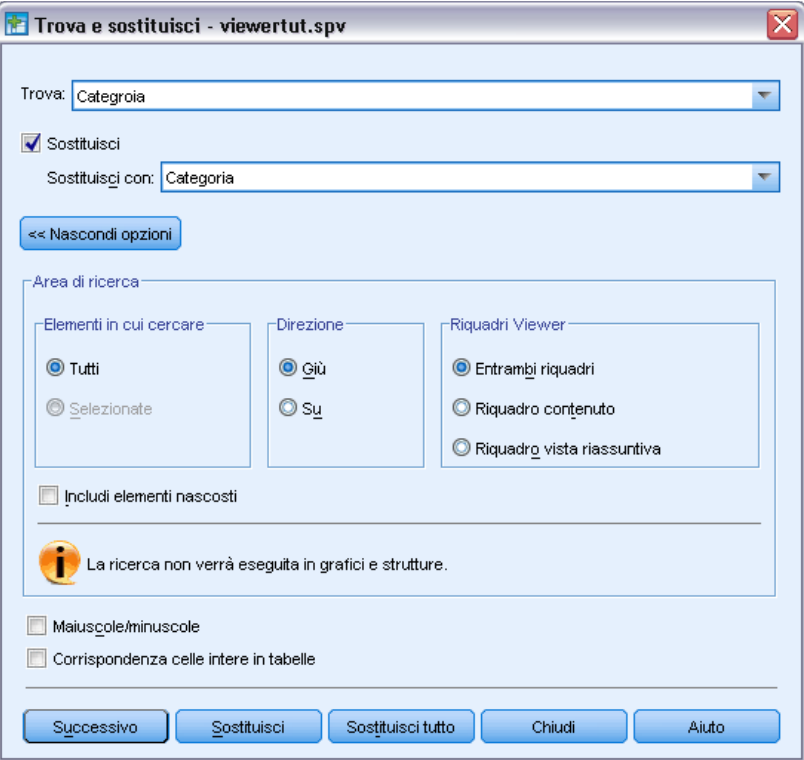

È possibile utilizzare Trova e sostituisci per:

- Ricercare l'intero documento o soltanto gli elementi selezionati.
- Ricercare verso il basso o verso l'alto rispetto alla posizione corrente.
- Ricercare sia nel riquadro del contenuto che nella vista riassuntiva o limitare la ricerca a uno solo di questi elementi.
- Ricercare elementi nascosti. Tali elementi includono qualsiasi elemento nascosto presente nel riquadro del contenuto (ad esempio le tabelle Note che sono nascoste per impostazione predefinita) e le righe e le colonne nascoste nelle tabelle pivot.
- Limitare i criteri di ricerca alle corrispondenze con distinzione tra le maiuscole e le minuscole.
- Limitare i criteri di ricerca nelle tabelle pivot alle corrispondenze dell'intero contenuto delle celle.

#### *Elementi nascosti e strati delle tabelle pivot*

- Gli strati che si trovano al di sotto dello strato visibile di una tabella pivot multidimensionale non vengono considerati come nascosti e verranno inclusi nell'area di ricerca anche quando gli elementi nascosti non vengono inclusi nella ricerca.
- Gli elementi nascosti includono gli elementi nascosti che si trovano nel riquadro del contenuto (ovvero contrassegnati da un'icona a forma di libro chiuso nella vista riassuntiva o inclusi nei blocchi compressi della vista riassuntiva) e le righe e le colonne delle tabelle pivot

221

nascoste per impostazione predefinita (ad esempio le righe e le colonne vuote) o nascoste manualmente modificando la tabella e nascondendo selettivamente righe o colonne specifiche. Gli elementi nascosti non vengono inclusi nella ricerca se si seleziona esplicitamente Includi elementi nascosti.

 In entrambi i casi, l'elemento nascosto o non visibile che contiene il valore o il testo della ricerca viene visualizzato quando viene trovato, ma torna subito dopo al suo stato originale.

## *Tabelle semplici*

La funzione Trova e sostituisci trova il valore specificato nelle tabelle semplici ma non lo sostituisce, dal momento che le tabelle semplici non si possono modificare. Se durante una sostituzione il valore specificato viene trovato nelle tabelle semplici, un messaggio avverte che il valore è stato trovato ma non sostituito nelle tabelle semplici ("non modificabili"). Per ulteriori informazioni sulle tabelle semplici, vedere [Opzioni tabella pivot](#page-363-0)

# *Copia dell'output in altre applicazioni*

Gli oggetti di output possono essere copiati e incollati in altre applicazioni, ad esempio in elaboratori di testo o fogli elettronici. È possibile incollare l'output in molti formati. A seconda dell'applicazione di destinazione e dell'oggetto o degli oggetti di output selezionati, è possibile che siano disponibili tutti i formati seguenti o solo alcuni:

**Metafile.** Formati metafile WMF e EMF. Questi formati sono disponibili solo nei sistemi operativi Windows.

**Formato RTF (Rich Text Format).** È possibile copiare e incollare in formato RTF più oggetti selezionati, output di testo e tabelle pivot. Nella maggior parte delle applicazioni, questo significa che le tabelle pivot vengono incollate come normali tabelle che possono poi essere modificate nell'altra applicazione. Le tabelle pivot che sono troppo larghe rispetto alla larghezza del documento verranno adattate mediante testo a capo, ridotte in base alla larghezza del documento o mantenute invariate, a seconda delle impostazioni delle opzioni della tabella pivot. [Per ulteriori](#page-363-0) [informazioni, vedere l'argomento Opzioni tabella pivot in il capitolo 17 a pag. 346.](#page-363-0)

*Nota*: alcune tabelle molto ampie non vengono visualizzate correttamente in Microsoft Word.

**Immagine.** Formati immagine JPG e PNG.

**BIFF.** Le tabelle pivot e l'output di testo possono essere incollati in un foglio di calcolo in formato BIFF. I numeri delle tabelle pivot mantengono la precisione numerica. Questo formato è disponibile solo nei sistemi operativi Windows.

**Testo.** Le tabelle pivot e l'output di testo possono essere copiati e incollati sotto forma di testo. Questo processo può essere utile in applicazioni come la posta elettronica che possono ricevere o trasmettere solo testo.

Se l'applicazione di destinazione supporta più formati disponibili, è possibile che contenga una voce di menu Incolla speciale che consenta di selezionare il formato desiderato o che mostri automaticamente un elenco dei formati disponibili.

## *Copia e incolla di più oggetti di output*

Quando si copiano e incollano più oggetti di output in altre applicazioni, valgono i seguenti limiti:

- **Formato RTF**. Nella maggior parte delle applicazioni, le tabelle pivot vengono incollate come tabelle che possono essere modificate in quell'applicazione. Grafici, strutture e viste modello vengono incollati come immagini.
- **Formati metafile e immagine**. Tutti gli oggetti di output selezionati vengono incollati come un unico oggetto nell'altra applicazione.
- **Formato BIFF**. I grafici, le strutture e le viste modello sono esclusi.

È inoltre possibile utilizzare Esporta output per esportare più oggetti di output in altre applicazioni/altri formati.

## *Copia speciale*

Quando si copiano e incollano output di grosse dimensioni, in modo particolare tabelle pivot particolarmente grandi, è possibile accelerare la procedura utilizzando Modifica > Copia speciale per limitare il numero dei formati copiati negli Appunti.

È inoltre possibile salvare i formati selezionati come insieme predefinito di formati da copiare negli Appunti. Questa impostazione resta valida nelle diverse sessioni.

# *Esporta output*

Il comando Export Output salva l'output del Viewer nei formati HTML, testo, Word/RTF, Excel, PowerPoint (richiede PowerPoint 97 o versione successiva) e PDF. Anche i grafici possono essere esportati in una vasta gamma di formati.

*Nota*: l'esportazione in PowerPoint è disponibile solo nei sistemi operativi Windows e non nella versione per studenti.

## *Per esportare l'output*

- E Attivare la finestra del Viewer (fare clic su un punto qualsiasi della finestra).
- $\triangleright$  Dai menu, scegliere: File > Esporta...
- E Specificare un nome di file (o il prefisso di un grafico) e selezionare un formato di esportazione.

*Utilizzo dell'output*

#### Figura 10-3 *Finestra di dialogo Esporta output*

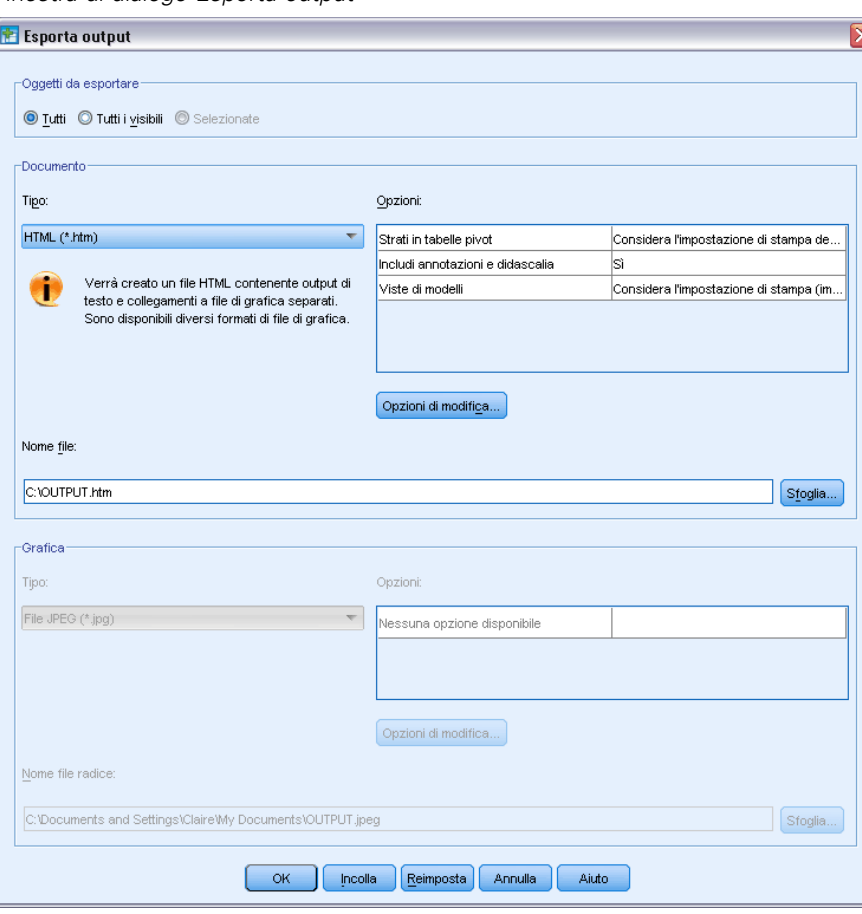

**Oggetti da esportare.** È possibile esportare tutti gli oggetti nel Viewer, tutti gli oggetti visibili oppure solo gli oggetti selezionati.

**Tipo documento.** Sono disponibili le seguenti opzioni:

 **Word/RTF (\*.doc).** Le tabelle pivot vengono esportate come tabelle Word con tutti gli attributi di formattazione; ad esempio bordi delle celle, stili del carattere e colori dello sfondo. L'output testuale viene esportato come HTML formattato. I grafici, i diagrammi ad albero e le viste del modello vengono inclusi nel formato PNG.

*Nota*: alcune tabelle molto ampie non vengono visualizzate correttamente in Microsoft Word.

■ **Excel (\*.xls).** Le righe, le colonne e le celle delle tabelle pivot vengono esportate come righe, colonne e celle di Excel, con tutti gli attributi di formattazione, ad esempio, con i bordi delle celle, gli stili del carattere, il colore di sfondo delle celle e così via. L'output testuale viene esportato con tutti gli attributi del carattere. Ogni riga nell'output testuale è una riga del file di Excel, con tutti i contenuti di una riga raccolti in una singola cella. I grafici, i diagrammi ad albero e le viste del modello vengono inclusi nel formato PNG.

224

- **HTML (\*.htm).** Le tabelle pivot vengono esportate come tabelle HTML. L'output testuale viene esportato come HTML preformattato. I grafici, i diagrammi ad albero e le viste dei modelli vengono incorporati per riferimento e possono essere esportati in un formato adatto all'inserimento in documenti HTML (ad esempio, PNG e JPEG).
- **Portable Document Format (\*.pdf).** Tutto l'output viene esportato così come appare in Anteprima di stampa con tutti gli attributi di formattazione invariati.
- **File PowerPoint (\*.ppt).** Le tabelle pivot vengono esportate come tabelle Word ed incorporate in diapositive diverse del file PowerPoint; una diapositiva per ciascuna tabella pivot. Tutti gli attributi di formattazione della tabella pivot (quali i bordi delle celle, gli stili dei caratteri, i colori di sfondo, ecc.) vengono mantenuti. I grafici, i diagrammi ad albero e le viste del modello vengono esportati in formato TIFF. L'output testuale non è incluso.

L'esportazione in PowerPoint è disponibile solo nei sistemi operativi Windows.

- **Testo (\*.txt).** I formati di output testuale includono testo normale, UTF-8 e UTF-16. Le tabelle pivot possono essere esportate in formato delimitato da tabulazioni o da spazi. Tutto l'output testuale viene esportato in formato delimitato da spazi. Per i grafici, i diagrammi ad albero e le viste del modello viene inserita una riga nel file di testo per ogni immagine, che indica il nome del file di immagine.
- **Nessuno (solo grafica).** Sono disponibili diversi formati di esportazione: EPS, JPEG, TIFF, PNG e BMP. Nei sistemi operativi Windows è disponibile anche il formato EMF (Metafile avanzato).

**Sistema di gestione dell'output.** È possibile esportare automaticamente tutto l'output oppure solo i tipi di output specificati dall'utente in file di dati in formato Word, Excel, PDF, HTML, testo e IBM® SPSS® Statistics. [Per ulteriori informazioni, vedere l'argomento Sistema di gestione](#page-418-0) [dell'output in il capitolo 21 a pag. 401.](#page-418-0)

# *Opzioni HTML*

Le seguenti opzioni sono disponibili per l'esportazione dell'output in formato HTML:

**Strati in tabelle pivot.** Per impostazione predefinita, l'inclusione o l'esclusione degli strati nelle tabelle pivot è controllata dalle proprietà delle tabelle per ogni tabella pivot. È possibile ignorare questa impostazione e includere tutti gli strati o escludere tutto tranne lo strato visibile al momento. [Per ulteriori informazioni, vedere l'argomento Proprietà tabella: stampa in il](#page-274-0) [capitolo 11 a pag. 257.](#page-274-0)

**Includi annotazioni e didascalie.** Controlla l'inclusione o l'esclusione di tutte le annotazioni e didascalie delle tabelle pivot.

**Viste dei modelli.** Per impostazione predefinita, l'inclusione o l'esclusione delle viste dei modelli è controllata dalle proprietà di ogni modello. È possibile ignorare questa impostazione e includere tutte le viste o escludere tutto tranne la vista attualmente visibile. [Per ulteriori informazioni,](#page-288-0) [vedere l'argomento Proprietà modello in il capitolo 12 a pag. 271.](#page-288-0) Nota: tutte le viste dei modelli, comprese le tabelle, vengono esportate come immagini.

*Nota*: per il formato HTML, è possibile controllare anche il formato dei file immagine per i grafici esportati. [Per ulteriori informazioni, vedere l'argomento Opzioni di formato grafico a pag. 234.](#page-251-0)

225

### *Per impostare opzioni di importazione HTML*

- E Selezionare HTML come formato di esportazione.
- $\blacktriangleright$  Fare clic su Opzioni di modifica.

#### Figura 10-4

*Opzioni di esportazione dell'output in HTML*

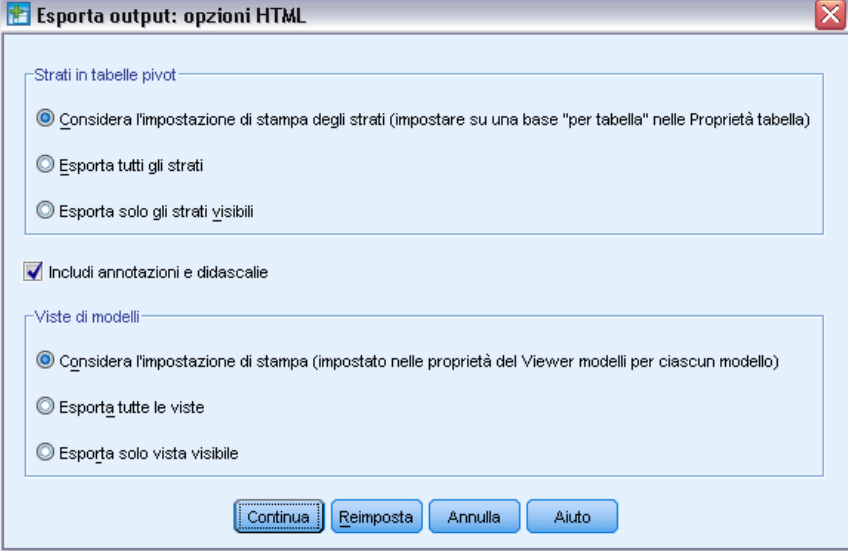

# *Opzioni Word/RTF*

Le seguenti opzioni sono disponibili per l'esportazione dell'output in formato Word:

**Strati in tabelle pivot.** Per impostazione predefinita, l'inclusione o l'esclusione degli strati nelle tabelle pivot è controllata dalle proprietà delle tabelle per ogni tabella pivot. È possibile ignorare questa impostazione e includere tutti gli strati o escludere tutto tranne lo strato visibile al momento. [Per ulteriori informazioni, vedere l'argomento Proprietà tabella: stampa in il](#page-274-0) [capitolo 11 a pag. 257.](#page-274-0)

**Tabelle pivot grandi.** Controlla il trattamento delle tabelle troppo grandi per la larghezza definita del documento. Per impostazione predefinita, la tabella viene mandata a capo. La tabella viene divisa in sezioni e le etichette di riga vengono ripetute per ogni sezione. In alternativa è possibile ridurre le tabelle grandi oppure non apportare alcuna modifica e consentire alle tabelle grandi di estendersi oltre la larghezza definita del documento.

**Includi annotazioni e didascalie.**Controlla l'inclusione o l'esclusione di tutte le annotazioni e didascalie delle tabelle pivot.

**Viste dei modelli.** Per impostazione predefinita, l'inclusione o l'esclusione delle viste dei modelli è controllata dalle proprietà di ogni modello. È possibile ignorare questa impostazione e includere tutte le viste o escludere tutto tranne la vista attualmente visibile. [Per ulteriori informazioni,](#page-288-0)

[vedere l'argomento Proprietà modello in il capitolo 12 a pag. 271.](#page-288-0) Nota: tutte le viste dei modelli, comprese le tabelle, vengono esportate come immagini.

**Imposta pagina per esportazione.** Questa opzione apre una finestra di dialogo in cui è possibile definire le dimensioni e i margini della pagina per il documento esportato. La larghezza del documento utilizzata per determinare se andare a capo o ridurre le dimensioni è data dalla larghezza della pagina meno i margini sinistro e destro.

#### *Per impostare le opzioni di esportazione in Word*

- E Selezionare Word/RTF come formato di esportazione.
- ► Fare clic su Opzioni di modifica.

#### Figura 10-5

*Opzioni di esportazione dell'output in Word*

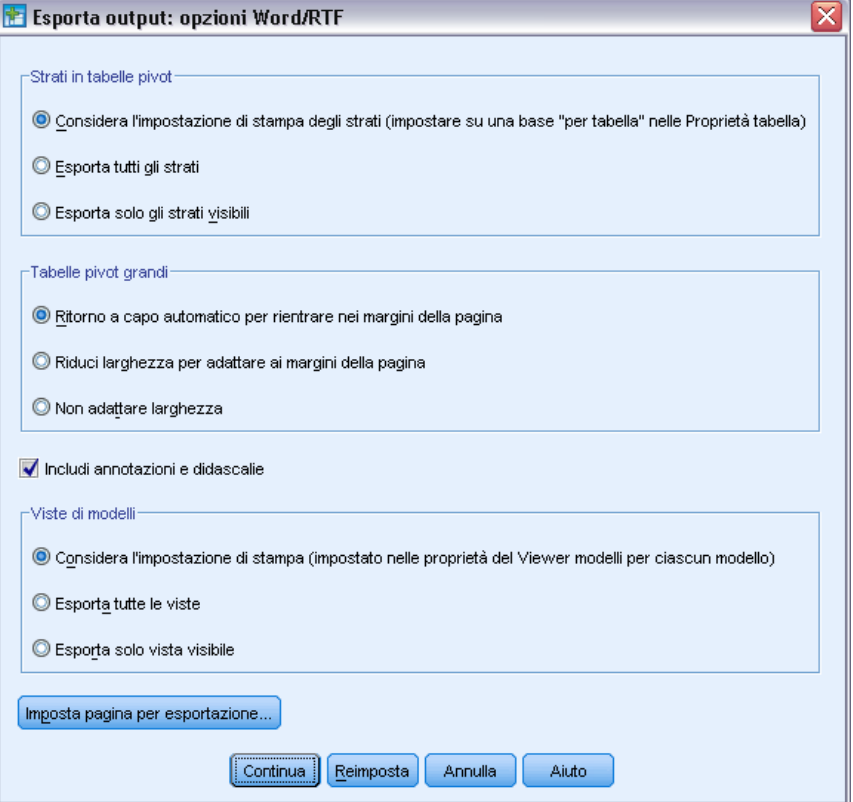

# *Opzioni Excel*

Le seguenti opzioni sono disponibili per l'esportazione dell'output in formato Excel:

**Creare un foglio o una cartella di lavoro, oppure modificare un foglio di lavoro esistente.** Per impostazione predefinita, viene creata una nuova cartella di lavoro. Se esiste già un file con il nome specificato, questo verrà sovrascritto. Se si seleziona l'opzione per creare un foglio di lavoro

227

ed esiste già un foglio di lavoro con il nome specificato nel file, questo verrà sovrascritto. Se si seleziona l'opzione di modifica di un foglio di lavoro esistente, è necessario specificare anche il nome del foglio di lavoro (questo è facoltativo se si crea un foglio di lavoro). I nomi dei fogli di lavoro non possono superare i 31 caratteri e non possono contenere barre o barre rovesciate, parentesi quadre, punti di domanda o asterischi.

Se si modifica un foglio di lavoro esistente, i grafici, le viste modello e i diagrammi ad albero non sono inclusi nell'output esportato.

**Posizione in foglio di lavoro.** Controlla la posizione all'interno del foglio di lavoro dell'output esportato. Per impostazione predefinita, l'output esportato verrà aggiunto all'ultima colonna che presenta del contenuto, iniziando dalla prima riga e senza modificare eventuali contenuti esistenti. Si tratta di un buon metodo per aggiungere nuove colonne a un foglio di lavoro esistente. L'aggiunta di un output esportato dopo l'ultima riga è un buon modo per aggiungere nuove righe a un foglio di lavoro esistente. L'aggiunta di un output esportato in corrispondenza di una cella specifica sovrascriverà qualsiasi contenuto esistente presente nell'area in cui viene aggiunto tale output esportato.

**Strati in tabelle pivot.** Per impostazione predefinita, l'inclusione o l'esclusione degli strati nelle tabelle pivot è controllata dalle proprietà delle tabelle per ogni tabella pivot. È possibile ignorare questa impostazione e includere tutti gli strati o escludere tutto tranne lo strato visibile al momento. [Per ulteriori informazioni, vedere l'argomento Proprietà tabella: stampa in il](#page-274-0) [capitolo 11 a pag. 257.](#page-274-0)

**Includi annotazioni e didascalie.**Controlla l'inclusione o l'esclusione di tutte le annotazioni e didascalie delle tabelle pivot.

**Viste dei modelli.** Per impostazione predefinita, l'inclusione o l'esclusione delle viste dei modelli è controllata dalle proprietà di ogni modello. È possibile ignorare questa impostazione e includere tutte le viste o escludere tutto tranne la vista attualmente visibile. [Per ulteriori informazioni,](#page-288-0) [vedere l'argomento Proprietà modello in il capitolo 12 a pag. 271.](#page-288-0) Nota: tutte le viste dei modelli, comprese le tabelle, vengono esportate come immagini.

#### *Per impostare le opzioni di esportazione in Excel*

- E Selezionare Excel come formato di esportazione.
- $\blacktriangleright$  Fare clic su Opzioni di modifica.

#### Figura 10-6

*Opzioni di esportazione dell'output in Excel*

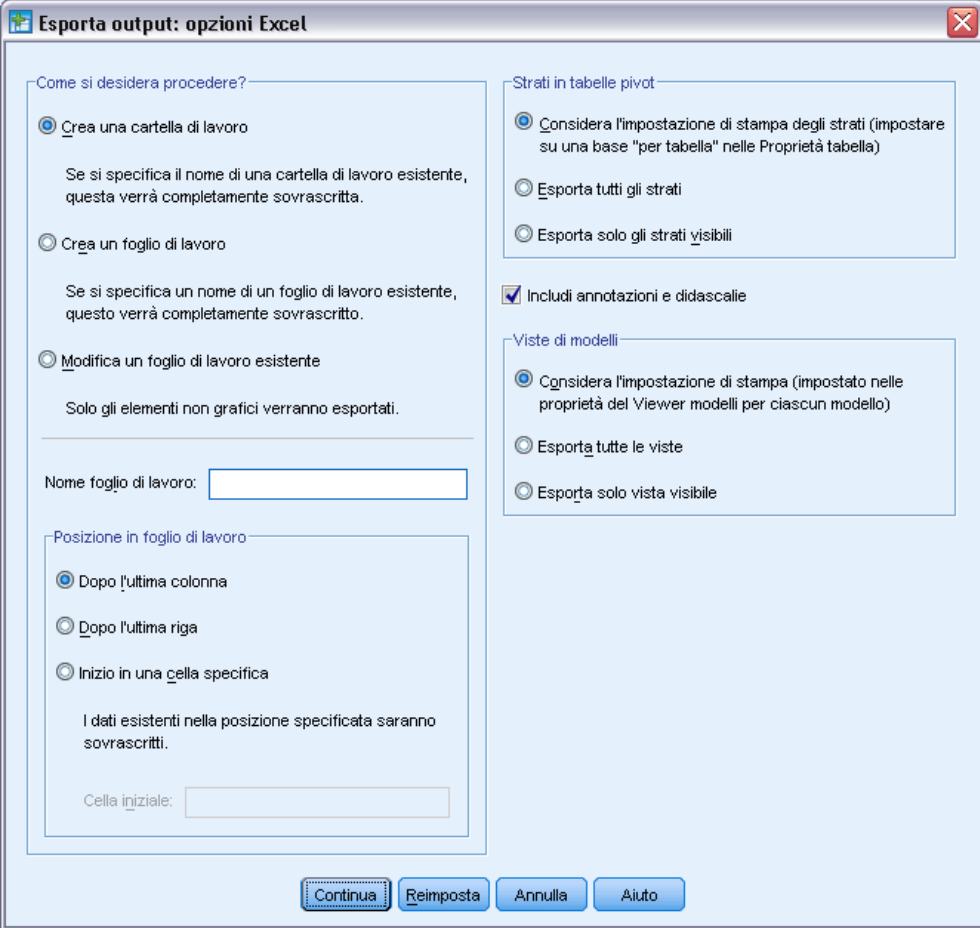

# *Opzioni di PowerPoint*

Per PowerPoint sono disponibili le seguenti opzioni:

**Strati in tabelle pivot.** Per impostazione predefinita, l'inclusione o l'esclusione degli strati nelle tabelle pivot è controllata dalle proprietà delle tabelle per ogni tabella pivot. È possibile ignorare questa impostazione e includere tutti gli strati o escludere tutto tranne lo strato visibile al momento. [Per ulteriori informazioni, vedere l'argomento Proprietà tabella: stampa in il](#page-274-0) [capitolo 11 a pag. 257.](#page-274-0)

**Tabelle pivot grandi.** Controlla il trattamento delle tabelle troppo grandi per la larghezza definita del documento. Per impostazione predefinita, la tabella viene mandata a capo. La tabella viene divisa in sezioni e le etichette di riga vengono ripetute per ogni sezione. In alternativa è possibile ridurre le tabelle grandi oppure non apportare alcuna modifica e consentire alle tabelle grandi di estendersi oltre la larghezza definita del documento.

*Utilizzo dell'output*

**Includi annotazioni e didascalie.** Controlla l'inclusione o l'esclusione di tutte le annotazioni e didascalie delle tabelle pivot.

**Usa le voci della vista riassuntiva di Viewer come titoli di diapositiva.** Include un titolo in ciascuna diapositiva creata con l'esportazione. Ciascuna diapositiva contiene un'unica voce esportata da Viewer. Il titolo è costituito dalla voce corrispondente all'elemento desiderato nella vista riassuntiva di Viewer.

**Viste dei modelli.** Per impostazione predefinita, l'inclusione o l'esclusione delle viste dei modelli è controllata dalle proprietà di ogni modello. È possibile ignorare questa impostazione e includere tutte le viste o escludere tutto tranne la vista attualmente visibile. [Per ulteriori informazioni,](#page-288-0) [vedere l'argomento Proprietà modello in il capitolo 12 a pag. 271.](#page-288-0) Nota: tutte le viste dei modelli, comprese le tabelle, vengono esportate come immagini.

**Imposta pagina per esportazione.** Questa opzione apre una finestra di dialogo in cui è possibile definire le dimensioni e i margini della pagina per il documento esportato. La larghezza del documento utilizzata per determinare se andare a capo o ridurre le dimensioni è data dalla larghezza della pagina meno i margini sinistro e destro.

### *Per impostare le opzioni di Esportazione in PowerPoint*

- E Selezionare PowerPoint come formato di esportazione.
- ► Fare clic su Opzioni di modifica.

#### Figura 10-7

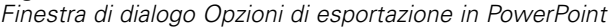

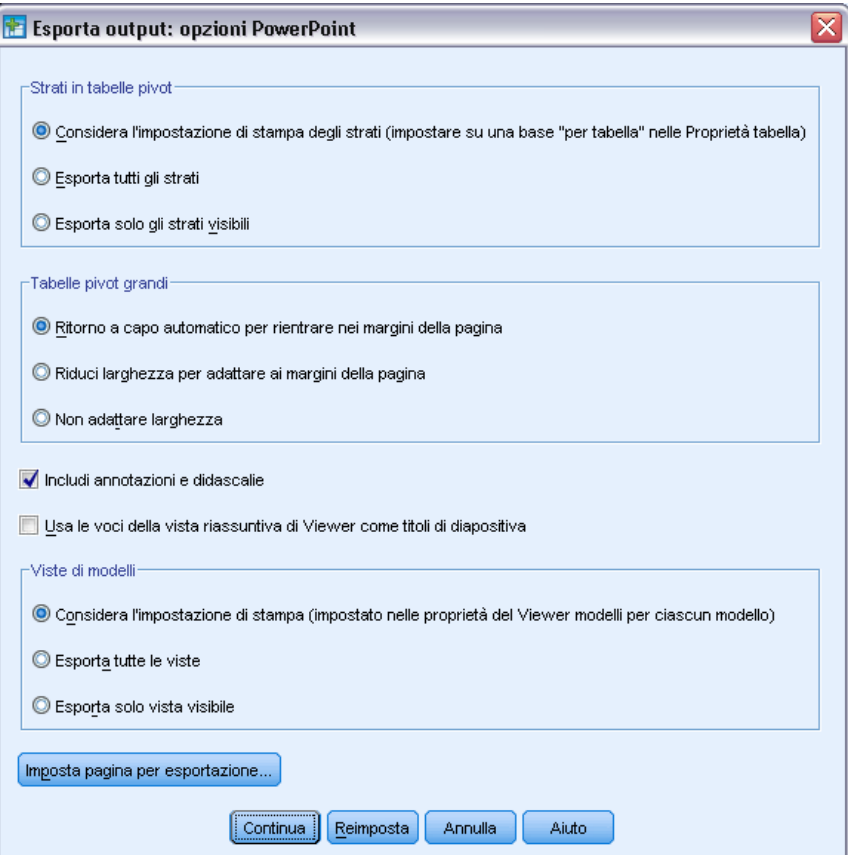

*Nota*: l'esportazione in PowerPoint è disponibile solo nei sistemi operativi Windows.

# *Opzioni PDF*

Per il formato PDF sono disponibili le seguenti opzioni:

**Segnalibri incorporati.** Questa opzione include nel documento PDF i segnalibri corrispondenti alle voci di Vista riassuntiva del Viewer. Analogamente alla Vista riassuntiva del Viewer, i segnalibri facilitano lo spostamento nei documenti contenenti un elevato numero di oggetti di output.

**Caratteri incorporati.** L'incorporazione dei caratteri garantisce che il documento PDF avrà lo stesso aspetto su tutti i computer. Altrimenti, se alcuni caratteri del documento non fossero disponibili sul computer usato per visualizzare (o stampare) il documento PDF, la sostituzione dei caratteri potrebbe generare risultati deludenti.

**Strati in tabelle pivot.** Per impostazione predefinita, l'inclusione o l'esclusione degli strati nelle tabelle pivot è controllata dalle proprietà delle tabelle per ogni tabella pivot. È possibile ignorare questa impostazione e includere tutti gli strati o escludere tutto tranne lo strato visibile al momento. [Per ulteriori informazioni, vedere l'argomento Proprietà tabella: stampa in il](#page-274-0) [capitolo 11 a pag. 257.](#page-274-0)

**Viste dei modelli.** Per impostazione predefinita, l'inclusione o l'esclusione delle viste dei modelli è controllata dalle proprietà di ogni modello. È possibile ignorare questa impostazione e includere tutte le viste o escludere tutto tranne la vista attualmente visibile. [Per ulteriori informazioni,](#page-288-0) [vedere l'argomento Proprietà modello in il capitolo 12 a pag. 271.](#page-288-0) Nota: tutte le viste dei modelli, comprese le tabelle, vengono esportate come immagini.

#### *Per impostare le opzioni di Esportazione in PDF*

- E Selezionare Portable Document Format come formato di esportazione.
- **Eare clic su Opzioni di modifica.**

Figura 10-8

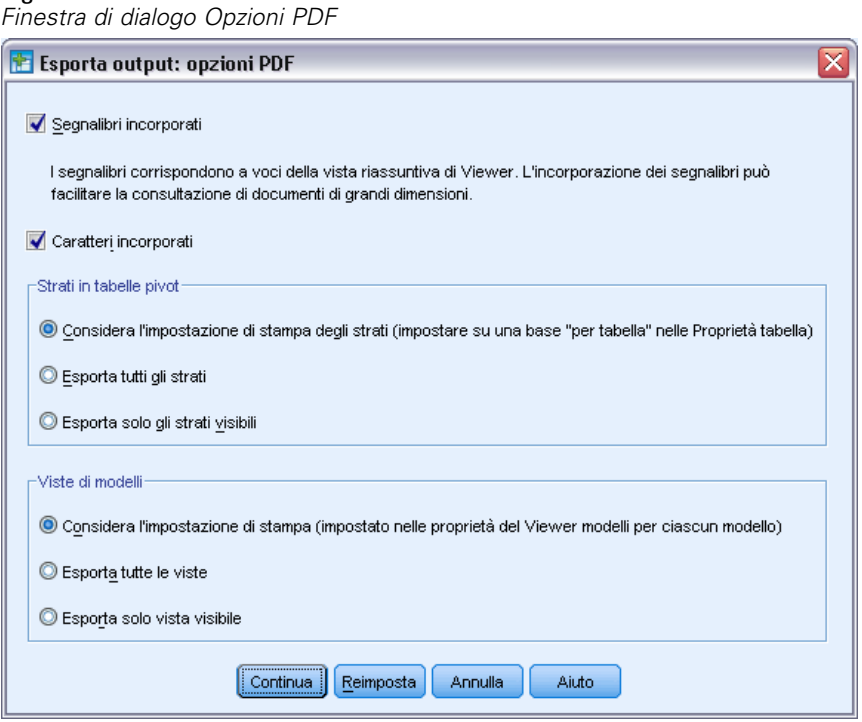

*Altre impostazioni incidenti sull'output PDF*

**Imposta pagina/Attributi di pagina.** Le dimensioni della pagina, l'orientamento, i margini, il contenuto e la visualizzazione di intestazioni e piè di pagina nonché le dimensioni del grafico stampato nei documenti PDF sono controllati dall'opzione di impostazione pagina e da quella relativa agli attributi della pagina.

**Proprietà tabella/Modelli di tabelle.** Il ridimensionamento di tabelle grandi e/o lunghe e la stampa di strati di tabelle sono controllati dalle proprietà della tabella per ciascuna tabella. Tali proprietà possono anche essere salvate in Modelli di tabelle. [Per ulteriori informazioni, vedere l'argomento](#page-274-0) [Proprietà tabella: stampa in il capitolo 11 a pag. 257.](#page-274-0)

232

**Stampante predefinita/corrente.** La risoluzione (DPI) del documento PDF corrisponde alla risoluzione corrente della stampante predefinita o correntemente selezionata (modificabile in Imposta pagina). La risoluzione massima è 1200 DPI. Se l'impostazione della stampante è maggiore, la risoluzione del documento PDF sarà 1200 DPI.

*Nota*: la qualità di documenti ad alta risoluzione potrebbe essere scarsa se si utilizzano stampanti con risoluzioni inferiori.

# *Opzioni testo*

Per l'esportazione del testo sono disponibili le seguenti opzioni:

**Formato tabella pivot.** È possibile esportare le tabelle pivot in formato delimitato da tabulazioni o da spazi. Per il formato delimitato da spazi è anche possibile controllare:

- **Larghezza colonna.** L'opzione Adatta non manda a capo il testo dei contenuti delle colonne e di conseguenza l'ampiezza di ciascuna colonna è pari a quella dell'etichetta o del valore più ampio contenuto in tale colonna. L'opzione Personalizzata imposta una larghezza massima di colonna che viene applicata a tutte le colonne della tabella; i valori che superano tale larghezza vengono mandati a capo nella riga successiva di tale colonna.
- **Carattere del bordo riga/colonna.** Queste opzioni consentono di controllare i caratteri utilizzati per creare bordi di riga e di colonna. Per disattivare la visualizzazione dei bordi di riga e di colonna, immettere spazi vuoti al posto dei valori.

**Strati in tabelle pivot.** Per impostazione predefinita, l'inclusione o l'esclusione degli strati nelle tabelle pivot è controllata dalle proprietà delle tabelle per ogni tabella pivot. È possibile ignorare questa impostazione e includere tutti gli strati o escludere tutto tranne lo strato visibile al momento. [Per ulteriori informazioni, vedere l'argomento Proprietà tabella: stampa in il](#page-274-0) [capitolo 11 a pag. 257.](#page-274-0)

**Includi annotazioni e didascalie.** Controlla l'inclusione o l'esclusione di tutte le annotazioni e didascalie delle tabelle pivot.

**Viste dei modelli.** Per impostazione predefinita, l'inclusione o l'esclusione delle viste dei modelli è controllata dalle proprietà di ogni modello. È possibile ignorare questa impostazione e includere tutte le viste o escludere tutto tranne la vista attualmente visibile. [Per ulteriori informazioni,](#page-288-0) [vedere l'argomento Proprietà modello in il capitolo 12 a pag. 271.](#page-288-0) Nota: tutte le viste dei modelli, comprese le tabelle, vengono esportate come immagini.

### *Per impostare opzioni per l'esportazione di testo*

- E Selezionare Testo come formato di esportazione.
- $\blacktriangleright$  Fare clic su Opzioni di modifica.

*Utilizzo dell'output*

# Figura 10-9

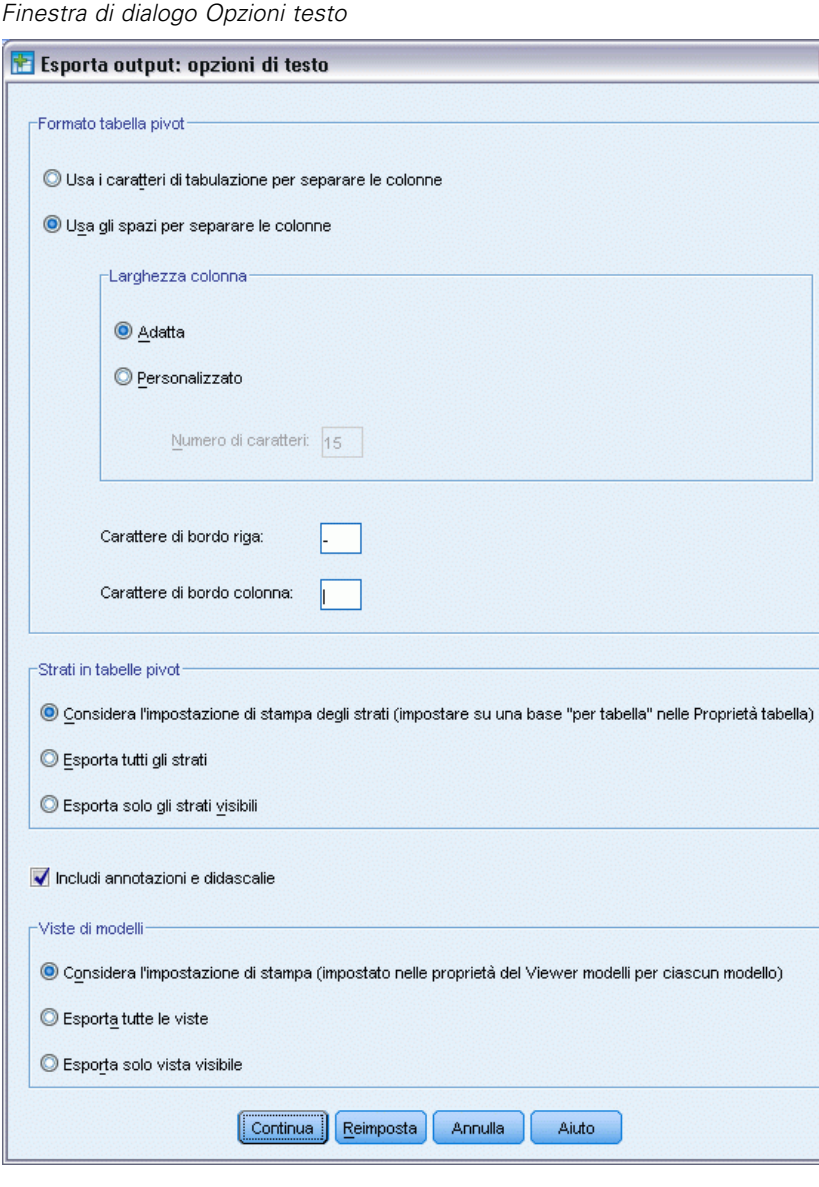

# *Opzioni solo grafica*

Per l'esportazione solo della grafica sono disponibili le seguenti opzioni:

Viste dei modelli. Per impostazione predefinita, l'inclusione o l'esclusione delle viste dei modelli è controllata dalle proprietà di ogni modello. È possibile ignorare questa impostazione e includere tutte le viste o escludere tutto tranne la vista attualmente visibile. [Per ulteriori informazioni,](#page-288-0) [vedere l'argomento Proprietà modello in il capitolo 12 a pag. 271.](#page-288-0) Nota: tutte le viste dei modelli, comprese le tabelle, vengono esportate come immagini.

<span id="page-251-0"></span>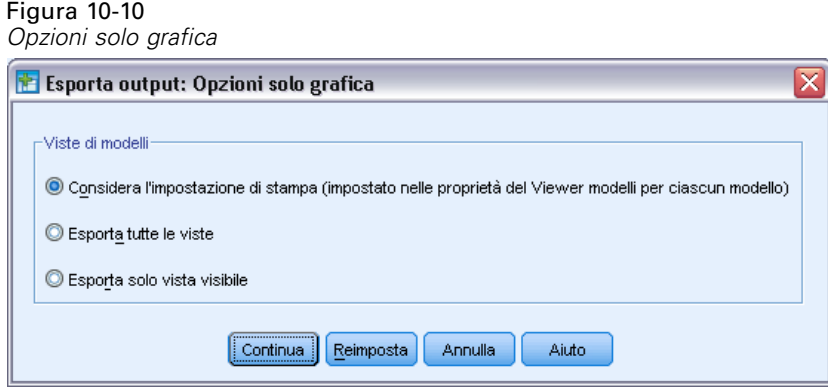

# *Opzioni di formato grafico*

Per i documenti HTML e in formato testo e per la sola esportazione di grafici, è possibile selezionare il formato grafico e per ogni formato grafico è possibile controllare varie impostazioni opzionali.

Per selezionare il formato grafico e le opzioni per i grafici esportati:

- E Selezionare HTML, Testo o Nessuno (solo grafica) come tipo di documento.
- E Selezionare il formato di file grafico dall'elenco a discesa.
- E Fare clic su Opzioni di modifica per cambiare le opzioni relative al formato di file grafico selezionato.

## *Opzioni di esportazione dei grafici JPEG*

- **Dimensione immagine.** Percentuale della dimensione del grafico originale, fino al 200%.
- **Converti in gradazioni di grigio.** Converte i colori in gradazioni di grigio.

## *Opzioni di esportazione dei grafici BMP*

- **Dimensione immagine.** Percentuale della dimensione del grafico originale, fino al 200%.
- **Comprimi immagine per ridurre la dimensione del file.** Una tecnica di compressione senza perdita di dati che crea file più piccoli senza influire sulla qualità dell'immagine.

## *Opzioni di esportazione dei grafici PNG*

**Dimensione immagine.** Percentuale della dimensione del grafico originale, fino al 200%.

**Profondità colore.** Consente di determinare il numero di colori nel grafico esportato. Un grafico salvato con qualsiasi profondità di colore sarà caratterizzato dal minimo del numero di colori effettivamente utilizzati e dal massimo del numero di colori consentiti dalla profondità. Ad esempio, se il grafico contiene tre colori (rosso, bianco e nero) e viene salvato con il formato a 16 colori, il grafico rimarrà a tre colori.
- Se il numero di colori nel grafico supera il numero di colori corrispondente alla profondità, verrà eseguita la retinatura dei colori per replicare quelli presenti nel grafico.
- Profondità schermo corrente è il numero di colori correntemente visualizzato sullo schermo del computer.

#### *Opzioni di esportazione dei grafici EMF e TIFF*

**Dimensione immagine.** Percentuale della dimensione del grafico originale, fino al 200%.

*Nota*: il formato EMF (Metafile avanzato) è disponibile solo nei sistemi operativi Windows.

#### *Opzioni di esportazione dei grafici EPS*

**Dimensione immagine.** È possibile specificare le dimensioni come percentuale delle dimensioni dell'immagine originale (fino al 200%) oppure la larghezza di un'immagine in pixel (con l'altezza determinata dal valore della larghezza e dalle proporzioni). L'immagine esportata è sempre proporzionale all'originale.

**Includi immagine di anteprima TIFF.** Salva un'anteprima con l'immagine EPS in formato TIFF in modo che possa essere visualizzata in applicazioni che non supportano la visualizzazione delle immagini EPS sullo schermo.

**Caratteri.** Controlla la modalità di gestione dei caratteri nelle immagini EPS.

- **Usa caratteri di riferimento.** Se i caratteri usati nel grafico sono disponibili per la periferica di output, vengono utilizzati questi caratteri. Altrimenti, la periferica di output utilizza altri caratteri.
- **Sostituisci caratteri con curve.** Consente di convertire i caratteri in dati di curva PostScript. Il testo non può più essere modificato come testo nelle applicazioni che consentono la modifica dei grafici EPS. Questa opzione è utile se i caratteri usati nel grafico non sono disponibili sulla periferica di output.

# *Stampa di documenti del Viewer*

Sono disponibili due opzioni per stampare il contenuto della finestra Viewer:

**Tutto l'output visibile.** Consente di stampare solo gli elementi visualizzati. Gli elementi nascosti, ovvero contrassegnati da un'icona a forma di libro chiuso o nascosti negli strati compressi nella vista riassuntiva, non verranno stampati.

**Selezione.** Consente di stampare solo gli elementi selezionati nella vista riassuntiva e/o nell'output.

#### *Per stampare output e grafici*

- E Attivare la finestra del Viewer (fare clic su un punto qualsiasi della finestra).
- $\triangleright$  Dai menu, scegliere: File > Stampa
- E Selezionare le impostazioni di stampa desiderate.

Fare clic su OK per stampare.

### *Anteprima di stampa*

Nell'Anteprima di stampa è possibile visualizzare il contenuto che verrà stampato su ogni pagina dei documenti del Viewer. Prima di stampare un documento del Viewer è consigliabile attivare l'Anteprima di stampa, in quanto vi vengono visualizzati elementi che potrebbero non risultare visibili nel Viewer, ad esempio:

- **Interruzioni di pagina**
- Strati nascosti di tabelle pivot
- Interruzioni in tabelle di grandi dimensioni
- Intestazioni e piè di pagina stampati in ciascuna pagina

### Figura 10-11

*Anteprima di stampa*

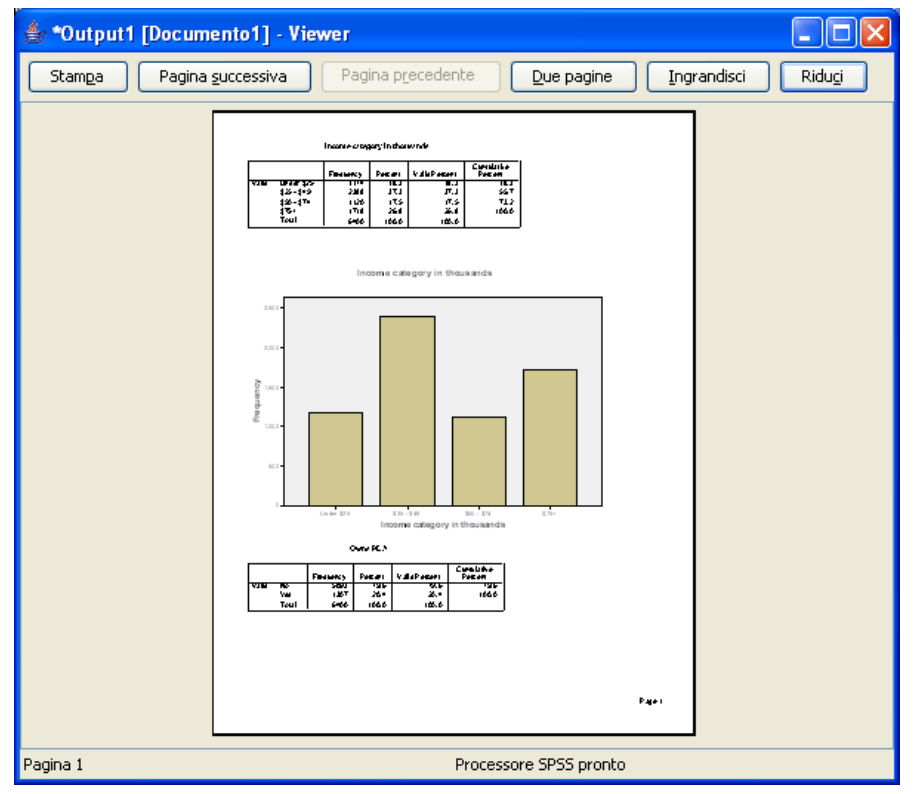

Se nel Viewer è selezionato output, nell'anteprima verrà visualizzata solo la selezione attiva. Per visualizzare in anteprima tutto l'output è necessario verificare che nel Viewer non sia stata effettuata alcuna selezione.

# *Attributi di pagina: intestazioni e piè di pagina*

Le intestazioni e i piè di pagina sono le informazioni che vengono stampate all'inizio e alla fine di ogni pagina. È possibile specificare qualsiasi testo che si desidera utilizzare come intestazione o piè di pagina. È inoltre possibile utilizzare la barra degli strumenti al centro della finestra di dialogo per inserire:

- Data e orario
- Numeri di pagina
- Nome file Viewer
- Etichette dell'intestazione
- Titoli e sottotitoli di pagina

#### Figura 10-12

*Finestra di dialogo Attributi di pagina, scheda Intestazione/Piè di pagina*

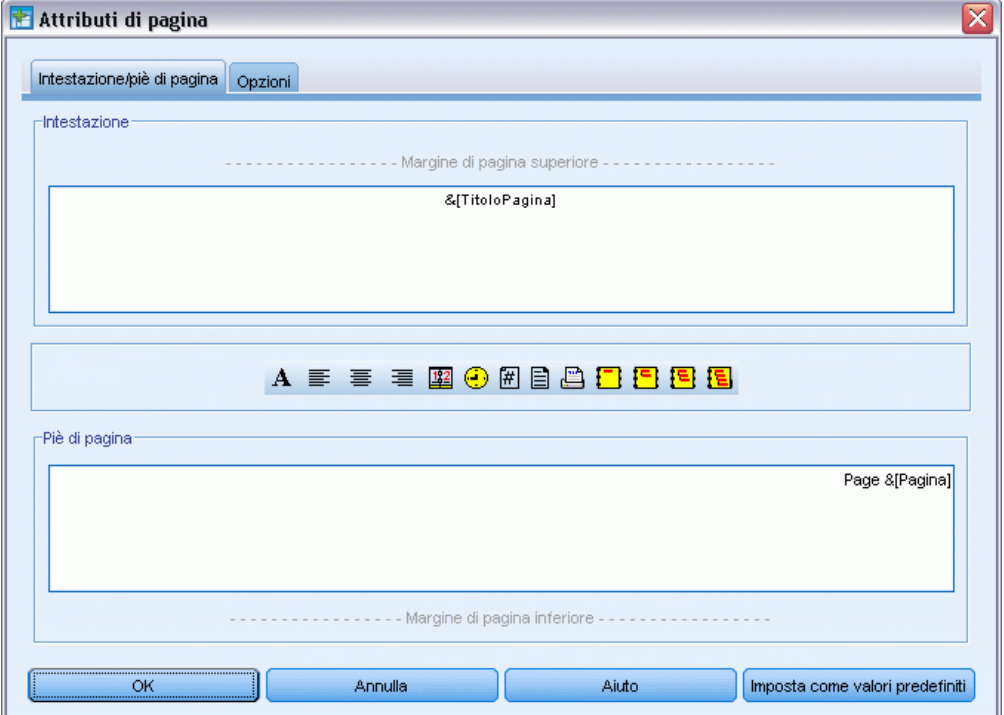

- Imposta come valori predefiniti utilizza le impostazioni specificate qui come predefinite per i nuovi documenti Viewer. (Nota: in questo modo le impostazioni correnti sia nella scheda Intestazione/piè di pagina sia nella scheda Opzioni vengono considerate impostazioni predefinite.)
- Le etichette delle intestazioni indicano l'intestazione di primo, secondo, terzo e/o quarto livello del primo elemento di ciascuna pagina.
- Vengono stampati i titoli e i sottotitoli della pagina corrente. Questi possono essere creati con l'opzione Nuovo titolo di pagina del menu Inserisci del Viewer o con i comandi TITLE e SUBTITLE. Se non sono stati specificati titoli o sottotitoli, questa impostazione verrà ignorata.

*Nota*: le caratteristiche del carattere di titoli e sottotitoli della nuova pagina possono essere definite utilizzando la scheda Viewer della finestra di dialogo Opzioni (accessibile selezionando Opzioni nel menu Modifica). Le impostazioni dei caratteri di titoli e sottotitoli esistenti possono essere ridefinite modificando i titoli nel Viewer.

Per visualizzare in anteprima intestazioni e piè di pagina, selezionare Anteprima di stampa dal menu File.

#### *Per inserire intestazioni e piè di pagina*

- E Attivare la finestra del Viewer (fare clic su un punto qualsiasi della finestra).
- $\triangleright$  Dai menu, scegliere:

File > Attributi pagina...

- E Fare clic sulla scheda Intestazione/Piè di pagina.
- E Specificare l'intestazione e/o il piè di pagina che si desidera inserire in ogni pagina.

# *Attributi di pagina: Opzioni*

In questa finestra di dialogo è possibile impostare le dimensioni del grafico stampato, lo spazio tra gli elementi dell'output stampato e la numerazione delle pagine.

- **Dimensione del grafico stampato.** Consente di impostare le dimensioni del grafico stampato in relazione a quelle definite per la pagina. Le dimensioni del grafico stampato non influiscono sul rapporto larghezza/altezza del grafico stesso. Le dimensioni totali di un grafico stampato sono limitate sia dall'altezza che dalla larghezza. Quando i bordi esterni del grafico raggiungono il bordo destro e sinistro della pagina, non è possibile aumentare ulteriormente le dimensioni del grafico per occupare in altezza la rimanente parte della pagina.
- **Spaziatura verticale fra gli elementi.** Consente di impostare lo spazio verticale fra gli elementi stampati. Ogni tabella pivot, grafico e oggetto di testo rappresenta un elemento distinto. Questa impostazione non influisce sulla visualizzazione degli elementi nel Viewer.
- **Numera le pagine iniziando da.** Le pagine vengono numerate in sequenza, iniziando dal numero indicato.
- **Imposta come valori predefiniti.** Questa opzione utilizza le impostazioni specificate qui come predefinite per i nuovi documenti Viewer. (Nota: in questo modo le impostazioni correnti sia nella scheda Intestazione/piè di pagina sia nella scheda Opzioni vengono considerate impostazioni predefinite.)

*Utilizzo dell'output*

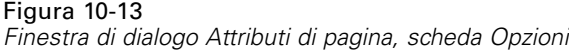

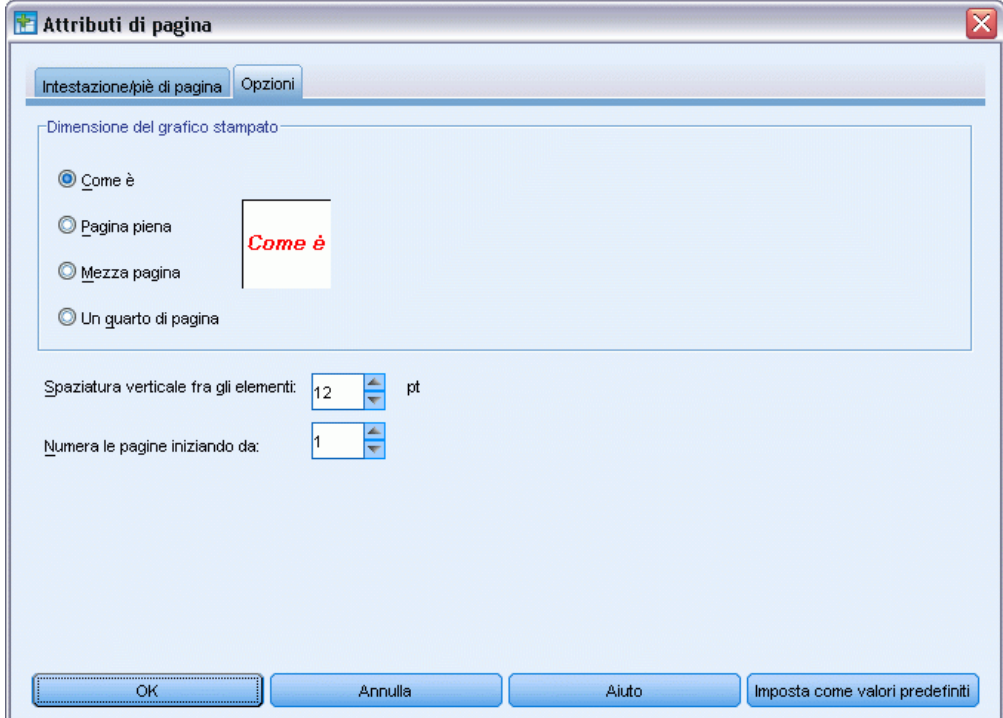

### *Per modificare le dimensioni del grafico stampato, la numerazione delle pagine e lo spazio tra gli elementi stampati*

- E Attivare la finestra del Viewer (fare clic su un punto qualsiasi della finestra).
- ▶ Dai menu, scegliere: File > Attributi pagina...
- ▶ Fare clic sulla scheda Opzioni.
- E Modificare le impostazioni e quindi fare clic su OK.

# *Salvataggio dell'output*

È possibile salvare il contenuto del Viewer come documento. Il documento salvato include entrambi i riquadri della finestra del Viewer, ovvero la vista riassuntiva e il contenuto.

# *Per salvare un documento Viewer*

- E Dai menu del Viewer, scegliere: File > Salva
- E Digitare il nome del documento, quindi fare clic su Salva.

Se necessario, è possibile bloccare i file per evitarne la modifica in IBM® SPSS® Smartreader (un prodotto separato per l'utilizzo di documenti Viewer). Se un documento Viewer è bloccato, è possibile manipolare le tabelle pivot (scambiare righe e colonne, cambiare il livello visualizzato, e così via) ma non è possibile modificare l'output o salvare le modifiche apportate al documento Viewer in SPSS Smartreader. Questa impostazione non ha alcun effetto sui documenti Viewer aperti in IBM® SPSS® Statistics.

Per salvare l'output in formati esterni (ad esempio, HTML o di testo), utilizzare il comando Esporta del menu File

# *Tabelle pivot*

Molti risultati sono presentati in tabelle che possono essere modificate in modo interattivo. In altri termini, è possibile ridisporre le righe, le colonne e gli strati.

*Nota*: se si necessita di avere tabelle compatibili con le versioni di IBM® SPSS® Statistics precedenti alla 20, si consiglia di eseguire il rendering di tali tabelle come tabelle precedenti. [Per](#page-286-0) [ulteriori informazioni, vedere l'argomento Tabelle precedenti a pag. 269.](#page-286-0)

# *Gestione di una tabella pivot*

Sono disponibili le seguenti opzioni per la gestione delle tabelle pivot:

- Trasposizione di righe e colonne
- Spostamento di righe e colonne
- Creazione di strati multidimensionali
- Raggruppamento e separazione di righe e colonne
- Possibilità di visualizzare e nascondere righe, colonne e altre informazioni
- Rotazione delle etichette delle righe e delle colonne
- Ricerca di definizioni di termini

### *Attivazione di una tabella pivot*

Prima di poter gestire o modificare una tabella pivot, è necessario **attivare** la tabella stessa. Per attivare una tabella:

 $\blacktriangleright$  Fare doppio clic sulla tabella.

*o*

- ► Fare clic con il pulsante destro del mouse sulla tabella e scegliere Modifica contenuto dal menu di scelta rapida.
- E Dal sottomenu scegliere Nel Viewer o In una finestra separata.
	- Per impostazione predefinita, facendo doppio clic per attivare la tabella, si attiva tutto tranne le tabelle molto grandi presenti nella finestra del Viewer. [Per ulteriori informazioni, vedere](#page-363-0) [l'argomento Opzioni tabella pivot in il capitolo 17 a pag. 346.](#page-363-0)
	- Se si desidera che più di una tabella pivot venga attivata contemporaneamente, è necessario attivare le tabelle in finestre separate.

### *Pivoting di una tabella*

- $\blacktriangleright$  Attivare la tabella pivot.
- © Copyright IBM Corporation 1989, 2011. 241

E Dai menu, scegliere: Pivot > Pivoting

> Figura 11-1 *Pivoting*

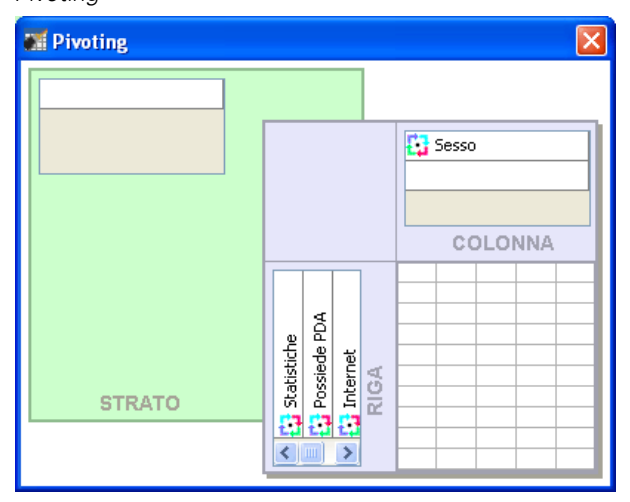

Una tabella ha tre dimensioni: righe, colonne e strati. Una dimensione può contenere più elementi oppure nessun elemento. È possibile modificare l'organizzazione della tabella spostando gli elementi tra le dimensioni o all'interno di esse. Per spostare un elemento, è sufficiente trascinarlo nel punto desiderato.

### *Modifica dell'ordine di visualizzazione degli elementi all'interno di una dimensione*

Per modificare l'ordine di visualizzazione degli elementi all'interno di una dimensione di tabella (riga, colonna o strato):

- E Se il pivoting non è stato attivato, dal menu della tabella pivot, scegliere: Pivot > Pivoting
- E Trascinare gli elementi all'interno della dimensione nel pivoting.

### *Spostamento di righe e colonne all'interno di un elemento relativo alle dimensioni*

- E Nella tabella stessa (e non nei pivoting), fare clic sull'etichetta della riga o della colonna che si desidera spostare.
- E Trascinare l'etichetta nella nuova posizione.

Per le tabelle precedenti, eseguire un'ulteriore fase:

E Dal menu di scelta rapida selezionare Inserisci prima o Scambia.

# *Trasposizione di righe e colonne*

Se si desidera invertire le righe e le colonne, ecco una semplice alternativa all'utilizzo dei pivoting:

▶ Dai menu, scegliere: Pivot > Trasponi righe e colonne

> Questa operazione equivale a trascinare tutti gli elementi relativi alle righe nella dimensione di colonna e tutti gli elementi relativi alle colonne nella dimensione di riga.

### *Raggruppamento di righe o colonne*

- $\triangleright$  Selezionare le etichette relative alle righe o alle colonne che si desidera raggruppare. Fare clic e trascinare oppure fare clic tenendo premuto Maiusc per selezionare più etichette.
- **Dai menu**, scegliere: Modifica > Raggruppa

Verrà inserita automaticamente un'etichetta di gruppo. Fare doppio clic sull'etichetta di gruppo per modificarne il testo.

*Nota*: per aggiungere righe o colonne a un gruppo esistente, è innanzitutto necessario separare gli elementi costitutivi del gruppo. Quindi, è possibile creare un nuovo gruppo che includa gli elementi aggiuntivi.

### *Separazione di righe o colonne*

- E Fare clic su qualunque punto all'interno dell'etichetta del gruppo per le righe e colonne da rimuovere dal gruppo.
- E Dai menu, scegliere: Modifica > Annulla raggruppamento

Annullando il raggruppamento verrà eliminata automaticamente l'etichetta di gruppo.

### *Rotazione delle etichette di riga o colonna*

È possibile ruotare le etichette tra la visualizzazione orizzontale e verticale per le etichette delle colonne interne e le etichette delle righe esterne presenti in una tabella.

▶ Dai menu, scegliere: Formato > Ruota etichette colonne interne

*o* Formato > Ruota etichette righe esterne

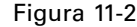

*Etichette di colonna ruotate*

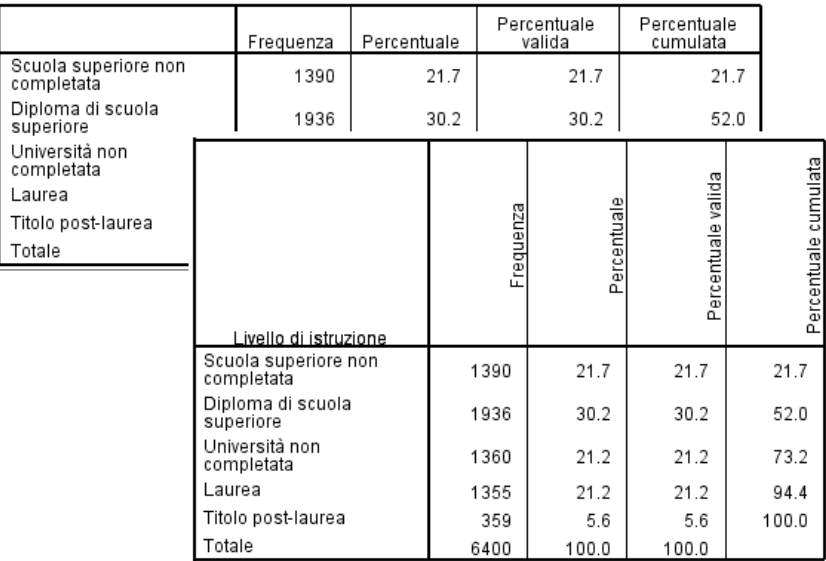

È possibile ruotare solo le etichette delle colonne interne e le etichette delle righe esterne.

### *Annullamento delle modifiche*

È possibile annullare la modifica più recente oppure tutte le modifiche apportate a una tabella pivot attivata. Entrambe le azioni sono valide solo per le modifiche apportate dopo l'attivazione più recente della tabella.

Per annullare la modifica più recente:

E Dai menu, scegliere: Modifica > Annulla

Per annullare tutte le modifiche:

E Dai menu, scegliere: Modifica > Ripristina

*Nota*: l'opzione Modifica > Ripristina non è disponibile per le tabelle precedenti.

# *Utilizzo degli strati*

È possibile visualizzare una tabella bidimensionale distinta per ciascuna categoria o combinazione di categorie. La tabella può essere considerata come formata da diversi strati, di cui solo il primo è visibile.

# *Creazione e visualizzazione di strati*

Per creare gli strati:

- E Attivare la tabella pivot.
- E Se il pivoting non è stato attivato, dal menu della tabella pivot, scegliere: Pivot > Pivoting
- E Trascinare un elemento dalla dimensione di riga o di colonna nella dimensione di strato.

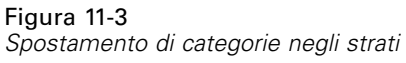

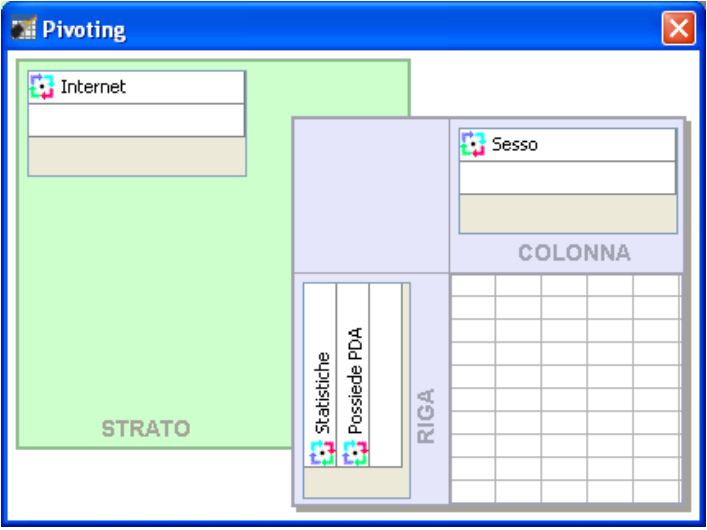

Spostando gli elementi nella dimensione di strato viene creata una tabella multidimensionale, ma viene visualizzata solo una singola "parte" bidimensionale. La tabella visibile corrisponde allo strato superiore. Ad esempio, se nella dimensione di strato è presente una variabile categoriale

sì/no, la tabella multidimensionale contiene due strati: uno per la categoria *sì* e uno per la categoria *no*.

#### Figura 11-4 *Categorie in strati distinti*

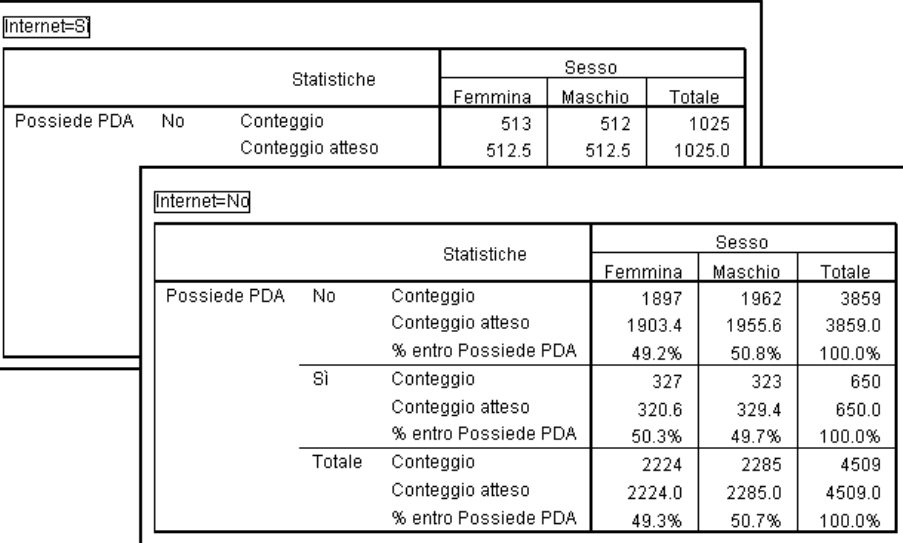

#### *Modifica dello strato visualizzato*

E Selezionare una categoria dall'elenco a discesa relativo agli strati (nella tabella pivot stessa e non nel pivoting).

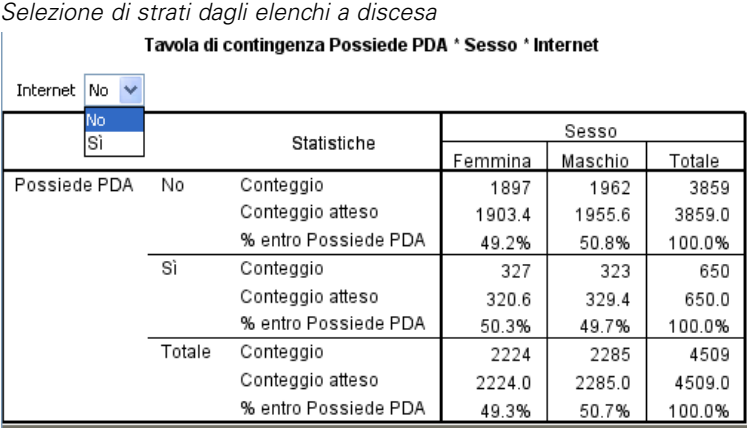

## *Vai a categoria strato*

Figura 11-5

L'opzione Vai allo strato consente di modificare gli strati di una tabella pivot. Questa finestra di dialogo risulta particolarmente utile se è presente un grande numero di strati o se lo strato selezionato include numerose categorie.

E Dai menu, scegliere:

Pivot > Vai a Strati...

#### Figura 11-6 *Finestra di dialogo Vai allo strato*

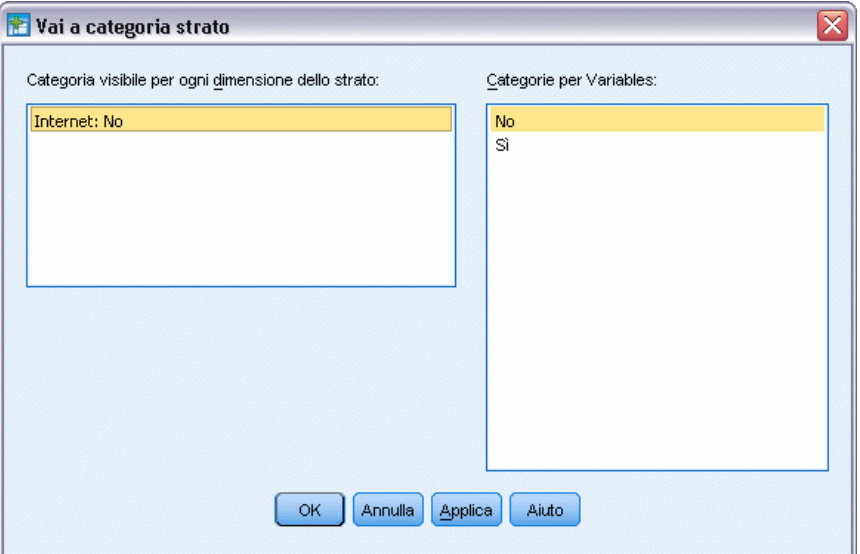

- E Nell'elenco Categoria visibile, selezionare la dimensione di uno strato. Nell'elenco Categorie verranno visualizzate tutte le categorie per la dimensione selezionata.
- E Selezionare la categoria desiderata nell'elenco Categorie, quindi fare clic su OK o su Applica.

# *Visualizzare o nascondere gli elementi*

È possibile nascondere molti tipi di cella, compresi:

- Etichette delle dimensioni.
- Categorie, incluse le celle dell'etichetta e dei dati di una riga o colonna.
- Etichette delle categorie, senza nascondere le celle dei dati.
- Piè di pagina, titoli e didascalie.

### *Nascondere le righe e le colonne di una tabella*

E Fare clic sull'etichetta delle categorie della riga o della colonna da nascondere, quindi fare di nuovo clic sull'etichetta per selezionare l'intera riga o colonna.

*Nota*: per le tabelle precedenti, si seleziona un'intera riga o colonna facendo clic con il pulsante destro del mouse sull'etichetta della categoria associata e scegliendo Seleziona > Celle dati e celle etichette dal menu di scelta rapida.

► Fare clic con il pulsante destro del mouse sull'etichetta della categoria e scegliere Nascondi categoria dal menu di scelta rapida.

*o*

E Dal menu Visualizza scegliere Nascondi.

### *Visualizzazione di righe e colonne nascoste in una tabella*

 $\triangleright$  Dai menu, scegliere:

Visualizza > Mostra tutte le categorie

Verranno visualizzate tutte le righe e colonne nascoste della tabella. Se è selezionata l'opzione Nascondi righe e colonne vuote nella finestra di dialogo Proprietà tabella per questa tabella, le righe o le colonne completamente vuote rimarranno nascoste.

### *Nascondere e visualizzare le etichette delle dimensioni*

- E Selezionare l'etichetta di dimensione o qualsiasi etichetta di categoria all'interno della dimensione.
- E Dal menu Visualizza o dal menu di scelta rapida scegliere Nascondi etichetta dimensione oppure Mostra etichetta dimensione.

### *Nascondere e visualizzare i titoli delle tabelle*

Per nascondere un titolo:

- ► Selezionare il titolo.
- E Dal menu Visualizza scegliere Nascondi.

Per mostrare i titoli nascosti:

E Dal menu Visualizza scegliere Mostra tutto.

# *Tablelook*

Un Tablelook è un insieme di proprietà che definiscono l'aspetto di una tabella. È possibile selezionare un Tablelook precedentemente definito oppure crearne uno personalizzato.

- Prima o dopo aver applicato un Tablelook, è possibile modificare i formati di singole celle o di gruppi di celle utilizzando le proprietà delle celle. I formati delle celle modificati verranno mantenuti anche se si applica un nuovo Tablelook. [Per ulteriori informazioni, vedere](#page-276-0) [l'argomento Proprietà delle celle a pag. 259.](#page-276-0)
- È inoltre possibile ripristinare in tutte le celle i formati definiti dal Tablelook corrente. In questo modo verranno ripristinate tutte le celle modificate. Se nell'elenco di file Tablelook è selezionata l'opzione Com'è, le celle modificate verranno reimpostate in base alle proprietà correnti della tabella.
- Solo le proprietà della tabella definite nella finestra di dialogo Proprietà tabella vengono salvate nei Tablelook. I Tablelook non includono le modifiche di celle singole. [Per ulteriori](#page-266-0) [informazioni, vedere l'argomento Per modificare o creare un Tablelook a pag. 249.](#page-266-0)

<span id="page-266-0"></span>*Nota*: i Tablelook creati nelle versioni precedenti di IBM® SPSS® Statistics non possono essere utilizzati nella versione 16.0 o nelle versioni successive.

### *Per applicare un Tablelook:*

- $\blacktriangleright$  Attivare una tabella pivot.
- E Dai menu, scegliere: Formato > Tablelook...

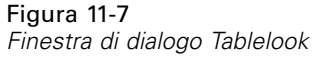

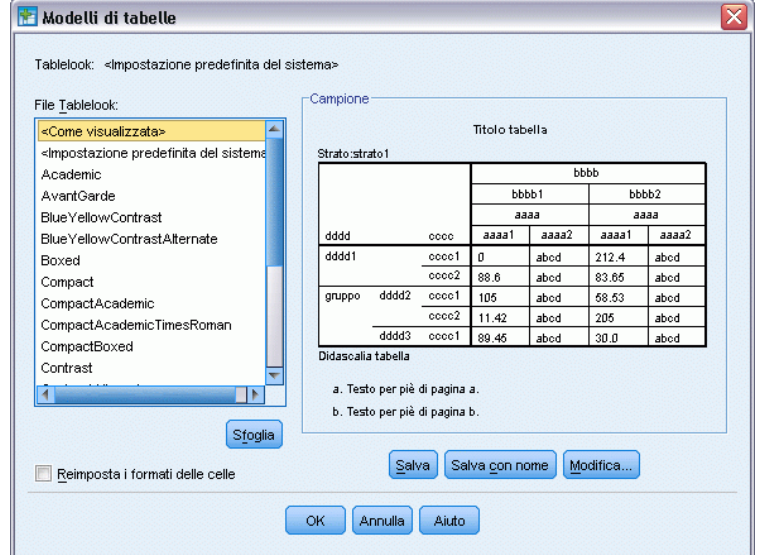

- E Selezionare un Tablelook dall'elenco dei file. Per selezionare un file in un'altra directory, fare clic su Sfoglia.
- E Fare clic su OK per applicare il Tablelook alla tabella pivot selezionata.

### *Per modificare o creare un Tablelook*

- E Nella finestra di dialogo Tablelook selezionare un Tablelook dall'elenco dei file.
- $\blacktriangleright$  Fare clic su Modifica.
- E Modificare le proprietà della tabella in base agli attributi desiderati e quindi fare clic su OK.
- ▶ Fare clic su Salva per salvare il Tablelook modificato oppure su Salva con nome per salvarlo come nuovo Tablelook.

La modifica di un Tablelook viene applicata solo alla tabella pivot selezionata. Un Tablelook modificato verrà applicato alle tabelle per le quali è impostato solo se le tabelle vengono selezionate e vi viene applicato nuovamente il Tablelook.

#### Ξ

 Solo le proprietà della tabella definite nella finestra di dialogo Proprietà tabella vengono salvate nei Tablelook. I Tablelook non includono le modifiche di celle singole.

# *Proprietà tabella*

In Proprietà tabella è possibile impostare le proprietà generali di una tabella, gli stili delle celle per diverse parti della tabella e salvare un insieme di proprietà come Tablelook. È possibile:

- Impostare proprietà generali, ad esempio nascondere le righe o le colonne vuote e definire le proprietà di stampa.
- Impostare il formato e la posizione dei rimandi ai piè di pagina.
- Determinare formati specifici per le celle nell'area dei dati, per le etichette di riga e di colonna e per altre aree della tabella.
- Impostare lo spessore e il colore delle linee che formano i bordi di ciascuna area della tabella.

### *Per modificare le proprietà di una tabella pivot*

- $\blacktriangleright$  Attivare la tabella pivot.
- ▶ Dai menu, scegliere: Formato > Proprietà tabella...
- E Selezionare una scheda (Generale, Piè di pagina, Formati di cella, Bordi o Stampa).
- E Selezionare le opzioni desiderate.
- $\triangleright$  Fare clic su OK o su Applica.

Le nuove proprietà vengono applicate alla tabella pivot selezionata. Per applicare le nuove proprietà della tabella a un Tablelook anziché alla tabella selezionata, modificare il Tablelook (menu Formato, Tablelook).

### *Proprietà tabella: generali*

Diverse proprietà vengono applicate all'intera tabella. È possibile:

- Visualizzare o nascondere le righe e le colonne vuote. Una riga o una colonna vuota contiene celle di dati vuote.
- Controllare il numero predefinito di righe da visualizzare nelle tabelle lunghe. Per visualizzare tutte le righe di una tabella, a prescindere dalla lunghezza, deselezionare (eliminando il segno di spunta) Visualizza tabelle per righe. *Nota*: questa funzione si applica solo alle tabelle precedenti.
- Controllare la posizione delle etichette riga, che possono essere nell'angolo in alto a sinistra o nidificate.
- Impostare la larghezza minima e massima della colonna (espressa in punti).

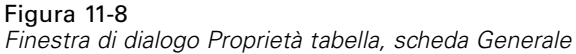

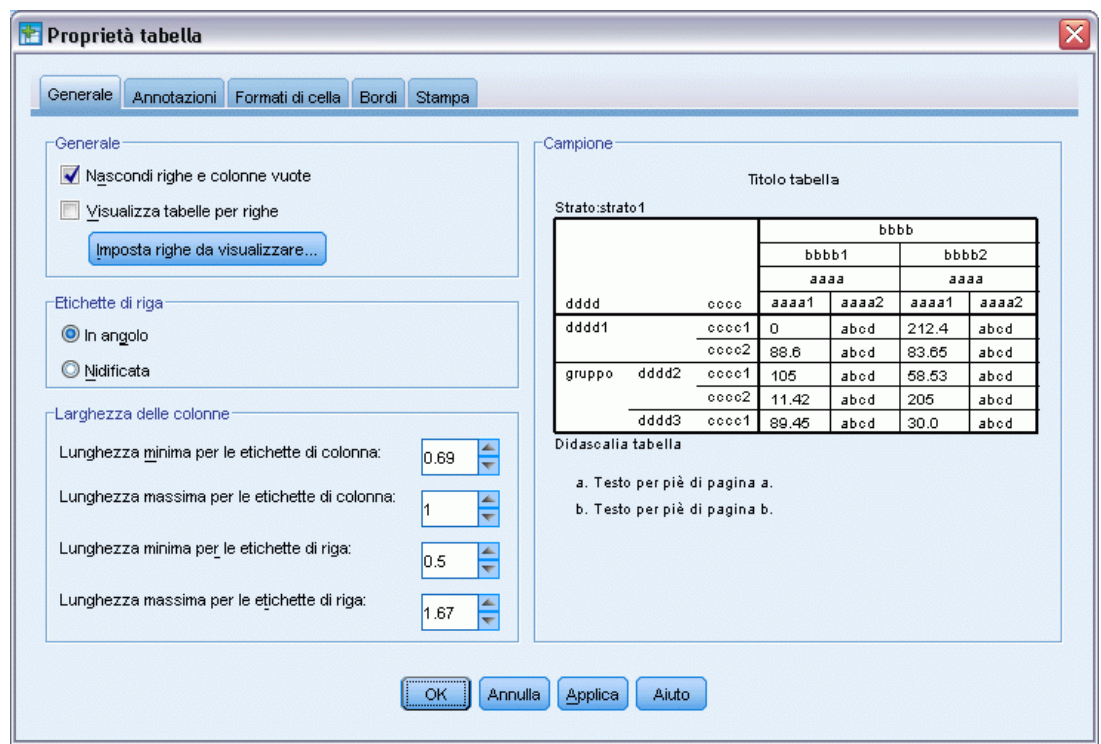

Per modificare le proprietà generali di una tabella:

- $\blacktriangleright$  Fare clic sulla scheda Generale.
- E Selezionare le opzioni desiderate.
- $\triangleright$  Fare clic su OK o su Applica.

### *Imposta righe da visualizzare*

*Nota*: questa funzione si applica solo alle tabelle precedenti.

Per impostazione predefinita, la tabelle con un numero eccessivo di righe vengono visualizzate in sezioni di 100 righe. Per controllare il numero di righe visualizzate in una tabella:

- **EXECUTE:** Selezionare Visualizza tabelle per righe.
- $\blacktriangleright$  Fare clic su Imposta righe da visualizzare.

o

E Dal menu Visualizza di una tabella pivot attivata, scegliere Visualizza tabelle per righe e Imposta righe da visualizzare.

#### Figura 11-9

*Finestra di dialogo Imposta righe da visualizzare*

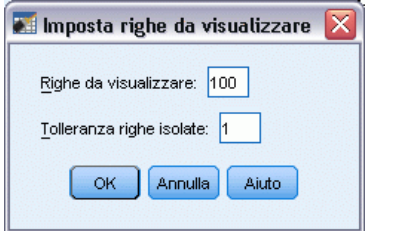

**Righe da visualizzare.** Controlla il numero massimo di righe visualizzate contemporaneamente. I controlli di navigazione consentono di spostarsi nelle varie sezioni della tabella. Il valore minimo è 10, quello predefinito è 100.

**Tolleranza righe isolate:** Controlla il numero massimo di righe della dimensione di riga più interna della tabella da suddividere tra le visualizzazioni della tabella. Ad esempio, se ci sono sei categorie in ciascun gruppo della dimensione di riga più interna, quando si specifica il valore 6 si impedisce che un gruppo venga suddiviso tra le visualizzazioni. Questa impostazione può far sì che il numero totale di righe in una visualizzazione superi il numero massimo di righe da visualizzare specificato.

Figura 11-10 *Righe visualizzate con tolleranza predefinita*

| Owns PDA * Gender * Internet Crosstabulation |                       |     |                       |        |        |        |
|----------------------------------------------|-----------------------|-----|-----------------------|--------|--------|--------|
|                                              |                       |     |                       | Gender |        |        |
| Internet                                     |                       |     |                       | Female | Male   | Total  |
| No                                           | Owns PDA              | No. | Count                 | 1897   | 1962   | 3859   |
|                                              |                       |     | <b>Expected Count</b> | 1903.4 | 1955.6 | 3859.0 |
|                                              |                       |     | % within Owns PDA     | 49.2%  | 50.8%  | 100.0% |
|                                              |                       | Yes | Count                 | 327    | 323    | 650    |
|                                              |                       |     | <b>Expected Count</b> | 320.6  | 329.4  | 650.0  |
|                                              |                       |     | % within Owns PDA     | 50.3%  | 49.7%  | 100.0% |
|                                              | Total                 |     | Count                 | 2224   | 2285   | 4509   |
|                                              |                       |     | Expected Count        | 2224.0 | 2285.0 | 4509.0 |
|                                              |                       |     | % within Owns PDA     | 49.3%  | 50.7%  | 100.0% |
|                                              | Righe da 1 a 10 di 18 |     |                       |        |        |        |

### <span id="page-270-0"></span>Figura 11-11

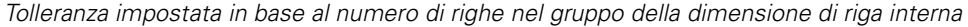

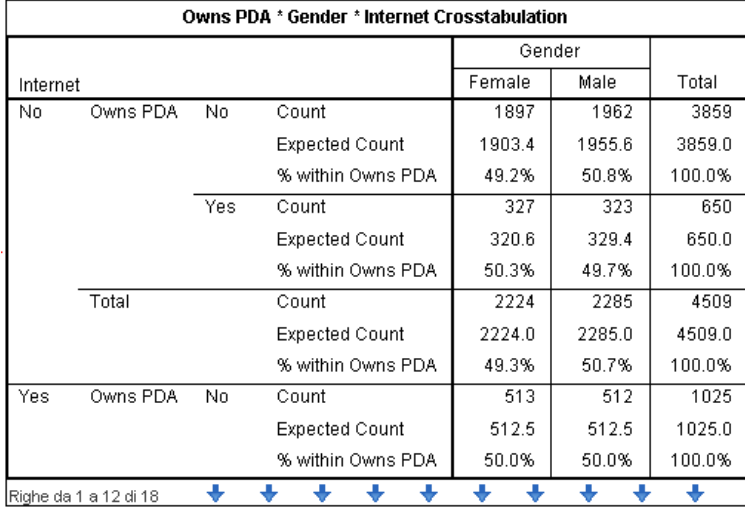

# *Proprietà tabella: piè di pagina*

Le proprietà dei rimandi ai piè di pagina includono lo stile e la posizione in relazione al testo.

- Lo stile dei rimandi ai piè di pagina può essere rappresentato da numeri (1, 2, 3...) o da lettere (a, b, c...).
- I rimandi ai piè di pagina possono essere associati al testo in formato apice o pedice.

### Figura 11-12

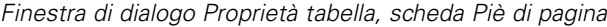

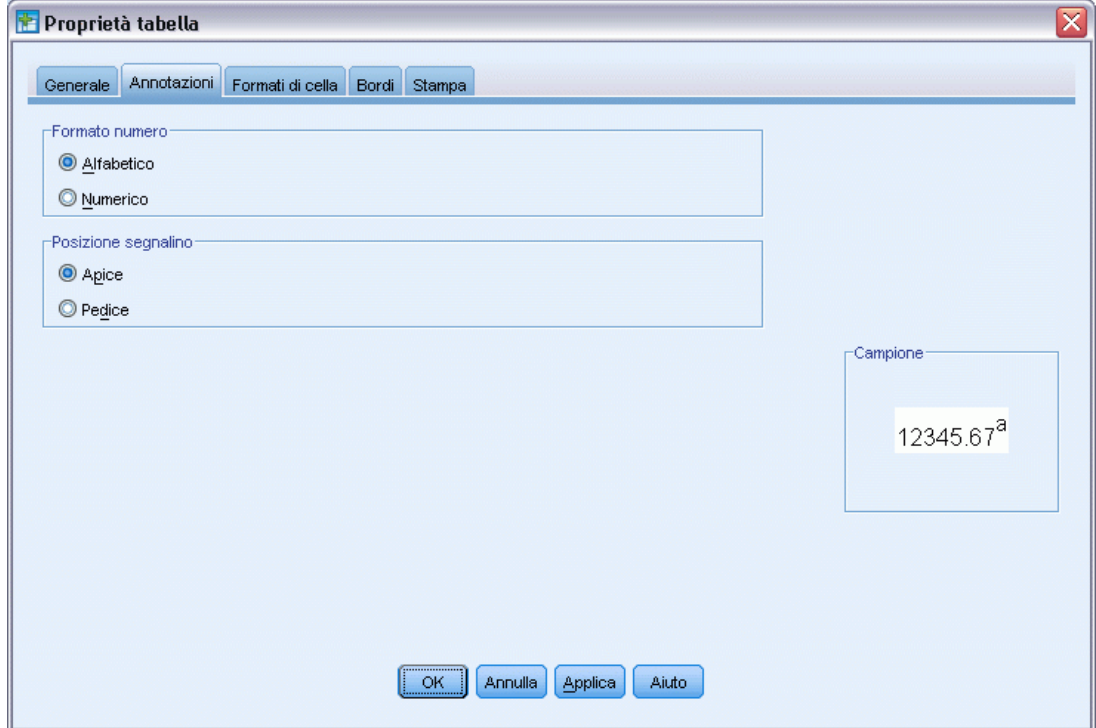

Per modificare le proprietà dei rimandi ai piè di pagina:

- E Selezionare la scheda Piè di pagina.
- E Selezionare un formato per i rimandi ai piè di pagina.
- E Selezionare la posizione dei rimandi.
- $\triangleright$  Fare clic su OK o su Applica.

## *Proprietà tabella: formati di celle*

Per quanto riguarda la formattazione, la tabella è suddivisa in più aree: Titolo, Strati, Etichette angoli, Etichette righe, Etichette colonne, Dati, Didascalia e Piè di pagina. In ogni area della tabella è possibile modificare i formati di cella corrispondenti. I formati di cella includono caratteristiche del testo (ad esempio carattere, dimensione, colore, stile), allineamento orizzontale e verticale, colori di sfondo e margini interni della cella.

*Tabelle pivot*

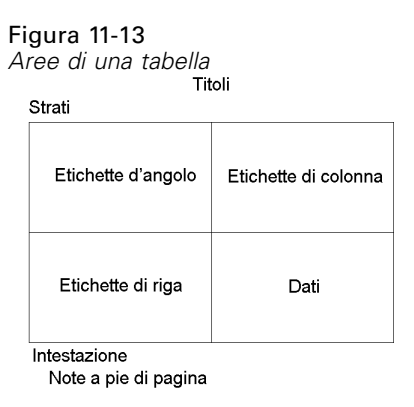

I formati di cella vengono applicati alle aree (categorie di informazioni). I formati non sono caratteristici di singole celle. Questa distinzione è importante ai fini del pivoting di una tabella.

Ad esempio,

- Se si specifica un carattere in grassetto come formato di cella per le etichette delle colonne, le etichette delle colonne appariranno in grassetto indipendentemente dal tipo di informazioni visualizzate al momento nella dimensione di colonna. Se si sposta un elemento dalla dimensione di colonna ad un'altra dimensione, tale elemento non conserverà la caratteristica relativa al grassetto delle etichette della colonna.
- Se alle etichette delle colonne viene applicato il grassetto semplicemente evidenziando le celle di una tabella pivot attivata e facendo clic sul pulsante Grassetto sulla barra degli strumenti, il contenuto delle celle rimarrà in grassetto indipendentemente dalla dimensione in cui viene spostato, mentre nelle etichette delle colonne la caratteristica grassetto non verrà applicata ad altri elementi spostati nella dimensione colonna.

#### Figura 11-14

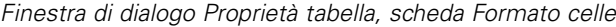

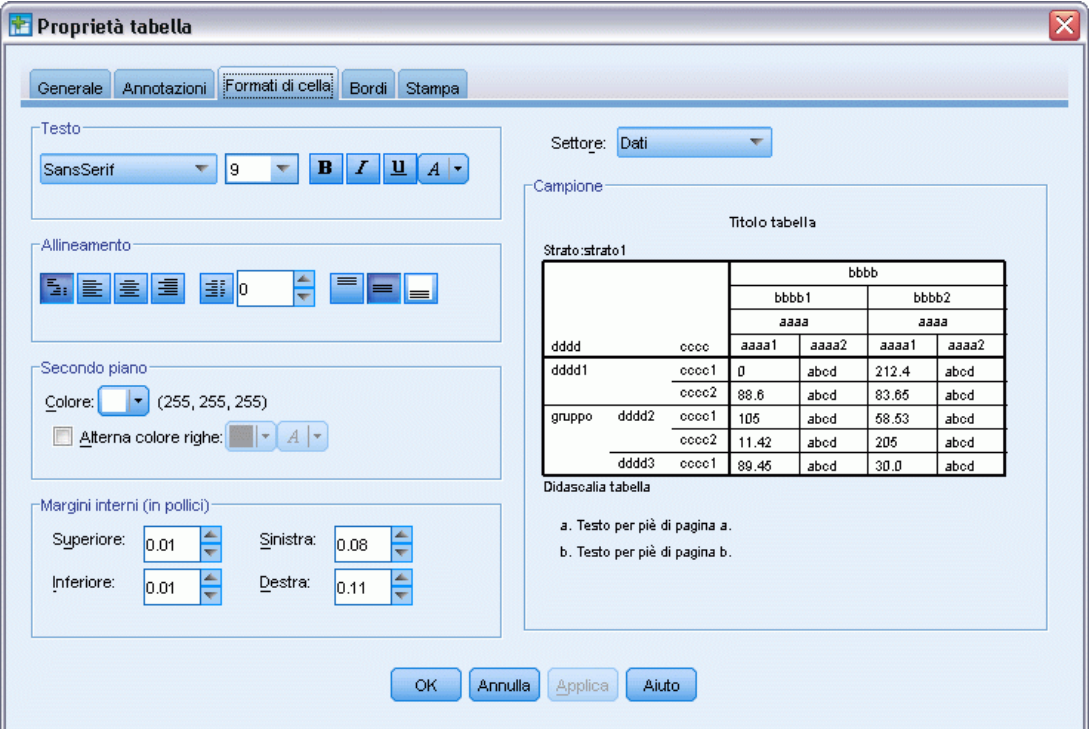

Per modificare i formati di cella:

- E Selezionare la scheda Formati di cella.
- E Selezionare un'area dall'elenco a discesa oppure fare clic su un'area del campione.
- E Selezionare le caratteristiche dell'area. Le selezioni verranno applicate al campione.
- $\blacktriangleright$  Fare clic su OK o su Applica.

### *Alternanza dei colori di riga*

Per applicare uno sfondo o un colore del testo diverso per alternare le righe nell'area Dati della tabella:

- E Selezionare Dati dall'elenco a discesa Area.
- E Selezionare (mediante un segno di spunta) Alterna colore righe nel gruppo Secondo piano.
- E Selezionare i colori da utilizzare per lo sfondo e il testo delle righe alternate.

I colori delle righe alternate valgono solo per l'area Dati della tabella, e non per le aree delle etichette delle righe o delle colonne.

# <span id="page-274-0"></span>*Proprietà tabella: bordi*

È possibile selezionare uno stile di linea e un colore da applicare nella posizione di ciascun bordo della tabella. Se come stile si seleziona Nessuno, nella posizione selezionata non verrà inserita alcuna linea.

#### Figura 11-15

*Finestra di dialogo Proprietà tabella, scheda Bordi*

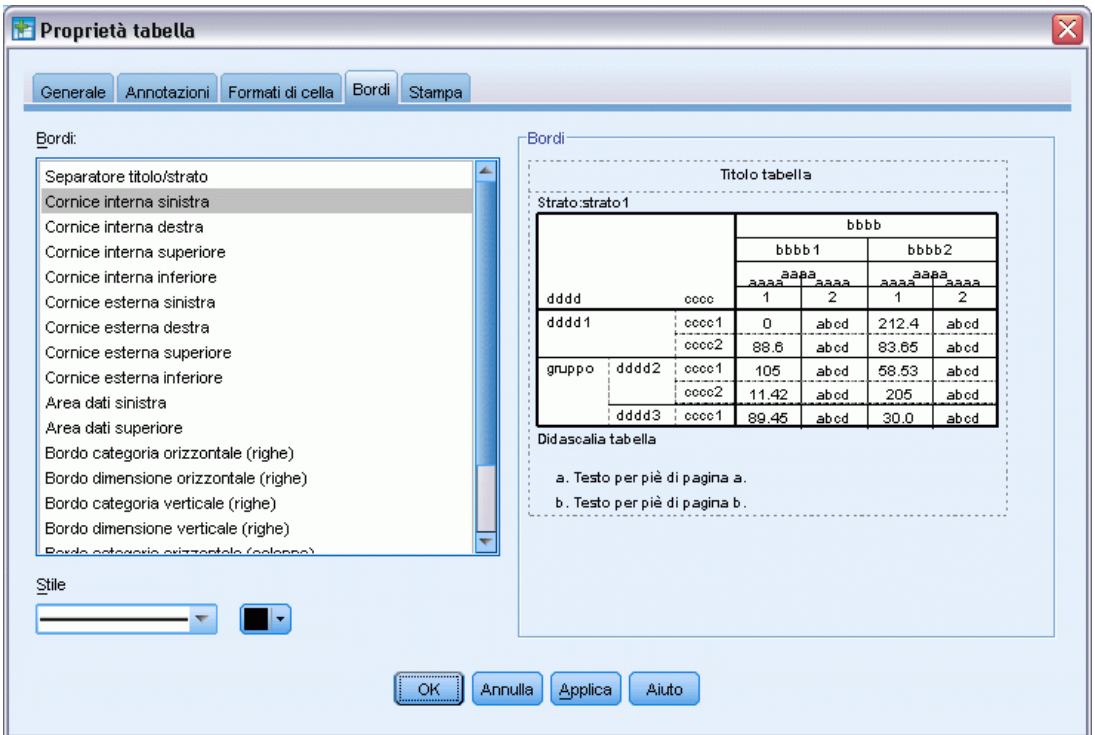

Per modificare i bordi di una tabella:

- ▶ Fare clic sulla scheda Bordi.
- E Selezionare la posizione del bordo facendo clic sul suo nome nell'elenco oppure facendo clic su una linea nell'area Esempio.
- E Selezionare uno stile di linea oppure Nessuno.
- $\blacktriangleright$  Selezionare un colore.
- $\triangleright$  Fare clic su OK o su Applica.

### *Proprietà tabella: stampa*

Per le tabelle pivot stampate è possibile definire quanto segue:

 Stampare tutti gli strati o solo lo strato superiore di una tabella e stampare ciascuno strato in una pagina distinta.

- Ridurre una tabella orizzontalmente o verticalmente in base alle dimensioni della pagina stampata.
- Controllare le righe vedove/orfane, ovvero il numero minimo di righe e colonne che verranno incluse in una sezione stampata di una tabella, se questa ha lunghezza o larghezza eccessive per le dimensioni definite per la pagina.

*Nota*: se una tabella è troppo lunga per poter essere inclusa nella pagina corrente solo perché è preceduta da altro output, verrà stampata automaticamente in una nuova pagina, indipendentemente dall'impostazione delle righe vedove/orfane.

Includere testo di prosecuzione per le tabelle che non rientrano in una sola pagina. È possibile visualizzare il testo di prosecuzione in testa o in coda a ciascuna pagina. Se nessuna delle due opzioni è selezionata, il testo di prosecuzione non sarà visualizzato.

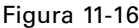

*Finestra di dialogo Proprietà tabella, scheda Stampa*

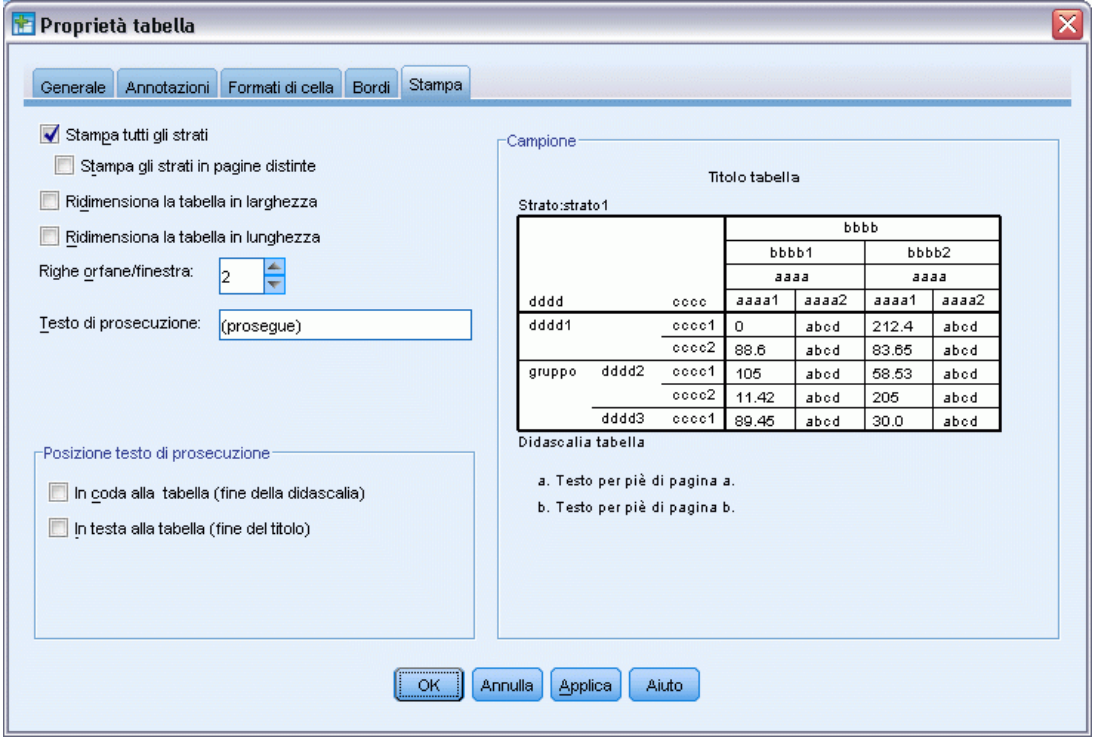

Per controllare le proprietà di stampa delle tabelle pivot:

- ▶ Fare clic sulla scheda Stampa.
- E Selezionare le opzioni di stampa desiderate.
- $\triangleright$  Fare clic su OK o su Applica.

# <span id="page-276-0"></span>*Proprietà delle celle*

Le opzioni di Proprietà cella vengono applicate a una singola cella selezionata. È possibile modificare il carattere, il formato dei valori, l'allineamento, i margini e i colori. Le opzioni di Proprietà cella hanno la priorità sulle opzioni di Proprietà tabella. Pertanto, se si modificano le proprietà della tabella, non vengono modificate le proprietà delle celle applicate singolarmente.

Per modificare le proprietà delle celle:

- E Attivare una tabella e selezionare le celle al suo interno.
- E Dal menu Formato o dal menu di scelta rapida selezionare Proprietà cella.

### *Carattere e sfondo*

Nella scheda Carattere e sfondo è possibile controllare lo stile del carattere, il colore e il colore di sfondo per le celle selezionate nella tabella.

Figura 11-17

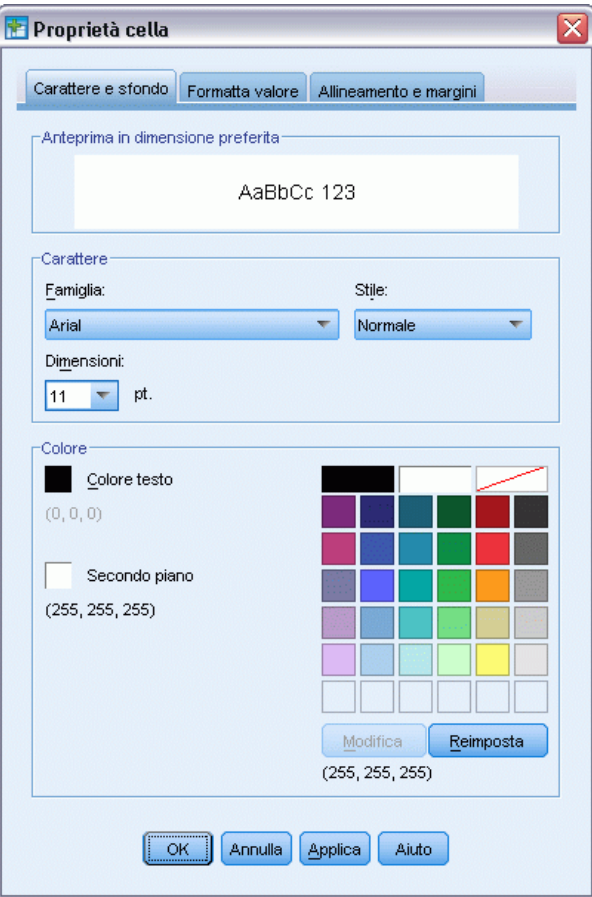

*Finestra di dialogo Proprietà cella, scheda Carattere e sfondo*

### *Formatta valore*

Nella scheda Formatta valore è possibile controllare il formato dei valori delle celle selezionate. È possibile selezionare il formato dei numeri, della data, dell'orario e della valuta e impostare il numero di cifre decimali da visualizzare.

#### Figura 11-18

*Finestra di dialogo Proprietà cella, scheda Formatta valore*

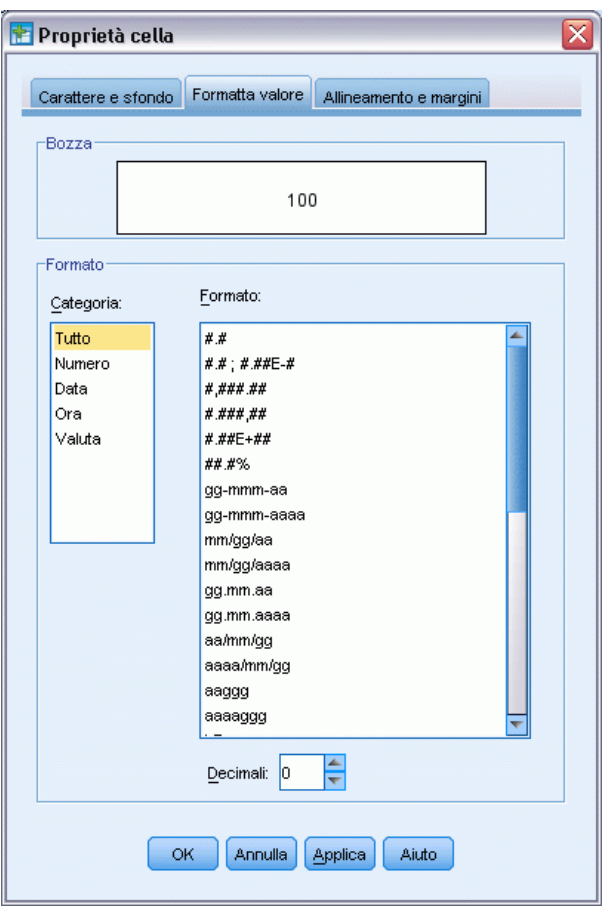

*Nota*: L'elenco dei formati di valuta contiene il formato Dollaro (numeri che iniziano con il simbolo del dollaro) e cinque formati di valuta personalizzati. Per impostazione predefinita, tutti i formati di valuta personalizzati sono impostati nel formato numerico predefinito, che non contiene simboli valutari o altri simboli personalizzati. Per informazioni sulla definizione dei formati di valuta personalizzati, vedere [Opzioni: Valuta.](#page-357-0)

### *Allineamento e margini*

Nella scheda Allineamento e margini è possibile controllare l'allineamento orizzontale e verticale dei valori e i margini superiore, inferiore, sinistro e destro per le celle selezionate. L'allineamento orizzontale Misto consente di allineare il contenuto di ogni cella in base al tipo. Ad esempio, le date sono allineate a destra e i valori di testo sono allineate a sinistra.

*Tabelle pivot*

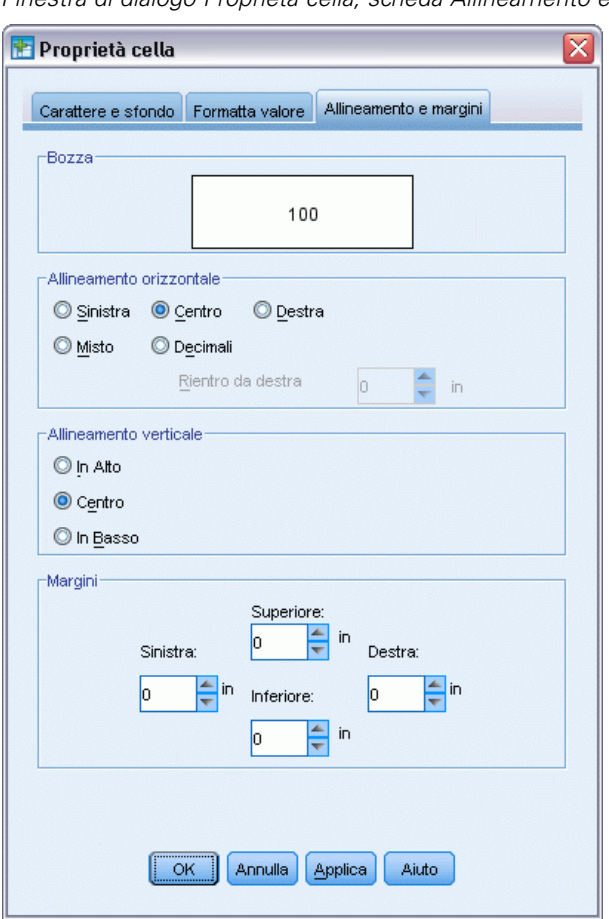

Figura 11-19 *Finestra di dialogo Proprietà cella, scheda Allineamento e margini*

# *Piè di pagina e didascalie*

È possibile aggiungere piè di pagina e didascalie a una tabella. È inoltre possibile nascondere i piè di pagina o le didascalie, modificare i rimandi ai piè di pagina e rinumerare i piè di pagina.

# *Aggiunta di piè di pagina e didascalie*

Per aggiungere una didascalia a una tabella:

E Dal menu Inserisci scegliere Didascalia.

È possibile aggiungere un piè di pagina a qualsiasi elemento di una tabella. Per aggiungere un piè di pagina:

- E Fare clic su un titolo, su una cella o su una didascalia all'interno di una tabella pivot attivata.
- E Dal menu Inserisci scegliere Piè di pagina.
- E Inserire il testo del piè di pagina nell'area predisposta.

### *Per visualizzare o nascondere una didascalia*

Per nascondere una didascalia:

- $\blacktriangleright$  Selezionare la didascalia.
- E Dal menu Visualizza scegliere Nascondi.

Per mostrare le didascalie nascoste:

E Dal menu Visualizza scegliere Mostra tutto.

### *Per nascondere o visualizzare un piè di pagina in una tabella*

Per nascondere un piè di pagina:

 $\triangleright$  Fare clic con il pulsante destro del mouse sulla cella che contiene il riferimento alla nota a piè di pagina e selezionare Nascondi piè di pagina dal menu di scelta rapida

o

E Selezionare il piè di pagina nell'area dei piè di pagina della tabella e selezionare Nascondi dal menu di scelta rapida.

*Nota*: per le tabelle precedenti, selezionare l'area dei piè di pagina della tabella, selezionare Modifica piè di pagina dal menu di scelta rapida, quindi deselezionare la proprietà Visibile per qualsiasi piè di pagina che si desidera nascondere.

Se una cella contiene più piè di pagina, utilizzare quest'ultimo metodo per nasconderli in modo selettivo.

Per nascondere tutti i piè di pagina della tabella:

E Selezionare tutti i piè di pagina nell'area dei piè di pagina della tabella (utilizzare il trascinamento della selezione oppure Maiusc+clic per selezionare i piè di pagina) e selezionare Nascondi dal menu Visualizza.

*Nota*: per le tabelle precedenti, selezionare l'area dei piè di pagina della tabella e selezionare Nascondi dal menu Visualizza.

Per mostrare i piè di pagina nascosti:

E Selezionare Mostra tutti i piè di pagina dal menu Visualizza.

### *Rimando a piè di pagina*

L'opzione Rimando a piè di pagina consente di modificare i caratteri utilizzati nei rimandi ai piè di pagina. Per impostazione predefinita, i rimandi a piè di pagina standard sono lettere o numeri sequenziali, a seconda delle impostazioni delle proprietà della tabella. È anche possibile assegnare un rimando speciale. I rimandi speciali non subiscono alterazioni quando vengono rinumerati i piè di pagina o quando si cambiano i rimandi a piè di pagina standard da numeri a lettere e viceversa. La visualizzazione di numeri o lettere per i rimandi standard e la posizione apice o

pedice dei rimandi a piè di pagina sono controllati mediante la scheda Piè di pagina nella finestra di dialogo Proprietà tabella. [Per ulteriori informazioni, vedere l'argomento Proprietà tabella:](#page-270-0) [piè di pagina a pag. 253.](#page-270-0)

*Nota*: per la modifica dei rimandi ai piè di pagina nelle tabelle precedenti, vedere Modifica dei piè di pagina nelle tabelle precedenti.

Per modificare i rimandi ai piè di pagina:

- E Selezionare un piè di pagina.
- E Dal menu Formato scegliere Rimando a piè di pagina.

Si noti che i rimandi speciali sono limitati a due caratteri. Inoltre, i piè di pagina con rimandi speciali precedono i rimandi con lettere o numeri sequenziali nell'area dei piè di pagina della tabella, pertanto la modifica di un rimando speciale potrebbe riordinare l'elenco dei piè di pagina.

### *Per rinumerare i piè di pagina*

Dopo aver effettuato il pivoting di una tabella modificando righe, colonne e strati, i piè di pagina possono risultare ordinati diversamente. Per rinumerare i piè di pagina:

E Dal menu Formato scegliere Rinumera piè di pagina.

### *Modifica dei piè di pagina nelle tabelle precedenti*

Per le tabelle precedenti, la finestra di dialogo Modifica piè di pagina consente di immettere e modificare il testo dei piè di pagina, cambiare le impostazioni del carattere, modificare i rimandi ai piè di pagina e nascondere o eliminare i piè di pagina in modo selettivo.

Quando si immette un nuovo piè di pagina in una tabella precedente, la finestra di dialogo Modifica piè di pagina si apre automaticamente. Per utilizzare la finestra di dialogo Modifica piè di pagina per modificare i piè di pagina esistenti (senza crearne di nuovi):

 $\triangleright$  Fare doppio clic sull'area dei piè di pagina della tabella o dai menu scegliere: Formato  $\triangleright$  Modifica piè di pagina.

**Rimando**. Per impostazione predefinita, i rimandi a piè di pagina standard sono lettere o numeri sequenziali, a seconda delle impostazioni delle proprietà della tabella. Per assegnare un rimando speciale, è sufficiente immettere il nuovo valore del rimando nella colonna Rimando. I rimandi speciali non subiscono alterazioni quando vengono rinumerati i piè di pagina o quando si cambiano i rimandi a piè di pagina standard da numeri a lettere e viceversa. La visualizzazione di numeri o lettere per i rimandi standard e la posizione apice o pedice dei rimandi a piè di pagina sono controllati mediante la scheda Piè di pagina nella finestra di dialogo Proprietà tabella. [Per](#page-270-0) [ulteriori informazioni, vedere l'argomento Proprietà tabella: piè di pagina a pag. 253.](#page-270-0)

Per cambiare un rimando speciale in un rimando standard, fare clic con il pulsante destro del mouse sul rimando nella finestra di dialogo Modifica piè di pagina, selezionare Rimando a piè di pagina nel menu di scelta rapida, quindi selezionare Rimando standard nella finestra di dialogo Rimando a piè di pagina.

**Piè di pagina**. Il contenuto del piè di pagina. La visualizzazione riflette le impostazioni correnti di carattere e sfondo. Le impostazioni del carattere possono essere cambiate per i singoli piè di pagina utilizzando la finestra di dialogo secondaria Formato. Per ulteriori informazioni, vedere l'argomento Impostazioni carattere e colore dei piè di pagina a pag. 264. Un unico colore di sfondo viene applicato a tutti i piè di pagina e il colore può essere modificato nella scheda Carattere e sfondo della finestra di dialogo Proprietà cella. [Per ulteriori informazioni, vedere](#page-276-0) [l'argomento Carattere e sfondo a pag. 259.](#page-276-0)

**Visibile**. Tutti i piè di pagina sono visibili per impostazione predefinita. Deselezionare la casella di controllo Visibile per nascondere un piè di pagina.

#### *Impostazioni carattere e colore dei piè di pagina*

Per le tabelle precedenti, utilizzare la finestra di dialogo Formato per cambiare il tipo, lo stile, le dimensioni e il colore dei caratteri di uno o più piè di pagina selezionati:

- E Nella finestra di dialogo Modifica piè di pagina, selezionare uno o più piè di pagina nella griglia Piè di pagina.
- E Fare clic sul pulsante **Formato**.

Il tipo, lo stile, le dimensioni e il colore del carattere vengono applicati a tutti i piè di pagina selezionati.

Il colore dello sfondo, l'allineamento e i margini possono essere impostati nella finestra di dialogo Proprietà cella e si applicano a tutti i piè di pagina. Non è possibile modificare queste impostazioni per i singoli piè di pagina. [Per ulteriori informazioni, vedere l'argomento Carattere](#page-276-0) [e sfondo a pag. 259.](#page-276-0)

# *Larghezza delle celle*

L'opzione Imposta larghezza celle consente di impostare la stessa larghezza per tutte le celle di dati.

Figura 11-20 *Finestra di dialogo Imposta larghezza celle*

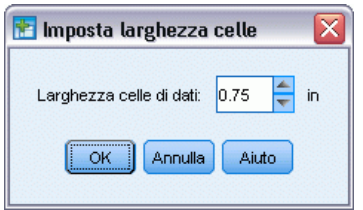

*Tabelle pivot*

Per impostare la larghezza di tutte le celle di dati:

- E Dai menu, scegliere: Formato > Imposta larghezza celle...
- E Specificare il valore della larghezza delle celle.

# *Modifica della larghezza di colonna*

E Fare clic e trascinare il bordo di colonna.

# *Visualizzazione dei bordi nascosti in una tabella pivot*

Per le tabelle in cui non sono visibili molti bordi, è possibile visualizzare i bordi nascosti. In questo modo è possibile eseguire più rapidamente alcune operazioni, ad esempio la modifica della larghezza delle colonne.

E Dal menu Visualizza scegliere Griglia.

Figura 11-21 *Griglie visualizzate per i bordi nascosti*

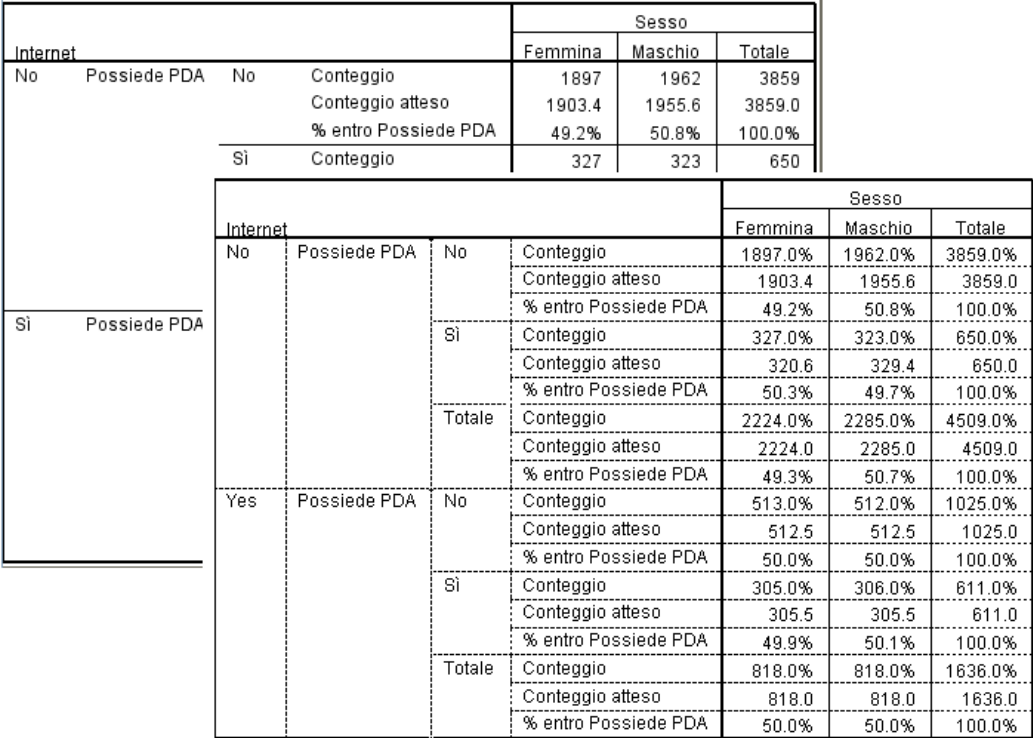

# *Selezione di righe, colonne e celle in una tabella pivot*

È possibile selezionare un'intera riga o colonna oppure un insieme di celle di dati e celle di etichette specificato.

Per selezionare più celle:

► Selezionare la prima cella desiderata quindi utilizzare Maiusc+clic per includere un gruppo contiguo di celle, oppure utilizzare Ctrl+clic (Command+clic nei sistemi Mac) per selezionare altre celle una alla volta.

Per selezionare un'intera riga o colonna:

- E Fare clic su un'etichetta di riga o di colonna.
- E Fare di nuovo clic sull'etichetta di riga o di colonna. Si noti che questo è un clic separato, non il secondo clic di un doppio clic.

*Nota*: il metodo citato sopra non è disponibile per le tabelle precedenti.

*o*

- E Fare clic su un'etichetta di riga o di colonna.
- ▶ Dai menu, scegliere: Modifica > Seleziona > Celle dati e celle etichette

*o*

- E Fare clic con il pulsante destro del mouse sull'etichetta di categoria relativa alla riga o alla colonna.
- E Dal menu di scelta rapida, scegliere: Seleziona > Celle dati e celle etichette

#### *Note*

- L'evidenziazione che indica una riga o una colonna selezionata potrebbe estendersi su aree non contigue della tabella.
- Per le tabelle precedenti, è possibile utilizzare la combinazione Ctrl+Alt+clic sull'etichetta di riga o colonna per selezionare la riga o la colonna.

# *Stampa delle tabelle pivot*

I fattori che influenzano la stampa delle tabelle pivot sono molteplici e possono essere definiti modificando gli attributi delle tabelle pivot.

 Per le tabelle pivot multidimensionali (tabelle con strati), è possibile scegliere se stampare tutti gli strati o soltanto il primo strato (visibile). [Per ulteriori informazioni, vedere l'argomento](#page-274-0) [Proprietà tabella: stampa a pag. 257.](#page-274-0)

- Per le tabelle pivot lunghe o grandi, è possibile ridefinirne automaticamente le dimensioni in modo da adattarle alla pagina oppure impostare con esattezza le interruzioni delle tabelle o delle pagine. [Per ulteriori informazioni, vedere l'argomento Proprietà tabella: stampa a](#page-274-0) [pag. 257.](#page-274-0)
- Per le tabelle che sono troppo larghe o troppo lunghe per rientrare in un'unica pagina, è possibile controllare la posizione delle interruzioni delle tabelle fra le pagine.

Scegliere Anteprima di stampa del menu File per visualizzare le tabelle pivot prima di stamparle.

## *Impostazione delle interruzioni di pagina per le tabelle con larghezza o lunghezza eccessiva*

Le tabelle pivot con larghezza o altezza eccessiva per essere stampate entro le dimensioni definite per la pagina verranno divise automaticamente e stampate in più sezioni. Per le tabelle di larghezza eccessiva, le diverse sezioni verranno stampate nella stessa pagina se è disponibile spazio sufficiente. È possibile:

- Impostare i punti delle righe e delle colonne in cui le tabelle vengono divise.
- Specificare le righe e le colonne che devono essere mantenute insieme quando le tabelle vengono divise.
- Ridimensionare le tabelle di grandi dimensioni in modo da adattarle alla pagina.

#### *Per specificare le interruzioni di riga e di colonna per le tabelle pivot da stampare*

 $\triangleright$  Fare clic su una qualsiasi cella nella colonna alla sinistra del punto in cui si desidera inserire l'interruzione, oppure fare clic su una qualsiasi cella nella riga al di sopra del punto in cui si desidera inserire l'interruzione.

*Nota*: per le tabelle precedenti, è necessario fare clic sulla cella di un'etichetta di colonna o di riga.

 $\triangleright$  Dai menu, scegliere: Formato > Punti di interruzione > Punto di interruzione verticale

*o*

Formato > Punti di interruzione > Punto di interruzione orizzontale

*Nota*: per le tabelle precedenti, scegliere Formato > Interrompi qui sia per i punti di interruzione verticali sia per i punti di interruzione orizzontali.

#### *Per specificare le righe o le colonne da mantenere unite*

- E Selezionare le etichette delle righe o delle colonne che si desidera mantenere unite. Fare clic e trascinare oppure fare clic tenendo premuto Maiusc per selezionare più etichette di riga o di colonna.
- $\triangleright$  Dai menu, scegliere: Formato > Punti di interruzione > Mantieni unito

*Nota*: per le tabelle precedenti, scegliere Formato > Mantieni unito.

#### *Per visualizzare i punti di interruzione e i gruppi mantenuti uniti*

È possibile scegliere se visualizzare o meno i punti di interruzione e i gruppi mantenuti uniti.

E Dai menu, scegliere: Formato > Punti di interruzione > Visualizza punti di interruzione

I punti di interruzione vengono visualizzati come righe orizzontali o verticali. I gruppi mantenuti uniti vengono visualizzati come aree rettangolari disattivate, racchiuse da un bordo più scuro.

*Nota*: la visualizzazione dei punti di interruzione e dei gruppi mantenuti uniti non è supportata nelle tabelle precedenti.

#### *Per cancellare i punti di interruzione e i gruppi mantenuti uniti*

Per cancellare un punto di interruzione:

 $\triangleright$  Fare clic su una qualsiasi cella nella colonna alla sinistra di un punto di interruzione verticale, oppure fare clic su una qualsiasi cella nella riga al di sopra di un punto di interruzione orizzontale.

*Nota*: per le tabelle precedenti, è necessario fare clic sulla cella di un'etichetta di colonna o di riga.

▶ Dai menu, scegliere: Formato > Punti di interruzione > Cancella punto di interruzione o gruppo

*Nota*: per le tabelle precedenti, scegliere Formato > Annulla Interrompi qui.

Per cancellare un gruppo mantenuto unito:

- E Selezionare le etichette di colonna o di riga che specificano il gruppo.
- ▶ Dai menu, scegliere: Formato > Punti di interruzione > Cancella punto di interruzione o gruppo

*Nota*: per le tabelle precedenti, scegliere Formato > Annulla Mantieni unito.

Tutti i punti di interruzione e i gruppi mantenuti uniti sono automaticamente cancellati quando si esegue il pivot o si riordina qualsiasi riga o colonna. Questo comportamento non si applica alle tabelle precedenti.

# *Creazione di un grafico da una tabella pivot*

- $\blacktriangleright$  Fare doppio clic nella tabella pivot per attivarla.
- E Selezionare le righe, le colonne o le celle che si desidera visualizzare nel grafico.
- E Fare clic con il pulsante destro del mouse in un punto qualsiasi all'interno dell'area selezionata.
- E Scegliere Crea grafico dal menu di scelta rapida, quindi selezionare un tipo di grafico.

*Tabelle pivot*

# <span id="page-286-0"></span>*Tabelle precedenti*

È possibile scegliere di eseguire il rendering delle tabelle come tabelle precedenti (indicate nella versione 19 come tabelle dotate di tutte le funzionalità) che saranno totalmente compatibili con le versioni di IBM® SPSS® Statistics precedenti alla 20. Il rendering delle tabelle precedenti potrebbe essere lento ed è consigliato solo se si richiede la compatibilità con le versioni precedenti alla 20. Per informazioni su come creare le tabelle precedenti, vedere [Opzioni tabella pivot.](#page-363-0)

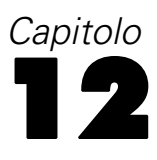

# *Modelli*

Alcuni risultati vengono presentati come modelli, visualizzati in Output Viewer come tipo di visualizzazione speciale. La visualizzazione mostrata in Output Viewer non è l'unica vista disponibile del modello. Un unico modello contiene molte viste diverse. È possibile attivare il modello nel Viewer modelli e interagire direttamente con il modello per visualizzare le viste dei modelli disponibili. È anche possibile scegliere di stampare ed esportare tutte le viste del modello.

# *Interazione con un modello*

Per interagire con un modello, è necessario per prima cosa attivarlo:

- $\blacktriangleright$  Fare doppio clic sul modello.
	- *o*
- E Fare clic con il pulsante destro del mouse e scegliere Modifica contenuto dal menu di scelta rapida.
- E Scegliere In una finestra separata dal sottomenu.

Quando si attiva il modello, questo viene visualizzato nel Viewer modelli. Per ulteriori informazioni, vedere l'argomento Uso del Viewer modelli a pag. 270.

### *Uso del Viewer modelli*

Il Viewer modelli è uno strumento interattivo per visualizzare le viste dei modelli disponibili e modificarne l'aspetto. Per informazioni sulla visualizzazione del Viewer modelli, vedere Interazione con un modello a pag. 270. Sono disponibili due diversi stili del Viewer modelli:

 **Suddividi in viste principali/ausiliarie.** In questo stile, la **vista principale** si trova nella parte sinistra del Viewer modelli e mostra una visualizzazione generale (ad esempio, un grafico di rete) per il modello. La vista principale a sua volta può avere più di una vista del modello. L'elenco a discesa posto sotto la vista principale consente di scegliere tra le viste principali disponibili.

La **vista ausiliaria** si trova nella parte destra del Viewer modelli e generalmente mostra una visualizzazione più dettagliata (comprese le tabelle) del modello rispetto alla visualizzazione generale della vista principale. Come la vista principale, anche la vista ausiliaria può avere più di una vista del modello. L'elenco a discesa posto sotto la vista ausiliaria consente di scegliere tra le viste principali disponibili. Questa vista può anche mostrare visualizzazioni specifiche per elementi selezionati nella vista principale. Ad esempio, a seconda del tipo di modello, potrebbe essere possibile selezionare un nodo delle variabili nella vista principale per visualizzare una tabella di tale variabile nella vista ausiliaria.

 **Una vista alla volta, con anteprime.** In questo stile è visibile soltanto una vista, mentre le altre sono disponibili utilizzando le anteprime sulla sinistra del Viewer modelli. Ogni vista presenta una visualizzazione del modello.
271

<span id="page-288-0"></span>Le visualizzazioni specifiche mostrate dipendono dalla procedura di creazione del modello. Per informazioni sull'uso di modelli specifici, consultare la documentazione relativa alla procedura di creazione del modello.

### *Tabelle del Viewer modelli*

Le tabelle visualizzate nel Viewer modelli non sono tabelle pivot e non possono essere manipolate come le tabelle pivot.

#### *Impostazione delle proprietà dei modelli*

All'interno del Viewer modelli è possibile impostare proprietà specifiche per il modello. Per ulteriori informazioni, vedere l'argomento Proprietà modello a pag. 271.

### *Copia delle viste dei modelli*

All'interno del Viewer modelli è anche possibile copiare singole viste dei modelli. Per ulteriori informazioni, vedere l'argomento Copia delle viste dei modelli a pag. 271.

### *Proprietà modello*

Dai menu del Viewer modelli, scegliere: File > Proprietà

Ogni modello dispone di proprietà associate che consentono di specificare le viste che vengono stampate dall'Output Viewer. Per impostazione predefinita, viene stampata solo la vista visibile nell'Output Viewer. Si tratta sempre di una sola vista principale. È anche possibile specificare la stampa di tutte le viste dei modelli disponibili, che comprendono tutte le viste principali e ausiliarie (tranne le viste ausiliarie basate su una selezione nella vista principale, che non vengono stampate). Si noti che è anche possibile stampare singole viste dei modelli dal Viewer modelli stesso. Per ulteriori informazioni, vedere l'argomento Stampa di un modello a pag. 271.

#### *Copia delle viste dei modelli*

Dal menu Modifica del Viewer modelli è possibile copiare la vista principale o la vista ausiliaria attualmente visualizzata. Viene copiata una sola vista del modello. È possibile incollare la vista del modello nell'Output Viewer, dove viene successivamente mostrata come visualizzazione modificabile nell'Editor lavagna grafica. Incollando nell'Output Viewer è possibile visualizzare più viste dei modelli contemporaneamente. È anche possibile incollare in altre applicazioni, dove la vista può apparire come un'immagine o una tabella, a seconda dell'applicazione di destinazione.

## *Stampa di un modello*

#### *Stampa dal Viewer modelli*

Dal Viewer modelli è possibile stampare un'unica vista del modello.

- E Attivare il modello nel Viewer modelli. [Per ulteriori informazioni, vedere l'argomento Interazione](#page-287-0) [con un modello a pag. 270.](#page-287-0)
- ▶ Dai menu, scegliere: Visualizza > Modalità Modifica
- E Nella tavolozza Generale della vista principale o ausiliaria (a seconda di quella che si desidera stampare), fare clic sull'icona di stampa. Se la tavolozza non è visualizzata, selezionare Tavolozza>Generale dal menu Visualizza.

#### *Stampa dall'Output Viewer*

Quando si stampa dall'Output Viewer, il numero di viste stampate per un modello specifico dipende dalle proprietà del modello. Il modello può essere impostato per stampare solo la vista visualizzata oppure tutte le viste dei modelli disponibili. [Per ulteriori informazioni, vedere](#page-288-0) [l'argomento Proprietà modello a pag. 271.](#page-288-0)

# *Esportazione di un modello*

Per impostazione predefinita, quando si esportano modelli dall'Output Viewer, l'inclusione o l'esclusione delle viste dei modelli è controllata dalle proprietà di ogni modello. Per ulteriori informazioni sulle proprietà dei modelli, vedere [Proprietà modello](#page-288-0) a pag. [271.](#page-288-0) Per l'esportazione è possibile ignorare questa impostazione e includere tutte le viste dei modelli o solo la vista del modello attualmente visibile. Nella finestra di dialogo Esporta output, fare clic su Opzioni di modifica... nel gruppo Documento. Per ulteriori informazioni sull'esportazione e su questa finestra di dialogo, vedere [Esporta output](#page-239-0) a pag. [222.](#page-239-0) Si noti che tutte le viste dei modelli, comprese le tabelle, vengono esportate come immagini. Si noti inoltre che le viste ausiliarie basate su selezioni della vista principale non vengono mai esportate.

# *Salvataggio dei campi utilizzati nel modello in un nuovo insieme di dati*

È possibile salvare i campi utilizzati nel modello in un nuovo insieme di dati.

- E Attivare il modello nel Viewer modelli. [Per ulteriori informazioni, vedere l'argomento Interazione](#page-287-0) [con un modello a pag. 270.](#page-287-0)
- ▶ Dai menu, scegliere: Genera > Selezione campi (Input e obiettivo del modello)

273 *Modelli*

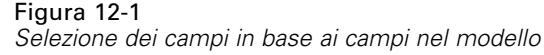

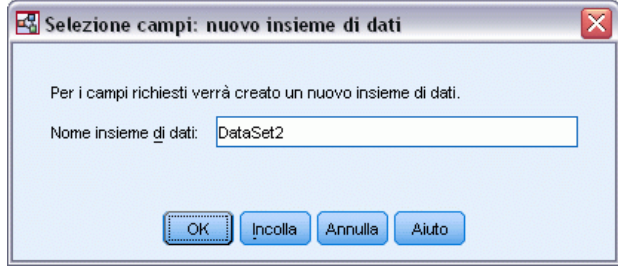

**Nome insieme di dati.** Specificare un nome valido dell'insieme di dati. I file di dati possono anche essere riutilizzati nella stessa sessione, ma non vengono salvati come file a meno che siano stati salvati come tali alla fine della sessione. I nomi degli insiemi di dati devono essere conformi alle regole dei nomi delle variabili. [Per ulteriori informazioni, vedere l'argomento Nomi di variabile](#page-92-0) [in il capitolo 5 a pag. 75.](#page-92-0)

# *Salvataggio dei predittori in un nuovo insieme di dati in base all'importanza*

È possibile salvare i predittori in un nuovo insieme di dati in base alle informazioni nel grafico dell'importanza dei predittori.

- E Attivare il modello nel Viewer modelli. [Per ulteriori informazioni, vedere l'argomento Interazione](#page-287-0) [con un modello a pag. 270.](#page-287-0)
- E Dai menu, scegliere:

Genera > Selezione campi (Importanza predittore)

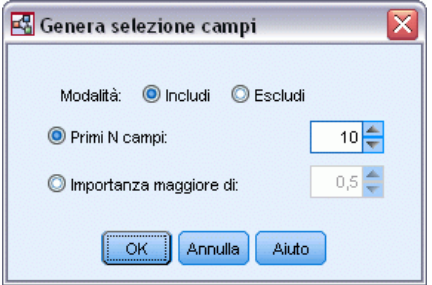

**Prime N variabili.** Include o esclude i principali predittori fino al numero specificato.

**Importanza maggiore di:** Include o esclude tutti i predittori con importanza relativa maggiore del valore specificato.

E Dopo aver selezionato OK, viene visualizzata la finestra di dialogo Nuovo insieme di dati.

Figura 12-2 *Selezione dei campi in base all'importanza*

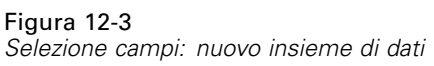

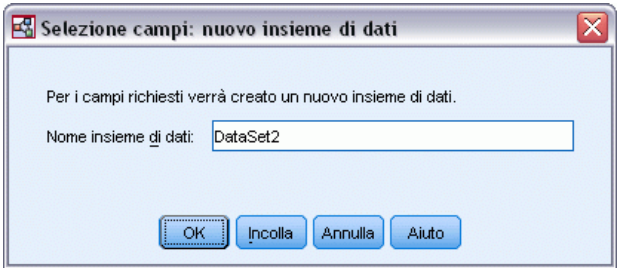

**Nome insieme di dati.** Specificare un nome valido dell'insieme di dati. I file di dati possono anche essere riutilizzati nella stessa sessione, ma non vengono salvati come file a meno che siano stati salvati come tali alla fine della sessione. I nomi degli insiemi di dati devono essere conformi alle regole dei nomi delle variabili. [Per ulteriori informazioni, vedere l'argomento Nomi di variabile](#page-92-0) [in il capitolo 5 a pag. 75.](#page-92-0)

# *Modelli per classificatori binari*

Il modello di un classificatore binario fornisce informazioni sui modelli dei componenti del classificatore binario e sulle prestazioni dell'intero classificatore binario.

Figura 12-4 *Visualizzazione Riepilogo del modello*

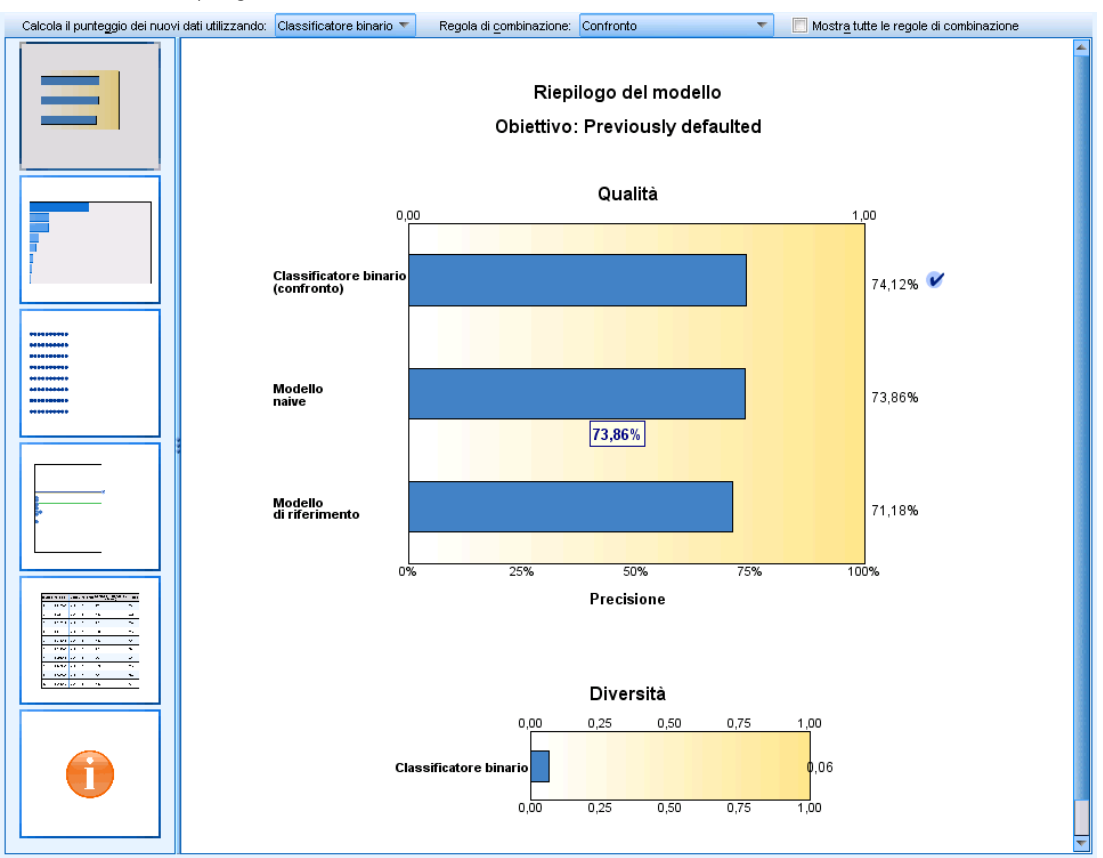

La barra degli strumenti principale (indipendente dalla visualizzazione) consente di scegliere se utilizzare il classificatore binario o un modello di riferimento per il calcolo del punteggio. Se viene utilizzato il classificatore binario per il calcolo del punteggio, è possibile selezionare anche la regola di combinazione. Queste modifiche non richiedono la riesecuzione del modello. Le selezioni vengono tuttavia salvate nel modello per il calcolo del punteggio e/o la valutazione dei modelli a valle. Hanno inoltre effetto sul file PMML esportato dal Viewer classificatori binari.

**Regola di combinazione.** Quando si calcola il punteggio di un classificatore binario, questo tipo di regola consente di combinare i valori previsti provenienti dai modelli di base per calcolare il valore del punteggio del classificatore binario.

- I valori previsti dei classificatori binari per gli obiettivi **categoriali** possono essere combinati utilizzando il voto, la probabilità più alta o la probabilità media più alta. Il **voto** seleziona la categoria con la probabilità più alta nella maggior parte dei casi tra i modelli di base. La **probabilità più alta** seleziona la categoria che raggiunge la singola probabilità più alta tra i modelli di base. La **probabilità media più alta** seleziona la categoria con il valore più alto quando viene calcolata la media delle probabilità delle categorie tra i modelli di base.
- I valori previsti dei classificatori binari per gli obiettivi **continui** possono essere combinati utilizzando la media o la mediana dei valori previsti ricavati dai modelli di base.

Il valore predefinito viene ricavato dalle specifiche effettuate durante la creazione del modello. Se si modifica la regola di combinazione, viene ricalcolata la precisione del modello e vengono aggiornate tutte le visualizzazioni della precisione del modello. Viene inoltre aggiornato il grafico dell'importanza dei predittori. Se si seleziona il modello di riferimento per il calcolo del punteggio, questo controllo è disattivato.

**Mostra tutte le regole di combinazione.** Se l'opzione è selezionata, vengono visualizzati i risultati di tutte le regole di combinazione nel grafico della qualità del modello. Viene aggiornato anche il grafico Precisione del modello di componente che visualizza le linee di riferimento di ciascun metodo di voto.

### *Riepilogo del modello*

Figura 12-5 *Visualizzazione Riepilogo del modello*

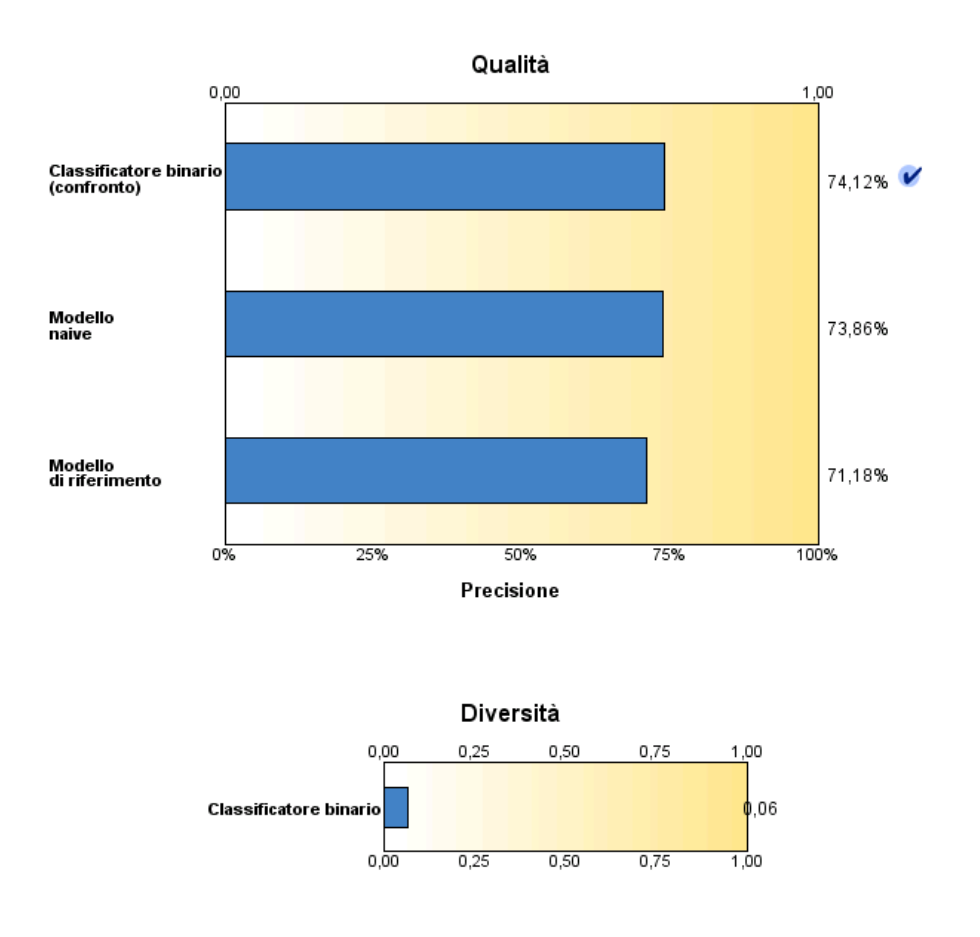

### Riepilogo del modello Obiettivo: Previously defaulted

La visualizzazione Riepilogo del modello è un'istantanea, un riepilogo immediato della qualità e della diversità del classificatore binario.

277 *Modelli*

**Qualità.** Il grafico visualizza la precisione del modello finale, rispetto a un modello di riferimento e a un modello naive. La precisione viene presentata in formato "più grande è migliore"; il modello "migliore" avrà la precisione più alta. Per gli obiettivi categoriali, la precisione è semplicemente la percentuale di record per i quali il valore previsto corrisponde al valore osservato. Per gli obiettivi continui, la precisione corrisponde a 1 meno il rapporto di errore assoluto medio della previsione (la media dei valori assoluti dei valori previsti meno i valori osservati) nell'intervallo dei valori previsti (il valore previsto massimo meno il valore previsto minimo).

Per i classificatori binari di bagging, il modello di riferimento è un modello standard creato sull'intera partizione di training. Per i classificatori binari di cui è stato eseguito il boosting, il modello di riferimento è il primo modello del componente.

Il modello naive rappresenta la precisione nel caso non siano stati creati modelli e assegna tutti i record alla categoria modale. Il modello naive non viene calcolato per gli obiettivi continui.

**Diversità.** Il grafico visualizza la "diversità di opinione" tra i modelli del componente utilizzati per la creazione del classificatore binario, presentato nel formato "più grande è più diverso". Si tratta di una misura dell'entità di variazione delle previsioni tra i modelli di base. La diversità non è disponibile per i modelli classificatori binari di cui è stato eseguito il boosting e non viene visualizzata per gli obiettivi continui.

### *Importanza del predittore*

Figura 12-6 *Visualizzazione Importanza predittore*

#### Importanza predittore

Obiettivo: Previously defaulted

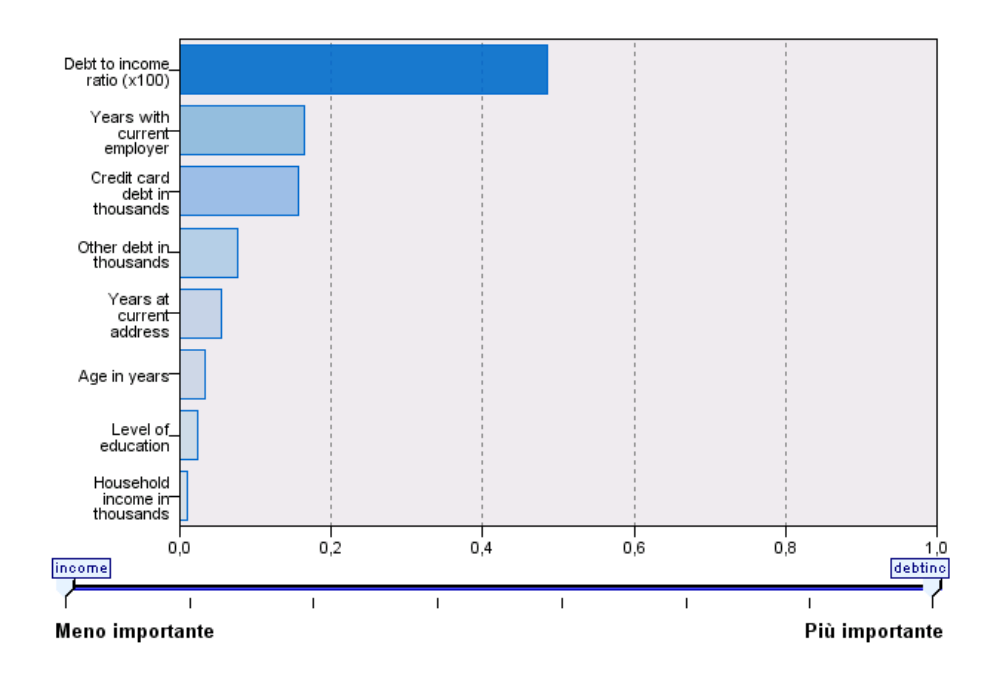

Di solito è opportuno concentrare la modellazione sui campi predittori più rilevanti, lasciando perdere o ignorando i meno importanti. In questo senso può essere utile il grafico dell'importanza dei predittori, che indica l'importanza relativa di ciascun predittore nella stima del modello. Dal momento che i valori sono relativi, la somma dei valori di tutti i predittori visualizzati è pari a 1,0. L'importanza dei predittori non ha nulla a che vedere con la precisione del modello. Riguarda unicamente l'importanza di ciascun predittore per l'elaborazione di una previsione, non il grado di precisione di quest'ultima.

L'importanza del predittore non è disponibile per tutti i modelli di classificatori binari. L'insieme di predittori può variare tra i modelli dei componenti, mentre l'importanza può essere calcolata per i predittori utilizzati in almeno un modello del componente.

### 279 *Modelli*

### *Frequenza del predittore*

Figura 12-7 *Visualizzazione Frequenza dei predittori*

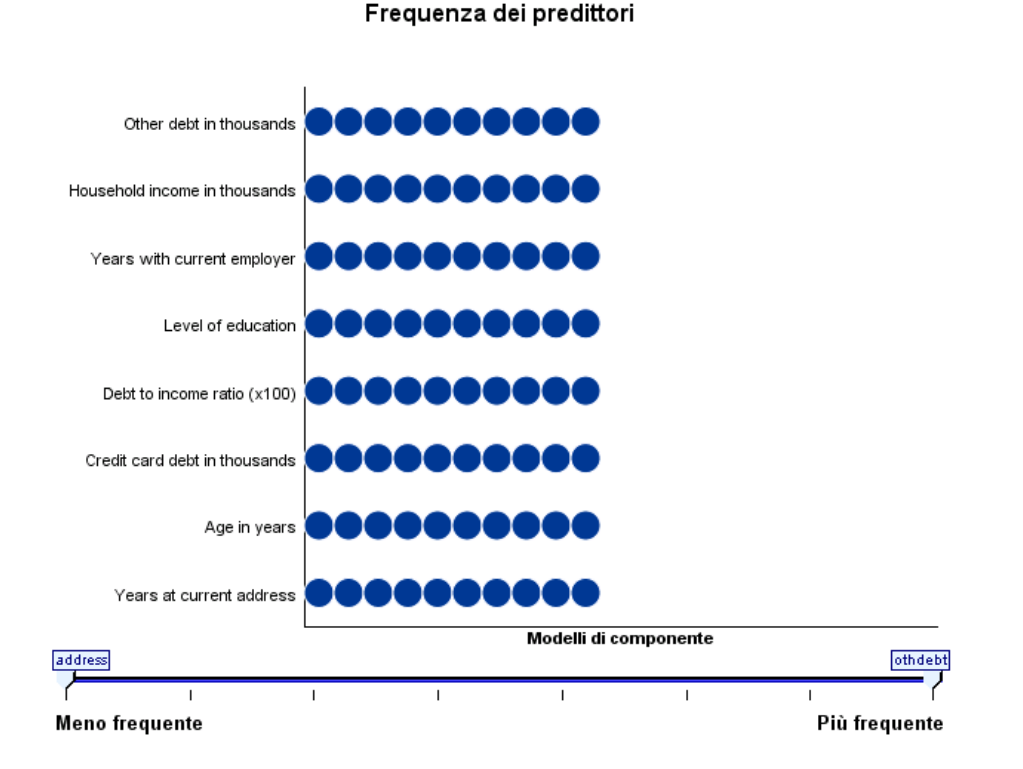

L'insieme di predittori può variare tra i modelli dei componenti a causa della scelta del metodo di creazione dei modelli o della selezione dei predittori. Il grafico Frequenza dei predittori è un grafico a punti che mostra la distribuzione dei predittori tra i modelli deli componenti del classificatore binario. Ciascun punto rappresenta uno o più modelli dei componenti contenenti il predittore. I predittori sono tracciati sull'asse y e sono visualizzati in ordine decrescente di frequenza. Per questa ragione, il predittore più in alto è il predittore utilizzato nel maggior numero di modelli dei componenti, mentre il predittore più in basso è il predittore utilizzato nel minor numero di modelli. Vengono visualizzati i 10 predittori più utilizzati.

I predittori visualizzati con maggior frequenza sono in genere i più importanti. Questo grafico non è utile per i metodi nei quali l'insieme di predittori non può variare tra i modelli dei componenti.

### *Precisione del modello di componente*

#### Figura 12-8

*Visualizzazione Precisione del modello di componente*

### Precisione del modello di componente

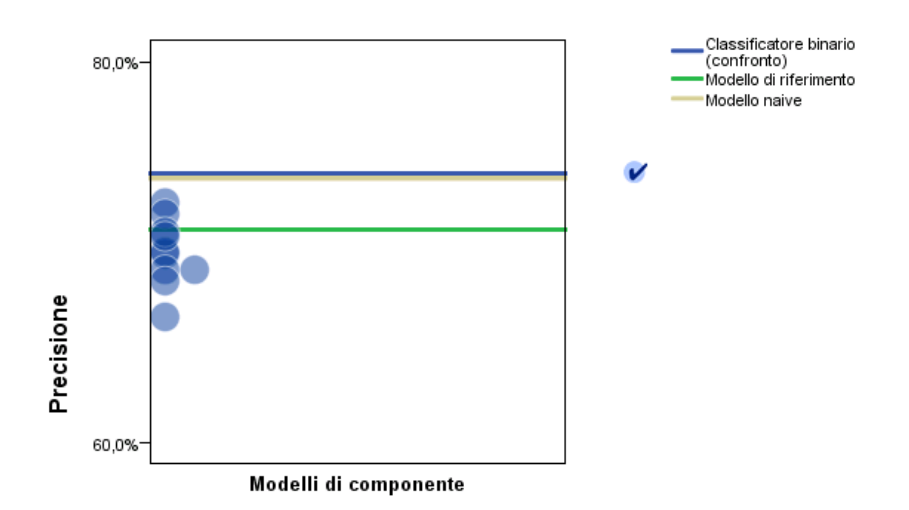

Si tratta di un grafico a punti della precisione predittiva dei modelli dei componenti. Ciascun punto rappresenta uno o più modelli dei componenti con il livello di precisione tracciato sull'asse y. Posizionare il puntatore del mouse su un punto per visualizzare informazioni sul modello del componente singolo corrispondente.

**Linee di riferimento.** Il grafico include linee codificate tramite colori per il classificatore binario, il modello di riferimento e i modelli naïve. Viene visualizzato un segno di spunta accanto alla linea che corrisponde al modello che verrà utilizzato per il calcolo del punteggio.

**Interattività.** Il grafico si aggiorna se viene modificata la regola di combinazione.

**Classificatori binari con boosting.** Per i classificatori binari di cui è stato eseguito il boosting, viene visualizzato un grafico a linee.

280

281

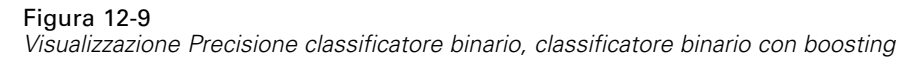

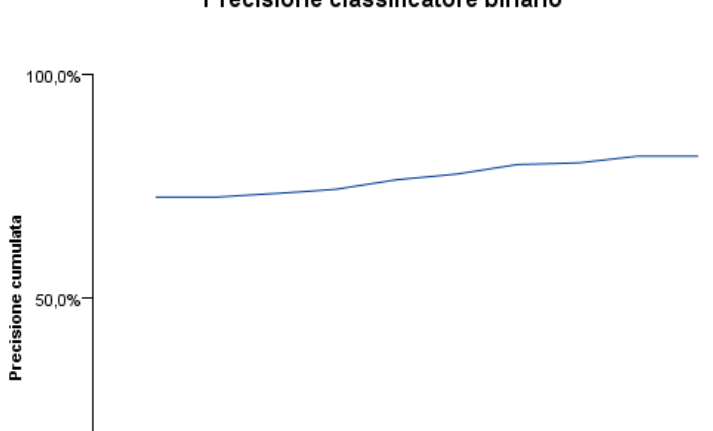

### Precisione classificatore binario

# *Dettagli del modello di componente*

### Figura 12-10

0,0%

*Visualizzazione Dettagli del modello di componente*

3

 $\overline{A}$ 

 $\overline{2}$ 

 $\overline{1}$ 

Dettagli del modello di componente

 $\overline{\phantom{a}}$ 

 $\overline{6}$ 

Modelli di componente

 $10$ 

 $^{\rm 8}$ 

 $\overline{9}$ 

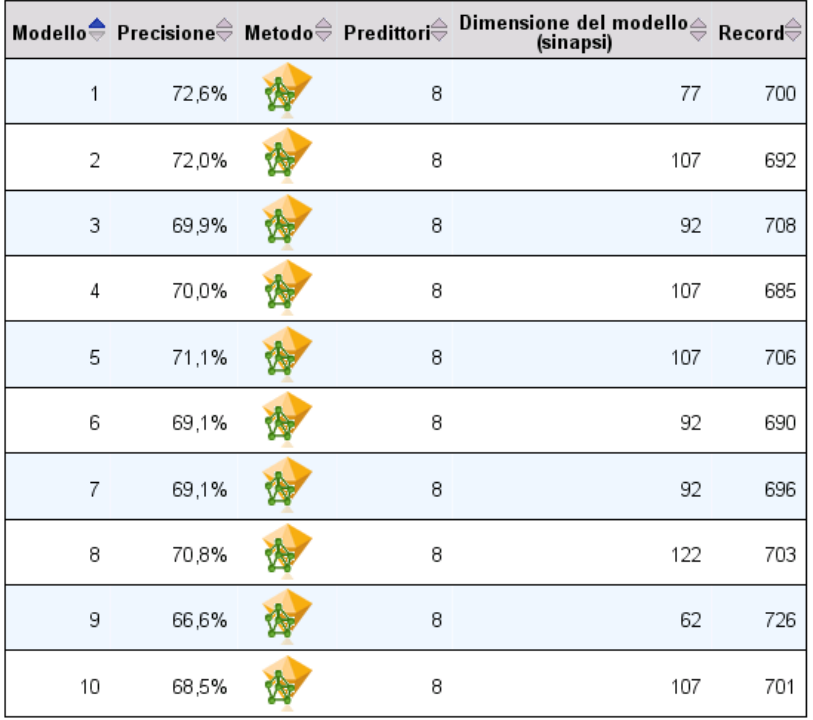

La tabella visualizza informazioni sui modelli dei componenti, elencati per riga. Per impostazione predefinita, i modelli dei componenti vengono visualizzati in ordine di numero di modello crescente. È possibile visualizzare le righe in ordine crescente o decrescente in base ai valori di una colonna.

**Modello.** Numero che rappresenta l'ordine sequenziale in cui il modello del componente è stato creato.

**Precisione.** Precisione generale formattata come percentuale.

**Metodo.** Metodo di creazione dei modelli.

**Predittori.** Numero di predittori utilizzati nel modello del componente.

**Dimensione del modello.** La dimensione del modello varia a seconda del metodo di creazione dei modelli: per gli alberi, si tratta del numero di nodi dell'albero; per i modelli lineari, è il numero di coefficienti; per le reti neurali, è il numero delle sinapsi.

**Record.** Numero ponderato di record di input del campione di addestramento.

### *Preparazione automatica dati*

Figura 12-11 *Visualizzazione Preparazione automatica dati*

Preparazione automatica dati

Obiettivo: Total sales

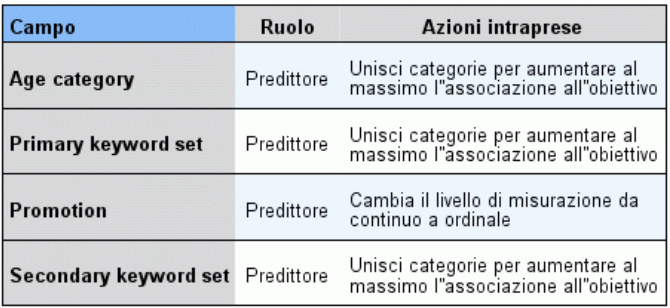

Se il nome del campo originale è X, il nome del campo trasformato è<br>X\_trasformato. Il campo originale viene escluso dall'analisi e al suo posto<br>viene incluso il campo trasformato.

Questa visualizzazione contiene informazioni sui campi esclusi e sulla modalità di derivazione dei campi trasformati nel passaggio di preparazione automatica dei dati (ADP). Per ogni campo trasformato o escluso, la tabella indica il nome del campo, il ruolo nell'analisi e l'azione intrapresa nel passaggio dell'ADP. I campi sono ordinati in ordine alfabetico crescente in base al nome.

L'azione Taglia valori anomali, se visualizzata, indica che i valori dei predittori continui che superano un valore di interruzione (3 deviazioni standard rispetto alla media) sono stati impostati sul valore di interruzione.

# *Viewer modelli Split*

Il Viewer modelli Split elenca i modelli per ogni split e fornisce riepiloghi relativi ai modelli split.

Figura 12-12 *Viewer modelli di divisione*

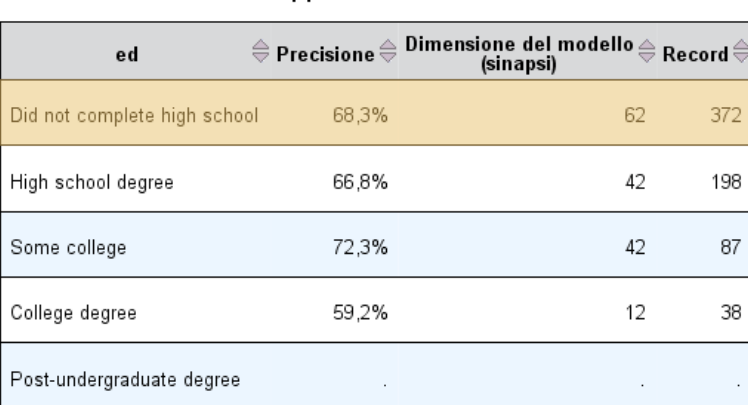

#### Gruppi di suddivisione

Impossibile creare i modelli per uno o più gruppi di suddivisione.

**Divisione**. L'intestazione di colonna mostra i campi utilizzati per creare le divisioni e le celle che rappresentano valori di divisione. Fare doppio clic su una divisione per aprire un Viewer modelli per il modello creato per la divisione.

**Precisione.** Precisione generale formattata come percentuale.

**Dimensione del modello.** La dimensione del modello varia a seconda del metodo di creazione dei modelli: per gli alberi, si tratta del numero di nodi dell'albero; per i modelli lineari, è il numero di coefficienti; per le reti neurali, è il numero delle sinapsi.

**Record.** Numero ponderato di record di input del campione di addestramento.

# <span id="page-301-0"></span>*Utilizzo della sintassi dei comandi*

Il linguaggio a comandi consente di salvare e automatizzare molte delle operazioni più comuni. Inoltre, offre alcune funzionalità a cui non è possibile accedere tramite i menu e le finestre di dialogo.

È possibile accedere alla maggior parte dei comandi tramite i menu e le finestre di dialogo. Tuttavia, alcuni comandi e opzioni sono disponibili solo utilizzando il linguaggio dei comandi. Questo linguaggio consente inoltre di salvare le sessioni in un file di sintassi, in modo da poter ripetere l'analisi successivamente oppure eseguirla in una sessione automatizzata con la sessione Production.

Un file di sintassi è un semplice file di testo che contiene comandi. Sebbene sia possibile aprire una finestra di sintassi e digitarvi dei comandi, risulta senz'altro più semplice lasciare al programma il compito di creare il file di sintassi utilizzando uno dei seguenti metodi:

- Incollando la sintassi dei comandi dalle finestre di dialogo
- Copiando la sintassi dal registro dell'output
- Copiando la sintassi dal file giornale

Informazioni dettagliate sui riferimenti alla sintassi dei comandi sono disponibili in due formati: nella Guida integrata e su un documento PDF a parte in *Command Syntax Reference*, anch'esso consultabile tramite il menu ?. Per visualizzare la Guida sensibile al contesto per il comando visualizzato nella finestra della sintassi, premere il tasto F1.

# *Regole della sintassi dei comandi*

Quando si eseguono i comandi dalla finestra della sintassi di comando durante una sessione, i comandi vengono eseguiti in modalità **interattiva**.

Le seguenti regole si applicano alle specifiche dei comandi in modalità interattiva:

- Ciascun comando deve iniziare su una nuova riga. I comandi possono iniziare in qualsiasi colonna di una riga di comando e continuare per il numero di righe necessario. L'unica eccezione è rappresentata dal comando END DATA, che deve iniziare nella prima colonna della prima riga dopo la fine dei dati.
- $\blacksquare$  Ciascun comando deve terminare con un punto. È sempre consigliabile omettere la fine del comando con BEGIN DATA per essere certi che i dati in linea vengano considerati come specifica continua.
- La fine del comando deve sempre essere l'ultimo carattere del comando, spazi esclusi.
- Se il comando non termina con un punto, la linea vuota viene interpretata come fine del comando.

*Nota*: per garantire la compatibilità con le altre modalità di esecuzione dei comandi (compresi i file di comando eseguiti con i comandi INSERT o INCLUDE in modalità interattiva, è indispensabile che ciascuna riga della sintassi di comando non superi i 256 byte di lunghezza.

- $\blacksquare$  La maggior parte dei sottocomandi vengono separati da barre  $\mathcal{O}$ . La barra che precede il primo sottocomando di un comando è in genere opzionale.
- I nomi delle variabili devono essere riportati per intero.
- Il testo racchiuso tra apostrofi o virgolette deve occupare una sola riga.
- Indipendentemente dalle impostazioni internazionali di Windows, il separatore dei decimali deve essere un punto (.).
- I nomi di variabili che terminano con un punto possono causare errori nei comandi creati nelle finestre di dialogo. Nelle finestre di dialogo non è possibile creare nomi di variabili con un punto finale ed in genere è necessario evitarne l'utilizzo.

Per la sintassi dei comandi non si fa distinzione tra maiuscole e minuscole e, per molti dei comandi, è possibile utilizzare delle abbreviazioni di tre o quattro lettere. Per specificare un singolo comando è possibile utilizzare un numero illimitato di righe. È possibile aggiungere uno spazio o delle interruzioni di riga in qualsiasi punto in cui sia ammesso l'utilizzo di un singolo spazio vuoto, come prima e dopo le barre, le parentesi e gli operatori aritmetici o tra i nomi di variabili. Ad esempio,

```
FREQUENCIES
  VARIABLES=JOBCAT GENDER
  /PERCENTILES=25 50 75
  /BARCHART.
e
freq var=jobcat gender /percent=25 50 75 /bar.
```
sono entrambe alternative accettabili che generano i medesimi risultati.

#### *File INCLUDE*

Per i comandi eseguiti tramite il comando INCLUDE si applicano le regole della sintassi della modalità batch.

Le seguenti regole si applicano alle specifiche dei comandi in modalità batch:

- tutti i comandi nel file di comandi devono iniziare dalla colonna 1; è possibile usare i simboli più (+) o meno (–) nella prima colonna per inserire un rientro per la specifica del comando in modo da renderlo più leggibile.
- Se si utilizzano più righe per il comando, la colonna 1 di ciascuna riga successiva deve essere lasciata vuota.
- I terminatori dei comandi sono opzionali.
- Una riga deve avere una lunghezza massima di 256 byte; i caratteri aggiuntivi vengono troncati.

Se non si hanno file di comandi che già utilizzano il comando INCLUDE, è preferibile usare il comando INSERT poiché può essere utilizzato con file di comando conformi ad entrambi gli insiemi di regole. Se la sintassi viene generata incollando le selezioni nelle finestre di dialogo in una finestra di sintassi, il formato dei comandi è idoneo per qualsiasi modalità. Per ulteriori

informazioni, vedere i *riferimenti sulla sintassi dei comandi*, disponibili in formato PDF nel menu ?.

# *Creazione di sintassi dei comandi nelle finestre di dialogo*

Il metodo più semplice per creare un file di sintassi consiste nell'eseguire selezioni nelle finestre di dialogo di SPSS e quindi incollare la sintassi per le selezioni in una finestra di sintassi. Incollando la sintassi in ciascuna fase di una lunga analisi, si costruisce un file della sessione che permette di ripetere l'analisi in un secondo momento o di eseguire una sessione automatizzata con Production Facility.

Nella finestra di sintassi, è possibile eseguire la sintassi incollata, modificarla e salvarla in un file di sintassi.

### *Per creare sintassi dei comandi nelle finestre di dialogo*

- E Aprire la finestra di dialogo ed eseguire tutte le selezioni desiderate.
- $\blacktriangleright$  Fare clic su Incolla.

La sintassi dei comandi viene incollata nella finestra di sintassi designata. Se non è aperta alcuna finestra di sintassi, ne viene automaticamente aperta una nuova in cui viene incollata la sintassi copiata. Per impostazione predefinita, la sintassi viene incollata dopo l'ultimo comando. Si può decidere di incollare la sintassi in corrispondenza della posizione del cursore o di sovrascrivere un blocco di sintassi selezionato. L'impostazione viene definita nella scheda Editor della sintassi della finestra di dialogo Opzioni.

Figura 13-1 *Sintassi incollata da una finestra di dialogo*

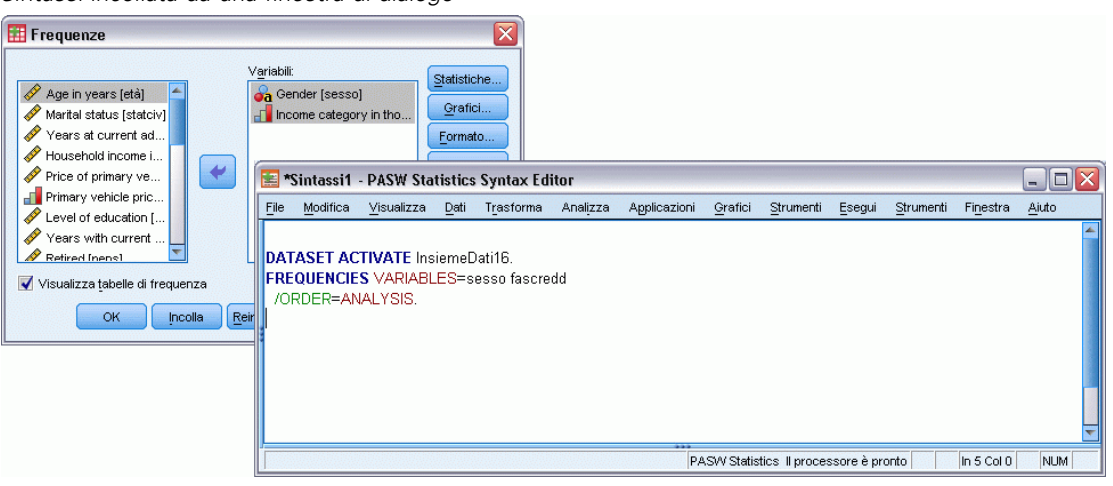

# *Copia della sintassi dal registro dell'output*

È possibile costruire un file di sintassi copiando la sintassi dei comandi dal registro visualizzato nel Viewer. Per utilizzare questo metodo, selezionare Visualizza i comandi nel registro nelle impostazioni del Viewer (menu Modifica, Opzioni, scheda Viewer) prima di eseguire l'analisi. In tal modo, tutti i comandi appariranno nel Viewer insieme all'output dell'analisi.

Nella finestra di sintassi, è possibile eseguire la sintassi incollata, modificarla e salvarla in un file di sintassi.

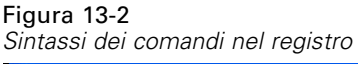

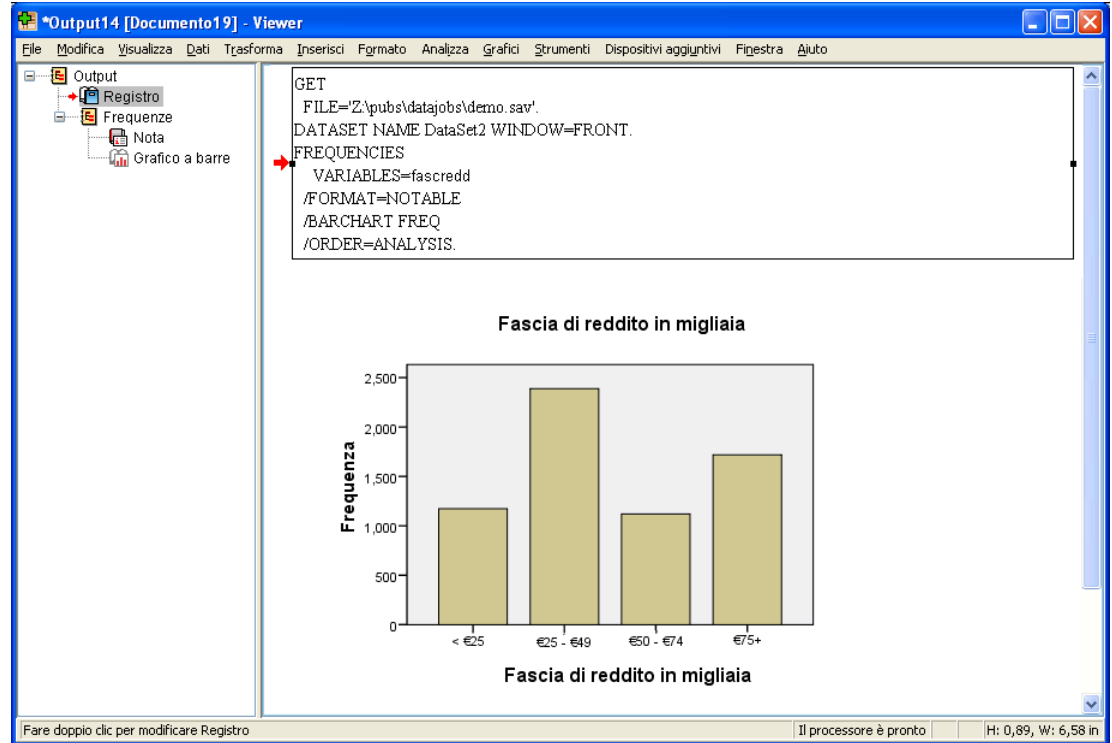

### *Per copiare la sintassi dal registro dell'output*

- E Prima di eseguire l'analisi, dai menu scegliere: Modifica > Opzioni...
- E Nella scheda Viewer, selezionare Visualizza i comandi nel registro.

All'esecuzione delle analisi, i comandi relativi alle selezioni effettuate nella finestra di dialogo vengono inseriti nel registro.

- E Aprire un file di sintassi salvato in precedenza oppure crearne uno nuovo. Per creare un nuovo file di sintassi, dai menu scegliere: File > Nuovo > Sintassi
- E Nel Viewer, fare doppio clic su una voce del registro per attivarla.

- E Selezionare il testo da copiare.
- E Dai menu del Viewer scegliere: Modifica > Copia
- $\triangleright$  In una finestra di sintassi, dai menu scegliere: Modifica > Incolla

# *Utilizzo dell'Editor della sintassi*

L'Editor della sintassi offre un ambiente ideato appositamente per la creazione, la modifica e l'esecuzione della sintassi dei comandi. L'Editor della sintassi offre le funzionalità seguenti:

- **Autocompletamento.** Durante la digitazione, è possibile selezionare comandi, sottocomandi, parole chiave e valori di parole chiave da un elenco sensibile al contesto. È possibile scegliere che l'elenco venga visualizzato automaticamente oppure su richiesta.
- **Codifica colori.** Gli elementi riconosciuti della sintassi dei comandi (comandi, sottocomandi, parole chiave e valori di parole chiave) sono codificati tramite il colore, permettendo così di vedere immediatamente i termini non riconosciuti. Inoltre, vengono codificati tramite il colore anche un certo numero di errori comuni di sintassi, ad esempio le virgolette non corrispondenti, per una più rapida identificazione.
- **Punti di interruzione.** È possibile interrompere l'esecuzione della sintassi dei comandi in punti specifici, in modo da ispezionare i dati o l'output prima di procedere.
- **Segnalibri.** È possibile impostare segnalibri che permettono di navigare rapidamente all'interno di grandi file di sintassi dei comandi.
- **Rientro automatico.** È possibile formattare automaticamente la sintassi con uno stile di rientro simile a quello della sintassi incollata da una finestra di dialogo.
- **Esegui.** È possibile eseguire la sintassi di un comando un comando alla volta, passando al comando successivo con un solo clic.

*Nota*: quando si utilizzano lingue scritte da destra verso sinistra, si consiglia di selezionare la casella Ottimizza per lingue da destra a sinistra nella scheda Editor della sintassi della finestra di dialogo Opzioni.

*Utilizzo della sintassi dei comandi*

### *Finestra Editor della sintassi*

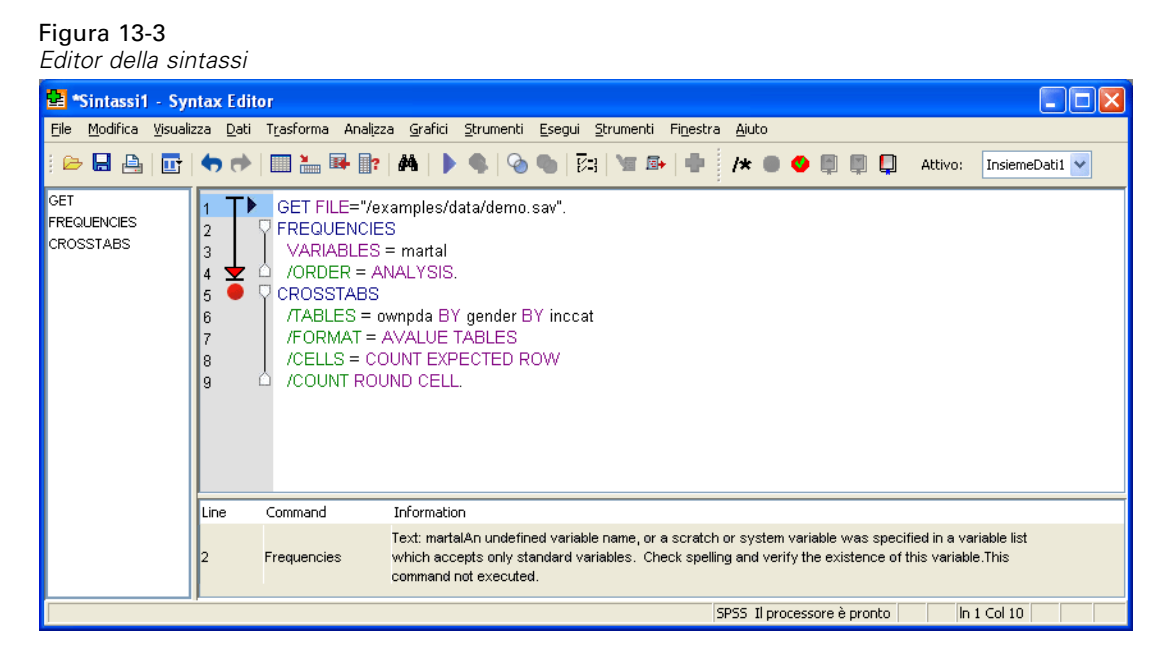

La finestra Editor della sintassi è divisa in quattro sezioni:

- Il riquadro dell'editor è la parte principale della finestra dell'Editor della sintassi e la parte in cui si inserisce e si modifica la sintassi dei comandi.
- La rilegatura è adiacente al riquadro dell'editor e visualizza informazioni quali i numeri di riga e le posizioni dei punti di interruzione.
- Il riquadro di navigazione si trova alla sinistra della rilegatura e del riquadro dell'editor e visualizza un elenco di tutti i comandi nella finestra Editor della sintassi, oltre a consentire una navigazione con un solo clic verso qualsiasi comando.
- Il riquadro degli errori si trova sotto il riquadro dell'editor e visualizza gli errori di runtime.

### *Contenuti della rilegatura*

I numeri di riga, i punti di interruzione, i segnalibri, gli indicatori visivi comandi e un indicatore di avanzamento sono visualizzati nella rilegatura alla sinistra del riquadro dell'editor nella finestra di sintassi.

- I numeri di riga non considerano i file esterni a cui si fa riferimento nei comandi INSERT e INCLUDE. È possibile mostrare o nascondere i numeri di riga scegliendo Visualizza > Mostra numeri di riga dai menu.
- I punti di interruzione interrompono l'esecuzione in punti specifici e sono rappresentati da un cerchio rosso accanto al comando su cui è impostato il punto di interruzione.
- I segnalibri contrassegnano delle righe specifiche in un file di sintassi dei comandi e sono rappresentati da un quadratino che racchiude il numero (1-9) assegnato al segnalibro. Passando il mouse sull'icona di un segnalibro, vengono visualizzati il numero e il nome del segnalibro, se presenti, assegnati a quel segnalibro.

- Gli indicatori visivi comandi sono icone che offrono un'indicazione visiva dell'inizio e della fine di un comando. È possibile mostrare o nascondere gli indicatori visivi comandi scegliendo Visualizza > Mostra indicatori visivi comandi dai menu.
- L'avanzamento di una determinata esecuzione di sintassi è indicato da una freccia che punta verso il basso nella rilegatura e che si estende dall'esecuzione del primo comando all'esecuzione dell'ultimo comando. Questo indicatore è il più utile quando si esegue la sintassi dei comandi che contiene punti di interruzione e quando si esegue la sintassi dei comandi un'istruzione alla volta. [Per ulteriori informazioni, vedere l'argomento Esecuzione](#page-314-0) [della sintassi dei comandi a pag. 297.](#page-314-0)

### *Riquadro di navigazione*

Il riquadro di navigazione contiene un elenco di tutti i comandi riconosciuti nella finestra di sintassi, visualizzati nell'ordine in cui si verificano nella finestra. Facendo clic su un comando nel riquadro di navigazione, il cursore viene posizionato all'inizio del comando.

- È possibile utilizzare le frecce su e giù per spostarsi nell'elenco dei comandi o fare clic su un comando per navigare al suo interno. Facendo doppio clic, si seleziona il comando.
- Per impostazione predefinita, i nomi di comando per quei comandi che contengono determinati tipi di errori sintattici, ad esempio virgolette non corrispondenti, sono colorati di rosso con testo in grassetto. [Per ulteriori informazioni, vedere l'argomento Codifica colori a pag. 292.](#page-309-0)
- La prima parola di ciascuna riga di testo non riconosciuto viene visualizzata in grigio.
- $\blacksquare$  È possibile mostrare o nascondere il riquadro di navigazione scegliendo Visualizza > Mostra riquadro di spostamento dai menu.

#### *Riquadro degli errori*

Il riquadro degli errori visualizza gli errori di runtime dall'esecuzione più vecchia.

- Le informazioni relative a ogni errore contengono il numero della riga iniziale del comando contenente l'errore.
- È possibile utilizzare le frecce su e giù per spostarsi all'interno dell'elenco degli errori.
- Facendo clic su una voce dell'elenco, il cursore verrà posizionato sulla prima riga del comando che ha generato l'errore.
- È possibile mostrare o nascondere il riquadro degli errori scegliendo Visualizza > Mostra riquadro degli errori dai menu.

### *Uso delle viste multiple*

Il riquadro dell'editor si può dividere in due parti collocate una sopra l'altra.

▶ Dai menu, scegliere: Finestra > Suddivisione

> Le azioni eseguite nel riquadro di navigazione e degli errori (ad esempio un clic su un errore) hanno effetto nel riquadro in cui si trova il cursore.

Per rimuovere il divisore, farvi doppio clic sopra o scegliere Finestra > Rimuovi distinzione.

### *Terminologia*

**Comandi.** L'unità di base della sintassi è il comando. Ciascun comando inizia con il nome del comando che contiene uno, due o tre parole, ad esempio DESCRIPTIVES, SORT CASES o ADD VALUE LABELS .

**Sottocomandi.** La maggior parte dei comandi contiene dei sottocomandi. I sottocomandi forniscono specifiche aggiuntive e iniziano con una barra (/) seguita dal nome del sottocomando.

**Parole chiave.** Le parole chiave sono termini fissi usati solitamente all'interno di un sottocomando per specificare le opzioni disponibili per il sottocomando.

**Valori di parole chiave.** Le parole chiave possono presentare dei valori, ad esempio un termine fisso che specifica un'opzione o un valore numerico.

#### *Esempio*

```
CODEBOOK gender jobcat salary
  /VARINFO VALUELABELS MISSING
  /OPTIONS VARORDER=MEASURE.
```
- Il nome del comando è CODEBOOK.
- VARINFO e OPTIONS sono sottocomandi.
- VALUELABELS, MISSING e VARORDER sono le parole chiave.
- MEASURE è un valore di parola chiave associato a VARORDER .

### *Autocompletamento*

L'Editor della sintassi fornisce assistenza sottoforma di autocompletamento dei comandi, sottocomandi, parole chiave e valori di parole chiave. Per impostazione predefinita, durante la digitazione viene automaticamente visualizzato un elenco sensibile al contesto contenente i termini disponibili. Se si preme Invio o il tasto Tab, l'elemento evidenziato viene inserito nell'elenco in corrispondenza del cursore. È possibile visualizzare l'elenco su richiesta premendo Ctrl+barra spaziatrice e chiuderlo premendo il tasto Esc.

La voce di menu Completa automaticamente nel menu Strumenti attiva/disattiva la visualizzazione automatica dell'elenco di autocompletamento. È anche possibile abilitare o disabilitare la visualizzazione automatica dell'elenco dalla scheda Editor della sintassi nella finestra di dialogo Opzioni. L'attivazione/disattivazione della voce di menu Completa automaticamente ha la precedenza sull'impostazione nella finestra di dialogo Opzioni, ma non viene mantenuta tra le sessioni.

*Nota*: l'elenco di autocompletamento verrà chiuso se viene inserito uno spazio. Per i comandi formati da più parole, ad esempio ADD FILES, selezionare il comando desiderato prima di inserire qualsiasi spazio.

### <span id="page-309-0"></span>*Codifica colori*

L'Editor della sintassi codifica tramite i colori gli elementi riconosciuti della sintassi dei comandi, ad esempio i comandi e i sottocomandi, nonché vari errori sintattici come le virgolette o le parentesi non corrispondenti. Il testo non riconosciuto non viene codificato tramite i colori.

**Comandi.** Per impostazione predefinita, i comandi riconosciuti sono in blu con testo in grassetto. Se, tuttavia, il comando contiene un errore sintattico riconosciuto, ad esempio una parentesi mancante, per impostazione predefinita il nome del comando viene colorato in rosso con testo in grassetto.

*Nota*: le abbreviazioni dei nomi di comandi, ad esempio FREQ per FREQUENCIES, non sono colorate, ma sono comunque valide.

**Sottocomandi.** Per impostazione predefinita i sottocomandi riconosciuti sono colorati in verde. Se, tuttavia, nel sottocomando manca un segno di uguale obbligatorio oppure se il sottocomando è seguito da un segno di uguale non valido, il nome del sottocomando viene colorato in rosso per impostazione predefinita.

**Parole chiave.** Per impostazione predefinita le parole chiave riconosciute sono colorate in marrone. Se, tuttavia, nella parola chiave manca un segno di uguale obbligatorio oppure se la parola chiave è seguita da un segno di uguale non valido, la parola chiave viene colorata in rosso per impostazione predefinita.

**Valori di parole chiave.** Per impostazione predefinita i valori di parola chiave riconosciuti sono colorati in arancio. I valori di parole chiave definiti dall'utente, ad esempio interi, numeri reali e stringhe tra virgolette, non sono codificati tramite i colori.

**Commenti.** Per impostazione predefinita, il testo all'interno di un commento viene colorato in grigio.

**Virgolette.** Per impostazione predefinita, le virgolette e il testo al loro interno vengono colorati in nero.

**Errori sintattici.** Per impostazione predefinita, il testo associato ai seguenti errori sintattici viene colorato in rosso.

 **Parentesi tonde, parentesi quadre e virgolette non accoppiate.** Le parentesi tonde e le parentesi quadre non accoppiate all'interno dei commenti non vengono rilevate, così come le stringhe tra virgolette. Le virgolette singole o doppie non accoppiate all'interno delle stringhe tra virgolette sono sintatticamente valide.

Alcuni comandi contengono blocchi di testo che non sono sintassi di comando, ad esempio BEGIN DATA-END DATA, BEGIN GPL-END GPL e BEGIN PROGRAM-END PROGRAM. I valori non corrispondenti non vengono rilevati all'interno di tali blocchi.

- **Righe lunghe.** Le righe lunghe sono righe contenenti più di 251 caratteri.
- **Istruzioni End.** Molti comandi richiedono o un'istruzione END prima del terminatore di comando (ad esempio, BEGIN DATA-END DATA) oppure richiedono un comando END corrispondente in un punto successivo del flusso di comando (ad esempio, LOOP-END LOOP). In entrambi i casi, il comando verrà colorato in rosso per impostazione predefinita, finché non viene aggiunta l'istruzione END richiesta.

*Nota*: per passare all'errore di sintassi successivo o precedente, scegliere Errore successivo o Errore precedente dal sottomenu Errori di validazione del menu Strumenti.

Dalla scheda Editor della sintassi nella finestra di dialogo Opzioni, è possibile modificare i colori e gli stili di testo predefiniti, nonché attivare o disattivare la codifica colori. È possibile attivare o disattivare la codifica colori di comandi, sottocomandi, parole chiave e valori di parole chiave anche da Strumenti > Codifica colori. È possibile attivare o disattivare la codifica colori degli errori sintattici da Strumenti > Convalida. Le scelte effettuate nel menu Strumenti hanno la precedenza sulle impostazioni della finestra di dialogo Opzioni, ma non vengono mantenute tra le varie sessioni.

*Nota*: la codifica colori della sintassi dei comandi all'interno delle macro non è supportata.

### *Punti di interruzione*

I punti di interruzione consentono di interrompere l'esecuzione della sintassi dei comandi in punti specifici all'interno della finestra di sintassi e di riprendere l'esecuzione quando si è pronti.

- I punti di interruzione sono impostati al livello di un comando e interrompono l'esecuzione prima di eseguire il comando.
- I punti di interruzione non possono essere inseriti all'interno dei blocchi LOOP-END LOOP, DO IF-END IF , DO REPEAT-END REPEAT, INPUT PROGRAM-END INPUT PROGRAM e MATRIX-END MATRIX. Tuttavia, possono essere impostati all'inizio di tali blocchi e interromperanno l'esecuzione prima di eseguire il blocco.
- I punti di interruzione non possono essere impostati sulle righe che contengono sintassi di comando non-IBM® SPSS® Statistics, come avviene nei blocchi BEGIN PROGRAM-END PROGRAM, BEGIN DATA-END DATA e BEGIN GPL-END GPL.
- I punti di interruzione non vengono salvati con il file di sintassi dei comandi e non sono inclusi nel testo copiato.
- Per impostazione predefinita, i punti di interruzione vengono considerati durante l'esecuzione. È possibile decidere se considerare o meno i punti di interruzione da Strumenti > Considera punti di interruzione.

#### *Per inserire un punto di interruzione*

E Fare clic in un punto qualsiasi della rilegatura alla sinistra del testo del comando.

*o*

- E Posizionare il cursore all'interno del comando desiderato.
- ▶ Dai menu, scegliere:

Strumenti > Attiva/disattiva punto di interruzione

Il punto di interruzione è rappresentato da un cerchio rosso nella rilegatura alla sinistra del testo del comando e sulla stessa riga del nome del comando.

#### *Cancellazione dei punti di interruzione*

Per cancellare un solo punto di interruzione:

E Fare clic sull'icona che rappresenta il punto di interruzione nella rilegatura alla sinistra del testo del comando.

*o*

- E Posizionare il cursore all'interno del comando desiderato.
- ▶ Dai menu, scegliere: Strumenti > Attiva/disattiva punto di interruzione

Per cancellare tutti i punti di interruzione:

E Dai menu, scegliere: Strumenti > Cancella tutti i punti di interruzione

Vedere [Esecuzione della sintassi dei comandi](#page-314-0) a pag. [297](#page-314-0) per informazioni sul comportamento in fase di runtime in presenza di punti di interruzione.

### *Segnalibri*

I segnalibri consentono di spostarsi rapidamente nelle posizioni specificate in un file di sintassi dei comandi. È possibile avere fino a 9 segnalibri in un determinato file. I segnalibri vengono salvati con il file, ma non inclusi quando si copia il testo.

#### *Per inserire un segnalibro*

- E Posizionare il cursore in corrispondenza della riga in cui si desidera inserire il segnalibro.
- ▶ Dai menu, scegliere: Strumenti > Attiva/Disattiva segnalibro

Il nuovo segnalibro viene assegnato al numero successivo disponibile, da 1 a 9. È rappresentato come un quadrato contenente il numero assegnato ed è visualizzato nella rilegatura alla sinistra del testo del comando.

#### *Cancellazione dei segnalibri*

Per cancellare un solo segnalibro:

- E Posizionare il cursore sulla riga contenente il segnalibro.
- ▶ Dai menu, scegliere: Strumenti > Attiva/Disattiva segnalibro

Per cancellare tutti i segnalibri:

▶ Dai menu, scegliere: Strumenti > Cancella tutti i segnalibri

*Utilizzo della sintassi dei comandi*

### *Ridenominazione di un segnalibro*

È possibile associare un nome a un segnalibro. Questo in aggiunta al numero (1-9) assegnato al segnalibro al momento della creazione.

- ▶ Dai menu, scegliere: Strumenti > Rinomina segnalibro
- E Inserire un nome per il segnalibro e fare clic su OK.

Il nome specificato sostituisce qualsiasi nome esistente per il segnalibro.

### *Spostamento tra i segnalibri*

Per spostarsi al segnalibro precedente o successivo:

▶ Dai menu, scegliere: Strumenti > Segnalibro successivo

> *o* Strumenti > Segnalibro precedente

Per spostarsi su un segnalibro specifico:

- ▶ Dai menu, scegliere: Strumenti > Vai al segnalibro
- E Selezionare il segnalibro desiderato.

### *Trasformazione di testo in commento e viceversa*

È possibile disattivare interi comandi e testo non riconosciuto come sintassi dei comandi trasformandoli in commento ed è possibile rimuovere il commento da un testo che prima era stato trasformato in commento.

### *Per disattivare il testo trasformandolo in commento*

- E Selezionare il testo desiderato. Tenere presente che un comando sarà trasformato in commento se una qualsiasi sua parte è selezionata.
- E Dai menu, scegliere:

Strumenti > Attiva/Disattiva selezione commenti

È possibile trasformare in commento un singolo comando posizionando il cursore in un punto qualsiasi del comando e scegliendo Strumenti > Attiva/Disattiva selezione commenti.

#### *Per riattivare il testo rimuovendo il commento*

E Selezionare il testo da cui rimuovere il commento. Tenere presente che un comando sarà riattivato rimuovendo il commento se una qualsiasi sua parte è selezionata.

E Dai menu, scegliere:

Strumenti > Attiva/Disattiva selezione commenti

È possibile rimuovere il commento da un singolo comando posizionando il cursore in un punto qualsiasi del comando e scegliendo Strumenti > Attiva/Disattiva selezione commenti. Tenere presente che questa funzione non rimuove i commenti all'interno dei comandi (testo evidenziato dai simboli  $/* e */$  né i commenti creati con la parola chiave COMMENT.

### *Formattazione della sintassi*

È possibile inserire o rimuovere un rientro da righe di sintassi selezionate e rientrare automaticamente parti di sintassi selezionate in modo da formattarle in modo simile alla sintassi incollata da una finestra di dialogo.

- Il rientro predefinito è di quattro spazi ed è valido sia per il rientro di righe selezionate di sintassi che per i rientri automatici. Le dimensioni del rientro si possono modificare nella scheda Editor della sintassi della finestra di dialogo Opzioni.
- Si noti che utilizzando il tasto Tab nell'Editor della sintassi non si inserisce un carattere di tabulazione, ma uno spazio.

### *Per rientrare il testo*

- E Selezionare il testo desiderato o posizionare il cursore sulla riga che si desidera rientrare.
- E Dai menu, scegliere: Strumenti > Rientro sintassi > Rientro

È possibile anche applicare il rientro a una selezione o a una riga premendo il tasto Tab.

### *Per rimuovere il rientro dal testo*

- E Selezionare il testo desiderato o posizionare il cursore sulla riga da cui si desidera eliminare il rientro.
- $\triangleright$  Dai menu, scegliere: Strumenti > Rientro sintassi > Rimuovi rientro

#### *Per rientrare automaticamente il testo*

- ► Selezionare il testo desiderato.
- ▶ Dai menu, scegliere:

Strumenti > Rientro sintassi > Rientro automatico

Quando si applica il rientro automatico del testo, gli eventuali rientri già presenti vengono eliminati e sostituiti da quelli generati automaticamente. Tenere presente che se si applica il rientro automatico al codice contenuto in un blocco BEGIN PROGRAM, il codice potrebbe subire un'interruzione se il suo funzionamento dipende da un rientro specifico, come nel caso del codice Python che contiene cicli e blocchi di codice condizionale.

<span id="page-314-0"></span>La sintassi formattata con la funzione di rientro automatico può non funzionare in modalità batch. Ad esempio, applicando il rientro automatico a un blocco INPUT PROGRAM-END INPUT PROGRAM, LOOP-END LOOP, DO IF-END IF o DO REPEAT-END REPEAT si determina l'errore della sintassi in modalità batch perché i comandi nel blocco verranno rientrati e non inizieranno nella colonna 1 come richiesto dalla modalità batch. Sarà comunque possibile utilizzare l'opzione -i in modalità batch per forzare l'utilità Batch all'utilizzo di regole di sintassi interattive. [Per](#page-301-0) [ulteriori informazioni, vedere l'argomento Regole della sintassi dei comandi a pag. 284.](#page-301-0)

### *Esecuzione della sintassi dei comandi*

- E Evidenziare i comandi che si desidera eseguire nella finestra della sintassi.
- $\triangleright$  Fare clic sul pulsante Esegui (il triangolo rivolto verso destra) nella barra degli strumenti dell'Editor della sintassi. Vengono eseguiti i comandi selezionati, oppure se non è presente alcuna selezione, viene eseguito il comando in cui è posizionato il cursore.

*o*

- E Scegliere una delle voci dal menu Esegui.
	- **Tutto.** Vengono eseguiti tutti i comandi presenti nella finestra di sintassi, considerando qualsiasi punto di interruzione.
	- **Selezione.** Vengono eseguiti solo i comandi correntemente selezionati, considerando qualsiasi punto di interruzione. Sono compresi i comandi parzialmente evidenziati. Se non è stata effettuata alcuna selezione, viene eseguito il comando in cui è posizionato il cursore.
	- **Fino alla fine.** Vengono eseguiti tutti i comandi iniziando dal primo comando nella selezione corrente fino all'ultimo comando nella finestra della sintassi, considerando qualsiasi punto di interruzione. Se non è presente alcuna selezione, l'esecuzione parte dal comando in cui è posizionato il cursore.
	- **Esegui.** Viene eseguita la sintassi di comando un comando alla volta iniziando dal primo comando presente nella finestra di sintassi (Esegui dall'inizio) oppure dal comando in cui è posizionato il cursore (Esegui dal corrente). Se è presente del testo selezionato, l'esecuzione inizia dal primo comando nella selezione. Dopo che è stato eseguito un determinato comando, il cursore avanza al comando successivo e si procede nell'esecuzione scegliendo Continua.

Quando si utilizza Esegui, i blocchi LOOP-END LOOP, DO IF-END IF , DO REPEAT-END REPEAT, INPUT PROGRAM-END INPUT PROGRAM e MATRIX-END MATRIX vengono trattati come comandi singoli. Non è possibile eseguire l'istruzione di uno di questi blocchi.

**Continua.** Continua un'esecuzione interrotta da un punto di interruzione o da Esegui.

#### *Indicatore di avanzamento*

L'avanzamento dell'esecuzione di una sintassi data viene indicato con una freccia che punta verso il basso nella rilegatura, estendendosi sull'ultimo insieme di comandi eseguiti. Ad esempio, si decide di eseguire tutti i comandi in una finestra di sintassi che contiene punti di interruzione. Al primo punto di interruzione, la freccia estenderà l'area dal primo comando nella finestra al comando precedente a quello che contiene il punto di interruzione. Al secondo punto di

298

interruzione, la freccia si allungherà dal comando che contiene il primo punto di interruzione fino al comando precedente a quello che contiene il secondo punto di interruzione.

#### *Comportamento in fase di runtime con i punti di interruzione*

- Quando si esegue la sintassi di comando che contiene punti di interruzione, l'esecuzione viene interrotta a ciascun punto di interruzione. Nello specifico, il blocco della sintassi di comando da un punto di interruzione dato (o inizio dell'esecuzione) al punto di interruzione successivo (o fine dell'esecuzione) viene inviato per l'esecuzione esattamente come se si fosse selezionata quella sintassi e si fosse scelto Esegui > Selezione.
- È possibile lavorare con più finestre di sintassi, ciascuna con il proprio insieme di punti di interruzione, ma esiste una sola coda per eseguire la sintassi dei comandi. Dopo aver inviato un blocco di sintassi dei comandi, ad esempio un blocco di sintassi dei comandi fino al primo punto di interruzione, nessun altro blocco di sintassi dei comandi verrà eseguito fino al completamente del blocco precedente, indipendentemente dal fatto che i blocchi siano nella stessa finestra di sintassi o in finestre separate.
- Quando l'esecuzione è interrotta in corrispondenza di un punto di interruzione, è possibile eseguire la sintassi dei comandi in altre finestre di sintassi e ispezionare le finestre dell'Editor dei dati o del Viewer. Tuttavia, la modifica dei contenuti della finestra di sintassi che contiene il punto di interruzione o la modifica della posizione del cursore in quella finestra, causerà l'annullamento dell'esecuzione.

# *File di sintassi Unicode*

In modalità Unicode, il formato predefinito per il salvataggio dei file di sintassi dei comandi creati o modificati durante la sessione è anche Unicode (UTF-8). I file di sintassi dei comandi in formato Unicode non possono essere letti dalle versioni di IBM® SPSS® Statistics precedenti alla 16.0. Per ulteriori informazioni sulla modalità Unicode, vedere [Opzioni generali a pag. 333.](#page-350-0)

Per salvare un file di sintassi in un formato compatibile con le versioni precedenti:

- E Dai menu della finestra di sintassi, scegliere: File > Salva con nome
- E Nell'elenco a discesa Codifica della finestra di dialogo Salva con nome, scegliere Codifica locale. La codifica locale viene determinata dalle impostazioni internazionali correnti.

# *Comandi EXECUTE multipli*

La sintassi copiata dalle finestre di dialogo o copiata dal registro o dal giornale potrebbe contenere i comandi EXECUTE. Se si eseguono più comandi da una finestra di sintassi, di norma non sono necessari i comandi EXECUTE che potrebbero ridurre le prestazioni, specie con file di grandi dimensioni, perché ciascun comando EXECUTE legge tutto il file di dati. Per ulteriori informazioni, vedere il comando EXECUTE in *Command Syntax Reference* (disponibile tramite il menu ? in qualsiasi finestra di IBM® SPSS® Statistics).

*Utilizzo della sintassi dei comandi*

### *Ritardi*

Un'eccezione interessante è rappresentata dai comandi di trasformazione che contengono i ritardi. In una serie di comandi di trasformazione senza l'impiego dei comandi EXECUTE o di altri comandi per la lettura dei dati, i ritardi vengono calcolati dopo tutte le altre trasformazioni, indipendentemente dall'ordine dei comandi. Ad esempio,

```
COMPUTE lagvar=LAG(var1).
COMPUTE var1=var1*2.
e
COMPUTE lagvar=LAG(var1).
EXECUTE.
COMPUTE var1=var1*2.
```
Generano risultati molto diversi per il valore di *lagvar*, poiché il primo comando utilizza il valore trasformato di *var1* mentre il secondo usa il valore originale.

# *Panoramica dello strumento Grafico*

Per creare grafici ad alta risoluzione è possibile utilizzare le procedure disponibili nel menu Grafici e numerose procedure del menu Analizza. In questo capitolo viene fornita una panoramica dello strumento Grafico.

# *Creazione e modifica di un grafico*

Prima di poter creare un grafico è necessario che i dati siano presenti nell'Editor dei dati. È possibile immettere i dati direttamente nell'Editor dei dati, aprire un file di dati salvato in precedenza, oppure leggere un foglio elettronico, un file di dati delimitato da tabulazioni o un file di database. Tramite il comando Esercitazione del menu ? è possibile accedere a esempi in linea relativi alla creazione e alla modifica di un grafico e nell'Aiuto sono disponibili informazioni sulla creazione e la modifica di tutti i tipi di grafico.

### *Creazione di grafici*

Il Generatore di grafici permette di creare grafici da modelli di grafici predefiniti o da singole parti (ad esempio assi e barre) Per creare un grafico, è sufficiente trascinare i modelli di grafici o le singole parti nel **disegno** rappresentato dall'area di grandi dimensioni a destra dell'elenco Variabili nella finestra di dialogo Generatore di grafici.

L'area di disegno visualizza un'anteprima del grafico mentre è in corso la creazione. Sebbene l'anteprima utilizzi le etichette di variabile definite e i livelli di misurazione, non visualizza i dati effettivi. Utilizza invece dati generati casualmente per fornire una bozza approssimativa dell'aspetto del grafico.

L'uso dei modelli è il metodo di creazione più semplice da usare per i nuovi utenti. Per informazioni sull'uso dei modelli, vedere [Creazione di un grafico dai modelli a pag. 301](#page-318-0).

### *Per avviare il Generatore di grafici*

 $\triangleright$  Dai menu, scegliere: Grafici > Generatore di grafici

Verrà visualizzata la finestra di dialogo corrispondente.

### <span id="page-318-0"></span>Figura 14-1

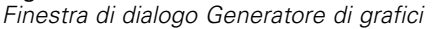

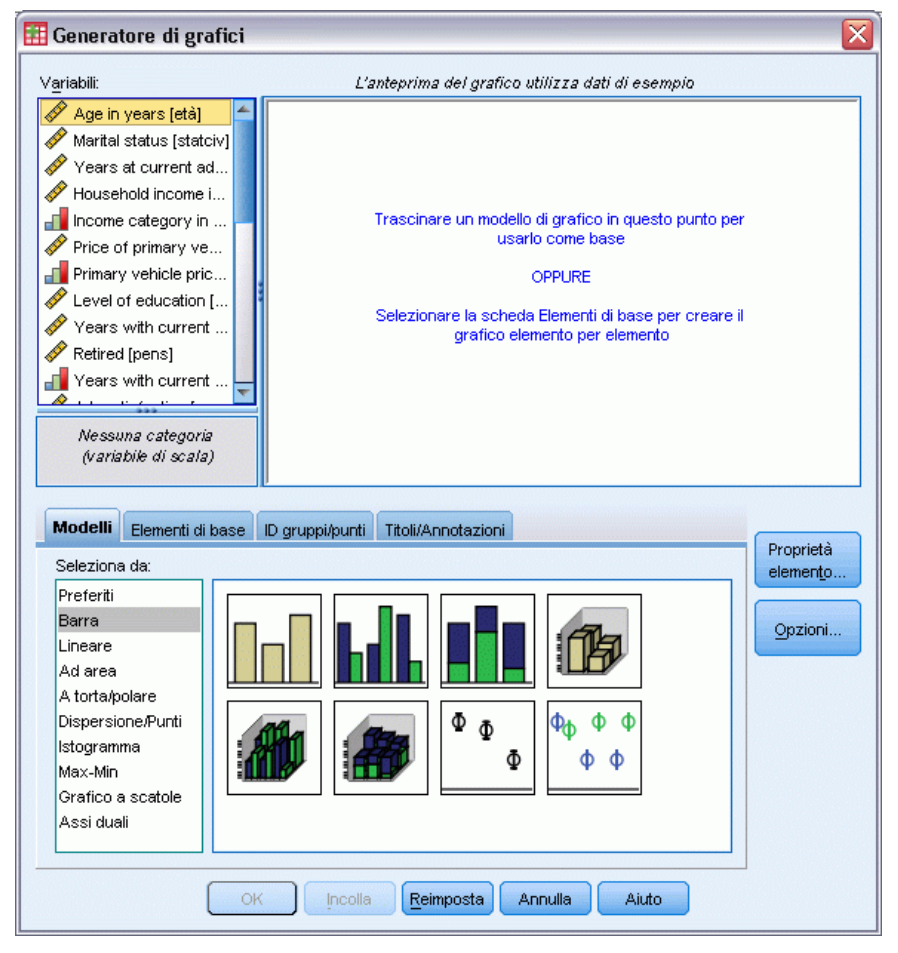

### *Creazione di un grafico dai modelli*

Il metodo più semplice per la creazione di grafici consiste nell'usare i modelli. Di seguito viene descritta la procedura generale per la creazione di un grafico dai modelli.

- E Fare clic sulla scheda Modelli se non è già visualizzata.
- E Nell'elenco Seleziona da, scegliere una categoria di grafici. Ciascuna categoria contiene vari tipi di grafici.
- E Trascinare l'immagine del grafico desiderato nell'area del disegno. È possibile anche fare doppio clic sull'immagine. Se il disegno mostra già un grafico, il grafico modello sostituisce l'insieme di assi e gli elementi grafici del grafico.
- E Trascinare le variabili desiderate dall'elenco Variabili nelle aree di rilascio dell'asse e se disponibile nell'area di rilascio del raggruppamento. Se l'area di rilascio degli assi visualizza già una statistica che si desidera utilizzare, non è necessario trascinare la variabile nell'area di

rilascio. La variabile deve essere inserita in un'area solo il testo dell'area è blu. Se il testo è nero, l'area contiene già una variabile o statistica.

*Nota*: il livello di misurazione delle variabili è importante. Il Generatore di grafici imposta i valori predefiniti in base al livello di misurazione del grafico. Inoltre, il grafico risultante può differire in base ai livelli di misurazione usati. È possibile modificare temporaneamente il livello di misurazione di una variabile facendo clic con il pulsante destro del mouse su una variabile e selezionando un'opzione.

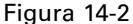

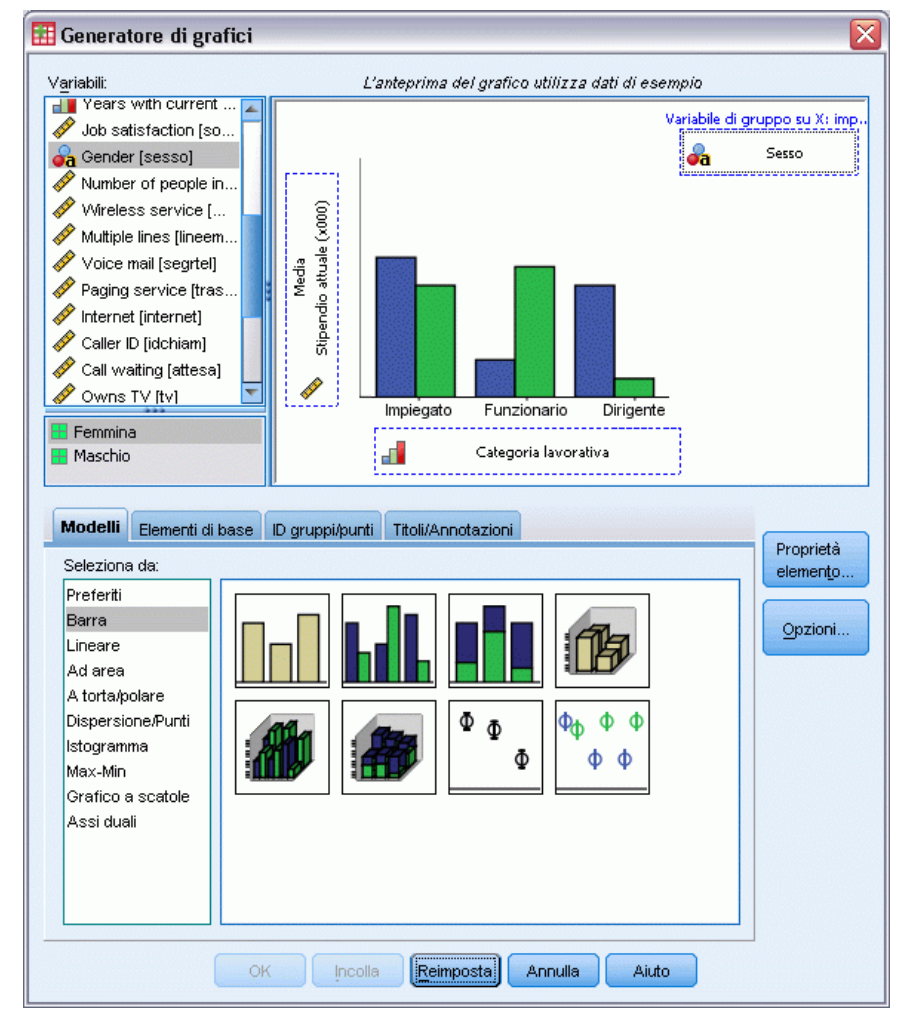

*Finestra di dialogo Generatore di grafici con aree di rilascio compilate*

E Per modificare le statistiche o gli attributi degli assi o delle didascalie (ad esempio l'intervallo dei valori), fare clic su Proprietà elemento.

#### *Panoramica dello strumento Grafico*

### Figura 14-3

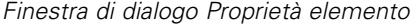

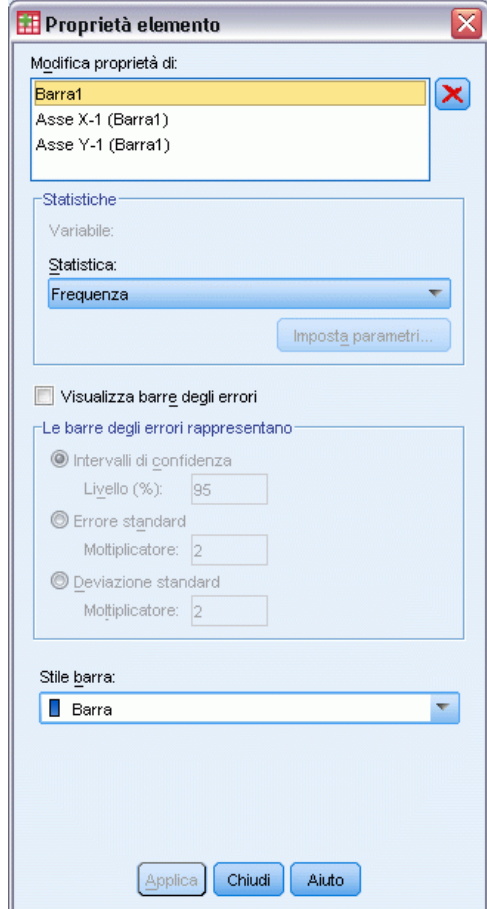

- E Nell'elenco Modifica proprietà di, selezionare l'elemento da modificare. Per informazioni sulle proprietà specifiche, fare clic su ?.
- E Al termine delle modifiche, fare clic su Applica.
- E Se è necessario aggiungere altre variabili al grafico (ad esempio per il raggruppamento o la definizione dei riquadri), fare clic sulla scheda ID gruppi/punti nella finestra di dialogo Generatore di grafici e selezionare una o più opzioni. Quindi trascinare le variabili categoriali nelle nuove aree di rilascio visualizzate nell'area di disegno.
- E Per trasporre il grafico (ad esempio per convertire le barre in orizzontale), fare clic sulla scheda Elementi di base, quindi selezionare Trasponi.
- E E fare clic su OK per creare il grafico. Il grafico viene visualizzato nel Viewer.

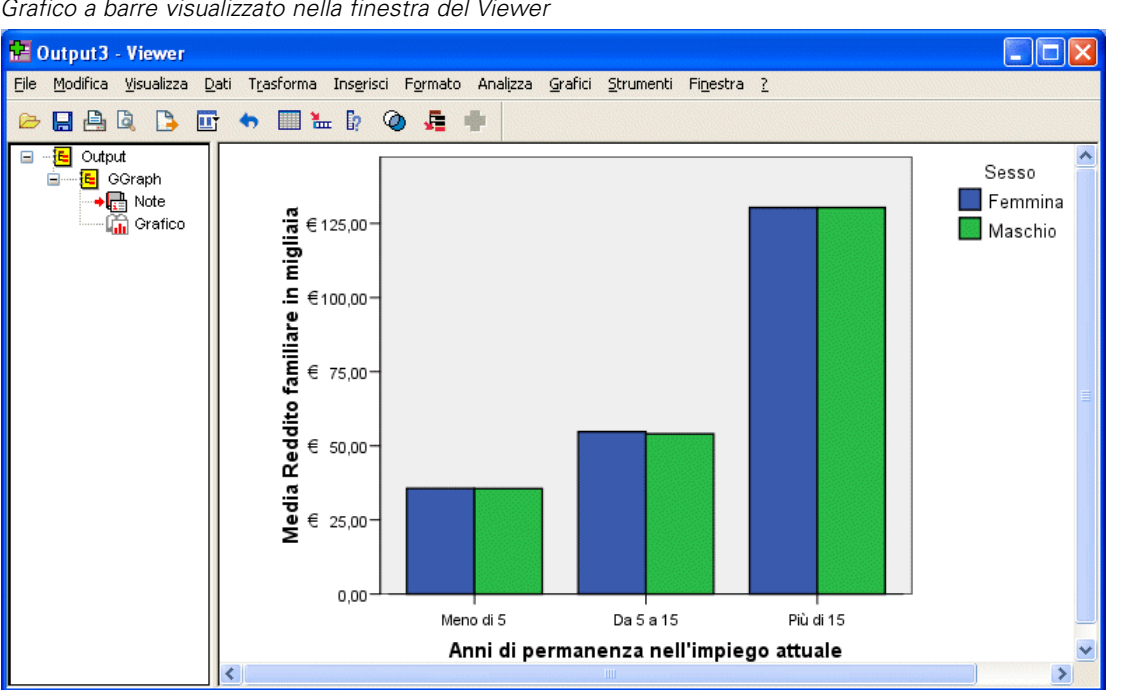

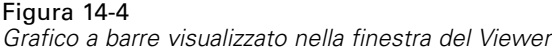

### *Modifica dei grafici*

L'Editor dei grafici offre un ambiente efficace e semplice da utilizzare per personalizzare i grafici e visualizzare i dati. L'Editor dei grafici offre le funzionalità seguenti:

- **Interfaccia utente semplice e intuitiva.** È possibile selezionare e modificare velocemente parti di grafici tramite menu, menu di scelta rapida e barre degli strumenti. È anche possibile immettere il testo direttamente nel grafico.
- **Ampia gamma di opzioni di formattazione e statistiche.** È possibile scegliere tra un'ampia gamma di stili e di opzioni statistiche.
- **Strumenti di esplorazione efficaci.** È possibile esplorare i dati in diversi modi, ad esempio tramite l'utilizzo delle etichette, il riordinamento o la rotazione. È possibile modificare i tipi di grafico e i ruoli delle variabili nel grafico. È inoltre possibile aggiungere curve di distribuzione nonché curve di adattamento, interpolazione o riferimento.
- $\blacksquare$  Modelli flessibili che consentono di ottenere un aspetto e un comportamento coerenti.  $\dot{\mathbf{E}}$ possibile creare modelli personalizzati e utilizzarli per creare in modo semplice grafici con l'aspetto e le opzioni desiderate. Se ad esempio si desidera sempre un orientamento specifico per le etichette degli assi, è possibile definire tale orientamento in un modello e applicare il modello agli altri grafici.

### *Per visualizzare l'Editor dei grafici*

- ► Creare un grafico in IBM® SPSS® Statistics oppure aprire un file Viewer contenente grafici.
- $\blacktriangleright$  Fare doppio clic su un grafico nel Viewer.

*Panoramica dello strumento Grafico*

Il grafico verrà visualizzato nell'Editor dei grafici.

### Figura 14-5

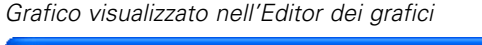

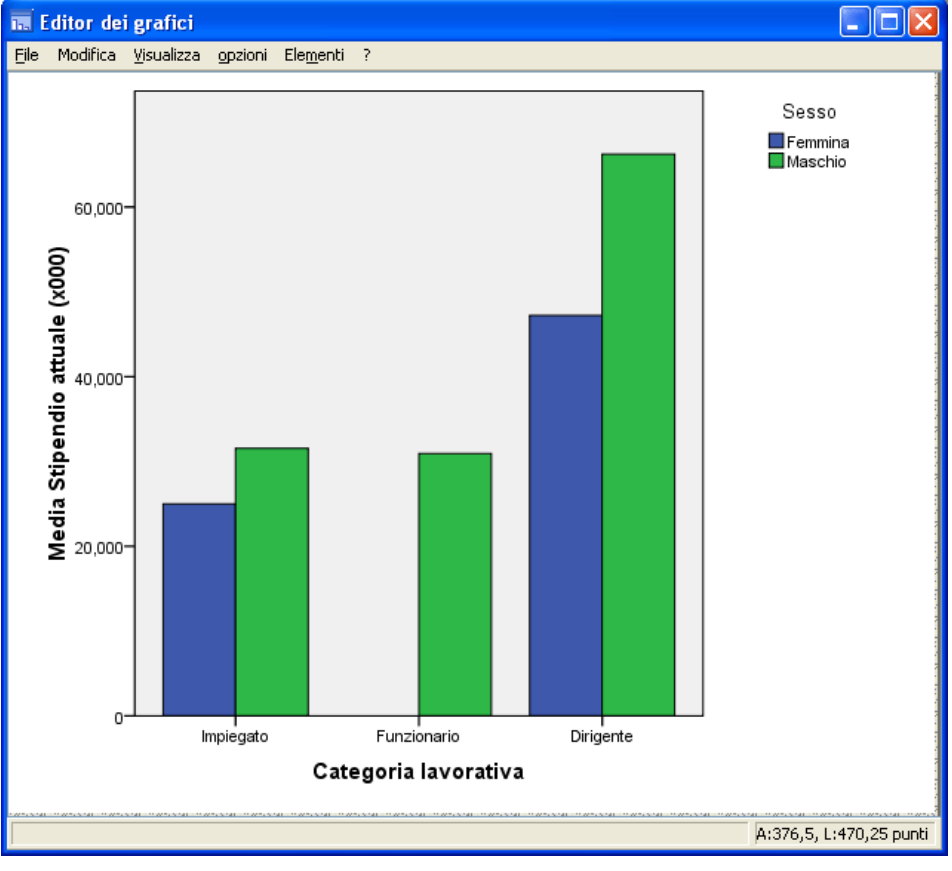

### *Nozioni fondamentali sull'Editor dei grafici*

L'Editor dei grafici offre numerose modalità di gestione dei grafici.

### *Menu*

Nell'Editor dei grafici molte operazioni vengono eseguite tramite i menu, in particolar modo quando si aggiunge un elemento a un grafico. Tramite i menu è ad esempio possibile aggiungere una curva di adattamento a un grafico a dispersione. Dopo avere aggiunto un elemento a un grafico è possibile specificare le relative opzioni tramite la finestra di dialogo Proprietà.

### *Finestra di dialogo Proprietà*

Nella finestra di dialogo Proprietà sono disponibili le opzioni relative al grafico e agli elementi che lo compongono.

Per visualizzare la finestra di dialogo Proprietà è possibile:

 $\blacktriangleright$  Fare doppio clic su un elemento del grafico.

*o un*

E Selezionare un elemento del grafico e quindi dai menu, scegliere: Modifica > Proprietà

In alternativa, la finestra di dialogo Proprietà viene visualizzata automaticamente quando si aggiunge un elemento al grafico.

Figura 14-6

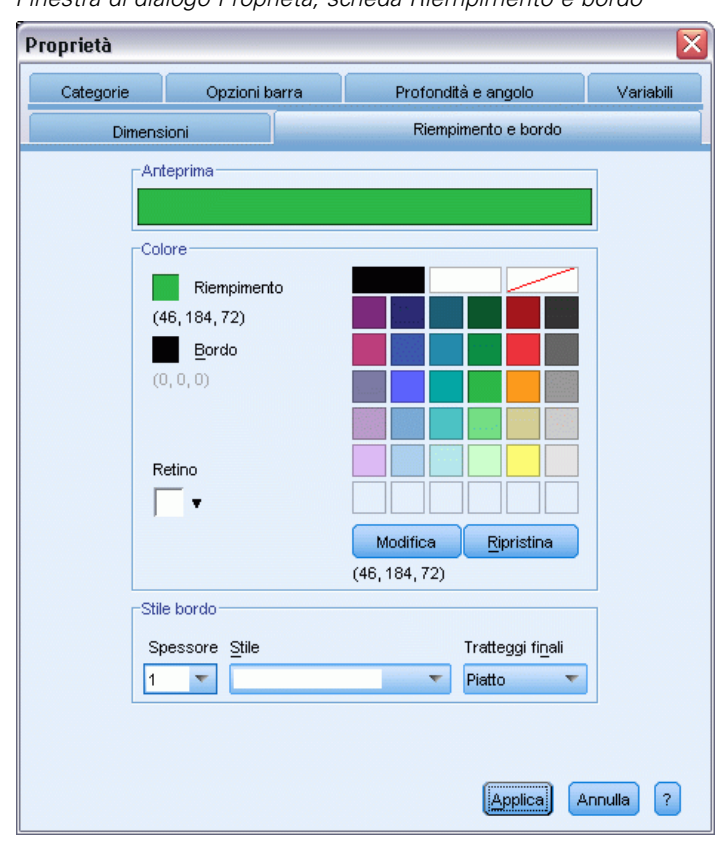

*Finestra di dialogo Proprietà, scheda Riempimento e bordo*

La finestra di dialogo Proprietà è formata da schede che consentono di impostare le opzioni ed effettuare altre modifiche nei grafici. Le schede visualizzate nella finestra di dialogo Proprietà dipendono dall'elemento selezionato.

In alcune schede è disponibile un'anteprima che indica il risultato delle modifiche qualora vengano applicate all'elemento selezionato. Le modifiche verranno apportate al grafico solo dopo avere scelto Applica. Prima di scegliere Applica è possibile apportare modifiche in più di una scheda. Per cambiare la selezione e modificare un elemento diverso, fare clic su Applica prima di modificare la selezione. Se non si seleziona Applica prima di modificare la selezione e si seleziona Applica in seguito, le modifiche verranno applicate solo all'elemento o agli elementi selezionati.
In base all'elemento selezionato, solo alcune impostazioni potrebbero essere disponibili. La guida delle singole schede specifica gli elementi da selezionare per visualizzare le schede. Se vengono selezionati più elementi, sarà possibile modificare solo le impostazioni comuni a tutti gli elementi.

#### *Barre degli strumenti*

Le barre degli strumenti offrono un collegamento ad alcune delle funzionalità della finestra di dialogoProprietà. Invece di utilizzare la scheda Testo della finestra di dialogo Proprietà, è ad esempio possibile modificare il tipo di carattere e lo stile del testo tramite la barra degli strumenti Modifica.

#### *Salvataggio delle modifiche*

Le modifiche apportate al grafico vengono salvate quando si chiude l'Editor dei grafici. Il grafico modificato viene successivamente visualizzato nel Viewer.

# *Opzioni definizione grafico*

Quando si definisce un grafico nel Generatore di grafici, è possibile aggiungere titoli e modificare le opzioni per la creazione dei grafici.

### *Aggiunta e modifica di titoli e annotazioni*

È possibile aggiungere al grafico titoli e annotazioni per consentire a uno spettatore di interpretarlo più facilmente. Il Generatore di grafici mostra automaticamente nelle annotazioni le informazioni relative alla barra di errore.

#### *Come aggiungere titoli e annotazioni*

- $\blacktriangleright$  Fare clic sulla scheda Titoli/Annotazioni.
- E Selezionare uno o più titoli e annotazioni. Il disegno mostra del testo per indicare che i titoli e le annotazioni sono stati aggiunti al grafico.
- E Utilizzare la finestra di dialogo Proprietà elemento per modificare il testo dei titoli e delle annotazioni.

#### *Come rimuovere un titolo o un'annotazione*

- ▶ Fare clic sulla scheda Titoli/Annotazioni.
- E Deselezionare il titolo o l'annotazione che si desidera rimuovere.

#### *Come modificare il testo del titolo o dell'annotazione*

Quando si aggiungono titoli e annotazioni, non è possibile modificare il testo loro associato direttamente nel grafico. Come per altre voci del Generatore di grafici, per modificarli è necessario usare la finestra Proprietà elemento.

- E Fare clic su Proprietà elementi se la finestra di dialogo corrispondente non è visualizzata.
- E Nell'elenco Modifica proprietà di, selezionare un titolo, un sottotitolo o un'annotazione (ad esempio Titolo 1).
- E Nella casella del contenuto, immettere il testo desiderato per il titolo, il sottotitolo o l'annotazione.
- $\blacktriangleright$  Fare clic su Applica.

### *Impostazione delle opzioni generali*

Il Generatore di grafici visualizza le opzioni generali disponibili per il grafico. Queste opzioni si applicano a tutto il grafico anziché a un elemento specifico. Le opzioni generali comprendono le opzioni per la gestione dei valori mancanti, i modelli, le dimensioni dei grafici e il ritorno a capo automatico nei riquadri.

- $\blacktriangleright$  Fare clic su Opzioni.
- E Modificare le opzioni generali. Vengono visualizzati i dettagli.
- $\blacktriangleright$  Fare clic su Applica.

### *Valori mancanti definiti dall'utente*

**Variabili di separazione.** Se ci sono valori mancanti nelle variabili usate per definire le categorie o i sottogruppi, selezionare Includi in modo che la categoria o le categorie dei valori mancanti definiti dall'utente (valori che sono stati identificati come mancanti dall'utente) vengano inclusi nel grafico. Queste categorie "mancanti" possono essere usate anche come variabili di separazione durante il calcolo di statistiche. Le categorie "mancanti" possono essere visualizzate sull'asse delle categorie o nelle didascalie, ad esempio aggiungendo una barra aggiunta o una fetta a un grafico a torta. Se non ci sono valori mancanti, le categorie "mancanti" non vengono visualizzate.

Se si seleziona questa opzione e si desidera disattivare la visualizzazione dopo che il grafico è stato creato, selezionare il grafico nell'Editor dei grafici, quindi scegliere Proprietà dal menu Modifica. Nella scheda Categorie, spostare le categorie che si desidera eliminare nell'elenco Esclusi. Le statistiche non vengono ricalcolate se le categorie "mancanti" vengono nascoste. Quindi, per prendere in considerazione le categorie "mancanti" è generalmente necessario usare una statistica percentuale.

*Nota*: questo controllo non ha alcun effetto sui valori mancanti di sistema che sono sempre esclusi dal grafico.

**Statistiche riassuntive e valori dei casi.** È possibile selezionare una delle seguenti opzioni per escludere i casi che contengono valori mancanti:

- **Esclusione listwise per ottenere una base uniforme per il grafico.** Se qualsiasi variabile del grafico contiene un caso con un valore mancante, l'intero caso verrà escluso dal grafico.
- **Esclusione di singole variabili per ottimizzare l'uso dei dati.** Se una variabile specifica contiene casi con valori mancanti, tali casi vengono esclusi durante l'analisi della variabile.

Nelle figure seguenti vengono illustrate le differenze tra l'esclusione listwise dei casi mancanti e l'esclusione dei casi mancanti variabile per variabile. Nelle figure è riportato un grafico a barre per ciascuna delle due opzioni.

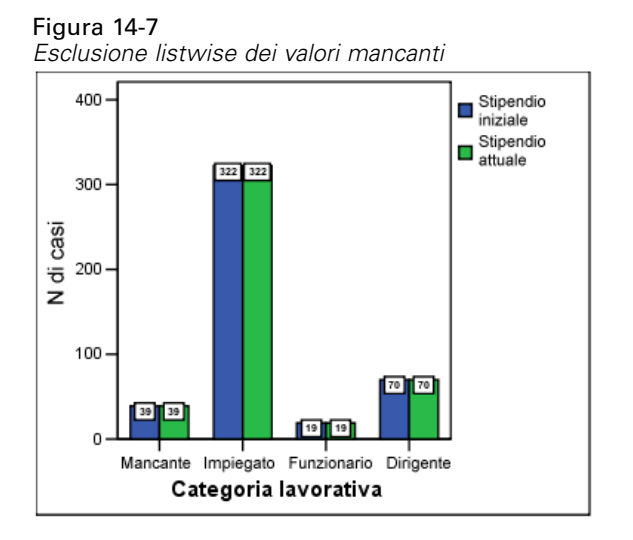

Figura 14-8 *Esclusione dei valori mancanti variabile per variabile*

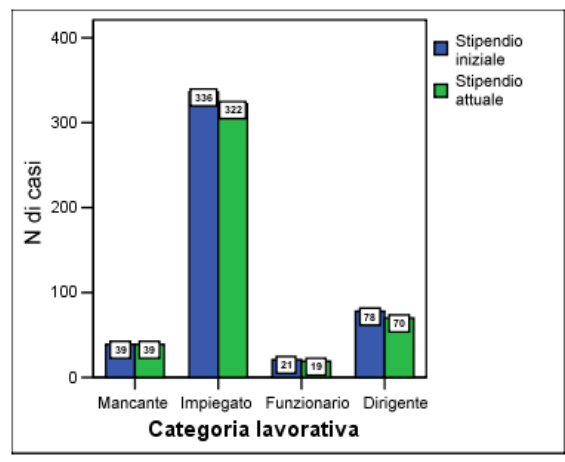

I dati comprendono alcuni valori mancanti di sistema nelle variabili per *Stipendio attuale* e *Categoria lavorativa*. In alcuni altri casi, è stato inserito il valore 0 che è stato definito come mancante. In entrambi i grafici è selezionata l'opzione Visualizza i gruppi definiti da valori mancanti, che aggiunge la categoria *Mancanti* alle altre categorie lavorative visualizzate. Nelle etichette

delle barre di ognuno dei grafici sono visualizzati i valori della funzione di rappresentazione *Numero di casi*.

In entrambi i grafici, 26 casi hanno un valore mancante di sistema per la categoria lavorativa e 13 casi hanno il valore mancante definito dall'utente (0). Nel grafico relativo all'esclusione listwise, il numero dei casi è lo stesso per entrambe le variabili in ogni raggruppamento di barre, perché se esiste un valore mancante il caso viene escluso per tutte le variabili. Nel grafico relativo all'esclusione variabile per variabile, il numero di casi non mancanti per ogni variabile viene tracciato indipendentemente dai valori mancanti delle altre variabili.

#### *Modelli*

Il modello di grafico permette di applicare gli attributi di un grafico a un altro grafico. Quando si apre un grafico nell'Editor di grafici è possibile salvarlo come modello. Quindi, è possibile applicare il modello specificandolo al momento della creazione o applicandolo in seguito nell'Editor dei grafici.

**Modello default.** Questo è il modello specificato dalle opzioni. Per accedere alle opzioni, selezionare Opzioni nel menu Modifica dell'Editor dei dati, quindi fare clic sulla scheda Grafici. Il modello predefinito viene applicato per prima, quindi può essere sovrascritto da qualsiasi altro modello.

**File modello.** Fare clic su Aggiungi per specificare uno o più modelli tramite la finestra di dialogo standard per la selezione dei file. Questi modelli vengono applicati nell'ordine in cui compaiono. Quindi, i modelli alla fine dell'elenco possono avere la priorità rispetto a quelli all'inizio dell'elenco.

#### *Dimensioni dei grafici e riquadri*

**Dimensioni grafico.** Specificare una percentuale maggiore di 100 per ingrandire il grafico o minore di 100 per ridurlo. La percentuale è relativa alla dimensione predefinita del grafico.

**Riquadri.** In presenza di più colonne di riquadri, selezionare Testo a capo nei riquadri per consentire il ritorno a capo su più righe all'interno dei riquadri invece di adattare il contenuto alla riga. Se questa opzione non è selezionata, i riquadri vengono ridotti per consentirne l'adattamento alla riga.

# <span id="page-328-0"></span>*Calcolo del punteggio dei dati con modelli predittivi*

Il processo di applicazione di un modello predittivo a un insieme di dati viene definito **calcolo del punteggio** dei dati. IBM® SPSS® Statistics include procedure che consentono di creare modelli predittivi come i modelli di regressione, raggruppamento, albero e delle reti neurali. Dopo la creazione di un modello, le sue specifiche possono essere salvate in un file contenente tutte le informazioni necessarie per ricostruire il modello. Il file del modello potrà essere utilizzato in seguito per generare punteggi predittivi in altri insiemi di dati. (*Nota:* alcune procedure producono un file di modello XML, mentre altre producono un file di archiviazione ZIP.)

**Esempio.** La divisione Direct marketing di una società utilizza i risultati di un mailing di prova per assegnare dei punteggi di propensione al resto dei contatti presenti nel database, identificando i contatti maggiormente propensi a rispondere e a effettuare un acquisto secondo varie caratteristiche demografiche.

Il calcolo del punteggio è equivalente ad una trasformazione dei dati. Il modello viene espresso internamente come un insieme di trasformazioni numeriche che possono essere applicate a un determinato insieme di campi (variabili), ovvero i predittori specificati nel modello, per ottenere il risultato previsto. In questo senso il processo di calcolare il punteggio con un modello specifico è equivalente ad applicare una funzione, come una radice quadrata, ad un insieme di dati.

Il processo di calcolo del punteggio è costituito da due passaggi fondamentali:

E Creare il modello e salvare il file del modello. Il modello viene creato utilizzando un insieme di dati per il quale è noto il risultato di interesse (spesso denominato **obiettivo**). Ad esempio, se si desidera creare un modello in grado di generare una previsione di chi risponderà a una campagna di marketing per posta, è necessario iniziare con un insieme di dati che contiene già informazioni su chi ha risposto e chi non ha risposto. Ciò potrebbe essere costituito ad esempio dai risultati di un mailing di prova a un piccolo gruppo di clienti o da informazioni sulle risposte date a una campagna simile in passato.

*Nota*: per alcuni tipi di modelli non è disponibile alcun obiettivo di interesse. I modelli di raggruppamento e alcuni modelli di vicino più vicino, ad esempio, non dispongono di alcun obiettivo.

E Applicare il modello a diversi insiemi di dati (per i quali non è noto il risultato di interesse) per prevedere i risultati. [Per ulteriori informazioni, vedere l'argomento Procedura guidata di calcolo](#page-329-0) [del punteggio a pag. 312.](#page-329-0)

<span id="page-329-0"></span>Nella tabella che segue sono elencate le procedure che supportano l'esportazione delle specifiche dei modelli in un file di modello. La colonna "Opzione" indica il modulo aggiuntivo contenente la procedura.

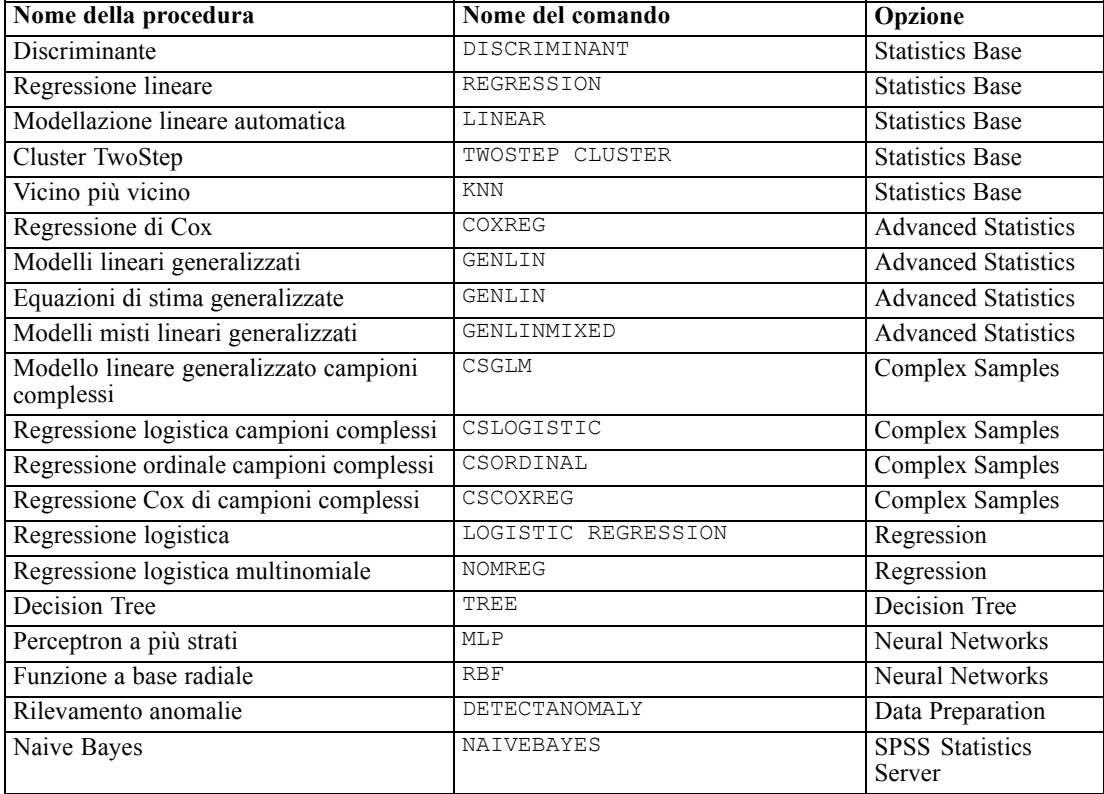

# *Procedura guidata di calcolo del punteggio*

È possibile utilizzare la procedura guidata di calcolo del punteggio per applicare un modello creato con un insieme di dati a un altro insieme di dati e generare **punteggi**, quali il valore atteso e/o la probabilità prevista di un risultato di interesse.

#### *Per calcolare il punteggio di un insieme di dati con un modello predittivo*

- E Aprire l'insieme di dati per il quale si desidera calcolare il punteggio.
- E Aprire la Procedura guidata di calcolo del punteggio. Dai menu, scegliere: Utilità > Procedura guidata di calcolo del punteggio.

*Calcolo del punteggio dei dati con modelli predittivi*

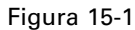

*Procedura guidata di calcolo del punteggio: Seleziona un modello di calcolo del punteggio*

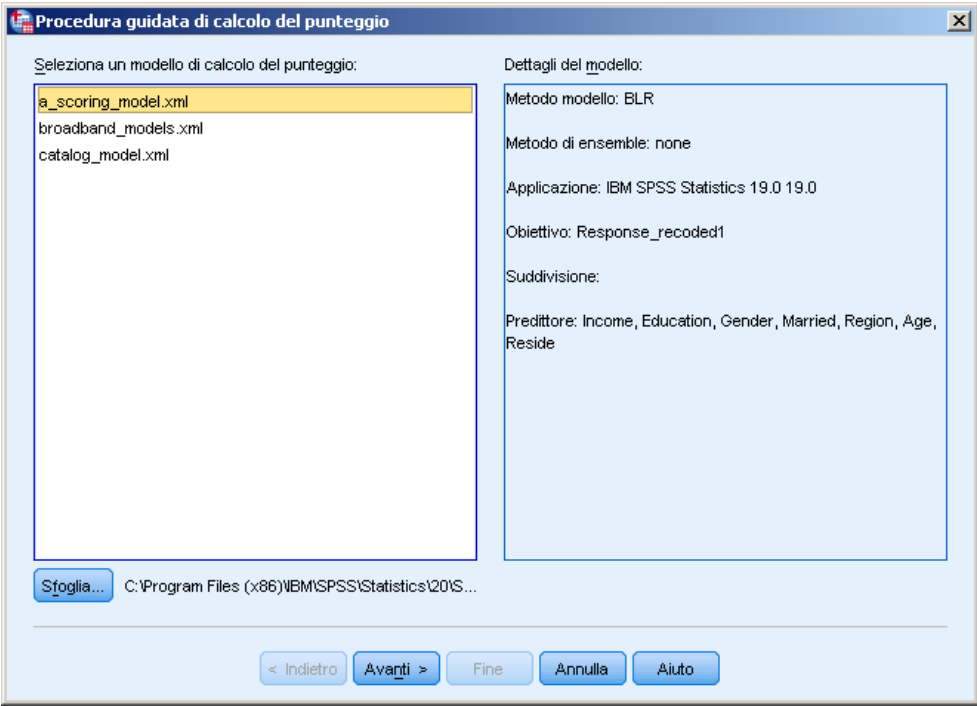

- E Selezionare un file di modello XML o ZIP. Utilizzare il pulsante Sfoglia per passare a un percorso diverso per selezionare un file di modello.
- E Far corrispondere i campi dell'insieme di dati attivo ai campi utilizzati nel modello. [Per ulteriori](#page-331-0) [informazioni, vedere l'argomento Corrispondenza tra i campi del modello e i campi dell'insieme](#page-331-0) [di dati a pag. 314.](#page-331-0)
- E Selezionare le funzioni di calcolo del punteggio che si desidera utilizzare. [Per ulteriori](#page-333-0) [informazioni, vedere l'argomento Selezione delle funzioni di punteggio a pag. 316.](#page-333-0)

**Seleziona un modello di calcolo del punteggio.** Il file del modello può essere un file XML o ZIP contenente il PMML del modello. L'elenco include soltanto i file con estensione zip o xml; le estensioni dei file non sono visualizzate nell'elenco. È possibile utilizzare qualsiasi file di modello creato da IBM® SPSS® Statistics. È anche possibile utilizzare alcuni file di modello creati da altre applicazioni, ad esempio IBM® SPSS® Modeler. Tuttavia, alcuni file di modello creati da altre applicazioni non possono essere letti da SPSS Statistics, inclusi tutti i modelli con più campi obiettivo (variabili).

**Dettagli del modello.** In quest'area vengono visualizzate le informazioni di base sul modello selezionato, ad esempio il tipo di modello, l'obiettivo (se disponibile) e i predittori utilizzati per la creazione del modello. Poiché è necessario che il file di modello venga letto per ottenere tali informazioni, è possibile che si verifichi un ritardo nella visualizzazione delle informazioni per il modello selezionato. Se il file XML o ZIP non viene riconosciuto come modello leggibile da SPSS Statistics, viene visualizzato un messaggio in cui viene comunicato che il file non può essere letto.

### <span id="page-331-0"></span>*Corrispondenza tra i campi del modello e i campi dell'insieme di dati*

Per calcolare il punteggio dell'insieme di dati attivo, è necessario che l'insieme di dati contenga campi (variabili) corrispondenti a tutti i predittori del modello. Se il modello include anche campi di suddivisione, è necessario che l'insieme di dati contenga anche campi corrispondenti a tutti i campi di suddivisione del modello.

- Per impostazione predefinita, tutti i campi dell'insieme di dati attivo con lo stesso nome e tipo dei campi del modello vengono fatti corrispondere automaticamente.
- Utilizzare l'elenco a discesa per far corrispondere i campi dell'insieme di dati ai campi del modello. Per far corrispondere i campi, il tipo di dati di ogni campo deve essere lo stesso nel modello e nell'insieme di dati.
- Sarà possibile continuare con la procedura guidata o il calcolo del punteggio dell'insieme di dati attivo solo se tutti i predittori (ed eventuali campi di suddivisione) del modello corrispondono ai campi dell'insieme di dati attivo.

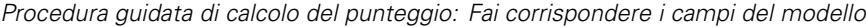

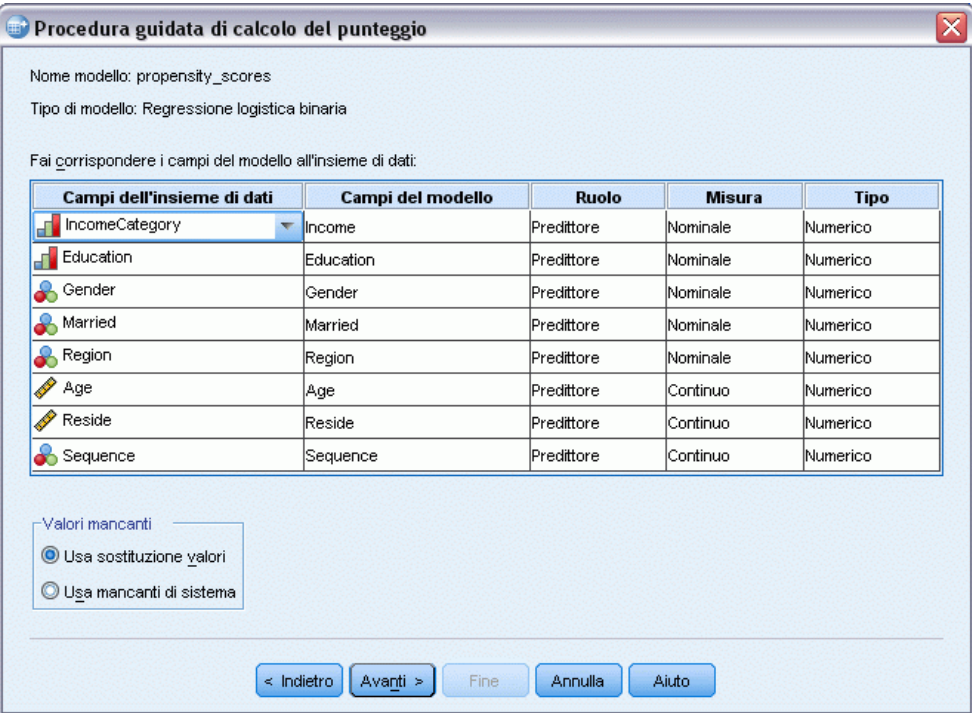

**Campi dell'insieme di dati.** L'elenco a discesa include i nomi di tutti i campi dell'insieme di dati attivo. I campi il cui tipo di dati non corrisponde al tipo di dati del campo del modello corrispondente non possono essere selezionati.

**Campi del modello.** I campi utilizzati nel modello.

Figura 15-2

**Ruolo.** È possibile che venga visualizzato uno dei seguenti ruoli:

- **Predittore.** Il campo viene utilizzato nel modello come predittore. Ovvero, i valori dei predittori vengono utilizzati per "prevedere" i valori dell'obiettivo di interesse.
- **Suddivisione.** I valori dei campi di suddivisione vengono utilizzati per definire sottogruppi, per i quali viene calcolato un punteggio separatamente. È disponibile un sottogruppo separato per ogni combinazione univoca di valori dei campi di suddivisione. (*Nota:* le suddivisioni sono disponibili solo per alcuni modelli).
- **ID record.** Identificatore del record (caso).

**Misura.** Livello di misurazione per il campo definito nel modello. Per i modelli nei quali il livello di misurazione può avere effetto sui punteggi, viene utilizzato il livello di misurazione definito nel modello, non il livello definito nell'insieme di dati attivo. Per ulteriori informazioni sul livello di misurazione, vedere [Livello di misurazione delle variabili.](#page-93-0)

**Tipo.** Tipo di dati definito nel modello. Il tipo di dati dell'insieme di dati attivo deve corrispondere al tipo di dati del modello. È possibile utilizzare uno dei seguenti tipi di dati:

- **Stringa.** I campi con il tipo di dati stringa dell'insieme di dati attivo corrispondono al tipo di dati stringa del modello.
- **Numerica.** I campi numerici con formati di visualizzazione diversi da data o ora dell'insieme di dati attivo corrispondono al tipo di dati numerico del modello. Il tipo include i formati F (numerico), Dollaro, Punto, Virgola, E (notazione scientifica) e i formati di valuta personalizzati. I campi con il formato Giorno della settimana e Mese sono considerati numerici, non date. Per alcuni tipi di modelli, anche i campi di data e ora dell'insieme di dati attivo vengono considerati corrispondenti al tipo di dati numerico del modello.
- **Data.** I campi numerici con formati di visualizzazione che includono la data ma non l'ora dell'insieme di dati attivo corrispondono al tipo data del modello. Sono inclusi i formati Date (gg-mm-aaaa), Adate (mm/gg/aaaa), Edate (gg.mm.aaaa), Sdate (aaaa/mm/gg) e Jdate (gggaaaa).
- **Ora.** I campi numerici con formati di visualizzazione che includono l'ora ma non la data dell'insieme di dati attivo corrispondono al tipo di dati ora del modello. Sono inclusi i formati Time (hh:mm:ss) e Dtime (gg hh:mm:ss)
- **Timestamp.** I campi numerici con un formato di visualizzazione che include data e ora dell'insieme di dati attivo corrispondono al tipo di dati timestamp del modello. Il tipo di dati corrisponde al formato Datetime (gg-mm-aaaa hh:mm:ss) dell'insieme di dati attivo.

*Nota:* oltre al nome e al tipo di campo, è necessario assicurarsi che i valori effettivi dei dati nell'insieme di dati per il quale viene calcolato il punteggio siano registrati come i valori dei dati nell'insieme di dati utilizzato per creare il modello. Ad esempio, se il modello è stato costruito con un campo *Reddito* nel quale il reddito è suddiviso in quattro categorie e *Categoria reddito* nell'insieme di dati attivo presenta il reddito suddiviso in sei categorie o in quattro categorie diverse, questi campi non corrispondono realmente tra di loro e i risultati del calcolo del punteggio non saranno affidabili.

#### <span id="page-333-0"></span>*Valori mancanti*

Questo gruppo di opzioni controlla il trattamento dei valori mancanti, incontrati durante il processo di calcolo del punteggio, per le variabili predittive definite nel modello. Un valore mancante nel contesto del calcolo del punteggio fa riferimento a uno dei seguenti elementi:

- Un predittore non contiene alcun valore. Nel caso di campi (variabili) numerici, indica il valore mancante di sistema. Nel caso di campi stringa, indica una stringa nulla.
- Nel modello il valore è stato definito come valore utente non valido per il predittore dato. I valori mancanti definiti dall'utente nell'insieme di dati attivo, ma non nel modello, non vengono considerati come valori mancanti nel calcolo del punteggio.
- Il predittore è categoriale e il valore non corrisponde a una delle categorie definite nel modello.

**Usa valore di sostituzione.** Tenta di utilizzare la sostituzione del valore durante il calcolo del punteggio nei casi che presentano valori mancanti. Il metodo per determinare quale valore utilizzare per sostituire un valore mancante dipende dal tipo di modello predittivo.

- **Modelli di regressione lineare e discriminanti.** Per quanto riguarda le variabili indipendenti nei modelli di regressione lineare e discriminanti, se durante la creazione e il salvataggio del modello è stato specificato il valore di sostituzione medio per i valori mancanti, tale valore verrà utilizzato in luogo dei valori mancanti nel calcolo del punteggio, in modo da consentire la continuazione del calcolo stesso. Se il valore medio non è disponibile, verrà restituito il valore mancante di sistema.
- **Modelli di albero decisionale.** Nei modelli CHAID e CHAID esaustivo, per la variabile di distinzione mancante viene selezionato il nodo figlio più grande. ovvero il nodo figlio con la popolazione più estesa tra i nodi figlio che utilizzano casi di esempio per l'apprendimento. Nei modelli C&RT e QUEST le variabili di distinzione surrogate (se presenti) vengono utilizzate per prime (le suddivisioni surrogate sono suddivisioni che tentano di corrispondere il più possibile alle suddivisioni originali ricorrendo a predittori alternativi). Se non si specifica alcuna suddivisione surrogata o se tutte le variabili di distinzione surrogate risultano mancanti, verrà utilizzato il nodo figlio più grande.
- **Modelli di regressione logistica.** Per le covariate dei modelli di regressione logistica, se nel modello salvato è stato incluso un valore medio del predittore, tale valore verrà utilizzato in luogo del valore mancante nel calcolo del punteggio, in modo da consentire la continuazione del calcolo stesso. Se il predittore è categoriale (ad esempio un fattore di un modello di regressione logistica) o se il valore medio non è disponibile, verrà restituito il valore mancante di sistema.

**Usa mancante di sistema.** Restituisce il valore mancante di sistema durante il calcolo del punteggio in un caso che presenta un valore mancante.

### *Selezione delle funzioni di punteggio*

Le funzioni di punteggio corrispondono ai tipi di "punteggio" disponibili per il modello selezionato. Ad esempio, il valore atteso dell'obiettivo, la probabilità del valore atteso o la probabilità di un valore obiettivo selezionato.

*Calcolo del punteggio dei dati con modelli predittivi*

*Procedura guidata di calcolo del punteggio: Seleziona funzioni di calcolo del punteggio*

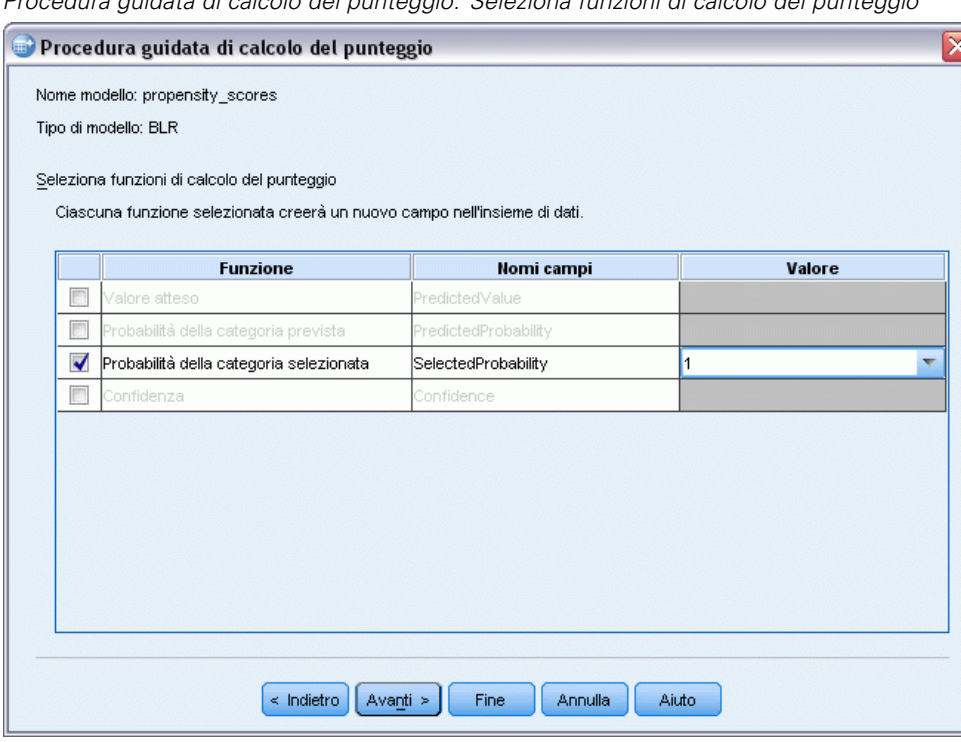

Figura 15-3

**Funzione di punteggio.** Le funzioni di punteggio disponibili variano a seconda del modello. L'elenco conterrà una o più delle seguenti funzioni:

- **Valore atteso.** Il valore atteso dell'obiettivo di interesse. La funzione è disponibile per tutti i modelli, ad eccezione dei modelli che non dispongono di obiettivo.
- **Probabilità del valore atteso.** La probabilità che il valore atteso sia il valore corretto, espressa come proporzione. La funzione è disponibile per la maggior parte dei modelli con obiettivo categoriale.
- **Probabilità del valore selezionato.** La probabilità che il valore selezionato sia il valore corretto, espressa come proporzione. Selezionare un valore dall'elenco a discesa nella colonna Valore. I valori disponibili sono definiti dal modello. La funzione è disponibile per la maggior parte dei modelli con obiettivo categoriale.
- **Confidenza.** Una misura di probabilità associata al valore atteso di un obiettivo categoriale. Per i modelli di regressione logistica binaria, regressione logistica multinomiale e Naive Bayes, il risultato corrisponde alla probabilità del valore atteso. Per i modelli di albero e insieme di regole, la confidenza può essere interpretata come probabilità corretta della categoria prevista ed è sempre inferiore alla probabilità del valore atteso. Per tali modelli, il valore di confidenza è più affidabile rispetto alla probabilità del valore atteso.
- **Numero di nodi.** Il numero di nodi terminali previsti per i modelli di albero.
- **Example 3** Errore standard. L'errore standard del valore atteso. Disponibile per i modelli di regressione lineare, i modelli lineari generali e i modelli lineari generalizzati con un obiettivo scala. Disponibile solo se la matrice di covarianza viene salvata nel file di modello.
- **Rischio cumulato.** La funzione stimata di rischio cumulato. Dati i valori dei predittori, il valore indica la probabilità di osservare l'evento prima o allo scadere del tempo specificato.
- **Vicino più vicino.** ID del vicino più vicino. L'ID è il valore della variabile di etichetta dei casi, se disponibile, o del numero del caso. La funzione si applica solo per i modelli del vicino più vicino.
- **K-esimo vicino più vicino.** ID del *k-esimo* vicino più vicino. Immettere un intero per il valore *k* nella colonna Valore. L'ID è il valore della variabile di etichetta dei casi, se disponibile, o del numero del caso. La funzione si applica solo per i modelli del vicino più vicino.
- **Distanza al vicino più vicino.** La distanza al vicino più vicino. A seconda del modello, verrà utilizzata la distanza euclidea o city-block. La funzione si applica solo per i modelli del vicino più vicino.
- **Distanza al k-esimo vicino più vicino.** La distanza al *k-esimo* vicino più vicino. Immettere un intero per il valore *k* nella colonna Valore. A seconda del modello, verrà utilizzata la distanza euclidea o city-block. La funzione si applica solo per i modelli del vicino più vicino.

**Nome campo.** Ogni funzione di punteggio selezionata salva un nuovo campo (variabile) nell'insieme di dati attivo. È possibile utilizzare i nomi predefiniti o immettere nuovi nomi. Se esistono già campi con i nomi specificati nell'insieme di dati attivo, i campi verranno sostituiti. Per informazioni sulle regole di denominazione dei campi, vedere [Nomi di variabile.](#page-92-0)

**Valore.** Per le descrizioni delle funzioni che utilizzano un'impostazione Valore, vedere le descrizioni delle funzioni di punteggio.

### *Calcolo del punteggio dell'insieme di dati attivo*

Nella fase finale della procedura guidata, è possibile calcolare il punteggio dell'insieme di dati attivo o incollare la sintassi di comando generata in una finestra di sintassi. È quindi possibile modificare e/o salvare la sintassi di comando generata.

*Calcolo del punteggio dei dati con modelli predittivi*

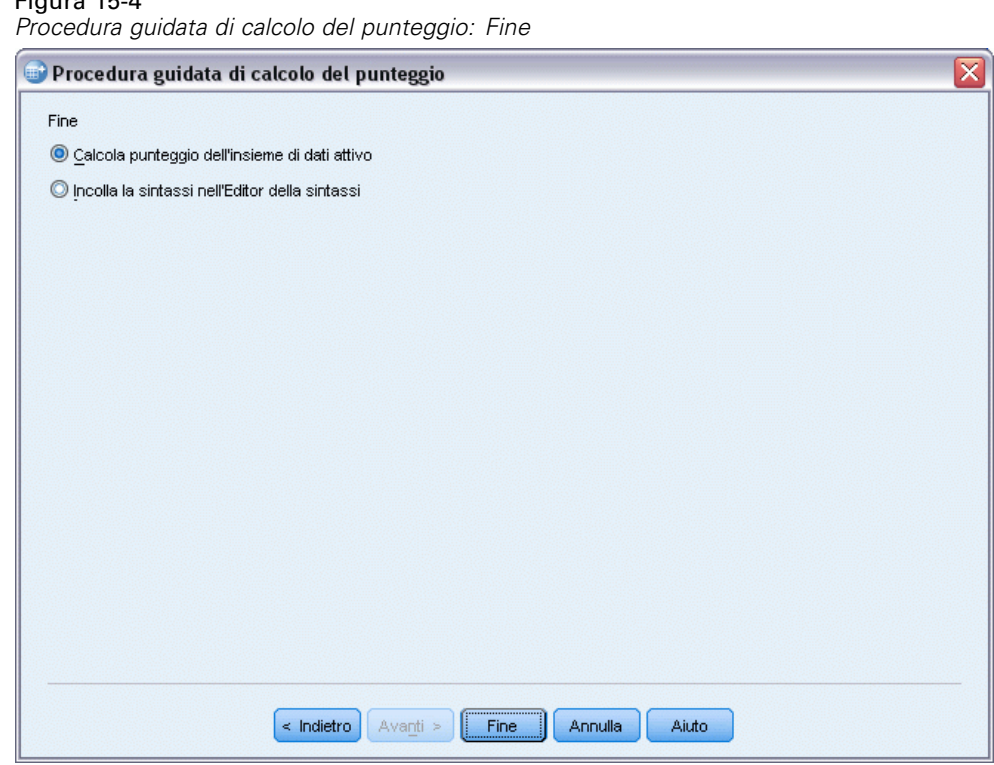

# <span id="page-336-0"></span>Figura 15-4

# *Unione di file XML di modello e di trasformazione*

Alcuni modelli predittivi vengono creati con dati modificati o trasformati in diversi modi. Per applicare i modelli ad altri insiemi di dati in maniera significativa, è necessario eseguire le stesse trasformazioni nell'insieme di dati di cui si sta calcolando il punteggio oppure riportare le trasformazioni nel file del modello. L'inserimento delle trasformazioni nel file di modello prevede l'esecuzione di due passaggi:

- E Salvare le trasformazioni in un file XML di trasformazione. L'operazione può essere eseguita solo utilizzando TMS BEGIN e TMS END nella sintassi dei comandi.
- E Unire il file del modello (file XML o ZIP) e il file XML di trasformazione in un nuovo file XML del modello.

Per unire un file del modello e il file XML di trasformazione in un nuovo file di modello:

E Dai menu, scegliere: Utilità > Unisci XML modello

#### Figura 15-5

*Finestra di dialogo Unisci XML modello*

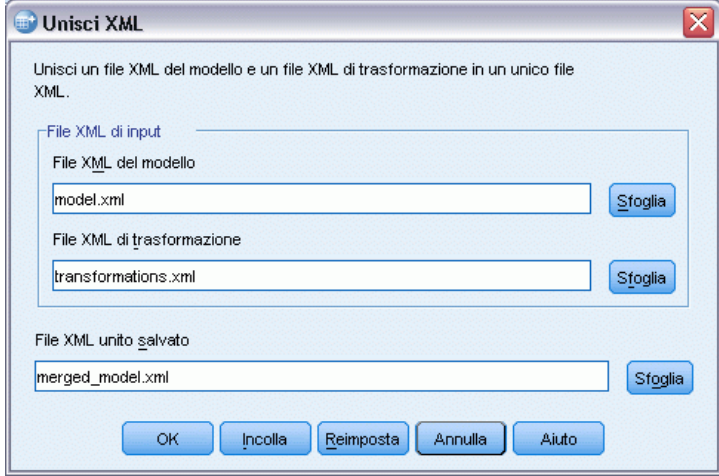

- E Selezionare il file XML del modello.
- E Selezionare il file XML di trasformazione.
- E Immettere il percorso e il nome del nuovo file XML del modello unito oppure utilizzare Sfoglia per selezionare il percorso e il nome.

*Nota:* non è possibile unire file ZIP di modello per i modelli che contengono suddivisioni (informazioni di modello separate per ciascun gruppo suddiviso) o modelli Classificatori binari con file XML di trasformazione.

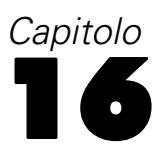

# *Utilità*

In questo capitolo vengono descritte le funzioni disponibili nel menu Utilità e la possibilità di riordinare gli elenchi delle variabili di destinazione.

- Per informazioni sulla Procedura guidata di calcolo del punteggio, vedere [Calcolo del](#page-328-0) [punteggio dei dati con modelli predittivi.](#page-328-0)
- Per informazioni sull'unione di file XML di modello e di trasformazione, vedere [Unione di](#page-336-0) [file XML di modello e di trasformazione.](#page-336-0)

# *Informazioni sulle variabili*

Nella finestra di dialogo Variabili vengono visualizzate informazioni sulla definizione della variabile correntemente selezionata. Tali informazioni includono:

- Etichetta di valore
- **Formato**
- Valori mancanti definiti dall'utente
- Etichette dei valori
- Livello di misurazione

Figura 16-1

*Finestra di dialogo Variabili* E

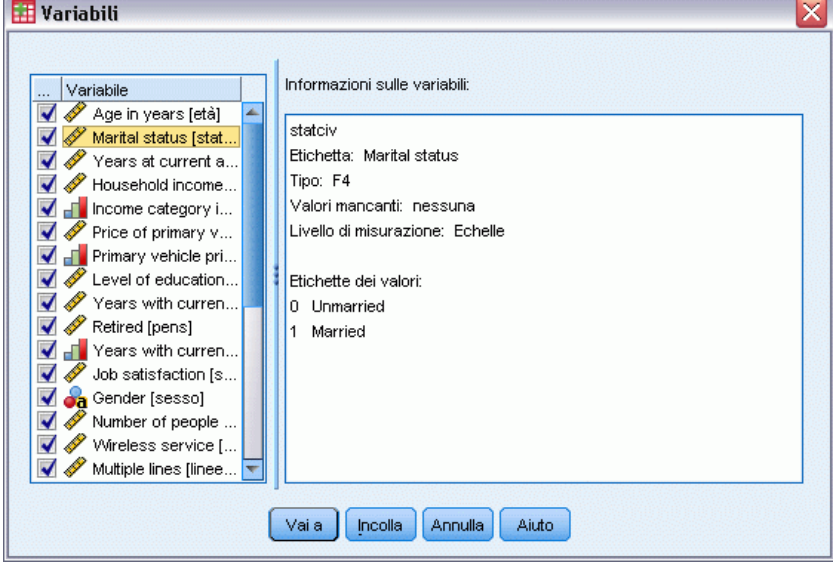

**Visibile.** La colonna Visibile nell'elenco delle variabili indica se la variabile è visibile nell'Editor dei dati e negli elenchi di variabili presenti nelle finestre di dialogo. La visibilità viene controllata da insiemi di variabili. Per ulteriori informazioni, vedere l'argomento Insiemi di variabili a pag. 322.

**Vai a.** Passa alla variabile selezionata nella finestra dell'Editor dei dati.

**Incolla.** Incolla le variabili selezionate all'interno della finestra di sintassi designata nel punto in cui è posizionato il cursore.

Per modificare le definizioni delle variabili, utilizzare la Visualizzazione variabili nell'Editor dei dati.

#### *Per ottenere informazioni sulle variabili*

- E Dai menu, scegliere: Utilità > Variabili...
- E Selezionare la variabile per cui si desidera visualizzare informazioni sulla relativa definizione.

### *Commenti sul file di dati*

È possibile includere commenti descrittivi in un file di dati. Per i file di dati in formato IBM® SPSS® Statistics, questi commenti vengono salvati con il file di dati.

#### *Per aggiungere, modificare, eliminare o visualizzare i commenti sul file di dati*

- $\triangleright$  Dai menu, scegliere: Utilità > Commenti sul file dati...
- E Per visualizzare i commenti nel Viewer, selezionare Visualizza i commenti nell'output.

Le dimensioni dei commenti sono illimitate, tuttavia le singole righe dei commenti non possono superare 80 byte, corrispondenti a 80 caratteri nelle lingue a un byte. Alle righe con dimensioni superiori verrà applicato il ritorno a capo dopo l'ottantesimo carattere. I commenti vengono visualizzati con lo stesso tipo di carattere dell'output testuale, in modo da rifletterne la modalità di visualizzazione nel Viewer.

Un indicatore di data (la data corrente tra parentesi) viene automaticamente aggiunto alla fine della lista di commenti ogni volta che si aggiungono o si modificano i commenti. In questo modo, tuttavia, se si modifica un commento esistente o si inserisce un nuovo commento tra commenti esistenti, è possibile che le date associate ai commenti risultino ambigue.

## *Insiemi di variabili*

È possibile limitare il numero di variabili da visualizzare nell'Editor dei dati e negli elenchi di variabili presenti nelle finestre di dialogo mediante la definizione e l'uso di insiemi di variabili. Ciò risulta particolarmente utile per i file di dati che contengono un numero elevato di variabili. L'utilizzo di piccoli insiemi di variabili semplifica la ricerca e la selezione delle variabili per l'analisi.

# *Definizione di insiemi di variabili*

In questa finestra di dialogo è possibile creare sottoinsiemi di variabili da visualizzare nell'Editor dei dati e negli elenchi di variabili presenti nelle finestre di dialogo. Gli insiemi di variabili definiti vengono salvati in file di dati in formato IBM® SPSS® Statistics.

Figura 16-2 *Finestra di dialogo Definisci insiemi di variabili* Definisci insiemi di variabili  $\overline{\mathbf{x}}$ Nome dell'insieme: Aggiungi insieme Dati demografici Cambia insieme Elimina insieme Variabili nell'insieme: ⊣ Years with current .. Age in years [età] Job satisfaction [so... Marital status [statciv]  $\begin{minipage}{.4\linewidth} \begin{tabular}{l} \hline \textbf{Number of people in.} \end{tabular} \end{minipage}$ ncome category in tho.. Wireless service [... D  $\overline{\phantom{a}}$  Level of education [livi...  $\overline{\phantom{a}}$ Multiple lines [lineem... **Ca** Gender [sesso] D Voice mail [segrtel] Paging service [tras. Internet [internet] Caller ID [idchiam] Chiudi Aiuto

**Nome dell'insieme.** I nomi degli insiemi possono essere lunghi fino a 64 byte. È possibile utilizzare qualsiasi carattere, inclusi gli spazi.

**Variabili nell'insieme.** In un insieme è possibile inserire qualsiasi combinazione di variabili numeriche e stringa. L'ordine delle variabili nell'insieme non influenza in alcun modo l'ordine di visualizzazione delle variabili nell'Editor dei dati o negli elenchi di variabili presenti nelle finestre di dialogo. Una variabile può appartenere a più insiemi di variabili.

#### *Per definire insiemi di variabili*

- ▶ Dai menu, scegliere: Utilità > Definisci insiemi di variabili...
- E Selezionare le variabili che si desidera includere nell'insieme.
- $\blacktriangleright$  Immettere un nome per l'insieme (fino a 64 byte).
- $\blacktriangleright$  Fare clic su Aggiungi insieme.

## *Utilizzo degli insiemi di variabili per mostrare e nascondere le variabili*

Utilizza set di variabili limita le variabili visualizzate nell'Editor dei dati e negli elenchi di variabili presenti nelle finestre di dialogo al numero di variabili negli insiemi selezionati.

Figura 16-3 *Finestra di dialogo Utilizza set di variabili*

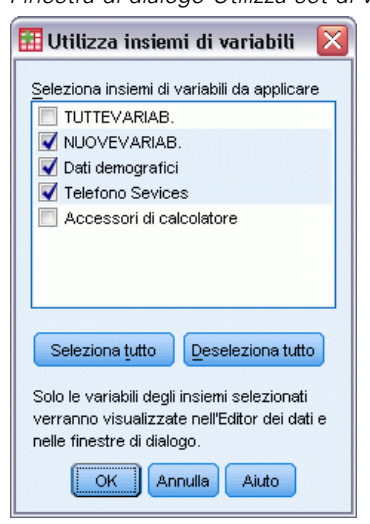

- Gli insiemi di variabili visualizzati nell'Editor dei dati e negli elenchi di variabili presenti nelle finestre di dialogo sono l'unione di tutti gli insiemi selezionati.
- Una variabile può essere inclusa in più insiemi selezionati.
- L'ordine delle variabili negli insiemi selezionati e l'ordine degli insiemi selezionati non influenza l'ordine di visualizzazione delle variabili nell'Editor dei dati o negli elenchi di variabili presenti nelle finestre di dialogo.
- Sebbene gli insiemi di variabili definiti vengano salvati in file di dati in formato IBM® SPSS® Statistics, l'elenco degli insiemi correntemente selezionati viene ripristinato sul valore predefinito, ovvero gli insiemi di sistema, ogni volta che si apre il file di dati.

L'elenco degli insiemi di variabili disponibili include tutti gli insiemi definiti per l'insieme di dati attivo, più due insiemi di sistema:

- **TUTTEVARIAB.** Questo insieme contiene tutte le variabili nel file di dati, incluse le nuove variabili create durante una sessione.
- **NUOVEVARIAB.** Questo insieme contiene solo le nuove variabili create durante la sessione.

*Nota*: anche se si salva il file di dati dopo la creazione di nuove variabili, le nuove variabili rimangono incluse nell'insieme *NUOVEVARIAB* fin quando il file di dati non viene chiuso e riaperto.

Almeno un insieme di variabili deve essere selezionato. Se l'opzione *TUTTEVARIAB* è selezionata, tutti gli altri insiemi selezionati non saranno visibili, dal momento che questo insieme contiene tutte le variabili.

#### *Per selezionare gli insiemi di variabili da visualizzare*

- $\triangleright$  Dai menu, scegliere: Utilità > Utilizza insiemi di variabili...
- E Selezionare gli insiemi di variabili definiti che includono le variabili che si desidera visualizzare nell'Editor dei dati e negli elenchi di variabili presenti nelle finestre di dialogo.

#### *Per visualizzare tutte le variabili*

▶ Dai menu, scegliere: Utilità > Mostra tutte le variabili

# *Riordinamento degli elenchi di variabili di destinazione*

Le variabili compaiono negli elenchi di destinazione della finestra di dialogo nello stesso ordine in cui vengono selezionate negli elenchi sorgente. Se si desidera cambiare l'ordine delle variabili in un elenco di destinazione, ma non si vuole deselezionarle tutte e riselezionarle in un nuovo ordine, è possibile spostare le variabili in alto o in basso nell'elenco di destinazione utilizzando il tasto Ctrl (Macintosh: tasto Comando) insieme ai tasti freccia su e freccia giù. È possibile spostare simultaneamente più variabili adiacenti (raggruppate insieme). Non è possibile spostare gruppi di variabili non adiacenti.

### *Utilizzo di pacchetti estensione*

I pacchetti estensione consentono di raggruppare componenti personalizzati, quali finestre di dialogo personalizzate e comandi di estensione, perché possano essere installati facilmente dagli utenti finali. Se, ad esempio, si è creata una finestra di dialogo personalizzata per un comando di estensione e si desidera condividerla con altri utenti, è possibile creare un pacchetto estensione contenente il file pacchetto finestra di dialogo personalizzato (*.spd*) e i file associati al comando di estensione (il file XML che specifica la sintassi del comando di estensione e uno o più file del codice di implementazione scritti in Python o R). Il pacchetto estensione è ciò che si condivide con altri utenti.

### *Creazione di pacchetti estensione*

#### *Come creare un pacchetto estensione*

- E Dai menu, scegliere: Utilità > Pacchetti estensione > Crea pacchetto estensione...
- E Immettere i valori per tutti i campi nella scheda Richiesto.
- E Nella scheda Facoltativo immettere i valori per i campi necessari per il pacchetto estensione.
- E Specificare un file di destinazione per il pacchetto estensione.

E Fare clic su Salva per salvare il pacchetto estensione nel percorso specificato. La finestra di dialogo Crea pacchetto estensione verrà chiusa.

#### *Campi richiesti per i pacchetti estensione*

**Nome.** Nome univoco da associare al pacchetto estensione. Può essere costituito da un massimo di tre parole e non fa distinzione tra maiuscole e minuscole. È possibile utilizzare solo caratteri ASCII a 7 bit. Per ridurre la possibilità di conflitti tra i nomi, conviene utilizzare un nome formato da più parole, in cui la prima parola è un identificatore della propria azienda, ad esempio un URL.

**File.** Fare clic su Aggiungi per aggiungere i file associati al pacchetto estensione. Un pacchetto estensione deve contenere almeno un file di specifica finestra di dialogo personalizzata (.*spd*) o un file di specifica XML per un comando di estensione. Se viene incluso un file di specifica XML, il pacchetto deve contenere almeno un file di codice Python o R, cioè un file di tipo .py, .pyc, .pyo o .R.

- If ile di traduzione per i comandi di estensione (implementati in Python o in R) presenti nel pacchetto estensione vengono aggiunti dal campo Cartella cataloghi traduzioni nella scheda Facoltativo. Per ulteriori informazioni, vedere l'argomento Campi facoltativi per i pacchetti estensione a pag. 326.
- È possibile aggiungere un file Leggimi al pacchetto estensione. Specificare il nome file come *Leggimi.txt*. Gli utenti finali potranno accedere al file Leggimi dalla finestra di dialogo che mostra i dettagli del pacchetto estensione. È possibile includere versioni localizzate del file Leggimi, indicate come *Leggimi\_<identificatore lingua>.txt* (ad esempio, *Lisez-moi\_fr.txt* per una versione francese).

**Tabella riassuntiva** Breve descrizione del pacchetto estensione, che verrà visualizzata su una sola riga.

**Descrizione.** Descrizione del pacchetto estensione più dettagliata di quella fornita nel campo Riepilogo. Ad esempio, si potrebbe includere l'elenco delle funzioni principali disponibili con il pacchetto. Se il pacchetto estensione fornisce un wrapper per una funzione di un pacchetto R, tale informazione dovrebbe essere inclusa in questa descrizione.

**Autore.** L'autore del pacchetto estensione. Può essere opportuno includere un indirizzo di posta elettronica.

**Versione.** Identificatore di versione nel formato x.x.x, dove ogni componente deve essere un numero intero, ad esempio 1.0.0. Se non viene specificato un componente, si presuppone lo zero. Ad esempio, un identificatore di versione 3.1 implica 3.1.0. L'identificatore di versione è indipendente dalla versione di IBM® SPSS® Statistics.

**Versione minima di SPSS Statistics.** La versione minima di SPSS Statistics richiesta per eseguire il pacchetto estensione.

#### *Campi facoltativi per i pacchetti estensione*

**Data di rilascio.** Data di rilascio facoltativa. Non viene fornita alcuna formattazione.

**Collegamenti.** Insieme facoltativo di URL da associare al pacchetto estensione; ad esempio, la home page dell'autore. Il formato del campo è arbitrario, pertanto gli URL vanno delimitati con spazi, virgole o altro comune delimitatore.

**Categorie.** Insieme facoltativo di parole chiave da associare al pacchetto estensione quando si crea un pacchetto da inserire nella Comunità SPSS ( *<http://www.ibm.com/developerworks/spssdevcentral>*). Immettere uno o più valori. Ad esempio, immettere *comando\_estensione*, *spss* e *python*. Cercare fra i download nella Comunità SPSS le parole chiave tipiche da utilizzare.

**Plug-in richiesti.** Selezionare le caselle corrispondenti ai plug-in (Python o R) richiesti per eseguire i componenti personalizzati associati al pacchetto estensione. Nel corso dell'installazione, gli utenti riceveranno un avviso se non dispongono dei plug-in richiesti.

**Pacchetti R richiesti.** Immettere i nomi dei pacchetti R contenuti nel repository di pacchetti CRAN richiesti per il pacchetto estensione. I nomi fanno distinzione tra lettere minuscole e maiuscole. Per aggiungere il primo pacchetto, fare clic in un punto qualsiasi del controllo Pacchetti R richiesti per evidenziare il campo di immissione. Se si preme Invio, quando il cursore si trova in una specifica riga, verrà creata una nuova riga. Per eliminare una riga, selezionarla e premere Canc. Quando il pacchetto estensione viene installato, IBM® SPSS® Statistics verifica se i pacchetti R richiesti sono presenti sul computer dell'utente e, se mancano, tenta di scaricarli e installarli.

**Moduli Python richiesti.** Immettere i nomi dei moduli Python, che non siano già stati aggiunti al pacchetto estensione, richiesti per il pacchetto estensione. Questi moduli dovrebbero essere inseriti nella Comunità SPSS( *<http://www.ibm.com/developerworks/spssdevcentral>*). Per aggiungere il primo modulo, fare clic in un punto qualsiasi del controllo Moduli Python richiesti per evidenziare il campo di immissione. Se si preme Invio, quando il cursore si trova in una specifica riga, verrà creata una nuova riga. Per eliminare una riga, selezionarla e premere Canc. È responsabilità dell'utente finale scaricare i moduli Python richiesti e copiarli nella directory *extensions* contenuta nella directory di installazione di SPSS Statistics o in un percorso alternativo specificato dalla variabile di ambiente *SPSS\_EXTENSIONS\_PATH*.

**Cartella cataloghi traduzioni.** È possibile includere una cartella contenente i cataloghi traduzioni. Questo permette di fornire messaggi e output localizzati dai programmi Python o R che implementano un comando di estensione compreso nel pacchetto estensione. Accedere alla cartella *lang* contenente i cataloghi traduzioni desiderati e selezionare la cartella desiderata. Per informazioni sulla localizzazione dell'output dei programmi Python e R, vedere gli argomenti relativi al plug-in di integrazione Python e R nel sistema di Aiuto.

*Nota*: per la localizzazione delle finestre di dialogo personalizzate è necessario utilizzare un meccanismo diverso. [Per ulteriori informazioni, vedere l'argomento Creazione di versioni](#page-407-0) [localizzate di finestre di dialogo personalizzate in il capitolo 19 a pag. 390.](#page-407-0)

### <span id="page-345-0"></span>*Installazione di pacchetti estensione*

Per installare un pacchetto estensione:

- $\triangleright$  Dai menu, scegliere: Utilità > Pacchetti estensione > Installa pacchetto estensione...
- E Selezionare il pacchetto estensione desiderato. Il tipo di file dei pacchetti estensione è *spe*.

Se il pacchetto estensione contiene dei comandi di estensione, è necessario riavviare IBM® SPSS® Statistics per utilizzare tali comandi. Per visualizzare i dettagli sui pacchetti estensione attualmente installati, scegliere Utilità>Pacchetti estensione>Visualizza pacchetti estensione installati.

È inoltre possibile installare i pacchetti estensione con un'utilità della riga di comando che consente di installare contemporaneamente più pacchetti. [Per ulteriori informazioni, vedere](#page-347-0) [l'argomento Installazione batch di pacchetti estensione a pag. 330.](#page-347-0)

#### *Installazione di pacchetti estensione in modalità distribuita*

Se si lavora in modalità distribuita è necessario installare il pacchetto estensione sulla versione di SPSS Statistics Server associata, utilizzando l'utilità della riga di comando. Se contiene una finestra di dialogo personalizzata, il pacchetto estensione deve essere installato anche sul computer locale (tramite i menu, come descritto in precedenza). Se non si sa se il pacchetto estensione contiene una finestra di dialogo personalizzata è meglio installarlo sul computer locale, oltre che sul computer di SPSS Statistics Server. Per informazioni sull'uso dell'utilità della riga di comando, vedere [Installazione batch di pacchetti estensione](#page-347-0) a pag. [330](#page-347-0).

#### *Posizioni di installazione dei pacchetti estensione*

Per Windows e Linux, e per impostazione predefinita, l'installazione di un pacchetto estensione richiede l'autorizzazione all'accesso in scrittura alla directory di installazione di IBM® SPSS® Statistics (per Mac, i pacchetti estensione vengono installati in una directory generale a cui gli utenti possono accedere in scrittura). Se non si dispone di autorizzazioni di scrittura sulla directory richiesta o se si desidera archiviare i pacchetti estensione in un'altra posizione, è possibile specificare una o più posizioni alternative definendo la variabile di ambiente *SPSS\_EXTENSIONS\_PATH*. Se presenti, i percorsi specificati in *SPSS\_EXTENSIONS\_PATH* hanno la precedenza sulla posizione predefinita. I pacchetti estensione vengono installati nella prima posizione accessibile in scrittura. Si noti che gli utenti Mac possono utilizzare anche la variabile di ambiente *SPSS\_EXTENSIONS\_PATH*. Nel caso di posizioni multiple, separarle con il punto e virgola su Windows e con i due punti su Linux e Mac. Le posizioni specificate devono essere presenti nel computer di destinazione. Dopo avere impostato *SPSS\_EXTENSIONS\_PATH* è necessario riavviare SPSS Statistics per applicare le modifiche.

Se il pacchetto di estensione contiene una finestra di dialogo personalizzata e non si dispone di accesso in scrittura alla directory di installazione di SPSS Statistics (per Windows e Linux), sarà necessario impostare anche la variabile d'ambiente *SPSS\_CDIALOGS\_PATH*. Le regole per *SPSS\_CDIALOGS\_PATH* sono uguali a quelle per *SPSS\_EXTENSIONS\_PATH*. Se non si è certi che i pacchetti estensione da installare contengano una finestra di dialogo personalizzata e non si <span id="page-346-0"></span>dispone dell'accesso in scrittura sulla posizione predefinita, è meglio specificare una posizione alternativa in *SPSS\_CDIALOGS\_PATH*.

Per creare la variabile di ambiente *SPSS\_EXTENSIONS\_PATH* o *SPSS\_CDIALOGS\_PATH* in Windows, dal Pannello di controllo:

#### *Windows XP*

- ► Selezionare Sistema.
- E Selezionare la scheda Avanzate e fare clic su Variabili d'ambiente.
- E Nella sezione Variabili dell'utente, fare clic su Nuovo, immettere il nome della variabile di ambiente, ad esempio *SPSS\_EXTENSIONS\_PATH* nel campo relativo al nome della variabile e i percorsi desiderati nel campo relativo al valore della variabile.

#### *Windows Vista o Windows 7*

- ► Selezionare Account utente.
- E Selezionare Modifica variabili di ambiente.
- E Fare clic su Nuovo, immettere il nome della variabile d'ambiente, per esempio *SPSS\_EXTENSIONS\_PATH* nel campo relativo al nome della variabile e i percorsi desiderati nel campo relativo al valore della variabile.

Per visualizzare le posizioni correnti dei pacchetti estensione (le stesse dei comandi di estensione) e delle finestre di dialogo personalizzate, eseguire la sintassi dei comandi seguente: SHOW EXTPATHS.

#### *Pacchetti R richiesti*

Il programma di installazione del pacchetto estensione tenta di scaricare e installare i pacchetti R richiesti e non trovati nel computer. Se non si dispone dell'accesso a Internet, occorrerà ottenere i pacchetti necessari da un utente che dispone di tale accesso. I pacchetti possono essere scaricati da *<http://www.r-project.org/>* e installati dall'interno di R. Per i dettagli, consultare il manuale di *installazione e amministrazione di R*, distribuito con R. Se l'installazione di tali pacchetti non riesce, si riceverà un avviso con l'elenco dei pacchetti richiesti. È inoltre possibile visualizzare l'elenco nella finestra di dialogo Dettagli pacchetto estensione dopo l'installazione del pacchetto. [Per ulteriori informazioni, vedere l'argomento Visualizzazione dei pacchetti estensione installati a](#page-348-0) [pag. 331.](#page-348-0)

*Nota*: per gli utenti UNIX (incluso Linux) i pacchetti vengono scaricati in formato sorgente e poi compilati. È pertanto necessario disporre degli strumenti adeguati nel computer in uso. Per i dettagli, vedere il manuale di *installazione e amministrazione di R*. In particolare, gli utenti Debian devono installare il pacchetto r-base-dev da apt-get install r-base-dev.

#### <span id="page-347-0"></span>*Permessi*

Per impostazione predefinita, i pacchetti R richiesti vengono installati nella cartella *library* nel percorso di installazione di R; ad esempio, *C:\Programmi\R\R-2.10.1\library* in Windows. Se non si dispone di autorizzazioni in scrittura su questa cartella o se si desidera archiviare i pacchetti R, installati per i pacchetti estensione, in un'altra posizione, è possibile specificare una o più posizioni alternative definendo la variabile di ambiente *SPSS\_RPACKAGES\_PATH*. Se presenti, i percorsi specificati in *SPSS\_RPACKAGES\_PATH* sono aggiunti al percorso di ricerca della libreria R e hanno la precedenza rispetto alla posizione predefinita. I pacchetti R vengono installati nella prima posizione accessibile in scrittura. Nel caso di posizioni multiple, separarle con il punto e virgola su Windows e con i due punti su Linux e Mac. Le posizioni specificate devono essere presenti nel computer di destinazione. Dopo avere impostato *SPSS\_RPACKAGES\_PATH* è necessario riavviare IBM® SPSS® Statistics per applicare le modifiche. Per informazioni su come impostare una variabile di ambiente in Windows, vedere [Posizioni di installazione dei](#page-345-0) [pacchetti estensione](#page-345-0) a pag. [328](#page-345-0).

#### *Installazione batch di pacchetti estensione*

È possibile installare più pacchetti estensione simultaneamente utilizzando lo strumento batch *installextbundles.bat* (*installextbundles.sh* per i sistemi Mac e UNIX) situato nella directory di installazione di IBM® SPSS® Statistics. Per Windows e Mac, l'utilità si trova nella directory principale di installazione. Per Linux e SPSS Statistics Server per UNIX, si trova nella sottodirectory *bin* della directory di installazione. L'utilità è progettata per l'esecuzione da un prompt dei comandi e dalla posizione di installazione. Il formato della riga di comando è:

installextbundles [–statssrv] [–download no|yes ] –source <cartella> | <nomefile>...

**-statssrv.** Specifica che l'utilità è in esecuzione su SPSS Statistics Server. Gli stessi pacchetti estensione devono essere installati anche nei computer client che si connettono al server.

**-download no|yes.** Specifica se l'utilità dispone dell'autorizzazione ad accedere a Internet per scaricare i pacchetti R richiesti dagli specifici pacchetti estensione. L'impostazione predefinita è no. Se si mantiene tale impostazione o non si dispone dell'accesso a Internet, sarà necessario installare manualmente i pacchetti R richiesti. [Per ulteriori informazioni, vedere l'argomento](#page-346-0) [Pacchetti R richiesti a pag. 329.](#page-346-0)

**–source <cartella> | <nomefile>...** Specifica i pacchetti estensione da installare. È possibile specificare il percorso di una cartella contenente i pacchetti estensione oppure specificare un elenco di nomi di file dei pacchetti estensione. Se si specifica una cartella, verranno installati tutti i pacchetti estensione (file di tipo *.spe*) trovati nella cartella. Separare più nomi di file con uno o più spazi. Se i percorsi contengono spazi, racchiuderli tra virgolette doppie.

*Nota*: quando si esegue *installextbundles.sh* su SPSS Statistics Server per UNIX, sul server deve essere presente la shell Bash.

### <span id="page-348-0"></span>*Visualizzazione dei pacchetti estensione installati*

Per visualizzare i dettagli dei pacchetti estensione installati nel computer:

- $\triangleright$  Dai menu, scegliere: Utilità > Pacchetti estensione > Visualizza pacchetti estensione installati...
- E Fare clic sul testo evidenziato nella colonna *Riepilogo* corrispondente al pacchetto estensione desiderato.

La finestra di dialogo Dettagli pacchetto estensione mostra le informazioni fornite dall'autore del pacchetto. Oltre alle informazioni richieste, quali Riepilogo, Descrizione e Versione, l'autore potrebbe avere incluso gli URL di percorsi di interesse, come la sua home page. Un pacchetto estensione può includere o meno un file Leggimi.

**Componenti.** Il gruppo Componenti elenca la finestra di dialogo personalizzata, se presente, e i nomi dei comandi di estensione inclusi nel pacchetto di estensione. I comandi di estensione inclusi nel pacchetto possono essere eseguiti dall'Editor della sintassi come i comandi IBM® SPSS® Statistics incorporati. È possibile visualizzare l'Aiuto per un comando di estensione eseguendo CommandName /HELP nell'Editor della sintassi. L'Aiuto per una finestra di dialogo personalizzata è disponibile se la finestra contiene un pulsante Aiuto.

*Nota*: l'installazione di un pacchetto estensione che contiene una finestra di dialogo personalizzata richiede il riavvio di SPSS Statistics per visualizzare la voce per la finestra di dialogo nel gruppo Componenti.

**Dipendenze.** Il gruppo Dipendenze elenca i moduli aggiuntivi richiesti per eseguire i componenti inclusi nel pacchetto estensione.

- **Plug-in di integrazione per Python e R.** I componenti di un pacchetto estensione possono richiedere il plug-in di integrazione per Python e/o il plug-in di integrazione per R, entrambi disponibili gratuitamente.
- **Pacchetti R.** Elenca i pacchetti R richiesti dal pacchetto estensione. Durante l'installazione del pacchetto estensione, il programma di installazione tenta di scaricare e installare i pacchetti necessari nel computer. Se il processo non riesce, si riceverà un avviso e sarà necessario installare i pacchetti manualmente. [Per ulteriori informazioni, vedere l'argomento Pacchetti R](#page-346-0) [richiesti a pag. 329.](#page-346-0)
- **Moduli Python.** Elenca i moduli Python richiesti dal pacchetto estensione. Questi moduli dovrebbero essere disponibili nella Comunità SPSS all'indirizzo *<http://www.ibm.com/developerworks/spssdevcentral>*. Per Windows e Linux, i moduli devono essere copiati nella directory *extensions* contenuta nella directory di installazione di SPSS Statistics. Per Mac, i moduli devono essere copiati nella directory */Library/Application Support/IBM/SPSS/Statistics/20/extensions*. Se sono state specificate posizioni alternative per i pacchetti estensione utilizzando la variabile di ambiente *SPSS\_EXTENSIONS\_PATH*, copiare i moduli Python in una di queste posizioni. [Per ulteriori informazioni, vedere](#page-345-0) [l'argomento Posizioni di installazione dei pacchetti estensione a pag. 328.](#page-345-0) In alternativa, è possibile copiare i moduli in una posizione nel percorso di ricerca Python, come la directory Python *site-packages*.

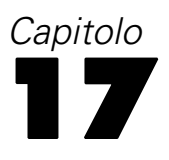

# *Opzioni*

Nella finestra di dialogo Opzioni è possibile impostare numerosi elementi, ad esempio:

- Il giornale di sessione, che consente di registrare tutti i comandi eseguiti in ciascuna sessione.
- L'ordine di visualizzazione delle variabili negli elenchi sorgente delle finestre di dialogo.
- Gli elementi visualizzati e nascosti nei risultati del nuovo output.
- Modello di tabelle per nuove tabelle pivot
- I formati di valuta personalizzati

#### *Per modificare le impostazioni delle opzioni*

- E Dai menu, scegliere: Modifica > Opzioni...
- E Fare clic sulle schede corrispondenti alle impostazioni che si desidera modificare.
- E Modificare le impostazioni.
- $\triangleright$  Fare clic su OK o su Applica.

333 *Opzioni*

# *Opzioni generali*

#### Figura 17-1

*Finestra di dialogo Opzioni: scheda Generale*

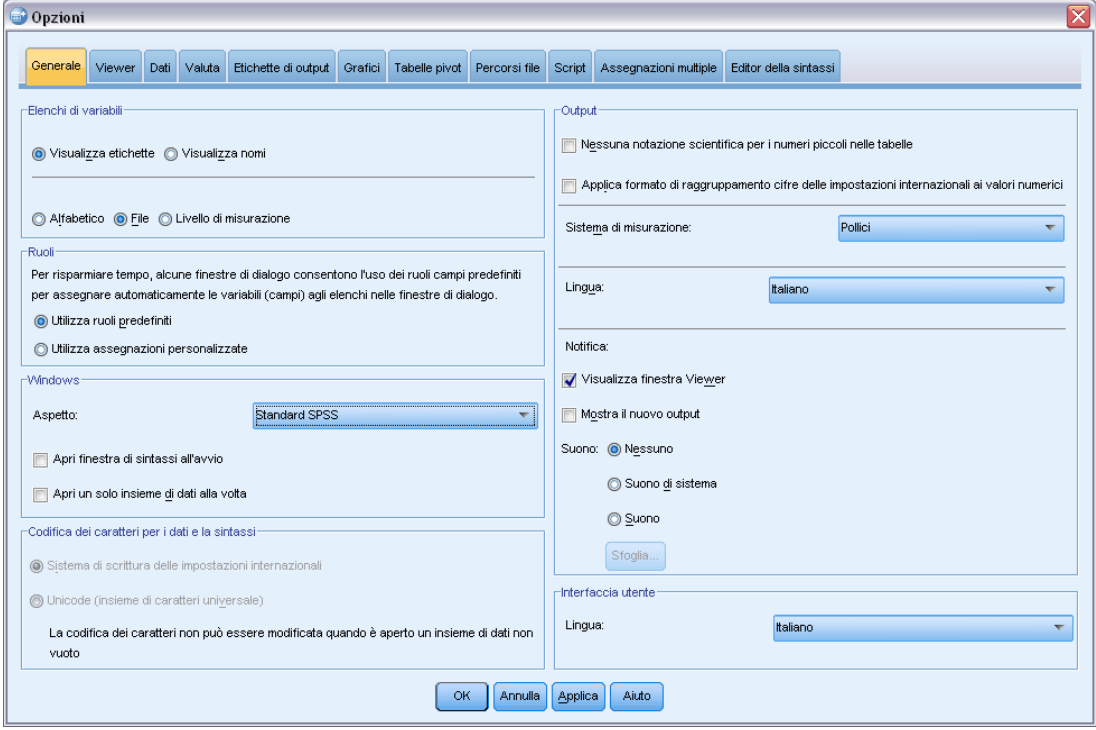

#### *Elenchi di variabili*

Queste impostazioni consentono di controllare la visualizzazione delle variabili negli elenchi delle finestre di dialogo. È possibile visualizzare i nomi o le etichette delle variabili. I nomi o le etichette possono essere visualizzati in ordine alfabetico, in ordine di file oppure raggruppati per livello di misurazione. L'ordine di visualizzazione viene applicato solo agli elenchi di variabili sorgente. Gli elenchi di variabili di destinazione riflettono sempre l'ordine di selezione delle variabili.

#### *Ruoli*

Alcune finestre di dialogo supportano la capacità di pre-selezionare le variabili per l'analisi in base a dei ruoli definiti. [Per ulteriori informazioni, vedere l'argomento Ruoli in il capitolo 5 a pag. 82.](#page-99-0)

- **Utilizza ruoli predefiniti.** Per impostazione predefinita, preselezionare le variabili in base ai ruoli definiti.
- **Utilizza assegnazioni personalizzate.** Per impostazione predefinita, *non* utilizzare i ruoli per preselezionare le variabili.

È anche possibile alternare tra ruoli predefiniti e assegnazioni personalizzate all'interno delle finestre di dialogo che supportano questa funzionalità. Questa impostazione controlla solo il comportamento predefinito iniziale attivo per ciascun insieme di dati.

#### *Windows*

**Aspetto.** Consente di controllare l'aspetto di base delle finestre e delle finestre di dialogo. Se si notano dei problemi di visualizzazione dopo aver modificato l'aspetto, provare a chiudere e riavviare l'applicazione.

**Apri finestra di sintassi all'avvio.** Le finestre di sintassi sono finestre di file di testo in cui è possibile immettere, modificare o eseguire i comandi. Se si utilizza spesso la sintassi dei comandi, selezionare questa opzione per aprire automaticamente una finestra di sintassi all'avvio di ogni sessione. Ciò risulta utile soprattutto per gli utenti esperti che preferiscono utilizzare la sintassi dei comandi anziché le finestre di dialogo.

**Apri un solo insieme di dati alla volta.** Consente di chiudere la sorgente dati aperta ogni volta che ne viene aperta una diversa mediante i menu e le finestre di dialogo. Per impostazione predefinita, ogni volta che vengono utilizzati i menu e le finestre di dialogo per aprire una nuova sorgente dati, tale sorgente dati viene aperta in una nuova finestra dell'Editor dei dati e qualsiasi altra sorgente dati aperta in altre finestre dell'Editor dei dati rimane aperta e disponibile durante la sessione finché non viene esplicitamente chiusa.

La selezione di questa opzione ha effetto immediato ma non determina la chiusura di altri insiemi di dati che erano aperti nel momento in cui è stata modificata l'impostazione. Questa impostazione non ha alcun effetto sulle sorgenti dati aperte mediante la sintassi dei comandi che si basa sui comandi DATASET per il controllo di più insiemi di dati.[Per ulteriori informazioni, vedere](#page-116-0) [l'argomento Utilizzo di più sorgenti dati in il capitolo 6 a pag. 99.](#page-116-0)

#### *Codifica dei caratteri per i dati e la sintassi*

Controlla il comportamento predefinito che determina la codifica per la lettura e la scrittura di file di dati e di sintassi. È possibile modificare questa impostazione solo quando non vi sono sorgenti dati aperte; l'impostazione rimane attiva per le sessioni successive finché non viene modificata in modo esplicito.

- **Sistema di scrittura delle impostazioni internazionali.** Consente di utilizzare le impostazioni internazionali correnti per determinare la codifica per la lettura e la scrittura dei file. Ciò viene definito **modalità di pagina di codice**.
- Unicode (insieme di caratteri universale). Consente di utilizzare la codifica Unicode (UTF-8) per la lettura e la scrittura dei file. Ciò viene definito **modalità Unicode**.

Vi sono una serie di implicazioni importanti riguardo la modalità e i file Unicode:

- I file di dati in formato IBM® SPSS® Statisticse i file di sintassi salvati nella codifica Unicode non dovrebbero essere utilizzati nelle versioni di SPSS Statistics precedenti alla 16.0. Per i file di sintassi, è possibile specificare la codifica al momento del salvataggio del file. I file di dati possono essere aperti in modalità di pagina di codice e risalvati nel caso in cui si desideri leggerli con le versioni precedenti.
- Quando i file di dati che sono in modalità di pagina di codice vengono letti in modalità Unicode, la larghezza definita di tutte le variabili di stringa viene triplicata. Per impostare automaticamente la larghezza di ogni variabile di stringa sul valore più lungo osservato per tale variabile, selezionare Minimizza le larghezze delle stringhe sulla base dei valori osservati.

#### *Output*

**Nessuna notazione scientifica per i numeri piccoli nelle tabelle.** Consente di sopprimere la visualizzazione della notazione scientifica per valori decimali piccoli nell'output. I valori decimali molto piccoli verranno visualizzati come 0 (oppure 0,000).

**Apply locale's digit grouping format to numeric values.** Applica il formato di raggruppamento cifre delle impostazioni internazionali correnti ai valori numerici nelle tabelle pivot e nei grafici, nonché nell'Editor dei dati. Ad esempio, con impostazioni internazionali francesi, attivando questa impostazione il valore 34419,57 viene visualizzato come 34 419,57.

Il formato di raggruppamento non è valido per le strutture, gli elementi del Viewer modelli, i valori numerici con formato DOT o COMMA o i valori numerici con formato DOLLAR o valuta personalizzata. È valido invece per la visualizzazione del valore dei giorni per i valori numerici con formato DTIME, ad esempio per il valore ggg nel formato ggg hh:mm.

**Sistema di misurazione.** Il sistema di misura utilizzato (punti, pollici o centimetri) per specificare attributi quali, ad esempio, i margini delle celle delle tabelle pivot, la larghezza delle celle e lo spazio tra le tabelle per la stampa.

**Lingua.** Consente di controllare la lingua utilizzata nell'output. Non è disponibile per l'output testuale semplice. L'elenco di lingue disponibili dipende dai file di lingua correntemente installati. (Nota: *non* incide sulla lingua dell'interfaccia utente). In base alla lingua, potrebbe essere anche necessario utilizzare la codifica Unicode per una corretta visualizzazione dei caratteri.

*Nota*: gli script personalizzati che si basano su stringhe di testo specifiche per la lingua nell'output potrebbero non essere eseguiti correttamente quando viene modificata la lingua dell'output. [Per](#page-367-0) [ulteriori informazioni, vedere l'argomento Opzioni: Script a pag. 350.](#page-367-0)

**Notifica.** Consente di impostare le modalità di notifica automatica del completamento dell'esecuzione di una procedura e della disponibilità dei risultati nel Viewer.

#### *Interfaccia utente*

Controlla la lingua utilizzata nei menu, nelle finestre di dialogo e in altre funzioni dell'interfaccia utente. (Nota: *non* incide sulla lingua dell'output).

### *Opzioni Viewer*

Le opzioni di visualizzazione dell'output del Viewer influiscono solo sul nuovo output prodotto dopo la modifica delle impostazioni. Le modifiche apportate a tali impostazioni non influiscono sull'output già visualizzato nel Viewer.

#### Figura 17-2

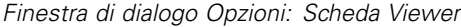

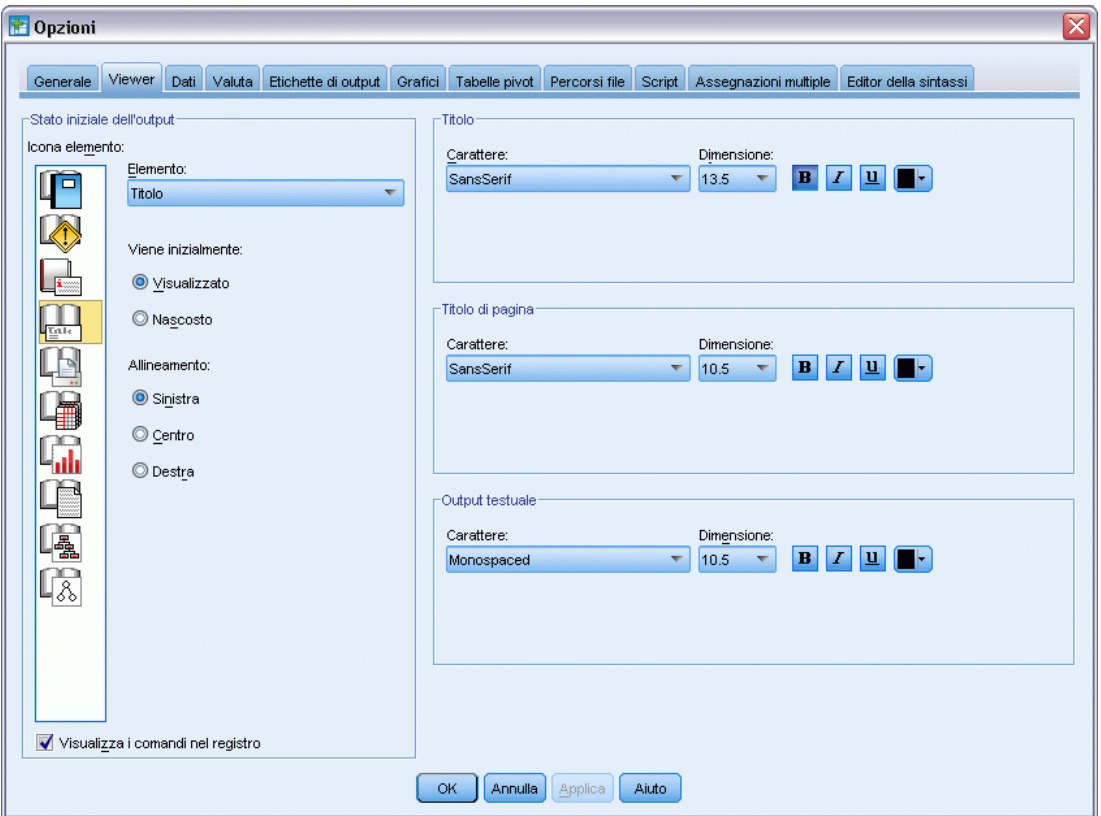

**Stato iniziale dell'output.** Consente di impostare gli elementi che verranno visualizzati o nascosti automaticamente ad ogni esecuzione di una procedura e le modalità di allineamento iniziale di tali elementi. È possibile impostare la visualizzazione dei seguenti elementi: registro, avvisi, note, titoli, tabelle pivot, grafici, diagrammi ad albero e output testuale. È inoltre possibile attivare o disattivare la visualizzazione dei comandi del registro. È possibile copiare la sintassi dei comandi dal registro e salvarla in un file di sintassi.

*Nota*: Nel Viewer tutti gli elementi dell'output vengono allineati a sinistra. Le impostazioni di giustificazione vengono applicate solo all'output stampato. Gli elementi centrati e allineati a destra sono contrassegnati da un piccolo simbolo situato sopra e a sinistra di ciascun elemento.

**Titolo.** Consente di impostare lo stile, la dimensione e il colore del carattere per i titoli del nuovo output.

**Titolo di pagina.** Consente di impostare lo stile, la dimensione e il colore del carattere per i titoli della nuova pagina e per i titoli della pagina generati dalla sintassi dei comandi TITLE e SUBTITLE o creati tramite l'opzione Nuovo titolo pagina nel menu Inserisci.

**Output testuale**. Carattere utilizzato per l'output testuale. Per l'output testuale è necessario utilizzare un carattere proporzionale (a spaziatura fissa). Se si seleziona un carattere proporzionale, l'output non risulterà allineato correttamente nelle tabelle.

337 *Opzioni*

## *Opzioni: Dati*

#### Figura 17-3

*Finestra di dialogo Opzioni: Scheda Dati*

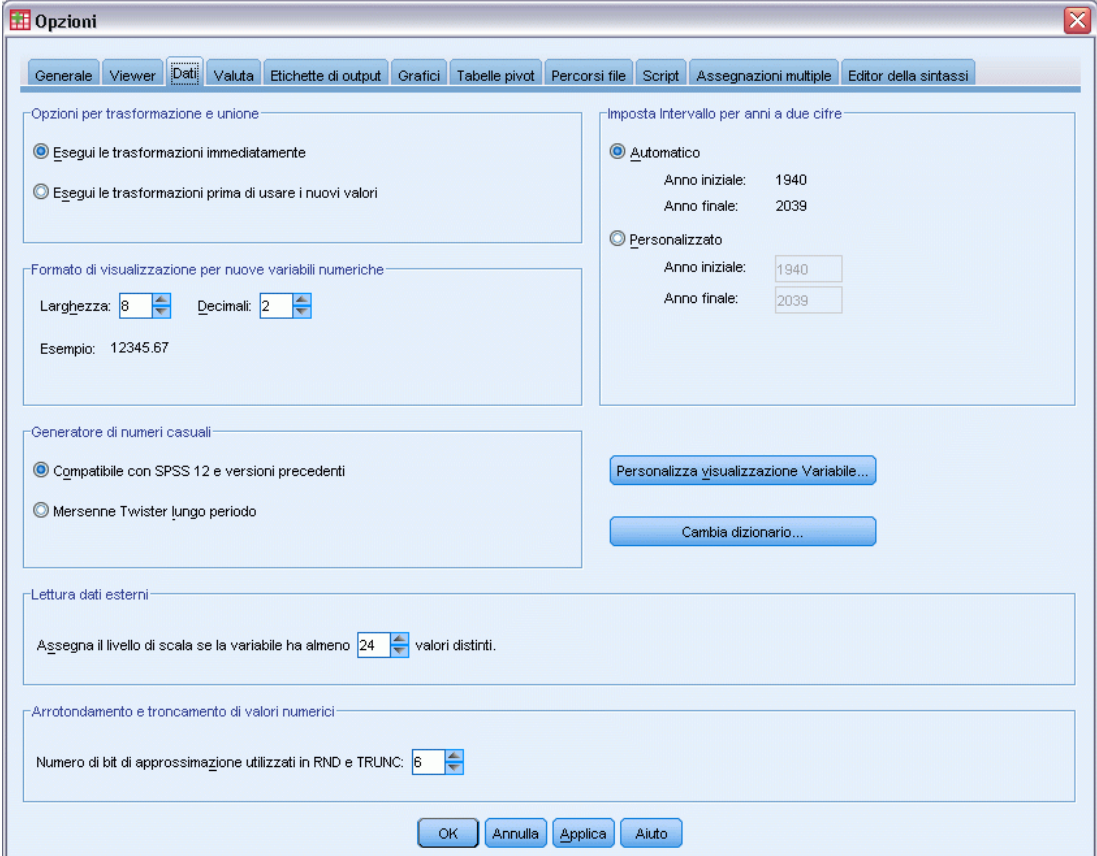

**Opzioni per trasformazione e unione.** Ogni volta che viene eseguito un comando, viene letto il file dati. Per alcune trasformazioni di dati (ad esempio Calcola e Ricodifica) e di file (ad esempio Aggiungi variabili e Aggiungi casi) non è necessario il passaggio separato dei dati e l'esecuzione di questi comandi può essere rimandata finché non vengono letti i dati per l'esecuzione di un altro comando, ad esempio una procedura statistica o di creazione di grafico.

 Per file dati di grandi dimensioni, in cui la lettura dei dati rischia di impiegare un certi tempo, selezionare Esegui le trasformazioni prima di usare i nuovi valori per rimandare l'esecuzione e risparmiare tempo di elaborazione. Quando questa opzione è selezionata, i risultati delle trasformazioni effettuate tramite finestre di dialogo come Calcola variabile non appaiono immediatamente nell'Editor dei dati; le nuove variabili vengono visualizzate senza i valori dei dati; e i valori dei dati nell'Editor dei dati non possono essere modificati in presenza di trasformazioni in sospeso. I comandi che leggono dati, come le procedure statistiche o di creazione di grafico, eseguono le trasformazioni in sospeso e aggiornano i dati visualizzati

nell'Editor dei dati. In alternativa, è possibile usare Esegui trasformazioni in sospeso nel menu Trasforma.

 Con l'impostazione predefinita di Esegui le trasformazioni immediatamente, dopo avere incollato una sintassi di comando dalle finestre di dialogo, viene incollato un comando EXECUTE dopo ogni comando di trasformazione. [Per ulteriori informazioni, vedere](#page-315-0) [l'argomento Comandi EXECUTE multipli in il capitolo 13 a pag. 298.](#page-315-0)

**Formato di visualizzazione per nuove variabili numeriche.** Consente di modificare la larghezza di visualizzazione predefinita e il numero di decimali delle nuove variabili numeriche. Per le nuove variabili stringa non è previsto un formato di visualizzazione predefinito. Se un valore è troppo grande per il formato di visualizzazione specificato, verranno innanzitutto arrotondate le cifre decimali e quindi i valori verranno convertiti in notazione scientifica. I formati di visualizzazione non producono alcun effetto sui valori interni. Ad esempio, il valore 123456,78 può essere arrotondato a 123457 per la visualizzazione, ma nei calcoli verrà utilizzato il valore originale non arrotondato.

**Imposta intervallo per anni a due cifre**. Consente di definire l'intervallo di anni per le variabili in formato data immesse e/o visualizzate con un anno a due cifre (per esempio, 28/10/86, 29-OTT-87). L'impostazione automatica dell'intervallo è basata sull'anno corrente, con inizio 69 anni prima e con termine 30 anni dopo l'anno corrente (aggiungendo l'anno corrente si ottiene un intervallo totale di 100 anni). Per un intervallo personalizzato, l'anno finale viene determinato automaticamente in base al valore immesso come anno iniziale.

**Generatore di numeri casuale.** Sono disponibili due diversi generatori di numeri casuali:

- **Compatibile con la versione 12.** Il generatore di numeri casuali utilizzato nella versione 12 e precedenti. Utilizzare questo generatore se è necessario riprodurre i risultati randomizzati generati in versioni precedenti in base a un valore di seme specificato.
- **Mersenne Twister.** Un generatore di numeri casuali più affidabile a scopi di simulazione. Se la riproduzione di risultati randomizzati dalla versione 12 o precedenti non rappresenta un problema, utilizzare questo generatore.

**Assegnazione del livello di misurazione.** Per i dati letti da formati di file esterni, i file di dati IBM® SPSS® Statistics meno recenti (precedenti alla versione 8.0) e i nuovi campi creati in una sessione, il livello di misurazione dei campi numerici è determinato da un insieme di regole, incluso il numero di valori univoci. È possibile specificare il numero minimo di valori dei dati per una variabile numerica utilizzati per classificare la variabile come continua (scala) o nominale. Le variabili con un numero di valori distinti inferiore a quello specificato vengono classificate come nominali.

Quando si decide se applicare il livello di misurazione continuo (scala) o nominale, prima di applicare la regola del numero minimo di valori di dati vengono valutate numerose altre condizioni. Le condizioni vengono valutate nell'ordine in cui compaiono nella tabella riportata sotto. Viene applicato il livello di misurazione della prima condizione corrispondente ai dati.

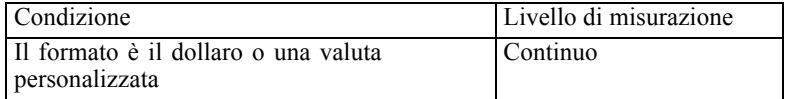

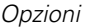

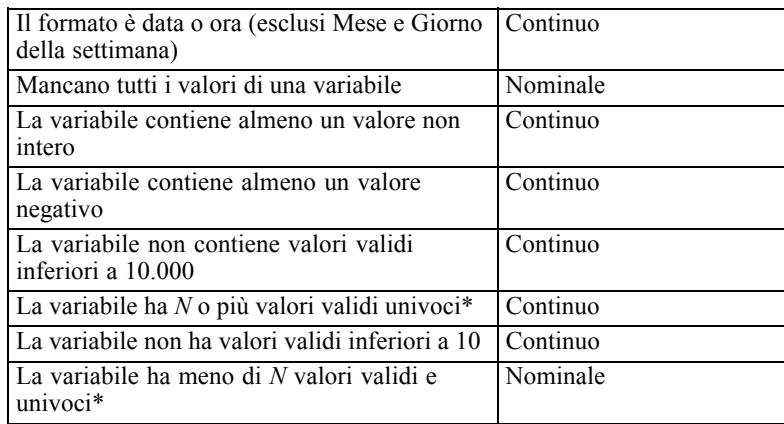

\* *N* è il valore di riferimento specificato dall'utente. Il valore predefinito è 24.

**Arrotondamento e troncamento di valori numerici.** Per le funzioni RND e TRUNC, questa impostazione controlla la soglia predefinita per l'arrotondamento per eccesso dei valori molto vicini a un limite di arrotondamento. L'impostazione è espressa come numero di bit ed è impostata su 6 al momento dell'installazione, un livello che dovrebbe essere sufficiente per la maggior parte delle applicazioni. L'impostazione del numero di bit su 0 produce gli stessi risultati prodotti nella versione 10. L'impostazione del numero di bit su 10 produce gli stessi risultati prodotti nelle versioni 11 e 12.

- Per la funzione RND, questa impostazione specifica la differenza massima (per difetto) di bit meno significativi tra il valore da arrotondare e la soglia di arrotondamento per eccesso che consente comunque l'arrotondamento. Ad esempio, quando un valore compreso tra 1,0 e 2,0 viene arrotondato al numero intero più vicino, questa impostazione indica di quanto il valore può essere inferiore a 1,5 (soglia prevista per l'arrotondamento a 2,0) per essere comunque arrotondato a 2,0.
- Per la funzione TRUNC, questa impostazione specifica la differenza massima (per difetto) di bit meno significativi tra il valore da troncare e la soglia di arrotondamento più vicina che consente comunque l'arrotondamento per eccesso prima del troncamento. Ad esempio, quando un valore compreso tra 1,0 e 2,0 viene troncato al numero intero più vicino, questa impostazione indica di quanto il valore può essere inferiore a 2,0 per poter essere comunque arrotondato a 2,0.

**Personalizza la visualizzazione Variabile.** Controlla la visualizzazione e l'ordine predefiniti degli attributi nella Visualizzazione variabili. [Per ulteriori informazioni, vedere l'argomento Modifica](#page-357-0) [della Visualizzazione variabili predefinita a pag. 340.](#page-357-0)

**Cambia dizionario.** Controlla la versione della lingua del dizionario utilizzata per il controllo dell'ortografia delle voci nella Visualizzazione variabili. [Per ulteriori informazioni, vedere](#page-106-0) [l'argomento Controllo ortografico in il capitolo 5 a pag. 89.](#page-106-0)

 $F: \ldots$  174

### <span id="page-357-0"></span>*Modifica della Visualizzazione variabili predefinita*

È possibile utilizzare Personalizza la visualizzazione Variabile per controllare quali attributi vengono mostrati per impostazione predefinita nella Visualizzazione variabili (ad esempio nome, tipo, etichetta) e l'ordine in cui vengono mostrati.

Fare clic su Personalizza la visualizzazione Variabile.

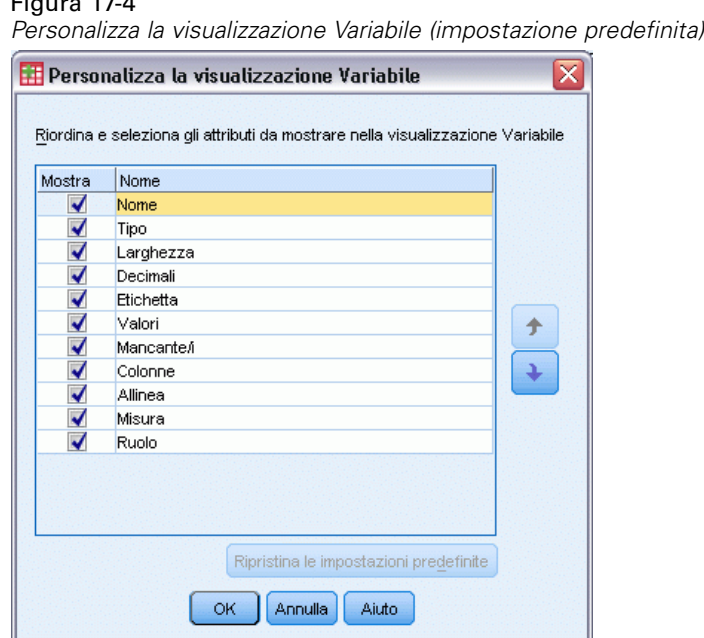

- E Selezionare gli attributi di variabile da visualizzare.
- E Utilizzare i pulsanti di spostamento verso l'alto e verso il basso per cambiare l'ordine di visualizzazione degli attributi.

# *Opzioni: Valuta*

È possibile creare al massimo cinque formati di visualizzazione della valuta personalizzati che possono includere caratteri speciali di prefisso o suffisso e un particolare trattamento dei valori negativi.

I nomi dei cinque formati di valuta personalizzati sono CCA, CCB, CCC, CCD e CCE. Non è possibile modificare i nomi dei formati o aggiungerne altri. Per modificare un formato di valuta personalizzato, selezionarne il nome nell'elenco di origine e apportare le modifiche desiderate.

341 *Opzioni*

#### Figura 17-5

*Finestra di dialogo Opzioni: Scheda Valuta*

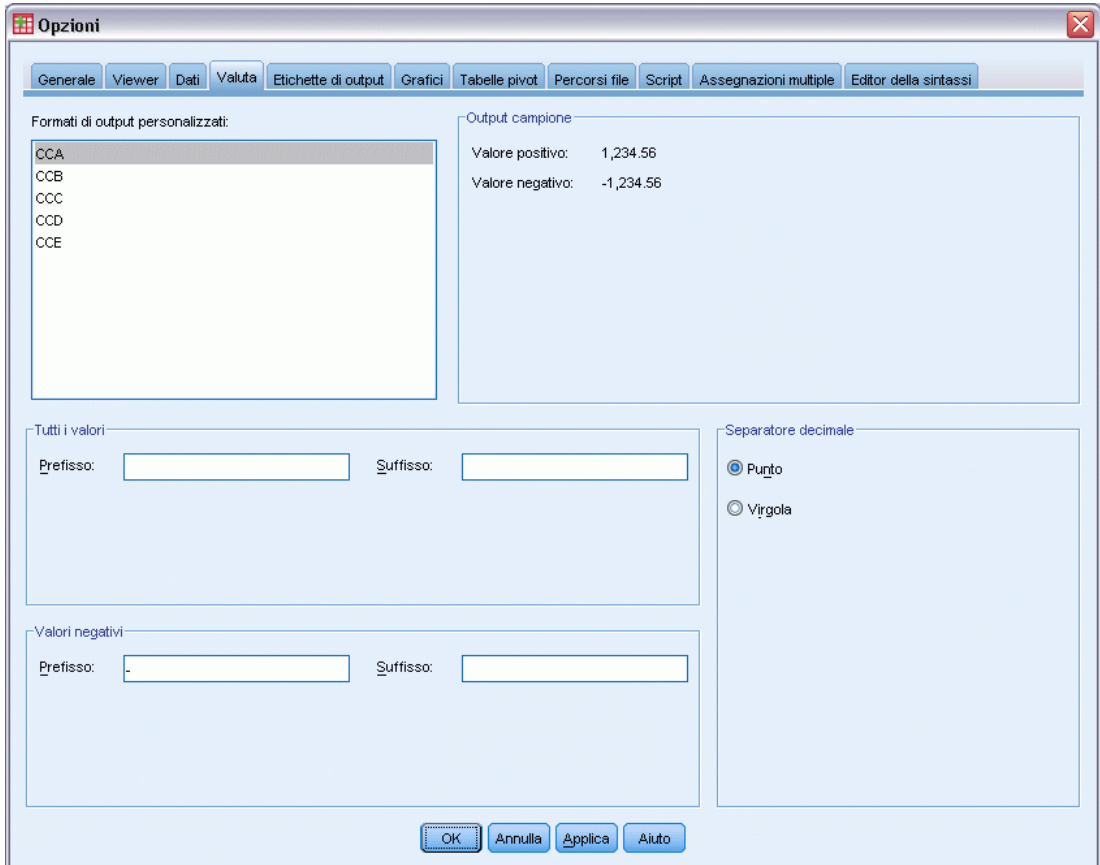

I prefissi, i suffissi e i separatori decimali definiti per i formati di valuta personalizzati vengono utilizzati solo ai fini della visualizzazione. Non è possibile inserire valori nell'Editor dei dati utilizzando i caratteri di valuta personalizzati.

### *Per creare formati di valuta personalizzati*

- ▶ Fare clic sulla scheda Valuta.
- E Selezionare uno dei formati valuta dall'elenco (CCA, CCB, CCC, CCD e CCE).
- E Specificare il prefisso, il suffisso e il separatore decimale.
- $\blacktriangleright$  Fare clic su OK o su Applica.

# *Opzioni: Etichette di output*

La scheda Etichette di output consente di impostare la visualizzazione delle informazioni sulle variabili e sui valori dei dati nella vista riassuntiva e nelle tabelle pivot. È possibile visualizzare i nomi delle variabili, le etichette e i valori effettivi delle variabili definite, le etichette dei valori definite o una combinazione.

Le etichette dei valori e delle variabili descrittive (Visualizzazione variabili nell'Editor dei dati, colonne *Etichetta* e *Valori*) spesso agevolano l'interpretazione dei risultati. Le etichette molto lunghe, tuttavia, talvolta possono creare dei problemi.

Figura 17-6

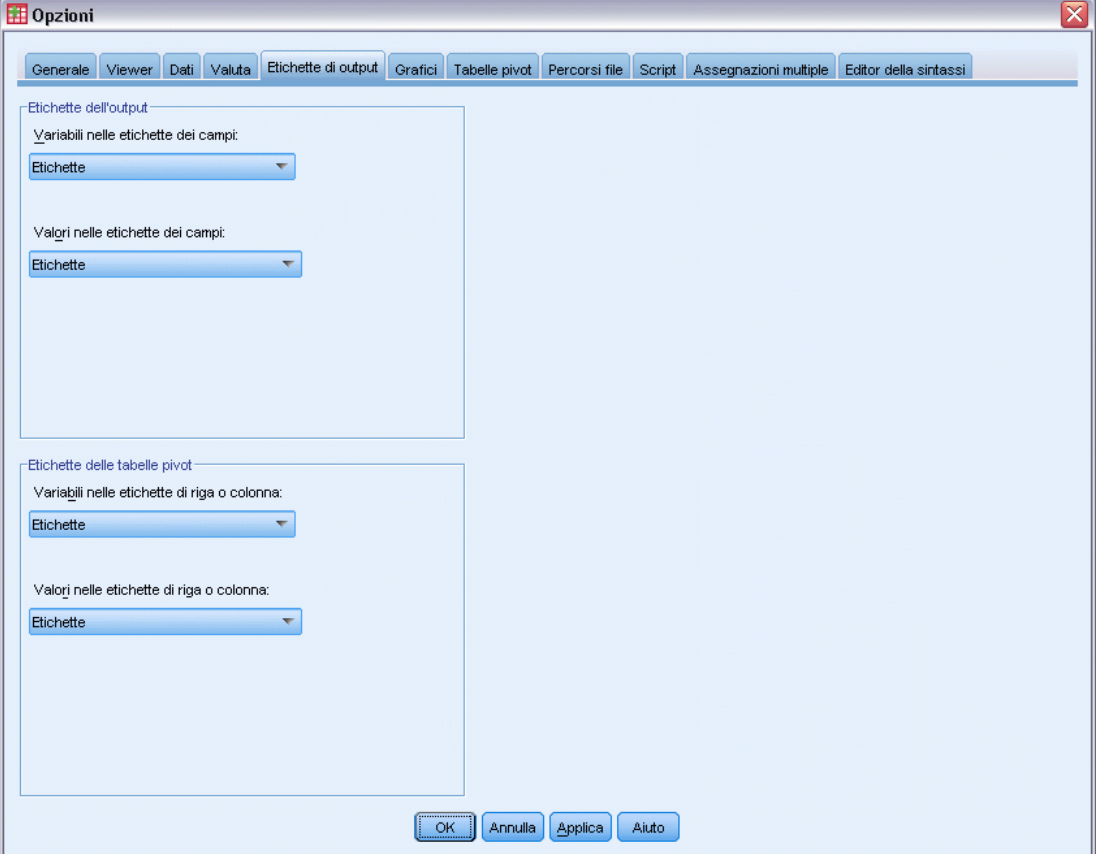

*Finestra di dialogo Opzioni: Scheda Etichette di output*

Le opzioni delle etichette di output vengono applicate solo al nuovo output prodotto in seguito alla modifica delle impostazioni. Le modifiche apportate a tali impostazioni non influiscono sull'output già visualizzato nel Viewer. Queste impostazioni vengono applicate solo all'output delle tabelle pivot. L'output testuale rimarrà invariato.
343

*Opzioni*

# *Grafici: opzioni*

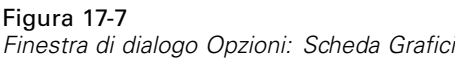

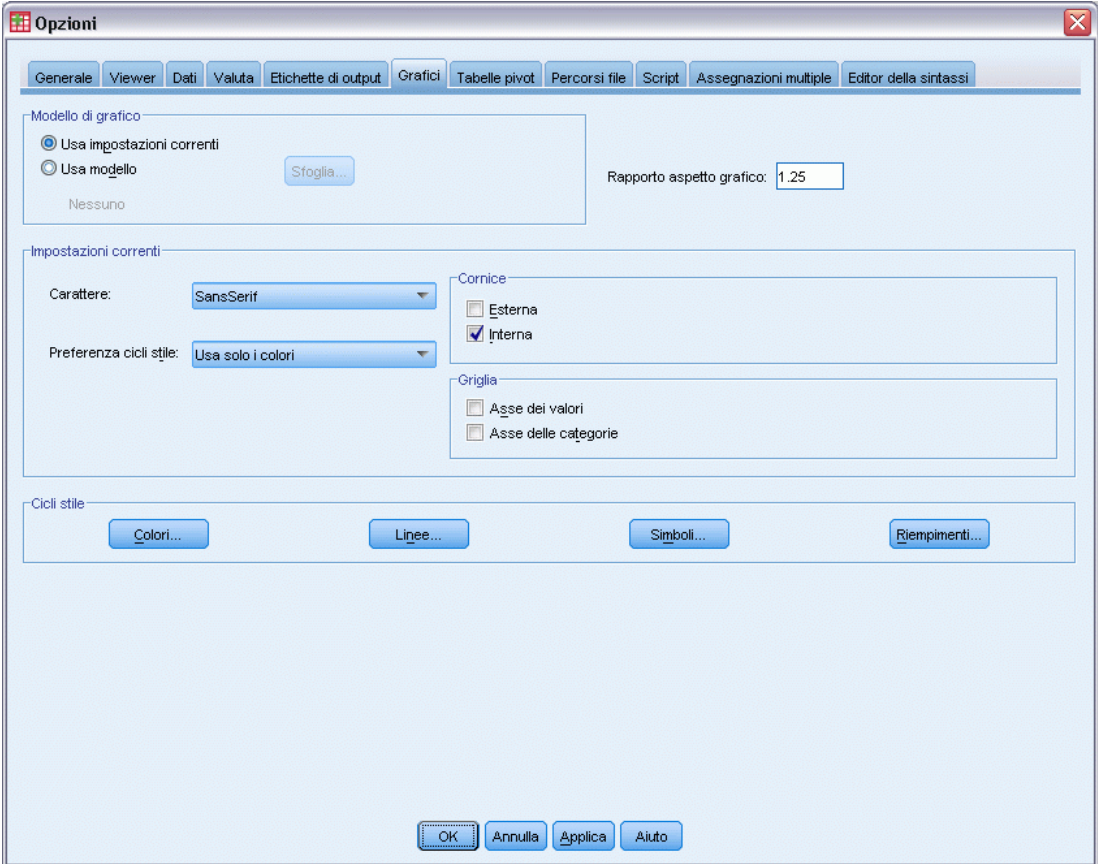

**Modello di grafico.** Per i nuovi grafici è possibile utilizzare le impostazioni selezionate in questo gruppo oppure le impostazioni di un file del modello di grafico. Fare clic su Sfoglia per selezionare un modello di grafico. Per creare un modello di grafico, è necessario creare un file con gli attributi desiderati e quindi salvarlo come modello (menu File, Salva modello).

**Proporzione del grafico.** Il rapporto tra altezza e larghezza della cornice esterna dei nuovi grafici. È possibile specificare un rapporto larghezza/altezza compreso tra 0,1 e 10,0. Con valori inferiori a 1, si ottengono grafici con un'altezza maggiore della larghezza. Specificando valori maggiori di 1 si otterranno grafici più larghi che alti. Specificando 1 si otterrà un grafico quadrato. Dopo aver creato un grafico non è possibile modificarne le proporzioni.

**Impostazioni correnti.** Sono disponibili le seguenti impostazioni:

- **Carattere.** Il carattere utilizzato per tutto il testo dei nuovi grafici.
- **Preferenza ciclo stile.** L'assegnazione iniziale di colori e/o motivi per i nuovi grafici. Usa solo i colori consente di utilizzare solo i colori per differenziare gli elementi del grafico senza usare i motivi. Usa i motivi consente di utilizzare solo gli stili di linea, i simboli o i motivi per differenziare gli elementi del grafico senza usare i colori.

- **Cornice.** Consente di impostare la visualizzazione di cornici interne ed esterne nei nuovi grafici.
- **Griglia.** Consente di impostare la visualizzazione della griglia dell'asse dei valori e delle categorie nei nuovi grafici.

**Cicli stile.** Consente di personalizzare i colori, gli stili della linea, i simboli e i motivi nei nuovi grafici. È possibile modificare l'ordine dei colori e dei motivi utilizzati al momento della creazione di un nuovo grafico.

## *Colori elementi dati*

È possibile specificare l'ordine in cui si desidera che vengano utilizzati i colori per gli elementi dei dati, ad esempio le barre e i simboli, nel nuovo grafico. I colori vengono utilizzati ogni volta che si seleziona un'opzione che includa il *colore* nel gruppo Preferenza ciclo stile della finestra di dialogo Grafici: Opzioni principale.

Se, ad esempio, si crea un grafico a barre raggruppato con due gruppi e si seleziona Usa i colori nella finestra di dialogo Grafici: Opzioni principale, i primi due colori nell'elenco Grafici raggruppati verranno utilizzati come colori delle barre nel nuovo grafico.

#### *Per modificare l'ordine di utilizzo dei colori:*

- E Selezionare Grafici semplici e quindi selezionare un colore utilizzato per i grafici senza categorie.
- E Selezionare Grafici raggruppati per modificare il ciclo dei colori per i grafici con le categorie. Per modificare il colore di una categoria, selezionare una categoria e quindi un colore dalla tavolozza.

Se lo si desidera, è possibile:

- Inserire una nuova categoria al di sopra di quella selezionata.
- Spostare una categoria selezionata.
- Eliminare una categoria selezionata.
- Ripristinare la sequenza predefinita.
- Modificare un colore selezionandolo e quindi scegliendo Modifica.

## *Linee elementi dati*

È possibile specificare l'ordine in cui devono essere utilizzati gli stili per i dati lineari nel grafico. Gli stili delle linee vengono utilizzati ogni volta che nel grafico sono presenti dati lineari e che si seleziona un'opzione che includa i *motivi* nel gruppo Preferenza ciclo stile della finestra di dialogo Grafici: Opzioni principale.

Se, ad esempio, si crea un grafico lineare con due gruppi e si seleziona Usa solo i motivi nella finestra di dialogo Grafici: Opzioni principale, i primi due stili nell'elenco Grafici raggruppati verranno utilizzati come motivi nel nuovo grafico.

#### *Per modificare l'ordine di utilizzo degli stili delle linee:*

- E Selezionare Grafici semplici e quindi selezionare uno stile di linea utilizzato per i grafici senza categorie.
- E Selezionare Grafici raggruppati per modificare il ciclo dei motivi per i grafici lineari con le categorie. Per modificare lo stile della linea di una categoria, selezionare una categoria e quindi uno stile dalla tavolozza.

Se lo si desidera, è possibile:

- Inserire una nuova categoria al di sopra di quella selezionata.
- Spostare una categoria selezionata.
- Eliminare una categoria selezionata.
- Ripristinare la sequenza predefinita.

## *Simboli elementi dati*

È possibile specificare l'ordine in cui devono essere utilizzati i simboli per gli elementi dei dati nel grafico. Gli stili dei simboli vengono utilizzati ogni volta che nel grafico sono presenti simboli e che si seleziona un'opzione che includa i *motivi* nel gruppo Preferenza ciclo stile della finestra di dialogo Grafici: Opzioni principale.

Se, ad esempio, si crea un grafico a dispersione con due gruppi e si seleziona Usa solo i motivi nella finestra di dialogo Grafici: Opzioni principale, i primi due simboli nell'elenco Grafici raggruppati verranno utilizzati come simboli nel nuovo grafico.

#### *Per modificare l'ordine di utilizzo degli stili dei simboli:*

- E Selezionare Grafici semplici e quindi selezionare un simbolo per i grafici senza categorie.
- E Selezionare Grafici raggruppati per modificare il ciclo dei motivi per i grafici con le categorie. Per modificare il simbolo di una categoria, selezionare una categoria e quindi un simbolo dalla tavolozza.

Se lo si desidera, è possibile:

- Inserire una nuova categoria al di sopra di quella selezionata.
- Spostare una categoria selezionata.
- Eliminare una categoria selezionata.
- Ripristinare la sequenza predefinita.

## *Riempimenti elementi dati*

È possibile specificare l'ordine in cui devono essere utilizzati gli stili di riempimento per le aree e le barre nel grafico. Gli stili di riempimento vengono utilizzati ogni volta che nel grafico sono presenti barre o aree e che si seleziona un'opzione che includa i *motivi* nel gruppo Preferenza ciclo stile della finestra di dialogo Grafici: Opzioni principale.

346

Se, ad esempio, si crea un grafico a barre raggruppato con due gruppi e si seleziona Usa solo i motivi nella finestra di dialogo Grafici: Opzioni principale, i primi due stili nell'elenco Grafici raggruppati verranno utilizzati come motivi di riempimento nel nuovo grafico.

#### *Per modificare l'ordine di utilizzo degli stili di riempimento:*

- E Selezionare Grafici semplici e quindi selezionare un motivo utilizzato per i grafici senza categorie.
- E Selezionare Grafici raggruppati per modificare il ciclo dei motivi per i grafici con le categorie. Per modificare il motivo di una categoria, selezionare una categoria e quindi un motivo dalla tavolozza.

Se lo si desidera, è possibile:

- Inserire una nuova categoria al di sopra di quella selezionata.
- Spostare una categoria selezionata.
- Eliminare una categoria selezionata.
- Ripristinare la sequenza predefinita.

# *Opzioni tabella pivot*

Con le Opzioni tabella pivot è possibile impostare varie opzioni per la visualizzazione delle tabelle pivot.

#### Figura 17-8

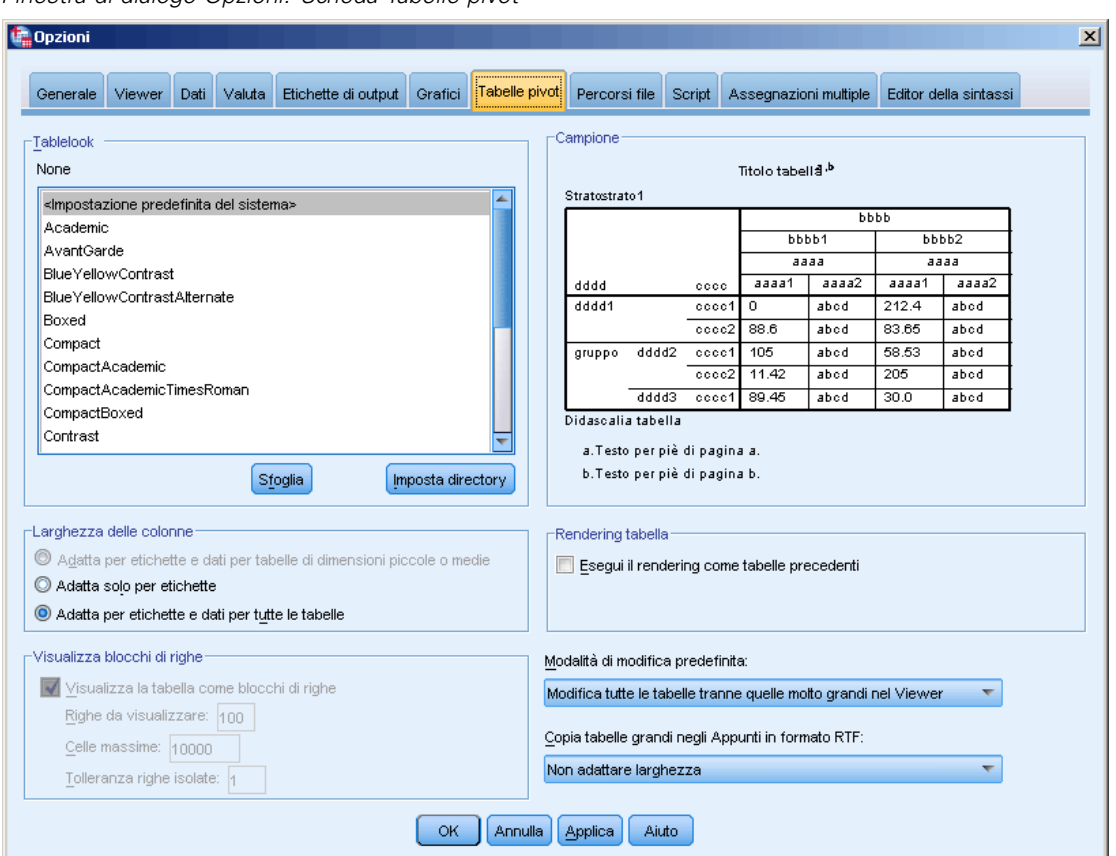

*Finestra di dialogo Opzioni: Scheda Tabelle pivot*

**TableLook.** Selezionare un TableLook dall'elenco dei file e quindi fare clic su OK o su Applica. È possibile utilizzare uno dei modelli di tabelle disponibili in IBM® SPSS® Statistics oppure crearne uno personalizzato nell'Editor di tabelle pivot (scegliere Modelli di tabelle dal menu Formato).

- **Sfoglia.** Consente di selezionare un TableLook da un'altra directory.
- **Imposta directory.** Consente di modificare la directory predefinita dei TableLook. Utilizzare Sfoglia per individuare la directory da utilizzare, selezionare un TableLook in quella directory e quindi selezionare Imposta directory.

*Nota*: i tablelook creati nelle versioni precedenti di SPSS Statistics non possono essere utilizzati nella versione 16.0 o nelle versioni successive.

**Larghezza delle colonne.** Consente di modificare l'adattamento automatico della larghezza delle colonne delle tabelle pivot.

 **Adatta per etichette e dati per tabelle di dimensioni piccole o medie.** Nelle tabelle che non superano 10.000 celle, adatta la larghezza della colonna al valore più grande tra l'etichetta della colonna e il valore di dati più grande. Per le tabelle con più di 10.000 celle, adatta la larghezza delle colonne alla larghezza dell'etichetta di colonna. (*Nota:* questa opzione è disponibile solo se si seleziona l'opzione per il rendering delle tabelle precedenti.)

- **Adatta solo per etichette.** Consente di adattare la larghezza delle colonne a quella delle relative etichette. In questo modo le tabelle sono più compatte ma è possibile che i valori di dati di larghezza superiore a quella dell'etichetta vengano troncati.
- **Adatta per etichette e dati per tutte le tabelle.** Adatta la larghezza della colonna al valore più alto tra l'etichetta della colonna e il valore di dati maggiore. In questo modo si otterranno tabelle più grandi in cui, tuttavia, verranno visualizzati tutti i valori.

**Visualizza blocchi di righe.** Queste impostazioni controllano la visualizzazione delle tabelle pivot di grandi dimensioni nel Viewer. Esse non influiscono sulla stampa di questo tipo di tabelle, né sull'esportazione di output in formati esterni. (*Nota:* questa opzione è disponibile solo se si seleziona l'opzione per il rendering delle tabelle precedenti.)

- **Visualizza la tabella come blocchi di righe.** Nel Viewer, le tabelle sono visualizzate in varie sezioni, visualizzabili tramite i controlli di navigazione.
- **Righe da visualizzare.** Imposta il numero di righe da visualizzare in ogni sezione. Il valore deve essere un numero intero compreso tra 10 e 1000.
- **Celle massime.** Imposta il numero massimo di celle da visualizzare in ogni sezione. Il valore deve essere un numero intero compreso tra 1000 e 100000.
- **Tolleranza righe isolate:** Controlla il numero massimo di righe della dimensione di riga più interna della tabella da suddividere tra le visualizzazioni della tabella. Ad esempio, se ci sono sei categorie in ciascun gruppo della dimensione di riga più interna, quando si specifica il valore 6 si impedisce che un gruppo venga suddiviso tra le visualizzazioni. Il valore deve essere un numero intero e non può essere maggiore del valore Righe da visualizzare.

Vari fattori possono incidere sul numero di righe effettivamente visualizzate, tra cui:

- Se il valore Celle massime viene raggiunto prima del valore Righe da visualizzare, la tabella viene divisa in quel punto. Ad esempio, se Righe da visualizzare è 1000 e Celle massime è 10000, una tabella con 20 colonne viene visualizzata in blocchi di 500 righe.
- L'impostazione Tolleranza righe isolate può determinare la visualizzazione di un numero di righe maggiore o minore del valore specificato per Righe da visualizzare.

**Rendering tabella.** Esegui il rendering delle tabelle come tabelle precedenti. Il rendering delle tabelle precedenti potrebbe essere lento ed è consigliato solo se si richiede la compatibilità con le versioni di SPSS Statistics precedenti alla 20. Nella versione 20 e successive, tutte le tabelle supportano il pivoting e la modifica.

- Le tabelle, diverse dalle tabelle precedenti, create in SPSS Statistics versione 20 o successiva e le tabelle semplici nei documenti di output che sono state modificate nella versione 20 o successiva (ma create nella versione 19) non possono essere visualizzate nelle versioni precedenti alla 19.0.0.2. Tali tabelle sono visualizzabili nella versione 19.0.0.2 come tabelle semplici. Tuttavia, il rendering di queste tabelle potrebbe non essere uguale nella versione 20 o successiva.
- Le tabelle semplici create in SPSS Statistics versione 19 supportano automaticamente le funzioni di pivoting e modifica nella versione 20 o successiva.

**Modalità di modifica predefinita.** Consente di impostare l'attivazione delle tabelle pivot nella finestra del Viewer o in una finestra separata. Per impostazione predefinita, facendo doppio clic su una tabella pivot si attiva tutto tranne le tabelle molto grandi presenti nella finestra del Viewer.

349

È possibile attivare le tabelle pivot in una finestra separata oppure selezionare un'impostazione di dimensioni per aprire tabelle pivot più piccole nella finestra del Viewer e tabelle pivot più grandi in una finestra separata.

**Copia tabelle grandi negli Appunti in formato RTF.** Quando si incollano le tabelle pivot in formato Word/RTF, le tabelle troppo grandi per la larghezza del documento verranno mandate a capo, ridotte di dimensioni per adattarle alla larghezza del documento oppure lasciate invariate.

# *Opzioni di Percorsi file*

Le opzioni della scheda Percorsi file consentono di controllare il percorso predefinito utilizzato dall'applicazione per l'apertura e il salvataggio dei file all'inizio di ogni sessione, il percorso del file giornale, quello della cartella temporanea e il numero dei file visualizzati nell'elenco dei file utilizzati di recente.

#### Figura 17-9

*Finestra di dialogo Opzioni: Scheda Percorsi file*

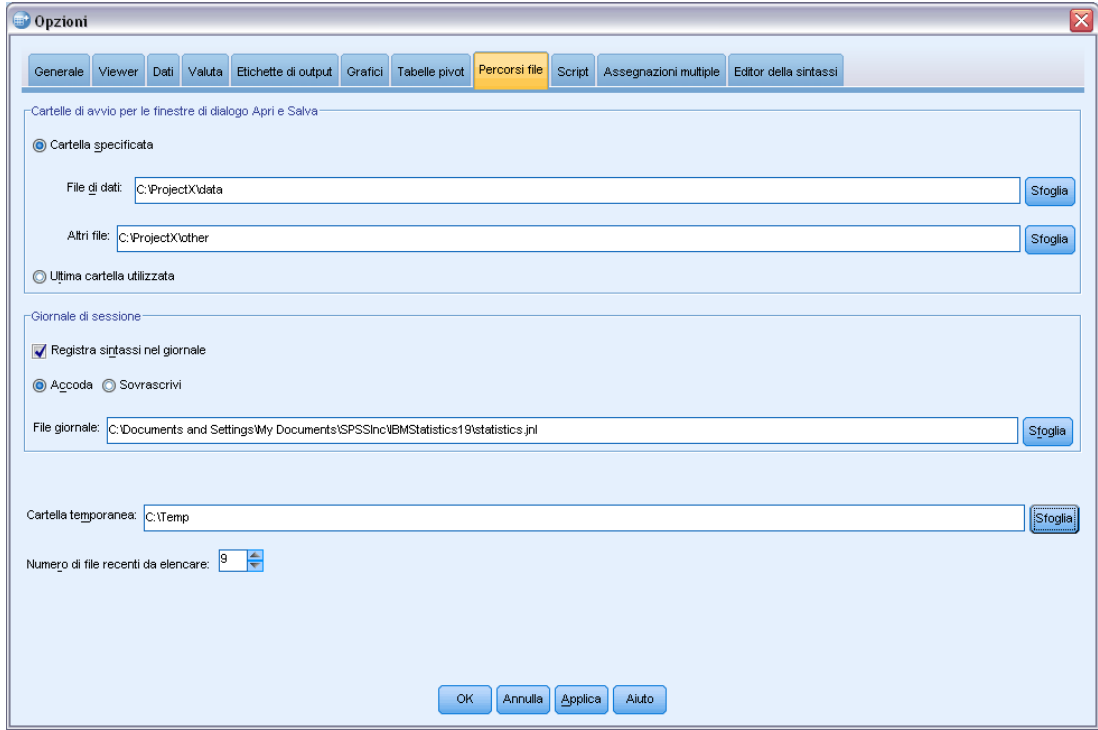

#### *Cartelle di avvio per le finestre di dialogo Apri e Salva*

- **Cartella specificata.** La cartella specificata viene utilizzata come percorso predefinito all'inizio di ogni sessione. È possibile specificare diversi percorsi predefiniti per i file di dati e per altri file non di dati.
- **Ultima cartella utilizzata.** L'ultima cartella utilizzata per l'apertura o il salvataggio dei file nella sessione precedente viene impiegata come cartella predefinita all'inizio della sessione successiva. Ciò si applica sia ai file di dati che ad altri file non di dati.

Queste impostazioni si applicano soltanto alle finestre di dialogo per l'apertura e il salvataggio dei file e "l'ultima cartella utilizzata" viene determinata in base all'ultima finestra di dialogo utilizzata per aprire o salvare il file. I file aperti o salvati tramite la sintassi dei comandi non hanno alcun effetto su queste impostazioni e non sono interessati da queste ultime. Queste impostazioni sono disponibili solo in modalità di analisi locale. In modalità di analisi distribuita connessa a un server remoto (richiede IBM® SPSS® Statistics Server), non è possibile controllare i percorsi delle cartelle di avvio.

#### *Giornale di sessione*

È possibile utilizzare il giornale di sessione per registrare automaticamente i comandi eseguiti in una sessione. Vengono registrati anche i comandi inseriti ed eseguiti nelle finestre di sintassi e quelli generati dalle impostazioni delle finestre di dialogo. È possibile modificare il file giornale e riutilizzare i comandi in altre sessioni. È possibile attivare e disattivare la registrazione del giornale, accodare o sovrascrivere il file giornale e selezionare il nome di file e la posizione del giornale. È possibile copiare la sintassi dei comandi dal file giornale e salvarla in un file di sintassi.

#### *Cartella temporanea.*

Specifica la posizione dei file temporanei creati nel corso di una sessione. In modalità distribuita, disponibile con la versione server, ciò non influisce sulla posizione dei file di dati temporanei. In modalità distribuita, la posizione dei file di dati temporanei è controllata dalla variabile di ambiente *SPSSTMPDIR*, che può essere impostata esclusivamente nel computer in cui è in esecuzione la versione server del programma. Se si desidera modificare la posizione della directory temporanea, contattare l'amministratore del sistema.

#### *File recenti*

Controlla il numero degli ultimi file utilizzati che compaiono nel menu File.

## *Opzioni: Script*

Utilizzare la scheda Script per specificare il linguaggio per script predefinito e qualsiasi script automatico che si desidera impiegare. È possibile utilizzare gli script per eseguire automaticamente numerose funzioni, ad esempio la personalizzazione delle tabelle pivot.

351 *Opzioni*

#### Figura 17-10

*Finestra di dialogo Opzioni: Scheda Script*

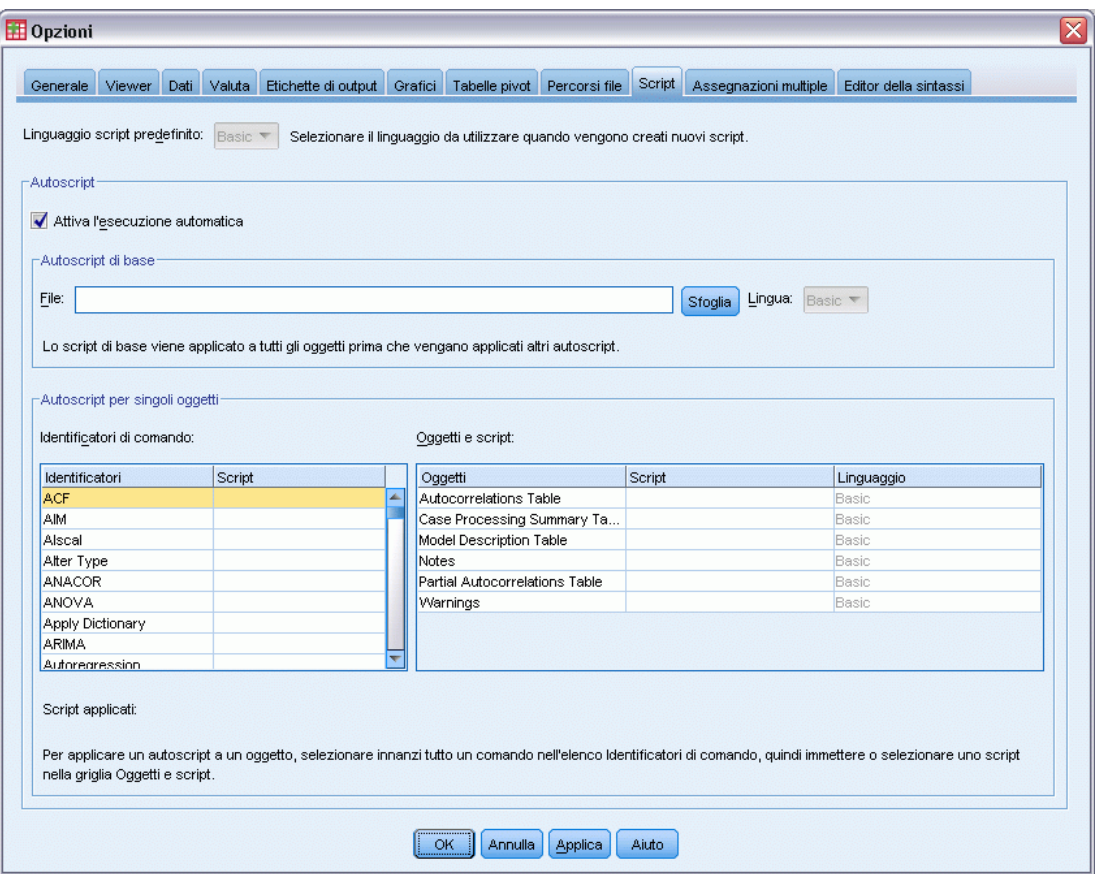

*Nota*: gli utenti che hanno utilizzato in precedenza Sax Basic devono convertire manualmente qualsiasi script automatico personalizzato. Gli script automatici installati con le versioni precedenti alla 16.0 sono disponibili come insieme di file di script separati che si trova nella sottodirectory *Samples* della directory in cui è installato IBM® SPSS® Statistics. Per impostazione predefinita, nessun elemento di output è associato agli script automatici. È necessario associare manualmente tutti gli script automatici agli elementi di output desiderati, come illustrato di seguito. Per informazioni sulla conversione degli script automatici precedenti, vedere [Compatibilità con versioni precedenti alla 16.0](#page-452-0) a pag. [435](#page-452-0).

**Linguaggio script predefinito.** Il linguaggio per script predefinito stabilisce l'editor degli script che deve essere avviato quando vengono creati nuovi script. Specifica inoltre il linguaggio predefinito del file eseguibile che verrà utilizzato per l'esecuzione degli script automatici. I linguaggi per script disponibili dipendono dalla piattaforma in uso. Per Windows, i linguaggi per script disponibili sono Basic, che è installato con il modulo Core, e il linguaggio di programmazione Python. Per tutte le altre piattaforme, il linguaggio per script è disponibile con il linguaggio di programmazione Python.

Per attivare la creazione di script con il linguaggio di programmazione Python, è necessario installare Python e IBM® SPSS® Statistics - Integration Plug-In for Python. Per informazioni, vedere Come ottenere i plug-in di integrazione, disponibile nella sezione Modulo Core >Domande frequenti nel sistema di Aiuto.

**Attiva l'esecuzione automatica** Questa casella di controllo consente di attivare o disattivare l'esecuzione automatica degli script. Per impostazione predefinita, l'esecuzione automatica degli script è attivata.

**Autoscript di base.** Uno script opzionale che viene applicato a tutti i nuovi oggetti del Viewer prima che venga applicato qualsiasi altro script automatico. Consente di specificare il file di script che deve essere utilizzato come script automatico di base, nonché il linguaggio del file eseguibile che verrà utilizzato per l'esecuzione dello script.

#### *Per applicare gli script automatici agli elementi di output*

E Nella griglia Identificatori di comando, selezionare un comando che genera elementi di output ai quali verranno applicati gli script automatici.

La colonna *Oggetti*, nella griglia Oggetti e script, mostra un elenco degli oggetti associati al comando selezionato. La colonna *Script* mostra qualsiasi script esistente per il comando selezionato.

- E Specificare uno script per uno qualsiasi degli elementi mostrati nella colonna *Oggetti*. Fare clic sulla cella *Script* corrispondente. Immettere il percorso allo script oppure fare clic sul pulsante con i puntini (...) per cercare lo script.
- E Specificare il linguaggio del file eseguibile che verrà utilizzato per l'esecuzione dello script. *Nota*: se si cambia il linguaggio per script predefinito ciò non avrà effetto sul linguaggio selezionato.
- $\blacktriangleright$  Fare clic su Applica o su OK.

#### *Per rimuovere le associazioni degli script automatici*

- E Nella griglia Oggetti e script, fare clic sulla cella della colonna Script corrispondente allo script da dissociare.
- $\triangleright$  Eliminare il percorso dello script, quindi fare clic su qualsiasi altra cella presente nella griglia Oggetti e script.
- $\blacktriangleright$  Fare clic su Applica o su OK.

# *Opzioni Editor della sintassi*

### Figura 17-11

*Finestra di dialogo Opzioni: scheda Editor della sintassi*

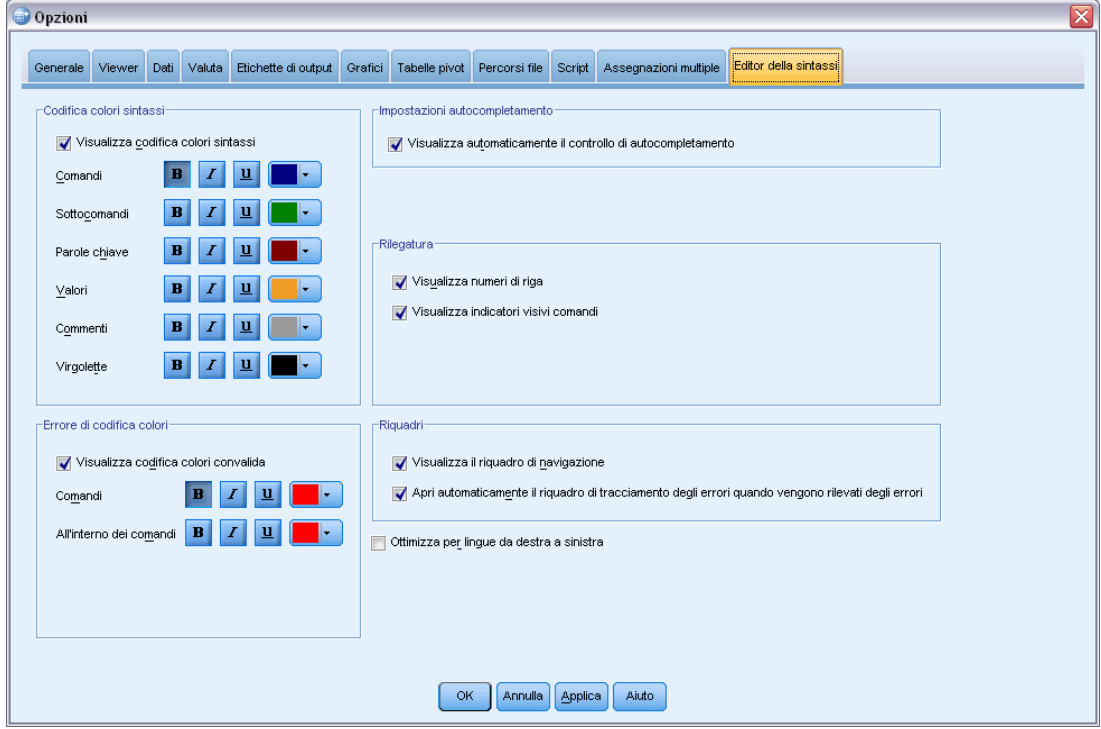

#### *Codifica colori sintassi*

È possibile attivare e disattivare la codifica colori di comandi, sottocomandi, parole chiave, valori di parole chiave e commenti; inoltre, per ognuno di questi elementi, è possibile specificare lo stile del carattere e il colore.

#### *Errore di codifica colori*

È possibile attivare e disattivare la codifica colori di determinati errori di sintassi e specificare lo stile del carattere e il colore utilizzato. Sia il nome che il testo del comando contenente l'errore vengono codificati in base ai colori ed è possibile scegliere stili diversi per ognuno di questi elementi. [Per ulteriori informazioni, vedere l'argomento Codifica colori in il capitolo 13 a](#page-309-0) [pag. 292.](#page-309-0)

#### *Impostazioni autocompletamento*

La visualizzazione automatica del controllo autocompletamento può essere attivata e disattivata. Per visualizzare in qualsiasi momento il controllo di autocompletamento, premere Ctrl+barra spaziatrice. [Per ulteriori informazioni, vedere l'argomento Autocompletamento in il capitolo 13 a](#page-308-0) [pag. 291.](#page-308-0)

#### *Dimensione rientro*

Specifica il numero degli spazi in un rientro. L'impostazione è valida sia per il rientro di righe selezionate di sintassi che per i rientri automatici.

#### *Rilegatura*

Queste opzioni consentono di specificare il comportamento predefinito per visualizzare o nascondere i numeri di riga e gli indicatori visivi dei comandi nella rilegatura dell'Editor della sintassi, vale a dire l'area a sinistra del riquadro di testo riservata a numeri di riga, segnalibri, punti di interruzione e indicatori visivi dei comandi. Gli indicatori visivi dei comandi sono icone che offrono un'indicazione visiva dell'inizio e della fine di un comando.

#### *Riquadri*

**Visualizza il riquadro di navigazione.** Questa opzione specifica l'impostazione predefinita per visualizzare o nascondere il riquadro di navigazione. Il riquadro di navigazione contiene un elenco di tutti i comandi riconosciuti nella finestra della sintassi, visualizzati nell'ordine in cui appaiono. Facendo clic su un comando nel riquadro di navigazione, il cursore viene posizionato all'inizio del comando.

**Apri automaticamente il riquadro di tracciamento degli errori quando vengono rilevati degli errori.** Specifica l'impostazione predefinita per visualizzare o nascondere il riquadro di tracciamento degli errori quando vengono rilevati degli errori di run-time.

**Ottimizza per lingue da destra a sinistra.** Selezionare questa casella per ottimizzare l'utilizzo del programma quando si lavora con lingue scritte da destra verso sinistra.

**Incolla sintassi da finestre di dialogo.** Specifica la posizione in cui viene inserita la sintassi nella finestra della sintassi designata quando si incolla sintassi da una finestra di dialogo. Dopo l'ultimo comando inserisce la sintassi incollata dopo l'ultimo comando. Al cursore o selezione inserisce la sintassi incollata in corrispondenza del cursore; se invece viene selezionato un blocco di sintassi, la selezione viene sostituita dalla sintassi incollata.

# *Opzioni Assegnazioni multiple*

#### Figura 17-12

*Finestra di dialogo Opzioni: Scheda Assegnazioni multiple*

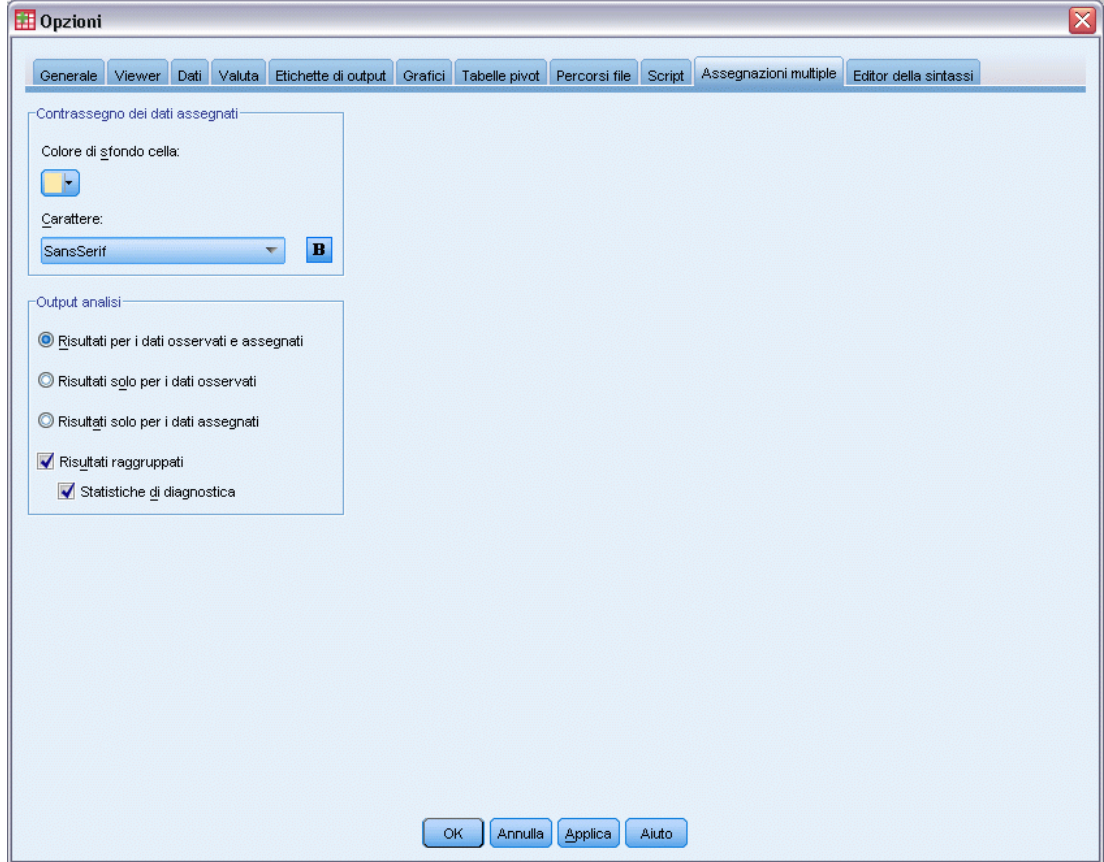

La scheda Assegnazioni multiple consente di controllare due tipi di preferenze relative alle assegnazioni multiple:

**Aspetto dei dati assegnati.** Per impostazione predefinita, le celle che contengono i dati assegnati hanno uno sfondo di colore diverso rispetto alle celle contenenti dati non assegnati. L'aspetto facilmente distinguibile dei dati assegnati dovrebbe facilitare la consultazione di un insieme di dati e l'individuazione di tali celle. È possibile cambiare il colore predefinito dello sfondo della cella e il carattere, nonché visualizzare i dati assegnati in grassetto.

**Output analisi.** Questo gruppo controlla il tipo di output del Viewer prodotto ogni volta che viene analizzato un insieme di dati ad assegnazione multipla. Per impostazione predefinita, verrà prodotto output per l'insieme di dati originale (precedente all'assegnazione) e per ogni insieme di dati assegnato. Inoltre, nel caso delle procedure che supportano il raggruppamento in pool dei dati assegnati, verranno generati risultati raggruppati finali. Quando viene eseguito il raggruppamento univariato, viene visualizzata anche la diagnostica del raggruppamento. Tuttavia, è possibile sopprimere qualsiasi output che non si desidera produrre.

## *Per specificare le impostazioni di assegnazione multipla*

Dai menu, scegliere: Modifica > Opzioni

Fare clic sulla scheda Assegnazione multipla.

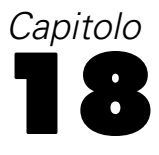

# <span id="page-374-0"></span>*Personalizzazione dei menu e delle barre degli strumenti*

# *Editor dei menu*

È possibile utilizzare l'Editor dei menu per personalizzare i menu. Nell'Editor dei menu è possibile:

- Aggiungere comandi di menu per l'esecuzione di script personalizzati.
- Aggiungere comandi di menu per l'esecuzione di file della sintassi dei comandi.
- Aggiungere comandi di menu per l'avvio di altre applicazioni e l'invio automatico di dati ad altre applicazioni.

È possibile inviare dati ad altre applicazioni nei seguenti formati: IBM® SPSS® Statistics, Excel, Lotus 1-2-3, delimitato da tabulazioni e dBASE IV.

#### *Per aggiungere comandi ai menu*

- ▶ Dai menu, scegliere: Visualizza > Editor del menu...
- E Nella finestra di dialogo Editor dei menu, fare doppio clic sul menu (o fare clic sul segno più) a cui si desidera aggiungere un nuovo comando.
- E Selezionare il comando del menu che si desidera preceda il nuovo comando.
- E Fare clic su Inserisci comando per inserire un nuovo comando nel menu.
- E Immettere il testo per il nuovo comando. Sui sistemi operativi Windows, una "e" commerciale  $(\&)$ prima di una lettera indica che quella lettera deve essere utilizzata come tasto di scelta sottolineato.
- E Selezionare il tipo di file per il nuovo comando (file script, file della sintassi dei comandi o applicazione esterna).
- E Fare clic su Sfoglia per selezionare un file da associare al nuovo comando di menu.

#### Figura 18-1

*Finestra di dialogo Editor dei menu*

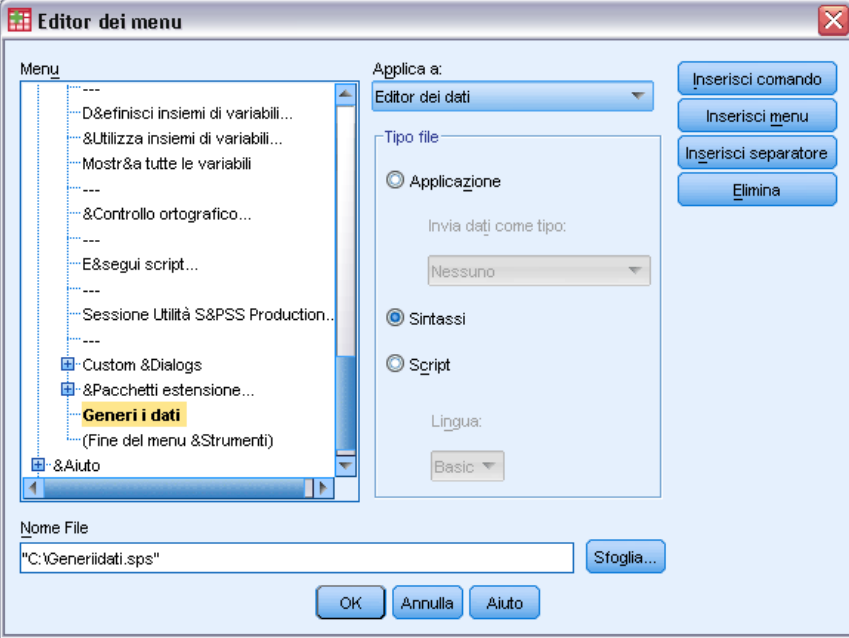

È inoltre possibile aggiungere menu completamente nuovi e separatori tra i comandi dei menu, nonché inviare automaticamente il contenuto dell'Editor dei dati a un'altra applicazione selezionandola dal menu.

# *Personalizzazione delle barre degli strumenti*

È possibile personalizzare le barre degli strumenti e crearne di nuove. Le barre degli strumenti possono contenere tutti gli strumenti disponibili, inclusi quelli per le azioni dei menu. Possono inoltre esservi inclusi strumenti personalizzati che permettono di avviare altre applicazioni, eseguire file di sintassi o eseguire file di script.

# *Visualizza barre degli strumenti*

La finestra Visualizza barre degli strumenti consente di visualizzare o nascondere le barre degli strumenti, personalizzarle oppure crearne di nuove. Le barre degli strumenti possono contenere tutti gli strumenti disponibili, inclusi quelli per le azioni dei menu. Possono inoltre esservi inclusi strumenti personalizzati che permettono di avviare altre applicazioni, eseguire file di sintassi o eseguire file di script.

*Personalizzazione dei menu e delle barre degli strumenti*

#### Figura 18-2

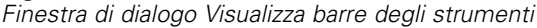

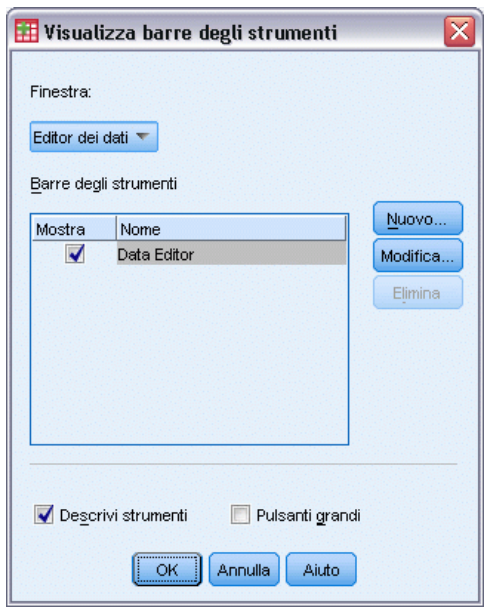

## *Per personalizzare le barre degli strumenti*

- E Dai menu, scegliere: Visualizza > Barre degli strumenti > Personalizza
- E Selezionare la barra degli strumenti che si desidera personalizzare e quindi fare clic su Modifica oppure su Nuova barra per creare una nuova barra degli strumenti.
- E Per le nuove barre degli strumenti, specificare il nome, selezionare le finestre in cui si desidera inserire la nuova barra e quindi fare clic su Modifica.
- E Selezionare una voce dell'elenco Categorie per visualizzare gli strumenti disponibili nella categoria desiderata.
- E Trascinare gli strumenti desiderati sulla barra degli strumenti visualizzata nella finestra di dialogo.
- E Per rimuovere uno strumento, trascinarlo all'esterno della barra degli strumenti visualizzata nella finestra di dialogo.

Per creare uno strumento personalizzato per l'apertura di file, l'esecuzione di file di sintassi o di script:

- ▶ Fare clic su Nuovo strumento nella finestra di dialogo Modifica barra degli strumenti.
- E Digitare un'etichetta descrittiva per lo strumento.
- E Selezionare il comando che si desidera assegnare allo strumento (apertura di file, esecuzione di file di sintassi o di script).
- $\blacktriangleright$  Fare clic su Sfoglia per selezionare un file o un'applicazione da associare allo strumento.

I nuovi strumenti verranno visualizzati nella categoria Personalizzati, che contiene anche i comandi di menu definiti dall'utente.

## *Proprietà barra degli strumenti*

Nella finestra di dialogo Proprietà barra degli strumenti è possibile selezionare i tipi di finestra in cui si desidera visualizzare la barra degli strumenti selezionata. In questa finestra di dialogo è inoltre possibile creare i nomi delle nuove barre degli strumenti.

Figura 18-3 *Finestra di dialogo Proprietà barra degli strumenti*

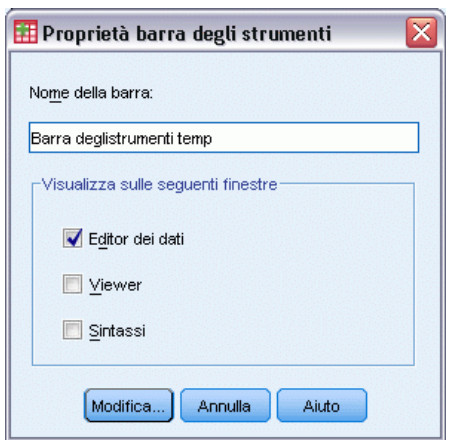

#### *Per impostare le proprietà delle barre degli strumenti*

- E Dai menu, scegliere: Visualizza > Barre degli strumenti > Personalizza
- E Per le barre degli strumenti esistenti, fare clic su Modifica e quindi su Proprietà nella finestra di dialogo Modifica barra degli strumenti.
- ► Per le nuove barre degli strumenti, fare clic su Nuovo strumento.
- E Selezionare i tipi di finestra in cui si desidera visualizzare la barra degli strumenti. Per le nuove barre degli strumenti, specificare anche il nome.

## *Modifica barra degli strumenti*

Nella finestra di dialogo Modifica barra degli strumenti è possibile creare nuove barre degli strumenti e personalizzare quelle esistenti. Le barre degli strumenti possono contenere tutti gli strumenti disponibili, inclusi quelli per le azioni dei menu. Possono inoltre esservi inclusi strumenti personalizzati che permettono di avviare altre applicazioni, eseguire file di sintassi o eseguire file di script.

*Personalizzazione dei menu e delle barre degli strumenti*

#### Figura 18-4

*Finestra di dialogo Personalizza barra degli strumenti*

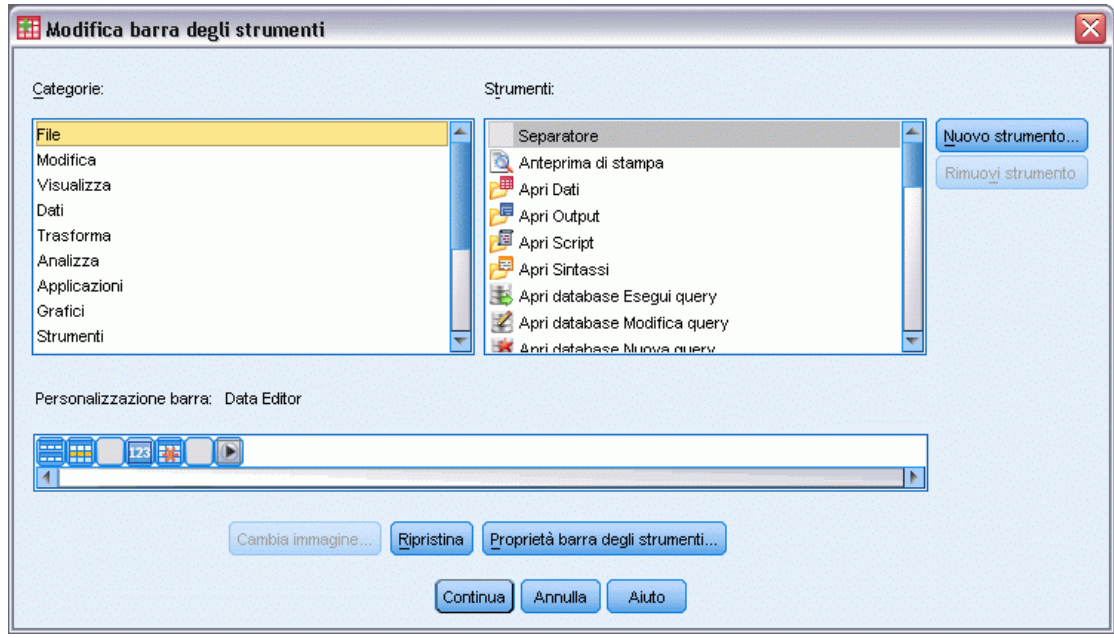

#### *Per cambiare le immagini delle barre degli strumenti*

- E Selezionare lo strumento della barra degli strumenti di cui si desidera cambiare l'immagine.
- $\blacktriangleright$  Fare clic su Cambia immagine.
- E Selezionare il file di immagine da utilizzare per lo strumento. I formati immagine disponibili supportati sono: BMP, PNG, GIF e JPG.
	- Le immagini devono essere di forma quadrata. Altre forme di immagini vengono ritagliate in un'area quadrate.
	- Le immagini vengono adattate automaticamente. Per la visualizzazione ottimale, utilizzare il formato 16x16 pixel per le immagini piccole della barra degli strumenti oppure il formato 32x32 pixel per le immagini grandi.

## *Crea nuovo strumento*

Nella finestra di dialogo Crea nuovo strumento è possibile creare strumenti personalizzati per l'avvio di altre applicazioni, eseguire file di sintassi e file di script.

#### Figura 18-5

*Finestra di dialogo Crea nuovo strumento*

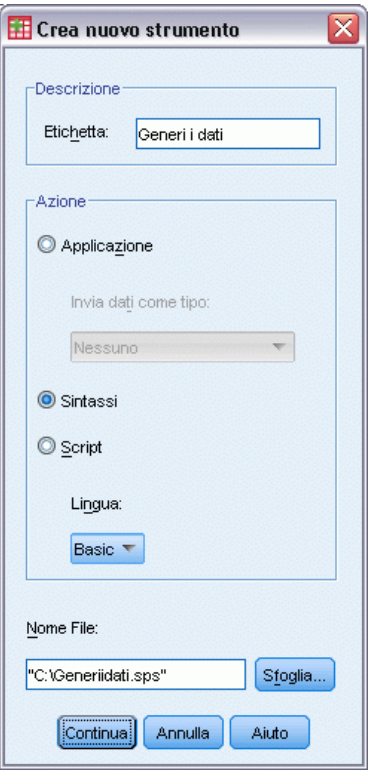

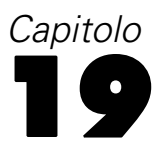

# *Creazione e gestione di finestre di dialogo personalizzate*

Il Generatore di finestre di dialogo personalizzate consente di creare e gestire le finestre di dialogo personalizzate per la generazione della sintassi dei comandi. Utilizzando il Generatore di finestre di dialogo personalizzate è possibile:

- Creare una versione personalizzata di una finestra di dialogo per una procedura IBM® SPSS® Statistics incorporata. Ad esempio, è possibile creare una finestra di dialogo per la procedura Frequenze che consente all'utente di selezionare l'insieme di variabili e quindi genera la sintassi dei comandi con opzioni preimpostate che standardizzano l'output.
- Creare un'interfaccia utente che genera la sintassi di un comando di estensione. I comandi di estensione sono comandi SPSS Statistics definiti dall'utente che vengono implementati nel linguaggio di programmazione Python o R. [Per ulteriori informazioni, vedere l'argomento](#page-405-0) [Finestre di dialogo personalizzate per i comandi di estensione a pag. 388.](#page-405-0)
- Aprire un file contenente la specifica di una finestra di dialogo personalizzata, magari creata da un altro utente, quindi aggiungerla alla propria installazione di SPSS Statistics, apportando le proprie modifiche, se si desidera.
- Salvare la specifica in modo che altri utenti possano aggiungerla alle loro installazioni di SPSS Statistics.

#### *Come avviare il Generatore di finestre di dialogo personalizzate*

▶ Dai menu, scegliere:

Utilità > Finestre di dialogo personalizzate > Generatore di finestre di dialogo personalizzate...

# *Layout del Generatore di finestre di dialogo personalizzate*

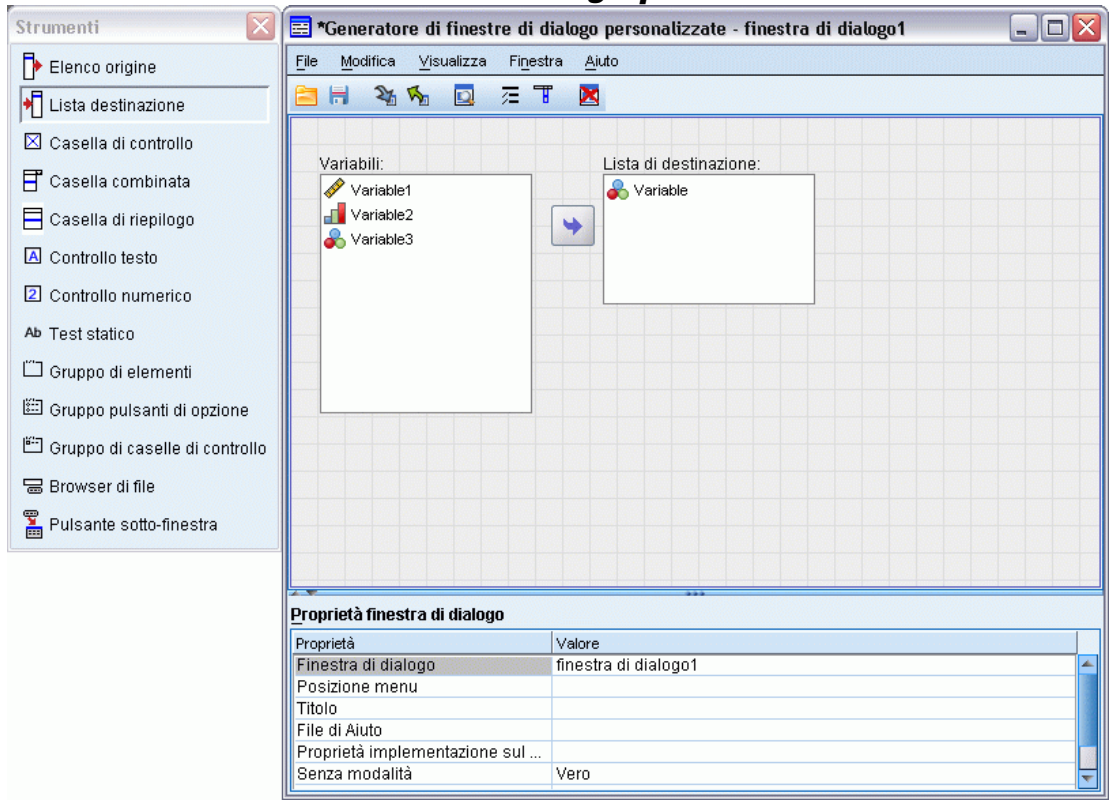

#### *Disegno*

L'area di disegno è la zona del Generatore di finestre di dialogo personalizzate in cui si progetta il layout della finestra di dialogo.

#### *Riquadro delle proprietà*

Il riquadro delle proprietà è l'area del Generatore di finestre di dialogo personalizzate in cui si specificano le proprietà dei controlli della finestra di dialogo, nonché della finestra di dialogo stessa, quali la posizione dei menu.

#### *Tavolozza strumenti*

La tavolozza strumenti fornisce la serie di controlli che possono essere inclusi in una finestra di dialogo personalizzata. È possibile visualizzare o nascondere la tavolozza strumenti selezionando Tavolozza strumenti dal menu Visualizza.

# *Creazione di una finestra di dialogo personalizzata*

I passaggi principali per la creazione di una finestra di dialogo personalizzata sono:

- E Specificare le proprietà della finestra di dialogo stessa, quale il titolo visualizzato all'apertura della finestra e la posizione del nuovo comando di menu per la finestra all'interno dei menu di IBM® SPSS® Statistics. Per ulteriori informazioni, vedere l'argomento Proprietà finestra di dialogo a pag. 365.
- E Specificare i controlli, quali gli elenchi delle variabili sorgente e di destinazione, che compongono la finestra di dialogo e le sotto-finestre. [Per ulteriori informazioni, vedere l'argomento Tipi di](#page-392-0) [controlli a pag. 375.](#page-392-0)
- E Creare il modello di sintassi che specifica la sintassi dei comandi che la finestra di dialogo deve generare. [Per ulteriori informazioni, vedere l'argomento Creazione del modello di sintassi a](#page-386-0) [pag. 369.](#page-386-0)
- E Installare la finestra di dialogo su SPSS Statistics e/o salvare la specifica della finestra di dialogo in un file pacchetto finestra di dialogo personalizzato (*.spd*). [Per ulteriori informazioni, vedere](#page-389-0) [l'argomento Gestione delle finestre di dialogo personalizzate a pag. 372.](#page-389-0)

Durante la creazione della finestra di dialogo è possibile visualizzarne un'anteprima. [Per ulteriori](#page-389-0) [informazioni, vedere l'argomento Visualizzazione dell'anteprima di una finestra di dialogo](#page-389-0) [personalizzata a pag. 372.](#page-389-0)

## *Proprietà finestra di dialogo*

Per visualizzare e impostare le Proprietà finestra di dialogo:

E Fare clic sull'area di disegno al di fuori dei controlli. Senza alcun controllo sull'area di disegno, le Proprietà finestra di dialogo sono sempre visibili.

**Finestra di dialogo.** La proprietà Finestra di dialogo è obbligatoria e consente di specificare un nome univoco da associare alla finestra. Questo è il nome utilizzato per identificare la finestra di dialogo durante l'installazione o la disinstallazione. Per ridurre la possibilità di conflitti tra i nomi, conviene anteporre un prefisso al nome della finestra con un identificatore della propria azienda, ad esempio un URL.

**Posizione menu.** Fare clic sul pulsante con i puntini (...) per aprire la finestra di dialogo Posizione menu, che consente di specificare il nome e la posizione del comando di menu per la finestra di dialogo.

**Titolo.** La proprietà Titolo specifica il testo da visualizzare nella barra del titolo della finestra di dialogo.

**File di Aiuto.** La proprietà File di Aiuto è facoltativa e specifica il percorso a un file di Aiuto relativo alla finestra di dialogo. È il file che verrà avviato quando l'utente fa clic sul pulsante Aiuto nella finestra di dialogo. I file di Aiuto devono essere in formato HTML. Un copia del file di Aiuto specificato viene inclusa con le specifiche della finestra di dialogo quando la finestra di dialogo viene installata o salvata in un file pacchetto finestra di dialogo personalizzato. Il pulsante Aiuto sulla finestra di dialogo in fase di esecuzione è nascosto se non è associato a un file di Aiuto.

Tutti i file di supporto, quali i file di immagine e i fogli di stile, devono essere memorizzati con il file di Aiuto principale quando la finestra di dialogo è stata installata. Per impostazione predefinita, le specifiche di una finestra di dialogo personalizzata installata vengono memorizzate nella cartella *ext/lib/<Nome della finestra di dialogo>* della directory di installazione per Windows e Linux. In Mac, le specifiche sono archiviate nella cartella */Library/Application Support/IBM/SPSS/Statistics/<versione>/CustomDialogs/<Nome della finestra di dialogo>*, dove <versione> sono le due cifre che indicano la versione di IBM® SPSS® Statistics, ad esempio 20. I file di supporto devono essere inclusi nella cartella principale e non nelle sottocartelle. Devono inoltre essere aggiunti manualmente ai file pacchetto personalizzati creati per la finestra di dialogo.

Se sono state specificate posizioni alternative per le finestre di dialogo installate (utilizzando la variabile di ambiente *SPSS\_CDIALOGS\_PATH*), memorizzare tutti i file di supporto nella cartella *<Finestra di dialogo>* nella posizione alternativa corrispondente. [Per ulteriori informazioni,](#page-389-0) [vedere l'argomento Gestione delle finestre di dialogo personalizzate a pag. 372.](#page-389-0)

*Nota*: quando si lavora su una finestra di dialogo aperta da un file pacchetto finestra di dialogo personalizzato (*.spd*), la proprietà File di Aiuto punta a una cartella temporanea associata al file *.spd*. Tutte le modifiche al file di Aiuto devono essere apportate alla copia nella cartella temporanea.

**Proprietà implementazione sul Web.** Consente di associare un file delle proprietà a questa finestra di dialogo, da utilizzare per creare applicazioni thin client sviluppate sul Web.

**Senza modalità.** Specifica se la finestra di dialogo è modale o senza modalità. Quando una finestra di dialogo è modale, deve essere chiusa prima che l'utente possa interagire con le finestre dell'applicazione principale (Dati, Output e Sintassi) o con altre finestre di dialogo aperte. Le finestre di dialogo senza modalità non sono soggette a tale vincolo. L'impostazione predefinita è senza modalità.

**Sintassi.** La proprietà Sintassi specifica il modello della sintassi, utilizzato per creare la sintassi dei comandi generata dalla finestra di dialogo in fase di esecuzione. Fare clic sul pulsante con i puntini (...) per aprire il Modello di sintassi. [Per ulteriori informazioni, vedere l'argomento](#page-386-0) [Creazione del modello di sintassi a pag. 369.](#page-386-0)

**Componenti aggiuntivi richiesti.** Specifica uno o più componenti aggiuntivi (ad esempio Integration Plug-In for Python o Integration Plug-In for R) che sono necessari per eseguire la sintassi dei comandi generata dalla finestra di dialogo. Ad esempio, se la finestra di dialogo genera la sintassi dei comandi per un comando di estensione implementato in R, selezionare la casella di controllo per Integration Plug-In for R. Gli utenti verranno informati sui componenti aggiuntivi mancanti quando tentano di installare o eseguire la finestra di dialogo.

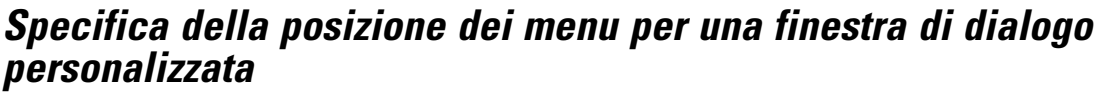

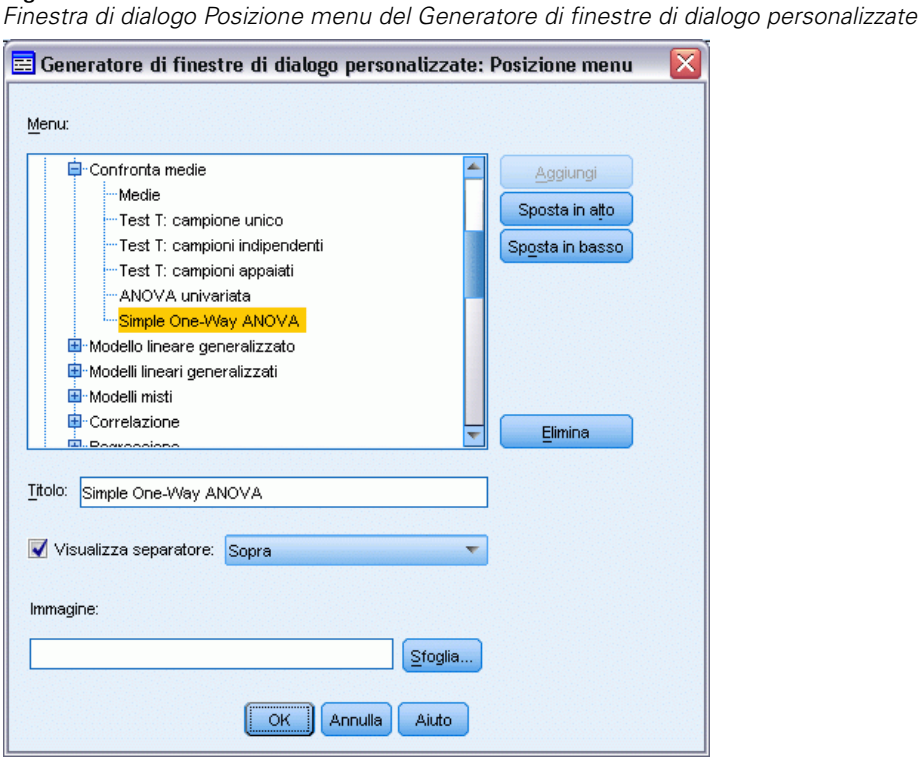

Figura 19-1

La finestra di dialogo Posizione menu consente di specificare il nome e la posizione del comando di menu di una finestra di dialogo. I comandi di menu delle finestre di dialogo personalizzate non appaiono nell'Editor dei menu di IBM® SPSS® Statistics.

 $\triangleright$  Fare doppio clic sul menu (o fare clic sul segno più) a cui si desidera aggiungere il comando per la nuova finestra di dialogo. È anche possibile aggiungere comandi al menu di livello superiore denominato Personalizzato (posizionato tra i comandi Grafici e Strumenti), disponibile solo per i comandi di menu associati alle finestre di dialogo personalizzate.

Se si desidera creare menu o sottomenu personalizzati, utilizzare l'Editor dei menu. [Per ulteriori](#page-374-0) [informazioni, vedere l'argomento Editor dei menu in il capitolo 18 a pag. 357.](#page-374-0) Si noti tuttavia che gli altri utenti della finestra di dialogo dovranno creare manualmente lo stesso menu o sottomenu dall'Editor dei menu, altrimenti la finestra verrà aggiunta al loro menu Personalizzato.

*Nota*: la finestra di dialogo Posizione menu visualizza tutti i menu, inclusi quelli di tutti i moduli aggiuntivi. Assicurarsi di aggiungere la voce di menu per la finestra di dialogo personalizzata a un menu che sarà disponibile all'utente o agli utenti della finestra di dialogo.

E Selezionare il comando di menu che si desidera preceda la nuova finestra di dialogo. Una volta aggiunto il comando è possibile utilizzare i pulsanti Sposta in alto e Sposta in basso per riposizionarlo.

368

E Immettere un titolo per il comando di menu. I titoli all'interno di un dato menu o sottomenu devono essere univoci.

 $\blacktriangleright$  Fare clic su Aggiungi.

Figura 19-2

Se lo si desidera, è possibile:

- Aggiungere un separatore sopra o sotto il nuovo comando di menu.
- Specificare il percorso a un'immagine che verrà visualizzata accanto al comando di menu per la finestra di dialogo. I tipi di immagine supportati sono *gif* e *png*. L'immagine non può avere dimensioni superiori a 16 x 16 pixel.

# *Layout dei controlli sull'area di disegno*

Per aggiungere controlli a una finestra di dialogo personalizzata, trascinarli dalla tavolozza strumenti all'area di disegno. Per garantire l'uniformità con le finestre di dialogo incorporate, l'area di disegno è divisa in tre colonne funzionali nelle quali è possibile posizionare i controlli.

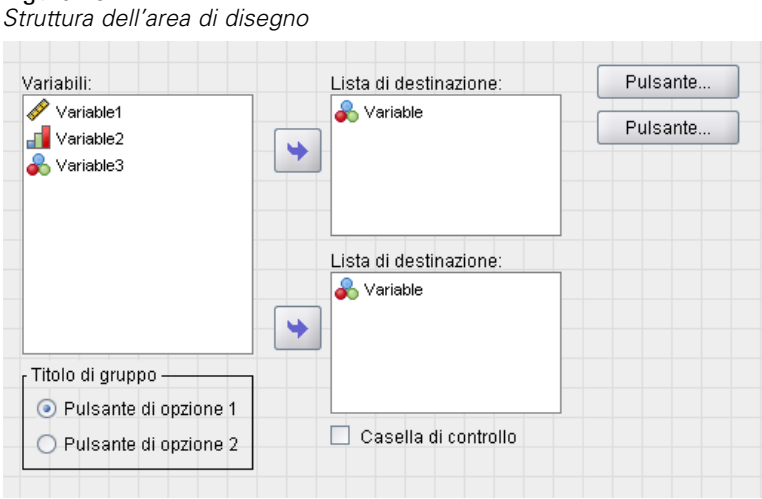

**Colonna sinistra.** La colonna sinistra è destinata principalmente a un controllo elenco origine. Nella colonna sinistra possono essere posizionati tutti i controlli diversi dalle liste destinazione e dai pulsanti delle sotto-finestre.

**Colonna centrale.** La colonna centrale può contenere qualsiasi controllo diverso dagli elenchi origine e dai pulsanti delle sotto-finestre.

**Colonna destra.** La colonna destra può contenere solo pulsanti delle sotto-finestre.

Anche se non sono mostrati nell'area di disegno, la parte inferiore di ogni finestra di dialogo personalizzata contiene pulsanti OK, Incolla, Annulla e Aiuto. La presenza e la posizione di tali pulsanti è automatica, tuttavia il pulsante Aiuto è nascosto se non esiste un file di Aiuto associato alla finestra di dialogo (specificato dalla proprietà File di Aiuto in Proprietà finestra di dialogo).

È possibile modificare l'ordine verticale dei controlli all'interno di una colonna trascinandoli su o giù, ma l'esatta posizione dei controlli verrà determinata automaticamente. Al run-time, i controlli verranno ridimensionati nel modo appropriato quando viene ridimensionata la finestra di dialogo

<span id="page-386-0"></span>stessa. Controlli quali gli elenchi origine e le liste destinazione si espandono automaticamente per riempire lo spazio sottostante disponibile.

## *Creazione del modello di sintassi*

Il modello di sintassi specifica la sintassi dei comandi che verrà generata dalla finestra di dialogo. Un'unica finestra di dialogo personalizzata può generare la sintassi dei comandi per qualsiasi numero di comandi IBM® SPSS® Statistics incorporati o di estensione.

Il modello di sintassi può essere composto da testo statico che viene sempre generato e da identificatori di controllo sostituiti in fase di esecuzione con i valori dei controlli associati della finestra di dialogo personalizzata. Ad esempio, i nomi dei comandi e le specifiche dei sottocomandi che non dipendono dall'input dell'utente saranno testo statico, mentre l'insieme di variabili specificate in una lista destinazione sarà rappresentato dall'identificatore di controllo per il controllo lista destinazione.

#### *Per creare il modello di sintassi*

E Dai menu del Generatore di finestre di dialogo personalizzate selezionare: Modifica > Modello di sintassi

(Oppure fare clic sul pulsante con i puntini (...) nel campo della proprietà Sintassi in Proprietà finestra di dialogo)

- E Per la sintassi dei comandi statici che non dipende da valori specificati dall'utente, immettere la sintassi allo stesso modo in cui viene immessa nell'Editor della sintassi. La finestra di dialogo Modello di sintassi supporta le funzioni di autocompletamento e di codifica colori dell'Editor della sintassi. [Per ulteriori informazioni, vedere l'argomento Utilizzo dell'Editor della sintassi in](#page-305-0) [il capitolo 13 a pag. 288.](#page-305-0)
- E Aggiungere gli identificatori di controllo di tipo %%Identificatore%% nelle posizioni in cui si desidera inserire la sintassi dei comandi generata dai controlli, dove Identificatore è il valore della proprietà Identificatore per il controllo. È possibile scegliere in un elenco di identificatori di controllo disponibili premendo Ctrl+barra spaziatrice. L'elenco contiene gli identificatori di controllo seguiti dagli elementi disponibili con la funzione di autocompletamento della sintassi. Se si immettono gli identificatori manualmente, mantenere gli eventuali spazi, poiché tutti gli spazi sono significativi negli identificatori.

Per quanto riguarda tutti i controlli diversi dalle caselle di controllo e dai gruppi di caselle di controllo, ogni identificatore viene sostituito dal valore corrente della proprietà Sintassi del controllo associato in fase di esecuzione. Per quanto riguarda le caselle di controllo e i gruppi di caselle di controllo, l'identificatore viene sostituito dal valore corrente della proprietà Sintassi verificata e Sintassi non verificata del controllo associato, a seconda dello stato corrente del controllo (selezionato o deselezionato). [Per ulteriori informazioni, vedere l'argomento Tipi di](#page-392-0) [controlli a pag. 375.](#page-392-0)

*Nota*: la sintassi generata al momento dell'esecuzione comprende automaticamente una terminazione di comando (punto) come ultimo carattere se non ne è già presente una.

#### *Esempio: inclusione di valori di runtime nel modello di sintassi*

Si consideri una versione semplificata della finestra di dialogo Frequenze, che contiene solo un controllo elenco origine e un controllo lista destinazione e genera la sintassi dei comandi nella forma seguente:

```
FREQUENCIES VARIABLES=var1 var2...
/FORMAT = NOTABLE
/BARCHART.
```
Il modello di sintassi relativo potrebbe avere l'aspetto seguente:

```
FREQUENCIES VARIABLES=%%target list%%
/FORMAT = NOTABLE
/BARCHART.
```
- %%elenco destinazione% è il valore della proprietà Identificatore per il controllo lista destinazione. In fase di esecuzione verrà sostituito dal valore corrente della proprietà Sintassi del controllo.
- Definendo la proprietà Sintassi del controllo lista destinazione in modo che sia %%QuestoValore%% si specifica che, in fase di esecuzione, il valore corrente della proprietà sarà il valore del controllo, ovvero l'insieme di variabili nella lista destinazione.

#### *Esempio: inclusione di sintassi dei comandi contenitore*

Ampliando l'esempio seguente, si consideri l'aggiunta di una sotto-finestra Statistiche contenente un unico gruppo di caselle di controllo che consentono a un utente di specificare media, deviazione standard, minimo e massimo. Si presuma che le caselle di controllo siano contenute in un controllo gruppo di elementi, come mostrato nella figura seguente.

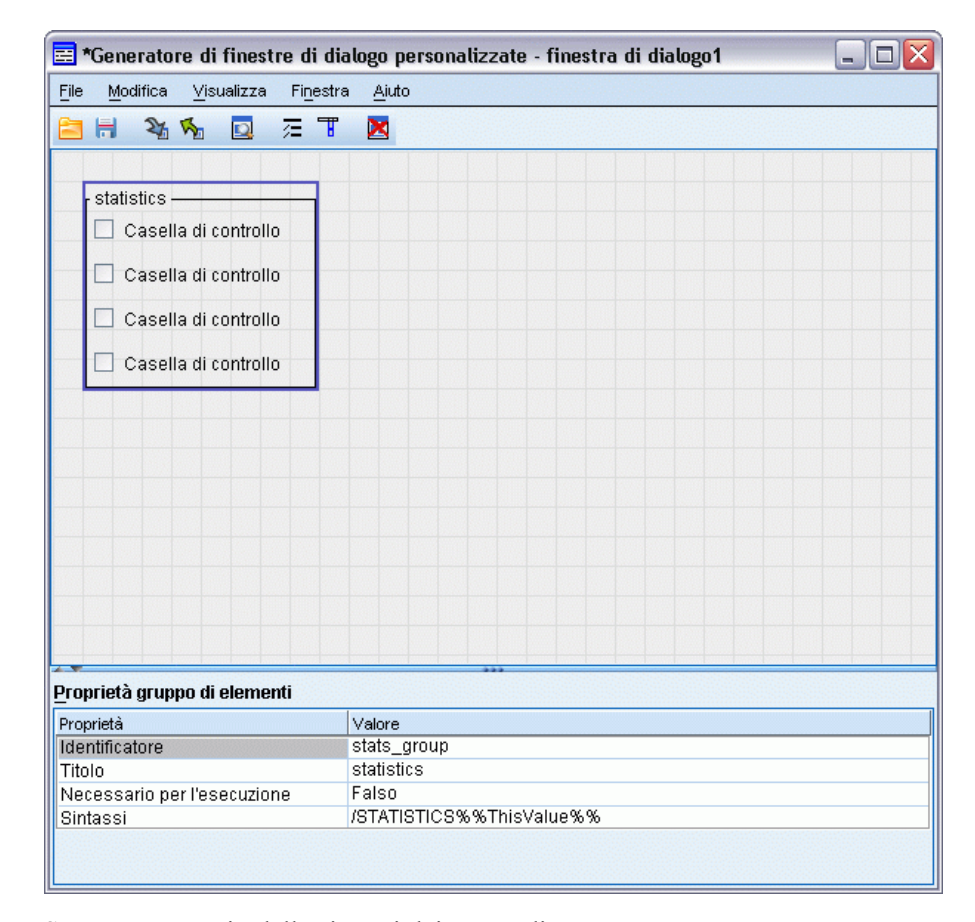

*Creazione e gestione di finestre di dialogo personalizzate*

Segue un esempio della sintassi dei comandi generata:

```
FREQUENCIES VARIABLES=var1 var2...
/FORMAT = NOTABLE
/STATISTICS MEAN STDDEV
/BARCHART.
```
Il modello di sintassi relativo potrebbe avere l'aspetto seguente:

```
FREQUENCIES VARIABLES=%%target list%%
/FORMAT = NOTABLE
%%stats group%%
/BARCHART.
```
■ %%elenco destinazione%% è il valore della proprietà Identificatore per il controllo lista destinazione e %%gruppo\_stat%% è il valore della proprietà Identificatore per il controllo gruppo di elementi.

La tabella seguente mostra un metodo per specificare le proprietà Sintassi del gruppo di elementi e delle caselle di controllo contenute al suo interno per generare il risultato desiderato. La proprietà Sintassi della lista destinazione deve essere impostata su %%QuestoValore%%, come descritto nell'esempio precedente.

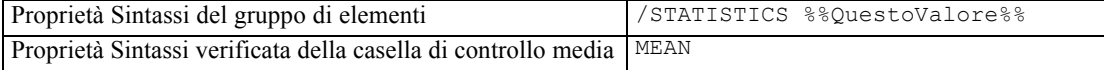

<span id="page-389-0"></span>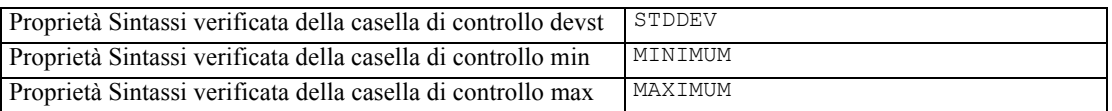

In fase di esecuzione %%gruppo\_stat%% verrà sostituito dal valore corrente della proprietà Sintassi del controllo gruppo di elementi. Più precisamente, %%QuestoValore%% verrà sostituito da un elenco di valori delimitati da spazi vuoti della proprietà Sintassi verificata o Sintassi non verificata di ogni casella di controllo, a seconda dello stato relativo (selezionata o deselezionata). Poiché sono stati specificati valori solo per la proprietà Sintassi verificata, solo le caselle selezionate contribuiranno a %%QuestoValore%%. Ad esempio, se l'utente fa clic sulle caselle media e deviazione standard, il valore di runtime della proprietà Sintassi per il gruppo di elementi sarà /STATISTICS MEAN STDDEV.

Se non viene selezionata alcuna casella, la proprietà Sintassi per il controllo gruppo di elementi sarà vuota e la sintassi dei comandi generata non conterrà alcun riferimento a  $\frac{1}{8}$   $\frac{1}{8}$ . Questo può essere considerato positivo o negativo. Ad esempio, anche quando non è selezionata alcuna casella si può desiderare di generare ugualmente il comando STATISTICS. Ciò può essere ottenuto facendo riferimento agli identificatori per le caselle di controllo direttamente nel modello di sintassi, ad esempio:

```
FREQUENCIES VARIABLES=%%target list%%
/FORMAT = NOTABLE
/STATISTICS %%stats mean%% % %stats stddev%% %%stats min%% %%stats max%%
/BARCHART.
```
# *Visualizzazione dell'anteprima di una finestra di dialogo personalizzata*

È possibile visualizzare un'anteprima della finestra di dialogo attualmente aperta nel Generatore di finestre di dialogo personalizzate. La finestra di dialogo viene visualizzata e funziona come se fosse eseguita dai menu di IBM® SPSS® Statistics.

- Gli elenchi di variabili sorgente sono popolati da variabili fittizie che possono essere spostate nelle liste destinazione.
- Il pulsante Incolla incolla la sintassi dei comandi nella finestra della sintassi designata.
- Il pulsante OK chiude l'anteprima.
- Se viene specificato un file di Aiuto, il pulsante Aiuto è abilitato e aprirà il file specificato. Se non è selezionato alcun file di Aiuto, il pulsante Aiuto sarà disabilitato durante l'anteprima e sarà nascosto quando la finestra di dialogo effettiva verrà eseguita.

Per visualizzare un'anteprima di una finestra di dialogo:

E Dai menu del Generatore di finestre di dialogo personalizzate selezionare: File > Anteprima finestra di dialogo

# *Gestione delle finestre di dialogo personalizzate*

Il Generatore di finestre di dialogo personalizzate consente di gestire le proprie finestre di dialogo o quelle create da altri utenti. È possibile installare, disinstallare o modificare le finestre di dialogo installate, nonché salvare le specifiche di una finestra di dialogo in un file esterno oppure aprire

373

un file contenente le specifiche di una finestra di dialogo per modificarlo. Le finestre di dialogo personalizzate devono essere installate prima di poter essere utilizzate.

#### *Installazione di una finestra di dialogo personalizzata*

È possibile installare la finestra di dialogo attualmente aperta nel Generatore di finestre di dialogo personalizzate oppure installarla da un file pacchetto finestra di dialogo personalizzato (*.spd*). La reinstallazione di una finestra di dialogo esistente sostituirà la versione esistente.

Per installare la finestra di dialogo attualmente aperta:

E Dai menu del Generatore di finestre di dialogo personalizzate selezionare: File > Installa

Per installare da un file pacchetto finestra di dialogo personalizzato:

E Dai menu, scegliere:

Utilità > Finestre di dialogo personalizzate > Installa finestra di dialogo...

Per Windows e Linux, e per impostazione predefinita, l'installazione di una finestra di dialogo richiede l'autorizzazione all'accesso in scrittura alla directory di installazione di IBM® SPSS® Statistics (per Mac, le finestre di dialogo vengono installate in una directory generale a cui gli utenti possono accedere in scrittura). Se non si dispone di autorizzazioni di scrittura sulla directory richiesta o se si desidera memorizzare le finestre di dialogo installate in un'altra posizione, è possibile specificare una o più posizioni alternative definendo la variabile di ambiente *SPSS\_CDIALOGS\_PATH*. Se presenti, i percorsi specificati in *SPSS\_CDIALOGS\_PATH* hanno la precedenza sulla posizione predefinita. Le finestre di dialogo personalizzate vengono installate nella prima posizione accessibile in scrittura. Si noti che gli utenti Mac possono utilizzare anche la variabile di ambiente *SPSS\_CDIALOGS\_PATH*. Nel caso di posizioni multiple, separarle con il punto e virgola su Windows e con i due punti su Linux e Mac. Le posizioni specificate devono essere presenti nel computer di destinazione. Dopo avere impostato *SPSS\_CDIALOGS\_PATH* è necessario riavviare SPSS Statistics per applicare le modifiche.

Per creare la variabile di ambiente *SPSS\_CDIALOGS\_PATH* in Windows, dal Pannello di controllo:

#### *Windows XP*

- ► Selezionare Sistema.
- E Selezionare la scheda Avanzate e fare clic su Variabili d'ambiente.
- E Nella sezione Variabili dell'utente, fare clic su Nuovo, immettere *SPSS\_CDIALOGS\_PATH* nel campo relativo al nome della variabile e i percorsi desiderati nel campo relativo al valore della variabile.

#### *Windows Vista o Windows 7*

- ► Selezionare Account utente.
- E Selezionare Modifica variabili di ambiente.

374

► Fare clic su Nuovo, immettere *SPSS* CDIALOGS PATH nel campo relativo al nome della variabile e i percorsi desiderati nel campo relativo al valore della variabile.

Per visualizzare le posizioni correnti delle finestre di dialogo personalizzate, eseguire la sintassi dei comandi seguente: SHOW EXTPATHS.

#### *Apertura di una finestra di dialogo installata*

È possibile aprire una finestra di dialogo personalizzata già installata per modificarla e/o salvarla esternamente in modo da poterla distribuire ad altri utenti.

E Dai menu del Generatore di finestre di dialogo personalizzate selezionare: File > Apri installata

*Nota*: se si apre una finestra di dialogo installata per modificarla, selezionando File > Installa la si reinstalla, sostituendo la versione esistente.

#### *Disinstallazione di una finestra di dialogo personalizzata*

E Dai menu del Generatore di finestre di dialogo personalizzate selezionare: File > Disinstalla

La voce di menu per la finestra di dialogo personalizzata viene rimossa al successivo avvio di SPSS Statistics.

#### *Salvataggio in un file pacchetto finestra di dialogo personalizzato*

È possibile salvare le specifiche di una finestra di dialogo in un file esterno per distribuire la finestra ad altri utenti o salvare le specifiche di una finestra di dialogo non ancora installata. Le specifiche vengono salvate in un file pacchetto finestra di dialogo personalizzato (*.spd*).

E Dai menu del Generatore di finestre di dialogo personalizzate selezionare: File > Salva

#### *Apertura di un file pacchetto finestra di dialogo personalizzato*

È possibile aprire un file pacchetto finestra di dialogo personalizzato contenente le specifiche di una finestra personalizzata per modificarla, salvarla nuovamente o installarla.

E Dai menu del Generatore di finestre di dialogo personalizzate selezionare: File > Apri

#### *Copia manuale di una finestra di dialogo installata*

Per impostazione predefinita, le specifiche di una finestra di dialogo personalizzata installata vengono memorizzate nella cartella *ext/lib/<Nome della finestra di dialogo>* della directory di installazione per Windows e Linux. In Mac, le specifiche sono archiviate nella cartella */Library/Application Support/IBM/SPSS/Statistics/<versione>/CustomDialogs/<Nome della finestra di dialogo>*, dove <versione> sono le due cifre che indicano la versione di SPSS Statistics, ad esempio 20. È possibile copiare questa cartella nella stessa posizione relativa

<span id="page-392-0"></span>di un'altra istanza di SPSS Statistics e verrà riconosciuta come finestra di dialogo installata al successivo avvio della finestra di dialogo.

- Se sono state specificate posizioni alternative per le finestre di dialogo installate (utilizzando la variabile di ambiente *SPSS\_CDIALOGS\_PATH*), copiare la cartella *<Finestra di dialogo>* dalla posizione alternativa corrispondente.
- Se sono state definite posizioni alternative per le finestre di dialogo installate per l'istanza di SPSS Statistics nella quale si sta copiando, è possibile copiare in una qualsiasi delle posizioni specificate: la finestra di dialogo verrà riconosciuta come finestra installata al successivo avvio di tale istanza.

# *Tipi di controlli*

La tavolozza strumenti fornisce la serie di controlli che possono essere aggiunti a una finestra di dialogo personalizzata.

- **Elenco origine:** un elenco delle variabili sorgente dell'insieme di dati attivo. [Per ulteriori](#page-393-0) [informazioni, vedere l'argomento Elenco origine a pag. 376.](#page-393-0)
- **Elenco di destinazione:** una destinazione per le variabili trasferite dall'elenco origine. [Per](#page-393-0) [ulteriori informazioni, vedere l'argomento Lista destinazione a pag. 376.](#page-393-0)
- **Casella di controllo:** una casella di controllo singola. [Per ulteriori informazioni, vedere](#page-395-0) [l'argomento Casella di controllo a pag. 378.](#page-395-0)
- **Casella combinata:** una casella combinata per la creazione di elenchi a discesa. [Per ulteriori](#page-396-0) [informazioni, vedere l'argomento Controlli Casella combinata e Casella di riepilogo a pag.](#page-396-0) [379.](#page-396-0)
- **Casella di riepilogo:** una casella di riepilogo per la creazione di elenchi a selezione singola o multipla. [Per ulteriori informazioni, vedere l'argomento Controlli Casella combinata](#page-396-0) [e Casella di riepilogo a pag. 379.](#page-396-0)
- **Controllo testo:** una casella di testo che accetta un testo arbitrario come input. [Per ulteriori](#page-397-0) [informazioni, vedere l'argomento Controllo testo a pag. 380.](#page-397-0)
- **Controllo numerico:** una casella di testo limitata a valori numerici come input. [Per ulteriori](#page-398-0) [informazioni, vedere l'argomento Controllo numerico a pag. 381.](#page-398-0)
- **Controllo testo statico:** un controllo per la visualizzazione di testo statico. [Per ulteriori](#page-399-0) [informazioni, vedere l'argomento](#page-399-0) Controllo testo statico a pag. [382.](#page-399-0)
- **Gruppo di elementi:** un contenitore per raggruppare un insieme di controlli, ad esempio un insieme di caselle di controllo. [Per ulteriori informazioni, vedere l'argomento Gruppo di](#page-399-0) [elementi a pag. 382.](#page-399-0)
- **Gruppo pulsanti di opzione:** un gruppo di pulsanti di opzione. [Per ulteriori informazioni, vedere](#page-400-0) [l'argomento Gruppo pulsanti di opzione a pag. 383.](#page-400-0)
- **Gruppo di caselle di controllo:** un contenitore per un insieme di controlli abilitati o disabilitati in gruppo tramite un'unica casella di controllo. [Per ulteriori informazioni, vedere l'argomento](#page-401-0) [Gruppo di caselle di controllo a pag. 384.](#page-401-0)

- <span id="page-393-0"></span> **Browser di file:** un controllo per spostarsi nel file system per aprire o salvare un file. [Per](#page-402-0) [ulteriori informazioni, vedere l'argomento Browser di file a pag. 385.](#page-402-0)
- **Pulsante sotto-finestra:** un pulsante per aprire una sotto-finestra. [Per ulteriori informazioni,](#page-404-0) [vedere l'argomento Pulsante sotto-finestra a pag. 387.](#page-404-0)

## *Elenco origine*

il controllo Elenco di variabili sorgente visualizza l'elenco delle variabili dell'insieme di dati attivo disponibili all'utente finale della finestra di dialogo. È possibile visualizzare tutte le variabili dell'insieme di dati attivo (impostazione predefinita) oppure filtrare l'elenco in base al tipo e al livello di misurazione, ad esempio le variabili numeriche che hanno un livello di misurazione di scala. L'uso di un controllo Elenco origine implica l'uso di uno o più controlli Lista destinazione. Il controllo Elenco origine ha le proprietà seguenti:

**Identificatore.** L'identificatore univoco del controllo.

**Titolo.** Un titolo facoltativo che viene visualizzato sopra il controllo. Per titoli su più righe, utilizzare \n per specificare interruzioni di riga.

**Descrizioni.** Un testo Suggerimento facoltativo che viene visualizzato quando l'utente posiziona il puntatore del mouse sopra il controllo. Il testo specificato appare solo quando si posiziona il puntatore del mouse sull'area del titolo del controllo. Posizionando il puntatore su una delle variabili elencate si visualizza il nome e l'etichetta della variabile.

**Tasto di scelta.** Un carattere facoltativo da utilizzare come scelta rapida da tastiera nel titolo per il controllo. Il carattere appare sottolineato nel titolo. La scelta rapida viene attivata premendo Alt+[tasto di scelta rapida]. La proprietà Tasto di scelta non è supportata su Mac.

**Trasferimento di variabili.** Specifica se le variabili trasferite dall'elenco origine a una lista destinazione restano nell'elenco origine (Copia variabili) o vengono eliminati dall'elenco origine (Sposta variabili).

**Filtro variabili.** Consente di filtrare l'insieme di variabili visualizzate nel controllo. È possibile filtrare in base al tipo di variabili e al livello di misurazione, nonché specificare l'inclusione di insiemi a risposta multipla nell'elenco delle variabili. Fare clic sul pulsante con i puntini (...) per aprire la finestra di dialogo Filtro. È possibile aprire la finestra di dialogo Filtro anche facendo doppio clic sul controllo Elenco origine sull'area di disegno. [Per ulteriori informazioni, vedere](#page-395-0) [l'argomento Applicazione di filtri agli elenchi di variabili a pag. 378.](#page-395-0)

*Nota*: il controllo Elenco origine non può essere aggiunto a una sotto-finestra.

## *Lista destinazione*

Il controllo Lista destinazione fornisce una destinazione per le variabili trasferite dall'elenco origine. L'uso del controllo Lista destinazione presume la presenza di un controllo Elenco origine. È possibile specificare il trasferimento di una o di più variabili al controllo ed è possibile limitare i tipi di variabili che possono trasferite al controllo, ad esempio solo le variabili numeriche con un livello di misurazione nominale o ordinale. Il controllo Lista destinazione ha le proprietà seguenti:

**Identificatore.** L'identificatore univoco del controllo. È l'identificatore da utilizzare per fare riferimento al controllo nel modello di sintassi.

**Titolo.** Un titolo facoltativo che viene visualizzato sopra il controllo. Per titoli su più righe, utilizzare \n per specificare interruzioni di riga.

**Descrizioni.** Un testo Suggerimento facoltativo che viene visualizzato quando l'utente posiziona il puntatore del mouse sopra il controllo. Il testo specificato appare solo quando si posiziona il puntatore del mouse sull'area del titolo del controllo. Posizionando il puntatore su una delle variabili elencate si visualizza il nome e l'etichetta della variabile.

**Tipo lista di destinazione.** Specifica se è possibile trasferire un'unica variabile o più variabili al controllo.

**Tasto di scelta.** Un carattere facoltativo da utilizzare come scelta rapida da tastiera nel titolo per il controllo. Il carattere appare sottolineato nel titolo. La scelta rapida viene attivata premendo Alt+[tasto di scelta rapida]. La proprietà Tasto di scelta non è supportata su Mac.

**Necessario per l'esecuzione.** Specifica se è necessario un valore in questo controllo per il proseguimento dell'esecuzione. Se viene specificato Vero, i pulsanti OK e Incolla saranno disabilitati finché non viene specificato un valore per il controllo. Se viene specificato Falso, l'assenza di un valore nel controllo non ha alcun effetto sullo stato dei pulsanti OK e Incolla. L'impostazione predefinita è True.

**Filtro variabili.** Consente di limitare i tipi di variabili che possono essere trasferite al controllo. È possibile limitare in base al tipo di variabile e al livello di misurazione, nonché specificare se è possibile trasferire insiemi a riposta multipla al controllo. Fare clic sul pulsante con i puntini (...) per aprire la finestra di dialogo Filtro. È possibile aprire la finestra di dialogo Filtro anche facendo doppio clic sul controllo Lista destinazione sull'area di disegno. [Per ulteriori informazioni, vedere](#page-395-0) [l'argomento Applicazione di filtri agli elenchi di variabili a pag. 378.](#page-395-0)

**Sintassi.** Specifica la sintassi dei comandi generata da questo controllo in fase di esecuzione e che può essere inserita nel modello di sintassi.

- $\blacksquare$  È possibile specificare qualsiasi sintassi dei comandi valida, nonché utilizzare  $\ln$  per le interruzioni di riga.
- $\blacksquare$  Il valore  $\aleph$   $\oslash$ uestoValore $\aleph$  $\aleph$  specifica il valore di runtime del controllo, ovvero l'elenco delle variabili trasferite al controllo. È l'impostazione di default.

*Nota*: il controllo Lista destinazione non può essere aggiunto a una sotto-finestra.

## <span id="page-395-0"></span>*Applicazione di filtri agli elenchi di variabili*

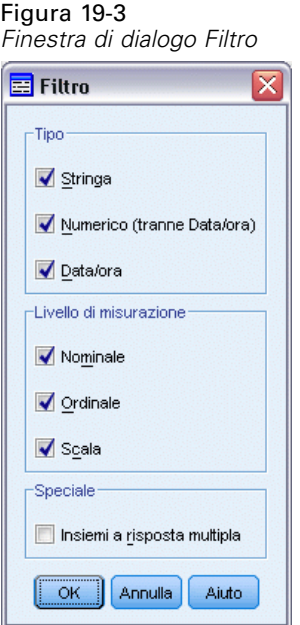

La finestra di dialogo Filtro, associata agli elenchi di variabili di origine e di destinazione, consente di filtrare i tipi di variabili dall'insieme di dati attivo che può essere visualizzato negli elenchi. È anche possibile specificare l'inclusione di insiemi a risposta multipla associati all'insieme di dati attivo. Le variabili numeriche comprendono tutti i formati numerici, tranne i formati data e ora.

## *Casella di controllo*

Il controllo Casella di controllo è una semplice casella in grado di generare una sintassi dei comandi diversa per lo stato selezionato e deselezionato. Il controllo Casella di controllo ha le proprietà seguenti:

**Identificatore.** L'identificatore univoco del controllo. È l'identificatore da utilizzare per fare riferimento al controllo nel modello di sintassi.

**Titolo.** L'etichetta visualizzata con la casella di controllo. Per titoli su più righe, utilizzare \n per specificare interruzioni di riga.

**Descrizioni.** Un testo Suggerimento facoltativo che viene visualizzato quando l'utente posiziona il puntatore del mouse sopra il controllo.

**Tasto di scelta.** Un carattere facoltativo da utilizzare come scelta rapida da tastiera nel titolo per il controllo. Il carattere appare sottolineato nel titolo. La scelta rapida viene attivata premendo Alt+[tasto di scelta rapida]. La proprietà Tasto di scelta non è supportata su Mac.

**Valore predefinito.** Lo stato predefinito della casella di controllo (selezionata o deselezionata).

**Sintassi verificata/non verificata.** Specifica la sintassi dei comandi generata quando il controllo viene selezionato e quando viene deselezionato. Per includere la sintassi dei comandi nel modello di sintassi, utilizzare il valore della proprietà Identificatore. Sia la sintassi generata dalla proprietà
<span id="page-396-0"></span>Sintassi verificata che quella generata dalla proprietà Sintassi non verificata verrà inserita nella posizione o nelle posizioni specificate dell'identificatore. Ad esempio, se l'identificatore è *casellacontrollo1*, in fase di esecuzione le istanze di %%casellacontrollo1%% nel modello di sintassi verranno sostituite dal valore della proprietà Sintassi verificata quando la casella è selezionata e dalla proprietà Sintassi non verificata quando la casella è deselezionata.

 $\blacksquare$  È possibile specificare qualsiasi sintassi dei comandi valida, nonché utilizzare  $\ln$  per le interruzioni di riga.

## *Controlli Casella combinata e Casella di riepilogo*

Il controllo Casella combinata consente di creare un elenco a discesa in grado di generare una sintassi dei comandi specifica per la voce di elenco specificata. È limitata a una selezione singola. Il controllo Casella di riepilogo consente di visualizzare un elenco di elementi che supportano la selezione singola o multipla e di generare la sintassi dei comandi specifica per gli elementi selezionati. I controlli Casella combinata e Casella di riepilogo hanno le seguenti proprietà:

**Identificatore.** L'identificatore univoco del controllo. È l'identificatore da utilizzare per fare riferimento al controllo nel modello di sintassi.

**Titolo.** Un titolo facoltativo che viene visualizzato sopra il controllo. Per titoli su più righe, utilizzare \n per specificare interruzioni di riga.

**Descrizioni.** Un testo Suggerimento facoltativo che viene visualizzato quando l'utente posiziona il puntatore del mouse sopra il controllo.

**Voci di elenco.** Fare clic sul pulsante con i puntini (...) per aprire la finestra di dialogo Proprietà voci di elenco, che consente di specificare le voci di elenco del controllo. È possibile aprire la finestra di dialogo Proprietà voci di elenco facendo doppio clic sul controllo Casella combinata o Casella di riepilogo nell'area di disegno.

**Tasto di scelta.** Un carattere facoltativo da utilizzare come scelta rapida da tastiera nel titolo per il controllo. Il carattere appare sottolineato nel titolo. La scelta rapida viene attivata premendo Alt+[tasto di scelta rapida]. La proprietà Tasto di scelta non è supportata su Mac.

**Tipo di casella di riepilogo (solo Casella di riepilogo).** Specifica se la casella di riepilogo supporta solo la selezione singola o anche la selezione multipla. È anche possibile specificare che gli elementi vengano visualizzati sotto forma di elenco di caselle di controllo.

**Sintassi.** Specifica la sintassi dei comandi generata da questo controllo in fase di esecuzione e che può essere inserita nel modello di sintassi.

- Il valore %%QuestoValore%% specifica il valore di runtime del controllo e il relativo valore predefinito. Se le voci di elenco vengono definite manualmente, il valore di runtime corrisponde al valore della proprietà Sintassi della voce di elenco selezionata. Se le voci di elenco sono basate su un controllo elenco di destinazione, il valore di runtime corrisponde al valore della voce di elenco selezionata. Per i controlli delle caselle di riepilogo a selezione multipla, il valore di runtime è un elenco separato da spazi delle voci selezionate. [Per ulteriori](#page-397-0) [informazioni, vedere l'argomento Come specificare le voci di elenco delle caselle combinate e](#page-397-0) [delle caselle di riepilogo a pag. 380.](#page-397-0)
- $\blacksquare$  È possibile specificare qualsiasi sintassi dei comandi valida, nonché utilizzare  $\ln$  per le interruzioni di riga.

#### <span id="page-397-0"></span>*Come specificare le voci di elenco delle caselle combinate e delle caselle di riepilogo*

La finestra di dialogo Proprietà voci di elenco consente di specificare le voci di elenco di un controllo casella combinata o casella di riepilogo.

**Valori definiti manualmente.** Consente di specificare in modo esplicito ciascuna voce di elenco.

- **Identificatore.** Un identificatore univoco per la voce di elenco.
- **Nome.** Il nome visualizzato nell'elenco per la voce. Il nome è un campo obbligatorio.
- **Impostazione predefinita.** Per una casella combinata, specifica se la voce di elenco è la voce predefinita visualizzata nella casella combinata. Per una casella di riepilogo, specifica se la voce di elenco è selezionata per impostazione predefinita.
- **Sintassi.** Specifica la sintassi dei comandi generata quando la voce di elenco viene selezionata.
- $\blacksquare$  È possibile specificare qualsiasi sintassi dei comandi valida, nonché utilizzare  $\ln$  per le interruzioni di riga.

*Nota*: È possibile aggiungere una nuova voce di elenco nella riga vuota alla base dell'elenco esistente. L'immissione di proprietà diverse dall'identificatore genera un identificatore univoco che è possibile mantenere o modificare. È possibile eliminare una voce di elenco facendo clic sulla cella *Identificatore* corrispondente alla voce e premendo Canc.

**Valori basati sul contenuto di un controllo lista destinazione.** Specifica che le voci di elenco vengano compilate dinamicamente con i valori associati alle variabili in un controllo lista destinazione associato. Selezionare un controllo lista destinazione come sorgente delle voci di elenco oppure immettere il valore della proprietà Identifier per un controllo lista destinazione nell'area di testo della casella combinata Lista destinazione. Questo secondo approccio consente di immettere la proprietà Identifier per un controllo lista destinazione che si prevede di aggiungere in un secondo momento.

- **Nomi di variabili.** Compilare le voci di elenco con i nomi delle variabili nel controllo lista destinazione specificato.
- **Etichette dei valori.** Compilare le voci di elenco con l'unione delle etichette dei valori associati alle variabili nel controllo lista destinazione specificato. È possibile scegliere se la sintassi dei comandi generata dal controllo casella combinata o casella di riepilogo associato contiene l'etichetta del valore selezionata o il valore a essa associato.
- **Attributo personalizzato.** Compilare le voci di elenco con l'unione dei valori degli attributi associati alle variabili nel controllo lista destinazione che contiene l'attributo personalizzato specificato.
- **Sintassi.** Visualizza la proprietà Sintassi del controllo casella combinata o casella di riepilogo associato, consentendo di apportare delle modifiche alla proprietà. [Per ulteriori informazioni,](#page-396-0) [vedere l'argomento Controlli Casella combinata e Casella di riepilogo a pag. 379.](#page-396-0)

## *Controllo testo*

Il controllo Testo è una semplice casella di testo in grado di accettare input arbitrario e ha le proprietà seguenti:

**Identificatore.** L'identificatore univoco del controllo. È l'identificatore da utilizzare per fare riferimento al controllo nel modello di sintassi.

**Titolo.** Un titolo facoltativo che viene visualizzato sopra il controllo. Per titoli su più righe, utilizzare \n per specificare interruzioni di riga.

**Descrizioni.** Un testo Suggerimento facoltativo che viene visualizzato quando l'utente posiziona il puntatore del mouse sopra il controllo.

**Tasto di scelta.** Un carattere facoltativo da utilizzare come scelta rapida da tastiera nel titolo per il controllo. Il carattere appare sottolineato nel titolo. La scelta rapida viene attivata premendo Alt+[tasto di scelta rapida]. La proprietà Tasto di scelta non è supportata su Mac.

**Contenuto del testo.** Specifica se il contenuto è arbitrario o se la casella di testo deve contenere una stringa che rispetti le regole sui nomi delle variabili di IBM® SPSS® Statistics .

**Valore predefinito.** Il contenuto predefinito della casella di testo.

**Necessario per l'esecuzione.** Specifica se è necessario un valore in questo controllo per il proseguimento dell'esecuzione. Se viene specificato Vero, i pulsanti OK e Incolla saranno disabilitati finché non viene specificato un valore per il controllo. Se viene specificato Falso, l'assenza di un valore nel controllo non ha alcun effetto sullo stato dei pulsanti OK e Incolla. L'impostazione predefinita è False.

**Sintassi.** Specifica la sintassi dei comandi generata da questo controllo in fase di esecuzione e che può essere inserita nel modello di sintassi.

- $\blacksquare$  È possibile specificare qualsiasi sintassi dei comandi valida, nonché utilizzare  $\ln$  per le interruzioni di riga.
- Il valore %%QuestoValore%% specifica il valore di runtime del controllo, ovvero il contenuto della casella di testo. È l'impostazione di default.
- Se la proprietà Sintassi include %%QuestoValore%% e il valore di runtime della casella di testo è vuoto, il controllo casella di testo non genera alcuna sintassi di comando.

## *Controllo numerico*

Il controllo Numerico è una casella di testo per l'immissione di un valore numerico e ha le proprietà seguenti:

**Identificatore.** L'identificatore univoco del controllo. È l'identificatore da utilizzare per fare riferimento al controllo nel modello di sintassi.

**Titolo.** Un titolo facoltativo che viene visualizzato sopra il controllo. Per titoli su più righe, utilizzare \n per specificare interruzioni di riga.

**Descrizioni.** Un testo Suggerimento facoltativo che viene visualizzato quando l'utente posiziona il puntatore del mouse sopra il controllo.

**Tasto di scelta.** Un carattere facoltativo da utilizzare come scelta rapida da tastiera nel titolo per il controllo. Il carattere appare sottolineato nel titolo. La scelta rapida viene attivata premendo Alt+[tasto di scelta rapida]. La proprietà Tasto di scelta non è supportata su Mac.

**Tipo numerico.** Specifica le eventuali limitazioni su ciò che può essere immesso. Il valore Numero reale specifica che non vi sono limitazioni sul valore immesso, se non che deve essere numerico. Il valore Numero intero specifica che il valore deve essere un numero intero.

**Valore predefinito.** Il valore predefinito, se presente.

**Valore minimo.** Il valore minimo consentito, se presente.

**Valore massimo.** Il valore massimo consentito, se presente.

**Necessario per l'esecuzione.** Specifica se è necessario un valore in questo controllo per il proseguimento dell'esecuzione. Se viene specificato Vero, i pulsanti OK e Incolla saranno disabilitati finché non viene specificato un valore per il controllo. Se viene specificato Falso, l'assenza di un valore nel controllo non ha alcun effetto sullo stato dei pulsanti OK e Incolla. L'impostazione predefinita è False.

**Sintassi.** Specifica la sintassi dei comandi generata da questo controllo in fase di esecuzione e che può essere inserita nel modello di sintassi.

- $\blacksquare$  È possibile specificare qualsiasi sintassi dei comandi valida, nonché utilizzare  $\ln$  per le interruzioni di riga.
- Il valore %%QuestoValore%% specifica il valore di runtime del controllo, ovvero il valore numerico. È l'impostazione di default.
- Se la proprietà Sintassi include %%QuestoValore% e il valore di runtime del controllo numerico è vuoto, il controllo numerico non genera alcuna sintassi di comando.

## *Controllo testo statico*

Il controllo Testo statico consente di aggiungere un blocco di testo alla finestra di dialogo e ha le proprietà seguenti:

**Identificatore.** L'identificatore univoco del controllo.

**Titolo.** Il contenuto del blocco di testo. Per contenuti su più righe, utilizzare  $\ln$  per specificare interruzioni di riga.

## *Gruppo di elementi*

Il controllo Gruppo di elementi è un contenitore di altri controlli, che consente di raggruppare e controllare la sintassi generata da più controlli. Ad esempio, si dispone di un insieme di caselle di controllo che specificano opzioni facoltative per un sottocomando, ma si desidera generare solo la sintassi per il sottocomando se è selezionata almeno una casella di controllo. A tale scopo è necessario utilizzare un controllo Gruppo di elementi come contenitore dei controlli della casella di controllo. Un Gruppo di elementi può contenere i tipi di controlli seguenti: casella di controllo, casella combinata, controllo di testo, controllo numerico, testo statico, gruppo pulsanti di opzione e browser di file. Il controllo Gruppo di elementi ha le proprietà seguenti:

**Identificatore.** L'identificatore univoco del controllo. È l'identificatore da utilizzare per fare riferimento al controllo nel modello di sintassi.

**Titolo.** Un titolo facoltativo per il gruppo. Per titoli su più righe, utilizzare  $\ln$  per specificare interruzioni di riga.

**Necessario per l'esecuzione.** Vero specifica che i pulsanti OK e Incolla saranno disabilitati finché almeno un controllo del gruppo non ha un valore. L'impostazione predefinita è False.

Ad esempio, il gruppo è formato da un insieme di caselle di controllo. Se Necessario per l'esecuzione è impostato su Vero e tutte le caselle sono deselezionate, OK e Incolla saranno disabilitati.

**Sintassi.** Specifica la sintassi dei comandi generata da questo controllo in fase di esecuzione e che può essere inserita nel modello di sintassi.

- $\blacksquare$  È possibile specificare qualsiasi sintassi dei comandi valida, nonché utilizzare  $\ln$  per le interruzioni di riga.
- $\blacksquare$  È possibile includere identificatori per tutti i controlli contenuti nel gruppo di elementi. In fase di esecuzione gli identificatori vengono sostituiti con la sintassi generata dai controlli.
- Il valore %%QuestoValore%% genera un elenco delimitato da spazi vuoti della sintassi generata da ogni controllo del gruppo di elementi, nello stesso ordine in cui appaiono all'interno del gruppo (dall'alto in basso). È l'impostazione di default. Se la proprietà Sintassi include %%QuestoValore%% e non viene generata alcuna sintassi dai controlli del gruppo di elementi, quest'ultimo non genera alcuna sintassi dei comandi.

## *Gruppo pulsanti di opzione*

Il controllo Gruppo pulsanti di opzione è un contenitore di un insieme di pulsanti di opzione, ciascuno dei quali può contenere un insieme di controlli nidificati. Il controllo Gruppo pulsanti di opzione ha le proprietà seguenti:

**Identificatore.** L'identificatore univoco del controllo. È l'identificatore da utilizzare per fare riferimento al controllo nel modello di sintassi.

**Titolo.** Un titolo facoltativo per il gruppo. Se omesso, il bordo del gruppo non viene visualizzato. Per titoli su più righe, utilizzare \n per specificare interruzioni di riga.

**Descrizioni.** Un testo Suggerimento facoltativo che viene visualizzato quando l'utente posiziona il puntatore del mouse sopra il controllo.

**Pulsanti di opzione.** Fare clic sul pulsante con i puntini (...) per aprire la finestra di dialogo Proprietà gruppo pulsanti di opzione, che consente di specificare le proprietà dei pulsanti di opzione, nonché di aggiungere o eliminare pulsanti dal gruppo. La capacità di nidificare i controlli in un determinato pulsante di opzione è una proprietà del pulsante di opzione ed è impostata nella finestra di dialogo Proprietà gruppo pulsanti di opzione. *Nota*: è possibile aprire la finestra di dialogo Proprietà gruppo pulsanti di opzione anche facendo doppio clic sul controllo Gruppo pulsanti di opzione sull'area di disegno.

**Sintassi.** Specifica la sintassi dei comandi generata da questo controllo in fase di esecuzione e che può essere inserita nel modello di sintassi.

- $\blacksquare$  È possibile specificare qualsiasi sintassi dei comandi valida, nonché utilizzare  $\ln$  per le interruzioni di riga.
- Il valore %%Questo valore%% specifica il valore di runtime del gruppo di pulsanti di opzione, ovvero il valore della proprietà Sintassi per il pulsante di opzione selezionato. È l'impostazione di default. Se la proprietà Sintassi include %%QuestoValore%% e non viene generata alcuna sintassi dal pulsante di opzione selezionato, il gruppo di pulsanti di opzione non genera alcuna sintassi dei comandi.

#### *Definizione di pulsanti di opzione*

La finestra di dialogo Proprietà gruppo pulsanti di opzione consente di specificare un gruppo di pulsanti di opzione.

**Identificatore.** Un identificatore univoco per il pulsante di opzione.

**Nome.** Il nome visualizzato accanto al pulsante di opzione. Il nome è un campo obbligatorio.

**Descrizioni.** Un testo Suggerimento facoltativo che viene visualizzato quando l'utente posiziona il puntatore del mouse sopra il controllo.

**Tasto di scelta.** Un carattere facoltativo nel nome da utilizzare come tasto di scelta. Il carattere specificato deve essere presente nel nome.

**Gruppo nidificato.** Specifica se è possibile nidificare altri controlli in questo pulsante di opzione. L'impostazione predefinita è Falso. Quando la proprietà Gruppo nidificato è impostata su Vero, viene visualizzata un'area di rilascio rettangolare, nidificata e con rientro, sotto il pulsante di opzione associato. I controlli seguenti possono essere nidificati in un pulsante di opzione: casella di controllo, testo, testo statico, numero, casella combinata, casella di riepilogo e browser di file.

**Impostazione predefinita.** Specifica se il pulsante di opzione è la selezione predefinita.

**Sintassi.** Specifica la sintassi dei comandi generata quando il pulsante di opzione viene selezionato.

- $\blacksquare$  È possibile specificare qualsiasi sintassi dei comandi valida, nonché utilizzare  $\ln$  per le interruzioni di riga.
- Per i pulsanti di opzione che contengono controlli nidificati, il valore %&QuestoValore % genera un elenco separato da spazi della sintassi generata da tutti i singoli controlli nidificati, nell'ordine in cui compaiono al di sotto del pulsante di opzione (dall'alto verso il basso).

È possibile aggiungere un nuovo pulsante di opzione nella riga vuota alla base dell'elenco esistente. L'immissione di proprietà diverse dall'identificatore genera un identificatore univoco che è possibile mantenere o modificare. È possibile eliminare un pulsante di opzione facendo clic sulla cella *Identificatore* corrispondente al pulsante e premendo Canc.

## *Gruppo di caselle di controllo*

Il controllo Gruppo di caselle di controllo è un contenitore per un insieme di controlli abilitati o disabilitati in gruppo tramite un'unica casella di controllo. Un Gruppo di caselle di controllo può contenere i tipi di controlli seguenti: casella di controllo, casella combinata, controllo di testo, controllo numerico, testo statico, gruppo pulsanti di opzione e browser di file. I controllo Gruppo di caselle di controllo ha le proprietà seguenti:

**Identificatore.** L'identificatore univoco del controllo. È l'identificatore da utilizzare per fare riferimento al controllo nel modello di sintassi.

**Titolo.** Un titolo facoltativo per il gruppo. Se omesso, il bordo del gruppo non viene visualizzato. Per titoli su più righe, utilizzare \n per specificare interruzioni di riga.

**Titolo casella di controllo.** Un'etichetta facoltativa visualizzata con la casella di controllo principale. Supporta \n per specificare le interruzioni di riga.

**Descrizioni.** Un testo Suggerimento facoltativo che viene visualizzato quando l'utente posiziona il puntatore del mouse sopra il controllo.

**Tasto di scelta.** Un carattere facoltativo da utilizzare come scelta rapida da tastiera nel titolo per il controllo. Il carattere appare sottolineato nel titolo. La scelta rapida viene attivata premendo Alt+[tasto di scelta rapida]. La proprietà Tasto di scelta non è supportata su Mac.

**Valore predefinito.** Lo stato predefinito della casella di controllo principale (selezionata o deselezionata).

**Sintassi verificata/non verificata.** Specifica la sintassi dei comandi generata quando il controllo viene selezionato e quando viene deselezionato. Per includere la sintassi dei comandi nel modello di sintassi, utilizzare il valore della proprietà Identificatore. Sia la sintassi generata dalla proprietà Sintassi verificata che quella generata dalla proprietà Sintassi non verificata verrà inserita nella posizione o nelle posizioni specificate dell'identificatore. Ad esempio, se l'identificatore è *gruppocasellecontrollo1*, in fase di esecuzione le istanze di %%gruppocasellecontrollo1%% nel modello di sintassi verranno sostituite dal valore della proprietà Sintassi verificata quando la casella è selezionata e dalla proprietà Sintassi non verificata quando la casella è deselezionata.

- $\blacksquare$  È possibile specificare qualsiasi sintassi dei comandi valida, nonché utilizzare  $\ln$  per le interruzioni di riga.
- È possibile includere identificatori per tutti i controlli contenuti nel gruppo di caselle di controllo. In fase di esecuzione gli identificatori vengono sostituiti con la sintassi generata dai controlli.
- Il valore %%QuestoValore%% può essere utilizzato sia nella proprietà Sintassi verificata che nella proprietà Sintassi non verificata. Genera un elenco delimitato da spazi vuoti della sintassi generata da ogni controllo del gruppo di caselle di controllo, nello stesso ordine in cui appaiono all'interno del gruppo (dall'alto in basso).
- Per impostazione predefinita, la proprietà Sintassi verificata ha il valore %%QuestoValore%% e la proprietà Sintassi non verificata è vuota.

## *Browser di file*

Il controllo Browser di file è composto da una casella di testo per un percorso di file e un pulsante Sfoglia che apre una finestra di dialogo standard di IBM® SPSS® Statistics per aprire o salvare un file. Il controllo Browser di file ha le proprietà seguenti:

**Identificatore.** L'identificatore univoco del controllo. È l'identificatore da utilizzare per fare riferimento al controllo nel modello di sintassi.

**Titolo.** Un titolo facoltativo che viene visualizzato sopra il controllo. Per titoli su più righe, utilizzare \n per specificare interruzioni di riga.

**Descrizioni.** Un testo Suggerimento facoltativo che viene visualizzato quando l'utente posiziona il puntatore del mouse sopra il controllo.

**Tasto di scelta.** Un carattere facoltativo da utilizzare come scelta rapida da tastiera nel titolo per il controllo. Il carattere appare sottolineato nel titolo. La scelta rapida viene attivata premendo Alt+[tasto di scelta rapida]. La proprietà Tasto di scelta non è supportata su Mac.

**Operazione su file system.** Specifica se la finestra di dialogo avviata dal pulsante Sfoglia è adatta per aprire o salvare i file. Un valore Apri indica che la finestra di dialogo Sfoglia convalida l'esistenza del file specificato. Un valore Salva indica che la finestra di dialogo Sfoglia non convalida l'esistenza del file specificato.

**Tipo di browser.** Specifica se la finestra di dialogo Sfoglia viene utilizzata per selezionare un file (Trova file) o per selezionare una cartella (Trova cartella).

**Filtro dei file.** Fare clic sul pulsante con i puntini (...) per aprire la finestra di dialogo Filtro dei file, che consente di specificare i tipi di file disponibili per la finestra di dialogo Salva o Apri. Per impostazione predefinita sono consentiti tutti i tipi di file. *Nota*: è possibile aprire la finestra di dialogo Filtro dei file anche facendo doppio clic sul controllo Browser di file sull'area di disegno.

**Tipo di file system.** In modalità di analisi distribuita, specifica se le finestre di dialogo Apri o Salva accedono al file system su cui è in esecuzione SPSS Statistics Server o al file system del computer locale. Selezionare Server per sfogliare il file system del server oppure Client per sfogliare il file system del computer locale. La proprietà non ha alcun effetto in modalità di analisi locale.

**Necessario per l'esecuzione.** Specifica se è necessario un valore in questo controllo per il proseguimento dell'esecuzione. Se viene specificato Vero, i pulsanti OK e Incolla saranno disabilitati finché non viene specificato un valore per il controllo. Se viene specificato Falso, l'assenza di un valore nel controllo non ha alcun effetto sullo stato dei pulsanti OK e Incolla. L'impostazione predefinita è False.

**Sintassi.** Specifica la sintassi dei comandi generata da questo controllo in fase di esecuzione e che può essere inserita nel modello di sintassi.

- $\blacksquare$  È possibile specificare qualsiasi sintassi dei comandi valida, nonché utilizzare  $\ln$  per le interruzioni di riga.
- Il valore %%QuestoValore%% specifica il valore di runtime della casella di testo, ovvero il percorso del file, specificato manualmente o popolato dalla finestra di dialogo Sfoglia. È l'impostazione di default.
- Se la proprietà Sintassi include %%QuestoValore%% e il valore di runtime della casella di testo è vuoto, il controllo browser di file non genera alcuna sintassi di comando.

*Creazione e gestione di finestre di dialogo personalizzate*

## *Filtro dei tipi di file*

Figura 19-4 *Finestra di dialogo Filtro dei file*

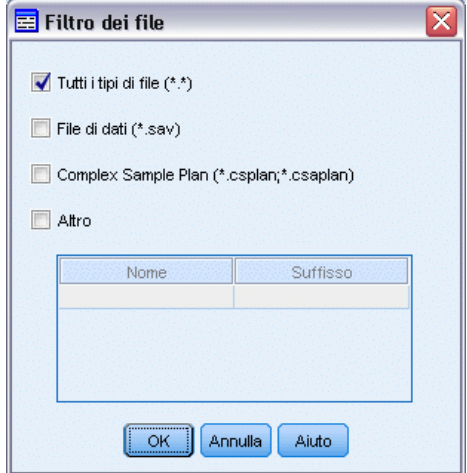

La finestra di dialogo Filtro dei file consente di specificare i tipi di file visualizzati negli elenchi a discesa Tipo file e Salva con nome per le finestre di dialogo Apri e Salva aperte da un controllo Browser di file system. Per impostazione predefinita sono consentiti tutti i tipi di file.

Per specificare i tipi di file non elencati esplicitamente nella finestra di dialogo:

- ► Selezionare Altro.
- E Digitare un nome per il tipo di file.
- E Immettere un tipo di file in forma \*.suffisso, ad esempio \*.xls . È possibile specificare più tipi di file, ciascuno delimitato da un punto e virgola.

## *Pulsante sotto-finestra*

Il controllo Pulsante sotto-finestra specifica un pulsante per aprire una sotto-finestra e fornisce l'accesso al Generatore di finestre di dialogo per la sotto-finestra. Il Pulsante sotto-finestra ha le proprietà seguenti:

**Identificatore.** L'identificatore univoco del controllo.

**Titolo.** Il testo visualizzato nel pulsante.

**Descrizioni.** Un testo Suggerimento facoltativo che viene visualizzato quando l'utente posiziona il puntatore del mouse sopra il controllo.

**Sotto-finestra.** Fare clic sul pulsante con i puntini (...) per aprire il Generatore di finestre di dialogo personalizzate per la sotto-finestra. Per aprire il generatore è anche possibile fare doppio clic sul pulsante Sotto-finestra.

**Tasto di scelta.** Un carattere facoltativo da utilizzare come scelta rapida da tastiera nel titolo per il controllo. Il carattere appare sottolineato nel titolo. La scelta rapida viene attivata premendo Alt+[tasto di scelta rapida]. La proprietà Tasto di scelta non è supportata su Mac.

*Nota*: il controllo Pulsante sotto-finestra non può essere aggiunto a una sotto-finestra.

#### *Proprietà di una sotto-finestra*

Per visualizzare e impostare le proprietà di una sotto-finestra:

- E Aprire la sotto-finestra facendo doppio clic sul pulsante corrispondente alla sotto-finestra nella finestra di dialogo principale, oppure fare clic sul pulsante della sotto-finestra e sul pulsante con i puntini (...) corrispondente alla proprietà Sotto-finestra.
- E Nella sotto-finestra, fare clic sull'area di disegno al di fuori dei controlli. Senza alcun controllo sull'area di disegno, le proprietà di una sotto-finestra sono sempre visibili.

**Nome sotto-finestra.** L'identificatore univoco della sotto-finestra. La proprietà Nome sotto-finestra è obbligatoria.

*Nota*: se si specifica il Nome sotto-finestra come identificatore nel modello di sintassi, ad esempio %%Nome sotto-finestra%%, verrà sostituito in fase di esecuzione con un elenco delimitato da spazi vuoti della sintassi generata da ogni controllo della sotto-finestra, nello stesso ordine in cui vengono visualizzati (dall'alto in basso e da sinistra a destra).

**Titolo.** Specifica il testo da visualizzare nella barra del titolo della sotto-finestra. La proprietà Titolo è facoltativa ma consigliata.

**File di Aiuto.** Specifica il percorso a un file di Aiuto facoltativo per la sotto-finestra. È il file che verrà avviato quando l'utente fa clic sul pulsante Aiuto nella sotto-finestra e può essere lo stesso file di Aiuto specificato per la finestra di dialogo principale. I file di Aiuto devono essere in formato HTML. Per ulteriori informazioni, vedere la descrizione della proprietà File di Aiuto per [Proprietà finestra di dialogo](#page-382-0).

**Sintassi.** Fare clic sul pulsante con i puntini (...) per aprire il Modello di sintassi. [Per ulteriori](#page-386-0) [informazioni, vedere l'argomento Creazione del modello di sintassi a pag. 369.](#page-386-0)

# *Finestre di dialogo personalizzate per i comandi di estensione*

I comandi di estensione sono comandi di IBM® SPSS® Statistics definiti dall'utente e implementati nel linguaggio di programmazione Python o R. Una volta distribuito a un'istanza di SPSS Statistics, un comando di estensione viene eseguito allo stesso modo di qualsiasi comando incorporato di SPSS Statistics.

È possibile utilizzare il Generatore di finestre di dialogo personalizzate per creare finestre di dialogo per i comandi di estensione, nonché installare finestre di dialogo per comandi di estensione creati da altri utenti.

#### *Creazione di finestre di dialogo personalizzate per i comandi di estensione*

Indipendentemente dall'utente che ha creato un comando di estensione, è possibile creare una finestra di dialogo personalizzata appositamente per tale comando. Il modello di sintassi per la finestra di dialogo deve generare la sintassi per il comando di estensione. Se la finestra di dialogo è solo per uso personale, installarla. Se che il comando di estensione è già distribuito sul proprio sistema, sarà possibile eseguire il comando dalla finestra di dialogo installata.

Se si sta creando una finestra di dialogo personalizzata per un comando di estensione e si desidera condividerla con altri utenti, è necessario innanzitutto salvare le specifiche della finestra in un file pacchetto finestra di dialogo personalizzato (*.spd*). A questo punto, è possibile creare un pacchetto estensione che contiene il file pacchetto finestra di dialogo personalizzato, il file XML che specifica la sintassi del comando di estensione e i file del codice di implementazione creati in Python o R. [Per ulteriori informazioni, vedere l'argomento Utilizzo di pacchetti estensione in](#page-342-0) [il capitolo 16 a pag. 325.](#page-342-0)

#### *Installazione di comandi di estensione con finestre di dialogo personalizzate associate*

Un comando di estensione con una finestra di dialogo personalizzata associata è composto da tre elementi: un file XML che specifica la sintassi del comando, uno o più file di codice (Python o R) che implementano il comando e un file pacchetto finestra di dialogo personalizzato che contiene le specifiche della finestra di dialogo personalizzata. Se il comando di estensione e la finestra di dialogo associata vengono distribuiti in un file di pacchetto estensione (*.spe*), è sufficiente installare il pacchetto da Utilità>Pacchetti estensione>Installa pacchetto estensione. Altrimenti, è necessario installare la finestra di dialogo personalizzata e i file del comando di estensione separatamente, come indicato di seguito:

**File pacchetto finestra di dialogo personalizzato.** Installare il file pacchetto finestra di dialogo personalizzato da Utilità>Finestre di dialogo personalizzate>Installa finestra di dialogo.

**File XML di specifica della sintassi e codice di implementazione.** Per Windows e Linux, il file XML che specifica la sintassi del comando di estensione e il codice di implementazione (Python o R) devono essere inseriti nella directory *extensions* sotto la directory di installazione di SPSS Statistics. Per Mac, il file XML e del codice devono essere inseriti nella directory */Library/Application Support/IBM/SPSS/Statistics/20/extensions*.

 Per Windows e Linux, se non si dispone di autorizzazioni in scrittura sulla directory di installazione di SPSS Statistics o se si desidera memorizzare il file XML e il codice di implementazione in un'altra posizione, è possibile specificare una o più posizioni alternative definendo la variabile di ambiente *SPSS\_EXTENSIONS\_PATH*. Se presenti, i percorsi specificati in *SPSS\_EXTENSIONS\_PATH* hanno la precedenza sulla directory di installazione di SPSS Statistics. Si noti che gli utenti Mac possono utilizzare anche la variabile di ambiente *SPSS\_EXTENSIONS\_PATH*. Nel caso di posizioni multiple, separarle con il punto e virgola su Windows e con i due punti su Linux e Mac.

Per creare la variabile di ambiente *SPSS\_EXTENSIONS\_PATH* in Windows, seguire la stessa procedura generica utilizzata per creare la variabile *SPSS\_CDIALOGS\_PATH* . Vedere la sezione Installazione di una finestra di dialogo personalizzata in [Gestione delle finestre di](#page-389-0) [dialogo personalizzate](#page-389-0) a pag. [372.](#page-389-0)

Per visualizzare le posizioni correnti delle finestre di dialogo personalizzate, eseguire la sintassi dei comandi seguente: SHOW EXTPATHS.

 Per un comando di estensione implementato in Python, è sempre possibile memorizzare i moduli Python associati in una posizione sul percorso di ricerca di Python, ad esempio la directory *site-packages* di Python.

*Nota*: per utilizzare un nuovo comando di estensione, riavviare SPSS Statistics.

# *Creazione di versioni localizzate di finestre di dialogo personalizzate*

È possibile creare versioni localizzate delle finestre di dialogo personalizzate per tutte le lingue supportate da IBM® SPSS® Statistics. È possibile localizzare tutte le stringhe visualizzate in una finestra di dialogo personalizzata, nonché il file di Aiuto facoltativo.

#### *Per localizzare le stringhe delle finestre di dialogo*

E Creare una copia del file delle proprietà associato alla finestra di dialogo. Il file delle proprietà contiene tutte le stringhe localizzabili associate alla finestra di dialogo. Per impostazione predefinita, si trova nella cartella *ext/lib/<Nome della finestra di dialogo>* della directory di installazione di SPSS Statistics in Windows e Linux e nella cartella */Library/Application Support/IBM/SPSS/Statistics/20/CustomDialogs/<Nome della finestra di dialogo>* in Mac. La copia deve risiedere nella stessa cartella e non in una sottocartella.

Se sono state specificate posizioni alternative per le finestre di dialogo installate (utilizzando la variabile di ambiente *SPSS\_CDIALOGS\_PATH*), la copia deve risiedere nella cartella *<Finestra di dialogo>* nella posizione alternativa corrispondente. [Per ulteriori informazioni, vedere](#page-389-0) [l'argomento Gestione delle finestre di dialogo personalizzate a pag. 372.](#page-389-0)

- E Rinominare la copia *<Finestra di dialogo>\_<identificatore lingua>.properties*, utilizzando gli identificatori di lingua elencati nella tabella sottostante. Ad esempio, se il nome della finestra di dialogo è *finestradialogo* e si desidera crearne una versione giapponese, il file delle proprietà localizzato deve essere chiamato *finestradialogo\_ja.properties* . I file delle proprietà localizzati devono inoltre essere aggiunti manualmente ai file pacchetto personalizzati creati per la finestra di dialogo. Un file pacchetto finestra di dialogo personalizzato è semplicemente un file ZIP che è possibile aprire e modificare con un'applicazione come WinZip in Windows.
- E Aprire il nuovo file delle proprietà con un editor di testo che supporta UTF-8, ad esempio Blocco note su Windows o l'applicazione TextEdit su Mac. Modificare i valori associati alle proprietà che devono essere localizzate, ma non modificare i nomi delle proprietà. Le proprietà associate a un controllo specifico sono precedute dall'identificatore del controllo. Ad esempio, la proprietà Suggerimento per un controllo con l'identificatore *pulsante\_opzioni* è *pulsante\_opzioni\_suggerimento\_ETICHETTA*. Le proprietà del titolo sono chiamate semplicemente *<identificatore>\_ETICHETTA*, ad esempio *pulsante\_opzioni\_ETICHETTA*.

Quando la finestra di dialogo viene avviata, SPSS Statistics cercherà un file delle proprietà il cui identificatore di lingua corrisponda alla lingua corrente, specificata dall'elenco a discesa Lingua nella scheda Generale della finestra di dialogo Opzioni. Se tale file delle proprietà non viene trovato, verrà utilizzato il file predefinito *<Finestra di dialogo>.properties* .

## *Per localizzare il file di Aiuto*

E Creare una copia del file di Aiuto associato alla finestra di dialogo e localizzare il testo nella lingua desiderata. La copia deve risiedere nella stessa cartella del file di Aiuto e non in una sottocartella. Il file di Aiuto dovrebbe trovarsi nella cartella *ext/lib/<Nome della finestra di dialogo>* della directory di installazione di SPSS Statistics in Windows e Linux e nella cartella */Library/Application Support/IBM/SPSS/Statistics/20/CustomDialogs/<Nome della finestra di dialogo>* in Mac.

Se sono state specificate posizioni alternative per le finestre di dialogo installate (utilizzando la variabile di ambiente *SPSS\_CDIALOGS\_PATH*), la copia deve risiedere nella cartella *<Finestra di dialogo>* nella posizione alternativa corrispondente. [Per ulteriori informazioni, vedere](#page-389-0) [l'argomento Gestione delle finestre di dialogo personalizzate a pag. 372.](#page-389-0)

E Rinominare la copia *<File di Aiuto>\_<identificatore lingua>*, utilizzando gli identificatori di lingua elencati nella tabella sottostante. Ad esempio, se il file di Aiuto è *aiuto.htm* e si desidera creare una versione in tedesco del file, il file di Aiuto localizzato deve essere chiamato *aiuto\_de.htm*. I file di Aiuto localizzati devono inoltre essere aggiunti manualmente ai file pacchetto personalizzati creati per la finestra di dialogo. Un file pacchetto finestra di dialogo personalizzato è semplicemente un file ZIP che è possibile aprire e modificare con un'applicazione come WinZip in Windows.

In presenza di file supplementari quali i file di immagine, che devono a loro volta essere localizzati, sarà necessario modificare manualmente i percorsi corrispondenti nel file di Aiuto principale in modo che puntino alle versioni localizzate, che devono essere memorizzate con le versioni originali.

Quando la finestra di dialogo viene avviata, SPSS Statistics cercherà un file di Aiuto il cui identificatore di lingua corrisponda alla lingua corrente, specificata dall'elenco a discesa Lingua nella scheda Generale della finestra di dialogo Opzioni. Se tale file di Aiuto non viene trovato, verrà utilizzato il file di Aiuto specificato per la finestra di dialogo (specificato nella proprietà File di Aiuto di Proprietà finestra di dialogo).

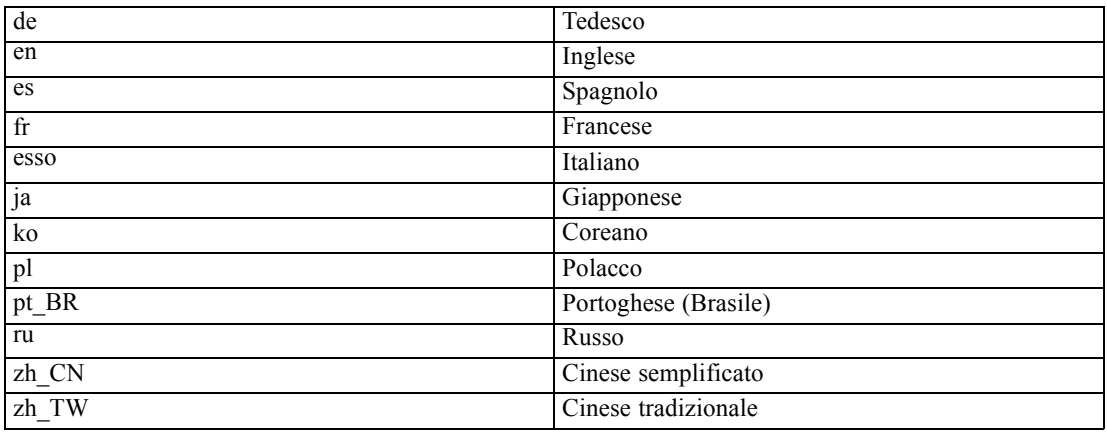

#### *Identificatori lingua*

*Nota*: il testo nelle finestre di dialogo personalizzate e nei file di Aiuto associati non è limitato alle lingue supportate da SPSS Statistics. È possibile scrivere la finestra di dialogo e il testo dell'Aiuto in qualsiasi lingua senza necessità di creare proprietà e file di Aiuto specifici per la lingua. Tutti gli utenti della finestra di dialogo vedranno quindi il testo in tale lingua.

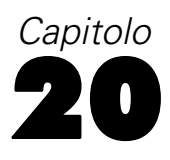

# *Sessioni Production*

Le sessioni Production consentono di eseguire IBM® SPSS® Statistics in modo automatico. Il programma viene eseguito in modo automatico e termina dopo l'esecuzione dell'ultimo comando. In tal modo, si possono svolgere contemporaneamente altre attività o si può programmare l'esecuzione automatica della sessione agli orari specificati. Le sessioni Production sono utili in caso di esecuzione ripetuta degli stessi insiemi di analisi che richiedono tempi di elaborazione piuttosto lunghi, ad esempio i report settimanali.

È possibile eseguire le sessioni Production in due modi diversi:

**In modo interattivo.** Il programma viene eseguito in modo automatico in una sessione separata sul computer locale o su un server remoto. Il computer locale deve rimanere acceso (e connesso al server remoto, se necessario) fino al completamento della sessione.

**In background su un server.** Il programma viene eseguito in una sessione separata su un server remoto. Non è necessario che il computer locale resti acceso o connesso al server remoto. È possibile disconnetterlo e recuperare i risultati in un secondo tempo.

*Nota*: l'esecuzione di una sessione Production su un server remoto richiede l'accesso a un server su cui è in esecuzione SPSS Statistics Server.

#### *Creazione ed esecuzione delle sessioni Production*

Per creare ed eseguire una sessione Production:

- E Dai menu di qualsiasi finestra, scegliere: Utilità > Sessione Production
- **Example 1** Fare clic su Nuovo per creare una nuova sessione.

o

E Dall'elenco selezionare una sessione Production da eseguire o da modificare. Fare clic su Sfoglia per modificare il percorso di directory dei file che appariranno nell'elenco.

*Nota*: i file Production Facility (.spp) creati con le versioni precedenti alla 16.0 non possono essere utilizzati con la versione 16.0 o con le versioni successive. È disponibile un'utilità per convertire i file Production Facility di Windows e Macintosh in file Production (.spj). [Per ulteriori](#page-417-0) [informazioni, vedere l'argomento Conversione dei file Production Facility a pag. 400.](#page-417-0)

- E Specificare uno o più file di sintassi dei comandi da includere nella sessione. Fare clic sul pulsante con l'icona del segno più (+) per selezionare i file di sintassi dei comandi.
- E Selezionare il nome, la posizione e il formato del file di output.
- ► Fare clic su Esegui per eseguire la sessione Production in modo interattivo oppure in background su un server.

© Copyright IBM Corporation 1989, 2011. 392

# *File di sintassi*

Le sessioni Production utilizzano i file della sintassi dei comandi per indicare a IBM® SPSS® Statistics le operazioni da eseguire. Un file della sintassi dei comandi è un semplice file di testo che contiene la sintassi dei comandi. Per creare il file è possibile utilizzare l'editor della sintassi o qualsiasi editor di testo. È inoltre possibile generare la sintassi dei comandi incollando le selezioni della finestra di dialogo in una finestra di sintassi. [Per ulteriori informazioni, vedere l'argomento](#page-301-0) [Utilizzo della sintassi dei comandi in il capitolo 13 a pag. 284.](#page-301-0)

Se si includono più file di sintassi dei comandi, i file vengono concatenati nell'ordine in cui appaiono nell'elenco ed eseguiti come un'unica sessione.

**Formato sintassi.** Controlla il formato delle regole della sintassi utilizzate per la sessione.

- **Interattivi.** Ciascun comando deve terminare con un punto. I punti possono essere inseriti in qualsiasi punto del comando. Sebbene i comandi possano continuare su più righe, l'uso di un punto come ultimo carattere non vuoto viene interpretato come la fine del comando. Le righe di continuazione e i nuovi comandi possono iniziare in qualsiasi punto della nuova riga. Queste regole "interattive" si applicano quando si selezionano e si eseguono comandi in una finestra di sintassi.
- **Batch.** Ciascun comando deve iniziare all'inizio di una nuova riga (non devono essere inseriti spazi vuoti prima dell'inizio del comando), mentre le linee di continuazione devono essere rientrate di almeno uno spazio. Per rientrare i nuovi comandi, è possibile utilizzare il segno più ("+"), il trattino o un punto come primo carattere all'inizio della riga, quindi rientrare il comando vero e proprio. Il punto alla fine del comando è facoltativo. Questa impostazione è compatibile con le regole della sintassi dei file dei comandi inclusi con il comando INCLUDE.

*Nota*: *non* utilizzare l'opzione Batch se i file di sintassi contengono la sintassi del comando GGRAPH che include le istruzioni GPL. Le istruzioni GPL verranno eseguite soltanto con le regole interattive.

**Errore di elaborazione.** Controlla la modalità con cui vengono gestite le condizioni di errore della sessione.

- **Prosegui l'elaborazione dopo gli errori.** Gli errori della sessione non interrompono automaticamente l'elaborazione dei comandi. I comandi dei file della sessione vengono considerati parte del normale flusso dei comandi, quindi l'elaborazione dei comandi viene continuata normalmente.
- **Arresta immediatamente l'elaborazione.** L'elaborazione dei comandi si interrompe appena si verifica il primo errore nella sessione. Ciò è compatibile con il comportamento dei file dei comandi inclusi con il comando INCLUDE.

# *Output*

Queste opzioni controllano il nome, la posizione e il formato dei risultati della sessione Production. Sono disponibili le seguenti opzioni di formato:

 **File Viewer (.spv).** I risultati vengono salvati nel formato Viewer IBM® SPSS® Statistics nella posizione file specificata. È possibile salvare su disco o su un IBM® SPSS® Collaboration and Deployment Services Repository. Il salvataggio su un IBM SPSS Collaboration and Deployment Services Repository richiede Statistics Adapter.

- **Report Web (.spw).** I risultati vengono archiviati in un IBM SPSS Collaboration and Deployment Services Repository. È richiesto Statistics Adapter.
- **Word/RTF (\*.doc).** Le tabelle pivot vengono esportate come tabelle Word con tutti gli attributi di formattazione; ad esempio bordi delle celle, stili del carattere e colori dello sfondo. L'output testuale viene esportato come HTML formattato. I grafici, i diagrammi ad albero e le viste del modello vengono inclusi nel formato PNG.

*Nota*: alcune tabelle molto ampie non vengono visualizzate correttamente in Microsoft Word.

- **Excel (\*.xls).** Le righe, le colonne e le celle delle tabelle pivot vengono esportate come righe, colonne e celle di Excel, con tutti gli attributi di formattazione, ad esempio, con i bordi delle celle, gli stili del carattere, il colore di sfondo delle celle e così via. L'output testuale viene esportato con tutti gli attributi del carattere. Ogni riga nell'output testuale è una riga del file di Excel, con tutti i contenuti di una riga raccolti in una singola cella. I grafici, i diagrammi ad albero e le viste del modello vengono inclusi nel formato PNG.
- **HTML (\*.htm).** Le tabelle pivot vengono esportate come tabelle HTML. L'output testuale viene esportato come HTML preformattato. I grafici, i diagrammi ad albero e le viste dei modelli vengono incorporati per riferimento e possono essere esportati in un formato adatto all'inserimento in documenti HTML (ad esempio, PNG e JPEG).
- **Portable Document Format (\*.pdf).** Tutto l'output viene esportato così come appare in Anteprima di stampa con tutti gli attributi di formattazione invariati.
- **File PowerPoint (\*.ppt).** Le tabelle pivot vengono esportate come tabelle Word ed incorporate in diapositive diverse del file PowerPoint; una diapositiva per ciascuna tabella pivot. Tutti gli attributi di formattazione della tabella pivot (quali i bordi delle celle, gli stili dei caratteri, i colori di sfondo, ecc.) vengono mantenuti. I grafici, i diagrammi ad albero e le viste del modello vengono esportati in formato TIFF. L'output testuale non è incluso.

L'esportazione in PowerPoint è disponibile solo nei sistemi operativi Windows.

■ **Testo (\*.txt).** I formati di output testuale includono testo normale, UTF-8 e UTF-16. Le tabelle pivot possono essere esportate in formato delimitato da tabulazioni o da spazi. Tutto l'output testuale viene esportato in formato delimitato da spazi. Per i grafici, i diagrammi ad albero e le viste del modello viene inserita una riga nel file di testo per ogni immagine, che indica il nome del file di immagine.

**Al termine stampa file Viewer.** Invia il file di output finale del Viewer alla stampante al termine della sessione Production. Questa opzione non è disponibile quando si esegue una sessione Production in background su un server remoto.

## *Opzioni HTML*

**Opzioni tabella.** Per il formato HTML non sono disponibili opzioni relative alla tabella. Tutte le tabelle pivot vengono convertite in tabelle HTML.

**Opzioni immagine.** I tipi di formato immagine disponibili sono: EPS, JPEG, TIFF, PNG e BMP. Nei sistemi operativi Windows è disponibile anche il formato EMF (Metafile avanzato). È possibile anche scalare le dimensioni dell'immagine nell'intervallo 1% - 200%.

## *Opzioni PowerPoint*

**Opzioni tabella.** È possibile utilizzare le voci di output di Viewer come titoli di diapositiva. Ciascuna diapositiva contiene una singola voce di output. Il titolo è costituito dalla voce corrispondente all'elemento desiderato nella vista riassuntiva di Viewer.

**Opzioni immagine.** È possibile scalare le dimensioni dell'immagine nell'intervallo 1% - 200%. Tutte le immagini vengono esportate nel formato TIFF di PowerPoint.

*Nota*: il formato PowerPoint è disponibile solo nei sistemi operativi Windows e richiede PowerPoint 97 o versione successiva.

## *Opzioni PDF*

**Segnalibri incorporati.** Questa opzione include nel documento PDF i segnalibri corrispondenti alle voci di Vista riassuntiva del Viewer. Analogamente alla Vista riassuntiva del Viewer, i segnalibri facilitano lo spostamento nei documenti contenenti un elevato numero di oggetti di output.

**Caratteri incorporati.** L'incorporazione dei caratteri garantisce che il documento PDF avrà lo stesso aspetto su tutti i computer. Altrimenti, se alcuni caratteri del documento non fossero disponibili sul computer usato per visualizzare (o stampare) il documento PDF, la sostituzione dei caratteri potrebbe generare risultati deludenti.

## *Opzioni testo*

**Opzioni tabella.** È possibile esportare le tabelle pivot in formato delimitato da tabulazioni o da spazi. Per il formato delimitato da spazi è anche possibile controllare:

- **Larghezza colonna.** L'opzione Adatta non manda a capo il testo dei contenuti delle colonne e di conseguenza l'ampiezza di ciascuna colonna è pari a quella dell'etichetta o del valore più ampio contenuto in tale colonna. L'opzione Personalizzata imposta una larghezza massima di colonna che viene applicata a tutte le colonne della tabella; i valori che superano tale larghezza vengono mandati a capo nella riga successiva di tale colonna.
- **Carattere del bordo riga/colonna.** Queste opzioni consentono di controllare i caratteri utilizzati per creare bordi di riga e di colonna. Per disattivare la visualizzazione dei bordi di riga e di colonna, immettere spazi vuoti al posto dei valori.

**Opzioni immagine.** I tipi di formato immagine disponibili sono: EPS, JPEG, TIFF, PNG e BMP. Nei sistemi operativi Windows è disponibile anche il formato EMF (Metafile avanzato). È possibile anche scalare le dimensioni dell'immagine nell'intervallo 1% - 200%.

## *Sessioni Production con comandi OUTPUT*

Le sessioni Production supportano i comandi OUTPUT, come ad esempio OUTPUT SAVE, OUTPUT ACTIVATE e OUTPUT NEW. I comandi OUTPUT SAVE eseguiti nel corso di una sessione Production scriveranno il contenuto dei documenti di output specificati nelle posizioni specificate, in aggiunta al file di output creato dalla sessione Production. Quando si utilizza OUTPUT NEW per creare un nuovo documento di output, è consigliabile eseguire esplicitamente il salvataggio con il comando OUTPUT SAVE.

<span id="page-413-0"></span>Un file di output di una sessione Production è costituito dal contenuto del documento di output attivo al termine della sessione. Per le sessioni contenenti i comandi OUTPUT, il file di output può non contenere tutto l'output creato nella sessione. Ad esempio, si supponga che la sessione Production sia costituita da alcune procedure seguite da un comando OUTPUT NEW, seguito da più procedure ma senza comandi OUTPUT. Il comando OUTPUT NEW definisce un nuovo documento di ouput attivo. Al termine della sessione Production, conterrà solo l'output delle procedure eseguite dopo il comando OUTPUT NEW.

# *Valori di runtime*

I valori di runtime definiti in un file di sessione Production e utilizzati in un file di sintassi dei comandi consentono di semplificare operazioni come l'esecuzione della stessa analisi per file di dati diversi o l'esecuzione di una serie di comandi per diversi insiemi di variabili. Ad esempio, è possibile definire il valore di runtime *@datafile* in modo che venga richiesto il nome di un file dati ad ogni esecuzione di una sessione Production in cui venga utilizzata la stringa *@datafile* al posto di un nome di file nel file della sintassi del comando.

**Simbolo.** La stringa nel file di sintassi dei comandi che attiva la richiesta di un valore all'utente da parte della sessione Production. Il nome del simbolo deve iniziare con un carattere  $(a)$  e deve essere conforme alle regole di denominazione delle variabili. [Per ulteriori informazioni, vedere](#page-92-0) [l'argomento Nomi di variabile in il capitolo 5 a pag. 75.](#page-92-0)

**Valore default.** Il valore fornito per impostazione predefinita dalla sessione Production se non viene specificato un valore diverso. Questo valore viene visualizzato quando nella sessione Production viene richiesto l'inserimento di informazioni. È possibile sostituire o modificare il valore in fase di esecuzione. Se non si fornisce un valore predefinito, non utilizzare la parola chiave silent quando si esegue la sessione Production con le opzioni della riga di comando, a meno che non si utilizzi anche l'opzione -symbol per specificare dei valori di runtime. [Per ulteriori informazioni,](#page-415-0) [vedere l'argomento Esecuzione di sessioni Production dalla riga di comando a pag. 398.](#page-415-0)

**Prompt utente.** L'etichetta descrittiva visualizzata quando nella sessione Production vengono richieste informazioni all'utente. Ad esempio, è possibile utilizzare l'espressione "Quale file dati utilizzare?" per identificare un campo che richiede l'indicazione del nome di un file dati.

**Valore virgolette.** Racchiude il valore predefinito o il valore immesso dall'utente tra le virgolette, ad esempio, le specificazioni dei file.

#### *Esempio di file di sintassi dei comandi con i simboli dei prompt utente*

GET FILE @datafile. /\*check the Quote value option to quote file specifications. FREQUENCIES VARIABLES=@varlist. /\*do not check the Quote value option

# *Opzioni di esecuzione*

È possibile eseguire le sessioni Production in due modi diversi:

**In modo interattivo.** Il programma viene eseguito in modo automatico in una sessione separata sul computer locale o su un server remoto. Il computer locale deve rimanere acceso (e connesso al server remoto, se necessario) fino al completamento della sessione.

**In background su un server.** Il programma viene eseguito in una sessione separata su un server remoto. Non è necessario che il computer locale resti acceso o connesso al server remoto. È possibile disconnetterlo e recuperare i risultati in un secondo tempo.

*Nota*: l'esecuzione di una sessione Production su un server remoto richiede l'accesso a un server su cui è in esecuzione IBM® SPSS® Statistics Server.

**Statistics server.** Se si sceglie di eseguire la sessione Production in background su un server remoto, è necessario specificare il server su cui verrà eseguita la sessione. Fare clic su Seleziona server per specificare il server. Questa procedura è valida solo per le sessioni eseguite in background su un server remoto, non per le sessioni eseguite in modo interattivo su un server remoto.

# *Login server*

Utilizzare la finestra di dialogo Login server per aggiungere e modificare i server remoti e per selezionare il server da utilizzare per eseguire la sessione Production corrente. I server remoti richiedono in genere un ID utente e una password, ma in certi casi anche il nome di dominio. Per informazioni relative a server disponibili, ID utente e password, nomi di dominio e altre informazioni per la connessione, rivolgersi all'amministratore di sistema.

Se sul proprio sito è in esecuzione IBM® SPSS® Collaboration and Deployment Services 3.5 o versioni successive, è possibile fare clic su Cerca... per visualizzare un elenco dei server disponibili sulla propria rete. Se non si è collegati a un IBM® SPSS® Collaboration and Deployment Services Repository, per la visualizzazione dell'elenco dei server verrà richiesto di immettere le informazioni sulla connessione.

#### *Aggiunta e modifica delle impostazioni di login al server*

Utilizzare la finestra di dialogo Impostazioni login al server per aggiungere o modificare le informazioni per la connessione ai server remoti da utilizzare in modalità di analisi distribuita.

Per un elenco dei server disponibili, dei numeri di porta per i server e altre informazioni per la connessione, rivolgersi all'amministratore del sistema. Non utilizzare Secure Sockets Layer a meno che non venga richiesto specificatamente dall'amministratore.

**Nome server.** Il "nome" di un server può essere un nome alfanumerico assegnato a un computer (ad esempio, NetworkServer) o un indirizzo IP univoco assegnato a un computer (ad esempio, 202.123.456.78).

**Numero porta.** Il numero di porta corrisponde alla porta che il software del server utilizza per le comunicazioni.

**Descrizione.** È possibile immettere una descrizione facoltativa da visualizzare nell'elenco dei server.

**Connetti con Secure Socket Layer.** Secure Socket Layer (SSL) consente di crittografare le richieste di analisi distribuita durante l'invio al server remoto. Prima di utilizzare SSL, contattare l'amministratore di sistema. Per attivare questa opzione, è necessario configurare SSL sul computer desktop e sul server.

# <span id="page-415-0"></span>*Prompt utente*

Una sessione Production richiede dei valori ogniqualvolta si esegue una sessione che contiene dei simboli di runtime definiti. È possibile sostituire o modificare i valori predefiniti visualizzati. Tali valori vengono successivamente sostituiti ai simboli di runtime in tutti i file di sintassi dei comandi associati alla sessione Production.

# *Stato sessione in background*

La scheda Stato sessione in background visualizza lo stato delle sessioni Production che sono state inviate per l'esecuzione in background su un server remoto.

**Nome server.** Visualizza il nome del server remoto attualmente selezionato. Nell'elenco vengono visualizzate solo le sessioni inviate a quel server. Per visualizzare le sessioni inviate a un server diverso, fare clic su Seleziona server.

**Informazioni stato sessione.** Includono il nome della sessione Production, lo stato corrente e l'ora di inizio e di fine.

**Aggiorna.** Aggiorna le informazioni sullo stato della sessione.

**Richiama output sessione.** Recupera l'output dalla sessione Production selezionata. L'output di ciascuna sessione si trova sul server su cui è stata eseguita la sessione, pertanto è necessario passare allo stato di quel server per selezionare la sessione e recuperare l'output. Questo pulsante è disabilitato se lo stato della sessione è *In esecuzione*.

**Annulla sessione.** Annulla la sessione Production selezionata. Questo pulsante è abilitato solo se lo stato della sessione è *In esecuzione*.

**Elimina sessione.** Rimuove la sessione Production selezionata. La sessione viene rimossa dall'elenco e tutti i file associati vengono rimossi dal server remoto. Questo pulsante è disabilitato se lo stato della sessione è *In esecuzione*.

*Nota*: lo stato delle sessioni in background non riflette lo stato delle sessioni eseguite in modo interattivo su un server remoto.

# *Esecuzione di sessioni Production dalla riga di comando*

Le opzioni della riga di comando consentono di programmare automaticamente l'esecuzione delle sessioni Production agli orari specificati grazie alle utilità di pianificazione disponibili nel sistema operativo. Il formato generico dell'argomento della riga di comando è la seguente:

stats filename.spj -production

In base alla modalità in cui viene richiamata la sessione Production, potrebbe essere necessario includere i percorsi di directory del file eseguibile *stats* (presente nella directory in cui è installata l'applicazione ) e/o il file della sessione Production.

Per eseguire le sessioni Production dalla riga di comando, utilizzare le seguenti opzioni:

**-production [prompt|silent]**. Consente di avviare l'applicazione in modalità di produzione. Le parole chiave prompt e silent specificano se deve essere visualizzata la finestra di dialogo che richiede di immettere valori di runtime qualora vengano specificati nella sessione. La parola chiave predefinita è prompt che mostra la finestra di dialogo. La parola chiave silent sopprime la finestra di dialogo. Utilizzando la parola chiave silent, è possibile definire i simboli di runtime con l'opzione -symbol. In caso contrario, verrà utilizzato il valore predefinito. Le opzioni -switchserver e -singleseat vengono ignorate quando si utilizza l'opzione -production.

**-symbol <valori>**. Consente di elencare le coppie simbolo-valore utilizzate nella sessione Production. Ogni nome di simbolo inizia con un carattere @. I valori che contengono spazi devono essere racchiusi tra virgolette. Le regole per includere le virgolette o gli apostrofi nelle stringhe di lettere possono variare in base ai sistemi operativi, ma racchiudere tra virgolette doppie una stringa contenente virgolette semplici o apostrofi è un'operazione che si rivela sempre efficace (ad esempio, "'un valore racchiuso tra virgolette'"). I simboli devono essere definiti nella sessione Production mediante la scheda Valori di runtime. [Per ulteriori informazioni,](#page-413-0) [vedere l'argomento Valori di runtime a pag. 396.](#page-413-0)

**-background.** Eseguire la sessione Production in background su un server remoto. Non è necessario che il computer locale resti acceso o connesso al server remoto. È possibile disconnetterlo e recuperare i risultati in un secondo tempo. È inoltre necessario specificare il server con l'opzione -server.

Per eseguire sessioni Production su un server remoto, è necessario anche specificare le informazioni di login del server:

**-server <inet:hostname:port>** o **-server <ssl:hostname:port>**. Il nome o l'indirizzo IP e il numero di porta del server. Solo per Windows.

**-user <nome>**. Un nome utente valido. Se è richiesto un nome di dominio, far precedere il nome utente dal nome di dominio e da una barra rovesciata (\). Solo per Windows.

**-password <password>**. La password dell'utente.

#### *Esempio*

stats \production\_jobs\prodjob1.spj -production silent -symbol @datafile /data/July\_data.sav

- In questo esempio si presuppone che si stia eseguendo la riga di comando dalla directory di installazione; pertanto non è richiesto il percorso del file eseguibile *stats*.
- In questo esempio si presume inoltre che la sessione Production specifica che il valore per *@datafile* deve essere racchiuso tra virgolette (casella di controllo Valore virgolette nella scheda Valori di runtime); pertanto le virgolette non sono necessarie quando si specifica il file di dati dalla riga di comando. In alternativa, è necessario specificare una stringa simile a "'/data/July\_data.sav'" per includere le virgolette con la specificazione dei file di dati, poiché le specificazioni dei file devono essere inserite tra virgolette nella sintassi dei comandi.
- Il percorso della directory per la posizione della sessione Production utilizza la convenzione delle barre retroverse di Windows. In Macintosh e Linux, utilizzare le barre normali. Le barre normali nella specificazione del file di dati racchiusa tra virgolette funzioneranno su

<span id="page-417-0"></span>tutti i sistemi operativi quando questa stringa racchiusa tra virgolette viene inserita nel file di sintassi dei comandi e le barre normali vengono supportate nei comandi che includono le specifiche dei file, ad esempio GET FILE, GET DATA e SAVE) su tutti i sistemi operativi.

 La parola chiave silent elimina qualsiasi richiesta dell'utente nella sessione Production e l'opzione -symbol inserisce il nome e la posizione del file di dati racchiuso tra virgolette ogni volta che viene visualizzato il simbolo di runtime *@datafile* nei file della sintassi dei comandi inclusi nella sessione Production.

# *Conversione dei file Production Facility*

i file Production Facility (.spp) creati con le versioni precedenti alla 16.0 non possono essere utilizzati con la versione 16.0 o con le versioni successive. Per i file di questo tipo di Windows e Macintosh creati con le versioni precedenti, è possibile utilizzare *prodconvert*, presente nella directory di installazione, per convertire questi file in nuovi file di sessioni Production (.spj). Eseguire *prodconvert* da una finestra dei comandi utilizzando le seguenti specifiche:

[installpath]\prodconvert [filepath]\filename.spp

dove *[installpath]* è la posizione della cartella in cui è installato IBM® SPSS® Statistics e *[filepath]* è la cartella in cui si trova il file di sessione Production originale. Viene creato un nuovo file con lo stesso nome ma con estensione *.spj* nella stessa cartella del file originale. (Nota: se il percorso contiene spazi, racchiudere ogni specifica di percorso e di file tra virgolette. Nei sistemi operativi Macintosh, utilizzare barre normali anziché barre rovesciate).

#### *Limitazioni*

- I formati dei grafici WMF e EMF non vengono supportati. Il formato PNG viene utilizzato al posto di questi formati.
- Le opzioni di esportazione Output (senza grafici), Solo grafici e Non pubblicare non vengono supportate. Sono inclusi tutti gli oggetti di output supportati dal formato selezionato.
- Le impostazioni relative al server remoto vengono ignorate. Per specificare le impostazioni relative al server remoto per l'analisi distribuita, è necessario eseguire la sessione Production dalla riga di comando utilizzando le relative opzioni. [Per ulteriori informazioni, vedere](#page-415-0) [l'argomento Esecuzione di sessioni Production dalla riga di comando a pag. 398.](#page-415-0)
- Le impostazioni relative alla pubblicazione sul Web vengono ignorate.

# *Sistema di gestione dell'output*

Sistema di gestione dell'output (SGO) consente di scrivere automaticamente le categorie di output selezionate in file di output in formati diversi, che includono: Word, Excel, PDF, il formato di file di dati IBM® SPSS® Statistics (.sav), il formato di file del Viewer (.spv), il formato di report Web (.spw), l'XML, l'HTML e il formato di testo. [Per ulteriori informazioni, vedere l'argomento](#page-424-0) [Opzioni SGO a pag. 407.](#page-424-0)

#### *Per utilizzare il Pannello di controllo del sistema di gestione dell'output*

E Dai menu, scegliere:

Utilità > Pannello di controllo SGO...

## Figura 21-1

*Pannello di controllo sistema di gestione dell'output*

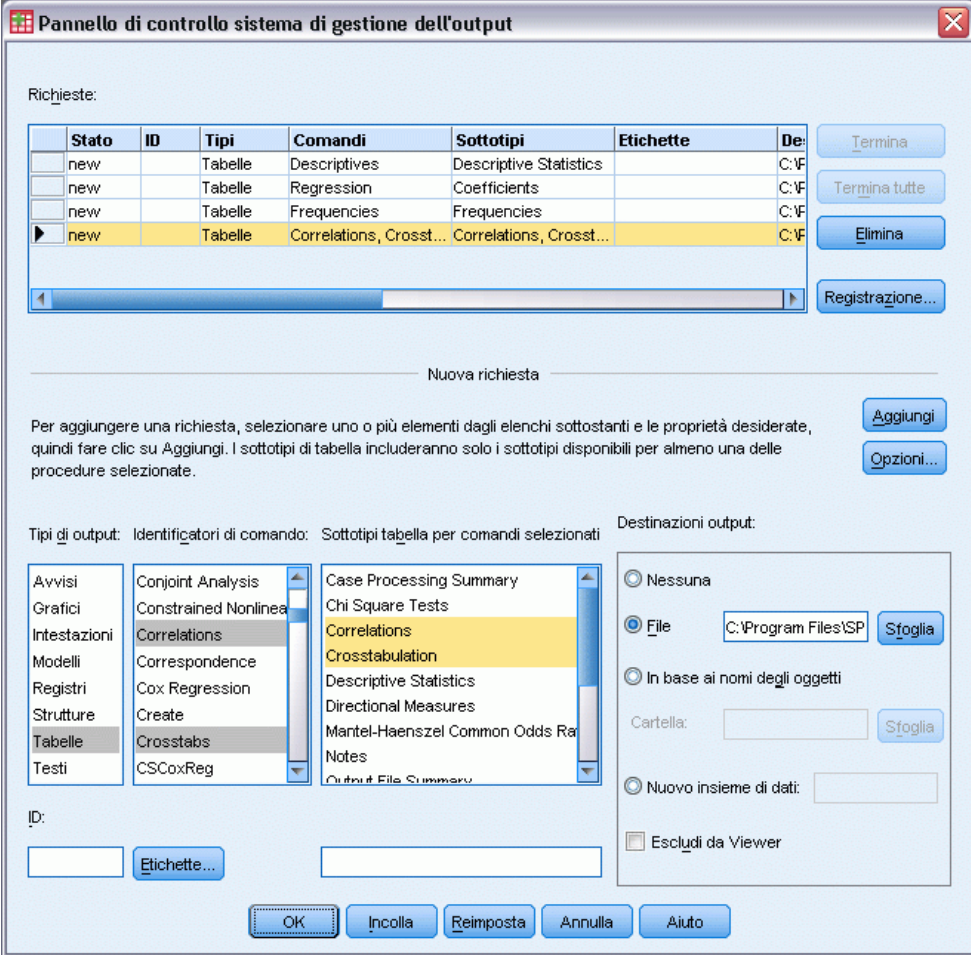

© Copyright IBM Corporation 1989, 2011. 401

È possibile usare il pannello di controllo per avviare o arrestare il trasferimento dell'output a varie destinazioni.

- Tutte le richieste SGO rimangono attive fino quando non vengono terminate o fino alla fine della sessione.
- Il file di destinazione specificato in una richiesta SGO viene reso disponibile alle altre procedure ed alle altre applicazioni solo al termine della richiesta SGO.
- Poiché i file di destinazione specificati vengono salvati nella memoria (RAM) quando la richiesta è attiva, è possibile che le richieste SGO attive che scrivono grandi volumi di output sui file esterni utilizzino molta memoria.
- Le richieste SGO sono indipendenti le une dalle altre. Lo stesso output può essere trasmesso a posizioni diverse in formati diversi, a seconda delle specifiche delle singole richieste SGO.
- L'ordine degli oggetti dell'output di una destinazione specifica varia a seconda dell'ordine e del funzionamento delle procedure che generano l'output.

#### *Limitazioni*

- Per il formato XML di output, la specifica relativa al tipo di output per l'Intestazione non ha alcun effetto. Se viene incluso l'output di una procedura, viene incluso l'output del titolo della procedura.
- Se la specifica SGO determina l'inclusione solo degli oggetti Intestazione o solo di una tabella Note per una procedura, non viene incluso alcun elemento per quella procedura.

#### *Aggiunta di nuove richieste SGO*

- E Selezionare i tipi di output (tabelle, grafici, ecc.) da includere. [Per ulteriori informazioni, vedere](#page-421-0) [l'argomento Tipi di oggetti di output a pag. 404.](#page-421-0)
- E Selezionare i comandi da includere. Per includere tutto l'output, selezionare tutte le voci dell'elenco. [Per ulteriori informazioni, vedere l'argomento Identificatori di comando e sottotipi](#page-422-0) [di tabelle a pag. 405.](#page-422-0)
- E Per i comandi che producono una tabella pivot come output, selezionare i tipi di tabelle specifici da includere.

L'elenco visualizza solo le tabelle disponibili nei comandi selezionati. Quindi, l'elenco visualizza tutti ti tipi di tabelle disponibili in uno o più dei comandi selezionati. Se non sono stati selezionati comandi, vengono visualizzati tutti i tipi di tabelle. [Per ulteriori informazioni, vedere l'argomento](#page-422-0) [Identificatori di comando e sottotipi di tabelle a pag. 405.](#page-422-0)

- E Per selezionare le tabelle in base alle etichette del testo anziché in base ai sottotipi, fare clic su Etichette. [Per ulteriori informazioni, vedere l'argomento Etichette a pag. 406.](#page-423-0)
- E Fare clic su Opzioni per specificare il formato dell'output (ad esempio file di dati di SPSS Statistics, XML, HTML). Per impostazione predefinita, viene usato il formato File XML di output. [Per ulteriori informazioni, vedere l'argomento Opzioni SGO a pag. 407.](#page-424-0)
- E Specificare la destinazione di output:
	- **File.** Tutto l'output selezionato viene indirizzato a un unico file.

- **Basati su nomi oggetto.** L'output viene inviato a più file di destinazione in base ai nomi degli oggetti. Viene creato un file diverso per ciascun oggetto di output, con un nome di file basato o sui nomi del sottotipo di tabella o sulle etichette delle tabelle. Immettere il nome della cartella di destinazione.
- **Nuovo file di dati.** L'output in formato di file di dati SPSS Statistics può essere inviato a un insieme di dati. Il file di dati può quindi essere usato nell'ambito della stessa sessione, ma non viene salvato a meno che non si decida esplicitamente di salvarlo al termine della sessione. Questa opzione è disponibile solo per l'output in formato di file di dati SPSS Statistics. I nomi degli insiemi di dati devono essere conformi alle regole di denominazione delle variabili. [Per](#page-92-0) [ulteriori informazioni, vedere l'argomento Nomi di variabile in il capitolo 5 a pag. 75.](#page-92-0)
- Oppure:
	- Escludere l'output selezionato da Viewer. Se si seleziona Escludi da Viewer, i tipi di output della richiesta SGO non vengono visualizzati nella finestra Viewer. Se più richieste SGO attive includono gli stessi tipi di output, i tipi di output visualizzati in Viewer variano a seconda della richiesta SGO più recente che contiene i tipi di output specificati. [Per ulteriori informazioni,](#page-430-0) [vedere l'argomento Esclusione della visualizzazione dell'output in Viewer a pag. 413.](#page-430-0)
	- Assegnare una stringa ID alla richiesta. A tutte le richieste viene automaticamente assegnato un valore ID, sebbene sia sempre possibile sostituire la stringa ID predefinita del sistema con l'ID descrittivo. Questa operazione può essere utile per identificare più facilmente più richieste attive. I valori ID assegnabili non possono iniziare con il segno Dollaro (\$).

Di seguito vengono riportati una serie di consigli utili per selezionare più voci negli elenchi:

- Premere Ctrl+A per selezionare tutte le voci dell'elenco.
- Premere Maiusc ed il pulsante del mouse per selezionare più voci contigue.
- Premere Ctrl ed il pulsante del mouse per selezionare più voci non contigue.

#### *Per terminare ed eliminare richieste SGO*

Le nuove richieste SGO attive vengono visualizzate nell'elenco Richieste, a partire dalla richiesta più recente. Per modificare la larghezza delle colonne contenenti informazioni, è sufficiente selezionare e trascinare i bordi, quindi scorrere orizzontalmente l'elenco per visualizzare ulteriori informazioni sulla richiesta desiderata.

L'asterisco (\*) dopo la parola Attivo nella colonna *Stato* indica che la richiesta SGO è stata creata con una sintassi di comando che comprende funzionalità non disponibili nel Pannello di comando.

Per terminare una richiesta SGO attiva specifica:

- E Nell'elenco Richieste fare clic su qualsiasi cella della riga relativa alla richiesta.
- $\blacktriangleright$  Fare clic su Termina.

Per terminare tutte le richieste SGO attive:

 $\blacktriangleright$  Fare clic su Termina tutte.

Per eliminare una nuova richiesta (ossia una richiesta aggiunta ma non ancora attiva):

E Nell'elenco Richieste fare clic su qualsiasi cella della riga relativa alla richiesta.

<span id="page-421-0"></span> $\blacktriangleright$  Fare clic su Elimina.

*Nota*: le richieste SGO attive vengono terminate solo quando si seleziona OK.

# *Tipi di oggetti di output*

Esistono diversi tipi di oggetti di output:

**Grafici.** Sono inclusi i grafici creati con il Generatore di grafici, le procedure di rappresentazione grafica e i grafici creati dalle procedure statistiche (ad esempio, un grafico a barre creato dalla procedura Frequenze).

**Intestazioni.** Oggetti di testo etichettati come *titolo* nella vista riassuntiva del Viewer.

**Registri.** Oggetti Testo registri. Questi oggetti contengono alcuni tipi di errori e messaggi di avviso. A seconda delle impostazioni selezionate in Opzioni (menu Modifica, Opzioni, scheda Viewer), questi oggetti possono contenere anche la sintassi dei comandi eseguita durante la sessione. Gli oggetti registro sono etichettati *Registro* nella vista riassuntiva di Viewer.

**Modelli.** Oggetti di output visualizzati nel Viewer modelli. Un singolo oggetto modello può contenere più viste del modello, compresi grafici e tabelle.

**Tabelle.** Le tabelle pivot in Viewer (con le tabelle Note). Le tabelle sono gli unici oggetti di output che possono essere trasmessi in formato di file di dati IBM® SPSS® Statistics (.sav).

**Testi.** Oggetti di testo diversi da registri o titoli (compresi oggetti etichettati come *Output di testo* nella vista riassuntiva del Viewer).

**Alberi.** Diagrammi dei modelli di alberi creati tramite l'opzione Albero decisionale.

**Avvisi.** Questi oggetti contengono alcuni tipi di errori e messaggi di avviso.

*Sistema di gestione dell'output*

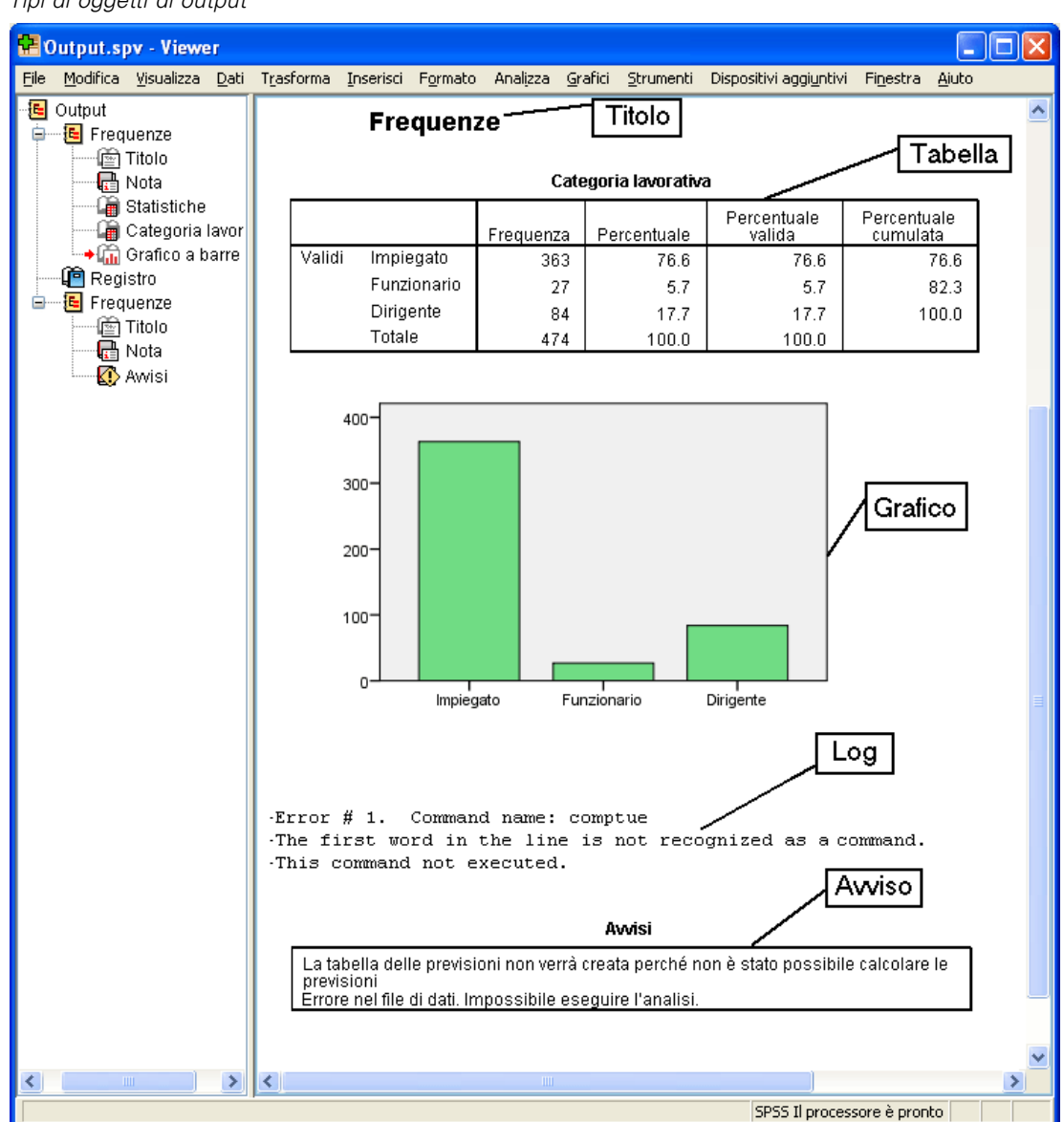

<span id="page-422-0"></span>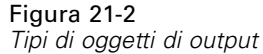

# *Identificatori di comando e sottotipi di tabelle*

#### *Identificatori di comando*

Gli identificatori di comando sono disponibili in tutte le procedure per la creazione di grafici e statistiche nonché in qualsiasi altro comando che blocchi l'output con un'intestazione identificabile nella vista riassuntiva di Viewer. Questi identificatori sono generalmente, ma non sempre, equivalenti o simili ai nomi delle procedure dei menu o dei titoli delle finestre di dialogo, che sono

<span id="page-423-0"></span>generalmente, ma non sempre, simili ai nomi dei comandi associati. L'identificatore del comando per la procedura Frequenze è "Frequenze", che corrisponde anche al nome del comando associato.

Tuttavia, in alcuni casi il nome della procedura non corrisponde a quello dell'identificatore del comando e/o al nome del comando. Esempio: tutte le procedure del sottomenu Test Nonparametrici (nel menu Analizza) utilizzano lo stesso comando di base, ma l'identificatore del comando è uguale al nome del comando di base, Test non parametrici.

#### *Sottotipi di tabella*

I sottotipi di tabelle rappresentano i diversi tipi di tabelle pivot che possono essere prodotti. Alcuni sottotipi possono essere prodotti con un solo tipo di comando, mentre altri possono essere prodotti con più tipi di comandi, sebbene le tabelle abbiano lo stesso aspetto. Sebbene i nomi dei sottotipi di tabelle siano descrittivi, sono generalmente disponibili varie opzioni (soprattutto se si è selezionato un numero elevato di comandi); quindi è possibile che due sottotipi abbiano nomi simili.

#### *Per ricercare identificatori di comandi e sottotipi di tabelle*

In caso di dubbio, è possibile ricercare i nomi degli identificatori di comando e dei sottotipi delle tabelle nella finestra di Viewer.

- E Eseguire la procedura per generare l'output in Viewer.
- E Fare clic con il pulsante destro del mouse nella vista riassuntiva di Viewer.
- E Selezionare Copia identificatore comandi SGO oppure Copia sottotipo tabelle SGO.
- E Incollare l'identificatore di comando o il nome del sottotipo di tabelle copiato in un editor di testo (ad esempio una finestra dell'Editor della sintassi).

## *Etichette*

Come alternativa ai nomi dei sottotipi di tabelle, è possibile selezionare le tabelle in base al testo visualizzato nella vista riassuntiva del Viewer. È possibile anche selezionare altri tipi di oggetto in base alle relative etichette. Le etichette consentono di distinguere tra più tabelle dello stesso tipo il cui testo riassuntivo rifletta alcuni attributi dell'oggetto di output; ad esempio i nomi o le etichette delle variabili. Il testo delle etichette può tuttavia essere influenzato da numerosi fattori:

- Se è attiva la distinzione per gruppi, è possibile che all'etichetta venga aggiunta l'identificazione del gruppo di file distinto in base alla variabile categoriale.
- Le etichette che contengono informazioni sulle variabili o i valori sono influenzate dalle impostazioni delle opzioni selezionate per le etichette di output (menu Modifica, Opzioni, Etichette di output).
- Le etichette sono influenzate dall'impostazione corrente della lingua di output (menu Modifica, Opzioni, scheda Generale).

#### *Per specificare le etichette da usare per identificare gli oggetti di output*

E Nel Pannello di controllo di SGO, selezionare uno o più tipi di output, quindi uno o più tipi di comandi.

*Sistema di gestione dell'output*

<span id="page-424-0"></span> $\blacktriangleright$  Fare clic su Etichette.

#### Figura 21-3 *Finestra di dialogo Etichette di SGO*

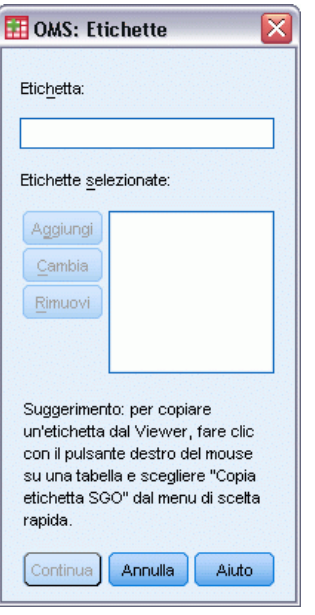

- E Digitare l'etichetta *esattamente* come appare nella vista riassuntiva della finestra Viewer. In alternativa, è possibile anche fare clic con il pulsante destro del mouse sulla voce nella vista riassuntiva, selezionare Copia etichetta SGO ed incollare l'etichetta copiata nel campo di testo Etichetta.
- $\blacktriangleright$  Fare clic su Aggiungi.
- E Ripetere l'operazione per ciascuna etichetta che si desidera includere.
- $\blacktriangleright$  Fare clic su Continua.

#### *Caratteri jolly*

È possibile utilizzare un asterisco (\*) per l'ultimo carattere della stringa dell'etichetta in modo che funga da carattere jolly. In questo modo vengono selezionate tutte le etichette che iniziano con la stringa specificata (ad eccezione dell'asterisco). Ciò vale solo se l'asterisco è l'ultimo carattere, poiché gli asterischi possono essere utilizzati come caratteri validi per le etichette.

# *Opzioni SGO*

È possibile utilizzare la finestra di dialogo Opzioni SGO per:

- Specificare il formato dell'output.
- Specificare il formato immagine (per i formati di output HTML e XML di output).
- Specificare quali elementi della dimensione della tabella devono essere inclusi nella dimensione della riga.
- Per il formato di file di dati IBM® SPSS® Statistics, includere una variabile che identifichi il numero della tabella sequenziale che rappresenta l'origine di ciascun caso.

#### *Per specificare le opzioni SGO*

E Fare clic su Opzioni nel Pannello di controllo sistema di gestione dell'output.

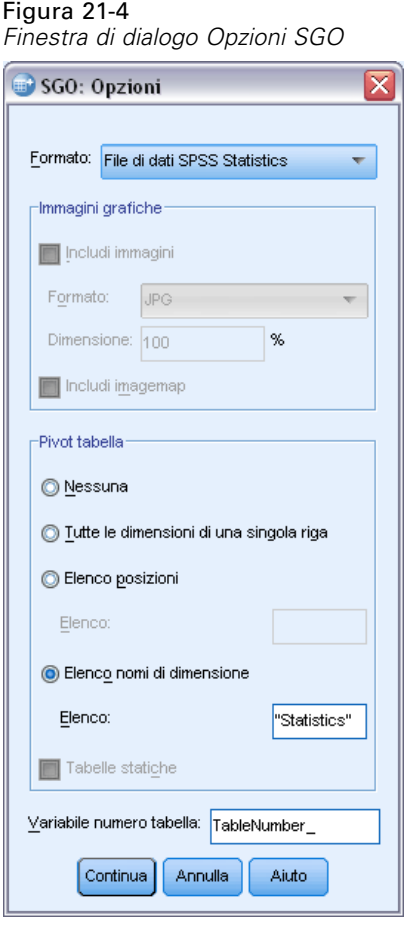

#### *Formato*

**Excel.** Formato Excel 97-2003. Le righe, le colonne e le celle delle tabelle pivot vengono esportate come righe, colonne e celle di Excel, con tutti gli attributi di formattazione, ad esempio, con i bordi delle celle, gli stili del carattere, il colore di sfondo delle celle e così via. L'output testuale viene esportato con tutti gli attributi del carattere. Ogni riga nell'output testuale è una riga del file di Excel, con tutti i contenuti di una riga raccolti in una singola cella. I grafici, i diagrammi ad albero e le viste del modello vengono inclusi nel formato PNG.

**HTML.** Gli oggetti che vengono rappresentati come tabelle pivot in Viewer vengono convertiti in semplici tabelle HTML. Gli attributi TableLook (caratteristiche dei caratteri, stili dei bordi, colori, ecc.) non sono supportati. Agli oggetti di output di test viene assegnato il tag <PRE> nel file HTML. I grafici, i diagrammi ad albero e le viste dei modelli vengono esportati come file separati nel formato grafico selezionato ed incorporati per riferimento. I nomi dei file di immagine utilizzano il nome di file HTML come nome radice, seguito da un intero sequenziale che inizia con 0.

**File XML di output.** File XML conforme allo schema *spss-output*.

**PDF.** Tutto l'output viene esportato così come appare in Anteprima di stampa, con tutti gli attributi di formattazione invariati. Il file PDF include segnalibri che corrispondono alle voci della vista riassuntiva del Viewer.

**SPSS Statistics File dati.** File in formato binario. Tutti i tipi di oggetti di output diversi dalle tabelle sono esclusi. Ciascuna colonna della tabella diventa una variabile nel file di dati. Per utilizzare un file di dati creato con SGO nella stessa sessione, è necessario terminare la richiesta SGO attiva prima di aprire il file di dati[.Per ulteriori informazioni, vedere l'argomento Trasmissione](#page-430-0) [dell'output ai file di dati IBM SPSS Statistics a pag. 413.](#page-430-0)

**Testo.** Testo separato da spazi. L'output viene scritto come testo, con l'output della tabella allineato agli spazi per i caratteri con passo fisso. I grafici, i diagrammi ad albero e le viste modello sono esclusi.

**Testo con tabulazioni.** Testo delimitato da tabulazioni. Le tabulazioni delimitano gli elementi delle colonne delle tabelle per l'output che viene visualizzato come tabelle pivot in Viewer. Le righe dei blocchi di testo vengono scritte come tali senza che vengano inserite tabulazioni per dividerle nei punti più opportuni. I grafici, i diagrammi ad albero e le viste modello sono esclusi.

**File Viewer.** Si tratta dello stesso formato utilizzato quando si salva il contenuto di una finestra del Viewer.

**File di Reporto Web.** Questo formato del file di output è destinato a essere utilizzato con Predictive Enterprise Services. Si tratta essenzialmente dello stesso formato del Viewer di SPSS Statistics, con la differenza che i diagrammi ad albero vengono salvati come immagini statiche.

**Word/RTF.** Le tabelle pivot vengono esportate come tabelle Word con tutti gli attributi di formattazione; ad esempio bordi delle celle, stili del carattere e colori dello sfondo. L'output testuale viene esportato come HTML formattato. I grafici, i diagrammi ad albero e le viste del modello vengono inclusi nel formato PNG.

#### *Immagini grafiche*

Nel formato HTML e nel formato XML di output, è possibile includere grafici, diagrammi ad albero e viste modelli come file di immagine. Per ciascun grafico e/o albero viene creato un file di immagine separato.

Nel formato HTML, i tag standard  $\leq$  IMG  $SRC = 'filename'$  vengono inclusi nel documento HTML per ciascun file di immagine.

- **Per il formato XML di output, il file XML contiene un elemento** grafico con un attributo ImageFile del formato generico <grafico imageFile="filepath/filename"/> per ciascun file di immagine.
- I file d'immagine vengono salvati in una sottodirectory a parte (cartella). Il nome della sottodirectory corrisponde al nome del file di destinazione senza estensioni, al quale viene aggiunto *\_files*. Ad esempio, se il file di destinazione è *julydata.htm*, la sottodirectory delle immagini verrà chiamata *julydata\_files*.

**Formato.** I file di immagine disponibili sono PNG, JPG, EMF, BMP e VML.

- il formato EMF (Metafile avanzato) è disponibile solo nei sistemi operativi Windows.
- Il formato di immagine VML è disponibile solo per il formato HTML.
- Il formato di immagine VML nono crea file di immagine separati. Il codice VML che consente di visualizzare l'immagine è incorporato nel codice HTML.
- Il formato di immagine VML non include diagrammi ad albero.

**Dimensioni.** È possibile scalare le dimensioni dell'immagine nell'intervallo 10% - 200%.

**Includi imagemap.** Per il formato HTML, questa opzione crea strumenti imagemap che mostrano informazioni relative ad alcuni elementi del grafico, ad esempio il valore del punto selezionato in un grafico lineare o della barra selezionata in un grafico a barre.

#### *Pivot tabella*

Per l'output in formato tabella pivot, è possibile specificare gli elementi delle dimensioni che devono essere visualizzati nelle colonne. Tutte le altre dimensioni vengono visualizzate sulle righe. Nel formato di file di dati SPSS Statistics, le colonne delle tabelle diventano variabili, mentre le righe diventano casi.

- Se si specificano elementi con dimensioni diverse per le colonne, questi vengono annidati nell'ordine in cui sono presenti nell'elenco. Per il formato di file di dati SPSS Statistics, i nomi delle variabili vengono creati utilizzano gli elementi delle colonne annidate. [Per ulteriori](#page-437-0) [informazioni, vedere l'argomento Nomi di variabili nei file dati generati da SGO a pag. 420.](#page-437-0)
- Se la tabella non contiene elementi relativi alle dimensioni, questi vengono visualizzati sulle righe.
- I pivot tabella specificati in questo contesto non hanno alcun effetto sulle tabelle visualizzate in Viewer.

Ciascuna dimensione di una tabella - riga, colonna, strato - possono contenere più elementi o nessun elemento. Ad esempio una tavola di contingenza contiene una dimensione in un'unica riga e una dimensione in una sola colonna; ciascuna di queste dimensioni contiene una delle variabili usate nella tabella. È possibile usare un argomento relativo alla posizione o "nomi" di dimensioni per specificare le dimensioni che si desidera inserire nella dimensione della colonna.

**Tutte le dimensioni nelle righe.** Crea una singola riga per ciascuna tabella. Per i file di dati in formato SPSS Statistics, ciò significa che ciascuna tabella rappresenta un caso singolo e che tutti gli elementi della tabella sono variabili.

**Elenco posizioni.** Un argomento relativo alla posizione è generalmente rappresentato da una lettera che indica la posizione predefinita dell'elemento - C per la colonna, R per la riga o L per lo strato seguita da un numero intero positivo che indica la posizione predefinita della dimensione. R1, ad esempio, indica la dimensione della riga più esterna.

- Per specificare più dimensioni, è necessario separare ciascuna dimensione con uno spazio—ad esempio R1 C2.
- Se la lettera della dimensione è seguita da ALL, significa che tutti gli elementi della dimensione sono disposti nell'ordine predefinito. CALL, ad esempio, è uguale al comportamento predefinito poiché utilizza tutti gli elementi della colonna nell'ordine predefinito per creare le colonne.
- CALL RALL LALL (o RALL CALL LALL, ecc..) inserisce tutte le dimensioni nelle colonne. Nel formato di file di dati SPSS Statistics, ciò crea una riga/un caso per tabella nel file dati.

Figura 21-5

**Elenco nomi di dimensione** In alternativa agli argomenti relativi alla posizione, è possibile utilizzare i "nomi" delle dimensioni rappresentati dalle etichette di testo visualizzate nella tabella. Ad un esempio una tavola di convergenza semplice bidimensionale contiene una dimensione di una singola riga e una dimensione di una singola colonna, entrambe con etichette basate sulle variabili contenute nelle dimensioni specificate, oltre ad una dimensione di uno strato singolo etichettato *Statistiche* (se è stato impostato l'italiano come lingua di output).

- I nomi delle dimensioni possono variare a seconda della lingua di output e/o delle impostazioni che influiscono sulla visualizzazione dei nomi delle variabili e/o delle etichette nelle tabelle.
- Ciascun nome di dimensione deve essere racchiuso tra virgolette semplici o doppie. Per specificare nomi di più dimensioni, è necessario aggiungere uno spazio tra ciascun nome.

Le etichette associate alle dimensioni non sono sempre ovvie.

#### *Per visualizzare tutti gli elementi dimensione e le relative etichette di una tabella pivot*

E Attivare (con un doppio clic) del mouse la tabella in Viewer.

*Argomenti relativi alla posizione di righe e colonne* C1 R1 R<sub>2</sub> R3 Mesi di lavoro Mesi trascorsi Stipendio Modello precedenti dall'assunzion iniziale Data di nascita Correlazioni Mesi di lavoro precedenti 1,000 ,067  $-087$ ,805 Mesi trascorsi ,067 1,000  $,012$ .085 dall'assunzione Stipendio iniziale  $-087$  $,012$ 1,000  $-075$ Data di nascita ,805 ,085  $-075$ 1,000 Covarianze Mesi di lavoro 31,307 12,940  $-0.022$ 7,096E-06 precedenti .<br>Mesi trascorsi 12,940 1205,248 ,019 4,635E-06 dall'assunzione -5.236E-09 Stinendin iniziale  $-0.022$ .019 ,002 Data di nascita 7,096E-06 4,635E-06 5.236E-09 2,485E-12

E Dai menu, scegliere: Visualizza > Mostra tutto

*e/o*

 $\triangleright$  Se Pivoting non è visualizzato, dai menu scegliere: Pivot > Pivoting

Le etichette degli elementi vengono visualizzate sui pivoting.

#### Figura 21-6

*Nomi delle dimensioni visualizzate nella tabella e nei pivot*

Tabella senza visualizzazione delle etichette delle dimensioni

|         |         | Stipendio<br>iniziale (x000) | Stipendio<br> iniziale (x000) |
|---------|---------|------------------------------|-------------------------------|
| Femmina | Media   | \$26,031.92                  | \$13,091.97                   |
|         | Mediana | \$24,300.00                  | \$12,375.00                   |
| Maschio | Media   | \$41,441.78                  | \$20,301.40                   |
|         | Mediana | \$32,850.00                  | \$15,750.00                   |
| Totale  | Media   | \$34,419.57                  | \$17,016.09                   |
|         | Mediana | \$28,875.00                  | \$15,000.00                   |

#### Tabella con visualizzazione delle etichette delle dimensioni

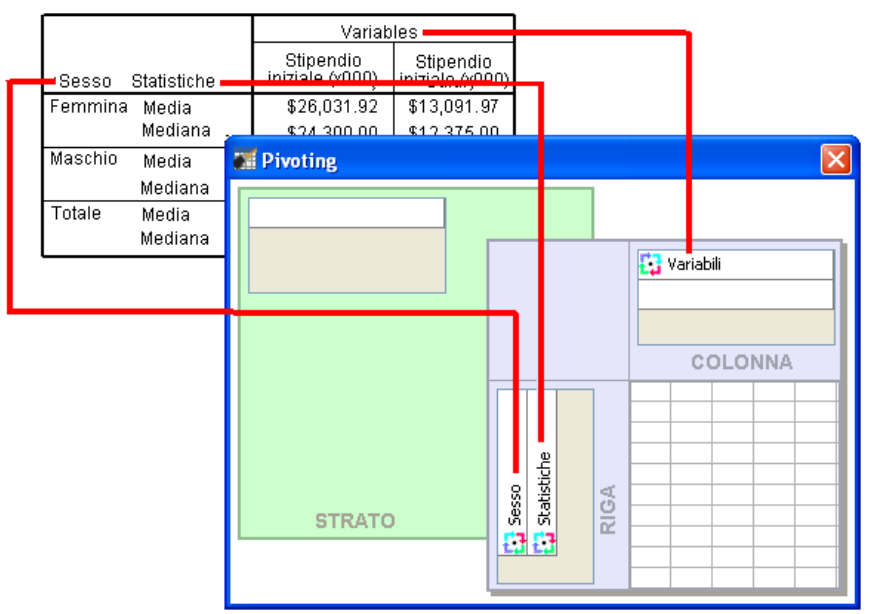

# *Registrazione*

È possibile registrare un'attività SGO in un registro in formato XML o testo.

- Il registro tiene traccia di tutte le nuove richieste SGO della sessione, ma non include le richieste SGO che erano già attive prima della richiesta di un registro.
- Il file di registro corrente termina se si specifica un nuovo file di registro o se si deseleziona l'opzione Registra attività SGO.

<span id="page-430-0"></span>Per specificare una registrazione SGO:

E Fare clic su Registrazione nel Pannello di controllo sistema di gestione dell'output.

# *Esclusione della visualizzazione dell'output in Viewer*

La casella di controllo Escludi da Viewer ha effetto su tutto l'output selezionato nella richiesta SGO, poiché evita che tale output venga visualizzato nella finestra del Viewer. Questo processo è spesso utile per le sessioni Utilità Production che generano molto output e per i quali non si desidera visualizzare i risultati in formato di documento Viewer (file .spv). L'opzione può anche essere usata per nascondere oggetti di output specifici che non si desiderano visualizzare senza dover trasmettere l'output ad un file e formato esterno.

Per nascondere oggetti di output specifici senza trasmettere altri output ad un file esterno:

- E Creare una richiesta SGO che identifichi l'output indesiderato.
- ► Selezionare Escludi da Viewer.
- E Per la destinazione di output selezionare File, lasciando il campo File vuoto.
- $\blacktriangleright$  Fare clic su Aggiungi.

L'output selezionato viene escluso da Viewer, mentre tutti gli altri output vengono visualizzati in Viewer nel formato standard.

Nota: questa impostazione non influisce sull'output OMS salvato in formati o file esterni, tra cui i formati SPV e SPW di Viewer. Inoltre, non ha alcun effetto sull'output salvato in formato SPV in un processo batch eseguito con l'utilità Batch (disponibile con IBM® SPSS® Statistics Server).

# *Trasmissione dell'output ai file di dati IBM SPSS Statistics*

I file di dati in formato IBM® SPSS® Statistics sono costituiti dalle variabili delle colonne e dai casi delle righe, che rappresenta essenzialmente la modalità con cui le tabelle pivot vengono convertite in file di dati:

- Le colonne della tabella sono le variabili del file dati. I nomi delle variabili validi vengono creati utilizzando le etichette delle colonne.
- Le etichette delle righe della tabella diventano i nomi di variabili generiche (*Var1*, *Var2*, *Var3*, ecc.) nel file di dati. Il valore di queste variabili è rappresentato dalle etichette delle righe nella tabella.
- Nel file dati vengono automaticamente incluse tre variabili identificatore della tabella: *Command\_*, *Subtype\_* e *Label\_*. Tutte e tre sono variabili stringa. Le prime due variabili corrispondono al comando e agli identificatori del sottotipo. [Per ulteriori informazioni, vedere](#page-422-0) [l'argomento Identificatori di comando e sottotipi di tabelle a pag. 405.](#page-422-0) *Label\_* contiene il testo del titolo della tabella.
- Le righe della tabella diventano i casi del file di dati.

## *Esempio: Tabella bidimensionale singola*

Nel caso più semplice, rappresentato da una tabella bidimensionale singola, le colonne della tabella diventano variabili, mentre le righe diventano i casi del file di dati.

#### Figura 21-7

*Tabella bidimensionale singola*

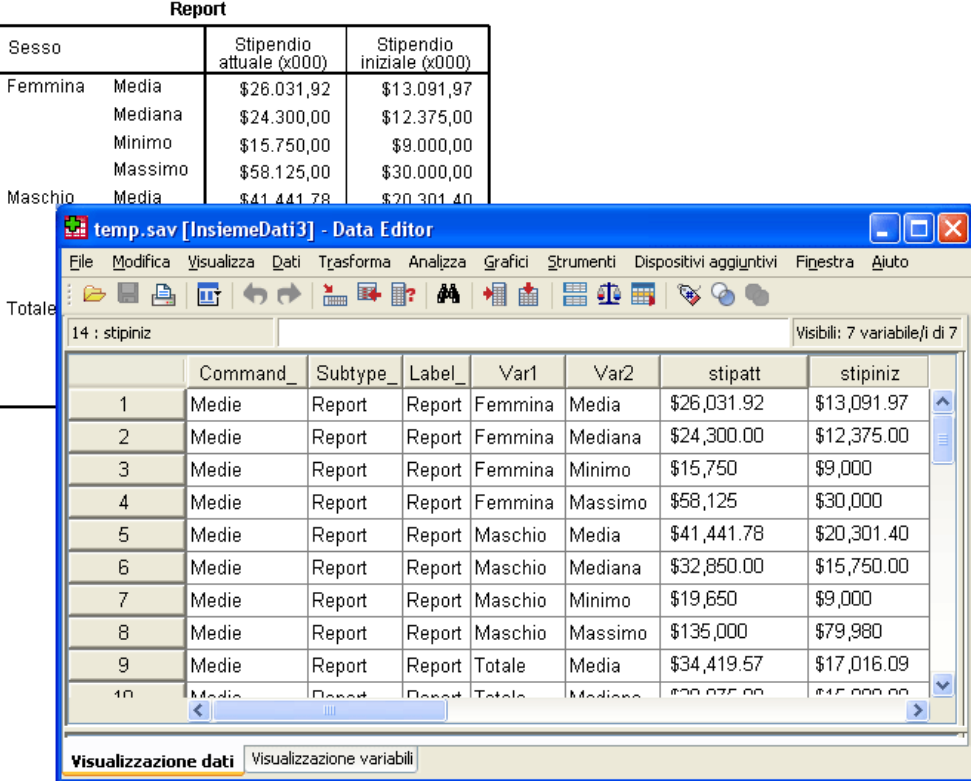

- Le prime tre variabili identificano la tabella di origine in base al sottotipo di comando e all'etichetta.
- Ai due elementi che definivano le righe nella tabella, ossia i valori della variabile *Sesso* e le misure statistiche, vengono assegnati nomi di variabili generici *Var1* e *Var2*. Questi variabili sono entrambe variabili stringa.
- Le etichette delle colonne della tabella vengono usate per creare nomi di variabili valide. In questo caso, i nomi delle variabili sono basati sulle etichette delle variabili delle tre variabili scala riassunte nella tabella. Se le variabili non hanno un'etichetta variabile definita o si sceglie di visualizzare i nomi delle variabili anziché le etichette delle variabili come etichette delle colonne della tabella, i nomi delle variabili nel nuovo file saranno gli stessi del file dati di origine.

## *Esempio: Tabelle con strati*

Oltre a righe e colonne una tabella può contenere anche un terzo elemento: lo strato.
*Sistema di gestione dell'output*

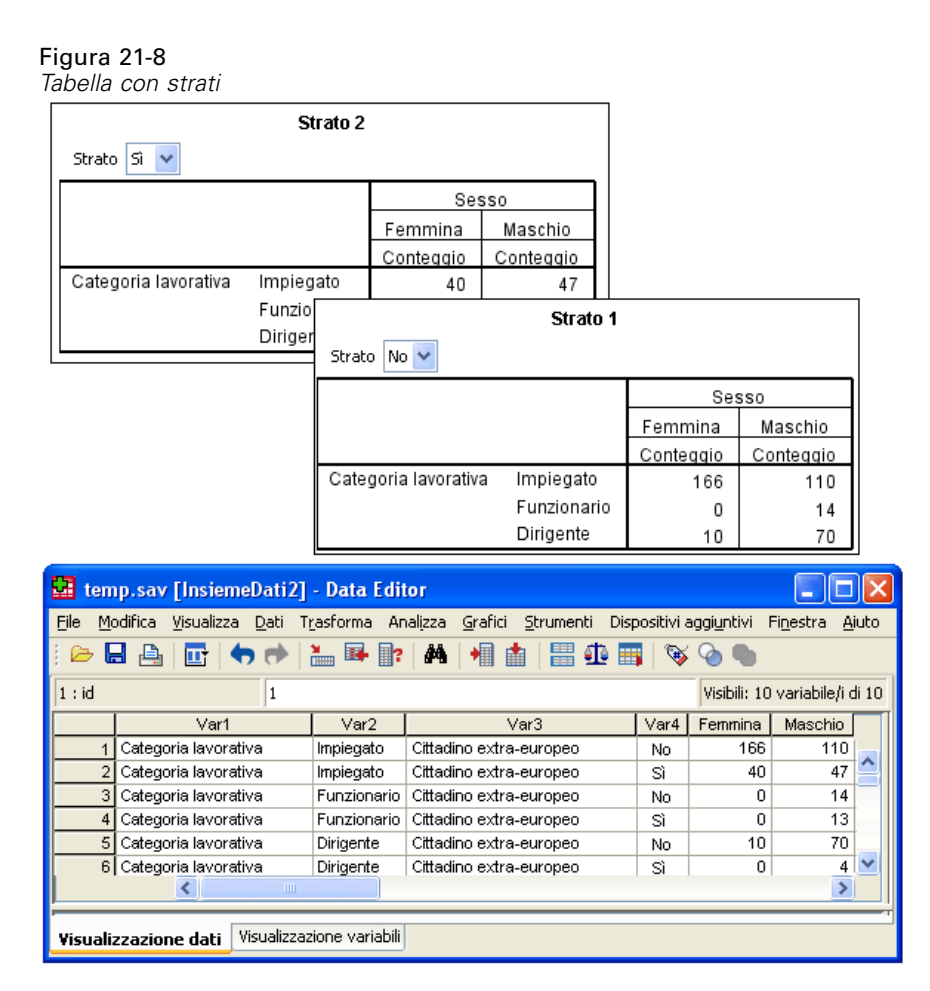

- La variabile denominata *Classificazione per minoranza* definisce gli strati nella tabella. Nel file di dati vengono create altre due variabili: la prima identifica lo strato, mentre la seconda identifica le categorie degli elementi dello strato.
- Al pari delle variabili create con le righe, le variabili create con gli strati sono variabili stringa con nomi generici (formato dal prefisso *Var* seguito da un numero progressivo).

# *File di dati creati con tabelle multiple*

Se si associano più tabelle allo stesso file dati, ciascuna tabella viene aggiunta al file dati con modalità simili a quelle utilizzate per unire i file di dati aggiungendo casi da un file di dati ad un altro (menu Dati, Unisci file, Aggiungi casi).

- Ciascuna tabella successiva aggiungerà sempre i casi al file di dati.
- Se le etichette delle colonne della tabella differiscono, è possibile anche che ciascuna tabella aggiunga variabili al file di dati utilizzando anche i valori mancanti dei casi di altre tabelle che non hanno etichette simili per le colonne.

416

#### *Esempio: tabelle multiple con le stesse etichette colonne*

Le tabelle multiple che contengono le stesse etichette per le colonne forniscono generalmente i file di dati più utili (ossia file di dati che non richiedono ulteriori manipolazioni). Due o più tabelle della frequenza generate tramite la procedura Frequenza possono avere, ad esempio, etichette identiche per le colonne.

#### Figura 21-9

*Due tabelle con etichette identiche per le colonne*

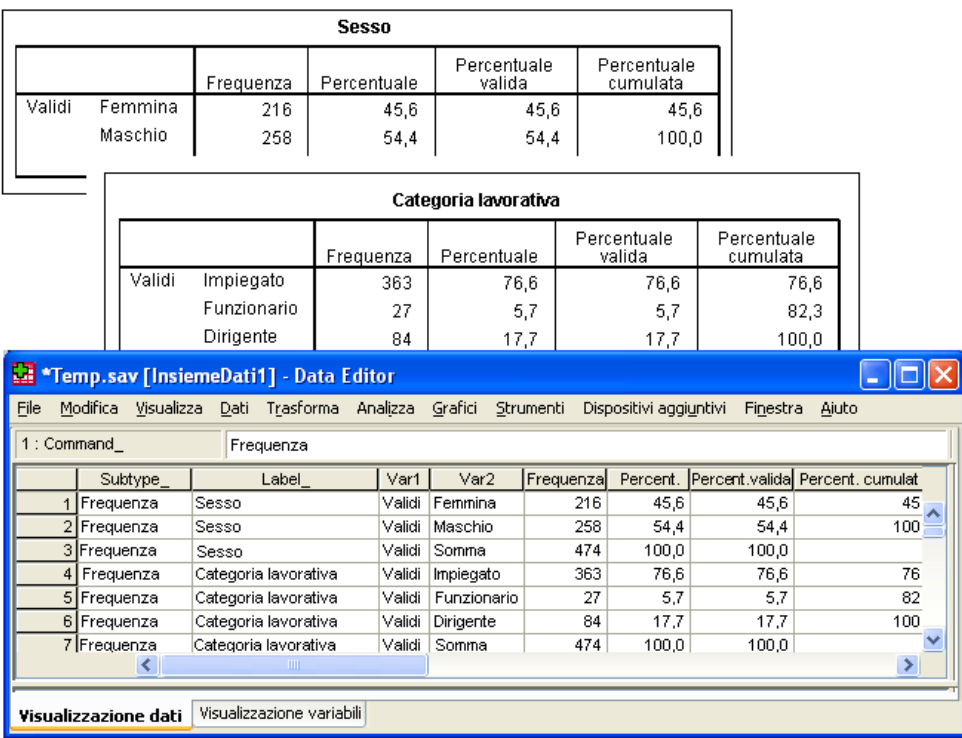

- La seconda tabella fornisce ulteriori casi (righe) al file di dati ma nessuna variabile nuova perché le etichette delle colonne sono identiche, quindi grosse sezioni di dati mancanti.
- Sebbene i valori di *Command* e *Subtype* siano identici, il valore di *Label* identifica la tabella di origine per ciascun gruppo di casi perché le due tabelle relative alla frequenza hanno titoli diversi.

#### *Esempio: tabelle multiple con etichette di colonna diverse*

Nel file di dati viene creata una nuova variabile per ciascuna etichetta di colonna univoca delle tabelle associate al file di dati. Questo processo genera blocchi di valori mancanti se le tabelle contengono etichette colonne diverse.

#### Figura 21-10

*Due tabelle con etichette di colonna diverse*

|                          | Tabella 1                      |               |                                                 |                                       |                             |                      |                                   |                          |                                                                                                    |       |  |
|--------------------------|--------------------------------|---------------|-------------------------------------------------|---------------------------------------|-----------------------------|----------------------|-----------------------------------|--------------------------|----------------------------------------------------------------------------------------------------|-------|--|
| Sesso                    | Stipendio<br>iniziale (x000)   |               |                                                 |                                       | Stipendio<br>attuale (x000) |                      |                                   |                          |                                                                                                    |       |  |
|                          | Femminal Media<br>\$13.091.97  |               |                                                 |                                       | \$26.031,92                 |                      |                                   |                          |                                                                                                    |       |  |
|                          |                                | Mediana       | \$12.375,00                                     |                                       | \$24.300,00                 |                      |                                   |                          |                                                                                                    |       |  |
| Maschio                  |                                | Media         | \$20.301,40                                     |                                       | \$41.441.78                 |                      |                                   |                          |                                                                                                    |       |  |
|                          |                                |               |                                                 | Tabella 2                             |                             |                      |                                   |                          |                                                                                                    |       |  |
| Somma                    |                                | Sesso         |                                                 | Annualità<br>scolastiche              |                             |                      | Mesi trascorsi<br>dall'assunzione |                          |                                                                                                    |       |  |
|                          |                                | Femmina Media |                                                 |                                       | 12,37                       |                      | 80,38                             |                          |                                                                                                    |       |  |
|                          |                                |               | Mediana                                         |                                       | 12,00                       |                      | 81,00                             |                          |                                                                                                    |       |  |
|                          |                                | Maschio       | Media                                           |                                       | 14.43                       |                      | 81.72                             |                          |                                                                                                    |       |  |
| ш<br>File<br>1 : Command |                                |               | *Employee data.sav [InsiemeDati1] - Data Editor | Means                                 |                             |                      |                                   |                          | Modifica Visualizza Dati Trasforma Analizza Grafici Strumenti Dispositivi-aggiuntiv Finestra Aiuto |       |  |
|                          |                                | Subtype       | Label                                           | Var1                                  | Var2                        | Stipendid<br>attuale | Stipendio<br>iniziale             | Annualità<br>scolastiche | Mesi trascorsi<br>dall'assunzione                                                                  |       |  |
|                          | 1 Report                       |               |                                                 | Report Femmina Mean                   |                             | \$26032              | \$13092.0                         |                          |                                                                                                    |       |  |
|                          |                                | 2 Report      |                                                 | Report Femmina Median                 |                             | \$24300              | \$12375.0                         |                          |                                                                                                    |       |  |
|                          |                                | 3 Report      |                                                 | Report Maschio                        | Mean                        | \$41442              | \$20301.4                         |                          |                                                                                                    |       |  |
|                          |                                | 4 Report      |                                                 | Report Maschio                        | Median                      | \$32850              | \$15750.0                         |                          |                                                                                                    |       |  |
|                          | 5 Report                       |               |                                                 | Report Somma                          | Mean                        | \$34420              | \$17016.1                         |                          |                                                                                                    |       |  |
|                          | 6 Report                       |               |                                                 | Report Somma                          | Median                      | \$28875              | \$15000.0                         |                          |                                                                                                    |       |  |
|                          | 7 Report                       |               |                                                 | Report Femmina Mean                   |                             |                      |                                   | 12.37                    | 80.38                                                                                              |       |  |
|                          | 8 Report                       |               |                                                 | Report Femmina Median                 |                             |                      |                                   | 12.00<br>14.43           | 81.72                                                                                              | 81.00 |  |
|                          | 9 Report<br>10 Report          |               |                                                 | Report Maschio Mean<br>Report Maschio | Median                      |                      |                                   | 15.00                    | 82.00                                                                                              |       |  |
|                          |                                |               |                                                 |                                       | Mean                        |                      |                                   | 13.49                    | 81.11                                                                                              |       |  |
|                          | 11 Report<br>Report Somma<br>≺ |               |                                                 |                                       |                             |                      |                                   |                          |                                                                                                    | ⊁∣    |  |
| Visualizzazione dati     |                                |               |                                                 | Visualizzazione variabili             |                             |                      |                                   |                          |                                                                                                    |       |  |

- La prima tabella ha due colonne denominate rispettivamente *Stipendio iniziale* e *Stipendio attuale* che non sono presenti nella seconda tabella e che generano valori mancanti per le variabili dei casi della seconda tabella.
- La seconda tabella ha due colonne denominate rispettivamente *Livello di educazione* e *Mesi di servizio* che non sono presenti nella prima tabella e che provocano valori mancanti per le variabili dei casi della prima tabella.
- Differenze nella variabili simile a quelle dell'esempio possono verificarsi anche per tabelle dello stesso sottotipo. Le tabelle dell'esempio sono infatti entrambe dello stesso sottotipo.

#### *Esempio: File di dati non creati con tabelle multiple*

I file di dati non vengono creati per le tabelle che non hanno lo stesso numero di elementi riga. Il numero di righe non deve essere necessariamente lo stesso, ma il numero di *elementi* riga che si trasformano nel file di dati deve sempre essere uguale. Esempio: una tabella incrociata con due variabili e una tabella incrociata con tre variabili contengono numeri di elementi riga diversi, poiché la variabile "strato" è nidificata nella variabile riga della vista della tabella predefinita con tre variabili.

*Capitolo 21*

#### Figura 21-11

*Tabelle con numero di elementi riga diversi*

Categoria lavorativa \* Tabella di contingenza Genere

|            |              | Sesso   |         |        |
|------------|--------------|---------|---------|--------|
|            |              | Femmina | Maschio | Totale |
| Categoria  | Impiegato    | 206     | 157     | 363    |
| lavorativa | Funzionariol |         | 27      | 27     |
|            | Dirigente    | 10      | 74      | 84     |
| Totale     |              | 216     | 258     | 474    |

Categoria lavorativa \* Genere \* Tabella di contingenza Cittadini extra-europei

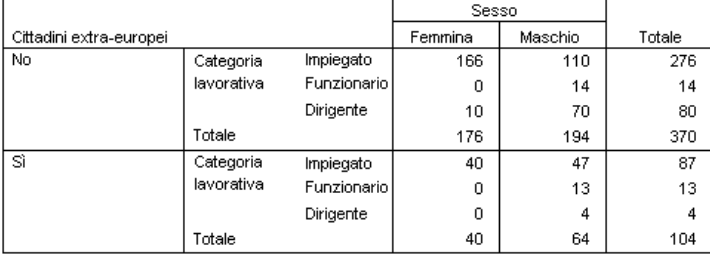

# *Uso degli elementi colonna per il controllo delle variabili nei file di dati*

Nella finestra di dialogo Opzioni del Pannello di controllo SGO è possibile specificare gli elementi dimensione per le colonne, che verranno successivamente usati per creare le variabili nei file di dati generati. Questo processo è analogo ad effettuare il pivoting in Viewer.

Esempio: la procedura Frequenze produce una tabella statistica descrittiva in cui i dati statistici sono contenuti nelle righe; la procedure Descrittive invece produce una tabella statistica descritta in cui i dati statistici sono contenuti nelle colonne. Per poter includere entrambe le tabelle in un file di dati in modo significativo, è necessario modificare la dimensione delle colonne di uno dei tipi di tabella.

Poiché entrambe le tabelle usano il nome "Statistiche" per la dimensione statistiche, è possibile inserire le statistiche della tabella della procedura Frequenze nella colonne selezionando semplicemente "Statistiche" (tra virgolette) nell'elenco dei nomi delle dimensioni nella finestra di dialogo Opzioni di SGO.

*Sistema di gestione dell'output*

#### Figura 21-12 *Finestra di dialogo Opzioni SGO*

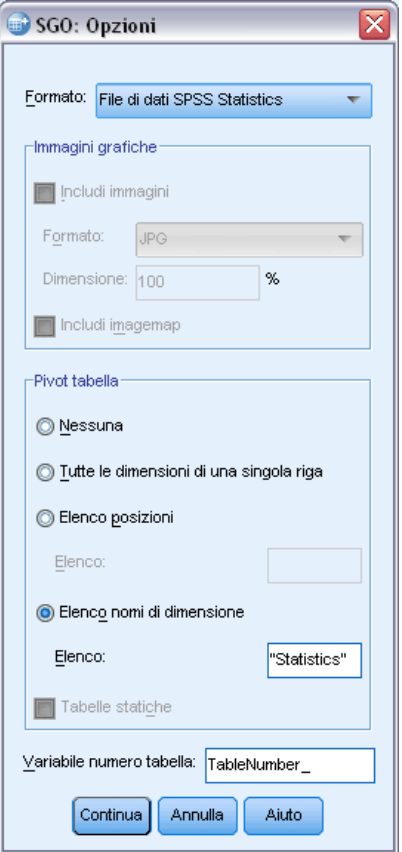

*Capitolo 21*

#### Figura 21-13

*Inserimento di tipi di tabelle diversi in un file di dati tramite gli elementi della dimensione pivot*

| Tabella delle statistiche delle frequenze predefinite |                                                        |                                      |  |                                                   |        |             |         |          |          |           |                        |                |       |  |
|-------------------------------------------------------|--------------------------------------------------------|--------------------------------------|--|---------------------------------------------------|--------|-------------|---------|----------|----------|-----------|------------------------|----------------|-------|--|
| Stipendio<br>iniziale (x000)l                         |                                                        |                                      |  | Stipendio<br>attuale (x000)                       |        |             |         |          |          |           |                        |                |       |  |
| N                                                     | Validi<br>474                                          |                                      |  |                                                   | 474    |             |         |          |          |           |                        |                |       |  |
|                                                       | n<br>Mancanti                                          |                                      |  |                                                   |        | n           |         |          |          |           |                        |                |       |  |
| lMedia                                                | \$17.016.09<br>\$34,419,57                             |                                      |  |                                                   |        |             |         |          |          |           |                        |                |       |  |
| Minimol                                               | Tabella delle statistiche delle frequenze con pivoting |                                      |  |                                                   |        |             |         |          |          |           |                        |                |       |  |
| Massinl                                               |                                                        | Ν                                    |  |                                                   |        |             |         |          |          |           |                        |                |       |  |
|                                                       |                                                        |                                      |  | Validi                                            |        | Mancanti    |         | Media    |          | Minimo    | Massimo                |                |       |  |
|                                                       |                                                        | Stipendio<br>474<br>liniziale (x000) |  |                                                   | 0      | \$17,016.09 |         |          | \$9,000  | \$79,980  |                        |                |       |  |
|                                                       |                                                        |                                      |  | Tabella delle statistiche descrittive predefinite |        |             |         |          |          |           | \$135,000              |                |       |  |
|                                                       |                                                        |                                      |  | Ν                                                 | Minimo |             |         | Massimo  |          | Media     |                        |                |       |  |
|                                                       | 474<br>Mesi trascorsi                                  |                                      |  |                                                   |        | 63          |         | 98       |          | 81.11     |                        |                |       |  |
|                                                       | dall'assunzione<br>Mesi di lavoro                      |                                      |  | 474                                               |        | 0           |         | 476      |          | 95.86     |                        |                |       |  |
| Lemp2.sav [InsiemeDati3] - Data Editor                |                                                        |                                      |  |                                                   |        |             |         |          |          |           |                        |                |       |  |
| File                                                  | Modifica                                               |                                      |  | Visualizza Dati Trasforma Analizza                |        |             |         | Grafici  |          | Strumenti | Dispositivi aggiuntivi | Finestra       | Aiuto |  |
|                                                       | 1 : Command                                            |                                      |  |                                                   |        |             |         |          |          |           |                        |                |       |  |
|                                                       |                                                        |                                      |  | Var1                                              |        | Validi      |         | Mancanti |          | Media     | Minimo                 | <b>Massimo</b> | N     |  |
|                                                       |                                                        |                                      |  | Stipendio iniziale (x000)                         |        |             | 474     | 0        |          | \$17,016  | \$9,000                | \$79,98        |       |  |
|                                                       | Stipendio attuale (x000)<br>2                          |                                      |  |                                                   | 474    | 0           |         | \$34,420 | \$15,750 | \$135,000 |                        |                |       |  |
|                                                       | Mesi trascorsi dall'assu.<br>3                         |                                      |  |                                                   |        |             | \$81.11 | \$63     | \$98     |           |                        |                |       |  |
|                                                       | 4                                                      |                                      |  | Mesi di lavoro precedenti                         |        |             |         |          |          | \$95,86   | \$0                    | \$476          | 474   |  |
|                                                       | 片                                                      | $\overline{\left( \cdot \right)}$    |  |                                                   | III    |             |         |          |          |           |                        |                | ×.    |  |
|                                                       | Visualizzazione dati                                   |                                      |  | Visualizzazione variabili                         |        |             |         |          |          |           |                        |                |       |  |

Alcune delle variabili avranno dati mancanti poiché le strutture delle tabelle non sono esattamente le stesse dei dati statistici contenuti nelle colonne.

# *Nomi di variabili nei file dati generati da SGO*

SGO genera nomi di variabili validi ed univoci sulla base delle etichette delle colonne:

- Agli elementi riga e strato vengono assegnati nomi di variabili generiche —ovvero il prefisso *Var* seguito da un numero progressivo.
- I caratteri non consentiti per i nomi delle variabili (come spazi e parentesi, ecc.) vengono eliminati. Esempio: "Questa etichetta (colonna)" diventa una variabile denominata *QuestaEtichettaColonna*.
- Se l'etichetta inizia con un carattere ammesso per i nomi delle variabili ma non utilizzabile come primo carattere (ad esempio un numero), "@" viene inserito come prefisso. Esempio: "2°" diventa una variabile denominata *@2°*.
- I trattini di sottolineatura o i punti alla fine delle etichette vengono cancellati dai nomi delle variabili risultanti. I trattini di sottolineatura alla fine delle variabili generate automaticamente *Command\_*, *Subtype\_* e *Label\_* non vengono rimossi.
- Se la dimensione colonna contiene più elementi, i nomi delle variabili vengono creati combinando le etichette delle categorie con i trattini di sottolineato tra le etichette delle categorie stesse. Le etichette dei gruppi non vengono incluse. Esempio. se *VarB* è nidificata sotto a *VarA* nelle colonne, le variabili risultanti sono *CatA1\_CatB1*, non *VarA\_CatA1\_VarB\_CatB1*.

#### Figura 21-14

*Nomi di variabili creati dagli elementi della tabella*

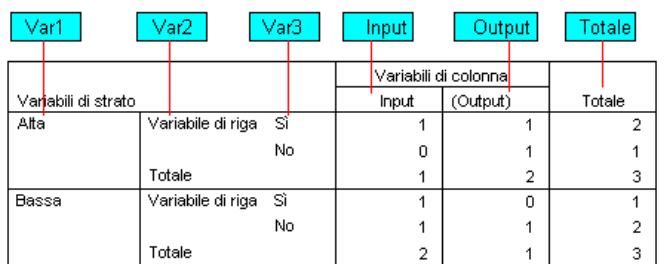

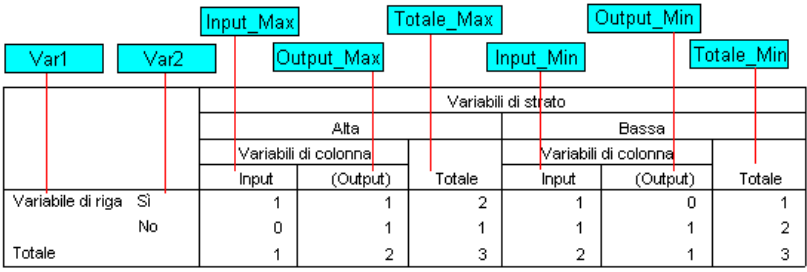

# *Struttura della tabella OXML*

Output XML (OXML) è un XML conforme allo schema *spss-output*. Per informazioni dettagliate sullo schema, vedere la sezione Schema dell'output nella Guida.

Il comando SGO e gli identificatori dei sottotipi vengono usati come valori del comando e attributi subType in OXML. Esempio:

<command text="Frequencies" command="Frequencies"...>

<pivotTable text="Gender" label="Gender" subType="Frequencies"...>

- I valori degli attributi command e subType non sono influenzati dalla lingua dell'output o dalle impostazioni di visualizzazione impostate per i nomi/le etichette delle variabili o le etichette dei valori/del valore.
- XML distingue tra lettere minuscole e maiuscole. Il valore dell'attributo subType di "frequenze" *non* è uguale al valore dell'attributo subType di "Frequenze."

*Capitolo 21*

- Tutte le informazioni visualizzate nella tabella sono contenute nei valori degli attributi in OXML. A livello di cella singola, OXML è costituito da due elementi "vuoti" che contengono gli attributi ma nessun "contenuto" oltre a quello dei valori degli attributi.
- La struttura della tabella in OXML è rappresentata riga per riga; gli elementi che rappresentano le colonne sono nidificati nelle righe mentre le singole celle sono nidificate negli elementi delle colonne:

```
<pivotTable...>
<dimension axis='row'...>
 <dimension axis='column'...>
  <category...>
   <cell text='...' number='...' decimals='...'/>
  </category>
  <category...>
   <cell text='...' number='...' decimals='...'/>
  </category>
 </dimension>
</dimension>
  ...
</pivotTable>
```
L'esempio precedente è una rappresentazione semplificata della struttura che mostra le relazioni discendente/antenato di questi elementi, ma non mostra necessariamente una relazione padre/figlio a causa dei livelli di elementi nidificati.

La figura che segue mostra una tabella semplice della frequenza e la rappresentazione d'output completa della tabella in XML.

#### Figura 21-15

*Tabella della frequenza semplice*

**Sesso** 

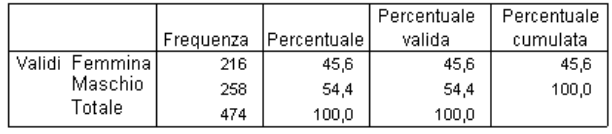

Figura 21-16

*Output XML della tabella della frequenza semplice*

<?xml version="1.0" encoding="UTF-8" ?> <outputTreeoutputTree xmlns="http://xml.spss.com/spss/oms" xmlns:xsi="http://www.w3.org/2001/XMLSchema-instance" xsi:schemaLocation="http://xml.spss.com/spss/oms http://xml.spss.com/spss/oms/spss-output-1.0.xsd"> <command text="Frequencies" command="Frequencies" displayTableValues="label" displayOutlineValues="label" displayTableVariables="label" displayOutlineVariables="label"> <pivotTable text="Gender" label="Gender" subType="Frequencies" varName="gender" variable="true"> <dimension axis="row" text="Gender" label="Gender"

*Sistema di gestione dell'output*

varName="gender" variable="true"> <group text="Valid"> <group hide="true" text="Dummy"> <category text="Female" label="Female" string="f" varName="gender"> <dimension axis="column" text="Statistics"> <category text="Frequency"> <cell text="216" number="216"/> </category> <category text="Percent"> <cell text="45.6" number="45.569620253165" decimals="1"/> </category> <category text="Valid Percent"> <cell text="45.6" number="45.569620253165" decimals="1"/> </category> <category text="Cumulative Percent"> <cell text="45.6" number="45.569620253165" decimals="1"/> </category> </dimension> </category> <category text="Male" label="Male" string="m" varName="gender"> <dimension axis="column" text="Statistics"> <category text="Frequency"> <cell text="258" number="258"/> </category> <category text="Percent"> <cell text="54.4" number="54.430379746835" decimals="1"/> </category> <category text="Valid Percent"> <cell text="54.4" number="54.430379746835" decimals="1"/> </category> <category text="Cumulative Percent"> <cell text="100.0" number="100" decimals="1"/> </category> </dimension> </category> </group> <category text="Total"> <dimension axis="column" text="Statistics"> <category text="Frequency"> <cell text="474" number="474"/> </category> <category text="Percent"> <cell text="100.0" number="100" decimals="1"/> </category> <category text="Valid Percent"> <cell text="100.0" number="100" decimals="1"/> </category> </dimension> </category> </group> </dimension>

*Capitolo 21*

</pivotTable> </command> </outputTree>

...

L'esempio mostra che anche una piccola tabella semplice può produrre una grande quantità di codice XML. Ciò è dovuto in parte al fatto che il codice XML contiene informazioni non immediatamente visibili nella tabella originale, ossia informazioni che possono non essere disponibili nella tabella originale oltre ad una certa quantità di informazioni ridondanti.

■ I contenuti della tabella che vengono visualizzati nella tabella pivot di Viewer sono contenuti negli attributi di testo. Esempio:

<command text="Frequencies" command="Frequencies"...>

- Gli attributi di testo sono influenzati sia dalla lingua dell'output che dalle impostazioni di visualizzazione dei nomi/delle etichette delle variabili e delle etichette dei valori/del valore. Nell'esempio, il valore dell'attributo testo varia a seconda della lingua di output,mentre il valore dell'attributo del comando rimane sempre lo stesso indipendentemente dalla lingua di output.
- Mentre le variabili o i valori vengono usati per le etichette di righe o colonne, in XML contengono un attributo testo ed uno o più valori di attributi aggiuntivi. Esempio:

<dimension axis="row" text="Gender" label="Gender" varName="gender">

<category text="Female" label="Female" string="f" varName="gender">

- Nel caso di una variabile numerica, ci sarebbe un attributo numero anziché stringa. L'attributo etichetta è presente solo se per la variabile o i valori sono stati definite etichette.
- Gli elementi <cell> contengono i valori delle celle per i numeri che contengono l'attributotesto e uno o più valori attributo. Esempio:

<cell text="45.6" number="45.569620253165" decimals="1"/>

L'attributo numero rappresenta il valore numero effettivo non arrotondato, mentre l'attributo decimali indica il numero di posizioni decimali visualizzato nella tabella.

 Poiché le colonne sono nidificate nelle righe, l'elemento categoria che identifica ciascuna colonna viene ripetuto per tutte le righe. Ad esempio, poiché le statistiche sono visualizzate nelle colonne, l'elemento <category text="Frequency"> appare tre volte in XML: una volta per la riga Maschio, una volta per la riga Femmina e una volta per la riga dei totali.

# *Identificatori SGO*

La finestra di dialogo Identificatori SGO semplifica l'utilizzo della sintassi dei comandi di SGO poiché consente di incollare il comando selezionato e gli identificatori del sottotipo in una finestra della sintassi dei comandi.

#### Figura 21-17 *Finestra di dialogo Identificatori SGO*

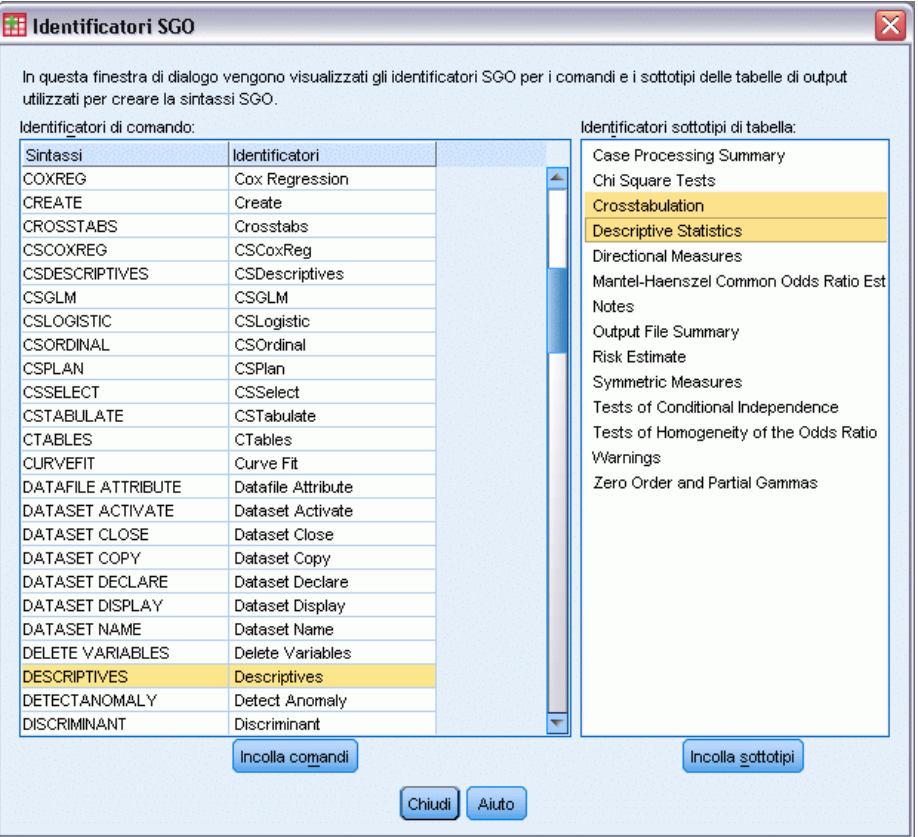

### *Per utilizzare la finestra di dialogo Identificatori SGO*

- ▶ Dai menu, scegliere: Utilità > Identificatori SGO...
- E Selezionare uno o più degli identificatori di comandi o di sottotipi. Per selezionare più identificatori in ogni elenco, fare clic su di essi tenendo premuto Ctrl.
- $\blacktriangleright$  Fare clic su Incolla comandi e/o su Incolla sottotipi.
	- L'elenco dei sottotipi disponibili varia in base ai comandi correntemente selezionati. Se sono selezionati più comandi, l'elenco dei sottotipi è rappresentato dall'unione di tutti i sottotipi disponibili per ognuno dei comandi selezionati. Se non sono selezionati comandi, l'elenco includerà tutti i sottotipi.

*Capitolo 21*

- Gli identificatori vengono incollati nella finestra della sintassi dei comandi designata in corrispondenza della posizione del cursore corrente. Se non sono aperte finestre della sintassi dei comandi, ne verrà aperta automaticamente una nuova.
- Ogni identificatore di comando e/o sottotipo viene racchiuso tra virgolette quando viene incollato, poiché la sintassi del comando SGO le richiede.
- Gli elenchi di identificatori per le parole chiave COMMANDS e SUBTYPES devono essere racchiusi tra parentesi quadre, come è illustrato nell'esempio seguente:

```
/IF COMMANDS=['Crosstabs' 'Descriptives']
   SUBTYPES=['Crosstabulation' 'Descriptive Statistics']
```
## *Copia degli identificatori SGO dalla vista riassuntiva del Viewer*

possibile copiare e incollare gli identificatori del comando SGO e dei sottotipi dalla vista riassuntiva del Viewer.

- E Nella vista riassuntiva fare clic con il pulsante destro del mouse su una voce.
- E Selezionare Copia identificatore comandi SGO oppure Copia sottotipo tabelle SGO.

Questo metodo si differenzia dall'utilizzo della finestra Identificatori SGP per il fatto che l'identificatore copiato non viene incollato automaticamente in una finestra della sintassi dei comandi, ma viene semplicemente copiato negli Appunti, dai quali è possibile incollarlo in qualsiasi posizione. Dato che i valori degli identificatori di comandi e sottotipi sono identici ai comandi e ai valori degli attributi di sottotipo corrispondenti nell'output in formato XML (OXML), questo metodo di copia e incolla può risultare utile quando si scrivono trasformazioni XSLT.

#### *Copia di etichette SGO*

Anziché gli identificatori, è possibile copiare le etichette e utilizzarle con la parola chiave LABELS. Le etichette consentono di differenziare più grafici o più tabelle dello stesso tipo nei quali il testo dell'output rappresenta un attributo dell'oggetto di output specifico, ad esempio i nomi o le etichette delle variabili. Il testo delle etichette può tuttavia essere influenzato da numerosi fattori:

- Se è attiva la distinzione per gruppi, è possibile che all'etichetta venga aggiunta l'identificazione del gruppo di file distinto in base alla variabile categoriale.
- Le etichette che includono informazioni sulle variabili o i valori sono influenzate dalle impostazioni di visualizzazione per i nomi e le etichette delle variabili e per i valori e le etichette di valori nella vista riassuntiva (menu Modifica, Opzioni, scheda Etichette di output).
- Le etichette sono influenzate dall'impostazione corrente della lingua di output (menu Modifica, Opzioni, scheda Generale).

#### *Per copiare le etichette SGO:*

- E Nella vista riassuntiva fare clic con il pulsante destro del mouse su una voce.
- ► Selezionare Copia etichetta SGO.

*Sistema di gestione dell'output*

Allo stesso modo degli identificatori di comandi e di sottotipi, le etichette devono essere racchiuse tra virgolette e l'elenco completo deve essere racchiuso tra parentesi quadre, come è illustrato nell'esempio seguente:

/IF LABELS=['Employment Category' 'Education Level']

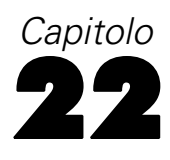

# *Utilità Script*

Gli script disponibili in SPSS consentono di automatizzare le seguenti operazioni:

- Apertura e salvataggio dei file di dati
- Esportazione di grafici come file grafici in formati diversi
- Personalizzazione dell'output nel Viewer

### *Linguaggi di script*

I linguaggi per script disponibili dipendono dalla piattaforma in uso. Per Windows, i linguaggi per script disponibili sono Basic, che è installato con il modulo Core, e il linguaggio di programmazione Python. Per tutte le altre piattaforme, il linguaggio per script è disponibile con il linguaggio di programmazione Python.

Per attivare la creazione di script con il linguaggio di programmazione Python, è necessario installare Python e IBM® SPSS® Statistics - Integration Plug-In for Python. Per informazioni, vedere Come ottenere i plug-in di integrazione, disponibile nella sezione Modulo Core >Domande frequenti nel sistema di Aiuto.

*Nota*: IBM Corp. non è il proprietario né il licenziatario del software Python. Tutti gli utenti Python devono accettare i termini del contratto di licenza Python disponibile al sito Web di Python. IBM Corp. non avanza alcuna valutazione sulla qualità del programma Python. IBM Corp. declina qualsiasi responsabilità associata all'uso del programma Python.

### *Linguaggio di script predefinito*

Il linguaggio di script predefinito stabilisce l'editor degli script che deve essere avviato quando vengono creati nuovi script. Specifica inoltre il linguaggio predefinito del file eseguibile che verrà utilizzato per l'esecuzione degli script automatici. In Windows, il linguaggio di script predefinito è Basic. È possibile cambiare il linguaggio predefinito nella scheda Script della finestra di dialogo Opzioni. [Per ulteriori informazioni, vedere l'argomento Opzioni: Script in](#page-367-0) [il capitolo 17 a pag. 350.](#page-367-0)

#### *Script di esempio*

Il software include una serie di script, nella sottodirectory *Samples* della directory in cui è installato IBM® SPSS® Statistics. È possibile usare gli script così come sono oppure personalizzarli in base alle specifiche esigenze.

#### *Per creare un nuovo script*

- ▶ Dai menu, scegliere:
	- File > Nuovo > Script

Viene aperto l'editor associato al linguaggio di script predefinito.

© Copyright IBM Corporation 1989, 2011. 428

429

#### <span id="page-446-0"></span>*Per eseguire uno script*

- E Dai menu, scegliere: Utilità > Esegui script...
- Exercise Selezionare lo script desiderato.
- $\blacktriangleright$  Fare clic su Esegui.

Gli script Python possono essere eseguiti in diversi modi, non solo mediante Strumenti>Esegui script. [Per ulteriori informazioni, vedere l'argomento Uso degli script con il linguaggio di](#page-449-0) [programmazione Python a pag. 432.](#page-449-0)

#### *Per modificare uno script*

- $\triangleright$  Dai menu, scegliere:
	- File > Apri > Script...
- **EXECUTE:** Selezionare lo script desiderato.
- $\blacktriangleright$  Fare clic su Apri.

Lo script viene aperto nell'editor associato al linguaggio con cui è lo script è stato generato.

# *Autoscript*

Gli script automatici vengono eseguiti automaticamente se avviati dalla creazione di parti specifiche di output in base a determinate procedure. Ad esempio, è possibile utilizzare uno script automatico che consente di rimuovere automaticamente la diagonale superiore e di evidenziare i coefficienti di correlazione inferiori a un certo livello di significatività ad ogni creazione di una tabella Correlazioni tramite la procedura Correlazioni bivariate.

Gli script automatici possono essere specifici di una determinata procedura e di un tipo di output oppure possono essere validi per tipi specifici di output di procedure differenti. Ad esempio, potrebbe essere disponibile uno script automatico per la creazione di tabelle ANOVA generate dalla procedura ANOVA univariata e tabelle ANOVA generate da altre procedure statistiche. D'altra parte, con la procedura Frequenze, si ottengono una tabella di frequenze e una tabella di statistiche, a ciascuna delle quali è possibile associare uno script automatico distinto.

Ogni tipo di output di una determinata procedura può essere associato a un singolo script automatico. Tuttavia, è possibile creare uno script automatico di base valido per tutti gli elementi del Viewer prima di applicare qualsiasi script automatico a specifici tipi di output. [Per ulteriori](#page-367-0) [informazioni, vedere l'argomento Opzioni: Script in il capitolo 17 a pag. 350.](#page-367-0)

Nella scheda Script della finestra di dialogo Opzioni (alla quale si accede dal menu Modifica) sono visualizzati gli script automatici configurati nel sistema. In questa scheda è possibile impostare nuovi script automatici o modificare quelli esistenti. Inoltre, è possibile creare e configurare direttamente nel Viewer script automatici per gli elementi dell'output.

#### *Eventi che attivano gli script automatici*

Gli script automatici possono essere attivati dai seguenti eventi:

■ Creazione di una tabella pivot

- Creazione di un oggetto Note
- Creazione di un oggetto Avvisi

Si possono inoltre usare gli script per attivare script automatici in modo indiretto. È possibile, ad esempio, scrivere uno script che richiami la procedura Correlazioni, la quale a sua volta attiva lo script automatico registrato nella risultante tabella Correlazioni.

## *Creazione di script automatici*

Per creare uno script automatico, è necessario partire dall'oggetto di output che si desidera usare come elemento di attivazione, ad esempio una tabella di frequenza.

- E Nel Viewer, selezionare l'oggetto che dovrà attivare lo script automatico.
- ▶ Dai menu, scegliere:

Utilità > Crea/Modifica autoscript…

Figura 22-1 *Creazione di nuovi script automatici*

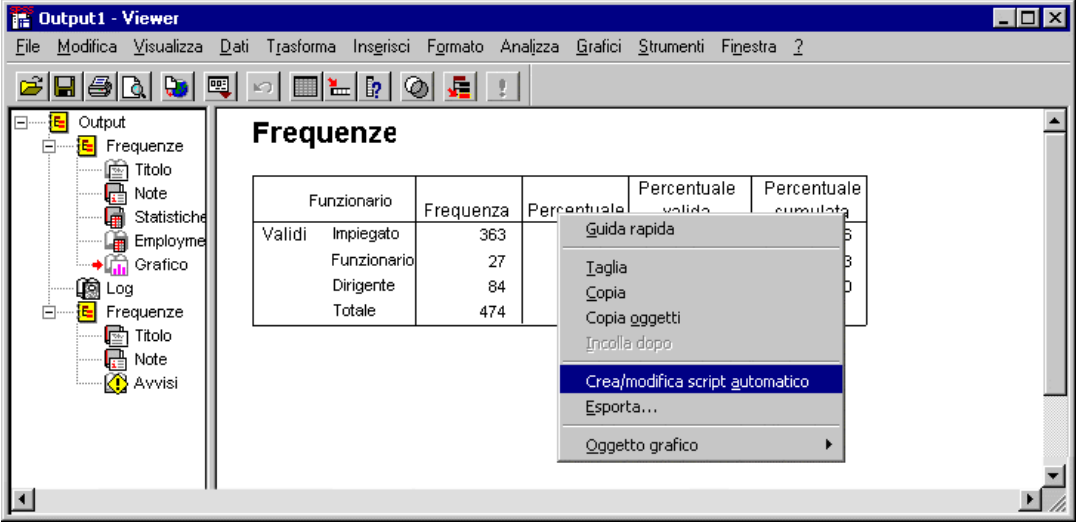

Se all'oggetto selezionato non è associato uno script automatico, nella finestra di dialogo Apri viene richiesta la posizione e il nome del nuovo script.

- E Accedere alla posizione nella quale verrà memorizzato il nuovo script, immettere il nome del file e fare clic su Apri. Viene aperto l'editor associato al linguaggio di script predefinito. È possibile cambiare il linguaggio di script predefinito nella scheda Script della finestra di dialogo Opzioni. [Per ulteriori informazioni, vedere l'argomento Opzioni: Script in il capitolo 17 a pag. 350.](#page-367-0)
- $\blacktriangleright$  Inserire il codice.

Per informazioni sulla conversione degli script automatici Sax Basic utilizzati nelle versioni precedenti alla 16.0, veder[eCompatibilità con versioni precedenti alla 16.0](#page-452-0) a pag. [435](#page-452-0).

*Nota*: Per impostazione predefinita, per eseguire lo script automatico verrà utilizzato il file eseguibile associato al linguaggio di script predefinito. È possibile cambiare il file eseguibile nella scheda Script della finestra di dialogo Opzioni.

Se l'oggetto selezionato è già associato a uno script automatico, lo script viene aperto nell'editor degli script associato al linguaggio con cui è stato generato.

## *Associazione degli script esistenti agli oggetti del Viewer*

È possibile utilizzare script esistenti come script automatici associandoli a un oggetto selezionato nel Viewer, ad esempio una tabella di frequenza.

- E Nel Viewer, selezionare un oggetto da associare a uno script automatico (più oggetti del Viewer possono attivare lo stesso script automatico ma ogni oggetto può essere associato a un solo script automatico).
- ▶ Dai menu, scegliere:

Utilità > Associa autoscript…

Figura 22-2 *Associazione di uno script automatico*

| *Output3 [Documento4] - Viewer                                                                                                    |                                           |                                                |           |           |                                                                                                    |                                                                         |                            |          |             |                       |
|----------------------------------------------------------------------------------------------------|-------------------------------------------|------------------------------------------------|-----------|-----------|----------------------------------------------------------------------------------------------------|-------------------------------------------------------------------------|----------------------------|----------|-------------|-----------------------|
| Modifica<br>Visualizza Dati Trasforma<br>File                                                                                                    | Inserisci                                 | Formato                                        | Analizza  | Grafici   |                                                                                                    | Strumenti                                                               | Dispositivi aggiuntivi     | Finestra | Aiuto       |                       |
| Output<br>…HEI<br><b>P</b> Registro<br><b>E</b> Frequenze<br>ll Titolo<br>品 Nota<br>Ϥ File di dati attivo<br><b>B</b> Statistiche<br>◆ a Categoria lavorativa | Deviazione std.<br>Varianza<br>Percentili | ,773<br>,598<br>1,00<br>1,00<br>1,00<br>Catego |           |           | <b>7</b> Variabili<br>黑 Pannello di controllo SGO<br>晨 Identificatori SGO<br>iii Commenti sul file dati<br><b>C.</b> Definisci insiemi di variabili<br>Utilizza insiemi di variabili<br>Mostra tutte le variabili<br>图, Associa autoscript |                                                                         |                            |          |             |                       |
|                                                                                                    |                                           |                                                | Frequenza |           | P.                                                                                                    |                                                                         | 图 Crea/Modifica autoscript |          | lale<br>ıta |                       |
|                                                                                                    | Validi                                    | Impiegato                                      |           | 363       |                                                                                                    |                                                                         | <b>E+</b> Esegui script    |          | 76,6        |                       |
|                                                                                                    |                                           | Funzionario                                    |           | 27        |                                                                                                    | <b>Ti</b> Designa finestra                                              |                            | 82,3     |             |                       |
|                                                                                                    | Dirigente<br><b>Totale</b>                |                                                |           | 84<br>474 |                                                                                                    | 4 <sup>84</sup> Sessione Utilità SPSS Production<br>,,,,,,,<br>11111111 |                            |          | 00,0        |                       |
| $\rightarrow$<br>TITE.                                                                                                    | ₹                                         |                                                |           |           |                                                                                                    | Ш                                                                       |                            |          |             | $\rightarrow$         |
| Il processore è pronto SGO<br>Associa autoscript                                                                                                    |                                           |                                                |           |           |                                                                                                    |                                                                         |                            |          |             | $H: 1,41, W: 5,11$ in |

Se all'oggetto selezionato non è associato uno script automatico, viene aperta la finestra di dialogo Seleziona Autoscript.

- E Accedere allo script desiderato e selezionarlo.
- $\blacktriangleright$  Fare clic su Applica.

Se l'oggetto selezionato è già associato a uno script automatico, viene richiesta la conferma per la modifica dell'associazione. Fare clic su OK per aprire la finestra di dialogo Seleziona Autoscript.

In alternativa, è possibile configurare uno script esistente come script automatico nella scheda Script della finestra di dialogo Opzioni. Lo script automatico può essere applicato a un insieme selezionato di tipi di output oppure specificato come script automatico di base da applicare a tutti <span id="page-449-0"></span>*Capitolo 22*

i nuovi elementi del Viewer. [Per ulteriori informazioni, vedere l'argomento Opzioni: Script in](#page-367-0) [il capitolo 17 a pag. 350.](#page-367-0)

# *Uso degli script con il linguaggio di programmazione Python*

IBM® SPSS® Statistics fornisce due interfacce separate per la programmazione con il linguaggio Python in Windows, Linux e Mac OS. L'utilizzo di queste interfacce richiede IBM® SPSS® Statistics - Integration Plug-In for Python, incluso con IBM® SPSS® Statistics - Essentials for Python. Per informazioni, vedere Come ottenere i plug-in di integrazione, disponibile nella sezione Modulo Core >Domande frequenti nel sistema di Aiuto. Per informazioni introduttive sul linguaggio di programmazione Python, vedere l'esercitazione Python disponibile all'indirizzo Web *<http://docs.python.org/tut/tut.html>*.

#### *Script Python*

Gli **script Python** utilizzano l'interfaccia mostrata dal modulo SpssClient Python. Questi operano sull'interfaccia utente e sugli oggetti di output e possono inoltre eseguire la sintassi dei comandi. Ad esempio, è possibile utilizzare uno script Python per personalizzare una tabella pivot.

- Gli script Python vengono eseguiti da Strumenti>Esegui script, dall'editor Python avviato da SPSS Statistics (accesso da File>Apri>Script), o da un processo Python esterno, quale un IDE Python o l'interprete di Python.
- Gli script Python possono essere eseguiti come script automatici.
- Gli script Python vengono eseguiti sul computer su cui è in esecuzione il client SPSS Statistics.

La documentazione completa delle classi e dei metodi di SPSS Statistics disponibili per gli script Python è inclusa nella Scripting Guide for IBM SPSS Statistics, disponibile in Integration Plug-In for Python nel sistema di Aiuto dopo l'installazione di Essentials for Python.

#### *Programmi Python*

I **programmi Python** utilizzano l'interfaccia mostrata dal modulo spss Python. Questi operano sul processore SPSS Statistics e vengono utilizzati per controllare il flusso di un processo di sintassi dei comandi, leggere da un insieme di dati attivo e scrivere in esso, creare nuovi insiemi di dati e creare procedure personalizzate che generano l'output delle tabelle pivot.

- I programmi Python vengono eseguiti tramite la sintassi dei comandi nei blocchi BEGIN PROGRAM-END PROGRAM oppure da un processo Python esterno, ad esempio IDE per Python o l'interprete Python.
- I programmi Python non possono essere eseguiti come script automatici.
- Nella modalità di analisi distribuita (disponibile con SPSS Statistics Server), i programmi Python vengono eseguiti sul computer su cui è in esecuzione SPSS Statistics Server.

Ulteriori informazioni sui programmi Python, inclusa la documentazione completa delle funzioni e delle classi SPSS Statistics disponibili per tali programmi, sono reperibili nella documentazione per il pacchetto di integrazione Python per IBM SPSS Statistics, disponibile in Integration Plug-In for Python nel sistema di Aiuto dopo l'installazione di Essentials for Python.

433

## *Esecuzione degli script e dei programmi Python*

I programmi e gli script Python possono essere eseguiti in IBM® SPSS® Statistics o da un processo Python esterno, ad esempio un IDE Python o l'interprete di Python.

#### *Script Python*

**Script Python eseguito da SPSS Statistics.** È possibile eseguire uno script Python da Strumenti>Esegui script oppure dall'editor degli script Python che viene avviato all'apertura di un file Python file (.py) da File>Apri>Script. Gli script eseguiti dall'editor Python avviato da SPSS Statistics agiscono sul client SPSS Statistics che ha avviato l'editor. Questo consente di eseguire il debug del codice Python da un editor Python.

**Script Python eseguito da un processo Python esterno.** È possibile eseguire uno script Python da qualsiasi processo Python esterno, ad esempio un IDE per Python non avviata da SPSS Statistics oppure l'interprete Python. Lo script tenterà di connettersi a un client SPSS Statistics esistente. Se viene trovato più di un client, la connessione viene stabilita con il client lanciato più di recente. Se non viene trovato un client esistente, lo script Python avvia una nuova istanza del client SPSS Statistics. Per impostazione predefinita, l'Editor dei dati e il Viewer non sono visibili per il nuovo client. È possibile scegliere di renderli visibili oppure lavorare in modalità non visibile con gli insiemi di dati e con i documenti di output.

#### *Programmi Python*

**Programma Python eseguito dalla sintassi dei comandi.** È possibile eseguire un programma Python incorporando il codice Python in un blocco BEGIN PROGRAM-END PROGRAM nella sintassi dei comandi. La sintassi dei comandi può essere eseguita dal client SPSS Statistics o dall'utilità Batch di SPSS Statistics, un eseguibile separato fornito con SPSS Statistics Server.

**Programma Python eseguito da un processo Python esterno.** È possibile eseguire un programma Python da qualsiasi processo Python esterno, ad esempio un IDE per Python oppure l'interprete Python. In questa modalità, il programma Python avvia una nuova istanza del processore SPSS Statistics senza un'istanza associata del client SPSS Statistics. È possibile utilizzare questa modalità per eseguire il debug dei programmi Python utilizzando un IDE per Python a scelta.

#### *Avvio degli script Python da programmi Python e viceversa*

**Script Python eseguito da un programma Python.** È possibile eseguire uno script Python da un programma Python importando il modulo Python che contiene lo script e chiamando la funzione nel modulo che implementa lo script. È inoltre possibile chiamare i metodi di script Python direttamente dall'interno di un programma Python. Queste funzioni non sono disponibili quando si esegue un programma Python da un processo Python esterno o quando si esegue un programma Python dall'utilità Batch di SPSS Statistics (disponibile con SPSS Statistics Server).

**Script automatico Python attivato da un programma Python.** Uno script Python automatico viene attivato quando un programma Python esegue la procedura contenente l'elemento di output associato allo script automatico. Ad esempio, associare uno script automatico a una tabella Statistiche Descrittive generata dalla procedura Descrittive. Eseguire quindi un programma Python che esegue la procedura Descrittive. Verrà eseguito lo script automatico Python.

434

**Programma Python eseguito da uno script Python.** Gli script Python possono eseguire sintassi dei comandi, ovvero possono eseguire sintassi dei comandi contenente programmi Python.

#### *Limitazioni e avvisi*

- L'esecuzione di un programma Python dall'editor Python avviato da SPSS Statistics avvierà una nuova istanza del processore SPSS Statistics e non interagirà con l'istanza di SPSS Statistics che ha avviato l'editor.
- Per i programmi Python non è prevista l'esecuzione da Strumenti>Esegui script.
- I programmi Python non possono essere eseguiti come script automatici.
- Le interfacce esposte dal modulo spss non possono essere utilizzate in uno script Python.

## *Editor degli script per il linguaggio di programmazione Python*

Per il linguaggio di programmazione Python, l'editor predefinito è IDLE, fornito con Python. IDLE fornisce un ambiente di sviluppo integrato IDE (Integrated Development Environment) con un insieme limitato di funzionalità. Molti IDE sono disponibili per il linguaggio di programmazione Python. Ad esempio, in Windows è possibile scegliere di utilizzare l'IDE PythonWin disponibile gratuitamente.

Per cambiare l'editor degli script per il linguaggio di programmazione Python:

- E Aprire il file *clientscriptingcfg.ini* che si trova nella directory di installazione di IBM® SPSS® Statistics. *Nota*: *clientscriptingcfg.ini* deve essere modificato con un editor compatibile con UTF-16, quale SciTE in Windows o TextEdit in Mac.
- E Nella sezione [Python], cambiare il valore di EDITOR\_PATH affinché punti all'eseguibile dell'editor desiderato.
- E Nella stessa sezione, cambiare il valore di EDITOR\_ARGS per gestire qualsiasi argomento che deve essere passato all'editor. Se non è richiesto alcun argomento, rimuovere gli eventuali valori.

# *Scrip in Basic*

Gli script in Basic sono disponibili solo in Windows e vengono installati con il modulo Core. L'aiuto in linea esteso per gli script in Basic è disponibile nell'Editor degli script di base di IBM® SPSS® Statistics. È possibile accedere all'editor da File>Nuovo>Script quando il linguaggio di script predefinito (impostato nella scheda Script della finestra di dialogo Opzioni) è impostato su Di base (impostazione predefinita in Windows). È possibile accedere anche da File>Apri>Script, scegliendo Di base (wwd;sbs) dall'elenco Tipo file.

## <span id="page-452-0"></span>*Compatibilità con versioni precedenti alla 16.0*

#### *Proprietà e metodi obsoleti*

Nelle versioni dalla 16.0 in poi, diversi metodi e proprietà risultano essere obsoleti. In termini di caratteristiche generali, sono inclusi tutti gli oggetti associati ai grafici interattivi, l'oggetto Draft Document e i metodi e le proprietà associati alle mappe. Per ulteriori informazioni, vedere le note sulla versione 16.0 nel sistema di aiuto in linea fornito con l'Editor degli script di base di IBM® SPSS® Statistics. È possibile accedere alla Guida specifica di SPSS Statistics da Aiuto>Oggetti SPSS Statistics, nell'editor degli script.

#### *Procedure globali*

Prima della versione 16.0, l'utilità per gli script includeva un file delle procedure globali. Nella versione 16.0 e successive, l'utilità di script non utilizza un file delle procedure globali, sebbene la versione precedente alla 16.0 di *Global.sbs* (ridenominata *Global.wwd*) sia compatibile con le versioni precedenti.

Per eseguire la migrazione di una versione precedente alla 16.0 di uno script che ha richiamato funzioni nel file delle procedure globali, aggiungere l'istruzione '#Uses "<install dir>\Samples\Global.wwd" nella sezione delle dichiarazioni dello script, dove <install dir> è la directory in cui è installato SPSS Statistics. '#Uses è un commento speciale riconosciuto dal processore di script Basic. Se non si è certi che uno script utilizzi il file delle procedure globali, è possibile aggiungere l'istruzione '#Uses. È inoltre possibile utilizzare '\$Include: anziché '#Uses.

#### *Script automatici legacy*

Prima della versione 16.0, l'utilità per gli script includeva un singolo file per contenere tutti gli script automatici. Per la versione 16.0 e successive, non è presente un singolo file di script automatici. Ogni script automatico è ora memorizzato in un file separato e può essere applicato a uno o più elementi di output, contrariamente alle versioni precedenti alla 16.0 in cui ogni script automatico era specifico di un determinato elemento di output.

Alcuni degli script automatici installati con le versioni precedenti alla 16.0 sono disponibili come un insieme di file di script separati presente nella sottodirectory *Samples* della directory in cui è installato SPSS Statistics. Sono identificati da un nome file che termina con *Autoscript*, con un tipo di file *wwd*. Per impostazione predefinita, non sono associati a nessun elemento di output. L'associazione viene eseguita nella scheda Script della finestra di dialogo Opzioni. [Per ulteriori](#page-367-0) [informazioni, vedere l'argomento Opzioni: Script in il capitolo 17 a pag. 350.](#page-367-0)

Gli script automatici personalizzati utilizzati nelle versioni precedenti alla 16.0 devono essere convertiti e associati manualmente a uno o più elementi di output, tramite la scheda Script della finestra di dialogo Opzioni. Il processo di conversione richiede i seguenti passaggi:

E Estrarre la procedura specificando lo script automatico dal file legacy *Autoscript.sbs* e salvarla come nuovo file con l'estensione *wwd* o *sbs*. Il nome del file è arbitrario.

- $\triangleright$  Cambiare il nome della procedura in Main e rimuovere la specifica del parametro, tenendo traccia dei parametri richiesti dallo script, ad esempio una tabella pivot che attiva lo script automatico.
- E Utilizzare l'oggetto scriptContext (sempre disponibile) per ottenere i valori richiesti dallo script automatico, ad esempio l'elemento di output che ha attivato lo script automatico.
- E Nella scheda Script della finestra di dialogo Opzioni, associare il file di script all'oggetto di output desiderato.

Per illustrare il codice convertito, prendere considerare lo script automatico *Descriptives\_Table\_DescriptiveStatistics\_Create* del file legacy *Autoscript.sbs*.

```
Sub Descriptives Table DescriptiveStatistics Create
(objPivotTable As Object,objOutputDoc As Object,lngIndex As Long)
'Autoscript
'Trigger Event: Creazione della tabella DescriptiveStatistics dopo l'esecuzione della proce
                Descriptives.
'Scopo: Scambia le righe e le colonne nella tabella pivot attiva.
'Assunzioni: La tabella pivot selezionata è già attiva.
'Effetti: Scambia le righe e le colonne nell'output
'Input: Pivot Table, OutputDoc, Item Index
   Dim objPivotManager As ISpssPivotMgr
   Set objPivotManager=objPivotTable.PivotManager
   objPivotManager.TransposeRowsWithColumns
```
End Sub

#### Di seguito è riportato lo script convertito:

Sub Main

```
'Scopo: Scambia le righe e le colonne nella tabella pivot attiva.
'Effetti: Scambia le righe e le colonne nell'output
   Dim objOutputItem As ISpssItem
   Dim objPivotTable as PivotTable
   Set objOutputItem = scriptContext.GetOutputItem()
   Set objPivotTable = objOutputItem.ActivateTable
   Dim objPivotManager As ISpssPivotMgr
   Set objPivotManager = objPivotTable.PivotManager
   objPivotManager.TransposeRowsWithColumns
   objOutputItem.Deactivate
End Sub
```
- Tenere presente che nulla nello script convertito indica a quale oggetto lo script deve essere applicato. L'associazione tra un elemento di output e uno script automatico viene impostata nella scheda Script della finestra di dialogo Opzioni e mantenuta tra le varie sessioni.
- scriptContext.GetOutputItem ottiene l'elemento di output (un oggetto ISpssItem) che ha attivato lo script automatico.
- L'oggetto restituito da scriptContext.GetOutputItem non è attivato. Se lo script richiede un oggetto attivato, sarà necessario attivarlo, come è stato fatto in questo esempio con il metodo ActivateTable. Dopo aver eseguito tutte le modifiche necessarie alla tabella, richiamare il metodo Deactivate.

437

Nella versione 16.0, non esiste distinzione tra script eseguiti come script automatici e script non eseguiti come script automatici. Qualsiasi script, codificato nel modo appropriato, può essere utilizzato in entrambi i contesti. [Per ulteriori informazioni, vedere l'argomento L'oggetto](#page-455-0) [scriptContext a pag. 438.](#page-455-0)

*Nota*: Per attivare uno script dall'evento di creazione dell'applicazione, vedere [Script di avvio](#page-455-0).

#### *Editor degli script*

Nella versione 16.0 e successive, l'editor degli script per Basic non supporta più le seguenti funzionalità delle versioni precedenti alla 16.0:

- I menu Script, Analizza, Grafici, Strumenti e Dispositivi aggiuntivi.
- La possibilità di incollare la sintassi dei comandi in una finestra di script.

L'editor degli script di base di SPSS Statistics è un'applicazione autonoma che viene avviata dall'interno di SPSS Statistics mediante File>Nuovo>Script, File>Apri>Script o Strumenti>Crea/Modifica script automatico (da una finestra di Viewer). Consente di eseguire gli script sull'istanza di SPSS Statistics da cui è stato avviato. Una volta avviato, l'editor rimarrà aperto anche dopo la chiusura di SPSS Statistics ma gli script che utilizzano gli oggetti SPSS Statistics non verranno più eseguiti.

#### *Tipi di file*

Nella versione 16.0 e successive, l'utilità di script continuerà a supportare l'esecuzione e la modifica degli script con un tipo di file *sbs*. Per impostazione predefinita, il tipo di file per i nuovi script di base creati con l'Editor degli script di base di SPSS Statistics è *wwd*.

#### *Uso dei client COM esterni*

Nella versione 16.0 e successive, l'ID di programma per la creazione di un'istanza di SPSS Statistics da un client COM esterno è SPSS.Application16. Gli oggetti dell'applicazione dovrebbero essere specificati come spsswinLib.Application16. Ad esempio:

```
Dim objSpssApp As spsswinLib.Application16
Set objSpssApp=CreateObject("SPSS.Application16")
```
Per connettere un'istanza in esecuzione del client SPSS Statistics da un client COM esterno, utilizzare:

```
Dim objSpssApp As spsswinLib.Application16
Set objSpssApp=GetObject("","SPSS.Application16")
```
Se più di un client è in esecuzione, GetObject stabilirà la connessione con il client lanciato più di recente.

*Nota*: Per le versioni successive alla 16.0, l'identificatore rimane Application16.

<span id="page-455-0"></span>*Capitolo 22*

# *L'oggetto scriptContext*

#### *Individuazione di uno script in esecuzione come uno script automatico*

Utilizzando l'oggetto scriptContext, è possibile capire quando uno script viene eseguito come uno script automatico. Questo consente di codificare uno script affinché funzioni in entrambi i contesti (script automatico o no). Questo script trascurabile illustra l'approccio necessario.

```
Sub Main
    If scriptContext Is Nothing Then
    MsgBox "Non sono uno script automatico"
    Else
    MsgBox "Sono uno script automatico"
    End If
End Sub
```
- Quando uno script non viene eseguito come uno script automatico, l'oggetto scriptContext avrà un valore Nothing.
- In base alla logica  $I_f$ -Else di questo esempio, è possibile includere il codice specifico dello script automatico nella clausola Else. Qualsiasi codice che non deve essere eseguito nel contesto di uno script automatico sarà incluso nella clausola If. Naturalmente, è possibile includere anche il codice che deve essere eseguito in entrambi i contesti.

#### *Acquisizione dei valori richiesti dagli script automatici*

L'oggetto scriptContext consente l'accesso ai valori richiesti dallo script automatico, ad esempio l'elemento di output che ha attivato lo script automatico corrente.

- Il metodo scriptContext.GetOutputItem restituisce l'elemento di output (un oggetto ISpssItem) che ha attivato lo script automatico corrente.
- Il metodo scriptContext.GetOutputDoc restituisce l'elemento di output (un oggetto ISpssOutputDoc) associato allo script automatico corrente.
- Il metodo scriptContext.GetOutputItemIndex restituisce l'indice, nel documento di output associato, dell'elemento di output che ha attivato lo script automatico corrente.

*Nota*: L'oggetto restituito da scriptContext.GetOutputItem non è attivato. Se lo script richiede un oggetto attivato, sarà necessario attivarlo, ad esempio utilizzando il metodo ActivateTable. Dopo aver eseguito tutte le modifiche necessarie, richiamare il metodo Deactivate.

# *Script di avvio*

È possibile creare uno script che viene eseguito all'avvio di ciascuna sessione e uno script separato che viene eseguito ogni volta che si cambia server. Per Windows è possibile disporre di questi script sia in Python che in Basic. Per tutte le altre piattaforme gli script possono essere solo in Python.

■ Lo script di avvio deve essere denominato *StartClient .py* per Python o *StartClient .wwd* per Basic.

- Lo script che viene eseguito quando si cambia server deve essere denominato *StartServer .py* per Python o *StartServer\_.wwd* per Basic.
- Gli script devono trovarsi nella directory *scripts* della directory di installazione, presente nella directory di installazione per Windows e Linux, e nella directory *Contents* nel bundle per Mac. Si noti che, a prescindere dal fatto che si lavori nella modalità distribuita, tutti gli script (inclusi gli script *StartServer\_*) devono essere presenti sul computer client.
- In Windows, se la directory *scripts* contiene sia una versione Python che una versione Basic di *StartClient\_* o *StartServer\_*, entrambe le versioni vengono eseguite. L'ordine di esecuzione prevede la versione Python seguita dalla versione Basic.
- Se il sistema è configurato per avviarsi in modalità distribuita, all'avvio di ciascuna sessione vengono eseguiti gli eventuali script *StartClient\_*, seguiti dagli eventuali script *StartServer\_*. *Nota*: gli script *StartServer\_* vengono eseguiti anche ogni volta che si cambia server, ma gli script *StartClient* vengono eseguiti solo all'avvio di una sessione.

#### *Esempio*

Questo esempio si riferisce a uno script *StartServer\_* che esegue la mappatura della lettera di un'unità a una risorsa di rete condivisa specificata da un identificatore UNC. In questo modo, gli utenti che lavorano in modalità distribuita possono accedere ai file di dati sulla risorsa di rete nella finestra di dialogo Apri file remoto.

```
#StartServer_.py
import SpssClient
SpssClient.StartClient()
SpssClient.RunSyntax(r""" HOST COMMAND=['net use y: \\myserver\data']. """)
SpssClient.StopClient()
```
Il metodo SpssClient.RunSyntax viene utilizzato per eseguire un comando HOST che chiama il comando Windows net use per eseguire la mappatura. Quando viene eseguito lo script *StartServer\_*, IBM® SPSS® Statistics si trova in modalità distribuita in modo che il comando HOST venga eseguito sul computer di SPSS Statistics Server.

# <span id="page-457-0"></span>*Convertitore di sintassi dei comandi TABLES e IGRAPH*

Se è disponibile un file della sintassi dei comandi che contiene la sintassi TABLES e si desidera convertirlo nella sintassi CTABLES, e/o se si desidera convertire IGRAPH in GGRAPH, è possibile usare una semplice utilità appositamente progettata per semplificare il processo di conversione. Tuttavia, esistono differenze di funzionalità significative fra TABLES e CTABLES e fra IGRAPH e GGRAPH. Probabilmente, l'utilità non sarà in grado di convertire alcuni dei processi di sintassi TABLES e IGRAPH, oppure la sintassi CTABLES e GGRAPH generata produrrà tabelle e grafici diversi dagli originali prodotti mediante i comandi TABLES e IGRAPH. Nella maggior parte dei casi è possibile modificare la sintassi convertita in modo da ottenere tabelle che corrispondono all'originale.

Questa utilità è progettata per:

- Creare un nuovo file di sintassi da un file esistente. Il file di sintassi originale non viene modificato.
- Convertire solo i comandi TABLES e IGRAPH contenuti nel file di sintassi. Gli altri comandi nel file non vengono modificati.
- Mantenere la sintassi TABLES e IGRAPH originale con i commenti.
- Identificare l'inizio e la fine di ciascun blocco di conversione con dei commenti.
- Identificare i comandi della sintassi TABLES e IGRAPH che non è stato possibile convertire.
- Convertire i file di sintassi dei comandi che rispettano le regole di sintassi delle modalità interattiva e produzione.

L'utilità non è in grado di convertire i comandi che contengono degli errori. Inoltre, valgono le limitazioni indicate di seguito.

#### *Limitazioni del comando TABLES*

In alcuni casi è possibile che l'utilità converta i comandi TABLES in modo errato, compresi i comandi TABLES che contengono:

- I nomi di variabili tra parentesi che iniziano con le lettere " $\text{sta}$ " o "lab" nel sottocomando TABLES se la variabile è racchiusa tra parentesi, ad esempio var1 by (statvar) by (labvar). Questi vengono interpretati come parole chiave (STATISTICS) e (LABELS).
- Sottocomandi SORT che usano le abbreviazioni A o D per indicare un ordine crescente o decrescente. Questi verranno interpretati come nomi di variabili.

L'utilità non è in grado di convertire i comandi TABLES che contengono:

Errori di sintassi.

- Sottocomandi OBSERVATION che si riferiscono a un intervallo di variabili che utilizza la parola chiave TO (ad esempio var01 TO var05).
- Stringhe di lettere spezzate in segmenti separati dal segno più (ad esempio  $TTITE$  "My" + "Title").
- Chiamate a macro che, in assenza di un'espansione macro, rappresentano una sintassi TABLES non valida. Poiché il convertitore non espande le chiamate alle macro, le considera come parte della sintassi TABLES standard.

L'utilità non converte i comandi TABLES contenuti nelle macro. Il processo di conversione non ha alcun effetto sulle macro.

#### *Limitazioni del comando IGRAPH*

IGRAPH è stato notevolmente modificato nella versione 16. In seguito a tali modifiche, alcuni sottocomandi e parole chiave nella sintassi IGRAPH creata prima di questa versione potrebbero non essere rispettati. Vedere la sezione IGRAPH in *Command Syntax Reference* per la cronologia completa delle revisioni.

L'utilità di conversione può generare della sintassi addizionale che viene archiviata nella parola chiave INLINETEMPLATE all'interno della sintassi GGRAPH. Questa parola chiave viene creata solo dalprogramma di conversione. La sua sintassi non è modificabile dall'utente.

#### *Uso dell'utilità di conversione*

Il programma di conversione, *SyntaxConverter.exe*, è reperibile nella directory di installazione. Il programma può essere eseguito da un prompt dei comandi. La forma generica di un comando è:

syntaxconverter.exe [path]/inputfilename.sps [path]/outputfilename.sps

Questo comando deve essere eseguito dalla directory di installazione.

Se il nome di una delle directory contiene degli spazi, è necessario racchiudere l'intero percorso e nome file tra virgolette come mostra il seguente esempio:

syntaxconverter.exe /myfiles/oldfile.sps "/new files/newfile.sps"

#### *Regole della sintassi dei comandi in modalità interattiva e Production*

Il programma di conversione è in grado di convertire file di comando che usano regole di sintassi delle modalità interattive o Production.

**Interattive.** Le regole della sintassi della modalità interattiva sono:

- Ciascun comando inizia su una nuova riga.
- Ciascun comando deve terminare con un punto (.).

### *Appendice A*

**Modalità Production** L'utilità Production Facility e i comandi accessibili tramite il comandoINCLUDE su un file di comando diverso usano le regole della sintassi della modalità Production:

- Ogni comando deve iniziare nella prima colonna di una nuova riga.
- Le righe di continuazione devono essere rientrate di almeno uno spazio.
- Il punto alla fine del comando è facoltativo.

Se i file dei comandi usano le regole della sintassi della modalità Production e non contengono punti alla fine di ciascun comando, è necessario includere lo switch per la riga di comando -b (o /b) per eseguire *SyntaxConverter.exe*, ad esempio:

syntaxconverter.exe -b /myfiles/oldfile.sps /myfiles/newfile.sps

#### *Script SyntaxConverter (solo Windows)*

In Windows è possibile anche eseguire il convertitore di sintassi con lo script *SyntaxConverter.wwd*, situato nella directory *Samples* della directory di installazione.

- E Dai menu, scegliere: Strumenti > Esegui script...
- E Passare alla directory *Samples* e selezionare *SyntaxConverter.wwd*.

Viene aperta una finestra di dialogo semplice in cui è possibile specificare i nomi e le posizioni dei file delle sintassi dei comandi vecchi e nuovi.

# *Note legali*

Queste informazioni sono state preparate per prodotti e servizi offerti in tutto il mondo.

IBM potrebbe non offrire i prodotti, i servizi o le funzionalità di cui si tratta nel presente documento in altri paesi. Contattare il rappresentante IBM locale per informazioni sui prodotti e i servizi attualmente disponibili nella propria zona. Qualsiasi riferimento a un prodotto, programma o servizio IBM non intende dichiarare o implicare che sia possibile utilizzare esclusivamente tale prodotto, programma o servizio IBM. Potrà invece essere utilizzato qualsiasi prodotto, programma o servizio con funzionalità equivalente e che non violi i diritti di proprietà intellettuale di IBM. Tuttavia, è responsabilità dell'utente valutare e verificare il funzionamento di qualsiasi prodotto, programma o servizio non IBM.

IBM può essere titolare di brevetti o domande di brevetto relativi alla materia oggetto del presente documento. La consegna del presente documento non conferisce alcuna licenza rispetto a questi brevetti. Rivolgere per iscritto i quesiti sulle licenze a:

*IBM Director of Licensing, IBM Corporation, North Castle Drive, Armonk, NY 10504-1785, U.S.A.*

Per richieste di informazioni sulle licenze riguardanti il set di caratteri a byte doppio (DBCS), contattare l'Intellectual Property Department di IBM del proprio paese, oppure inviare le richieste in forma scritta all'indirizzo:

*Intellectual Property Licensing, Legal and Intellectual Property Law, IBM Japan Ltd., 1623-14, Shimotsuruma, Yamato-shi, Kanagawa 242-8502 Giappone.*

**Il seguente paragrafo non si applica per il Regno Unito o altri paesi in cui le presenti disposizioni non sono conformi alle leggi locali:** INTERNATIONAL BUSINESS MACHINES FORNISCE QUESTA PUBBLICAZIONE "COSÌ COM'È" SENZA GARANZIA DI ALCUN TIPO, SIA ESSA ESPRESSA O IMPLICITA, INCLUSE, MA NON LIMITATE A, LE GARANZIE IMPLICITE DI NON VIOLAZIONE, COMMERCIABILITÀ O IDONEITÀ A UNO SCOPO SPECIFICO. Alcuni stati non consentono limitazioni di garanzie espresse o implicite in determinate transazioni, pertanto quanto sopra potrebbe non essere applicabile.

Le presenti informazioni possono includere imprecisioni tecniche o errori tipografici. Le modifiche periodiche apportate alle informazioni contenute in questa pubblicazione verranno inserite nelle nuove edizioni della pubblicazione. IBM può apportare miglioramenti e/o modifiche al/ai prodotto/i e/o al/ai programma/i descritti nella presente pubblicazione in qualsiasi momento senza preavviso.

Qualsiasi riferimento nelle presenti informazioni a siti Web non IBM viene fornito esclusivamente per facilitare la consultazione e non rappresenta in alcun modo un'approvazione o sostegno da parte nostra di tali siti Web. I materiali contenuti in tali siti Web non fanno parte dei materiali di questo prodotto IBM e il loro utilizzo è esclusivamente a rischio dell'utente.

IBM può utilizzare o distribuire eventuali informazioni fornite dall'utente nei modi che ritiene appropriati senza incorrere in alcun obbligo nei confronti dell'utente.

<span id="page-461-0"></span>*Appendice B*

I licenziatari del programma che desiderassero informazioni su di esso allo scopo di abilitare: (i) lo scambio di informazioni tra programmi creati indipendentemente e altri programmi (questo compreso) e (ii) l'utilizzo in comune delle informazioni scambiate, dovranno rivolgersi a:

*IBM Software Group, All'attenzione di: Licensing, 233 S. Wacker Dr., Chicago, IL 60606, USA*.

Tali informazioni saranno fornite in conformità ai termini e alle condizioni in vigore e, in alcuni casi, dietro pagamento.

Il programma concesso in licenza descritto nel presente documento e tutto il materiale correlato disponibile sono forniti da IBM in base ai termini del contratto di licenza cliente IBM, del contratto di licenza internazionale IBM o del contratto equivalente esistente tra le parti.

le informazioni relative a prodotti non IBM sono state ottenute dai fornitori di tali prodotti, da loro annunci pubblicati e da altre fonti disponibili al pubblico. IBM non ha verificato tali prodotti e non può confermare l'accuratezza delle prestazioni, la compatibilità o qualsiasi altra dichiarazione relativa a prodotti non IBM. Eventuali domande in merito alle funzionalità dei prodotti non IBM vanno indirizzate ai fornitori di tali prodotti.

Le presenti informazioni includono esempi di dati e report utilizzati in operazioni aziendali quotidiane. Per fornire una descrizione il più possibile esaustiva, gli esempi includono nomi di persone, società, marchi e prodotti. Tutti questi nomi sono fittizi e ogni somiglianza a nomi e indirizzi utilizzati da aziende reali è puramente casuale.

Per chi visualizza queste informazioni a video: le fotografie e le illustrazioni a colori potrebbero non essere disponibili.

#### *Marchi commerciali*

IBM, il logo IBM, ibm.com e SPSS sono marchi di IBM Corporation, registrati in numerose giurisdizioni nel mondo. Un elenco aggiornato dei marchi IBM è disponibile sul Web all'indirizzo *<http://www.ibm.com/legal/copytrade.shtml>*.

Adobe, il logo Adobe, PostScript e il logo PostScript sono marchi o marchi registrati di Adobe Systems Incorporated negli Stati Uniti e/o in altri paesi.

Intel, il logo Intel, Intel Inside, il logo Intel Inside, Intel Centrino, il logo Intel Centrino, Celeron, Intel Xeon, Intel SpeedStep, Itanium e Pentium sono marchi o marchi registrati di Intel Corporation o delle sue consociate negli Stati Uniti e in altri paesi.

Java e tutti i marchi e i logo basati su Java sono marchi di Sun Microsystems, Inc. negli Stati Uniti e/o negli altri paesi.

Linux è un marchio registrato di Linus Torvalds negli Stati Uniti e/o negli altri paesi.

Microsoft, Windows, Windows NT e il logo Windows sono marchi di Microsoft Corporation negli Stati Uniti e/o negli altri paesi.

UNIX è un marchio registrato di The Open Group negli Stati Uniti e in altri paesi.

Questo prodotto utilizza WinWrap Basic, Copyright 1993-2007, Polar Engineering and Consulting, *http://www.winwrap.com*.

Altri nomi di prodotti e servizi possono essere marchi commerciali di IBM o di altre aziende.

*Note legali*

Le schermate dei prodotti Adobe sono state ristampate su autorizzazione di Adobe Systems Incorporated.

Le schermate dei prodotti Microsoft sono state ristampate su autorizzazione di Microsoft Corporation.

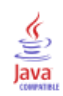

# *Indice*

Access (Microsoft), [15](#page-32-0) aggiunta di etichette di gruppo, [243](#page-260-0) aggregazione dei dati, [186](#page-203-0) funzioni di aggregazione, [189](#page-206-0) nomi di variabili ed etichette, [190](#page-207-0) aiuto in linea, [9](#page-26-0) Statistics Coach, [7](#page-24-0) algoritmi, [9](#page-26-0) allineamento, [83](#page-100-0), [217,](#page-234-0) [335](#page-352-0) nell'Editor dei dati, [83](#page-100-0) output, [217,](#page-234-0) [335](#page-352-0) alternanza dei colori di riga tabelle pivot, [254](#page-271-0) analisi dei dati, [7](#page-24-0) passaggi fondamentali, [7](#page-24-0) anni, [337](#page-354-0) valori a due cifre, [337](#page-354-0) annotazioni grafici, [307](#page-324-0) anticipo, [142,](#page-159-0) [173](#page-190-0) apertura di file, [11](#page-28-0)[–15,](#page-32-0) [31](#page-48-0) controllo dei percorsi file predefiniti, [349](#page-366-0) file delimitati da tabulazioni, [11](#page-28-0) file di dati, [11](#page-28-0)–[12](#page-29-0) file di dati testuali, [31](#page-48-0) file di dBASE, [11,](#page-28-0) [14](#page-31-0) file di Excel, [11](#page-28-0), [13](#page-30-0) file di fogli elettronici, [11,](#page-28-0) [13](#page-30-0) File di Lotus 1-2-3, [11](#page-28-0) File Stata, [14](#page-31-0) file SYSTAT, [11](#page-28-0) Assegnazione multipla opzioni, [355](#page-372-0) assegnazioni ricerca nell'Editor dei dati, [93](#page-110-0) attributi attributi variabili personalizzati, [84](#page-101-0) attributi di variabili, [83–](#page-100-0)[84](#page-101-0) copiare e incollare, [83](#page-100-0)[–84](#page-101-0) personalizzati, [84](#page-101-0) attributi personalizzati, [84](#page-101-0) attributi variabili personalizzati, [84](#page-101-0)

barra di stato, [3](#page-20-0) barre degli strumenti, [358](#page-375-0), [360](#page-377-0)[–361](#page-378-0) creazione, [358,](#page-375-0) [360](#page-377-0) creazione di nuovi strumenti, [361](#page-378-0) mostrare e nascondere, [358](#page-375-0) personalizzazione, [358](#page-375-0), [360](#page-377-0) visualizzazione in finestre diverse, [360](#page-377-0) bordi, [257](#page-274-0), [265](#page-282-0) visualizzazione dei bordi nascosti, [265](#page-282-0)

calcolo di variabili, [135](#page-152-0) calcolo di nuove variabili stringa, [138](#page-155-0) campionamento campione casuale, [194](#page-211-0) campione casuale, [23](#page-40-0) database, [23](#page-40-0) selezione, [194](#page-211-0) seme dei numeri casuali, [139](#page-156-0) caratteri, [97,](#page-114-0) [218](#page-235-0), [259](#page-276-0) nella vista riassuntiva, [218](#page-235-0) nell'Editor dei dati, [97](#page-114-0) casi, [92](#page-109-0), [198](#page-215-0) inserimento di nuovi casi, [92](#page-109-0) ordinamento, [177](#page-194-0) peso, [196](#page-213-0) ricerca di duplicati, [123](#page-140-0) ricerca nell'Editor dei dati, [93](#page-110-0) ristrutturazione in variabili, [198](#page-215-0) selezione di sottoinsiemi, [192–](#page-209-0)[193,](#page-210-0) [195](#page-212-0) casi duplicati (record) ricerca e funzioni di filtro, [123](#page-140-0) casi filtrati, [96](#page-113-0) nell'Editor dei dati, [96](#page-113-0) categorizzazione, [126](#page-143-0) celle nelle tabelle pivot, [254](#page-271-0), [262](#page-264-0), [264](#page-281-0) formati, [254](#page-271-0) larghezze, [264](#page-281-0) mostrare, [247](#page-264-0) nascondere, [247](#page-264-0) selezione, [266](#page-283-0) centratura dell'output, [217](#page-234-0), [335](#page-352-0) classifica di casi, [151](#page-168-0) percentili, [152](#page-169-0) punteggi esponenziali, [152](#page-169-0) ranghi frazionari, [152](#page-169-0) valori a pari merito, [153](#page-170-0) codifica colori editor della sintassi, [292](#page-309-0) codifica locale, [298](#page-315-0) colonne, [265](#page-282-0)[–266](#page-283-0) modifica della larghezza nelle tabelle pivot, [265](#page-282-0) selezione nelle tabelle pivot, [266](#page-283-0) colore di sfondo, [259](#page-276-0) colori nelle tabelle pivot, [257](#page-274-0) bordi, [257](#page-274-0) comandi di estensione finestre di dialogo personalizzate, [388](#page-405-0) compressione delle categorie, [126](#page-143-0) condizioni, [137](#page-154-0) conteggio delle occorrenze, [140](#page-157-0) controllo del numero di righe da visualizzare, [250](#page-267-0) convertitore di sintassi, [440](#page-457-0) copia e incolla output in altre applicazioni, [221](#page-238-0) copia speciale, [221](#page-238-0) coppie di variabili, [198](#page-215-0) creazione, [198](#page-215-0) creazione di grafici, [300](#page-317-0)

**CTABLES** conversione della sintassi del comando TABLES in CTABLES, [440](#page-457-0) DATA LIST, [63](#page-80-0) confronto con il comando GET DATA, [63](#page-80-0) database, [15,](#page-32-0) [19](#page-36-0), [21,](#page-38-0) [23](#page-40-0), [26,](#page-43-0) [28](#page-45-0), [30](#page-47-0) aggiornamento, [50](#page-67-0) aggiunta di nuovi campi a una tabella, [58](#page-75-0) aggiunta di nuovi record (casi) a una tabella, [59](#page-76-0) campionamento casuale, [23](#page-40-0) conversione di variabili stringa in variabili numeriche, creazione di nuova tabella, [60](#page-77-0) creazione di relazioni, [21](#page-38-0) definizione di criteri, [23](#page-40-0) definizione di variabili, [28](#page-45-0) espressioni logiche, [23](#page-40-0) join di tabelle, [21](#page-38-0) lettura, [15](#page-32-0), [19](#page-36-0) Microsoft Access, [15](#page-32-0) differenza, [173](#page-190-0)

[28](#page-45-0)

proposizione Where, [23](#page-40-0) query di parametri, [23](#page-40-0), [26](#page-43-0) Richiedi valore, [26](#page-43-0) salvataggio, [50](#page-67-0) salvataggio di query, [30](#page-47-0) selezione di campi dei dati, [19](#page-36-0) selezione di una sorgente dati, [15](#page-32-0) sintassi SQL, [30](#page-47-0) sostituzione dei valori nei campi esistenti, [57](#page-74-0) sostituzione di tabella, [60](#page-77-0) verifica dei risultati, [30](#page-47-0) dati categoriali, [107](#page-124-0) conversione di dati di intervallo in categorie discrete, [126](#page-143-0) dati delimitati da spazi, [31](#page-48-0) dati di serie storiche creazione di nuove variabili di serie storica, [172](#page-189-0) definizione di variabili di data, [171](#page-188-0) funzioni di trasformazione, [173](#page-190-0) sostituzione di valori mancanti, [175](#page-192-0) trasformazioni di dati, [170](#page-187-0) dati IBM SPSS Data Collection, [40](#page-57-0) salvataggio, [62](#page-79-0) dati pesati, [213](#page-230-0) e file di dati ristrutturati, [213](#page-230-0) definizione di variabili, [75,](#page-92-0) [77,](#page-94-0) [80](#page-97-0)[–81](#page-98-0), [83–](#page-100-0)[84](#page-101-0), [104](#page-121-0) applicazione di un dizionario dati, [115](#page-132-0) copiare e incollare attributi, [83–](#page-100-0)[84](#page-101-0) etichette dei valori, [80,](#page-97-0) [104](#page-121-0) etichette di variabili, [80](#page-97-0) modelli, [83–](#page-100-0)[84](#page-101-0) tipi di dati, [77](#page-94-0) valori mancanti, [81](#page-98-0) di scala, [76](#page-93-0) livello di misurazione, [76](#page-93-0)

didascalie, [261–](#page-278-0)[262](#page-279-0)

differenza stagionale, [173](#page-190-0) dimensione, [308](#page-325-0) dimensioni, [218](#page-235-0) nella vista riassuntiva, [218](#page-235-0) directory temporanea, [349](#page-366-0) impostazione della posizione in modalità locale, [349](#page-366-0) variabile di ambiente SPSSTMPDIR, [349](#page-366-0) distinzione per gruppi, [191](#page-208-0) divisore di finestre Editor dei dati, [97](#page-114-0) editor della sintassi, [289](#page-306-0) divisore di riquadri Editor dei dati, [97](#page-114-0) editor della sintassi, [289](#page-306-0) dizionario, [43](#page-60-0) dizionario dati applicazione da un altro file, [115](#page-132-0) Editor dei dati, [73,](#page-90-0) [75](#page-92-0), [82](#page-99-0)[–83,](#page-100-0) [89](#page-106-0)–[93](#page-110-0), [96](#page-113-0)[–98,](#page-115-0) [357](#page-374-0) allineamento, [83](#page-100-0) casi filtrati, [96](#page-113-0) definizione di variabili, [75](#page-92-0) file di dati multipli aperti, [99](#page-116-0), [333](#page-350-0) inserimento di dati, [89](#page-106-0) inserimento di dati non numerici, [90](#page-107-0) inserimento di dati numerici, [90](#page-107-0) inserimento di nuove variabili, [93](#page-110-0) inserimento di nuovi casi, [92](#page-109-0) invio di dati ad altre applicazioni, [357](#page-374-0) larghezza di colonna, [82](#page-99-0) limitazioni relative ai valori, [90](#page-107-0) modifica del tipo di dati, [93](#page-110-0) modifica di dati, [91–](#page-108-0)[92](#page-109-0) opzioni di visualizzazione, [97](#page-114-0) ruoli, [82](#page-99-0) spostamento delle variabili, [93](#page-110-0) stampa, [98](#page-115-0) viste/riquadri multipli, [97](#page-114-0) Visualizzazione dati, [73](#page-90-0) Visualizzazione variabili, [74](#page-91-0) Editor dei grafici, [304](#page-321-0) proprietà, [305](#page-322-0) editor della sintassi, [288](#page-305-0) autocompletamento, [291](#page-308-0) codifica colori, [292](#page-309-0) formattazione della sintassi, [296](#page-313-0) indicatori visivi comandi, [289](#page-306-0) inserimento ed eliminazione di commenti al testo, [295](#page-312-0) numeri di riga, [289](#page-306-0) opzioni, [353](#page-370-0) punti di interruzione, [289,](#page-306-0) [293,](#page-310-0) [297](#page-314-0) rientro della sintassi, [296](#page-313-0) segnalibri, [289](#page-306-0), [294](#page-311-0) viste/riquadri multipli, [289](#page-306-0) editor della sintassi dei comandi, [288](#page-305-0)

autocompletamento, [291](#page-308-0)

*Indice*

codifica colori, [292](#page-309-0) formattazione della sintassi, [296](#page-313-0) indicatori visivi comandi, [289](#page-306-0) inserimento ed eliminazione di commenti al testo, [295](#page-312-0) numeri di riga, [289](#page-306-0) opzioni, [353](#page-370-0) punti di interruzione, [289](#page-306-0), [293](#page-310-0), [297](#page-314-0) rientro della sintassi, [296](#page-313-0) segnalibri, [289,](#page-306-0) [294](#page-311-0) viste/riquadri multipli, [289](#page-306-0) elenchi di destinazione, [325](#page-342-0) elenchi di variabili, [325](#page-342-0) riordinamento degli elenchi di destinazione, [325](#page-342-0) eliminazione dell'output, [216](#page-233-0) eliminazione di comandi EXECUTE multipli nei file di sintassi, [298](#page-315-0) esclusione dell'output da Viewer con SGO, [413](#page-430-0) esportazione modelli, [272](#page-289-0) esportazione dell'output, [222](#page-239-0), [228](#page-245-0), [232](#page-249-0) formato Excel, [222,](#page-239-0) [226](#page-243-0), [407](#page-424-0) formato HTML, [222](#page-239-0) formato PDF, [222](#page-239-0), [230,](#page-247-0) [407](#page-424-0) Formato PowerPoint, [222](#page-239-0) formato testo, [407](#page-424-0) formato Word, [222,](#page-239-0) [225](#page-242-0), [407](#page-424-0) HTML, [224](#page-241-0) SGO, [401](#page-418-0) esportazione di dati, [44](#page-61-0), [357](#page-374-0) aggiunta di comandi di menu per l'esportazione di dati, [357](#page-374-0) esportazione di grafici, [222](#page-239-0), [234](#page-251-0)–[235](#page-252-0), [392](#page-409-0) produzione automatica, [392](#page-409-0) etichette, [243](#page-260-0) eliminazione, [243](#page-260-0) inserimento di etichette di gruppo, [243](#page-260-0) vs. nomi di sottotipi in SGO, [406](#page-423-0) etichette dei valori, [80](#page-97-0), [90,](#page-107-0) [97](#page-114-0), [104](#page-121-0), [342](#page-359-0) applicazione a più variabili, [109](#page-126-0) copia, [109](#page-126-0) in file di dati uniti, [183](#page-200-0) inserimento di interruzioni di riga, [81](#page-98-0) nella vista riassuntiva, [342](#page-359-0) nelle tabelle pivot, [342](#page-359-0) nell'Editor dei dati, [97](#page-114-0) salvataggio nei file di Excel, [44](#page-61-0) utilizzo per l'inserimento dei dati, [90](#page-107-0) etichette di gruppo, [243](#page-260-0) etichette di variabili, [80,](#page-97-0) [333,](#page-350-0) [342](#page-359-0) in file di dati uniti, [183](#page-200-0) inserimento di interruzioni di riga, [81](#page-98-0) nella vista riassuntiva, [342](#page-359-0) nelle finestre di dialogo, [4,](#page-21-0) [333](#page-350-0) nelle tabelle pivot, [342](#page-359-0) eventi di attivazione, [429](#page-446-0) script automatici, [429](#page-446-0)

EXECUTE (comando) copiato dalle finestre di dialogo, [298](#page-315-0) file, [219](#page-236-0) aggiunta di un file di testo al Viewer, [219](#page-236-0) apertura, [11](#page-28-0) file attivo, [63,](#page-80-0) [65](#page-82-0) creazione di un file attivo temporaneo, [65](#page-82-0) file attivo virtuale, [63](#page-80-0) inserimento nella cache, [65](#page-82-0) file attivo temporaneo, [65](#page-82-0) file attivo virtuale, [63](#page-80-0) file BMP, [222,](#page-239-0) [234](#page-251-0) esportazione di grafici, [222](#page-239-0), [234](#page-251-0) file delimitati da tabulazioni, [11](#page-28-0)[–12,](#page-29-0) [31](#page-48-0), [44,](#page-61-0) [46](#page-63-0) apertura, [11](#page-28-0) lettura dei nomi di variabili, [12](#page-29-0) salvataggio, [44](#page-61-0) scrittura di nomi di variabili, [46](#page-63-0) file delimitati da virgole, [31](#page-48-0) file di dati, [11](#page-28-0)[–12,](#page-29-0) [31,](#page-48-0) [43](#page-60-0)[–44,](#page-61-0) [49,](#page-66-0) [65](#page-82-0), [70,](#page-87-0) [198](#page-215-0) aggiunta di commenti, [322](#page-339-0) apertura, [11–](#page-28-0)[12](#page-29-0) capovolgere, [179](#page-196-0) file di dati multipli aperti, [99](#page-116-0), [333](#page-350-0) IBM SPSS Data Collection, [40](#page-57-0) informazioni del dizionario, [43](#page-60-0) informazioni sul file, [43](#page-60-0) miglioramento delle prestazioni per file di grandi dimensioni, [65](#page-82-0) protezione, [63](#page-80-0) Quancept, [40](#page-57-0) Quanvert, [40](#page-57-0) ristrutturazione, [198](#page-215-0) salvataggio, [43](#page-60-0)[–44](#page-61-0) salvataggio dell'output come file di dati IBM SPSS Statistics, [401](#page-418-0) salvataggio di sottoinsiemi di variabili, [49](#page-66-0) server remoti, [70](#page-87-0) testo, [31](#page-48-0) trasposizione, [179](#page-196-0) file di dati multipli aperti, [99,](#page-116-0) [333](#page-350-0) soppressione, [102](#page-119-0) file di dBASE, [11,](#page-28-0) [14](#page-31-0), [44](#page-61-0) lettura, [11](#page-28-0), [14](#page-31-0) salvataggio, [44](#page-61-0) file di Excel, [11](#page-28-0), [13,](#page-30-0) [44](#page-61-0), [357](#page-374-0) aggiunta di un comando di menu per inviare dati a Excel, [357](#page-374-0) apertura, [11,](#page-28-0) [13](#page-30-0) salvataggio, [44](#page-61-0) salvataggio delle etichette dei valori invece dei valori, [44](#page-61-0) file di fogli elettronici, [11](#page-28-0)[–13,](#page-30-0) [46](#page-63-0) apertura, [13](#page-30-0) lettura degli intervalli, [12](#page-29-0) lettura dei nomi di variabili, [12](#page-29-0) scrittura di nomi di variabili, [46](#page-63-0)

File di Lotus 1-2-3, [11](#page-28-0), [44,](#page-61-0) [357](#page-374-0) aggiunta di un comando di menu per inviare dati a Lotus, [357](#page-374-0) apertura, [11](#page-28-0) salvataggio, [44](#page-61-0) file di sintassi dei comandi, [298](#page-315-0) file di sintassi dei comandi Unicode, [298](#page-315-0) file EPS, [222,](#page-239-0) [235](#page-252-0) esportazione di grafici, [222,](#page-239-0) [235](#page-252-0) file giornale, [349](#page-366-0) file in formato portabile nomi di variabili, [44](#page-61-0) file JPEG, [222,](#page-239-0) [234](#page-251-0) esportazione di grafici, [222,](#page-239-0) [234](#page-251-0) file PNG, [222](#page-239-0), [234](#page-251-0) esportazione di grafici, [222,](#page-239-0) [234](#page-251-0) file PostScript (encapsulated), [222,](#page-239-0) [235](#page-252-0) esportazione di grafici, [222,](#page-239-0) [235](#page-252-0) file SAS apertura, [11](#page-28-0) lettura, [11](#page-28-0) salvataggio, [44](#page-61-0) file spp conversione nei file spj, [400](#page-417-0) File Stata, [14](#page-31-0) apertura, [11,](#page-28-0) [14](#page-31-0) lettura, [11](#page-28-0) salvataggio, [44](#page-61-0) file SYSTAT, [11](#page-28-0) apertura, [11](#page-28-0) file TIFF, [235](#page-252-0) esportazione di grafici, [222,](#page-239-0) [235](#page-252-0) finestra attiva, [3](#page-20-0) finestra designata, [3](#page-20-0) finestre, [1](#page-18-0) finestra attiva, [3](#page-20-0) finestra designata, [3](#page-20-0) Finestre dell'Aiuto, [9](#page-26-0) finestre di dialogo, [5,](#page-22-0) [323](#page-340-0)–[324](#page-341-0), [333](#page-350-0) controlli, [5](#page-22-0) definizione di insiemi di variabili, [323](#page-340-0) icone delle variabili, [6](#page-23-0) informazioni sulle variabili, [6](#page-23-0) ordine di visualizzazione delle variabili, [333](#page-350-0) riordinamento degli elenchi di destinazione, [325](#page-342-0) selezione di variabili, [5](#page-22-0) sovrapposte, [3](#page-20-0) utilizzo di insiemi di variabili, [324](#page-341-0) visualizzazione di etichette di variabili, [4,](#page-21-0) [333](#page-350-0) visualizzazione di nomi di variabili, [4](#page-21-0), [333](#page-350-0) formati di data anni a due cifre, [337](#page-354-0) formati di input, [79](#page-96-0) formati di valuta, [340](#page-357-0) formati di valuta personalizzati, [77](#page-94-0), [340](#page-357-0) formati di visualizzazione, [79](#page-96-0)

formato CSV lettura dei dati, [31](#page-48-0) salvataggio di dati, [44](#page-61-0) formato di file di dati IBM SPSS Statistics trasmissione dell'output ad un file dati, [407](#page-424-0), [413](#page-430-0) formato dollaro, [77](#page-94-0), [79](#page-96-0) formato Excel esportazione dell'output, 222, [226](#page-243-0), [407](#page-424-0) formato file sav trasmissione dell'output a un file di dati IBM SPSS Statistics, [407](#page-424-0) trasmissione dell'output ai file di dati IBM SPSS Statistics, [413](#page-430-0) formato fisso, [31](#page-48-0) formato libero, [31](#page-48-0) formato numerico, [77](#page-94-0), [79](#page-96-0) formato numerico ristretto, [77](#page-94-0) formato PDF esportazione dell'output, [407](#page-424-0) Formato PowerPoint esportazione dell'output, 222 formato punto, [77,](#page-94-0) [79](#page-96-0) formato stringa, [77](#page-94-0) formato virgola, [77](#page-94-0), [79](#page-96-0) formato Word esportazione dell'output, 222, [225](#page-242-0), [407](#page-424-0) tabelle grandi, 222 funzioni, [138](#page-155-0) trattamento dei valori mancanti, [138](#page-155-0)

Generatore di finestre di dialogo personalizzate, [363](#page-380-0) anteprima, [372](#page-389-0) apertura dei file delle specifiche delle finestre di dialogo, [372](#page-389-0) applicazione di filtri agli elenchi di variabili, [378](#page-395-0) browser di file, [385](#page-402-0) casella combinata, [379](#page-396-0) casella di controllo, [378](#page-395-0) casella di riepilogo, [379](#page-396-0) controllo gruppo di elementi, [382](#page-399-0) controllo numerico, [381](#page-398-0) controllo testo, [380](#page-397-0) controllo testo statico, [382](#page-399-0) elenco origine, [376](#page-393-0) file di Aiuto, [365](#page-382-0) file pacchetto finestra di dialogo personalizzati (spd), [372](#page-389-0) filtro dei tipi di file, [387](#page-404-0) finestre di dialogo personalizzate per i comandi di estensione, [388](#page-405-0) gruppo di caselle di controllo, [384](#page-401-0) gruppo pulsanti di opzione, [383](#page-400-0)[–384](#page-401-0) installazione delle finestre di dialogo, [372](#page-389-0) lista destinazione, [376](#page-393-0) localizzazione di finestre di dialogo e file di Aiuto, [390](#page-407-0) modello di sintassi, [369](#page-386-0)

modifica delle finestre di dialogo installate, [372](#page-389-0)

#### *Indice*

posizione menu, [367](#page-384-0) proprietà della finestra di dialogo, [365](#page-382-0) proprietà sotto-finestra, [388](#page-405-0) pulsante sotto-finestra, [387](#page-404-0) regole di layout, [368](#page-385-0) salvataggio delle specifiche delle finestre di dialogo, [372](#page-389-0) voci di elenco caselle combinate, [380](#page-397-0) voci di elenco caselle di riepilogo, [380](#page-397-0) Generatore di grafici, [300](#page-317-0) modelli, [301](#page-318-0) GET DATA, [63](#page-80-0) confronto con il comando DATA LIST, [63](#page-80-0) confronto con il comando GET CAPTURE, [63](#page-80-0) GGRAPH conversione di IGRAPH in GGRAPH, [440](#page-457-0) giornale di sessione, [349](#page-366-0) giustificazione, [217,](#page-234-0) [335](#page-352-0) output, [217,](#page-234-0) [335](#page-352-0) grafici, [216,](#page-233-0) [222,](#page-239-0) [268](#page-285-0), [300](#page-317-0), [308,](#page-325-0) [343](#page-360-0) cenni generali, [300](#page-317-0) creazione, [300](#page-317-0) creazione di grafici da tabelle pivot, [268](#page-285-0) esportazione, [222](#page-239-0) Generatore di grafici, [300](#page-317-0) modelli, [343](#page-360-0) nascondere, [216](#page-233-0) proporzioni, [343](#page-360-0) grafici: opzioni, [343](#page-360-0) grafico tabella, [268](#page-285-0) griglie, [265](#page-282-0) tabelle pivot, [265](#page-282-0)

HTML, [222,](#page-239-0) [224](#page-241-0) esportazione dell'output, [222,](#page-239-0) [224](#page-241-0)

icone nelle finestre di dialogo, [6](#page-23-0) identificatori di comando, [405](#page-422-0) IGRAPH conversione di IGRAPH in GGRAPH, [440](#page-457-0) importazione di dati, [11,](#page-28-0) [15](#page-32-0) impostazione della pagina, [237](#page-254-0)[–238](#page-255-0) dimensioni del grafico, [238](#page-255-0) intestazioni e piè di pagina, [237](#page-254-0) incolla output in altre applicazioni, [221](#page-238-0) individuazione e sostituzione documenti Viewer, [219](#page-236-0) informazioni sul file, [43](#page-60-0) informazioni sulle variabili, [321](#page-338-0) inserimento di dati, [89](#page-106-0)–[90](#page-107-0) non numerici, [90](#page-107-0) numerico, [90](#page-107-0) utilizzo di etichette dei valori, [90](#page-107-0) inserimento di etichette di gruppo, [243](#page-260-0) inserimento nella cache, [65](#page-82-0) file attivo, [65](#page-82-0)

insiemi a risposta multipla categorie multiple, [112](#page-129-0) definizione, [112](#page-129-0) dicotomie multiple, [112](#page-129-0) insiemi di dati ridenominazione, [101](#page-118-0) insiemi di variabili, [323–](#page-340-0)[324](#page-341-0) definizione, [323](#page-340-0) utilizzo, [324](#page-341-0) interruzioni di riga etichette di variabili e dei valori, [81](#page-98-0) interruzioni di tabelle, [267](#page-284-0) intestazioni, [237](#page-254-0) join esterno, [21](#page-38-0) join interno, [21](#page-38-0) LAG (funzione), [173](#page-190-0) larghezza di colonna, [82](#page-99-0), [250](#page-267-0), [265,](#page-282-0) [346](#page-363-0) controllo della larghezza massima, [250](#page-267-0) controllo della larghezza per il testo a capo, [250](#page-267-0) controllo della larghezza predefinita, [346](#page-363-0) nell'Editor dei dati, [82](#page-99-0) tabelle pivot, [265](#page-282-0) lingua modifica della lingua dell'interfaccia utente, [333](#page-350-0) modifica della lingua dell'output, [333](#page-350-0) linguaggio a comandi, [284](#page-301-0) livellamento, [173](#page-190-0) livellamento T4253H, [173](#page-190-0) livello di misurazione, [76,](#page-93-0) [107](#page-124-0) definizione, [76](#page-93-0) icone nelle finestre di dialogo, [6](#page-23-0) livello di misurazione predefinito, [337](#page-354-0) livello di misurazione sconosciuto, [110](#page-127-0) livello di misurazione sconosciuto, [110](#page-127-0) login al server, [67](#page-84-0) marchi commerciali, [444](#page-461-0) media mobile a priori, [173](#page-190-0) media mobile centrata, [173](#page-190-0) mediana mobile, [173](#page-190-0) memoria, [333](#page-350-0) menu, [357](#page-374-0) personalizzazione, [357](#page-374-0) metafile, [222](#page-239-0) esportazione di grafici, [222](#page-239-0) metodi di selezione, [266](#page-283-0) selezione di righe e colonne nelle tabelle pivot, [266](#page-283-0) Microsoft Access, [15](#page-32-0) modalità distribuita, [67](#page-84-0)[–68,](#page-85-0) [70](#page-87-0)[–71,](#page-88-0) [397](#page-414-0) accesso a file di dati, [70](#page-87-0) percorsi relativi, [71](#page-88-0) procedure disponibili, [71](#page-88-0) modelli, [83](#page-100-0)[–84,](#page-101-0) [270](#page-287-0), [308](#page-325-0), [343](#page-360-0) attivazione, [270](#page-287-0)
*Indice*

copia, [271](#page-288-0) definizione di variabili, [83–](#page-100-0)[84](#page-101-0) esportazione, [272](#page-289-0) interazione, [270](#page-287-0) modelli supportati per l'esportazione e il calcolo del punteggio, [311](#page-328-0) nei grafici, [343](#page-360-0) proprietà, [271](#page-288-0) punteggio, [312](#page-329-0) stampa, [271](#page-288-0) unione di file di modello e di file di trasformazione, [319](#page-336-0) utilizzo di un file di dati esterno come modello, [115](#page-132-0) Viewer modelli, [270](#page-287-0) modifica di dati, [91–](#page-108-0)[92](#page-109-0) mostrare, [216](#page-233-0), [248,](#page-265-0) [358](#page-375-0) barre degli strumenti, [358](#page-375-0) didascalie, [262](#page-279-0) etichette delle dimensioni, [248](#page-265-0) piè di pagina, [262](#page-279-0) righe o colonne, [248](#page-265-0) risultati, [216](#page-233-0) titoli, [248](#page-265-0) nascondere, [216,](#page-233-0) [247–](#page-264-0)[248,](#page-265-0) [358](#page-375-0) barre degli strumenti, [358](#page-375-0) didascalie, [262](#page-279-0) etichette delle dimensioni, [248](#page-265-0) piè di pagina, [262](#page-279-0) righe e colonne, [247](#page-264-0) risultati della procedura, [216](#page-233-0) titoli, [248](#page-265-0) nascondere (escludere) l'output da Viewer con SGO, [413](#page-430-0) nascondere le variabili Editor dei dati, [324](#page-341-0) elenchi di finestre di dialogo, [324](#page-341-0) nomi di variabili, [75](#page-92-0), [333](#page-350-0) file in formato portabile, [44](#page-61-0) generati da SGO, [420](#page-437-0) nelle finestre di dialogo, [4,](#page-21-0) [333](#page-350-0) nomi di variabili a casi misti, [75](#page-92-0) nomi lunghi di variabili con testo a capo nell'output, [75](#page-92-0) regole, [75](#page-92-0) troncamento dei nomi di variabili lunghe nelle versioni precedenti, [44](#page-61-0) nominale, [76](#page-93-0) livello di misurazione, [76,](#page-93-0) [107](#page-124-0) notazione scientifica, [77,](#page-94-0) [333](#page-350-0) soppressione nell'output, [333](#page-350-0) note legali, [443](#page-460-0) novità versione 20, [1](#page-18-0) numerazione delle pagine, [238](#page-255-0) numeri di porta, [68](#page-85-0), [397](#page-414-0)

opzioni, [333](#page-350-0), [335](#page-352-0), [337](#page-354-0), [340](#page-357-0), [342](#page-359-0)–[343](#page-360-0), [346](#page-363-0), [349](#page-366-0)–[350](#page-367-0), [353](#page-370-0) anni a due cifre, [337](#page-354-0)

aspetto della tabella pivot, [346](#page-363-0) assegnazione multipla, [355](#page-372-0) dati, [337](#page-354-0) directory temporanea, [349](#page-366-0) editor della sintassi, [353](#page-370-0) etichette di output, [342](#page-359-0) generali, [333](#page-350-0) grafici, [343](#page-360-0) script, [350](#page-367-0) valuta, [340](#page-357-0) Viewer, [335](#page-352-0) Visualizzazione variabili, [340](#page-357-0) opzioni della riga di comando, [398](#page-415-0) Sessioni Production, [398](#page-415-0) ordinale, [76](#page-93-0) livello di misurazione, [76](#page-93-0), [107](#page-124-0) ordinamento sovrapposte, [178](#page-195-0) ordinamento dei casi, [177](#page-194-0) ordinamento delle variabili, [178](#page-195-0) ordine di visualizzazione, [242](#page-259-0) ortografia, [89](#page-106-0) dizionario, [337](#page-354-0) output, [215](#page-232-0)[–217](#page-234-0), [221](#page-238-0)[–222,](#page-239-0) [239,](#page-256-0) [335](#page-352-0) allineamento, [217,](#page-234-0) [335](#page-352-0) centratura, [217,](#page-234-0) [335](#page-352-0) copia, [216](#page-233-0) eliminazione, [216](#page-233-0) esportazione, [222](#page-239-0) incollare in altre applicazioni, [221](#page-238-0) modifica della lingua dell'output, [333](#page-350-0) mostrare, [216](#page-233-0) nascondere, [216](#page-233-0) salvataggio, [239](#page-256-0) spostamento, [216](#page-233-0) Viewer, [215](#page-232-0) OXML, [426](#page-443-0)

pacchetti estensione creazione di pacchetti estensione, [325](#page-342-0) installazione di pacchetti estensione, [328](#page-345-0) visualizzazione di pacchetti estensione installati, [331](#page-348-0) passaggi fondamentali, [7](#page-24-0) PDF esportazione dell'output, 222, [230](#page-247-0) percorsi file controllo dei percorsi file predefiniti, [349](#page-366-0) percorsi file predefiniti, [349](#page-366-0) peso di casi, [196](#page-213-0) pesi frazionari nelle tavole di contingenza, [196](#page-213-0) piè di pagina, [237,](#page-254-0) [253](#page-270-0), [261](#page-278-0)[–264](#page-281-0) rimandi, [253](#page-270-0) rinumerazione, [263](#page-280-0) pivoting controllo con l'output esportato di SGO, [418](#page-435-0) PowerPoint, [228](#page-245-0) esportazione dell'output come PowerPoint, [228](#page-245-0)

*Indice*

prestazioni, [65](#page-82-0) copia di dati nella cache, [65](#page-82-0) Production Facility, [333](#page-350-0) conversione dei file in sessioni Production, [400](#page-417-0) utilizzo della sintassi dei comandi dal file giornale, [333](#page-350-0) produzione automatica, [392](#page-409-0) programmazione con il linguaggio a comandi, [284](#page-301-0) proporzioni, [343](#page-360-0) proprietà, [250](#page-267-0) sovrapposte, [250](#page-267-0) tabelle pivot, [250](#page-267-0) proprietà delle celle, [259–](#page-276-0)[260](#page-277-0) pulsante Aiuto, [5](#page-22-0) Pulsante di annullamento, [5](#page-22-0) Pulsante di ripristino, [5](#page-22-0) pulsante Incolla, [5](#page-22-0) Pulsante OK, [5](#page-22-0) punteggi esponenziali, [152](#page-169-0) punteggi normali in classifica casi, [152](#page-169-0) punteggi *z* in classifica casi, [152](#page-169-0) punteggio, [312](#page-329-0) corrispondenza tra campi dell'insieme di dati e campi del modello, [314](#page-331-0) funzioni di punteggio, [316](#page-333-0) modelli supportati per l'esportazione e il calcolo del punteggio, [311](#page-328-0) unione di file XML di modello e di trasformazione, [319](#page-336-0) valori mancanti, [314](#page-331-0) punti di interruzione editor della sintassi, [293](#page-310-0) Python script, [432](#page-449-0) Quancept, [40](#page-57-0) Quanvert, [40](#page-57-0) raggruppamento di righe o colonne, [243](#page-260-0) ricerca e sostituzione documenti Viewer, [219](#page-236-0) ricodifica di valori, [126,](#page-143-0) [143–](#page-160-0)[144,](#page-161-0) [146](#page-163-0), [148](#page-165-0) ridenominazione degli insiemi di dati, [101](#page-118-0) righe, [266](#page-283-0) selezione nelle tabelle pivot, [266](#page-283-0) rimozione di etichette di gruppo, [243](#page-260-0) riordinamento di righe e colonne, [242](#page-259-0) riquadri con ritorno a capo automatico, [308](#page-325-0) ristrutturazione dei dati, [197](#page-214-0)[–198](#page-215-0), [200–](#page-217-0)[202,](#page-219-0) [204](#page-221-0)[–209](#page-226-0), [211](#page-228-0)–[213](#page-230-0) cenni generali, [197](#page-214-0) creazione di più variabili indice per variabili in casi, [207](#page-224-0) creazione di una variabile indice per variabili in casi, [206](#page-223-0) creazione di variabili indice per variabili in casi, [204](#page-221-0) e dati pesati, [213](#page-230-0) esempio di casi in variabili, [201](#page-218-0) esempio di due indici per variabili in casi, [206](#page-223-0)

esempio di indice singolo per variabili in casi, [205](#page-222-0) esempio di variabili in casi, [200](#page-217-0) gruppi di variabili per variabili in casi, [201](#page-218-0) opzioni per casi in variabili, [212](#page-229-0) opzioni per variabili in casi, [208](#page-225-0) ordinamento di dati per casi in variabili, [211](#page-228-0) selezione di dati correnti per variabili in casi, [202](#page-219-0) selezione di dati per casi in variabili, [209](#page-226-0) tipi di ristrutturazione, [198](#page-215-0) ritardo, [142](#page-159-0) rotazione di etichette, [243](#page-260-0) ruoli Editor dei dati, [82](#page-99-0) salvataggio dell'output, [222,](#page-239-0) [228,](#page-245-0) [232](#page-249-0) formato Excel, 222, [226](#page-243-0) formato HTML, 222 formato PDF, 222, [230](#page-247-0) Formato PowerPoint, 222, [228](#page-245-0) formato testo, [222](#page-239-0), [232](#page-249-0) formato Word, 222, [225](#page-242-0) HTML, [222,](#page-239-0) [224](#page-241-0) salvataggio di file, [43](#page-60-0)–[44](#page-61-0) controllo dei percorsi file predefiniti, [349](#page-366-0) file di dati, [44](#page-61-0) file di dati IBM SPSS Statistics, [43](#page-60-0) query di file di database, [30](#page-47-0) salvataggio di grafici, [222,](#page-239-0) [234](#page-251-0)–[235](#page-252-0) file BMP, [222](#page-239-0), [234](#page-251-0) file EMF, [222](#page-239-0) file EPS, [222,](#page-239-0) [235](#page-252-0) file JPEG, [222,](#page-239-0) [234](#page-251-0) file PICT, [222](#page-239-0) file PNG, [234](#page-251-0) file PostScript, [235](#page-252-0) file TIFF, [235](#page-252-0) metafile, [222](#page-239-0) scala livello di misurazione, [107](#page-124-0) scaling tabelle pivot, [250](#page-267-0), [257](#page-274-0) script, [357](#page-374-0), [361,](#page-378-0) [428](#page-445-0) aggiunta a menu, [357](#page-374-0) creazione, [428](#page-445-0) Di base, [434](#page-451-0) esecuzione, [428](#page-445-0) esecuzione con i pulsanti della barra degli strumenti, [361](#page-378-0) linguaggi, [428](#page-445-0) linguaggio predefinito, [350,](#page-367-0) [428](#page-445-0) modifica, [428](#page-445-0) Python, [432](#page-449-0) script automatici, [429](#page-446-0) script di avvio, [438](#page-455-0) script automatici, [350](#page-367-0), [429](#page-446-0) associazione agli oggetti del Viewer, [431](#page-448-0) creazione, [430](#page-447-0) Di base, [438](#page-455-0)

eventi di attivazione, [429](#page-446-0) segmentazione, [126](#page-143-0) Segmentazione grafica, [126](#page-143-0) segnalibri editor della sintassi, [294](#page-311-0) seleziona casi, [192](#page-209-0) selezione casi campione casuale, [194](#page-211-0) in base a criteri di selezione, [193](#page-210-0) intervallo di casi, [195](#page-212-0) intervallo di dati, [195](#page-212-0) intervallo di orari, [195](#page-212-0) selezione di casi, [192](#page-209-0) seme dei numeri casuali, [139](#page-156-0) server, [67](#page-84-0)[–68,](#page-85-0) [397](#page-414-0) aggiunta, [68](#page-85-0), [397](#page-414-0) login, [67](#page-84-0) modifica, [68,](#page-85-0) [397](#page-414-0) nomi, [68](#page-85-0), [397](#page-414-0) numeri di porta, [68,](#page-85-0) [397](#page-414-0) server remoti, [67](#page-84-0)[–68,](#page-85-0) [70](#page-87-0)[–71,](#page-88-0) [397](#page-414-0) accesso a file di dati, [70](#page-87-0) aggiunta, [68](#page-85-0), [397](#page-414-0) login, [67](#page-84-0) modifica, [68,](#page-85-0) [397](#page-414-0) percorsi relativi, [71](#page-88-0) procedure disponibili, [71](#page-88-0) Sessioni Production, [392,](#page-409-0) [398](#page-415-0) Conversione dei file Production Facility, [400](#page-417-0) esecuzione di più sessioni Production, [398](#page-415-0) esportazione di grafici, [392](#page-409-0) file di output, [392](#page-409-0) opzioni della riga di comando, [398](#page-415-0) pianificazione di sessioni Production, [398](#page-415-0) regole sintassi, [392](#page-409-0) SGO, [401,](#page-418-0) [425](#page-442-0) controllo delle tabelle pivot, [407,](#page-424-0) [418](#page-435-0) esclusione dell'output da Viewer, [413](#page-430-0) formato di file di dati IBM SPSS Statistics, [407](#page-424-0), [413](#page-430-0) formato Excel, [407](#page-424-0) formato file sav, [407](#page-424-0), [413](#page-430-0) formato PDF, [407](#page-424-0) formato testo, [407](#page-424-0) formato Word, [407](#page-424-0) identificatori di comando, [405](#page-422-0) nomi di variabili nei file SAV, [420](#page-437-0) sottotipi di tabelle, [405](#page-422-0) tipi di oggetti di output, [404](#page-421-0) utilizzo di XSLT con OXML, [426](#page-443-0) XML, [407,](#page-424-0) [421](#page-438-0) sintassi, [284,](#page-301-0) [297](#page-314-0), [360,](#page-377-0) [392](#page-409-0) accesso a *Command Syntax Reference*, [9](#page-26-0) esecuzione, [297](#page-314-0) esecuzione di sintassi dei comandi con i pulsanti della barra degli strumenti, [360](#page-377-0) file di sintassi dei comandi Unicode, [298](#page-315-0) file giornale, [298](#page-315-0)

incollare, [286](#page-303-0) registro di output, [287](#page-304-0) regole delle sessioni Production, [392](#page-409-0) regole sintassi, [284](#page-301-0) sintassi dei comandi, [284](#page-301-0), [297](#page-314-0), [357,](#page-374-0) [361,](#page-378-0) [392](#page-409-0) accesso a *Command Syntax Reference*, [9](#page-26-0) aggiunta a menu, [357](#page-374-0) esecuzione, [297](#page-314-0) esecuzione con i pulsanti della barra degli strumenti, [361](#page-378-0) file giornale, [298](#page-315-0) incollare, [286](#page-303-0) registro di output, [287](#page-304-0) regole delle sessioni Production, [392](#page-409-0) regole sintassi, [284](#page-301-0) Sistema di gestione dell'output (SGO), [401](#page-418-0), [425](#page-442-0) sistema di misurazione, [333](#page-350-0) somma cumulata, [173](#page-190-0) sostituzione di valori mancanti interpolazione lineare, [176](#page-193-0) media della serie., [176](#page-193-0) media di punti vicini., [176](#page-193-0) mediana di punti vicini, [176](#page-193-0) trend lineare, [176](#page-193-0) sottoinsiemi di casi campione casuale, [194](#page-211-0) selezione, [192](#page-209-0)–[193](#page-210-0), [195](#page-212-0) sottotipi, [405](#page-422-0) vs. etichette, [406](#page-423-0) sottotipi di tabelle, [405](#page-422-0) vs. etichette, [406](#page-423-0) sottotitoli grafici, [307](#page-324-0) sovrapposte, [5,](#page-22-0) [75](#page-92-0), [93,](#page-110-0) [198,](#page-215-0) [267,](#page-284-0) [321](#page-338-0), [323](#page-340-0), [333](#page-350-0) allineamento, [260](#page-277-0) caratteri, [259](#page-276-0) colore di sfondo, [259](#page-276-0) controllo delle interruzioni di tabella, [267](#page-284-0) conversione della sintassi del comando TABLES in CTABLES, [440](#page-457-0) definizione, [75](#page-92-0) definizione di insiemi di variabili, [323](#page-340-0) informazioni sulla definizione, [321](#page-338-0) informazioni sulle variabili nelle finestre di dialogo, [6](#page-23-0) inserimento di nuove variabili, [93](#page-110-0) margini, [260](#page-277-0) nelle finestre di dialogo, [3](#page-20-0) ordinamento, [178](#page-195-0) ordine di visualizzazione nelle finestre di dialogo, [333](#page-350-0) proprietà delle celle, [259](#page-276-0)[–260](#page-277-0) ricerca nell'Editor dei dati, [93](#page-110-0) ricodifica, [143](#page-160-0)–[144](#page-161-0), [146](#page-163-0), [148](#page-165-0) selezione nelle finestre di dialogo, [5](#page-22-0) spostamento, [93](#page-110-0) spazio su disco, [63,](#page-80-0) [65](#page-82-0) temporaneo, [63,](#page-80-0) [65](#page-82-0) spazio su disco temporaneo, [63,](#page-80-0) [65](#page-82-0) Sposta valori, [142](#page-159-0)

## 454

*Indice*

spostamento di righe e colonne, [242](#page-259-0) stampa, [98,](#page-115-0) [235](#page-252-0)–[238](#page-255-0), [250,](#page-267-0) [257,](#page-274-0) [267](#page-284-0) anteprima di stampa, [236](#page-253-0) controllo delle interruzioni di tabella, [267](#page-284-0) dati, [98](#page-115-0) dimensioni del grafico, [238](#page-255-0) grafici, [235](#page-252-0) intestazioni e piè di pagina, [237](#page-254-0) modelli, [271](#page-288-0) numeri di pagina, [238](#page-255-0) output testuale, [235](#page-252-0) ridimensionamento di tabelle, [250](#page-267-0), [257](#page-274-0) spaziatura tra elementi dell'output, [238](#page-255-0) strati, [235](#page-252-0), [250,](#page-267-0) [257](#page-274-0) tabelle pivot, [235](#page-252-0) Statistics Coach, [7](#page-24-0) stime di Blom, [152](#page-169-0) stime di proporzione in classifica casi, [152](#page-169-0) stime di Rankit, [152](#page-169-0) stime di Tukey, [152](#page-169-0) stime di Van der Waerden, [152](#page-169-0) strati, [235,](#page-252-0) [244](#page-261-0)–[246](#page-263-0), [250](#page-267-0), [257](#page-274-0) creazione, [245](#page-262-0) nelle tabelle pivot, [244](#page-261-0) stampa, [235](#page-252-0), [250,](#page-267-0) [257](#page-274-0) visualizzazione, [245–](#page-262-0)[246](#page-263-0) suddivisione di tabelle, [267](#page-284-0) controllo delle interruzioni di tabella, [267](#page-284-0) tabella con chiavi, [184](#page-201-0)

tabelle grandi incolla in Microsoft Word, [221](#page-238-0) tabelle personalizzate conversione della sintassi del comando TABLES in CTABLES, [440](#page-457-0) tabelle pivot, [216,](#page-233-0) [221](#page-238-0)–[222](#page-239-0), [235](#page-252-0), [241](#page-258-0)–[244](#page-261-0), [247](#page-264-0)[–248](#page-265-0), [250](#page-267-0), [253–](#page-270-0)[254,](#page-271-0) [257,](#page-274-0) [264](#page-281-0)–[268](#page-285-0), [346](#page-363-0) adattamento alla pagina, [250,](#page-267-0) [257](#page-274-0) adattamento predefinito della larghezza della colonna, [346](#page-363-0) allineamento, [260](#page-277-0) alternanza dei colori di riga, [254](#page-271-0) annullamento delle modifiche, [244](#page-261-0) aspetto predefinito per le nuove tabelle, [346](#page-363-0) bordi, [257](#page-274-0) caratteri, [259](#page-276-0) colore di sfondo, [259](#page-276-0) controllo del numero di righe da visualizzare, [251](#page-268-0) controllo delle interruzioni di tabella, [267](#page-284-0) creazione di grafici da tabelle, [268](#page-285-0) didascalie, [261](#page-278-0)[–262](#page-279-0) eliminazione di etichette di gruppo, [243](#page-260-0) esportazione come HTML, [222](#page-239-0) formati di celle, [254](#page-271-0) gestione, [241](#page-258-0) griglie, [265](#page-282-0)

incollare come tabelle, [221](#page-238-0) incollare in altre applicazioni, [221](#page-238-0) inserimento di etichette di gruppo, [243](#page-260-0) larghezza delle celle, [264](#page-281-0) margini, [260](#page-277-0) modifica, [241](#page-258-0) modifica dell'aspetto, [248](#page-265-0) modifica dell'ordine di visualizzazione, [242](#page-259-0) nascondere, [216](#page-233-0) piè di pagina, [261–](#page-278-0)[264](#page-281-0) pivoting, [241](#page-258-0) proprietà, [250](#page-267-0) proprietà dei piè di pagina, [253](#page-270-0) proprietà delle celle, [259](#page-276-0)[–260](#page-277-0) proprietà generali, [250](#page-267-0) raggruppamento di righe o colonne, [243](#page-260-0) rendering delle tabelle più rapido, [346](#page-363-0) rotazione di etichette, [243](#page-260-0) selezione di righe e colonne, [266](#page-283-0) separazione di righe o colonne, [243](#page-260-0) spostamento di righe e colonne, [242](#page-259-0) stampa di strati, [235](#page-252-0) stampa di tabelle di grandi dimensioni, [267](#page-284-0) strati, [244](#page-261-0) tabelle pivot rapide, [346](#page-363-0) tabelle precedenti, [269](#page-286-0) testo di prosecuzione, [257](#page-274-0) trasposizione di righe e colonne, [243](#page-260-0) utilizzo di icone, [241](#page-258-0) visualizzazione dei bordi nascosti, [265](#page-282-0) visualizzazione delle celle, [247](#page-264-0) tabelle pivot rapide, [346](#page-363-0) tabelle precedenti, [269](#page-286-0) Tablelook, [248](#page-265-0)–[249](#page-266-0) applicazione, [249](#page-266-0) creazione, [249](#page-266-0) TABLES conversione della sintassi del comando TABLES in CTABLES, [440](#page-457-0) Tavole di contingenza pesi frazionari, [196](#page-213-0) testo, [31](#page-48-0), [219,](#page-236-0) [222](#page-239-0), [232](#page-249-0) aggiunta al Viewer, [219](#page-236-0) aggiunta di un file di testo al Viewer, [219](#page-236-0) esportazione dell'output come testo, [222](#page-239-0), [232](#page-249-0), [407](#page-424-0) file di dati, [31](#page-48-0) testo a capo, [250](#page-267-0) controllo della larghezza della colonna per il testo a capo, [250](#page-267-0) etichette di variabili e dei valori, [81](#page-98-0) testo di etichetta verticale, [243](#page-260-0) testo di prosecuzione, [257](#page-274-0) per tabelle pivot, [257](#page-274-0) tipi di dati, [77](#page-94-0), [79,](#page-96-0) [93](#page-110-0), [340](#page-357-0) definizione, [77](#page-94-0) formati di input, [79](#page-96-0) formati di visualizzazione, [79](#page-96-0)

modifica, [93](#page-110-0) valuta personalizzata, [77,](#page-94-0) [340](#page-357-0) tipi di oggetti di output in SGO, [404](#page-421-0) titoli, [219](#page-236-0) aggiunta al Viewer, [219](#page-236-0) grafici, [307](#page-324-0) trasformazioni di dati, [337](#page-354-0) calcolo di variabili, [135](#page-152-0) classifica di casi, [151](#page-168-0) condizioni, [137](#page-154-0) funzioni, [138](#page-155-0) ricodifica di valori, [143](#page-160-0)[–144](#page-161-0), [146](#page-163-0), [148](#page-165-0) ritardo di esecuzione, [337](#page-354-0) serie storiche, [170](#page-187-0), [172](#page-189-0) variabili stringa, [138](#page-155-0) trasformazioni di file, [197–](#page-214-0)[198](#page-215-0) aggregazione dei dati, [186](#page-203-0) distinzione per gruppi, [191](#page-208-0) ordinamento dei casi, [177](#page-194-0) peso di casi, [196](#page-213-0) ristrutturazione dei dati, [197](#page-214-0)[–198](#page-215-0) trasposizione di casi e variabili, [179](#page-196-0) unione di file di dati, [181](#page-198-0), [184](#page-201-0) trasposizione di casi e variabili, [179](#page-196-0) trasposizione di righe e colonne, [243](#page-260-0)

Unicode, [11](#page-28-0), [43](#page-60-0) unione di file di dati file con casi diversi, [181](#page-198-0) file con variabili diverse, [184](#page-201-0) informazioni del dizionario, [183](#page-200-0) ridenominazione di variabili, [183](#page-200-0)

valori mancanti, [81,](#page-98-0) [308](#page-325-0) definizione, [81](#page-98-0) modelli di calcolo del punteggio, [314](#page-331-0) nelle funzioni, [138](#page-155-0) sostituzione in dati di serie storiche, [175](#page-192-0) variabili stringa, [81](#page-98-0) valori mancanti definiti dall'utente, [81](#page-98-0) variabile di ambiente SPSSTMPDIR, [349](#page-366-0) variabili ridenominazione per file di dati uniti, [183](#page-200-0) ristrutturazione in casi, [198](#page-215-0) variabili data definizione di dati di serie storiche, [171](#page-188-0) variabili di ambiente, [349](#page-366-0) SPSSTMPDIR, [349](#page-366-0) variabili di raggruppamento, [198](#page-215-0) creazione, [198](#page-215-0) variabili di scala categorizzazione per la creazione di variabili categoriali, [126](#page-143-0) variabili di separazione in Aggrega dati, [186](#page-203-0)

variabili formato data, [77](#page-94-0), [79,](#page-96-0) [337](#page-354-0) aggiungi o sottrai da variabili data/ora, [154](#page-171-0) crea variabile data/ora da un insieme di variabili, [154](#page-171-0) crea variabile data/ora dalla stringa, [154](#page-171-0) estrai parte della variabile data/ora, [154](#page-171-0) variabili stringa, [81,](#page-98-0) [90](#page-107-0) calcolo di nuove variabili stringa, [138](#page-155-0) divisione delle stringhe lunghe nelle versioni precedenti, [44](#page-61-0) inserimento di dati, [90](#page-107-0) nelle finestre di dialogo, [3](#page-20-0) ricodifica in interi consecutivi, [148](#page-165-0) valori mancanti, [81](#page-98-0) velocità, [65](#page-82-0) copia di dati nella cache, [65](#page-82-0) Viewer, [215–](#page-232-0)[218,](#page-235-0) [238–](#page-255-0)[239,](#page-256-0) [335](#page-352-0), [342](#page-359-0) compressione della vista riassuntiva, [218](#page-235-0) eliminazione dell'output, [216](#page-233-0) esclusione dei tipi di output con SGO, [413](#page-430-0) espansione della vista riassuntiva, [218](#page-235-0) finestra dei risultati, [215](#page-232-0) individuazione e sostituzione di informazioni, [219](#page-236-0) modifica dei livelli della vista riassuntiva, [218](#page-235-0) modifica del carattere della vista riassuntiva, [218](#page-235-0) modifica delle dimensioni della vista riassuntiva, [218](#page-235-0) nascondere risultati, [216](#page-233-0) opzioni di visualizzazione, [335](#page-352-0) ricerca e sostituzione di informazioni, [219](#page-236-0) salvataggio di documenti, [239](#page-256-0) spaziatura tra elementi dell'output, [238](#page-255-0) spostamento dell'output, [216](#page-233-0) vista riassuntiva, [215,](#page-232-0) [217](#page-234-0) visualizzazione di etichette dei valori, [342](#page-359-0) visualizzazione di etichette di variabili, [342](#page-359-0) visualizzazione di nomi di variabili, [342](#page-359-0) visualizzazione di valori di dati, [342](#page-359-0) Viewer classificatori binari, [274](#page-291-0) dettagli del modello di componente, [281](#page-298-0) frequenza del predittore, [279](#page-296-0) importanza predittore, [278](#page-295-0) precisione del modello di componente, [280](#page-297-0) preparazione automatica dati, [282](#page-299-0) riepilogo del modello, [276](#page-293-0) Viewer modelli, [270](#page-287-0) modelli split, [283](#page-300-0) viewer modelli split, [283](#page-300-0) vista riassuntiva, [217](#page-234-0)–[218](#page-235-0) compressione, [218](#page-235-0) espansione, [218](#page-235-0) modifica dei livelli, [218](#page-235-0) nel Viewer, [217](#page-234-0) viste/riquadri multipli Editor dei dati, [97](#page-114-0) editor della sintassi, [289](#page-306-0) Visualizzazione dati, [73](#page-90-0) Visualizzazione variabili, [74](#page-91-0) personalizzazione, [88](#page-105-0), [340](#page-357-0)

456

*Indice*

XML

output OXML da SGO, [426](#page-443-0) salvataggio dell'output come XML, [401](#page-418-0) struttura della tabella in OXML, [421](#page-438-0) trasmissione dell'output a XML, [407](#page-424-0) XSLT

utilizzo con OXML, [426](#page-443-0)